Dell™ 1355cn/1355cnw Imprimante couleur multifonctions Guide de l'utilisateur

www.dell.com | support.dell.com

# **Contenu**

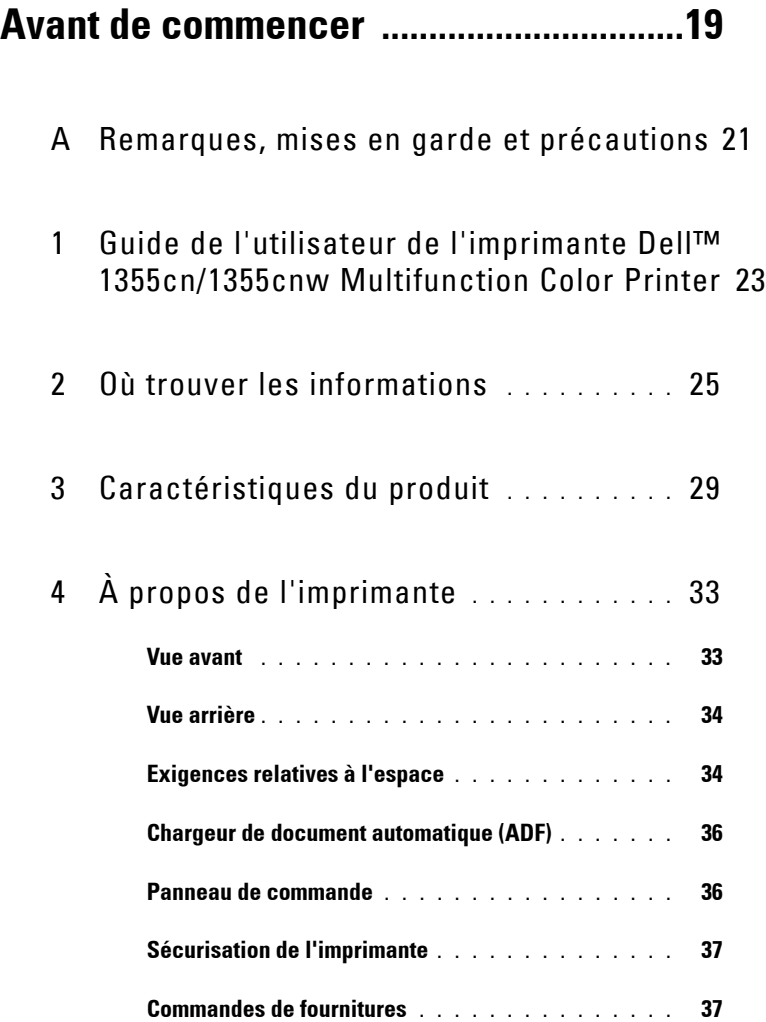

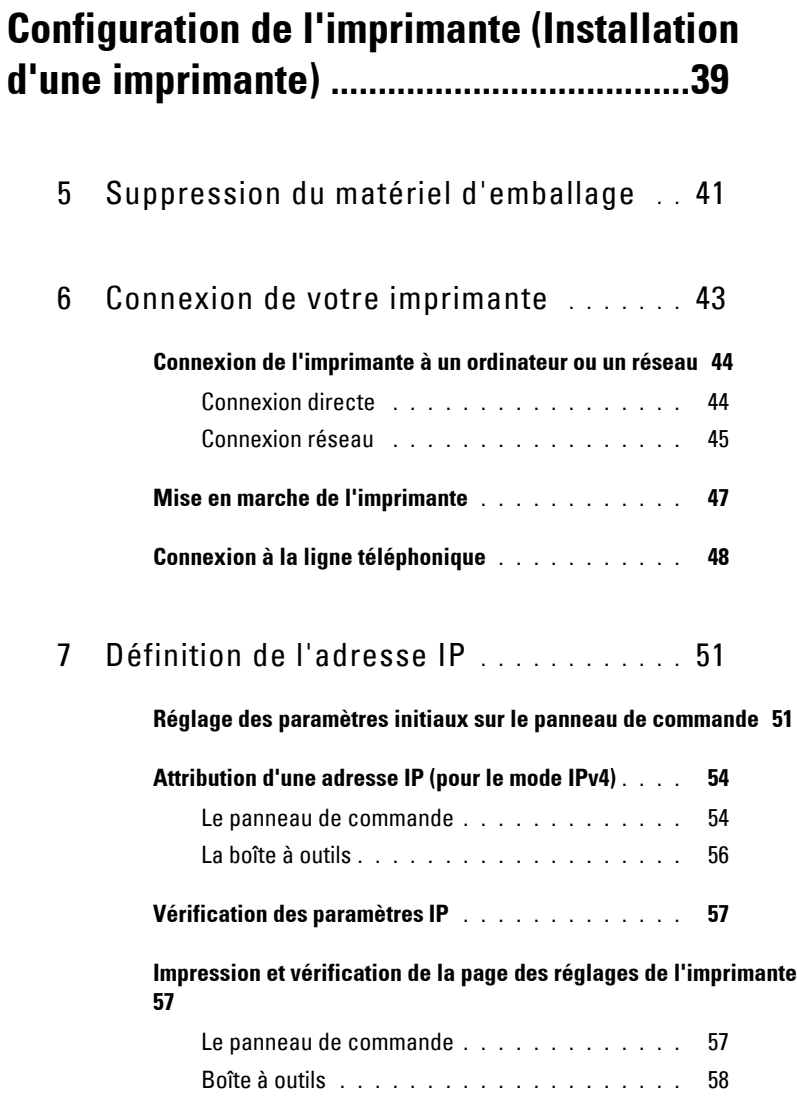

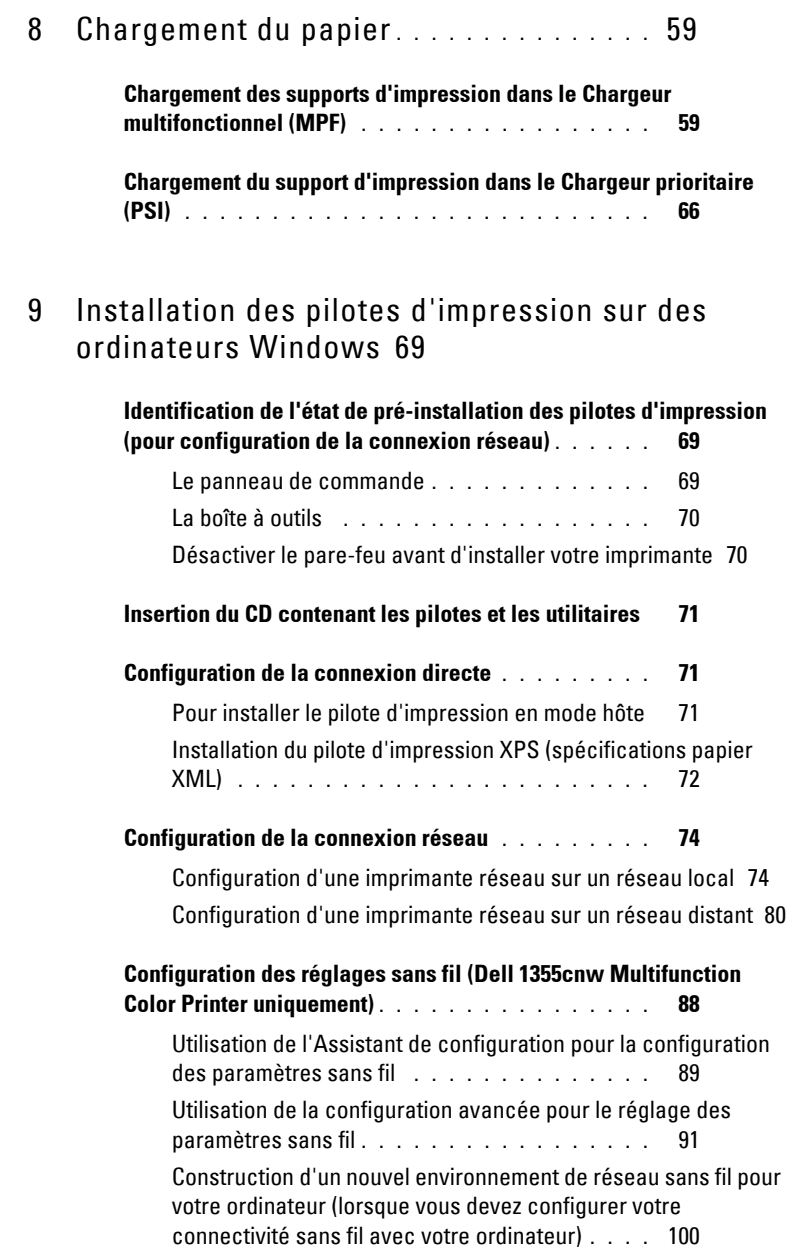

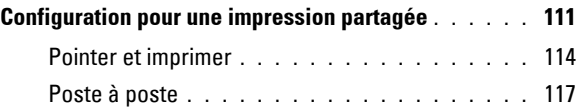

### 10 [Installation des Pilotes d'impression sur des](#page-122-0)  [ordinateurs Macintosh](#page-122-0) 121

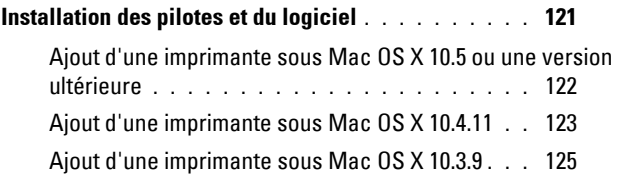

## **[Utilisation de votre imprimante ............127](#page-128-0)**

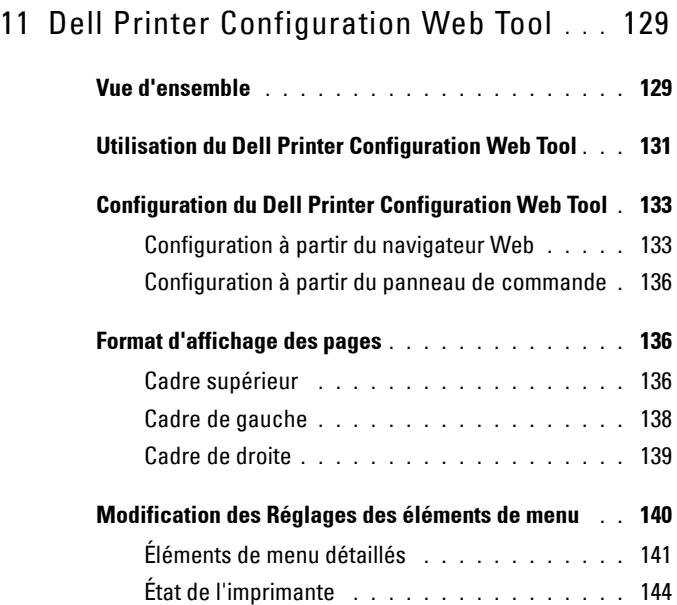

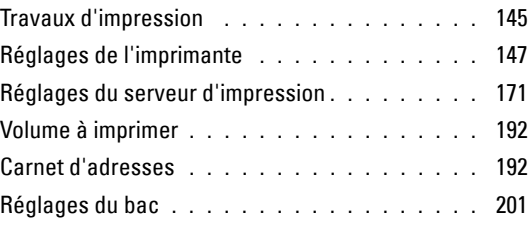

### 12 [Instructions relatives aux supports d'impression](#page-204-0) 203

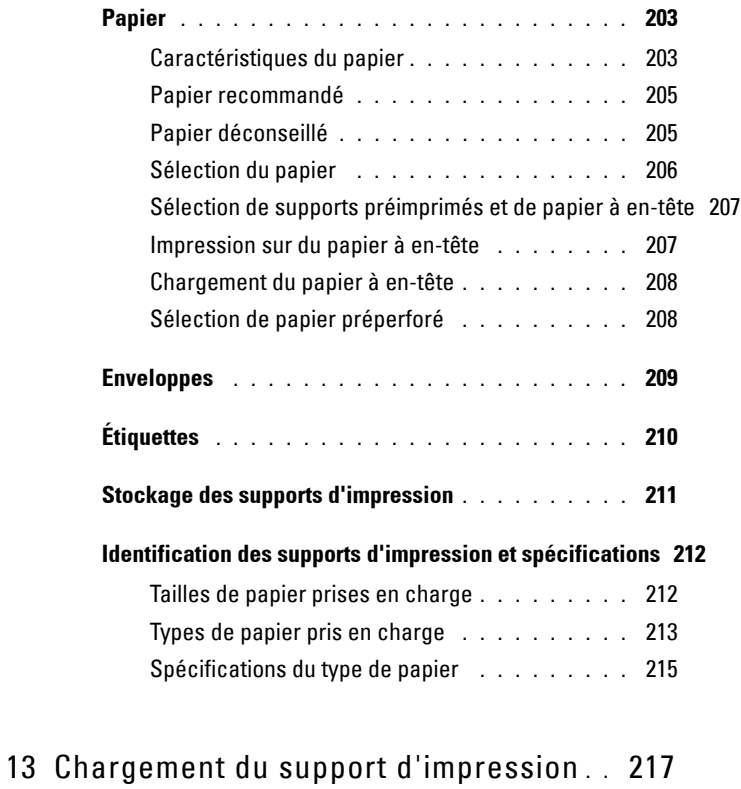

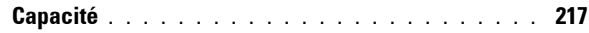

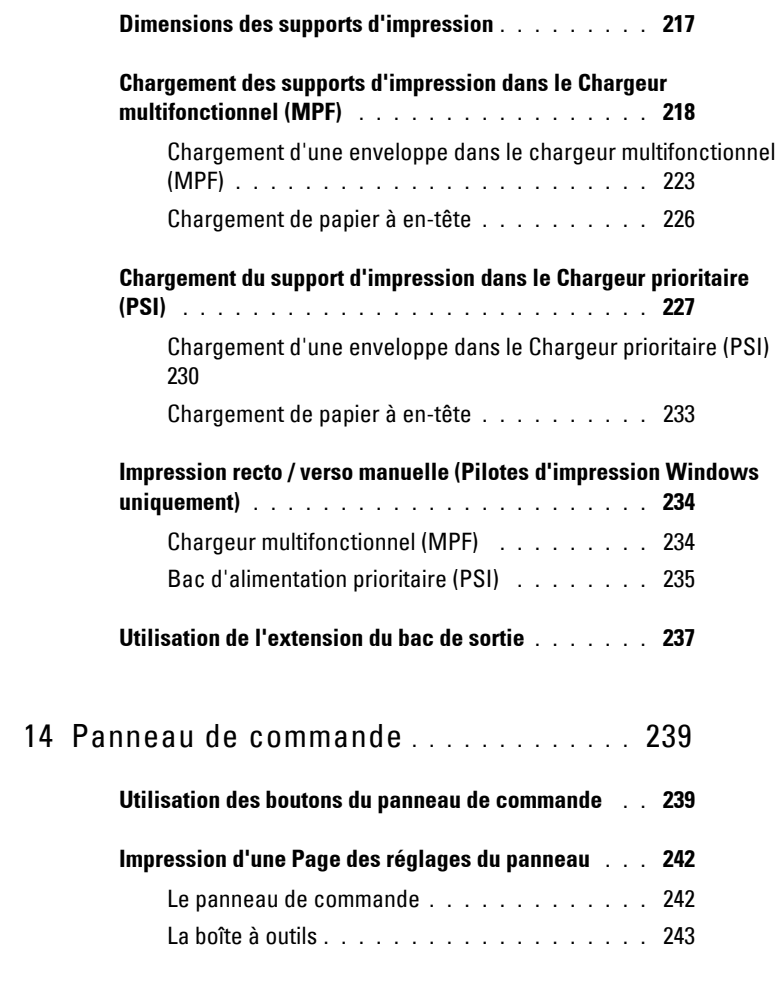

## **[Imprimer, Copier, Scanner et Faxer .....245](#page-246-0)**

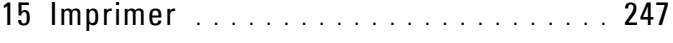

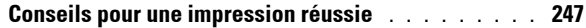

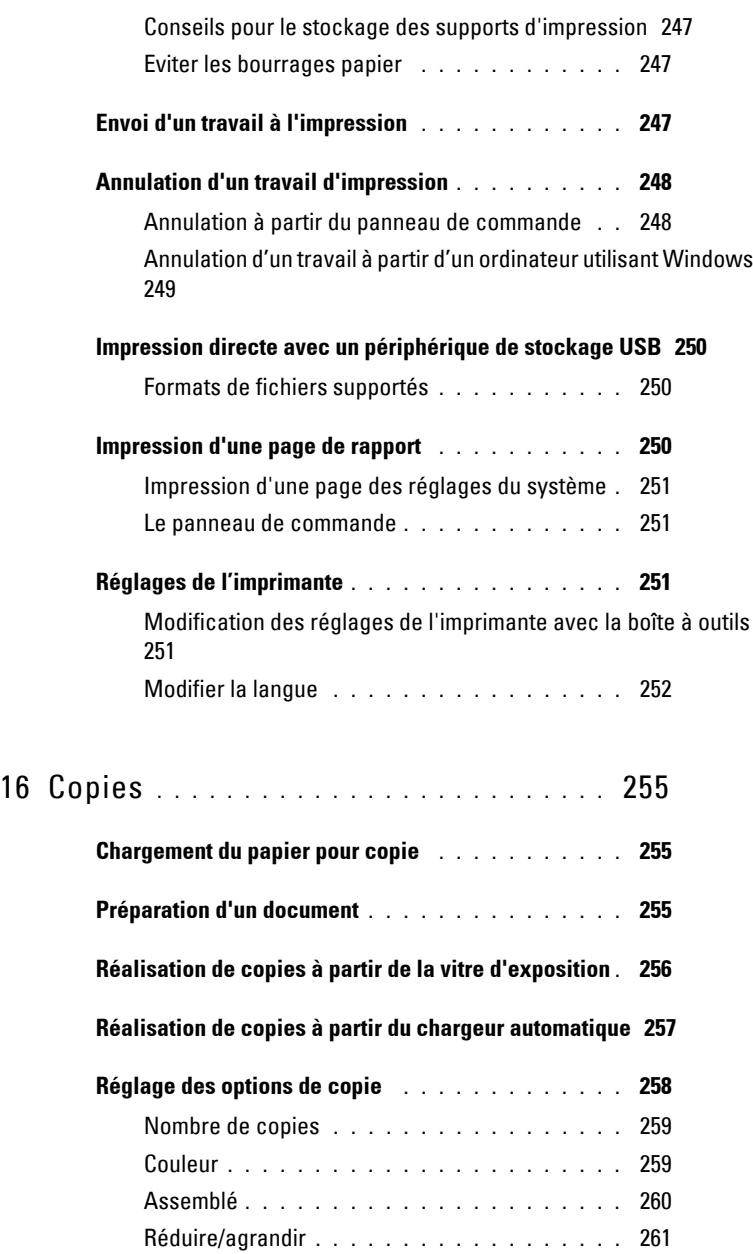

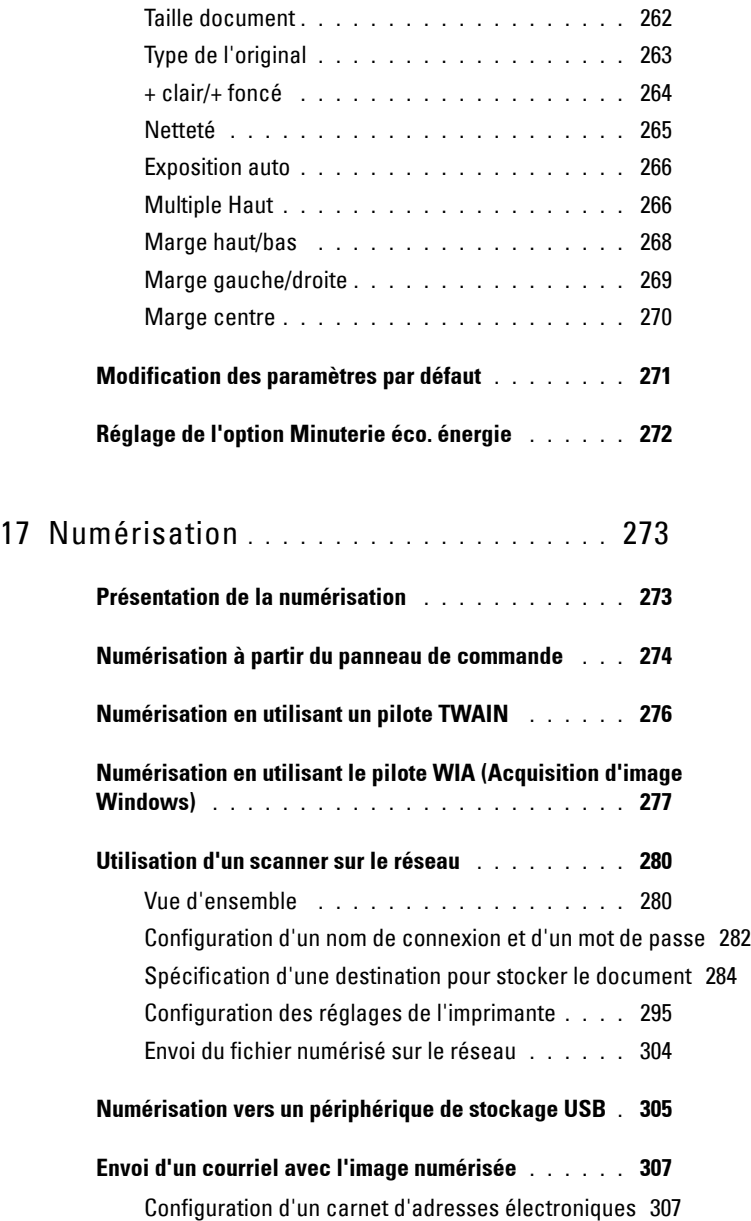

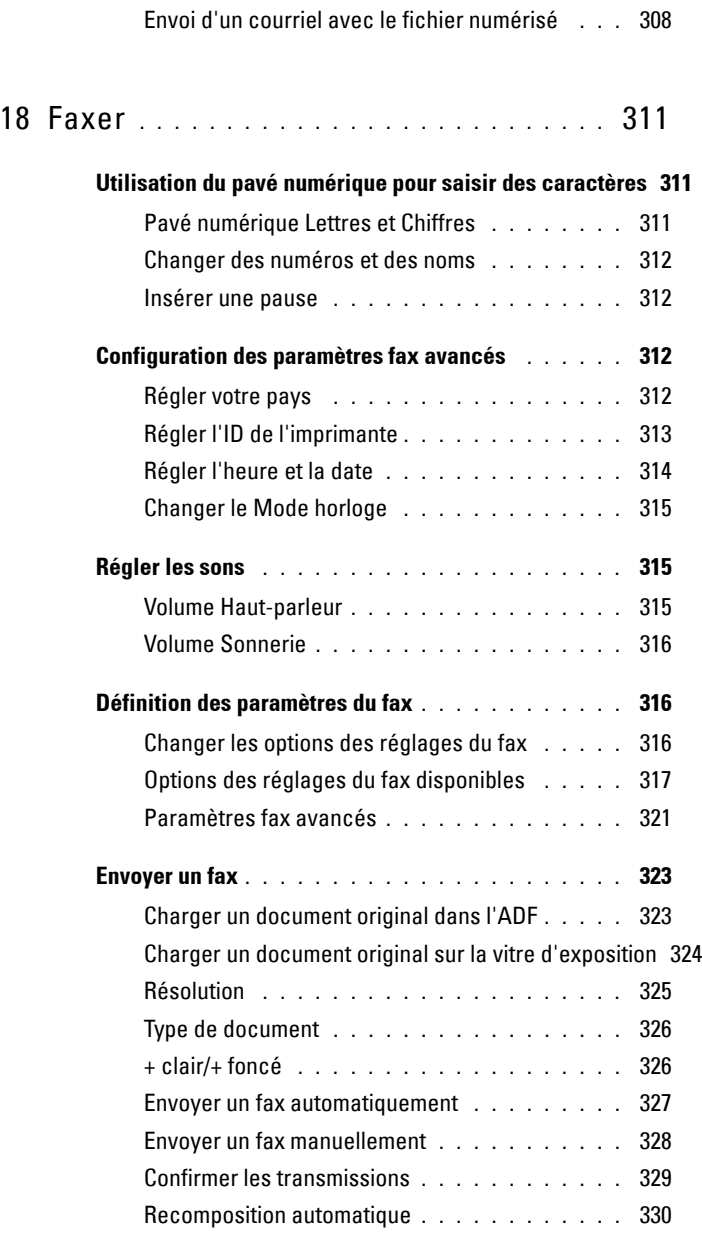

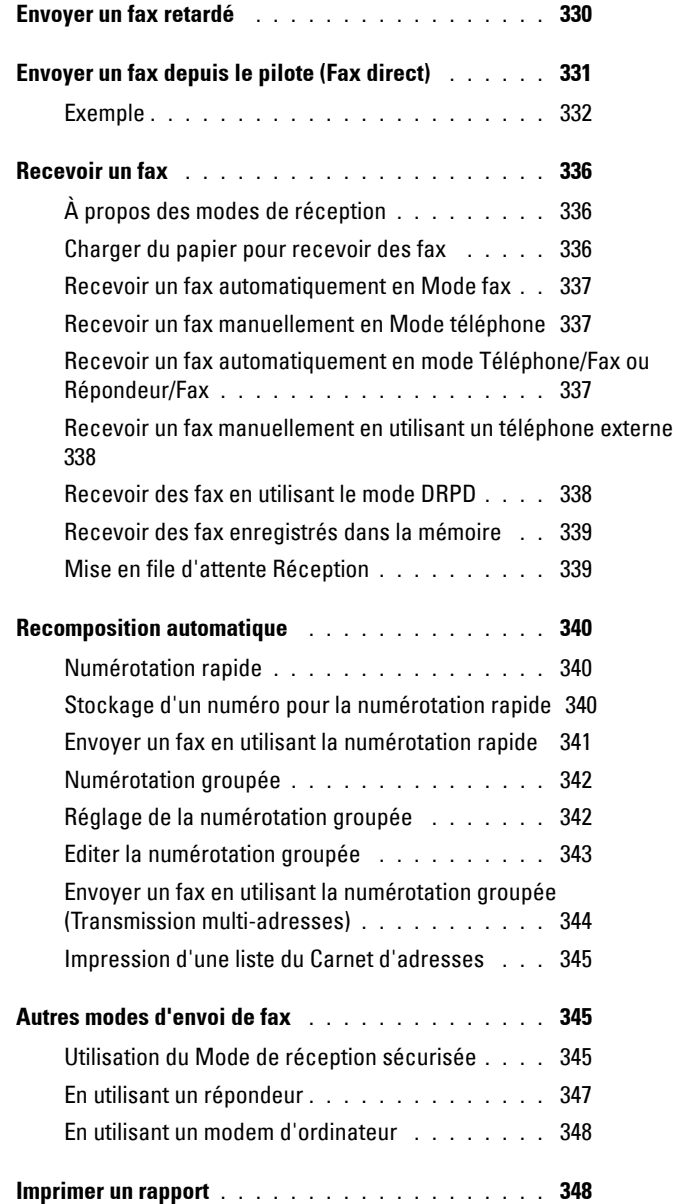

## **[Connaissez votre imprimante ................351](#page-352-0)**

### 19 [Présentation des menus de la boîte à outils](#page-354-0) 353

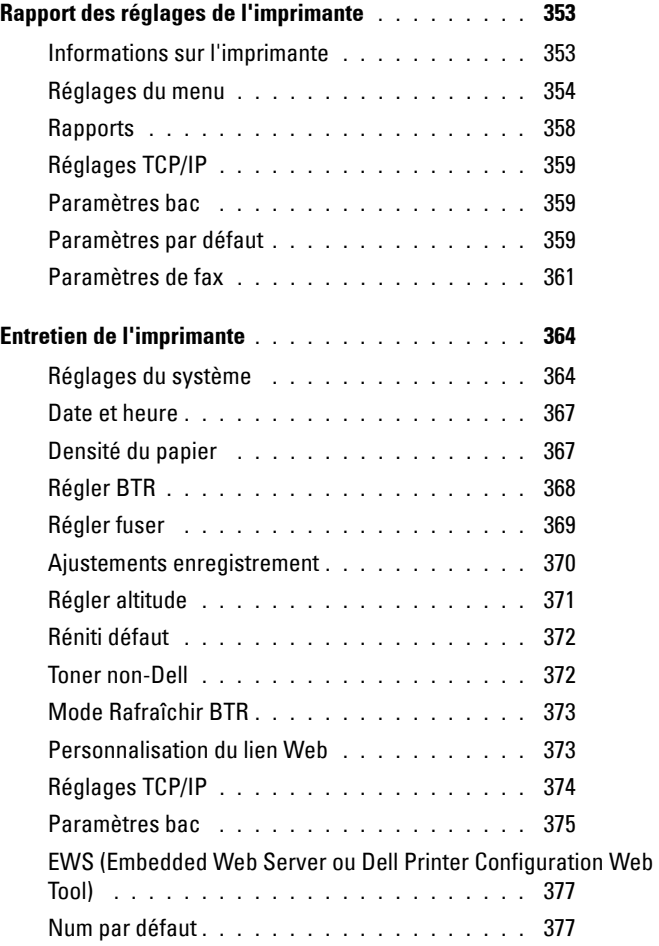

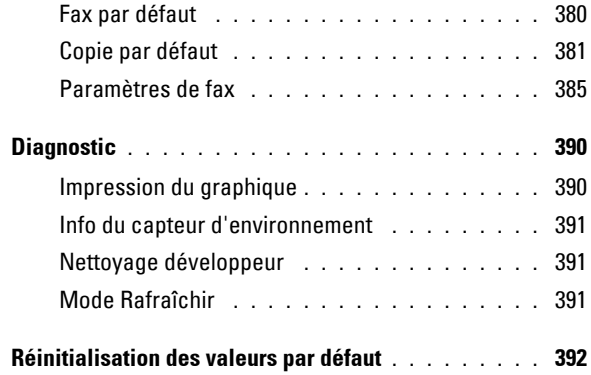

### 20 [Présentation des menus de l'imprimante](#page-394-0) 393

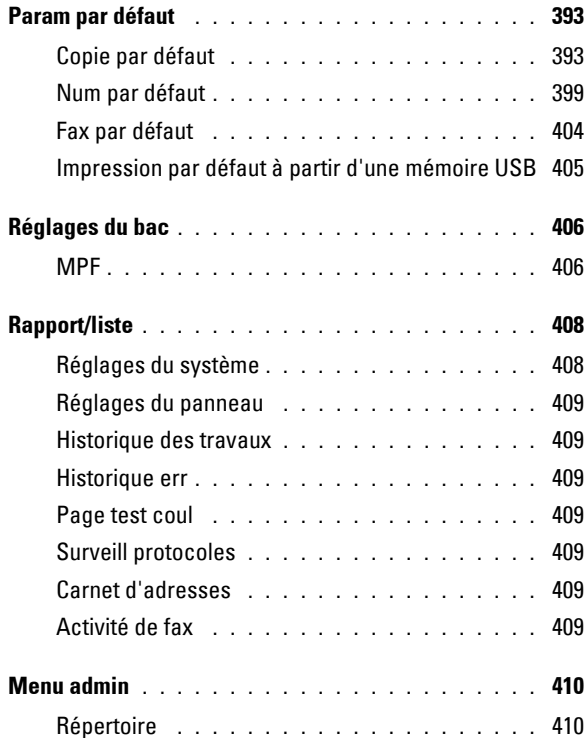

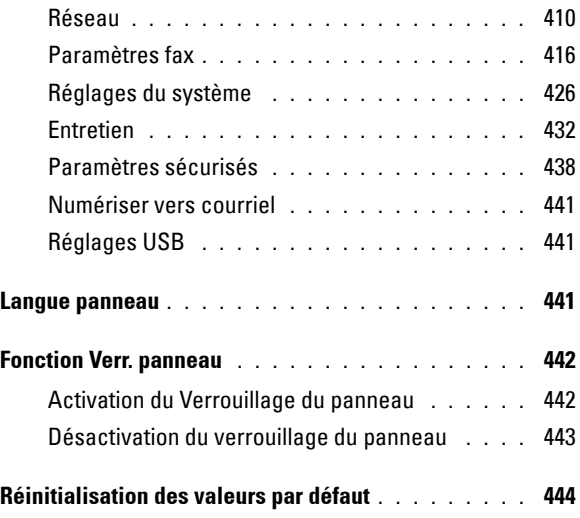

### 21 [Présentation du logiciel pour votre imprimante](#page-446-0)  [\(Windows uniquement\)](#page-446-0) 445

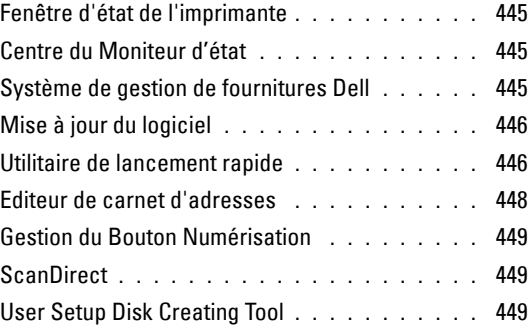

### 22 [Présentation des messages de l'imprimante](#page-452-0) 451

### 23 [Impression avec Web Services on Devices \(WSD\)](#page-462-0) 461

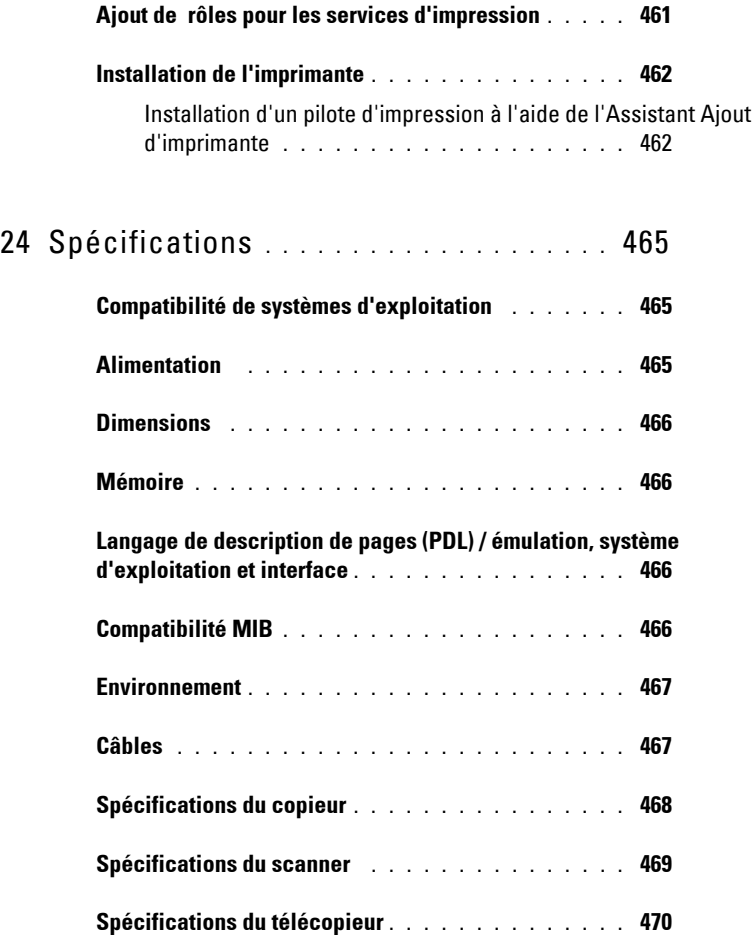

## **[Entretien de votre imprimante ...............473](#page-474-0)**

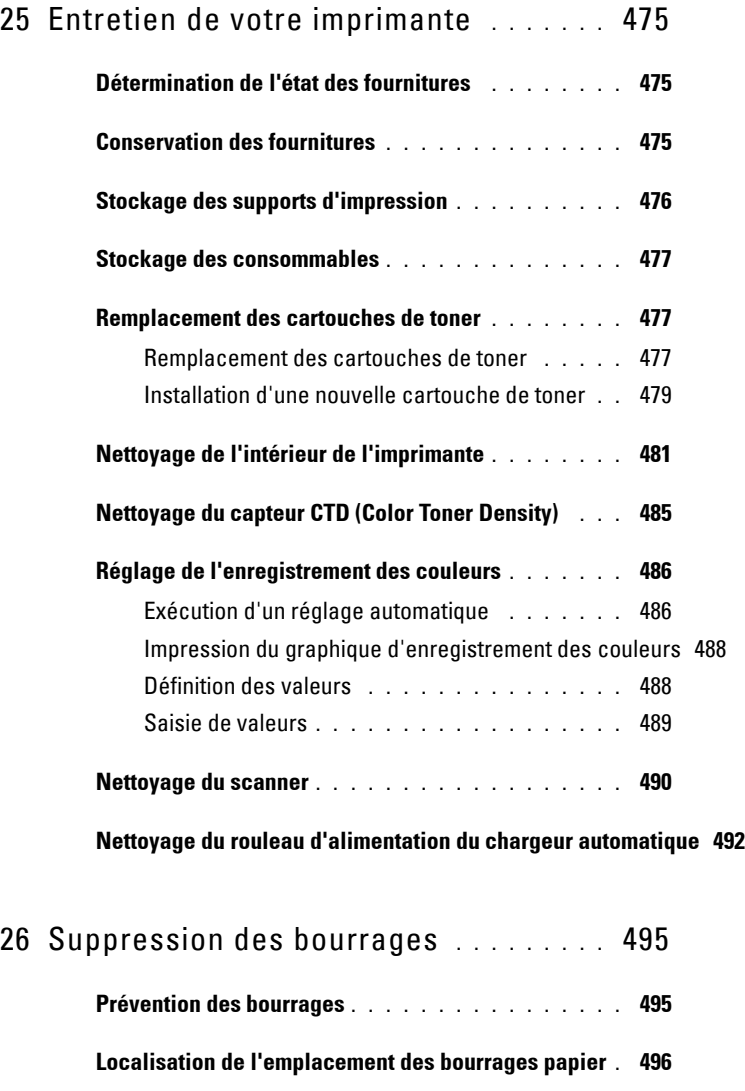

**[Suppression des bourrages papier du MPF](#page-498-0) . . . . . . 497**

**[Suppression des bourrages papier depuis l'avant de l'imprimante](#page-503-0) 502**

**[Suppression des bourrages papier depuis l'arrière de l'imprimante](#page-505-0) 504**

**[Suppression des bourrages du bac de sortie](#page-508-0) . . . . . . 507**

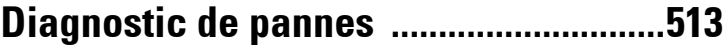

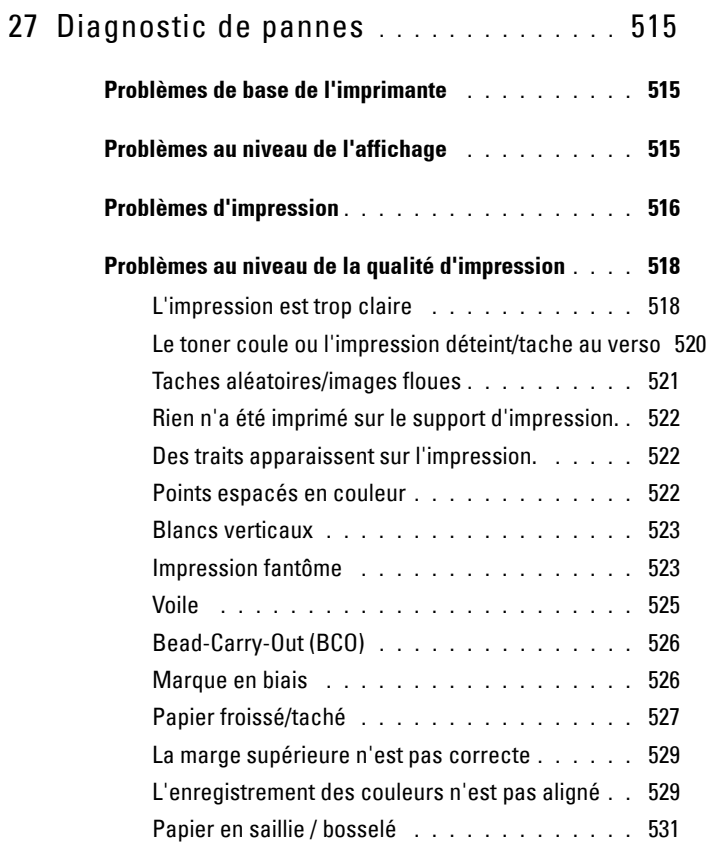

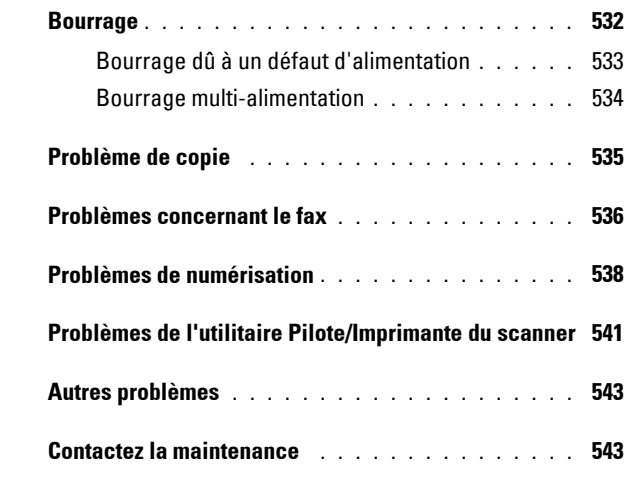

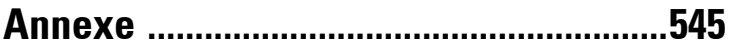

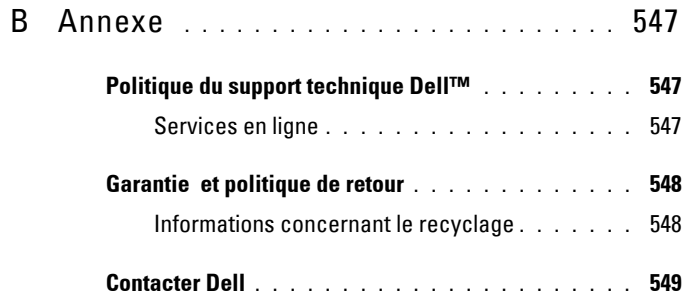

## <span id="page-20-0"></span>**Avant de commencer**

 $\overline{1}$ 

### 

# <span id="page-22-0"></span>**Remarques, mises en garde et précautions**

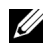

*PLA* REMARQUE : Une mention REMARQUE signale des informations importantes qui vous aident à utiliser votre imprimante de manière plus adaptée.

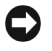

**NOTE :** La mention NOTE signale soit un endommagement potentiel du matériel soit un risque de perte des données et indique comment éviter le problème.

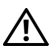

**ATTENTION : La mention ATTENTION signale un risque pouvant entraîner des dommages au niveau des biens, des dommages physiques, voire même la mort.**

**Les informations contenues dans ce document peuvent être modifiées sans préavis.**

**© 2010 Dell Inc. Tous droits réservés.**

 $\_$ 

La reproduction de ces éléments de quelque manière que ce soit sans l'autorisation écrite de Dell Inc. est strictement interdite.

Marques utilisées dans ce document : Dell et le logo DELL sont des marques de commerce de Dell Inc. Microsoft, Windows, Windows Server et Windows Vista sont des marques ou des marques déposées de Microsoft Corporation aux États-Unis ou dans d'autres pays ; Adobe est soit une marque déposée soit une marque de Adobe Systems Incorporated aux États-Unis et/ou dans d'autres pays ; Wi-Fi est une marque déposée de Wi-Fi Alliance.

Spécifications papier XML (XPS) : il se peut que ce produit intègre la propriété intellectuelle détenue par Microsoft Corporation. Les termes et conditions d'octroi de licences de la propriété intellectuelle de Microsoft sont disponibles à l'adresse http://go.microsoft.com/fwlink/?LinkId= 52369 ; DES : ce produit comprend des logiciels développés par Eric Young (eay@mincom.oz.au) ; AES : Copyright **(c)** 2003, Dr Brian Gladman, Worcester, RU. Tous droits réservés. Ce produit utilise le logiciel AES publié fourni par le Dr Brian Gladman selon les termes de licence BSD ; TIFF (libtiff) : Copyright **(c)** 1988-1997 Sam Leffler et Copyright **(c)** 1991-1997 Silicon Graphics, Inc. ; Profil ICC (Little cms) : Copyright **(c)** 1998-2004 Marti Maria.

D'autres marques et noms de marque peuvent être utilisés dans ce document pour désigner les entités qui possèdent les marques ou noms de leurs produits. Dell Inc. dénie tout intérêt de propriété dans les marques et noms de marque autres que les siens.

Notre logiciel d'imprimante utilise certains codes définis par le Independent JPEG Group.

### **DROITS LIMITÉS DU SECTEUR PUBLIC AMÉRICAIN**

Ce logiciel et cette documentation disposent de DROITS LIMITES. L'utilisation, la reproduction ou la divulgation par le gouvernement est soumise à des restrictions comme indiqué dans le sous-paragraphe (c)(1)(ii) des dispositions relatives aux droits en matière de données techniques et de logiciels informatiques du DFARS 252.227-7013 et dans les dispositions FAR en vigueur : Dell Inc., One Dell Way, Round Rock, Texas, 78682, États-Unis.

Septembre 2010 Rev. A00

# **1**

# <span id="page-24-0"></span>**Guide de l'utilisateur de l'imprimante Dell™ 1355cn/1355cnw Multifunction Color Printer**

Cliquez sur les liens situés à gauche pour obtenir plus d'informations sur les fonctions, les options et le fonctionnement de votre imprimante. Pour plus d'informations concernant les autres documentations fournies avec votre imprimante, reportez-vous à la section ["Où trouver les informations" à la](#page-26-1)  [page 25.](#page-26-1)

Pour commander des fournitures ou des cartouches de toner de remplacement auprès de Dell :

**N :1** Double-cliquez sur l'icône située sur votre bureau.

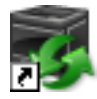

Procédez comme suit si vous ne trouvez pas l'icône sur votre Bureau.

- **L :a** Naviguez dans **x:\abc\Dell Printers\Dell 1355 Multifunction Color Printer\Reorder**, où **x:\abc** est l'emplacement de l'installation du logiciel de l'imprimante.
- **L :b** Cliquez sur le fichier **dl1armm.exe**.
- **L :c** Cliquez sur **Fichier** dans la barre d'outils.
- **L :d** Sélectionnez **Envoyer vers** dans le menu déroulant, puis cliquez sur **Bureau (créer un raccourci)** dans le menu secondaire qui s'affiche.
- **N :5** Consultez le site Web de fournitures d'imprimante de Dell sur **www.dell.com/supplies** ou commandez les fournitures d'imprimante de Dell par téléphone.

Pour améliorer le service, gardez le numéro d'identification pour la maintenance de votre imprimante Dell à portée de main.

Pour localiser le numéro de série de votre imprimante, reportez-vous à ["Code de service express et numéro de série" à la page 27.](#page-28-0)

**2**

# <span id="page-26-1"></span><span id="page-26-0"></span>**Où trouver les informations**

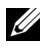

*K* REMARQUE : Le câble USB et le câble Ethernet ne sont pas fournis avec votre imprimante.

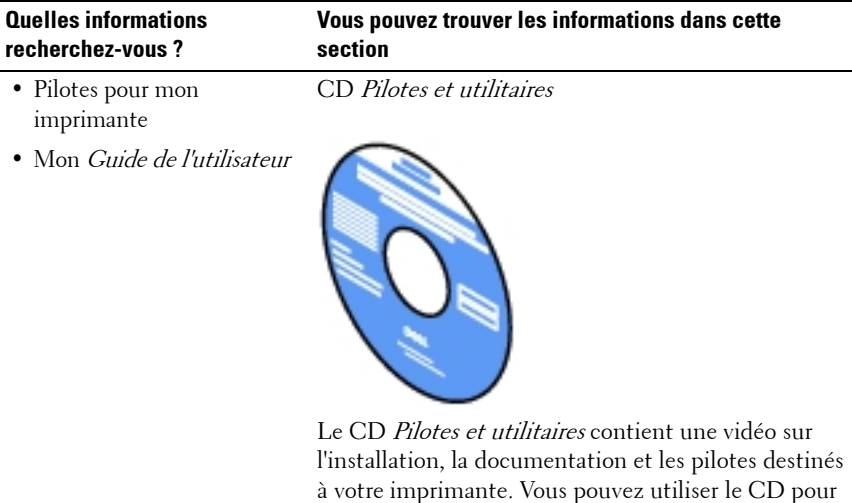

techniciens.

à la documentation relatives à l'installation. Il est possible que des fichiers Lisezmoi figurent sur le CD afin de fournir les dernières mises à jour relatives aux modifications techniques apportées à votre imprimante ou aux matériaux de référence technique avancés destinés aux utilisateurs expérimentés ou aux

installer/réinstaller les pilotes ou accéder à la vidéo et

### **Quelles informations recherchez-vous ?**

#### **Vous pouvez trouver les informations dans cette section**

- Mode d'emploi de mon imprimante
- Guide de référence rapide

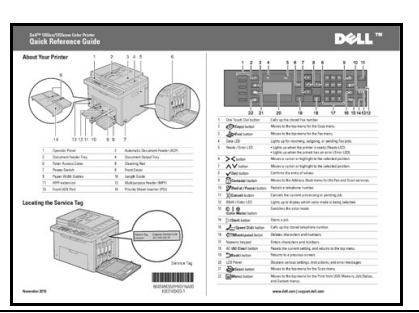

- Informations de sécurité
- Informations relatives à la garantie

Guide d'information sur le produit

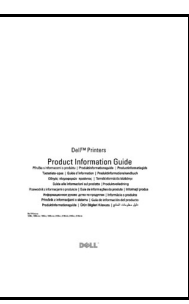

**ATTENTION : Avant de configurer et d'utiliser votre imprimante, prenez connaissance de toutes les consignes de sécurité reprises dans le Guide d'information sur le produit et observez-les.**

Configuration de mon imprimante

Schéma de configuration

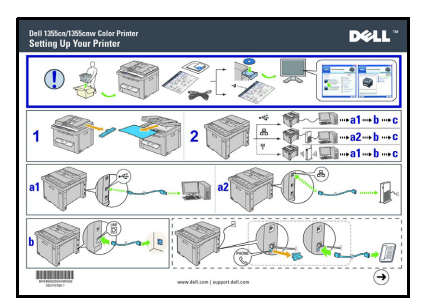

<span id="page-28-0"></span>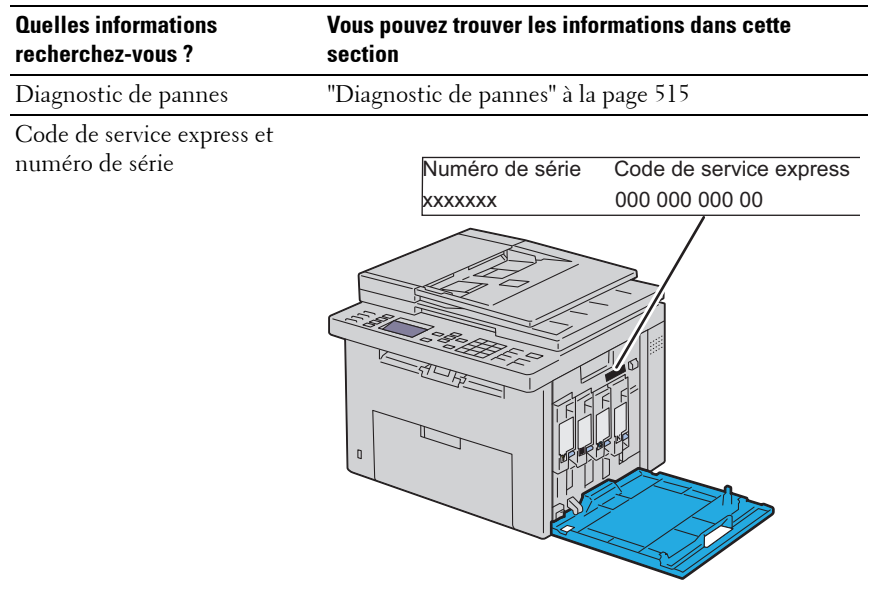

Les codes de service express et les numéros de série figurent sur la partie intérieure du capot latéral de votre imprimante.

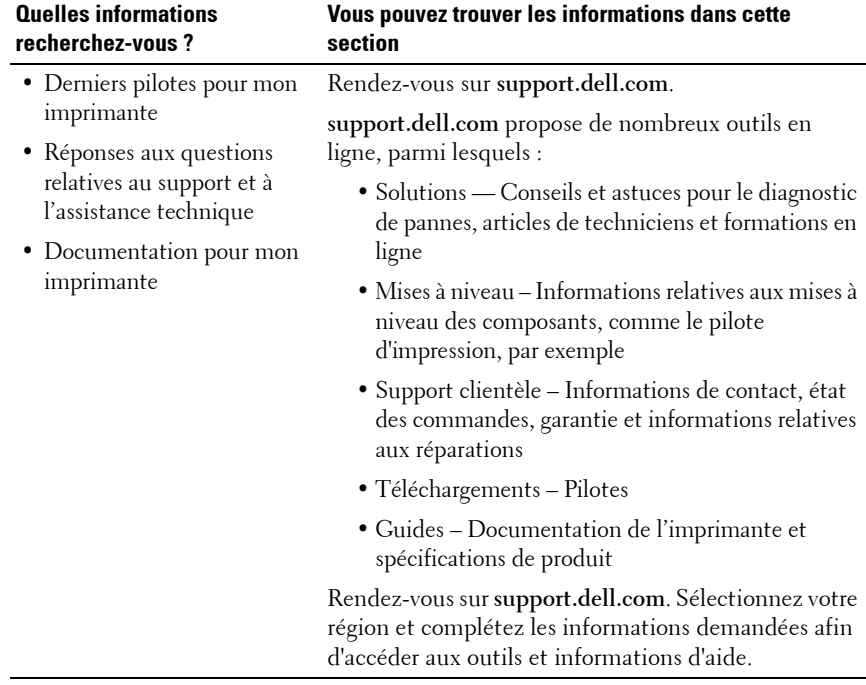

# <span id="page-30-0"></span>**Caractéristiques du produit**

Ce chapitre décrit les caractéristiques du produit et indique leurs liens.

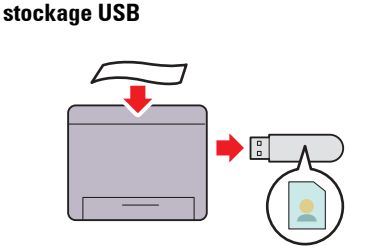

**Numérisation vers un périphérique de** 

Avec l'imprimante Dell 1355cn/1355cnw Multifunction Color Printer, vous n'avez pas besoin de connecter votre périphérique de stockage USB à un ordinateur pour sauvegarder les données numérisées. Insérez votre périphérique de stockage USB dans le port de l'imprimante et sauvegardez les données numérisées directement sur votre périphérique de stockage USB. Pour de plus amples informations, reportez-vous à ["Numérisation vers un périphérique de](#page-306-1)  [stockage USB" à la page 305](#page-306-1).

### **Multiple haut (Copie 2 en 1)**

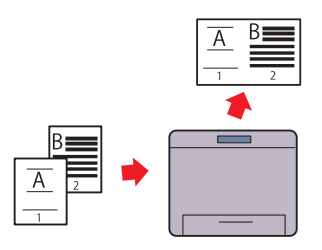

L'impression N-up vous permet d'imprimer plusieurs pages sur une seule feuille de papier. Cette caractéristique permet de réduire la consommation de papier. Pour plus de détails, reportezvous à ["Multiple Haut" à la page 266](#page-267-2).

### **Recto / Verso (Impression recto / verso manuelle)**

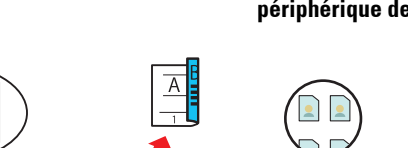

**Impression à partir d'un périphérique de mémoire USB (Impression directe d'un périphérique de mémoire USB)**

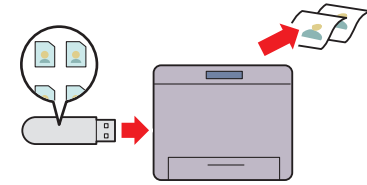

L'impression recto / verso manuelle consiste à imprimer manuellement deux pages ou plus sur les deux faces d'une seule feuille de papier. Cette caractéristique permet de réduire la consommation de papier. Pour de plus amples informations, reportez-vous à ["Impression recto / verso manuelle](#page-235-2)  (Pilotes d'impression Windows [uniquement\)" à la page 234.](#page-235-2)

La fonction Impression à partir d'un périphérique de mémoire USB vous permet d'imprimer à partir de votre périphérique de stockage USB sans avoir à allumer l'ordinateur. Sans que vous ayez besoin d'allumer votre ordinateur et une application, cette fonction permet d'imprimer rapidement avec des procédures simples. Pour plus de détails, reportez-vous à ["Impression directe avec](#page-251-3)  [un périphérique de stockage USB" à la](#page-251-3)  [page 250.](#page-251-3)

### **Impression par connexion sans fil (Impression sans fil)**

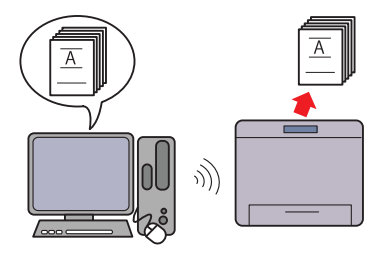

La propriété de connexion au réseau LAN sans fil de votre imprimante vous permet d'installer celle-ci n'importe où, et vous permet de vous passer de connexion filaire de l'imprimante à votre ordinateur. Pour de plus amples informations, reportez-vous à ["Configuration des réglages sans fil \(Dell](#page-89-1)  1355cnw Multifunction Color Printer [uniquement\)" à la page 88](#page-89-1).

# 

# <span id="page-34-0"></span>**À propos de l'imprimante**

Ce chapitre donne un aperçu de votre imprimante Dell™ 1355cn/1355cnw Color Multifunction Printer.

## <span id="page-34-1"></span>**Vue avant**

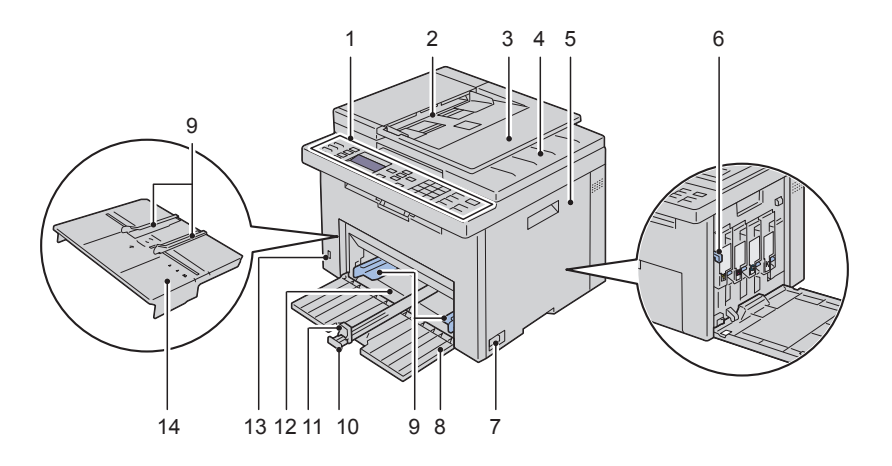

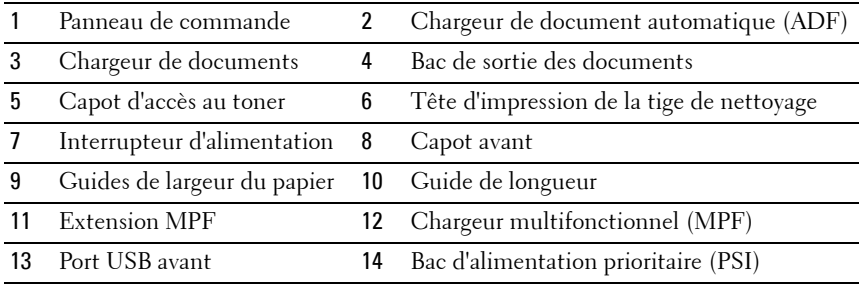

### <span id="page-35-0"></span>**Vue arrière**

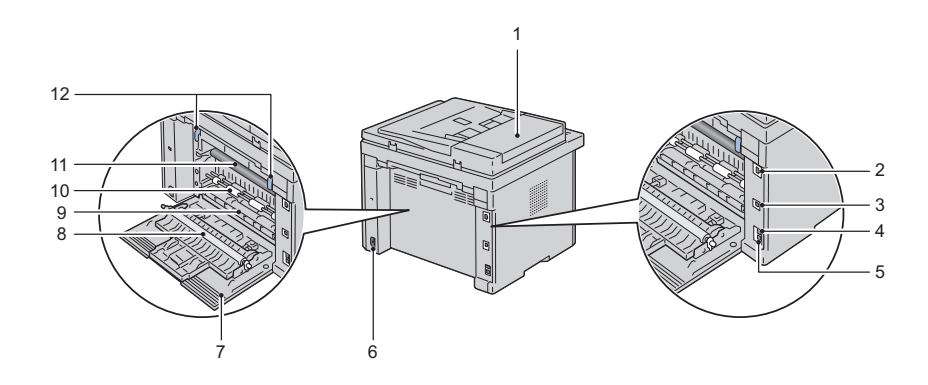

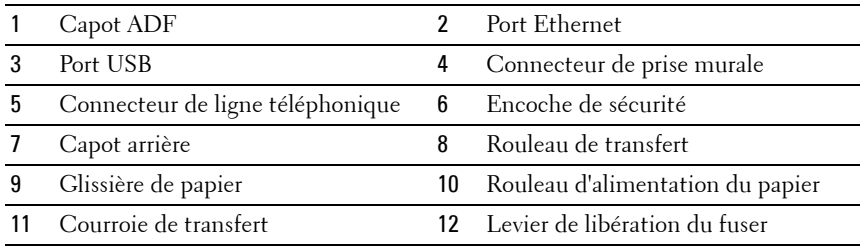

## <span id="page-35-1"></span>**Exigences relatives à l'espace**

Placez l'imprimante dans un endroit où l'espace est suffisant pour permettre l'ouverture du bac et des capots.
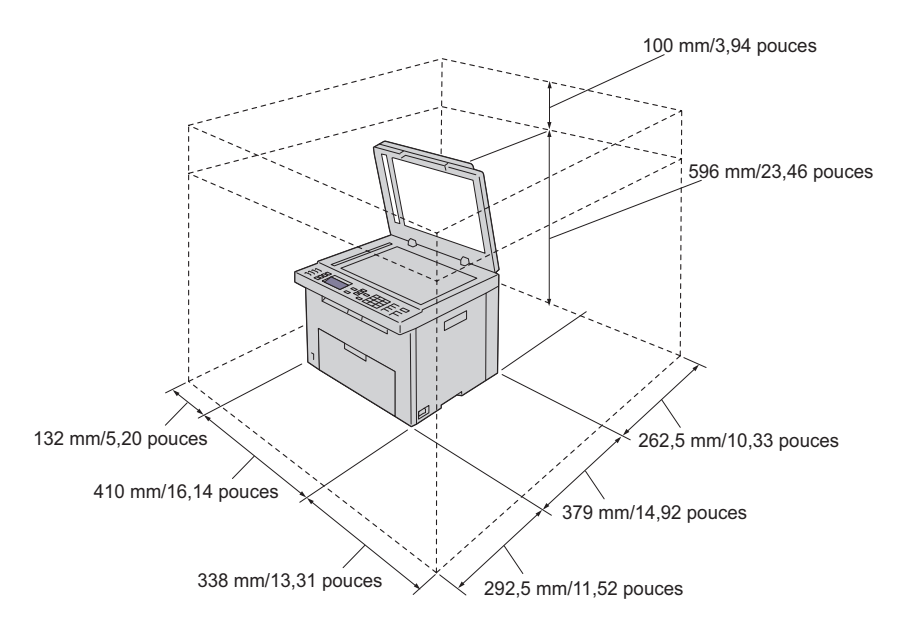

Pour éviter la déformation des images à l'écran ou le dysfonctionnement de votre imprimante, évitez d'exposer l'imprimante à la lumière directe du soleil avec le chargeur feuille à feuille ouvert.

## **Chargeur de document automatique (ADF)**

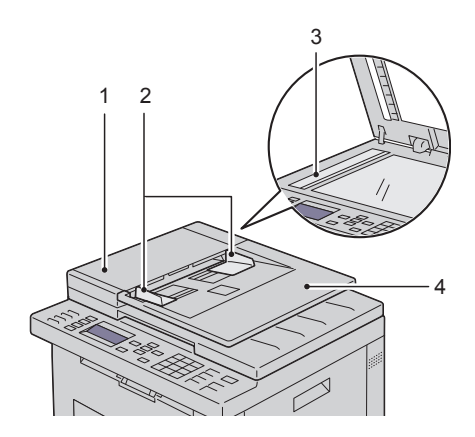

- Capot ADF
- Guides du papier
- Vitre d'exposition
- Chargeur de documents

## **Panneau de commande**

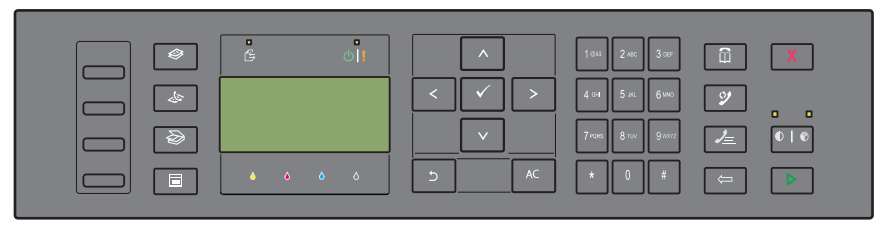

Pour plus de détails au sujet du panneau de commande, reportez-vous à la section ["Panneau de commande" à la page 239.](#page-240-0)

## **Sécurisation de l'imprimante**

Pour protéger votre imprimante contre le vol, vous pouvez utiliser le verrou Kensington disponible en option.

Fixez le verrou Kensington à l'encoche de sécurité de votre imprimante.

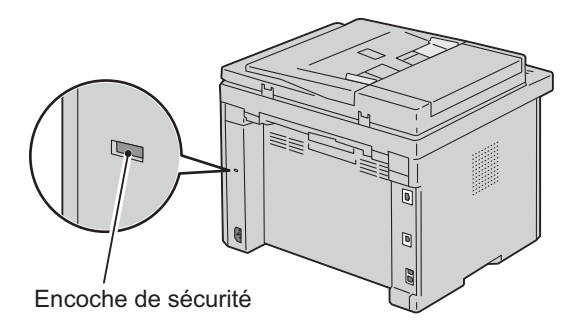

Pour plus de détails, reportez-vous aux instructions d'utilisation fournies avec le verrou Kensington.

## **Commandes de fournitures**

Si vous utilisez une imprimante mise en réseau, vous pouvez commander des consommables auprès de Dell depuis Internet. Entrez l'adresse IP de votre imprimante dans votre navigateur Internet, lancez le **Dell Printer Configuration Web Tool** et cliquez sur **Commander des fournitures à:** pour commander du toner pour votre imprimante.

Vous pouvez également commander des cartouches de toner de la manière suivante :

**N :1** Cliquez sur Démarrer  $\rightarrow$  Tous les programmes  $\rightarrow$  Imprimantes Dell  $\rightarrow$ **Logiciel couleurs supplémentaire Système de gestion de fournitures Dell**.

La fenêtre **Système de gestion de fournitures Dell** s'affiche.

**N :2** Sélectionnez votre imprimante dans la liste **Sélectionner le modèle de l'imprimante**.

- **N :3** Si vous commandez depuis Internet :
	- **L :a** Sélectionnez une URL dans la liste **Sélectionner URL de commandes**.
	- **L :b** Cliquez sur **Visitez le site Internet Dell de commande de fournitures d'imprimantes**.

La fenêtre **Dell 1355 Color MFP - Système de gestion de fournitures Dell** s'affiche.

**L :c** Entrez le numéro de série puis cliquez sur **OK**.

Vous trouverez votre numéro de série Dell à l'intérieur du capot d'accès au toner de votre imprimante.

Le site Internet Dell de commande de fournitures s'affiche.

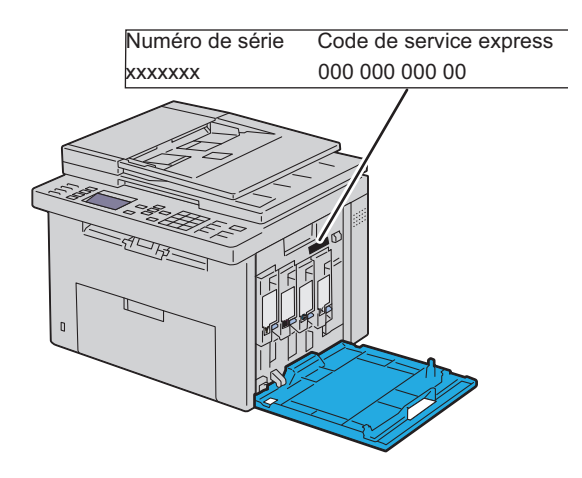

Si vous souhaitez commander par téléphone, composez le numéro qui s'affiche sous le titre **Commander par téléphone**.

# **Configuration de l'imprimante (Installation d'une imprimante)**

 $\overline{1}$ 

# **Suppression du matériel d'emballage**

**N :1** Enlevez le matériel d'emballage de l'imprimante.

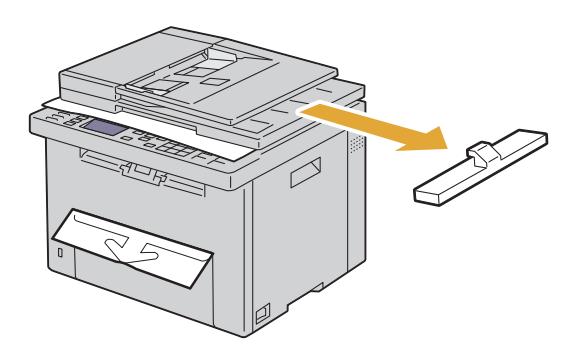

**N :2** Soulevez le capot du document.

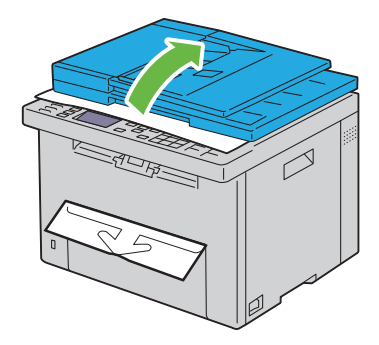

**N :3** Retirez les feuilles de protection de la vitre de l'ADF.

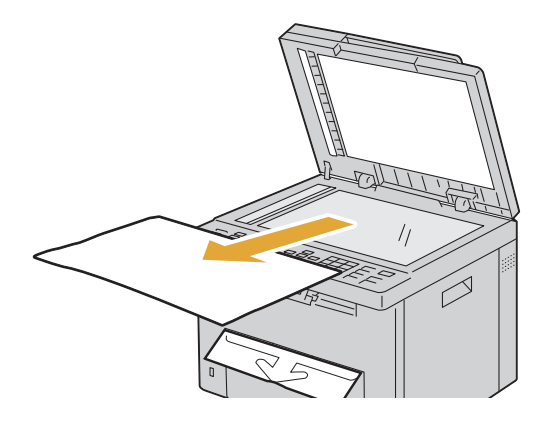

## **Connexion de votre imprimante**

Le câble d'interconnexion de votre imprimante Dell™ 1355cn/1355cnw Color Multifunction doit répondre aux exigences suivantes :

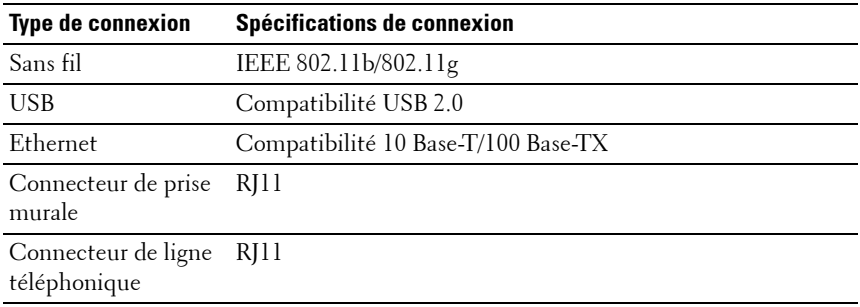

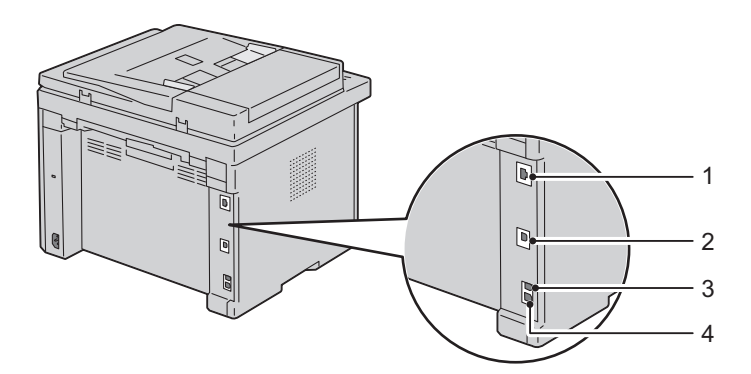

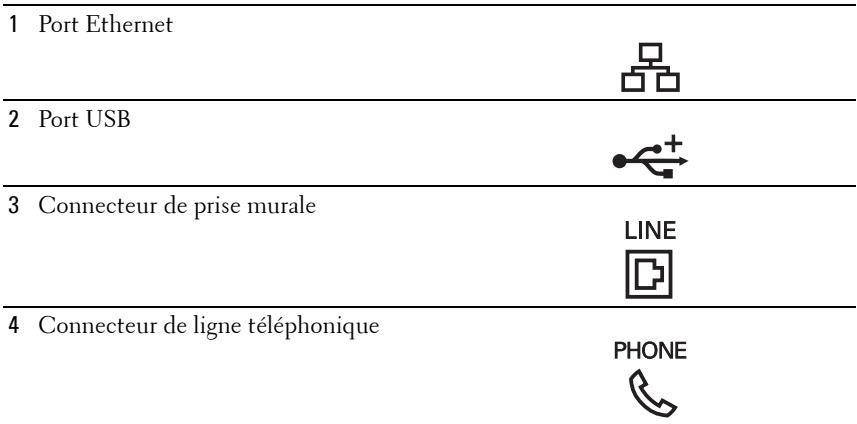

## **Connexion de l'imprimante à un ordinateur ou un réseau**

#### **Connexion directe**

Une imprimante locale est une imprimante reliée directement à votre ordinateur à l'aide d'un câble USB. Si votre imprimante est connectée à un réseau et non pas à votre ordinateur, ignorez cette section et passez à la section ["Connexion réseau" à la page 45](#page-46-0).

#### **Câble USB**

Les systèmes d'exploitation suivants prennent en charge la connexion USB :

- Microsoft**®** Windows**®** XP
- Microsoft Windows XP 64 bits
- Windows Server**®** 2003
- Windows Server 2003 x64 Edition
- Windows Server 2008
- Windows Server 2008 64-bit Edition
- Windows Server 2008 R2
- Windows Vista**®**
- Windows Vista 64-bit Edition
- Windows 7
- Windows 7 64-bit Edition
- Mac OS**®** X 10.3.9/10.4.11/10.5/10.6

Pour connecter l'imprimante à un ordinateur :

- **N :1** Assurez-vous que l'imprimante, l'ordinateur et les autres périphériques connectés sont éteints et débranchés de la source d'alimentation ou de la prise électrique.
- **N :2** Connectez le plus petit connecteur USB dans le port USB situé à l'arrière de l'imprimante.

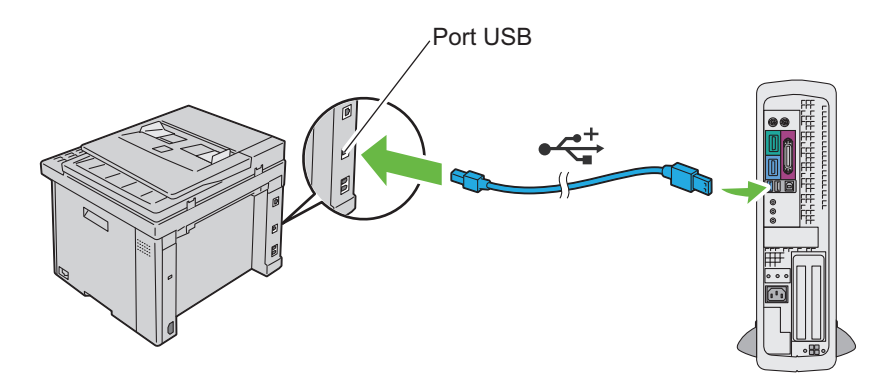

**N :3** Connectez l'autre extrémité du câble au port USB de l'ordinateur.

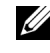

*C* REMARQUE : Ne branchez pas le câble USB de l'imprimante sur le port USB disponible sur le clavier.

#### <span id="page-46-0"></span>**Connexion réseau**

Pour connecter l'imprimante à un réseau :

- **N :1** Assurez-vous que l'imprimante, l'ordinateur et les autres périphériques connectés ont été éteints et que tous les câbles ont été débranchés.
- **N :2** Raccordez le câble Ethernet.

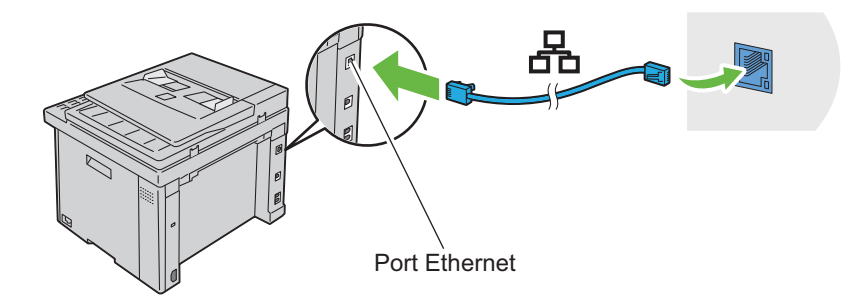

*K* REMARQUE : Connectez le câble Ethernet uniquement si vous devez installer une connexion filaire.

Pour raccorder l'imprimante au réseau, branchez une extrémité d'un câble Ethernet dans le port Ethernet situé à l'arrière de l'imprimante et l'autre extrémité à un branchement ou concentrateur LAN.

Pour une connexion sans fil, reportez-vous à la rubrique ["Configuration des](#page-89-0)  [réglages sans fil \(Dell 1355cnw Multifunction Color Printer uniquement\)" à](#page-89-0)  [la page 88](#page-89-0).

## **Mise en marche de l'imprimante**

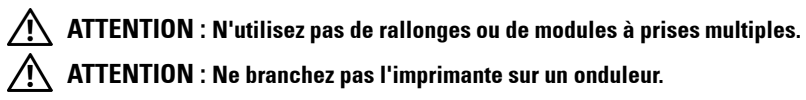

**N :1** Connectez le câble d'alimentation à la prise jack à l'arrière de l'imprimante (voir ["Vue arrière" à la page 34\)](#page-35-0).

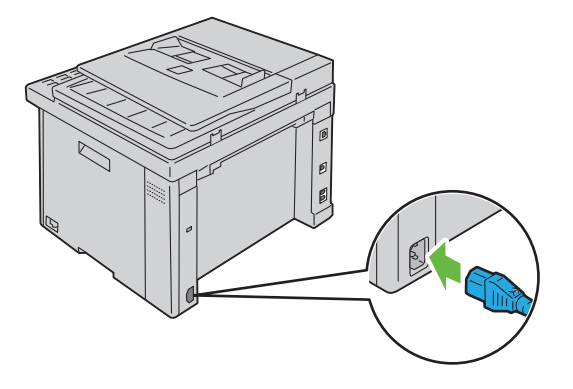

- **N :2** Connectez l'autre extrémité du câble à la source d'alimentation.
- **N :3** Allumez l'imprimante.

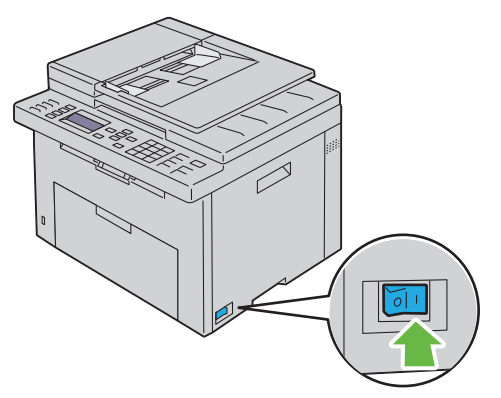

**N :4** Suivez les instructions affichées à l'écran du panneau de commande pour configurer les réglages initiaux de votre imprimante.

## **Connexion à la ligne téléphonique**

- *PAREMARQUE* : Ne connectez pas directement votre imprimante à une ligne DSL (Digital Subscriber Line). Cela risquerait d'endommager l'imprimante. Pour utiliser une ligne DSL, vous devrez utiliser un filtre DSL approprié. Contactez votre fournisseur de service pour obtenir ce filtre.
- **N :1** Branchez une extrémité d'un cordon téléphonique à un connecteur à prise murale et l'autre extrémité à une prise murale active.

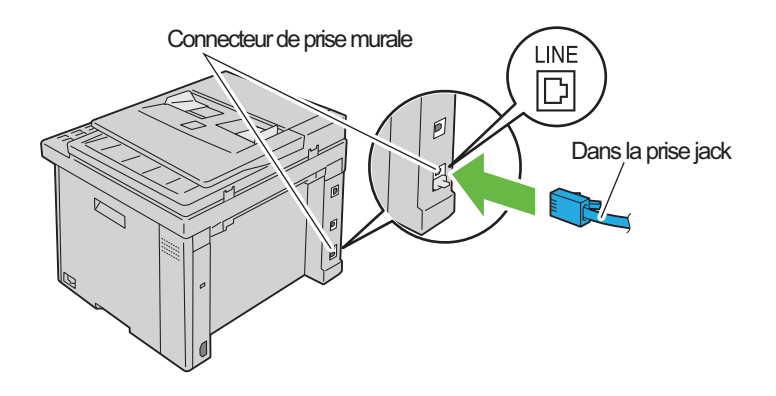

**N :2** Retirez la prise bleue du connecteur de ligne téléphonique.

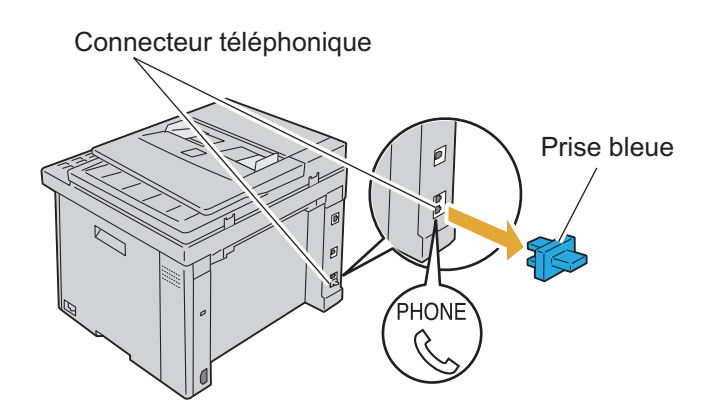

**N :3** Pour connecter un téléphone et/ou un répondeur téléphonique à votre imprimante, branchez le cordon du téléphone ou du répondeur sur la prise téléphonique ( $\overset{\text{PHONE}}{\&}$ ).

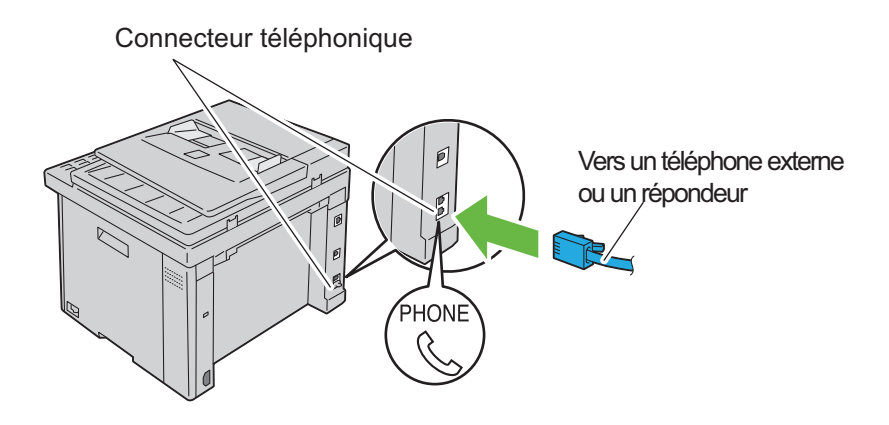

Si la communication téléphonique est de type série dans votre pays (c'est le cas en Allemagne, en Suède, au Danemark, en Autriche, en Belgique, en Italie, en France et en Suisse) et que vous disposez d'une terminaison jaune, insérez la terminaison jaune dans la prise téléphonique  $\binom{m_0}{k}$ .

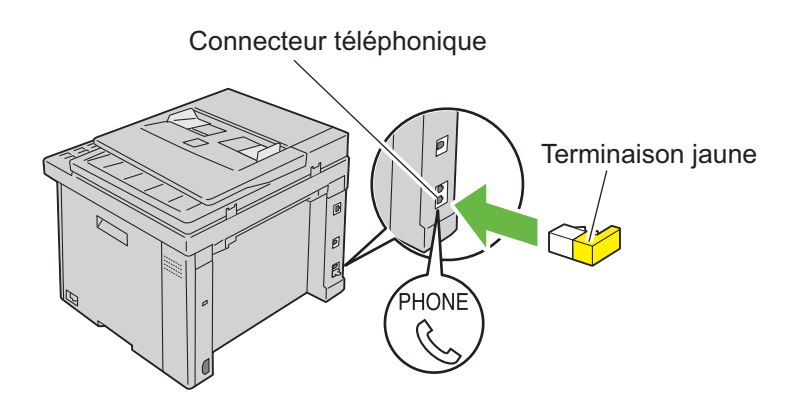

# **Définition de l'adresse IP**

## **Réglage des paramètres initiaux sur le panneau de commande**

Vous devez définir la langue de l'imprimante, le pays, la date de l'horloge et l'heure lorsque vous allumez l'imprimante pour la première fois.

Lorsque vous allumez l'imprimante, un assistant s'affiche sur le panneau de commande. Suivez les étapes ci-dessous pour définir les réglages initiaux.

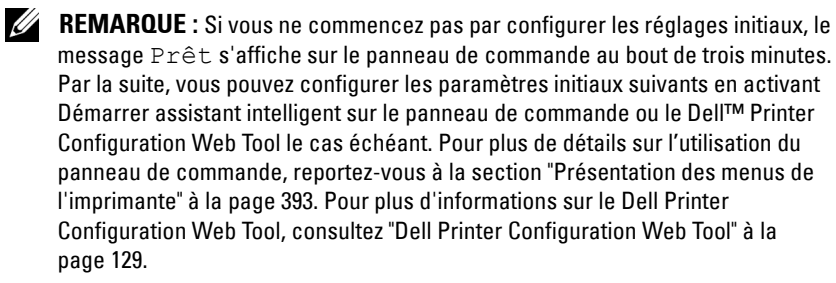

**N :1** Vérifiez que le message Veuillez sélectionner une langue s'affiche. Sélectionnez ensuite à partir de la liste déroulante la langue que vous voulez utiliser sur le panneau de commande puis appuyez sur le bouton  $\checkmark$ .

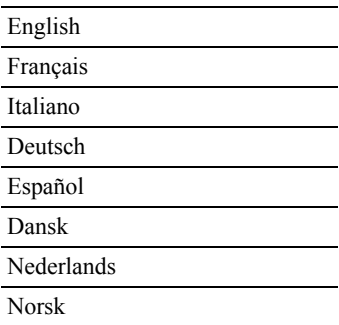

#### Svenska

- **N :2** Appuyez sur le bouton  $\checkmark$  pour déterminer le pays.
- **N :3** Vérifiez que le message Veuillez sélectionner un pays apparaît. Sélectionnez votre pays dans la liste déroulante, puis cliquez sur le bouton  $\checkmark$ .
- **N :4** Vérifiez que le message Veuillez sélectionner un fuseau horaire apparaît. Sélectionnez le fuseau horaire approprié dans la liste déroulante, puis cliquez sur le bouton  $\checkmark$ .

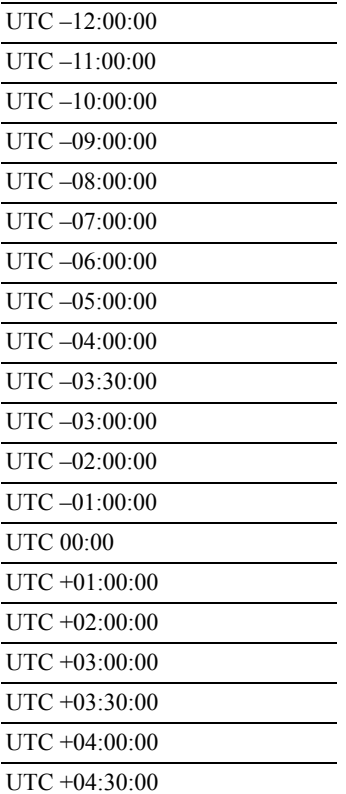

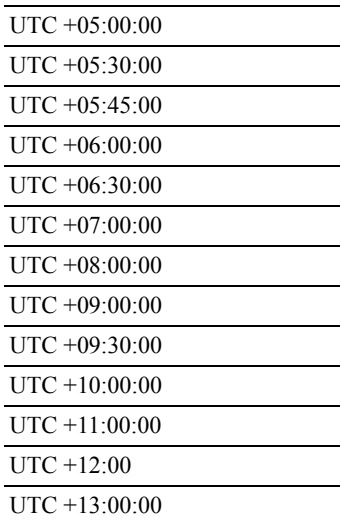

- **N :5** Appuyez sur le bouton  $\vee$  jusqu'à ce que le message Veuillez saisir la date s'affiche. Spécifiez la date actuelle, puis appuyez sur le bouton  $\checkmark$ .
- **N :6** Appuyez sur le bouton  $\vee$  jusqu'à ce que le message Veuillez saisir l'heure s'affiche. Spécifiez l'heure actuelle, puis appuyez sur le bouton  $\sqrt{\cdot}$
- N :7 Appuyez sur le bouton  $\checkmark$  pour régler le fax.

Si vous voulez ignorer le réglage du fax, appuyez sur le bouton **(Start)** puis redémarrez l'imprimante.

- **N :8** Appuyez sur le bouton  $\vee$  jusqu'à ce que le message Veuillez saisir un numéro de fax s'affiche, puis appuyez sur le bouton  $\checkmark$  .
- **N :9** Appuyez sur le bouton  $\vee$  jusqu'à ce que le message Veuillez saisir un nom s'affiche. Saisissez un nom, puis appuyez sur le bouton .

**N :10** Appuyez sur le bouton  $\sqrt{\ }$  puis redémarrez l'imprimante.

## <span id="page-55-1"></span><span id="page-55-0"></span>**Attribution d'une adresse IP (pour le mode IPv4)**

**REMARQUE :** Lorsque vous attribuez manuellement une adresse IP dans Mode IPv6, utilisez le Dell Printer Configuration Web Tool. Pour ouvrir le Dell Printer Configuration Web Tool, utilisez l'adresse lien local. Pour vérifier une adresse lien local, reportez-vous à ["Impression et vérification de la page des réglages de](#page-58-0)  [l'imprimante" à la page 57](#page-58-0).

L'adresse IP est un numéro unique composé de quatre sections délimitées par une virgule et comptant chacune jusqu'à trois chiffres (par exemple, 111.222.33.44).

L'attribution d'une adresse IP déjà utilisée peut entraîner des problèmes au niveau des performances du réseau.

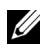

*K* REMARQUE : L'attribution d'une adresse IP est considérée comme une fonction avancée qui doit normalement être effectuée par un administrateur système.

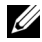

*K* REMARQUE : En fonction de la classe de l'adresse, la plage de l'adresse IP attribuée peut être différente. Pour la classe A, par exemple, une adresse IP sera attribuée dans la plage allant de  $0.0.0.0$  à  $127.255.255.255$ . Veuillez contacter votre administrateur système pour l'attribution d'une adresse IP.

Il est possible d'attribuer une adresse IP au moyen du panneau de commande ou de la boîte à outils.

#### **Le panneau de commande**

Pour plus de détails sur l'utilisation du panneau de commande, reportez-vous à la section ["Panneau de commande" à la page 239.](#page-240-0)

**N :1** Allumez l'imprimante.

Vérifiez que le message Prêt s'affiche sur le panneau LCD.

- **N :2** Appuyez sur le bouton **(Menu)**.
- N :3 Appuyez sur le bouton V jusqu'à ce que Système s'affiche, puis appuyez sur le bouton  $\checkmark$ .
- **N :4** Appuyez sur le bouton  $\vee$  jusqu'à ce que Menu admin s'affiche, puis appuyez sur le bouton  $\checkmark$ .
- **N :5** Appuyez sur le bouton  $\vee$  jusqu'à ce que Réseau s'affiche, puis appuyez sur le bouton  $\checkmark$ .
- **N :6** Appuyez sur le bouton  $\vee$  jusqu'à ce que  $TCP/IP$  s'affiche, puis appuyez sur le bouton  $\checkmark$ .
- **N :7** Appuyez sur le bouton  $\vee$  jusqu'à ce que IPv4 s'affiche, puis appuyez sur le bouton  $\checkmark$ .
- **N :8** Vérifiez que Obtenir adresse IP s'affiche, puis appuyez sur le bouton  $\checkmark$ .
- **N :9** Vérifiez que Panneau s'affiche, puis appuyez sur le bouton .
- **N :10** Vérifiez que Obtenir adresse IP s'affiche.
- **N :11** Appuyez sur le bouton  $\vee$  jusqu'à ce que Adresse IP s'affiche, puis appuyez sur le bouton  $\checkmark$ .

Le curseur est placé sur les trois premiers chiffres de l'adresse IP.

- **N :12** Saisissez la valeur de l'adresse IP à l'aide du pavé numérique.
- **N**:13 Appuyez sur le bouton  $\geq$ .

Les trois chiffres suivants sont sélectionnés.

- **N :14** Répétez l'étape 12 et l'étape 13 pour saisir tous les chiffres de l'adresse IP, puis appuyez sur le bouton  $\checkmark$ .
- **N :15** Vérifiez que Adresse IP s'affiche.
- **N :16** Appuyez sur le bouton  $\vee$  jusqu'à ce que Masque de sous réseau s'affiche, puis appuyez sur le bouton  $\checkmark$ .

Le curseur est placé sur les trois premiers chiffres du masque de sousréseau.

- **N :17** Saisissez la valeur du masque de sous-réseau à l'aide du pavé numérique.
- **N**:18 Appuyez sur le bouton  $\geq$ .

Les trois chiffres suivants sont sélectionnés.

- **N :19** Répétez les étapes 17 et 18 pour définir le masque de sous-réseau puis appuyez sur le bouton  $\checkmark$ .
- **N :20** Appuyez sur le bouton  $\vee$  et vérifiez que Masque sous-réseau s'affiche.
- **N :21** Appuyez sur le bouton  $\vee$  jusqu'à ce que Adresse de la passerelle s'affiche, puis appuyez sur le bouton  $\checkmark$ .

Le curseur est placé sur les trois premiers chiffres de l'adresse de la passerelle.

**N :22** Saisissez la valeur de l'adresse de la passerelle à l'aide du pavé numérique.

**N :23** Appuyez sur le bouton  $\geq$ .

Les trois chiffres suivants sont sélectionnés.

- **N :24** Répétez les étapes 22 et 23 pour définir l'adresse de la passerelle puis appuyez sur le bouton  $\checkmark$ .
- **N :25** Éteignez et rallumez l'imprimante.

#### **La boîte à outils**

- *LA* **REMARQUE** : Lorsque vous utilisez le Mode IPv6 pour l'impression réseau, vous ne pouvez pas utiliser la boîte à outils pour l'attribution d'une adresse IP.
- **N :1** Cliquez sur **Démarrer Tous les programmes Imprimantes Dell Dell 1355 Multifunction Color Printer Boîte à outils**.
	-

*LA* REMARQUE : La boîte de dialoque de sélection d'imprimante s'ouvre à cette étape lorsque plusieurs pilotes d'impression sont installés sur votre ordinateur. Dans ce cas, cliquez sur le nom Dell 1355 Multifunction Color Printer dans la liste Nom de l'imprimante, puis cliquez sur OK.

La **Boîte à outils** s'ouvre.

- **N :2** Cliquez sur l'onglet **Entretien de l'imprimante**.
- **N :3** Sélectionnez **Réglages TCP/IP** dans la liste à gauche de la page.

La page **Réglages TCP/IP** s'affiche.

- **N :4** Sélectionnez le mode dans **Mode d'adresse IP**, saisissez ensuite les valeurs dans Adresse IP, **Masque de sous réseau** et **Adresse de la passerelle**.
- **N :5** Appuyez sur le bouton **Appliquer les nouveaux réglages** pour qu'ils prennent effet.

L'adresse IP est maintenant attribuée à votre imprimante. Pour vérifier cette définition, ouvrez le navigateur Web sur un ordinateur raccordé sur le réseau et saisissez l'adresse IP dans la barre d'adresse du navigateur. Si l'adresse IP a été correctement définie, le Dell Printer Configuration Web Tool s'affiche dans votre navigateur.

Vous pouvez également attribuer l'adresse IP à l'imprimante lors de l'installation des pilotes d'impression à l'aide du programme d'installation. Si vous utilisez la fonction **Installation en réseau** et que l'option Obtenir

Adresse IP est réglée sur AutoIP dans le menu du panneau de commande, vous pouvez remplacer l'adresse IP 0.0.0.0 par l'adresse IP souhaitée dans la fenêtre de sélection de l'imprimante.

## **Vérification des paramètres IP**

**N :1** Imprimez la page des réglages de l'imprimante.

Reportez-vous à ["Impression et vérification de la page des réglages de](#page-58-0)  [l'imprimante" à la page 57.](#page-58-0)

**N :2** Sous le titre **TCP/IP** de la page des réglages de l'imprimante, vérifiez que l'adresse IP, le masque de sous-réseau et la passerelle sont corrects.

Pour vérifier que l'imprimante est correctement reliée au réseau, exécutez la commande ping depuis votre ordinateur :

- **N :1** Cliquez sur **Démarrer** puis sélectionnez **Exécuter**.
- **N :2** Tapez cmd, puis appuyez sur **OK**.

Une fenêtre noire s'affiche.

- **N :3** Tapez ping xx.xx.xx.xx (où xx.xx.xx.xx.xx est l'adresse IP de votre imprimante).
- **N :4** La réponse venant de l'adresse IP indique que l'imprimante est active sur le réseau.

#### <span id="page-58-0"></span>**Impression et vérification de la page des réglages de l'imprimante**

Imprimez la page des réglages de votre imprimante et vérifiez son adresse IP.

#### **Le panneau de commande**

- **N** :1 Appuyez sur le bouton  $\boxed{\equiv}$  (Menu).
- **N :2** Appuyez sur le bouton  $\vee$  jusqu'à ce que Système s'affiche, puis appuyez sur le bouton  $\checkmark$ .
- **N :3** Appuyez sur le bouton  $\vee$  jusqu'à ce que Rapport/Liste s'affiche, puis appuyez sur le bouton .
- **N :4** Vérifiez que Réglages du système s'affiche, puis appuyez sur le bouton  $\checkmark$ .

La page des réglages du système s'imprime.

**N :5** Confirmez l'adresse IP en regard de **Adresse IP** dans **Réseau filaire** sur la page des réglages de l'imprimante. Si l'adresse IP est 0.0.0.0, patientez quelques minutes, le temps que l'adresse IP soit automatiquement corrigée et imprimez de nouveau la page des réglages du système. Si l'adresse IP n'est pas déterminée automatiquement, reportez-vous à la rubrique ["Attribution d'une adresse IP \(pour le mode IPv4\)" à la page 54.](#page-55-0)

#### **Boîte à outils**

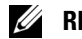

#### **REMARQUE :**

- **N :1** Cliquez sur Démarrer  $\rightarrow$  Tous les programmes  $\rightarrow$  Imprimantes Dell  $\rightarrow$ **Dell 1355 Multifunction Color Printer Boîte à outils**.
	-

**REMARQUE** : La boîte de dialogue de **sélection d'imprimante** s'ouvre à cette étape lorsque plusieurs pilotes d'impression sont installés sur votre ordinateur. Dans ce cas, cliquez sur le nom de l'imprimante Dell 1355 Multifunction Color Printer dans la liste Nom de l'imprimante, puis cliquez sur OK.

La **Boîte à outils** s'ouvre.

- **N :2** Cliquez sur l'onglet **Rapport des réglages de l'imprimante**.
- **N :3** Sélectionnez **Rapports** dans la liste sur le côté gauche de la page.

La page **Rapports** s'affiche.

**N :4** Cliquez sur le bouton **Réglages de l'imprimante**.

La page des réglages de l'imprimante s'imprime.

Si l'adresse IP indiquée est 0.0.0.0 (réglage par défaut) ou 169.254.xx.xx, l'adresse IP n'a pas été affectée. Pour attribuer une adresse IP à votre imprimante, reportez-vous à ["Attribution d'une adresse](#page-55-0)  [IP \(pour le mode IPv4\)" à la page 54](#page-55-0).

# **Chargement du papier**

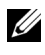

*K* REMARQUE : Pour éviter les bourrages papier, n'enlevez pas le bac lorsqu'un travail est en cours d'impression.

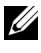

**REMARQUE :** Utilisez uniquement des supports d'impression laser. N'utilisez pas du papier pour jet d'encre dans votre imprimante.

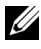

*K* REMARQUE : Pour l'impression d'enveloppes, veuillez vous reporter à ["Chargement du support d'impression" à la page 217](#page-218-0).

## **Chargement des supports d'impression dans le Chargeur multifonctionnel (MPF)**

**N :1** Ouvrez le capot avant en retirant la feuille d'instructions.

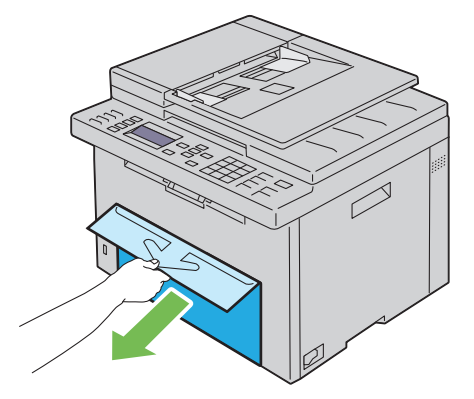

**N :2** Sortez le chargeur prioritaire (PSI).

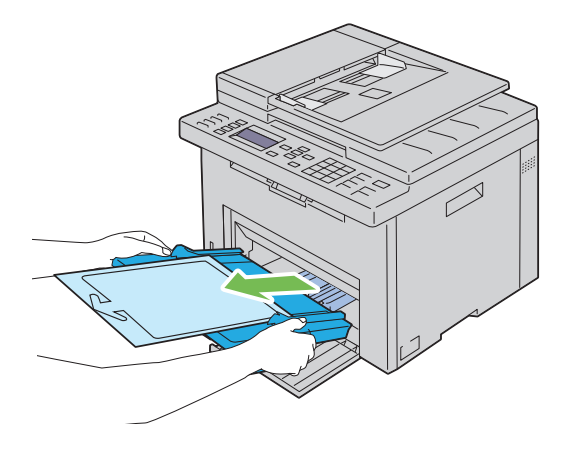

**N :3** Enlevez la feuille d'instructions attachée au PSI au moyen de ruban adhésif.

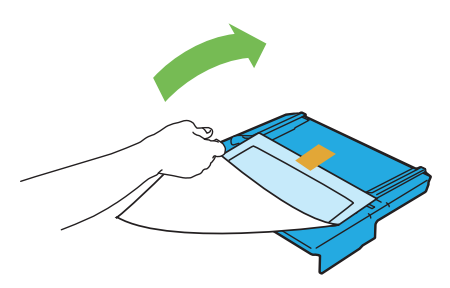

*K* REMARQUE : Lisez le livret d'instructions avant d'utiliser le PSI.

**N :4** Avancez les guides de longueur jusqu'à leur butée.

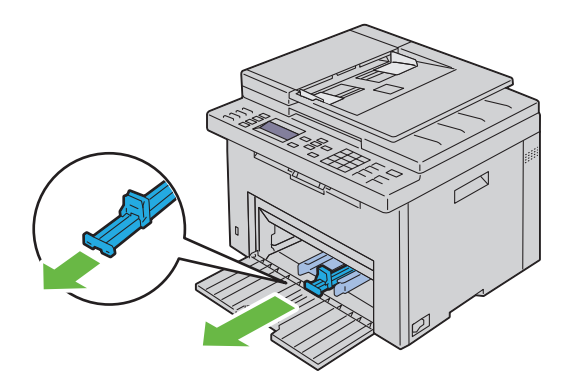

**N :5** Avancez l'extension du MPF jusqu'à sa butée.

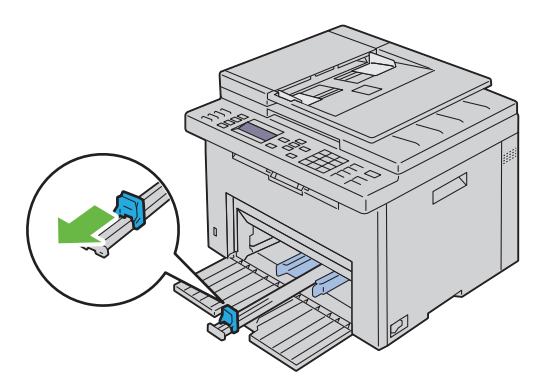

**N :6** Ajustez les guides de largeur du papier jusqu'à leur largeur maximale.

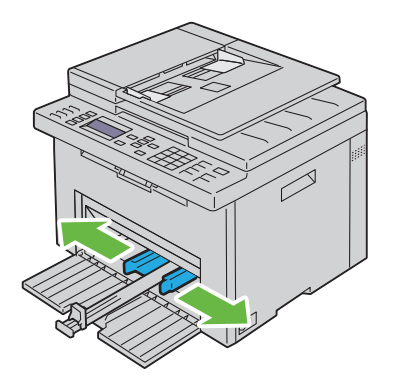

**N :7** Avant de charger le support d'impression, ventilez et déramez les feuilles. Lissez les bords de la pile de feuilles sur une surface plane.

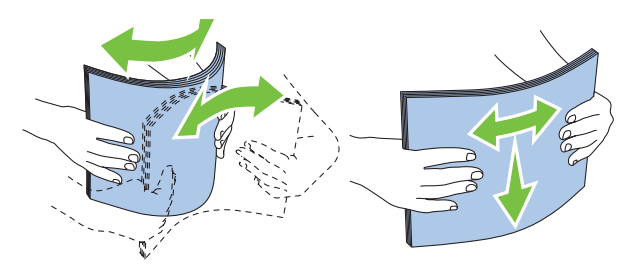

**N :8** Insérez le papier dans le chargeur MPF, le bord supérieur en premier et la face d'impression recommandée sur le dessus.

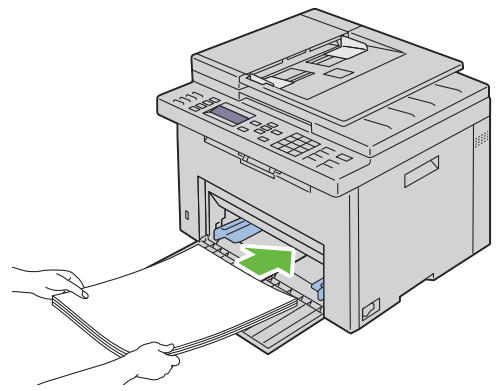

**N :9** Ajustez les guides de largeur et de longueur légèrement contre le bord de la pile du support d'impression.

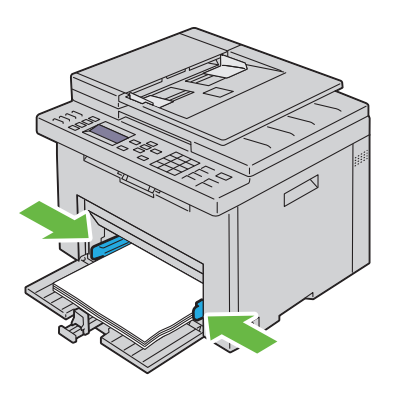

**N :10** Faites glisser le guide de longueur vers l'imprimante jusqu'à ce qu'il touche le support d'impression.

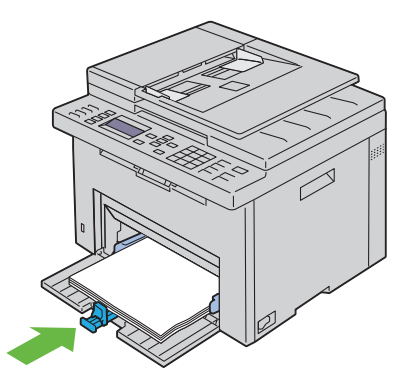

*C* REMARQUE : En fonction de la dimension du support d'impression, faites d'abord glisser l'extension MPF vers l'arrière jusqu'à sa butée, puis faites glisser le guide de longueur jusqu'à ce qu'il touche le support d'impression.

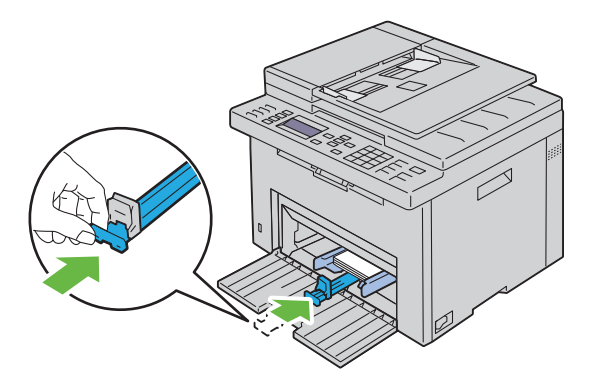

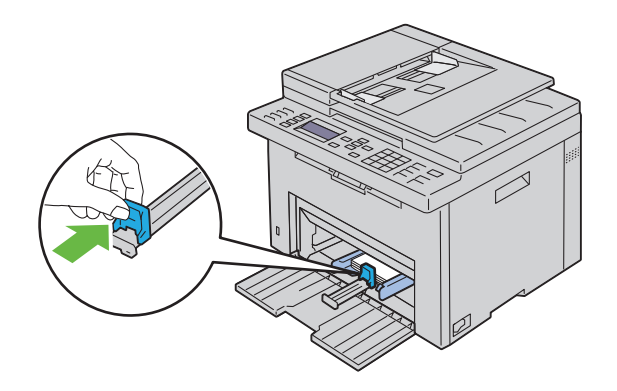

**N :11** Insérez le PSI dans l'imprimante puis alignez-le sur la marque figurant sur le bac à papier.

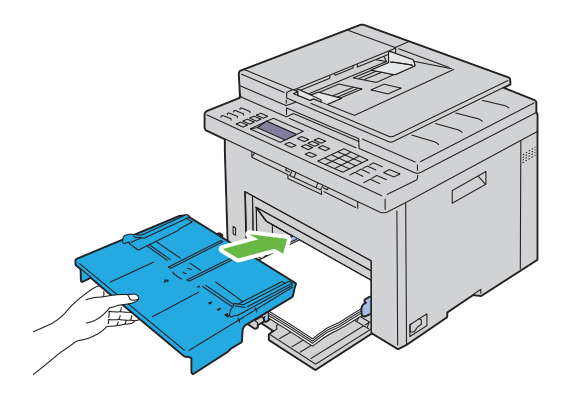

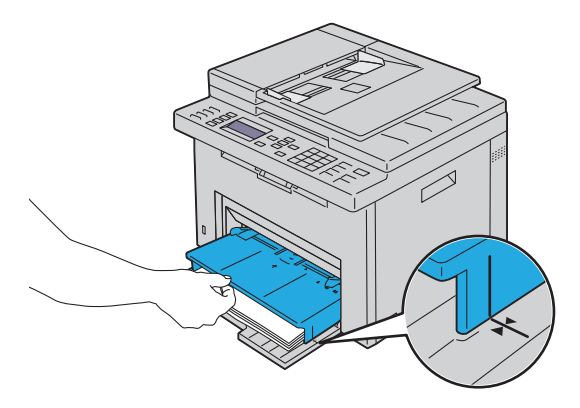

**N :12** Sélectionnez le type de papier depuis le pilote d'impression si le support d'impression chargé n'est pas un papier ordinaire standard. Si vous chargez un support d'impression personnalisé dans le MPF, vous devez définir le paramètre de dimension du papier au moyen du pilote d'impression.

## **Chargement du support d'impression dans le Chargeur prioritaire (PSI)**

**N :1** Ouvrez le capot avant.

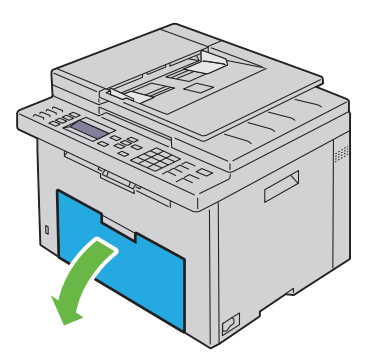

**N :2** Faites glisser le PSI vers l'avant puis alignez-le sur la marque figurant sur le bac à papier.

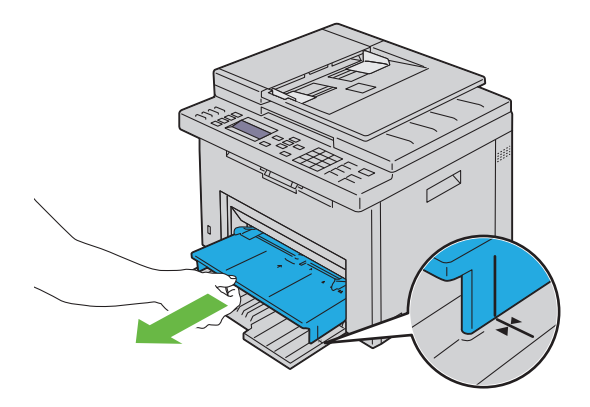

**N :3** Avant de charger le support d'impression, ventilez et déramez les feuilles. Lissez les bords de la pile de feuilles sur une surface plane.

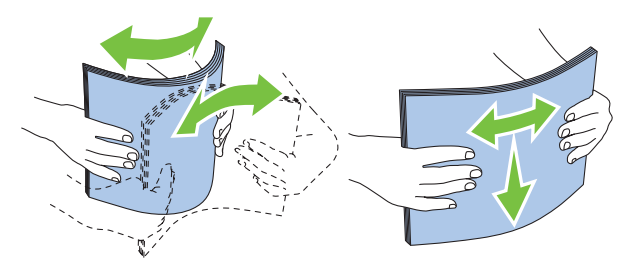

**N :4** Insérez le support d'impression dans le PSI, le bord supérieur en premier et la face d'impression recommandée sur le dessus.

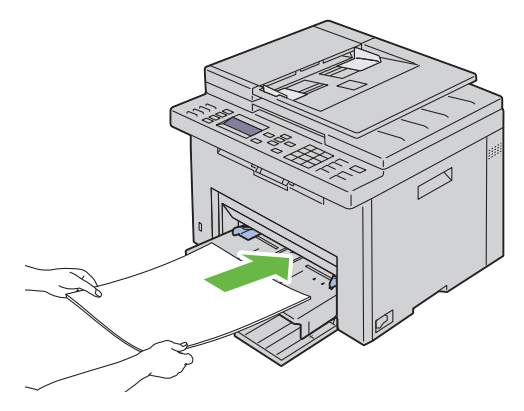

**N :5** Ajustez les guides de largeur légèrement contre le bord de la pile du support d'impression.

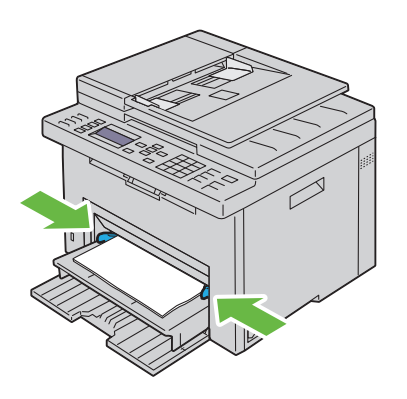

**N :6** Sélectionnez le type de papier depuis le pilote d'impression si le support d'impression chargé n'est pas un papier ordinaire standard. Si vous chargez un support d'impression personnalisé dans le PSI, vous devez définir le paramètre de dimension du papier au moyen du pilote d'impression.

# **Installation des pilotes d'impression sur des ordinateurs Windows**

## **Identification de l'état de pré-installation des pilotes d'impression (pour configuration de la connexion réseau)**

Avant d'installer le pilote d'impression sur votre ordinateur, imprimez la page des réglages de l'imprimante pour vérifier l'adresse IP de votre imprimante.

#### **Le panneau de commande**

- **N :1** Appuyez sur le bouton  $\boxed{\equiv}$  (Menu).
- **N :2** Appuyez sur le bouton  $\vee$  jusqu'à ce que Système s'affiche, puis appuyez sur le bouton  $\checkmark$ .
- **N :3** Appuyez sur le bouton  $\vee$  jusqu'à ce que Rapport/Liste soit mis en surbrillance, puis appuyez sur le bouton  $\checkmark$ .
- **N :4** Vérifiez que Paramètres système est mis en surbrillance, puis appuyez sur le bouton  $\checkmark$ .

La page des réglages du système s'imprime.

**N :5** Trouvez l'adresse IP dans Réseau filaire/Réseau sans fil sur la page des réglages de l'imprimante.

Si l'adresse IP est 0.0.0.0, patientez quelques minutes, le temps que l'adresse IP soit automatiquement corrigée et imprimez de nouveau la page des réglages du système.

Si l'adresse IP n'est pas déterminée automatiquement, reportez-vous à la rubrique ["Attribution d'une adresse IP \(pour le mode IPv4\)" à la page 54.](#page-55-1)

#### **La boîte à outils**

**N :1** Cliquez sur Démarrer  $\rightarrow$  Tous les programmes  $\rightarrow$  Imprimantes Dell  $\rightarrow$ **Dell 1355 Multifunction Color Printer→ Boîte à outils.** 

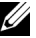

**REMARQUE :** Lorsque plusieurs pilotes d'impression sont installés sur votre ordinateur, la fenêtre Sélectionner une imprimante apparaît. Dans ce cas, cliquez sur le nom de l'imprimante Dell 1355cnw Color MFP dans la liste Nom de l'imprimante.

La **Boîte à outils** s'ouvre.

**N :2** Sélectionnez **Réglages TCP/IP** dans la liste à gauche de la page.

La page **Réglages TCP/IP** s'affiche.

Si l'adresse IP indiquée est 0.0.0.0 (réglage par défaut) ou 169.254.xx.xx, aucune adresse IP n'a été affectée. Pour attribuer une adresse IP pour votre imprimante, reportez-vous à ["Attribution d'une adresse](#page-55-1)  [IP \(pour le mode IPv4\)" à la page 54](#page-55-1).

#### **Désactiver le pare-feu avant d'installer votre imprimante**

*K* REMARQUE : Pour Windows XP, le Service Pack 2 ou 3 doit être installé.

Si vous utilisez l'un des systèmes d'exploitation suivants, il vous faut désactiver le pare-feu avant d'installer le logiciel de l'imprimante Dell.

- Windows 7
- Windows Vista
- Windows Server 2008 R2
- Windows Server 2008
- Windows XP
- **N :1** Cliquez sur **Démarrer Réseau**.

*PLA* REMARQUE : Si vous utilisez l'Aide en ligne dans Windows Server 2008 R2 et Windows 7, basculez sur l'Aide hors connexion dans la fenêtre Aide et support Windows.

**N :2** Dans la case **Rechercher**, saisissez pare-feu ensuite, appuyez sur **Entrée**.

Dans la liste, cliquez sur **Activer ou désactiver le Pare-feu Windows**, ensuite, suivez les instructions à l'écran.
Réactivez le pare-feu une fois terminée l'installation du logiciel de l'imprimante Dell.

# **Insertion du CD contenant les pilotes et les utilitaires**

- **N :1** Insérez le CD Pilotes et utilitaires dans votre ordinateur pour lancer le **Navigateur de configuration facile**.
	- *<b>EMARQUE*: Si le CD ne démarre pas automatiquement, cliquez sur Démarrer $\rightarrow$  Tous les programmes (sous Windows Vista et Windows 7) $\rightarrow$ **Accessoires** (sous Windows Vista et Windows  $7$ ) $\rightarrow$  Exécuter, puis tapez  $D: \setminus$ setup assist.exe (où D représente la lettre pour votre CD), puis  $cliquez sur OK.$

# **Configuration de la connexion directe**

# **Pour installer le pilote d'impression en mode hôte**

- **N :1** Cliquez sur **Installation du logiciel**.
- **N :2** Sélectionnez **Installation personnelle** et cliquez sur **Suivant**.
- **N :3** Suivez les instructions à l'écran pour connecter l'ordinateur et l'imprimante à l'aide d'un câble USB, puis allumez l'imprimante.

L'installation Plug and Play démarre et le logiciel d'installation affiche automatiquement la page suivante.

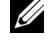

**REMARQUE :** Si le logiciel d'installation ne passe pas automatiquement à la page suivante, cliquez sur Installer.

**N :4** Cliquez sur **Terminer** pour quitter l'assistant lorsque l'écran **Félicitations !** apparaît. Au besoin, cliquez sur **Imprimer une page de test** pour imprimer une page de test.

## **Impression USB**

Une imprimante personnelle est une imprimante raccordée sur votre ordinateur ou un serveur d'impression à l'aide d'un câble USB. Si votre imprimante est connectée à un réseau et non à votre ordinateur, reportezvous à la section ["Configuration de la connexion réseau" à la page 74.](#page-75-0)

## **Installation du pilote d'impression XPS (spécifications papier XML)**

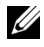

*<b>EMARQUE*: Téléchargez et installez le pilote d'impression XPS sur [support.dell.com/support.](http://support.dell.com/support)

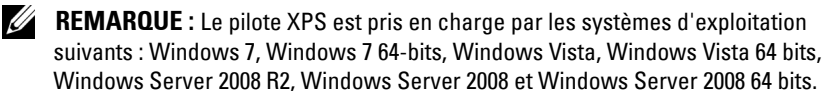

#### **Windows Vista ou Windows Vista 64 bits**

- **N :1** Décompressez le fichier zip téléchargé à l'emplacement de votre choix.
- **N :2** Cliquez sur Démarrer→ Panneau de commande→ Matériel et audio→ **Imprimantes**.
- **N :3** Cliquez sur **Ajouter une imprimante**.
- **N :4** Cliquez sur **Ajouter une imprimante locale**.
- **N :5** Cliquez sur le port connecté à ce produit, puis cliquez sur **Suivant**.
- **N :6** Cliquez sur **Disque fourni** pour afficher la boîte de dialogue **Installer à partir du disque**.
- **N :7** Cliquez sur **Parcourir**, puis sélectionnez le dossier extrait à l'étape 1.
- **N :8** Cliquez sur **OK**.
- **N :9** Sélectionnez le nom de votre imprimante, puis cliquez sur **Suivant**.
- **N :10** Pour changer le nom de l'imprimante, saisissez le nom de l'imprimante dans la zone **Nom de l'imprimante**. Pour utiliser cette imprimante comme imprimante par défaut, activez la case à cocher affichée sous **Nom de l'imprimante**. Cliquez sur **Suivant**.

L'installation démarre.

Si la boîte de dialogue **Contrôle des comptes d'utilisateur** apparaît, cliquez sur **Continuer**.

*PA* REMARQUE : Si vous êtes administrateur de l'ordinateur, cliquez sur Continuer ; sinon, contactez votre administrateur pour poursuivre l'action souhaitée.

- **N :11** Une fois l'installation du pilote terminée, cliquez sur **Imprimer une page de test** pour imprimer une page de test.
- **N :12** Cliquez sur **Terminer**.

#### **Windows Server 2008 ou Windows Server 2008 64 bits**

- 
- *LA* **REMARQUE :** Vous devez vous connecter en tant qu'administrateur.
- **N :1** Décompressez le fichier zip téléchargé à l'emplacement de votre choix.
- **N :2** Cliquez sur **Démarrer Panneau de commande Matériel et audio Imprimantes**.
- **N :3** Cliquez sur **Ajouter une imprimante**.
- **N :4** Cliquez sur **Ajouter une imprimante locale**.
- **N :5** Cliquez sur le port connecté à ce produit, puis cliquez sur **Suivant**.
- **N :6** Cliquez sur **Disque fourni** pour afficher la boîte de dialogue **Installer à partir du disque**.
- **N :7** Cliquez sur **Parcourir**, puis sélectionnez le dossier extrait à l'étape 1.
- **N :8** Cliquez sur **OK**.
- **N :9** Sélectionnez le nom de votre imprimante, puis cliquez sur **Suivant**.
- **N :10** Pour changer le nom de l'imprimante, saisissez le nom de l'imprimante dans la zone **Nom de l'imprimante**.

Pour utiliser cette imprimante comme imprimante par défaut, sélectionnez la case à cocher **Définir comme imprimante par défaut**. Cliquez sur **Suivant**.

L'installation démarre.

- **N :11** Si cette imprimante n'est pas partagée, sélectionnez **Ne pas partager cette imprimante**. Si vous partagez votre imprimante, sélectionnez **Partager cette imprimante afin que d'autres utilisateurs puissent l'utiliser**. Cliquez sur **Suivant**.
- **N :12** Une fois l'installation du pilote terminée, cliquez sur **Imprimer une page de test** pour imprimer une page de test.
- **N :13** Cliquez sur **Terminer**.

#### **Windows 7, Windows 7 64 bits ou Windows Server 2008 R2**

- **N :1** Décompressez le fichier zip téléchargé à l'emplacement de votre choix.
- **N :2** Cliquez sur **Démarrer Périphériques et imprimantes**.
- **N :3** Cliquez sur **Ajouter une imprimante**.

**N :4** Si vous utilisez Windows Server 2008 R2, cliquez sur **Ajouter une imprimante réseau ou locale en tant qu'administrateur**.

Si la boîte de dialogue **Contrôle de compte d'utilisateur** apparaît, cliquez sur **Oui**.

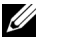

*PA* REMARQUE : Si vous êtes administrateur de l'ordinateur, cliquez sur Oui ; sinon, contactez votre administrateur pour poursuivre l'action souhaitée.

- **N :5** Cliquez sur **Ajouter une imprimante locale**.
- **N :6** Cliquez sur le port connecté à ce produit, puis cliquez sur **Suivant**.
- **N :7** Cliquez sur **Disque fourni** pour afficher la boîte de dialogue **Installer à partir du disque**.
- **N :8** Cliquez sur **Parcourir**, puis sélectionnez le dossier extrait à l'étape 1.
- **N :9** Cliquez sur **OK**.
- **N :10** Sélectionnez le nom de votre imprimante, puis cliquez sur **Suivant**.
- **N :11** Pour changer le nom de l'imprimante, saisissez le nom de l'imprimante dans le champ Nom de l'imprimante, puis cliquez sur **Suivant**. L'installation démarre.
- **N :12** Si cette imprimante n'est pas partagée, sélectionnez **Ne pas partager cette imprimante**. Si vous partagez votre imprimante, sélectionnez **Partager cette imprimante afin que d'autres utilisateurs puissent l'utiliser**. Cliquez sur **Suivant**.
- **N :13** Une fois l'installation du pilote terminée, cliquez sur **Imprimer une page de test** pour imprimer une page de test. Pour utiliser cette imprimante comme imprimante par défaut, sélectionnez la case à cocher **Définir comme imprimante par défaut**.
- **N :14** Cliquez sur **Terminer**.

# <span id="page-75-0"></span>**Configuration de la connexion réseau**

# **Configuration d'une imprimante réseau sur un réseau local**

## **Pour installer le pilote d'impression en mode hôte**

- **N :1** Cliquez sur **Installation du logiciel**.
- **N :2** Sélectionnez **Installation en réseau**, puis cliquez sur **Suivant**.
- **N :3** Sélectionnez **Installation locale**, puis cliquez sur **Suivant**.
- **N :4** Sélectionnez l'imprimante que vous souhaitez installer dans la liste des imprimantes, puis cliquez sur **Suivant**. Si l'imprimante cible ne se trouve pas dans la liste, cliquez sur **Rafraîchir** pour actualiser cette liste, ou cliquez sur **Ajouter une imprimante** pour ajouter manuellement une imprimante à la liste. A ce stade, vous pouvez définir l'adresse IP et le nom du port.

Si vous avez installé cette imprimante sur l'ordinateur serveur, cochez la case **J'installe cette imprimante sur le serveur**.

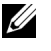

**REMARQUE :** Si vous utilisez AutoIP, 0.0.0.0 sera affiché dans votre logiciel installateur. Avant de poursuivre, vous devez saisir une adresse IP valable.

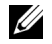

*PLA* **REMARQUE** : Une Alerte de sécurité Windows va s'afficher si vous utilisez l'un des systèmes d'exploitation suivants :

- Windows Vista
- Windows Vista 64-bit Edition
- Windows Server 2008
- Windows Server 2008 64-bit Edition
- Windows Server 2008 R2 64-bit Edition
- Windows 7
- Windows 7 64-bit Edition

Pour poursuivre l'installation du pilote d'impression en mode hôte, cliquez sur **Débloquer** ou **Autoriser l'accès** (pour Windows Server 2008 R2 et Windows 7).

- **N :5** Spécifiez les réglages de l'imprimante, puis cliquez sur **Suivant**.
	- **L :a** Saisissez le nom de l'imprimante.
	- **L :b** Si vous souhaitez que d'autres utilisateurs du réseau puissent avoir accès à cette imprimante, sélectionnez **Partager cette imprimante** avec d'autres ordinateurs sur le réseau et saisissez ensuite un nom de partage identifiable par les utilisateurs.
	- **L :c** Si vous souhaitez définir une imprimante comme imprimante par défaut, cochez la case **Définir comme imprimante par défaut**.
- **N :4** Sélectionnez le logiciel et la documentation que vous souhaitez installer puis cliquez sur **Suivant**. Vous pouvez choisir les dossiers où seront installés la documentation et le logiciel Dell. Pour changer de dossier, cliquez sur **Navigateur**.
- **N :5** Cliquez sur **Terminer** pour quitter l'assistant lorsque l'écran **Félicitations !** apparaît. Au besoin, cliquez sur **Imprimer une page de test** pour imprimer une page de test.

#### **Installation du pilote d'impression XPS (spécifications papier XML)**

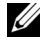

*PAREMARQUE : Téléchargez et installez le pilote d'impression XPS sur* [support.dell.com/support.](http://support.dell.com/support)

*K* REMARQUE : Le pilote XPS est pris en charge par les systèmes d'exploitation suivants : Windows 7, Windows 7 64-bits, Windows Vista, Windows Vista 64 bits, Windows Server 2008 R2, Windows Server 2008 et Windows Server 2008 64 bits.

**Windows Vista ou Windows Vista 64 bits**

- **N :1** Décompressez le fichier zip téléchargé à l'emplacement de votre choix.
- **N :2** Cliquez sur **Démarrer Panneau de commande Matériel et audio Imprimantes**.
- **N :3** Cliquez sur **Ajouter une imprimante**.
- **N :4** Cliquez sur **Ajouter une imprimante réseau**, **sans fil ou Bluetooth**.
- **N :5** Sélectionnez une imprimante ou cliquez sur **Mon imprimante ne figure pas dans la liste**.
- **N :6** Sélectionnez **Ajouter une imprimante à l'aide d'une adresse TCP/IP ou d'un nom d'hôte**, puis cliquez sur **Suivant**.
- **N :7** Sélectionnez **Périphérique TCP/IP** dans **Type de périphérique**, puis saisissez l'adresse IP dans le champ **Nom d'hôte ou adresse IP**, puis cliquez sur **Suivant**.

Si la boîte de dialogue **Continuer contrôle des comptes d'utilisateur**  apparaît, cliquez sur **Continuer**.

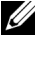

*LA* **REMARQUE :** Si vous êtes administrateur de l'ordinateur, cliquez sur Continuer ; sinon, contactez votre administrateur pour poursuivre l'action souhaitée.

**N :8** Cliquez sur **Disque fourni** pour afficher la boîte de dialogue **Installer à partir du disque**.

- **N :9** Cliquez sur **Parcourir**, puis sélectionnez le dossier extrait à l'étape 1 et cliquez sur **OK**.
- **N :10** Sélectionnez le nom de votre imprimante, puis cliquez sur **Suivant**.
- **N :11** Pour changer le nom de l'imprimante, saisissez le nom de l'imprimante dans le champ **Nom de l'imprimante**, puis cliquez sur **Suivant**.

Pour utiliser cette imprimante comme imprimante par défaut, sélectionnez la case à cocher **Définir comme imprimante par défaut**.

L'installation démarre.

Si la boîte de dialogue **Contrôle de compte d'utilisateur** apparaît, cliquez sur **Continuer**.

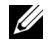

*PA* REMARQUE : Si vous êtes administrateur de l'ordinateur, cliquez sur Continuer ; sinon, contactez votre administrateur pour poursuivre l'action souhaitée.

**N :12** Une fois l'installation du pilote terminée, cliquez sur **Imprimer une page de test** pour imprimer une page de test.

**N :13** Cliquez sur **Terminer**.

**Windows Server 2008 ou Windows Server 2008 64 bits**

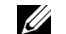

*C* REMARQUE : Vous devez vous connecter en tant qu'administrateur.

- **N :1** Décompressez le fichier zip téléchargé à l'emplacement de votre choix.
- **N :2** Cliquez sur Démarrer→ Panneau de commande→ Matériel et audio→ **Imprimantes**.
- **N :3** Cliquez sur **Ajouter une imprimante**.
- **N :4** Cliquez sur **Ajouter une imprimante réseau**, **sans fil ou Bluetooth**.
- **N :5** Sélectionnez votre imprimante ou cliquez sur **Mon imprimante ne figure pas dans la liste**.

Si vous avez sélectionné votre imprimante, passez à l'étape 8.

Si vous avez cliqué sur **Mon imprimante ne figure pas dans la liste**, passez à l'étape 6.

**N :6** Sélectionnez **Ajouter une imprimante à l'aide d'une adresse TCP/IP ou d'un nom d'hôte**, puis cliquez sur **Suivant**.

**N :7** Sélectionnez **Périphérique TCP/IP** dans **Type de périphérique**, puis saisissez l'adresse IP dans le champ **Nom d'hôte ou adresse IP**, puis cliquez sur **Suivant**.

Si la boîte de dialogue **Continuer contrôle des comptes d'utilisateur**  apparaît, cliquez sur **Continuer**.

- **N :8** Cliquez sur **Disque fourni** pour afficher la boîte de dialogue **Installer à partir du disque**.
- **N :9** Cliquez sur **Parcourir**, puis sélectionnez le dossier extrait à l'étape 1 et cliquez sur **OK**.
- **N :10** Sélectionnez le nom de votre imprimante, puis cliquez sur **Suivant**.
- **N :11** Pour changer le nom de l'imprimante, saisissez le nom de l'imprimante dans le champ **Nom de l'imprimante**, puis cliquez sur **Suivant**.

Pour utiliser cette imprimante comme imprimante par défaut, sélectionnez la case à cocher **Définir comme imprimante par défaut**.

L'installation démarre.

- **N :12** Si cette imprimante n'est pas partagée, sélectionnez **Ne pas partager cette imprimante**. Si vous partagez votre imprimante, sélectionnez **Partager cette imprimante afin que d'autres utilisateurs puissent l'utiliser**. Cliquez sur **Suivant**.
- **N :13** Une fois l'installation du pilote terminée, cliquez sur **Imprimer une page de test** pour imprimer une page de test.
- **N :14** Cliquez sur **Terminer**.

**Windows Server 2008 R2**

- **N :1** Décompressez le fichier zip téléchargé à l'emplacement de votre choix.
- **N :2** Cliquez sur **Démarrer Périphériques et imprimantes**.
- **N :3** Cliquez sur **Ajouter une imprimante**.
- **N :4** Cliquez sur **Ajouter une imprimante réseau**, **sans fil ou Bluetooth**.
- **N :5** Sélectionnez votre imprimante ou cliquez sur **Mon imprimante ne figure pas dans la liste**.
	- *PLA* REMARQUE : Si vous cliquez sur Mon imprimante ne figure pas dans la liste, l'écran Rechercher une imprimante par nom ou par adresse TCP/IP apparaît. Recherchez votre imprimante sur cet écran.

Si la boîte de dialogue **Contrôle de compte d'utilisateur** apparaît, cliquez sur **Oui**.

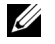

**EMARQUE :** Si vous êtes administrateur de l'ordinateur, cliquez sur Oui ; sinon, contactez votre administrateur pour poursuivre l'action souhaitée.

- **N :6** Cliquez sur **Disque fourni** pour afficher la boîte de dialogue **Installer à partir du disque**.
- **N :7** Cliquez sur **Parcourir**, puis sélectionnez le dossier extrait à l'étape 1 et cliquez sur **OK**.
- **N :8** Sélectionnez le nom de votre imprimante, puis cliquez sur **Suivant**.
- **N :9** Pour changer le nom de l'imprimante, saisissez le nom de l'imprimante dans le champ **Nom de l'imprimante**, puis cliquez sur **Suivant**.
- **N :10** Si cette imprimante n'est pas partagée, sélectionnez **Ne pas partager cette imprimante**. Si vous partagez votre imprimante, sélectionnez **Partager cette imprimante afin que d'autres utilisateurs puissent l'utiliser**.
- **N :11** Cliquez sur **Suivant**.

L'installation démarre.

- **N :12** Une fois l'installation du pilote terminée, cliquez sur **Imprimer une page de test** pour imprimer une page de test. Pour utiliser cette imprimante comme imprimante par défaut, sélectionnez la case à cocher **Définir comme imprimante par défaut**.
- **N :13** Cliquez sur **Terminer**.
- **Windows 7 ou Windows 7 64 bits**
- **N :1** Décompressez le fichier zip téléchargé à l'emplacement de votre choix.
- **N :2** Cliquez sur **Démarrer Périphériques et imprimantes**.
- **N :3** Cliquez sur **Ajouter une imprimante**.
- **N :4** Cliquez sur **Ajouter une imprimante réseau**, **sans fil ou Bluetooth**.
- **N :5** Sélectionnez votre imprimante ou cliquez sur **Mon imprimante ne figure pas dans la liste**.

Si vous avez sélectionné votre imprimante, passez à l'étape 8.

Si vous avez cliqué sur **Mon imprimante ne figure pas dans la liste**, passez à l'étape 6.

- **N :6** Sélectionnez **Ajouter une imprimante à l'aide d'une adresse TCP/IP ou d'un nom d'hôte**, puis cliquez sur **Suivant**.
- **N :7** Sélectionnez **Périphérique TCP/IP** dans **Type de périphérique**, puis saisissez l'adresse IP dans le champ **Nom d'hôte ou adresse IP**, puis cliquez sur **Suivant**.

Si la boîte de dialogue **Contrôle de compte d'utilisateur** apparaît, cliquez sur **Oui**.

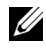

*PA* REMARQUE : Si vous êtes administrateur de l'ordinateur, cliquez sur Oui ; sinon, contactez votre administrateur pour poursuivre l'action souhaitée.

- **N :8** Cliquez sur **Disque fourni** pour afficher la boîte de dialogue **Installer à partir du disque**.
- **N :9** Cliquez sur **Parcourir**, puis sélectionnez le dossier extrait à l'étape 1 et cliquez sur **OK**.
- **N :10** Sélectionnez le nom de votre imprimante, puis cliquez sur **Suivant**.
- **N :11** Pour changer le nom de l'imprimante, saisissez le nom de l'imprimante dans le champ **Nom de l'imprimante**, puis cliquez sur **Suivant**.

L'installation démarre.

**N :12** Une fois l'installation du pilote terminée, cliquez sur **Imprimer une page de test** pour imprimer une page de test. Pour utiliser cette imprimante comme imprimante par défaut, sélectionnez la case à cocher **Définir comme imprimante par défaut**.

**N :13** Cliquez sur **Terminer**.

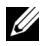

**REMARQUE :** Vous pouvez configurer le Dell Printer Configuration Web Tool de manière à ce qu'il vous envoie un courriel lorsque l'imprimante nécessite une intervention ou que des fournitures doivent être commandées.

Pour une information plus détaillée au sujet des **Alertes courriel**, reportezvous à ["Alerte courriel" à la page 132.](#page-133-0)

# **Configuration d'une imprimante réseau sur un réseau distant**

## **Avant l'installation**

Avant de démarrer une installation distante, effectuez les procédures suivantes.

#### **Autoriser le spouleur d'impression à accepter les connexions des clients**

**EMARQUE :** Cette procédure est requise pour Windows XP 64 bits, Windows Vista, Windows Vista 64 bits, Windows Server 2003, Windows Server 2003 x64, Windows Server 2008, Windows Server 2008 64 bits, Windows Server 2008 R2, Windows 7 et Windows 7 64 bits.

**Sous Windows XP 64 bits, Windows Vista, Windows Server 2003 et Windows Server 2008 :**

- **N :1** Cliquez sur **Démarrer Tous les programmes** (sous Windows Vista uniquement) **Accessoires** (sous Windows Vista uniquement) **Exécuter**.
- **N :2** Saisissez gpedit.msc, puis cliquez sur **OK**.
- **N :3** Cliquez sur Configuration ordinateur  $\rightarrow$  Modèles d'administration  $\rightarrow$ **Imprimantes**.
- **N :4** Cliquez avec le bouton droit de la souris sur **Autoriser le spouleur d'impression à accepter les connexions des clients** et sélectionnez **Propriétés**.
- **N :5** Dans l'onglet **Paramètres**, sélectionnez **Activé**, puis cliquez sur **OK**.
- **N :6** Redémarrez l'ordinateur.
- **Sous Windows Server 2008 R2 et Windows 7 :**
- **N :1** Cliquez sur **DémarrerTous les programmes** (sous Windows Vista uniquement)**Accessoires** (sous Windows Vista uniquement) **Exécuter**.
- **N :2** Saisissez gpedit.msc, puis cliquez sur **OK**.
- **N :3** Cliquez sur Configuration ordinateur  $\rightarrow$  Modèles d'administration  $\rightarrow$ **Imprimantes**.
- **N :4** Cliquez avec le bouton droit de la souris sur **Autoriser le spouleur d'impression à accepter les connexions des clients** et sélectionnez **Propriétés**.
- **N :5** Cliquez sur **Activé**, puis cliquez sur **OK**.
- **N :6** Redémarrez l'ordinateur.

#### **Partage du fichier pare-feu et de l'imprimante**

**REMARQUE :** Cette procédure est requise pour Windows XP, Windows XP 64 bits, Windows Vista, Windows Vista 64 bits, Windows Server 2008, Windows Server 2008 64 bits, Windows Server 2008 R2, Windows 7 et Windows 7 64 bits.

**Sous Windows XP :**

- **N :1** Cliquez sur **Démarrer Panneau de configuration**.
- **N :2** Sélectionnez **Centre de sécurité**.
- **N :3** Cliquez sur **Pare-feu Windows**.
- **N :4** Sous l'onglet **Exceptions**, cochez la case **Partage de fichiers et d'imprimantes**, ensuite, cliquez sur **OK**.

**Sous Windows Vista :**

- **N :1** Cliquez sur **Démarrer Panneau de configuration**.
- **N :2** Sélectionnez **Sécurité**.
- **N :3** Cliquez sur **Pare-feu Windows**.
- **N :4** Cliquez sur **Modifier les paramètres**.
- **N :5** Cliquez sur **Continuer**.
- **N :6** Sous l'onglet **Exceptions**, cochez la case **Partage de fichiers et d'imprimantes**, ensuite, cliquez sur **OK**.
- **Sous Windows Server 2008 :**
- **N :1** Cliquez sur **Démarrer Panneau de configuration**.
- **N :2** Double-cliquez sur **Pare-feu Windows**.
- **N :3** Cliquez sur **Modifier les paramètres**.
- **N :4** Sous l'onglet **Exceptions**, cochez la case **Partage de fichiers et d'imprimantes**, ensuite, cliquez sur **OK**.

**Sous Windows Server 2008 R2 et Windows 7 :**

- **N :1** Cliquez sur **Démarrer Panneau de configuration**.
- **N :2** Sélectionnez **Système et sécurité**.
- **N :3** Cliquez sur **Pare-feu Windows**.
- **N :4** Cliquez sur **Autoriser un programme ou une fonctionnalité via le Pare-feu Windows**.
- **N :5** Si les cases à cocher sous **Programmes et fonctionnalités autorisés :** sont grisées, cliquez sur Modifier les paramètres puis sur **Oui**.
- **N :6** Cochez la case **Nom**. La case **Domicile/travail (Privé)** ou **Public** est sélectionnée automatiquement en fonction de vos réglages.

Si la boîte de dialogue **Propriétés du partage de fichiers et d'imprimantes** apparaît, cliquez sur **OK**.

**N :7** Cliquez sur **OK**.

#### **Lancer Registre à distance**

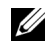

**REMARQUE :** Cette procédure est requise sous Windows Vista, Windows Vista 64 bits, Windows 7 et Windows 7 64 bits.

- **N :1** Cliquez sur **Démarrer Panneau de configuration**.
- **N :2** Sélectionnez **Système et maintenance (Système et sécurité** sous Windows 7**)**.
- **N :3** Cliquez sur **Outils d'administration**.
- **N :4** Double-cliquez sur **Services**.
- **N :5** Cliquez sur **Continuer** (sous Windows Vista uniquement).
- **N :6** Cliquez avec le bouton droit de la souris sur **Registre à distance** et sélectionnez **Démarrer**.
- **N :7** Cliquez avec le bouton droit de la souris sur **Registre à distance** et sélectionnez **Propriétés**.
- **N :8** Modifiez le **type de démarrage** en le réglant sur **Automatique**, puis cliquez sur **OK**.

#### **Désactivation de Contrôle de compte d'utilisateur**

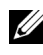

**REMARQUE :** La désactivation du contrôle de compte d'utilisateur risque de rendre le système vulnérable aux attaques de virus.

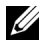

*CA* **REMARQUE** : Cette procédure est requise sous Windows Vista, Windows Vista 64 bits, Windows Server 2008, Windows Server 2008 64 bits, Windows Server 2008 R2, Windows 7 et Windows 7 64 bits.

**Sous Windows Vista :**

- **N :1** Cliquez sur **Démarrer Panneau de configuration**.
- **N :2** Cliquez sur **Comptes d'utilisateurs**.
- **N :3** Cliquez sur **Comptes d'utilisateurs**.
- **N :4** Cliquez sur **Activer ou désactiver le contrôle des comptes d'utilisateurs**.
- **N :5** Cliquez sur **Continuer**.
- **N :6** Décochez la case **Utiliser le contrôle des comptes d'utilisateurs pour vous aider à protéger votre ordinateur**.
- **N :7** Cliquez sur **OK**.
- **N :8** Redémarrez l'ordinateur.
- **Sous Windows Server 2008 :**
- **N :1** Cliquez sur **Démarrer Panneau de configuration**.
- **N :2** Double-cliquez sur **Comptes d'utilisateurs**.
- **N :3** Cliquez sur **Activer ou désactiver le contrôle des comptes d'utilisateurs**.
- **N :4** Cliquez sur **Continuer**.
- **N :5** Décochez la case **Utiliser le contrôle des comptes d'utilisateurs pour vous aider à protéger votre ordinateur**.
- **N :6** Cliquez sur **OK**.
- **N :7** Redémarrez l'ordinateur.
- **Sous Windows Server 2008 R2 :**
- **N :1** Cliquez sur **Démarrer Panneau de configuration**.
- **N :2** Cliquez sur **Comptes d'utilisateurs**.
- **N :3** Cliquez sur **Comptes d'utilisateurs**.
- **N :4** Cliquez sur **Modifier les paramètres du contrôle des comptes d'utilisateur**.
- **N :5** Déplacez la barre de défilement vers le bas, puis cliquez sur **OK**.
- **N :6** Cliquez sur **Oui**.
- **N :7** Cliquez sur **OK**.
- **N :8** Cliquez sur **Oui**.
- **N :9** Redémarrez l'ordinateur.

**Sous Windows 7 :**

- **N :1** Cliquez sur **Démarrer Panneau de configuration**.
- **N :2** Sélectionnez **Comptes d'utilisateurs et protection des utilisateurs**.
- **N :3** Cliquez sur **Comptes d'utilisateurs**.
- **N :4** Cliquez sur **Modifier les paramètres du contrôle des comptes d'utilisateur**.
- **N :5** Déplacez la barre de défilement vers le bas, puis cliquez sur **OK**.
- **N :6** Cliquez sur **Oui** dans la boîte de dialogue **Contrôle de compte d'utilisateur**.
- **N :7** Redémarrez l'ordinateur.

#### **Activation de la découverte de réseau et du partage de fichiers pour tous les réseaux publics**

*PLA* **REMARQUE** : Cette procédure est requise si vous utilisez Windows Vista, Windows Vista 64 bits, Windows Server 2008, Windows Server 2008 64 bits, Windows Server 2008 R2, Windows 7 et Windows 7 64 bits sur l'ordinateur serveur.

**Sous Windows 7, Windows 7 64 bits ou Windows Server 2008 R2**

- **N :1** Cliquez sur **Démarrer Panneau de configuration Réseau et Internet**  $\rightarrow$  Centre réseau et partage  $\rightarrow$  Modifier les options de partage avancées.
- **N :2** Afin de permettre que votre ordinateur soit localisé sur le réseau et que d'autres ordinateurs du réseau puissent accéder aux fichiers et dossiers de votre ordinateur, cliquez sur **Activer la découverte de réseau**.
- **N :3** Cliquez sur **Enregistrer**.
- **N :4** Si la boîte de dialogue **Contrôle de compte d'utilisateur** apparaît, cliquez sur **Oui**.

**Sous Windows Vista, Windows Vista 64-bits, Windows Server 2008 et Windows Server 2008 64-bits :**

- **N :1** Cliquez sur **Démarrer Réseau**.
- **N :2** Cliquez avec le bouton droit sur **Réseau** et sélectionnez **Propriétés**.

L'écran **Centre Réseau et partage** apparaît.

- **N :3** Cliquez sur la flèche vers le bas à côté de **Découverte de réseau**.
- **N :4** Afin de permettre que votre ordinateur soit localisé sur le réseau et que d'autres ordinateurs du réseau puissent accéder aux fichiers et dossiers de votre ordinateur, cliquez sur **Activer la découverte de réseau**.
- **N :5** Cliquez sur **Appliquer**.

**N :6** Si la boîte de dialogue **Contrôle de compte d'utilisateur** apparaît, cliquez sur **Continuer**.

#### **Désactivation de Partage de fichier simple**

- *PAREMARQUE : Cette étape est requise sous Windows XP et Windows XP 64 bits.*
- **N :1** Cliquez sur **Démarrer Panneau de configuration**.
- **N :2** Sélectionnez **Apparence et thèmes**.
- **N :3** Sélectionnez **Options des dossiers**.
- **N :4** Sous l'onglet **Affichage**, décochez la case **Utiliser le partage de fichiers simple (recommandé)**, ensuite, cliquez sur **OK**.
- **N :5** Cliquez sur **Démarrer Panneau de configuration**.
- **N :6** Sélectionnez **Performances et maintenance**.
- **N :7** Sélectionnez **Outils d'administration**.
- **N :8** Double-cliquez sur **Stratégie de sécurité locale**.
- **N :9** Cliquez sur **Stratégies locales Options de sécurité**.
- **N :10** Cliquez avec le bouton droit de la souris sur **Accès réseau: modèle de partage et de sécurité pour les comptes locaux**, puis sélectionnez **Propriétés**.
- **N :11** Assurez-vous que l'option **Classique les utilisateurs locaux s'authentifient eux-mêmes** est sélectionnée.
- **N :12** Cliquez sur **OK**.

#### **Installation du pilote d'impression**

- *PA* **REMARQUE :** L'installation n'est pas prise en charge sous Windows XP Édition familiale, Windows Édition Familiale Basique, Windows Vista Édition Familiale Premium, Windows Édition Familiale Basique x64, Windows Vista Édition Familiale Premium x64, Windows 7 Édition Starter, Windows 7 Édition Familiale Basique, Windows 7 Édition Familiale Premium, Windows 7 Édition Familiale Basique x64 et Windows 7 Édition Familiale Premium x64.
- **N :1** Insérez le CD Pilotes et utilitaires fourni avec l'imprimante dans l'ordinateur. Le fichier **Navigateur de configuration facile** démarre automatiquement.
- **N :2** Cliquez sur **Installation du logiciel**.

L'écran **Installation de pilote et de logiciel d'impression** apparaît.

- **N :3** Sélectionnez **Installation en réseau**, puis cliquez sur **Suivant**.
- **N :4** Sélectionnez **Installation à distance** et cliquez **Suivant**.
- **N :5** Saisissez le nom et le mot de passe de l'administrateur de l'ordinateur client, sélectionnez ensuite les clients ou les serveurs puis cliquez sur **Suivant**.

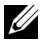

*LA* **REMARQUE**: Une Alerte de sécurité Windows va s'afficher si vous utilisez l'un des systèmes d'exploitation suivants :

- Windows Vista
- Windows Vista 64 bits
- Windows Server 2008
- Windows Server 2008 64 bits
- Windows Server 2008 R2 64 bits
- Windows 7
- Windows 7 64 bits

Pour poursuivre l'installation du pilote d'impression sur hôte, cliquez sur **Débloquer ou sur Autoriser l'accès** (pour Windows Server 2008 R2 et Windows 7).

**N :6** Vérifiez que l'imprimante à installer figure dans la liste **Sélectionnez une imprimante**, puis cliquez sur **Suivant**.

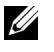

*K* REMARQUE : Si l'imprimante à installer ne figure pas dans la liste Sélectionnez une imprimante, tentez la procédure suivante :

- Cliquez sur Rafraîchir pour mettre à jour les informations.
- Cliquez sur **Ajouter Imprimante**, entrez alors un nom de port (une chaîne alphanumérique de votre choix) et une adresse IP existante de l'imprimante.
- **N :7** Sélectionnez les éléments requis dans **Logiciel et documentation**, puis cliquez sur **Installer**.
- **N :8** Cliquez sur **Terminer** pour quitter cet utilitaire.

# **Configuration des réglages sans fil (Dell 1355cnw Multifunction Color Printer uniquement)**

Cette section décrit comment configurer les paramètres sans fil grâce au **Navigateur de configuration facile**.

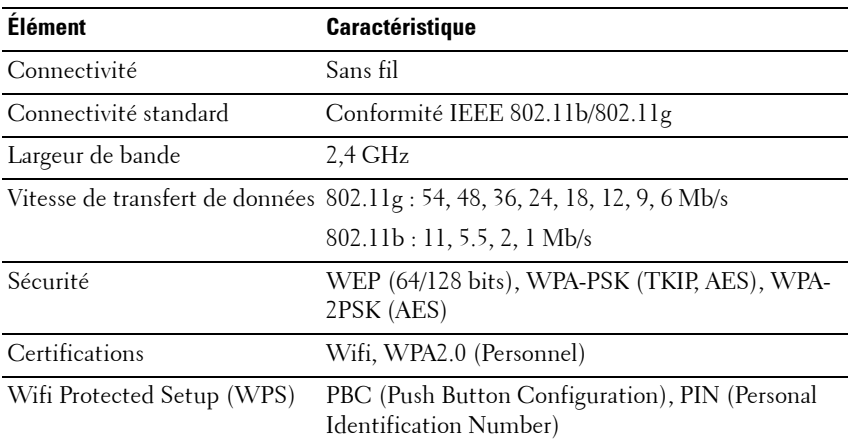

Les spécifications des paramètres sans fil sont décrites ci-dessous :

Vous pouvez sélectionner une méthode pour configurer une configuration sans fil parmi les suivantes :

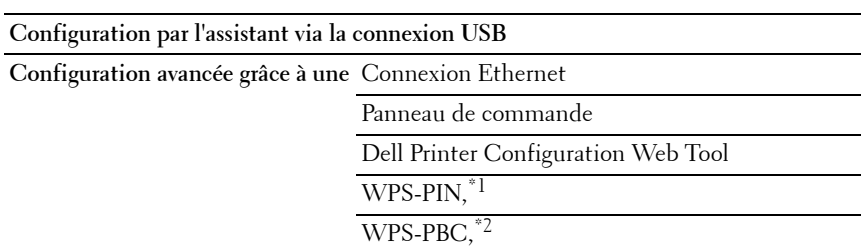

- \*1 WPS-PIN (Wi-Fi® Protected setup-Personal Identification Number) est une méthode permettant d'authentifier et d'enregistrer les périphériques requis pour la configuration sans fil, en entrant les attributions PIN dans l'imprimante et dans l'ordinateur. Cette configuration, effectuée par le biais du point d'accès, n'est disponible que lorsque les points d'accès de votre routeur sans fil prennent en charge le WPS.
- \*2 WPS-PBC (Wi-Fi Protected Setup-Push Button Configuration) est une méthode permettant d'authentifier et d'enregistrer les périphériques requis pour la configuration sans fil, en appuyant sur le bouton fourni par le point d'accès via les routeurs sans fil, puis en effectuant la configuration WPS-PBC sur le panneau de commande. Cette configuration n'est disponible que lorsque le point d'accès prend en charge le WPS.

**REMARQUE :** Reportez-vous à la rubrique "Utilisation de l'Assistant de [configuration pour la configuration des paramètres sans fil" à la page 89](#page-90-0) ou ["Utilisation de la configuration avancée pour le réglage des paramètres sans fil" à la](#page-92-0)  [page 91](#page-92-0) pour plus d'informations sur l'installation sans fil.

## <span id="page-90-0"></span>**Utilisation de l'Assistant de configuration pour la configuration des paramètres sans fil**

**N :1** Insérez le CD Pilotes et utilitaires fourni avec l'imprimante dans l'ordinateur. Le fichier **Navigateur de configuration facile** démarre automatiquement.

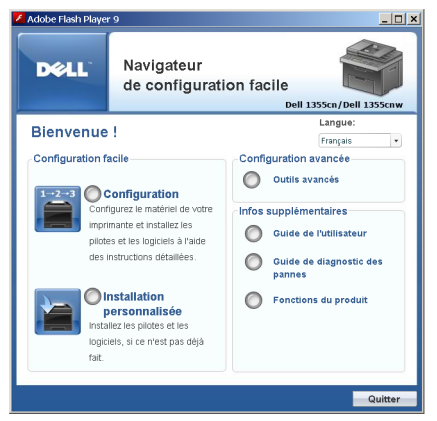

- **N :2** Démarrez la **Configuration guidée**.
- **N :3** Cliquez sur **Connexion de votre imprimante**.

L'écran Sélectionnez votre type de connexion apparaît.

- **N :4** Sélectionnez **Connexion sans fil**, puis cliquez sur **Suivant**. La fenêtre Sélection de la méthode de configuration apparaît.
- **N :5** Vérifiez que **l'Assistant** est sélectionné puis cliquez sur **Suivant**.

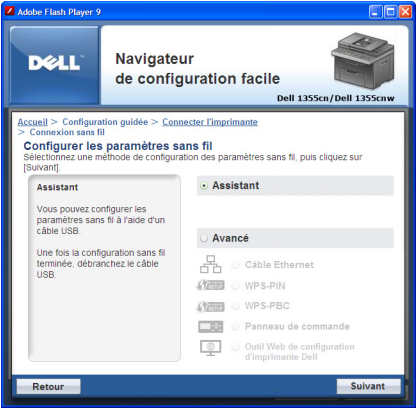

- **N :6** Suivez les instructions jusqu'à ce que l'écran **Vérifier la configuration** apparaisse.
- **N :7** Confirmez qu'aucune erreur ne s'affiche dans le panneau de commande, puis cliquez sur **NON**.

Si vous voyez des erreurs, cliquez sur **OUI** et suivez les instructions.

- **N :8** Cliquez sur **Démarrer l'installation**.
- **N :9** Sélectionnez **Installation locale**, puis cliquez sur **Suivant**.
- **N :10** Vérifiez que l'imprimante à installer figure dans l'écran **Sélectionnez une imprimante**, puis cliquez sur **Suivant**.

*PA* **REMARQUE :** Si l'imprimante à installer ne figure pas dans la liste Sélectionnez une imprimante, appliquez la procédure suivante :

- Cliquez sur Rafraîchir pour mettre à jour les informations.
- Cliquez sur **Ajouter une imprimante**, et entrez manuellement les informations de l'imprimante.
- **N :11** Sélectionnez les éléments requis dans l'écran **Entrez les paramètres de l'imprimante**, puis cliquez sur **Suivant**.

**N :12** Sélectionnez le logiciel que vous souhaitez installer puis cliquez sur **Installer**.

L'écran **Félicitations !** apparaît.

**N :13** Cliquez sur **Terminer** pour quitter cet utilitaire.

La configuration sans fil est terminée.

## <span id="page-92-0"></span>**Utilisation de la configuration avancée pour le réglage des paramètres sans fil**

Pour utiliser la Configuration avancée, affichez l'écran de Configuration des paramètres sans fil.

#### **Affichage de l'écran Configuration des paramètres sans fil**

**N :1** Insérez le CD Pilotes et utilitaires fourni avec l'imprimante dans l'ordinateur. Le fichier **Navigateur de configuration facile** démarre automatiquement.

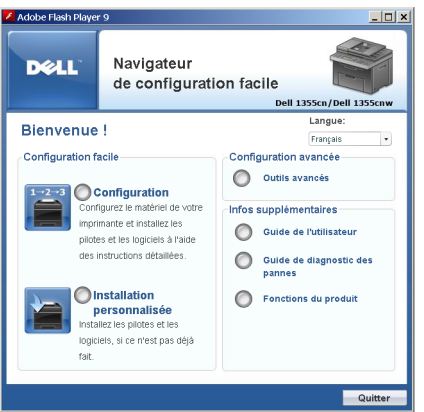

- **N :2** Démarrez la **Configuration guidée**.
- **N :3** Cliquez sur **Connexion de votre imprimante**.
- **N :4** Sélectionnez **Connexion sans fil**, puis cliquez sur **Suivant**. La fenêtre Sélection de la méthode de configuration apparaît.
- **N :5** Cliquez sur **Avancé**.

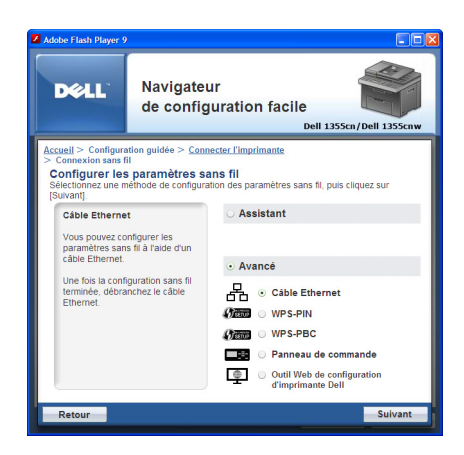

#### **Sélectionnez une méthode de connexion parmi les suivantes :**

- • [Câble Ethernet](#page-93-0)
- • [WPS-PIN](#page-96-0)
- • [WPS-PBC](#page-97-0)
- • [Panneau de commande](#page-99-0)
- • [Dell Printer Configuration Web Tool](#page-100-0)

## <span id="page-93-0"></span>**Câble Ethernet**

- **N :1** Sélectionnez **Câble Ethernet**, puis cliquez sur **Suivant**.
- **N :2** Suivez les instructions puis cliquez sur **Suivant**.

L'écran **Outil de configuration avancée** apparaît.

**N :3** Vérifiez que l'imprimante à configurer figure dans l'écran **Sélectionnez une imprimante**, puis cliquez sur **Suivant**.

*K* REMARQUE : Si l'imprimante à installer ne figure pas dans la liste Sélectionnez une imprimante, appliquez la procédure suivante :

- Cliquez sur Rafraîchir pour mettre à jour les informations.
- Cliquez sur **Entrer une adresse IP** et entrez l'adresse IP de votre imprimante.
- **N :4** Entrez le SSID.
- **N :5** Sélectionnez le**Type de réseau sans fil**.
- **N :6** Configurez les paramètres de sécurité, puis cliquez sur **Suivant**. L'écran **Paramètres de l'adresse IP** apparaît.
- **N :7** Sélectionnez le **Mode IP** en fonction de l'agencement de votre réseau. Lorsque **IPv4** est sélectionné :

Configurez les éléments suivants :

**L :a** Sélectionnez le **Type**.

- **L :b** Saisissez les informations suivantes :
	- **Adresse IP** de votre imprimante
	- **Masque de sous-réseau**
	- **Adresse de la passerelle**

Lorsque **IPv6** est sélectionné :

Configurez les éléments suivants :

- **L :a** Sélectionnez **Utiliser adresse manuelle**.
- **L :b** Saisissez l'adresse IP de votre imprimante.
- **L :c** Saisissez l'adresse de la passerelle de votre réseau.

Lorsque **Double pile** est sélectionné :

Configurez les **Réglages IPv4** et **Réglages IPv6**.

- **N :4** Cliquez sur **Suivant**.
- **N :5** Vérifiez que les paramètres sans fil s'affichent puis cliquez sur **Appliquer**. L'écran **Terminer la configuration** apparaît.
- **N :6** Cliquez sur **Suivant**.
- **N :7** Suivez les instructions jusqu'à ce que l'écran **Vérifier la configuration** apparaisse et cliquez sur **Suivant**.
- **N :8** Confirmez qu'aucune erreur ne s'affiche dans le panneau de commande, puis cliquez sur **NON** dans l'écran **Vérifiez la configuration**.

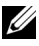

*<b>EMARQUE*: Si vous voyez des erreurs, cliquez sur OUI et suivez les instructions.

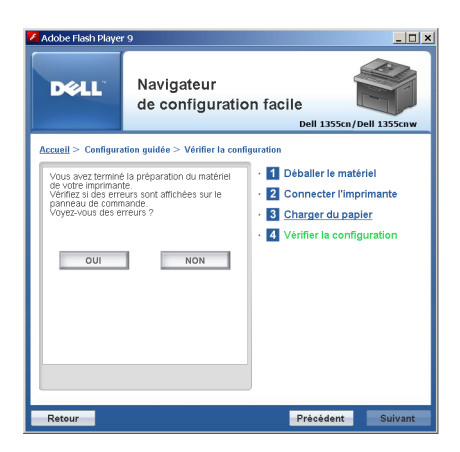

- **N :9** Cliquez sur **Démarrer l'installation**.
- **N :10** Sélectionnez **Installation locale**, puis cliquez sur **Suivant**.
- **N :11** Vérifiez que l'imprimante à installer figure dans l'écran **Sélectionnez une imprimante**, puis cliquez sur **Suivant**.

*PA* **REMARQUE :** Si l'imprimante à installer ne figure pas dans la liste Sélectionnez une imprimante, appliquez la procédure suivante :

- Cliquez sur **Rafraîchir** pour mettre à jour les informations.
- Cliquez sur **Ajouter une imprimante**, et entrez manuellement les informations de l'imprimante.
- **N :12** Configurez les éléments requis dans l'écran **Entrez les paramètres de l'imprimante**, puis cliquez sur **Suivant**.
- **N :13** Sélectionnez le logiciel que vous souhaitez installer puis cliquez sur **Installer**.

L'écran **Félicitations !** apparaît.

**N :14** Cliquez sur **Terminer** pour quitter cet utilitaire.

La configuration sans fil est terminée.

#### <span id="page-96-0"></span>**WPS-PIN**

**REMARQUE :** WPS-PIN (Wi-Fi Protected setup-Personal Identification Number) est une méthode permettant d'authentifier et d'enregistrer les périphériques requis pour la configuration sans fil, en entrant les attributions PIN dans l'imprimante et dans l'ordinateur. Cette configuration, effectuée par le biais du point d'accès, n'est disponible que lorsque les points d'accès de votre routeur sans fil prennent en charge le WPS.

- **N :1** Sélectionnez **WPS-PIN**, puis cliquez sur **Suivant**.
- **N :2** Suivez les instructions jusqu'à ce que l'écran **Vérifier la configuration** apparaisse.
- **N :3** Confirmez qu'aucune erreur ne s'affiche dans le panneau de commande, puis cliquez sur **NON** dans l'écran **Vérifiez la configuration**.

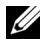

*<b>EMARQUE*: Si vous voyez des erreurs, cliquez sur OUI et suivez les **instructions** 

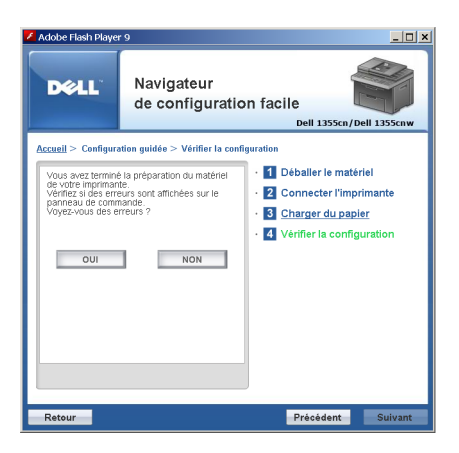

- **N :4** Sélectionnez **Installation locale**, puis cliquez sur **Suivant**.
- **N :5** Vérifiez que l'imprimante à installer figure dans la liste **Sélectionnez une imprimante**, puis cliquez sur **Suivant**.

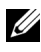

*<b>EMARQUE* : Si l'imprimante à installer ne figure pas dans la liste Sélectionnez une imprimante, appliquez la procédure suivante :

Cliquez sur **Rafraîchir** pour mettre à jour les informations.

- Cliquez sur **Ajouter une imprimante**, et entrez manuellement les informations de l'imprimante.
- **N :6** Configurez les éléments requis dans l'écran **Entrez les paramètres de l'imprimante**, puis cliquez sur **Suivant**.
- **N :7** Sélectionnez le logiciel que vous souhaitez installer puis cliquez sur **Installer**.

L'écran **Félicitations !** apparaît.

**N :8** Cliquez sur **Terminer** pour quitter cet utilitaire.

La configuration sans fil est terminée.

Lorsque le **WPS-PIN** fonctionne correctement et que l'imprimante est redémarrée, la connexion au réseau local sans fil est terminée.

## <span id="page-97-0"></span>**WPS-PBC**

- **REMARQUE :** WPS-PBC (Wi-Fi Protected Setup-Push Button Configuration) est une méthode permettant d'authentifier et d'enregistrer les périphériques requis pour la configuration sans fil, en appuyant sur le bouton fourni par le point d'accès via les routeurs sans fil, puis en effectuant la configuration WPS-PBC sur le panneau de commande. Cette configuration n'est disponible que lorsque le point d'accès prend en charge le WPS.
- **N :1** Sélectionnez **WPS-PBC**, puis cliquez sur **Suivant**.
- **N :2** Suivez les instructions jusqu'à ce que l'écran **Vérifier la configuration** apparaisse.
- **N :3** Confirmez qu'aucune erreur ne s'affiche dans le panneau de commande, puis cliquez sur **NON** dans l'écran **Vérifiez la configuration**.

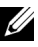

*<b>REMARQUE :* Si vous voyez des erreurs, cliquez sur OUI et suivez les **instructions** 

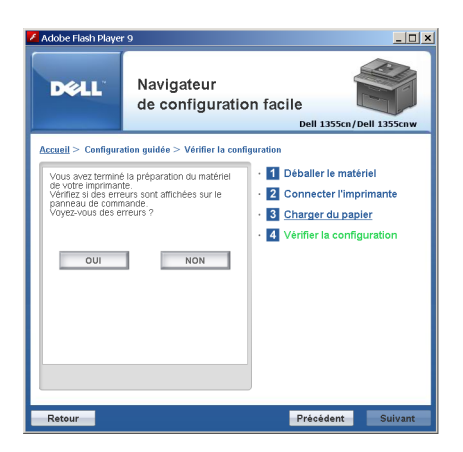

- **N :4** Sélectionnez **Installation locale**, puis cliquez sur **Suivant**.
- **N :5** Vérifiez que l'imprimante à installer figure dans l'écran **Sélectionnez une imprimante**, puis cliquez sur **Suivant**.

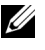

**REMARQUE :** Si l'imprimante à installer ne figure pas dans la liste Sélectionnez une imprimante, appliquez la procédure suivante :

- Cliquez sur **Rafraîchir** pour mettre à jour les informations.
- Cliquez sur Ajouter une imprimante, et entrez manuellement les informations de l'imprimante.
- **N :6** Configurez les éléments requis dans l'écran **Entrez les paramètres de l'imprimante**, puis cliquez sur **Suivant**.
- **N :7** Sélectionnez le logiciel que vous souhaitez installer puis cliquez sur **Installer**.

L'écran **Félicitations !** apparaît.

**N :8** Cliquez sur **Terminer** pour quitter cet utilitaire.

La configuration sans fil est terminée.

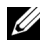

**REMARQUE :** Pour le fonctionnement du WPS-PBC sur le point d'accès du réseau local sans fil, reportez-vous au manuel fourni avec le point d'accès du réseau local sans fil.

Lorsque le **WPS-PBC** fonctionne correctement et que l'imprimante est redémarrée, la connexion au réseau local sans fil est terminée.

#### <span id="page-99-0"></span>**Panneau de commande**

- **N :1** Sélectionnez **Panneau de commande**, puis cliquez sur **Suivant**.
- **N :2** Suivez les instructions jusqu'à ce que l'écran **Vérifier la configuration** apparaisse.
- **N :3** Confirmez qu'aucune erreur ne s'affiche dans le panneau de commande, puis cliquez sur **NON** dans l'écran **Vérifiez la configuration**.

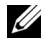

*<b>EMARQUE*: Si vous voyez des erreurs, cliquez sur OUI et suivez les instructions.

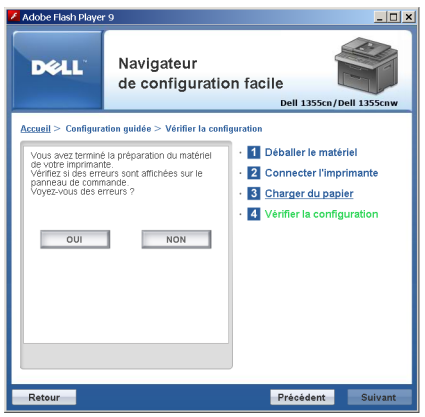

- **N :4** Sélectionnez **Installation locale**, puis cliquez sur **Suivant**.
- **N :5** Vérifiez que l'imprimante à installer figure dans l'écran **Sélectionnez une imprimante**, puis cliquez sur **Suivant**.

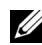

*PA* **REMARQUE :** Si l'imprimante à installer ne figure pas dans la liste Sélectionnez une imprimante, appliquez la procédure suivante :

- Cliquez sur **Rafraîchir** pour mettre à jour les informations.
- Cliquez sur **Ajouter une imprimante**, et entrez manuellement les informations de l'imprimante.
- **N :6** Configurez les éléments requis dans l'écran **Entrez les paramètres de l'imprimante**, puis cliquez sur **Suivant**.
- **N :7** Sélectionnez le logiciel que vous souhaitez installer puis cliquez sur **Installer**.

L'écran **Félicitations !** apparaît.

**N :8** Cliquez sur **Terminer** pour quitter cet utilitaire. La configuration sans fil est terminée.

#### <span id="page-100-0"></span>**Dell Printer Configuration Web Tool**

- **N :1** Sélectionnez le **Dell Printer Configuration Web Tool**, et cliquez sur **Suivant**.
- **N :2** Suivez les instructions jusqu'à ce que l'écran **Vérifier la configuration** apparaisse.
- **N :3** Confirmez qu'aucune erreur ne s'affiche dans le panneau de commande, puis cliquez sur **NON** dans l'écran **Vérifiez la configuration**.

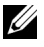

*PA* REMARQUE : Si vous voyez des erreurs, cliquez sur OUI et suivez les instructions.

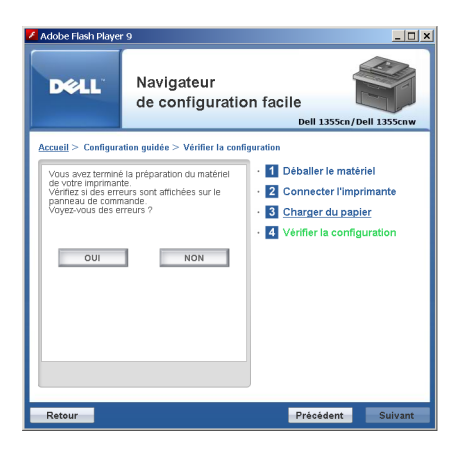

- **N :4** Sélectionnez **Installation locale**, puis cliquez sur **Suivant**.
- **N :5** Vérifiez que l'imprimante à installer figure dans l'écran **Sélectionnez une imprimante**, puis cliquez sur **Suivant**.

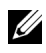

*LA* **REMARQUE :** Si l'imprimante à installer ne figure pas dans la liste Sélectionnez une imprimante, appliquez la procédure suivante :

- Cliquez sur Rafraîchir pour mettre à jour les informations.
- Cliquez sur Ajouter une imprimante, et entrez manuellement les informations de l'imprimante.

Installation des pilotes d'impression sur des ordinateurs Windows **99**

- **N :6** Configurez les éléments requis dans l'écran **Entrez les paramètres de l'imprimante**, puis cliquez sur **Suivant**.
- **N :7** Sélectionnez le logiciel que vous souhaitez installer puis cliquez sur **Installer**.

L'écran **Félicitations !** apparaît.

**N :8** Cliquez sur **Terminer** pour quitter cet utilitaire.

La configuration sans fil est terminée.

Lorsque le **Dell Printer Configuration Web Tool** fonctionne correctement et que l'imprimante est redémarrée, la connexion au réseau local sans fil est terminée.

## **Construction d'un nouvel environnement de réseau sans fil pour votre ordinateur (lorsque vous devez configurer votre connectivité sans fil avec votre ordinateur)**

### **Pour un réseau DHCP :**

**N :1** Configuration de votre ordinateur pour la connectivité sans fil :

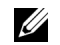

*PLA* REMARQUE : Il vous est également possible de modifier les paramètres sans fil au moyen de l'application sans fil éventuellement installée sur votre ordinateur.

**Sous Windows XP et Windows Server 2003 :**

- **L :a** Sélectionnez **Connexions réseau** à partir du **panneau de configuration**.
- **L :b** Cliquez avec le bouton droit sur **Connexion réseau sans fil** et sélectionnez **Propriétés**.
- **L :c** Sélectionnez l'onglet **Configuration réseaux sans fil**.
- **L :d** Vérifiez que la case **Utiliser Windows pour configurer mon réseau sans fil** est bien cochée.

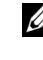

*CA* REMARQUE : Notez les paramètres sans fil de la fenêtre Avancé (étape f) et de la fenêtre Propriétés du réseau sans fil (étape g). Ces paramètres pourront vous être utiles par la suite.

**L :e** Cliquez sur le bouton **Avancé**.

- **L :f** Sélectionnez **Réseau d'égal à égal (ad hoc) uniquement** et fermez la boîte de dialogue **Avancé**.
- **L :g** Cliquez sur le bouton **Ajouter** pour afficher les **Propriétés du réseau sans fil**.
- **L :h** Sous l'onglet **Association**, saisissez les informations suivantes et cliquez ensuite sur **OK**.

**Nom du réseau (SSID)**: **dell\_device**:

**Authentification réseau** : **Ouvrir**

**Cryptage de données** : **Désactivé**

**Réseau ad hoc** : **coché**

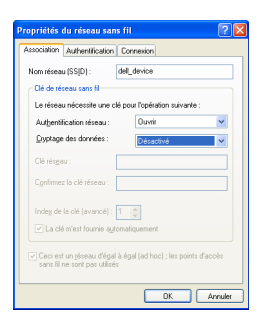

- **L :i** Cliquez sur le bouton **Déplacer haut** pour déplacer le SSID nouvellement ajouté vers le haut de la liste.
- **L :j** Cliquez sur **OK** pour fermer la boîte de dialogue **Propriété**.

**Sous Windows Vista :**

- **L :a** Ouvrez **Panneau de configuration**.
- **L :b** Sélectionnez **Réseau et Internet**.
- **L :c** Sélectionnez **Centre Réseau et partage**.
- **L :d** Sélectionnez **Connexion à un réseau**.
- **L :e** Sélectionnez **dell\_device** dans la liste des éléments réseau dans **Connexion à un réseau**.
- **L :f** Sélectionnez **Je confirme la demande de connexion** dans la boîte de dialogue d'avertissement indiquant que vous entrez dans une zone non sécurisée.
- **L :g** Cliquez sur **Fermer** dans la boîte de dialogue après avoir confirmé que la connexion s'est bien établie.
- **Sous Windows Server 2008 :**
- **L :a** Ouvrez **Panneau de configuration**.
- **L :b** Sélectionnez **Centre Réseau et partage**.
- **L :c** Sélectionnez **Connexion à un réseau**.
- **L :d** Sélectionnez **dell\_device** dans la liste des éléments réseau dans **Connexion à un réseau**.
- **L :e** Sélectionnez **Je confirme la demande de connexion** dans la boîte de dialogue d'avertissement indiquant que vous entrez dans une zone non sécurisée.
- **L :f** Cliquez sur **Fermer** dans la boîte de dialogue après avoir confirmé que la connexion s'est bien établie.
- **Sous Windows Server 2008 R2 et Windows 7 :**
- **L :a** Ouvrez **Panneau de configuration**.
- **L :b** Sélectionnez **Réseau et Internet**.
- **L :c** Sélectionnez **Centre Réseau et partage**.
- **L :d** Sélectionnez **Connexion à un réseau**.
- **L :e** Sélectionnez **dell\_device** dans les éléments du réseau figurant dans la liste des réseaux disponibles, puis cliquez sur **Connecter**.
- **N :6** Vérifiez l'adresse IP attribuée par AutoIP sur l'imprimante.
	- **L :a** Appuyez sur le bouton **(Menu)** du panneau de commande de l'imprimante.
	- **L:b** Appuyez sur le bouton  $\bigvee$  jusqu'à ce que Système soit mis en surbrillance, puis appuyez sur le bouton  $\mathcal{L}$ .
	- **L:**c Appuyez sur le bouton  $\vee$  jusqu'à ce que Menu admin soit mis en surbrillance, puis appuyez sur le bouton  $\mathcal{L}$ .
	- L:d Appuyez sur le bouton **V** jusqu'à ce que Réseau soit mis en surbrillance, puis appuyez sur le bouton  $\checkmark$ .
- **L:** Appuyez sur le bouton  $\bigvee$  jusqu'à ce que  $TCP/IP$  soit mis en surbrillance, puis appuyez sur le bouton  $\checkmark$ .
- **L:f** Appuyez sur le bouton  $\bigvee$  jusqu'à ce que IPv4 soit mis en surbrillance, puis appuyez sur le bouton  $\checkmark$ .

(L'adresse IP par défaut se trouve dans la plage : 169.254.xxx.yyy)

```
Adresse IP
169.254.000.041
```
**N :7** Vérifiez si l'adresse IP sur votre ordinateur est attribuée par DHCP.

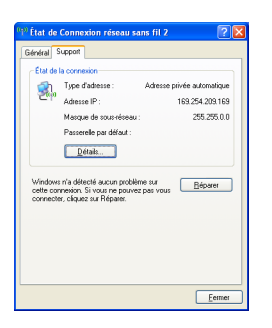

**N :8** Entrez l'adresse IP dans la barre d'adresse de votre navigateur Web. La page **Dell Printer Configuration Web Tool** apparaît.

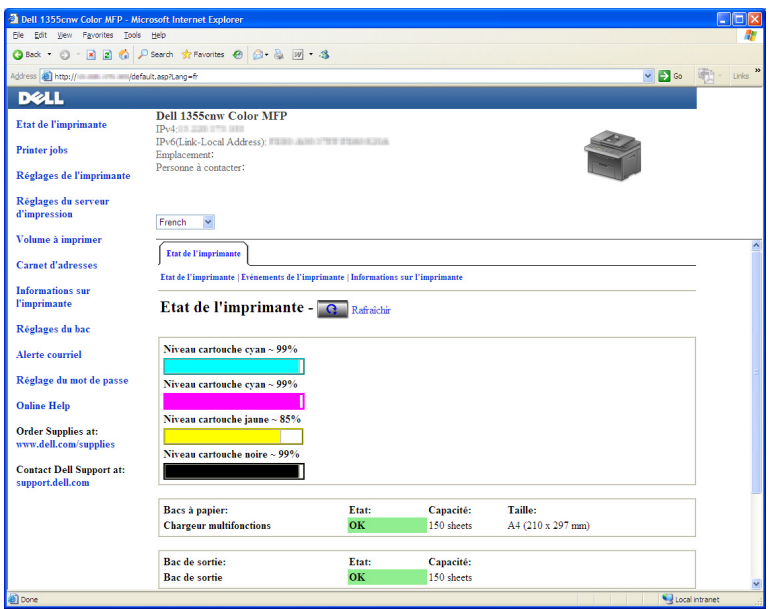

- **N :9** Créez le réglage sans fil de l'imprimante sur **Dell Printer Configuration Web Tool**.
- **N :10** Redémarrez l'imprimante.
- **N :11** Restaurez le réglage sans fil sur votre ordinateur.
	-

*K* REMARQUE : Si le système d'exploitation de votre ordinateur dispose d'un logiciel de configuration sans fil, utilisez-le pour modifier les paramètres sans fil. Voir les instructions ci-dessous.

**Sous Windows XP et Windows Server 2003 :**

- **L :a** Ouvrez **Panneau de configuration**.
- **L :b** Sélectionnez **Connexion réseau**.
- **L :c** Cliquez avec le bouton droit sur **Connexion réseau sans fil** et sélectionnez **Propriétés**.
- **L :d** Sélectionnez l'onglet **Réseau sans fil**.
- **L :e** Vérifiez que la case **Utiliser Windows pour configurer mon réseau sans fil** est bien cochée.
- **L :f** Cliquez sur **Avancé**.
- **L :g** Vous pouvez configurer l'imprimante en mode ad-hoc ou en mode infrastructure.

Pour le mode ad-hoc :

Sélectionnez **Réseaux d'égal à égal (ad hoc) uniquement** et fermez la boîte de dialogue.

Pour le mode infrastructure :

Sélectionnez **Réseaux avec point d'accès uniquement (infrastructure)** et fermez la boîte de dialogue.

- **L :h** Cliquez sur **Ajouter** pour afficher les **propriétés du réseau sans fil**.
- **L :i** Saisissez le paramètre que vous allez envoyer vers l'imprimante et cliquez ensuite sur **OK**.
- **L :j** Cliquez sur **Déplacer haut** pour déplacer le paramètre vers le haut de la liste.
- **L :k** Cliquez sur **OK** pour fermer la boîte de dialogue **Propriétés**.

**Sous Windows Vista :**

- **L :a** Ouvrez **Panneau de configuration**.
- **L :b** Sélectionnez **Réseau et Internet**.
- **L :c** Sélectionnez **Centre Réseau et partage**.
- **L :d** Sélectionnez **Connexion à un réseau**.
- **L :e** Sélectionnez le réseau puis cliquez sur **Connecter**.
- **L :f** Sélectionnez **Je confirme la demande de connexion** dans la boîte de dialogue d'avertissement indiquant que vous entrez dans une zone non sécurisée.
- **L :g** Cliquez sur **Fermer** dans la boîte de dialogue après avoir confirmé que la connexion s'est bien établie.

**Sous Windows Server 2008 :**

- **L :a** Ouvrez **Panneau de configuration**.
- **L :b** Sélectionnez **Centre Réseau et partage**.
- **L :c** Sélectionnez **Connexion à un réseau**.
- **L :d** Sélectionnez le réseau puis cliquez sur **Connecter**.
- **L :e** Sélectionnez **Je confirme la demande de connexion** dans la boîte de dialogue d'avertissement indiquant que vous entrez dans une zone non sécurisée.
- **L :f** Cliquez sur **Fermer** dans la boîte de dialogue après avoir confirmé que la connexion s'est bien établie.
- **Sous Windows Server 2008 R2 et Windows 7 :**
- **L :a** Ouvrez **Panneau de configuration**.
- **L :b** Sélectionnez **Réseau et Internet**.
- **L :c** Sélectionnez **Centre Réseau et partage**.
- **L :d** Sélectionnez **Connexion à un réseau**.
- **L :e** Sélectionnez le réseau puis cliquez sur **Connecter**.
- **L :f** Entrez la clé de sécurité et cliquez sur **OK**, le cas échéant.

## **Pour des réseaux à IP fixe :**

**N :1** Configuration de votre ordinateur pour la connectivité sans fil :

**REMARQUE :** Si le système d'exploitation de votre ordinateur dispose d'un logiciel de configuration sans fil, utilisez-le pour modifier les paramètres sans fil. Voir les instructions ci-dessous.

**Sous Windows XP et Windows Server 2003 :**

- **L :a** Sélectionnez **Connexions réseau** à partir du panneau de configuration.
- **L :b** Cliquez avec le bouton droit sur **Connexion réseau sans fil** et sélectionnez **Propriétés**.
- **L :c** Sélectionnez l'onglet **Configuration réseaux sans fil**.
- **L :d** Vérifiez que la case **Utiliser Windows pour configurer mon réseau sans fil** est bien cochée.

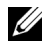

- *LA* REMARQUE : N'oubliez pas de noter les réglages ordinateur de réseau sans fil actuels dans les étapes d et f pour pouvoir les restaurer plus tard.
- **L :e** Cliquez sur le bouton **Avancé**.
- **L :f** Sélectionnez **Réseau d'égal à égal (ad hoc) uniquement** et fermez la boîte de dialogue **Avancé**.
- **L :g** Cliquez sur le bouton **Ajouter** pour afficher les **Propriétés du réseau sans fil**.
- **L :h** Sous l'onglet **Association**, saisissez les informations suivantes et cliquez ensuite sur **OK**.

**Nom du réseau (SSID)**: **dell\_device**:

**Authentification réseau** : **Ouvrir**

**Cryptage de données** : **Désactivé**

**Réseau ad hoc** : **coché**

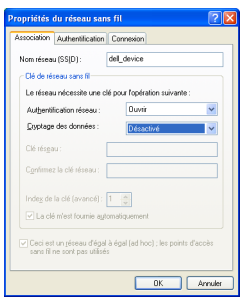

**L :i** Cliquez sur le bouton **Déplacer haut** pour déplacer le SSID nouvellement ajouté vers le haut de la liste.

**L :j** Cliquez sur **OK** pour fermer la boîte de dialogue **Propriété**.

**Sous Windows Vista :**

**L :a** Ouvrez **Panneau de configuration**.

- **L :b** Sélectionnez **Réseau et Internet**.
- **L :c** Sélectionnez **Centre Réseau et partage**.
- **L :d** Sélectionnez **Connexion à un réseau**.
- **L :e** Sélectionnez **dell\_device** dans la liste des éléments réseau dans **Connexion à un réseau**.
- **L :f** Sélectionnez **Je confirme la demande de connexion** dans la boîte de dialogue d'avertissement indiquant que vous entrez dans une zone non sécurisée.
- **L :g** Cliquez sur **Fermer** dans la boîte de dialogue après avoir confirmé que la connexion s'est bien établie.

Installation des pilotes d'impression sur des ordinateurs Windows **107**

**Sous Windows Server 2008 :**

- **L :a** Ouvrez **Panneau de configuration**.
- **L :b** Sélectionnez **Centre Réseau et partage**.
- **L :c** Sélectionnez **Connexion à un réseau**.
- **L :d** Sélectionnez **dell\_device** dans la liste des éléments réseau dans **Connexion à un réseau**.
- **L :e** Sélectionnez **Je confirme la demande de connexion** dans la boîte de dialogue d'avertissement indiquant que vous entrez dans une zone non sécurisée.
- **L :f** Cliquez sur **Fermer** dans la boîte de dialogue après avoir confirmé que la connexion s'est bien établie.

**Sous Windows Server 2008 R2 et Windows 7 :**

- **L :a** Ouvrez **Panneau de configuration**.
- **L :b** Sélectionnez **Réseau et Internet**.
- **L :c** Sélectionnez **Centre Réseau et partage**.
- **L :d** Sélectionnez **Connexion à un réseau**.
- **L :e** Sélectionnez **dell\_device** dans les éléments du réseau figurant dans la liste des réseaux disponibles, puis cliquez sur **Connecter**.
- **N :6** Vérifiez l'adresse IP sur votre ordinateur.

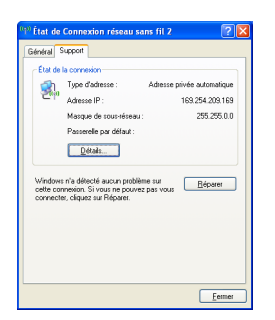

**N :7** Définissez l'adresse IP sur l'imprimante.

Reportez-vous à ["Attribution d'une adresse IP \(pour le mode IPv4\)" à la](#page-55-0)  [page 54](#page-55-0).

**N :8** Entrez l'adresse IP dans la barre d'adresse de votre navigateur Web. La page **Dell Printer Configuration Web Tool** apparaît.

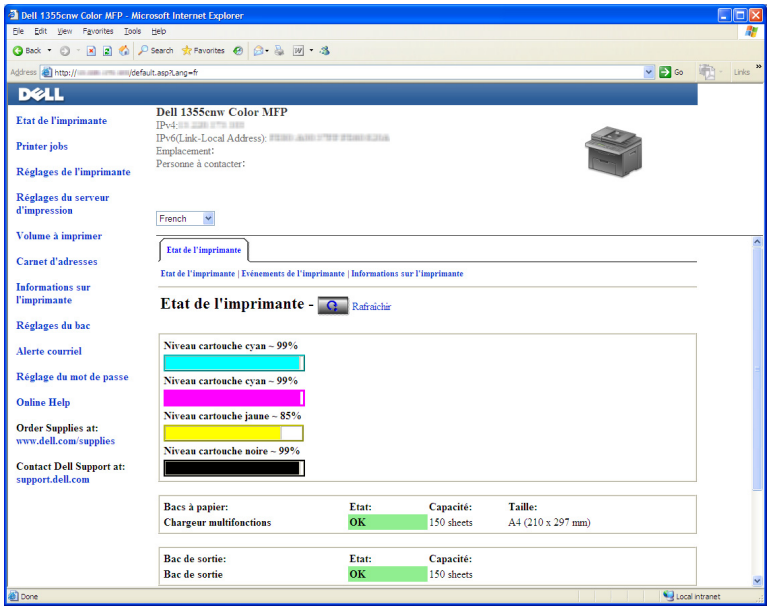

- **N :9** Changez le réglage sans fil de l'imprimante sur **Dell Printer Configuration Web Tool**.
- **N :10** Redémarrez l'imprimante.
- **N :11** Restaurez le réglage sans fil sur votre ordinateur.
	- *PLA* REMARQUE : Si le système d'exploitation de votre ordinateur dispose d'un logiciel de configuration sans fil, utilisez-le pour modifier les paramètres sans fil. Vous pouvez également modifier les paramètres sans fil à l'aide de l'outil fourni avec le système d'exploitation. Voir les instructions ci-dessous.

**Sous Windows XP et Windows Server 2003 :**

**L :a** Sélectionnez **Connexions réseau** à partir du panneau de configuration.

- **L :b** Cliquez avec le bouton droit sur **Connexion réseau sans fil** et sélectionnez **Propriétés**.
- **L :c** Sélectionnez l'onglet **Réseau sans fil**.
- **L :d** Vérifiez que la case **Utiliser Windows pour configurer mon réseau sans fil** est bien cochée.
- **L :e** Cliquez sur **Avancé**.
- **L :f** Vous pouvez configurer l'imprimante en mode ad-hoc ou en mode infrastructure.

Pour le mode ad-hoc :

Sélectionnez **Réseaux d'égal à égal (ad hoc) uniquement** et fermez la boîte de dialogue.

Pour le mode infrastructure :

Sélectionnez **Réseaux avec point d'accès uniquement (infrastructure)** et fermez la boîte de dialogue.

- **L :g** Cliquez sur **Ajouter** pour afficher les **propriétés du réseau sans fil**.
- **L :h** Saisissez le paramètre que vous allez envoyer vers l'imprimante et cliquez ensuite sur **OK**.
- **L :i** Cliquez sur **Déplacer haut** pour déplacer le paramètre vers le haut de la liste.
- **L :j** Cliquez sur **OK** pour fermer la boîte de dialogue **Propriété**.

**Sous Windows Vista :**

- **L :a** Ouvrez **Panneau de configuration**.
- **L :b** Sélectionnez **Réseau et Internet**.

**L :c** Sélectionnez **Centre Réseau et partage**.

- **L :d** Sélectionnez **Connexion à un réseau**.
- **L :e** Sélectionnez le réseau puis cliquez sur **Connecter**.
- **L :f** Sélectionnez **Je confirme la demande de connexion** dans la boîte de dialogue d'avertissement indiquant que vous entrez dans une zone non sécurisée.
- **L :g** Cliquez sur **Fermer** dans la boîte de dialogue après avoir confirmé que la connexion s'est bien établie.

**Sous Windows Server 2008 :**

- **L :a** Ouvrez **Panneau de configuration**.
- **L :b** Sélectionnez **Centre Réseau et partage**.
- **L :c** Sélectionnez **Connexion à un réseau**.
- **L :d** Sélectionnez le réseau puis cliquez sur **Connecter**.
- **L :e** Sélectionnez **Je confirme la demande de connexion** dans la boîte de dialogue d'avertissement indiquant que vous entrez dans une zone non sécurisée.
- **L :f** Cliquez sur **Fermer** dans la boîte de dialogue après avoir confirmé que la connexion s'est bien établie.

**Sous Windows Server 2008 R2 et Windows 7 :**

- **L :a** Ouvrez **Panneau de configuration**.
- **L :b** Sélectionnez **Réseau et Internet**.
- **L :c** Sélectionnez **Centre Réseau et partage**.
- **L :d** Sélectionnez **Connexion à un réseau**.
- **L :e** Sélectionnez le réseau puis cliquez sur **Connecter**.
- **L :f** Entrez la clé de sécurité et cliquez sur **OK**, le cas échéant.

# **Configuration pour une impression partagée**

Vous pouvez partager votre nouvelle imprimante sur le réseau en utilisant le CD Pilotes et utilitaires fourni avec votre imprimante, ou en utilisant la méthode « Pointer et imprimer » ou « Poste à poste » de Windows. Cependant, si vous utilisez une de ces méthodes de Microsoft®, vous ne disposerez pas de toutes les fonctionnalités telles que le Centre du Moniteur d'état ou les autres utilitaires de l'imprimante ; ces fonctionnalités sont installées avec le CD Pilotes et utilitaires.

Si vous souhaitez utiliser l'imprimante sur un réseau, partagez l'imprimante et installez ses pilotes sur tous les ordinateurs du réseau.

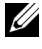

**REMARQUE :** Vous devez acheter un câble Ethernet séparément pour utiliser la fonction d'impression partagée.

### **Sous Windows® XP, Windows XP 64 bits, Windows Server® 2003, Windows Server 2003 Enterprise 64 bits, Windows 2000**

- **N :1** Cliquez sur **Démarrer Imprimantes et télécopieurs**.
- **N :2** Cliquez avec le bouton droit sur cette icône d'imprimante et sélectionnez **Propriétés**.
- **N :3** Dans l'onglet **Partager**, cochez la case **Partager cette imprimante**, puis saisissez un nom dans le champ **Nom de partage**.
- **N :4** Cliquez sur **Pilotes supplémentaires** et sélectionnez les systèmes d'exploitation de tous les ordinateurs clients sur le réseau qui utiliseront cette imprimante.
- **N :5** Cliquez sur **OK**.

Si des fichiers vous manquent il vous sera demandé d'insérer le CD contenant le système d'exploitation du serveur.

### **Sous Windows Vista®, Windows Vista 64 bits**

- **N :1** Cliquez sur **Démarrer Panneau de configuration Matériel et audioImprimantes**.
- **N :2** Cliquez avec le bouton droit sur l'icône de l'imprimante et sélectionnez **Partager**.
- **N :3** Cliquez sur le bouton **Modifier les options de partage**.
- **N :4** Le message **Windows a besoin de votre autorisation pour continuer** apparaît.
- **N :5** Cliquez sur le bouton **Continuer**.
- **N :6** Cochez la case **Partager cette imprimante**, puis saisissez un nom dans le champ **Nom de partage**.
- **N :7** Sélectionnez **Pilotes supplémentaires** et sélectionnez les systèmes d'exploitation de tous les ordinateurs clients sur le réseau qui utiliseront cette imprimante.
- **N :8** Cliquez sur **OK**.

#### **Sous Windows Server 2008 ou Windows Server 2008 64 bits**

**N :1** Cliquez sur Démarrer  $\rightarrow$  Panneau de configuration  $\rightarrow$  Imprimantes.

- **N :2** Cliquez avec le bouton droit sur l'icône de l'imprimante et sélectionnez **Partager**.
- **N :3** Cliquez sur le bouton **Modifier les options de partage**, s'il existe.
- **N :4** Cochez la case **Partager cette imprimante**, puis saisissez un nom dans le champ **Nom de partage**.
- **N :5** Cliquez sur **Pilotes supplémentaires** et sélectionnez les systèmes d'exploitation de tous les ordinateurs clients sur le réseau qui utiliseront cette imprimante.
- **N :6** Cliquez sur **OK**.

#### **Sous Windows 7, Windows 7 64 bits ou Windows Server 2008 R2**

- **N :1** Cliquez sur **Démarrer Périphériques et imprimantes**.
- **N :2** Cliquez avec le bouton droit sur l'icône de l'imprimante et sélectionnez **Propriétés de l'imprimante**.
- **N :3** Dans l'onglet **Partage**, cliquez sur **Modifier les options de partage**, s'il existe puis cliquez sur **Oui**.
- **N :4** Cochez la case **Partager cette imprimante**, puis saisissez un nom dans le champ **Nom de partage**.
- **N :5** Cliquez sur **Pilotes supplémentaires** et sélectionnez les systèmes d'exploitation de tous les ordinateurs clients sur le réseau qui utiliseront cette imprimante.
- **N :6** Cliquez sur **OK**.
- **N :7** Cliquez sur **Appliquer**, puis sur **OK**.

Pour vérifier que l'imprimante est bien partagée :

- Assurez-vous que l'imprimante est bien partagée dans le dossier **Imprimantes, Imprimantes et télécopieurs ou Périphériques et imprimantes**. L'icône de partage se trouve sous l'icône de l'imprimante.
- Parcourez **Réseau ou Favoris réseau**. Trouvez le nom de l'hôte du serveur et trouvez ensuite le nom partagé que vous avez attribué à l'imprimante.

L'imprimante étant maintenant définie comme partagée, vous pouvez installer l'imprimante sur les ordinateurs clients sur le réseau en utilisant la méthode Pointer et imprimer ou la méthode Poste à poste.

### **Pointer et imprimer**

Pointer et Imprimer est une technologie de Microsoft Windows qui vous permet de vous connecter à une imprimante distante. Cette fonction télécharge et installe automatiquement le pilote de l'imprimante.

### **Sous Windows XP, Windows XP 64 bits, Windows Server 2003, Windows Server 2003 64 bits**

- **N :1** Sur le Bureau de Windows de l'ordinateur client, double-cliquez sur **Favoris réseau**.
- **N :2** Trouvez le nom de l'hôte de l'ordinateur serveur, puis double-cliquez sur ce nom.
- **N :3** Cliquez avec le bouton droit de la souris sur le nom de l'imprimante partagée, puis cliquez sur **Connecter**.

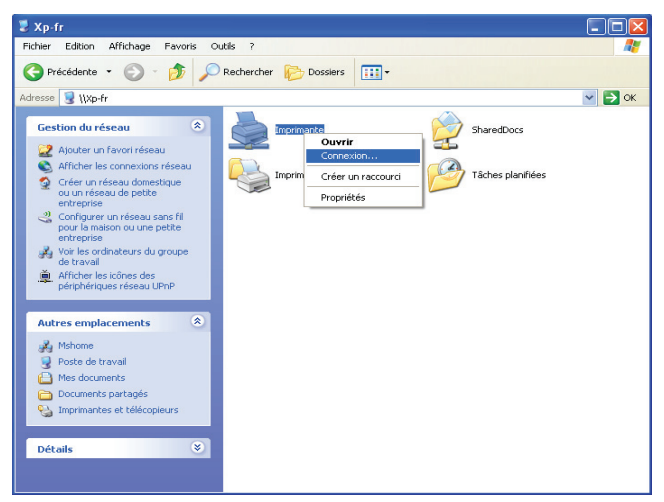

Patientez jusqu'à ce que l'information du pilote soit copiée de l'ordinateur serveur sur l'ordinateur client et jusqu'à ce qu'un nouvel objet d'imprimante soit ajouté dans le dossier **Imprimantes et télécopieurs**. Le temps de la copie peut varier en fonction du trafic sur le réseau.

Fermez **Favoris réseau**.

**N :4** Imprimer une page de test pour vérifier l'installation.

- **L :a** Cliquez sur **Démarrer** (**Démarrer** sous Windows Server 2003 / Windows Server 2003 64 bits) **Paramètres** (sous Windows XP / Windows XP 64 bits) **Imprimantes et télécopieurs**.
- **L :b** Sélectionnez l'imprimante que vous avez installée.
- **L :c** Cliquez sur **Fichier Propriétés**.
- **L :d** Dans l'onglet **Général**, cliquez sur **Imprimer une page de test**. L'installation a réussi lorsque la page de test s'est correctement imprimée.

### **Sous Windows Vista, Windows Vista 64 bits**

- **N :1** Cliquez sur **Démarrer Réseau**.
- **N :2** Localisez le nom d'hôte de l'ordinateur serveur et cliquez dessus.
- **N :3** Cliquez avec le bouton droit de la souris sur le nom de l'imprimante partagée, puis cliquez sur **Connecter**.
- **N :4** Cliquez sur **Installer le pilote**.
- **N :5** Cliquez sur **Continuer** dans la boîte de dialogue **Contrôle de compte d'utilisateur**.

Attendez que le pilote soit copié sur l'ordinateur client depuis le serveur. Une nouvelle imprimante est ajoutée au dossier **Imprimantes**. La durée de la procédure peut varier selon le trafic sur le réseau.

- **N :6** Imprimer une page de test pour vérifier l'installation.
	- **L :a** Cliquez sur **Démarrer Panneau de configuration Matériel et audio**.
	- **L :b** Sélectionnez **Imprimantes**.
	- **L :c** Cliquez avec le bouton droit sur l'imprimante que vous venez de créer et sélectionnez **Propriétés**.
	- **L :d** Dans l'onglet **Général**, cliquez sur **Imprimer une page de test**.

L'installation a réussi lorsque la page de test s'est correctement imprimée.

### **Sous Windows Server 2008 ou Windows Server 2008 64 bits**

**N :1** Cliquez sur **Démarrer Réseau**.

- **N :2** Trouvez le nom de l'hôte de l'ordinateur serveur, puis double-cliquez sur ce nom.
- **N :3** Cliquez avec le bouton droit de la souris sur le nom de l'imprimante partagée, puis cliquez sur **Connecter**.
- **N :4** Cliquez sur **Installer le pilote**.
- **N :5** Attendez que le pilote soit copié sur l'ordinateur client depuis le serveur. Une nouvelle imprimante sera ajoutée au dossier **Imprimantes**. La durée de ces actions peut varier en fonction du trafic sur le réseau.
- **N :6** Imprimer une page de test pour vérifier l'installation.
	- **L :a** Cliquez sur **Démarrer Panneau de configuration**.
	- **L :b** Sélectionnez **Imprimantes**.
	- **L :c** Cliquez avec le bouton droit sur l'imprimante que vous venez de créer et sélectionnez **Propriétés**.
	- **L :d** Dans l'onglet **Général**, cliquez sur **Imprimer une page de test**.

L'installation a réussi lorsque la page de test s'est correctement imprimée.

### **Sous Windows 7, Windows 7 64 bits ou Windows Server 2008 R2**

- **N :1** Cliquez sur **Démarrer Réseau (Démarrer Réseau** sous Windows Server 2008 R2**)**.
- **N :2** Trouvez le nom de l'hôte de l'ordinateur serveur, puis double-cliquez sur ce nom.
- **N :3** Cliquez avec le bouton droit de la souris sur le nom de l'imprimante partagée, puis cliquez sur **Connecter**.
- **N :4** Cliquez sur **Installer le pilote**.
- **N :5** Attendez que le pilote soit copié sur l'ordinateur client depuis le serveur. Une nouvelle imprimante sera ajoutée au dossier **Imprimantes**. La durée de ces actions peut varier en fonction du trafic sur le réseau.
- **N :6** Imprimer une page de test pour vérifier l'installation.
	- **L :a** Cliquez sur **Démarrer Périphériques et imprimantes**.
	- **L :b** Cliquez sur l'imprimante que vous venez de créer avec le bouton droit de la souris et sélectionnez **Propriétés de l'imprimante**.
	- **L :c** Dans l'onglet **Général**, cliquez sur **Imprimer une page de test**.

L'installation a réussi lorsque la page de test s'est correctement imprimée.

### **Poste à poste**

Si vous utilisez la méthode Poste à poste, le pilote d'impression est installé sur chaque ordinateur client. Les ordinateurs clients peuvent modifier les pilotes et gérer les tâches d'impression.

### **Sous Windows XP, Windows XP 64 bits, Windows Server 2003, Windows Server 2003 64 bits**

- **N :1** Cliquez sur **démarrer** (**Démarrer** sous Windows Server 2003 / Windows Server 2003 64 bits) **Paramètres** (sous Windows XP / Windows XP 64 bits) **Imprimantes et télécopieurs**.
- **N :2** Cliquez sur **Ajouter une imprimante** pour lancer l'Assistant **Ajouter une imprimante**.
- **N :3** Cliquez sur **Suivant**.
- **N :4** Sélectionnez **une imprimante réseau ou une imprimante connectée à un autre ordinateur**, puis cliquez sur **Suivant**. Si l'imprimante n'est pas reprise dans la liste, saisissez le chemin de l'imprimante dans la zone de texte.

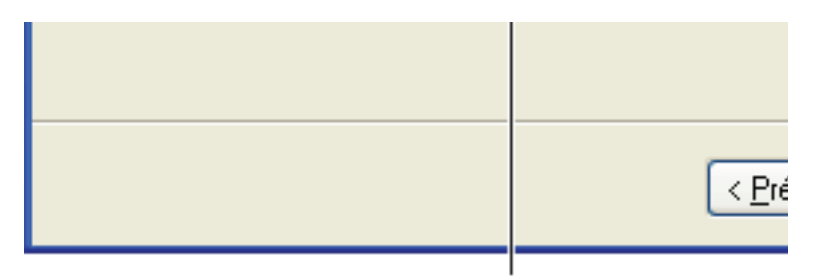

### Par exemple : \\<nom de l'hôte serveur>\<nom

Le nom de l'hôte serveur est le nom de l'ordinateur serveur qui l'identifie sur le réseau. Le nom de l'imprimante partagée est le nom attribué durant l'installation du serveur.

**N :5** Cliquez sur **Rechercher une imprimante**, puis cliquez sur **Suivant**.

S'il s'agit d'une nouvelle imprimante, vous serez invité à installer un pilote d'impression. Si aucun pilote système n'est disponible, spécifiez la localisation d'un pilote disponible.

**N :6** Sélectionnez **Oui** si vous souhaitez définir cette imprimante comme imprimante par défaut, puis cliquez sur **Suivant**.

Si vous souhaitez vérifier l'installation, cliquez sur **Oui** pour imprimer une page de test.

**N :7** Cliquez sur **Terminer**.

L'installation a réussi lorsque la page de test s'est correctement imprimée.

### **Sous Windows Vista, Windows Vista 64 bits**

- **N :1** Cliquez sur **Démarrer Panneau de configuration Matériel et audio**  $\rightarrow$  Imprimantes.
- **N :2** Cliquez sur **Ajouter une imprimante** pour lancer l'**Assistant Ajouter une imprimante**.
- **N :3** Sélectionnez **Ajouter une imprimante réseau, sans fil ou Bluetooth**, puis cliquez sur **Suivant**. Si l'imprimante figure dans la liste, sélectionnez l'imprimante et cliquez sur **Suivant** ou sélectionnez **Mon imprimante ne figure pas dans la liste** et saisissez le chemin de l'imprimante dans la zone de texte **Sélectionner une imprimante partagée par nom** et cliquez sur **Suivant**.

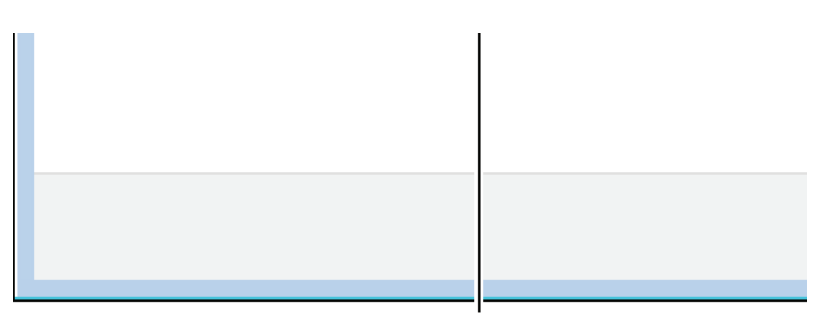

### Par exemple : \\<nom de l'hôte serveur>\<nom d

Le nom d'hôte du serveur est le nom de l'ordinateur serveur qui l'identifie sur le réseau. Le nom de l'imprimante partagée est le nom attribué durant l'installation du serveur.

- **N :4** S'il s'agit d'une nouvelle imprimante, vous serez invité à installer un pilote d'impression. Si aucun pilote système n'est disponible, spécifiez la localisation d'un pilote disponible.
- **N :5** Sélectionnez **Oui** si vous souhaitez définir cette imprimante comme imprimante par défaut, puis cliquez sur **Suivant**.
- **N :6** Si vous souhaitez vérifier l'installation, cliquez sur **Imprimer une page de test**.
- **N :7** Cliquez sur **Terminer**.

L'installation a réussi lorsque la page de test s'est correctement imprimée.

### **Sous Windows Server 2008 ou Windows Server 2008 64 bits**

- **N :1** Cliquez sur Démarrer  $\rightarrow$  Panneau de configuration  $\rightarrow$  Imprimantes.
- **N :2** Cliquez sur **Ajouter une imprimante** pour lancer l'Assistant **Ajouter une imprimante**.
- **N :3** Sélectionnez **Ajouter une imprimante réseau, sans fil ou Bluetooth**, puis cliquez sur **Suivant**. Si l'imprimante figure dans la liste, sélectionnez l'imprimante et cliquez sur **Suivant** ou sélectionnez **Mon imprimante ne figure pas dans la liste** et saisissez le chemin de l'imprimante dans la zone de texte **Sélectionner une imprimante partagée par nom** et cliquez sur **Suivant**.

Par exemple : \\<nom d'hôte du serveur>\<nom de l'imprimante partagée>

Le nom d'hôte du serveur est le nom de l'ordinateur serveur qui l'identifie sur le réseau. Le nom de l'imprimante partagée est le nom attribué durant l'installation du serveur.

- **N :4** S'il s'agit d'une nouvelle imprimante, vous serez invité à installer un pilote d'impression. Si aucun pilote système n'est disponible, spécifiez la localisation d'un pilote disponible.
- **N :5** Sélectionnez **Oui** si vous souhaitez définir cette imprimante comme imprimante par défaut, puis cliquez sur **Suivant**.
- **N :6** Si vous souhaitez vérifier l'installation, cliquez sur **Imprimer une page de test**.
- **N :7** Cliquez sur **Terminer**.

L'installation a réussi lorsque la page de test s'est correctement imprimée.

#### **Sous Windows 7, Windows 7 64 bits ou Windows Server 2008 R2**

- **N :1** Cliquez sur **Démarrer Périphériques et imprimantes**.
- **N :2** Cliquez sur **Ajouter une imprimante** pour lancer l'Assistant **Ajouter une imprimante**.
- **N :3** Sélectionner **Ajouter une imprimante réseau, sans fil ou Bluetooth**. Si l'imprimante figure dans la liste, sélectionnez-la et cliquez sur **Suivant** ou sélectionnez **Mon imprimante ne figure pas dans la liste**. Cliquez sur **Sélectionner une imprimante partagée par nom** et saisissez le chemin de l'imprimante dans la zone de texte, puis cliquez sur **Suivant**.

```
Par exemple : \\<nom d'hôte du serveur>\<nom de
l'imprimante partagée>
```
Le nom de l'hôte serveur est le nom de l'ordinateur serveur qui l'identifie sur le réseau. Le nom de l'imprimante partagée est le nom attribué durant l'installation du serveur.

- **N :4** S'il s'agit d'une nouvelle imprimante, vous serez invité à installer un pilote d'impression. Si aucun pilote système n'est disponible, vous devrez alors donner un chemin vers des pilotes disponibles.
- **N :5** Confirmez le nom de l'imprimante, puis cliquez sur **Suivant**.
- **N :6** Sélectionnez **Oui** si vous souhaitez définir cette imprimante comme imprimante par défaut, puis cliquez sur **Suivant**.
- **N :7** Si vous souhaitez vérifier l'installation, cliquez sur **Imprimer une page de test**.
- **N :8** Cliquez sur **Terminer**.

L'installation a réussi lorsque la page de test s'est correctement imprimée.

# **10**

# **Installation des Pilotes d'impression sur des ordinateurs Macintosh**

# **Installation des pilotes et du logiciel**

- **N :1** Insérez le CD Pilotes et utilitaires dans votre ordinateur Macintosh.
- **N :2** Double-cliquez sur l'icône **Dell 1355cnw Installer**, puis cliquez sur **Continuer**.
- **N :3** Cliquez sur **Continuer** dans l'écran **Introduction**.
- **N :4** Sélectionnez une langue pour le Contrat de licence du logiciel.
- **N :5** Après avoir lu le contrat de licence du logiciel, cliquez sur **Continuer**.
- **N :6** Si vous êtes d'accord avec les conditions du Contrat de licence du logiciel, cliquez sur **J'accepte** pour continuer l'installation.
- **N :7** Confirmer l'emplacement de l'installation puis cliquez sur **Continuer**.
- **N :8** Cliquez sur **Installer** pour lancer l'installation standard.

Si vous choisissez l'installation personnalisée, cliquez sur **Personnaliser** pour sélectionner les éléments que vous voulez installer, puis cliquez sur **Installer**.

- Pilote d'impression
- Pilote de fax direct
- Logiciel de Pilote de numérisation/Utilitaire de numérisation
- **N :9** Tapez le nom et le mot de passe de l'administrateur, puis cliquez sur **OK**.
- **N :10** Cliquez sur **Installer** pour lancer l'installation.
- **N :11** Cliquez sur **Fermer** pour terminer l'installation.

### **Ajout d'une imprimante sous Mac OS X 10.5 ou une version ultérieure**

### **Utilisation d'une connexion USB**

- **N :1** Allumez l'imprimante.
- **N :2** Branchez le câble USB entre l'imprimante et l'ordinateur Macintosh.
- **N :3** Ouvrir les **Préférences système,** puis cliquez sur **Imprimantes et télécopieurs**.
- **N :4** Cliquez sur le signe Plus (+) puis sur **Défaut**.
- **N :5** Sélectionnez l'imprimante connectée via USB dans la liste **Nom de l'imprimante**.

Le **Nom** et **Imprimer via** sont insérés automatiquement.

**N :6** Cliquez sur **Ajouter**.

### **Utilisation de Bonjour**

- **N :1** Allumez l'imprimante.
- **N :2** Assurez-vous que votre ordinateur Macintosh est connecté au réseau.

Si vous utilisez une connexion filaire, branchez le câble Ethernet entre l'imprimante et le réseau.

Si vous utilisez une connexion sans fil, vérifiez que la connexion sans fil est configurée correctement sur votre ordinateur Macintosh et l'imprimante.

- **N :3** Ouvrir les **Préférences système,** puis cliquez sur **Imprimantes et télécopieurs**.
- **N :4** Cliquez sur le signe Plus (+) puis sur **Défaut**.
- **N :5** Sélectionnez l'imprimante connectée via Bonjour dans la liste **Nom de l'imprimante**.

Le **Nom** et **Imprimer via** sont insérés automatiquement.

**N :6** Cliquez sur **Ajouter**.

### **Utilisation de l'impression via IP**

- **N :1** Allumez l'imprimante.
- **N :2** Assurez-vous que votre ordinateur Macintosh est connecté au réseau.

Si vous utilisez une connexion filaire, branchez le câble Ethernet entre l'imprimante et le réseau.

Si vous utilisez une connexion sans fil, vérifiez que la connexion sans fil est configurée correctement sur votre ordinateur Macintosh et l'imprimante.

- **N :3** Ouvrir les **Préférences système,** puis cliquez sur **Imprimantes et télécopieurs**.
- **N :4** Cliquez sur le signe Plus (+) puis sur **IP**.
- **N :5** Sélectionnez **Line Printer Daemon LPD** dans **Protocole**.
- **N :6** Entrez l'adresse IP de l'imprimante dans la zone **Adresse**.
- **N :7** Sélectionnez le modèle de votre imprimante pour **Imprimer via**.

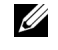

*PLA* REMARQUE : Lorsque l'impression est configurée à l'aide de Impression via IP, le nom de la file d'attente est vide. Vous n'avez pas besoin de le spécifier.

**N :8** Cliquez sur **Ajouter**.

### **Ajout d'une imprimante sous Mac OS X 10.4.11**

### **Utilisation d'une connexion USB**

- **N :1** Allumez l'imprimante.
- **N :2** Branchez le câble USB entre l'imprimante et l'ordinateur Macintosh.
- **N :3** Démarrez l'**Utilitaire de configuration d'impression**.

### *LA* REMARQUE : Vous trouverez l'Utilitaire de configuration d'impression dans le dossier Utilitaires dans Applications.

- **N :4** Cliquez sur **Ajouter**.
- **N :5** Cliquez sur **Navigateur par défaut** dans la boîte de dialogue **Navigateur d'imprimante**.
- **N :6** Sélectionnez l'imprimante connectée via un port USB dans la liste des imprimantes.

Le **Nom** et **Imprimer via** sont insérés automatiquement.

**N :7** Cliquez sur **Ajouter**.

### **Utilisation de Bonjour**

**N :1** Allumez l'imprimante.

**N :2** Assurez-vous que votre ordinateur Macintosh est connecté au réseau.

Si vous utilisez une connexion filaire, branchez le câble Ethernet entre l'imprimante et le réseau.

Si vous utilisez une connexion sans fil, vérifiez que la connexion sans fil est configurée correctement sur votre ordinateur Macintosh et l'imprimante.

**N :3** Démarrez l'**Utilitaire de configuration d'impression**.

### *PA* REMARQUE : Vous trouverez l'Utilitaire de configuration d'impression dans le dossier Utilitaires dans Applications.

- **N :4** Cliquez sur **Ajouter**.
- **N :5** Cliquez sur **Navigateur par défaut** dans la boîte de dialogue **Navigateur d'imprimante**.
- **N :6** Sélectionnez l'imprimante connectée via Bonjour dans la liste **Nom de l'imprimante**.

Le **Nom** et **Imprimer via** sont insérés automatiquement.

**N :7** Cliquez sur **Ajouter**.

### **Utilisation de l'impression via IP**

- **N :1** Allumez l'imprimante.
- **N :2** Assurez-vous que votre ordinateur Macintosh est connecté au réseau.

Si vous utilisez une connexion filaire, branchez le câble Ethernet entre l'imprimante et le réseau.

Si vous utilisez une connexion sans fil, vérifiez que la connexion sans fil est configurée correctement sur votre ordinateur Macintosh et l'imprimante.

**N :3** Démarrez l'**Utilitaire de configuration d'impression**.

### *LA* REMARQUE : Vous trouverez l'Utilitaire de configuration d'impression dans le dossier Utilitaires dans Applications.

- **N :4** Cliquez sur **Ajouter**.
- **N :5** Cliquez sur **Imprimante IP** dans la boîte de dialogue **Navigateur d'imprimante**.
- **N :6** Sélectionnez **Line Printer Daemon LPD** dans **Protocole**.
- **N :7** Entrez l'adresse IP de l'imprimante dans la zone **Adresse**.

**N :8** Sélectionnez **le modèle de votre imprimante** pour **Imprimer via**.

*K* REMARQUE : Lorsque l'impression est configurée à l'aide de Impression via IP, le nom de la file d'attente est vide. Vous n'avez pas besoin de le spécifier.

**N :9** Cliquez sur **Ajouter**.

### **Ajout d'une imprimante sous Mac OS X 10.3.9**

### **Utilisation d'une connexion USB**

- **N :1** Allumez l'imprimante.
- **N :2** Branchez le câble USB entre l'imprimante et l'ordinateur Macintosh.
- **N :3** Démarrez l'**Utilitaire de configuration d'impression**.

### *PLA* REMARQUE : Vous trouverez l'Utilitaire de configuration d'impression dans le dossier Utilitaires dans Applications.

- **N :4** Cliquez sur **Ajouter**.
- **N :5** Sélectionnez **USB** depuis le menu.

Le **Modèle de l'imprimante** est sélectionné automatiquement.

**N :6** Cliquez sur **Ajouter**.

### **Utilisation de Rendezvous (Bonjour)**

- **N :1** Allumez l'imprimante.
- **N :2** Assurez-vous que votre ordinateur Macintosh est connecté au réseau.

Si vous utilisez une connexion filaire, branchez le câble Ethernet entre l'imprimante et le réseau.

Si vous utilisez une connexion sans fil, vérifiez que la connexion sans fil est configurée correctement sur votre ordinateur Macintosh et l'imprimante.

**N :3** Démarrez l'**Utilitaire de configuration d'impression**.

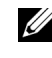

### **REMARQUE :** Vous trouverez l'Utilitaire de configuration d'impression dans le dossier Utilitaires dans Applications.

- **N :4** Cliquez sur **Ajouter** dans la boîte de dialogue **Liste d'imprimantes**.
- **N :5** Sélectionnez **Rendezvous** depuis le menu.
- **N :6** Sélectionnez **Dell** dans **Modèle d'imprimante**, et sélectionnez le modèle de votre imprimante.

**N :7** Cliquez sur **Ajouter**.

### **Utilisation de l'impression via IP**

- **N :1** Allumez l'imprimante.
- **N :2** Assurez-vous que votre ordinateur Macintosh est connecté au réseau.

Si vous utilisez une connexion filaire, branchez le câble Ethernet entre l'imprimante et le réseau.

Si vous utilisez une connexion sans fil, vérifiez que la connexion sans fil est configurée correctement sur votre ordinateur Macintosh et l'imprimante.

**N :3** Démarrez l'**Utilitaire de configuration d'impression**.

### *K* REMARQUE : Vous trouverez l'Utilitaire de configuration d'impression dans le dossier Utilitaires dans Applications.

- **N :4** Cliquez sur **Ajouter** dans la boîte de dialogue **Liste d'imprimantes**.
- **N :5** Sélectionnez **Impression via IP** depuis le menu.
- **N :6** Sélectionnez **LPD/LPR** dans **Type d'imprimante**.
- **N :7** Entrez l'adresse IP de l'imprimante dans la zone **Adresse**.
- **N :8** Sélectionnez **Dell** dans **Modèle d'imprimante**, et sélectionnez le modèle de votre imprimante.

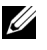

*LA* **REMARQUE :** Lorsque l'impression est configurée à l'aide de Impression via IP, le nom de la file d'attente est vide. Vous n'avez pas besoin de le spécifier.

**N :9** Cliquez sur **Ajouter**.

# **Utilisation de votre imprimante**

 $\overline{1}$ 

**11**

# **Dell Printer Configuration Web Tool**

# **Vue d'ensemble**

*K* REMARQUE : Cet outil Web est seulement disponible lorsque l'imprimante est connectée à un réseau.

Une des fonctions du **Dell™ Printer Configuration Web Tool** est l'installation de l'alerte courriel qui vous envoie un e-mail à vous ou à l'opérateur clé lorsque l'imprimante nécessite une intervention ou la commande de fournitures.

Pour remplir des rapports d'inventaire d'imprimante, saisissez le numéro de machine de toutes les imprimantes concernées en utilisant la fonction **Informations sur l'imprimante** du **Dell Printer Configuration Web Tool**. Entrez l'adresse IP de chaque imprimante du réseau pour afficher son numéro de machine.

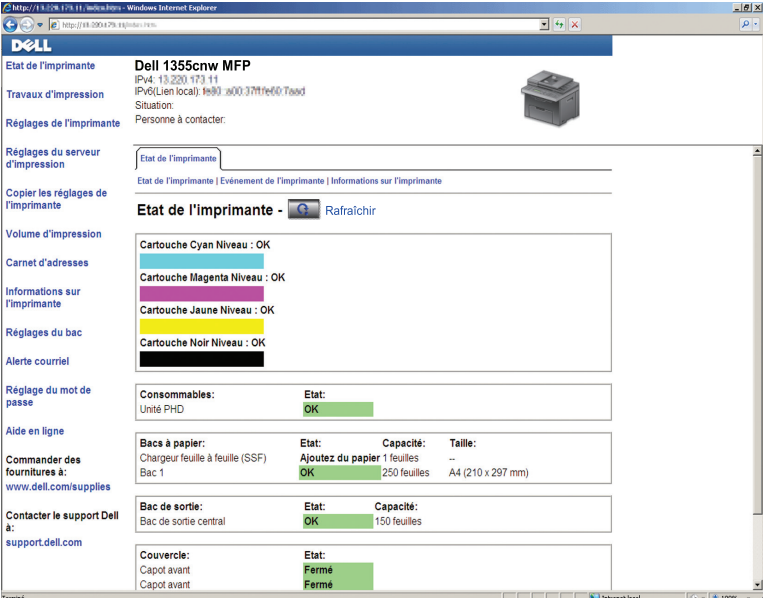

La fonction **Dell Printer Configuration Web Tool** vous permet également de modifier les réglages de l'imprimante et d'assurer le suivi des tendances d'impression.

Pour lancer le **Dell Printer Configuration Web Tool**, tapez l'adresse IP de votre imprimante dans votre navigateur Web.

Si vous ne connaissez pas l'adresse IP de votre imprimante, imprimez la page des réglages du système ou affichez la page **Réglages TCP/IP** sur laquelle l'adresse IP est mentionnée.

### **Panneau de commande**

- **N** :1 Appuyez sur le bouton  $\boxed{\equiv}$  (Menu).
- **N :2** Appuyez sur le bouton  $\vee$  jusqu'à ce que Système s'affiche, puis appuyez sur le bouton  $\checkmark$ .
- **N :3** Appuyez sur le bouton  $\vee$  jusqu'à ce que Raport/Liste s'affiche, puis appuyez sur le bouton  $\checkmark$  .
- **N :4** Vérifiez que Réglages du système s'affiche, puis appuyez sur le bouton  $\checkmark$ .

La page des réglages du système s'imprime.

**N :5** Confirmez l'adresse IP en regard de **Adresse IP** sous **Réseau** sur la page des réglages du système.

Si l'adresse IP est 0.0.0.0, patientez quelques minutes, le temps que l'adresse IP soit automatiquement corrigée et imprimez de nouveau la page des réglages du système.

Si l'adresse IP n'est pas déterminée automatiquement, reportez-vous à la rubrique ["Attribution d'une adresse IP \(pour le mode IPv4\)" à la page 54.](#page-55-0)

### **Boîte à outils**

*PLA* REMARQUE : Si l'imprimante est raccordée sur le port USB, il est impossible d'afficher Réglages TCP/IP.

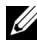

### *LA* REMARQUE :

**N :1** Cliquez sur Démarrer → Tous les programmes → Imprimantes Dell → Dell 1355 Multifunction Color Printer  $\rightarrow$  Boîte à outils

*CA* REMARQUE : Lorsque plusieurs pilotes d'impression sont installés sur votre ordinateur, la fenêtre Sélectionner une imprimante apparaît. Dans ce cas, cliquez sur le nom de cette imprimante dans la liste Nom de l'imprimante, puis cliquez sur OK.

La **Boîte à outils** s'ouvre.

- **N :2** Cliquez sur l'onglet **Rapport des réglages de l'imprimante**.
- **N :3** Sélectionnez **Réglages TCP/IP** dans la liste à gauche de la page.

La page **Réglages TCP/IP** s'affiche.

Si l'adresse IP indiquée est 0.0.0.0 (réglage par défaut) ou 169.254.xx.xx, aucune adresse IP n'a été affectée. Pour attribuer une adresse IP à votre imprimante, reportez-vous à ["Attribution d'une adresse IP](#page-55-0)  [\(pour le mode IPv4\)" à la page 54.](#page-55-0)

# **Utilisation du Dell Printer Configuration Web Tool**

Utilisez le **Dell Printer Configuration Web Tool** pour les fonctions suivantes :

### **État de l'imprimante**

Utilisez le menu **État de l'imprimante** pour obtenir des informations au sujet de l'état de l'imprimante. Si une cartouche de toner est presque vide, cliquez sur le lien de commande de fournitures sur le premier écran pour commander une cartouche de toner supplémentaire.

### **Travaux d'impression**

Utilisez le menu **Travaux d'impression** pour obtenir des informations relatives à la page **Liste des travaux** et à la page **Travaux terminés**.

Ces pages affichent l'état détaillé des différents protocoles ou travaux.

### **Réglages de l'imprimante**

Utilisez le menu **Réglages de l'imprimante** pour modifier les réglages de l'imprimante et consulter à distance les réglages sur le panneau de commande.

### **Réglages du serveur d'impression**

Changez le type d'interface de l'imprimante et les conditions nécessaires aux communications à l'aide du menu **Réglages du serveur d'impression**.

### **Volume d'impression**

Vérifiez le nombre de pages imprimées pour chaque format de papier à l'aide de l'option **Volume d'impression**.

### **Carnet d'adresses**

Le menu **Carnet d'adresses** permet d'afficher ou de modifier l'adresse électronique, le numéro de téléphone, l'adresse du serveur et les entrées du numéro de fax dans le carnet d'adresses. Vous pouvez également l'utiliser pour enregistrer de nouvelles entrées.

### **Informations sur l'imprimante**

Affichez les informations relatives à votre imprimante à l'aide du menu **Informations sur l'imprimante**.

### **Réglages du bac**

Utilisez le menu **Réglages du bac** pour obtenir des informations concernant le type et le format du papier chargé dans le chargeur multifonctionnel (MPF)

### **Alerte courriel**

Utilisez le menu **Alerte courriel** pour recevoir un courriel lorsque l'imprimante nécessite une intervention ou la commande de fournitures. Saisissez votre nom ou le nom de l'opérateur principal dans la zone de liste des adresses électroniques à avertir. Réglez également **Alerte courriel** lorsque vous utilisez la fonction Num vers courriel.

### **Régler le mot de passe**

Utilisez le menu Réglez le mot de passe pour verrouiller le **Dell Printer Configuration Web Tool** à l'aide d'un mot de passe afin que d'autres utilisateurs ne puissent pas modifier par inadvertance les réglages de l'imprimante que vous avez sélectionnés.

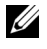

*CA* **REMARQUE**: Pour utiliser cette fonction, vous devez ouvrir une session en tant qu'administrateur.

### **Aide en ligne**

Cliquez sur **Aide en ligne** pour visiter le site Web de support de Dell.

**Commander des fournitures à : [www.dell.com/supplies](http://www.dell.com/supplies)**

**Contacter le support Dell à :**

**[support.dell.com](http://support.dell.com)**

# **Configuration du Dell Printer Configuration Web Tool**

Assurez-vous d'activer JavaScript dans votre navigateur avant d'utiliser le **Dell Printer Configuration Web Tool**.

Il est conseillé de configurer les réglages d'environnement de votre navigateur Web avant d'utiliser le **Dell Printer Configuration Web Tool**.

*K* REMARQUE : Les pages du Dell Printer Configuration Web Tool peuvent apparaître de manière illisible si la langue diffère de celle de votre navigateur Web.

### **Configuration à partir du navigateur Web**

Il est conseillé de configurer les réglages d'environnement de votre navigateur Web et du panneau de commande avant d'utiliser le **Dell Printer Configuration Web Tool**.

### **Pour Internet Explorer® 6.0, Internet Explorer 7.0, Internet Explorer 8.0**

### **Définition de la langue d'affichage**

- **N :1** Sélectionnez **Options Internet** dans **Outils** sur la barre de menus.
- **N :2** Sélectionnez l'option **Langues** dans l'onglet **Général**.
- **N :3** Déterminez les langues d'affichage par ordre de préférence dans la liste **Langue**.

Par exemple :

- **Italien (Italie) [it-IT]**
- **Espagnol (traditionnel) [es-ES tradnl]**
- **Allemand (Allemagne) [de-DE]**
- **Français (France) [fr-FR]**
- **Anglais (États-Unis) [en-us]**
- **Danois [da-DK]**
- **Néerlandais (Pays-Bas) [nl-NL]**
- **Norvégien (Bokmal) [no]**
- **Suédois [sv-SE]**

### **Réglage de l'adresse IP de l'imprimante sur Non-proxy**

- **N :1** Sélectionnez **Options Internet** dans le menu **Outils**.
- **N :2** Cliquez sur **Paramètres réseau** sous **Paramètres du réseau local (LAN)** dans l'onglet **Connexions**.
- **N :3** Vous pouvez configurer les Paramètres du réseau à l'aide d'une de ces deux méthodes :
	- Décochez la case **Utiliser un serveur proxy pour votre réseau local** sous **Serveur proxy**.
	- Cliquez sur **Avancé** et spécifiez ensuite l'adresse IP de l'imprimante dans le champ **Ne pas utiliser de proxy pour les adresses commençant par** sous **Exceptions**.

Après avoir réglé la langue et le proxy, tapez

<http://nnn.nnn.nnn.nnn/> (l'adresse IP de l'imprimante) dans le champ de saisie de l'URL du navigateur pour activer le **Dell Printer Configuration Web Tool**.

### **Pour Firefox 2.0 ou ultérieur**

### **Définition de la langue d'affichage**

- **N :1** Sélectionnez **Options** depuis le menu **Outils**.
- **N :2** Cliquez sur **Avancé**.
- **N :3** Lorsque vous utilisez Firefox 2.0, cliquez sur **Choisir** dans l'onglet **Général**. Lorsque vous utilisez Firefox 3.0, cliquez sur **Choisir** dans l'onglet **Contenu**.
- **N :4** Déterminez les langues d'affichage par ordre de préférence dans la liste **Langues par ordre de préférence**.

Par exemple :

- **Anglais [en]** ou **Anglais/États-Unis [en-us]**
- **Italien [it]**
- **Espagnol [es]**
- **Allemand [de]**
- **Français [fr]**
- **Néerlandais [nl]**
- **Norvégien [no]**
- **Suédois [sv]**
- **Danois [da]**

### **Réglage de l'adresse IP de l'imprimante sur Non-proxy**

- **N :1** Sélectionnez **Options** depuis le menu **Outils**.
- **N :2** Cliquez sur l'onglet **Avancé**.
- **N :3** Cliquez sur **Réseau** dans la boîte de dialogue **Options**.
- **N :4** Cliquez sur Connexion  $\rightarrow$  Paramètres.
- **N :5** Lorsque vous utilisez Firefox 2.0, effectuez l'une des actions suivantes :
	- Cochez la case **Connexion directe à Internet**.
	- Cochez la case **Détection automatique des paramètres de proxy pour ce réseau**.
	- Cochez la case **Configuration manuelle du proxy** et entrez ensuite l'adresse IP de l'imprimante dans la case d'édition **Pas de proxy pour**.
	- Cochez la case **Adresse de configuration automatique du proxy**.

Lorsque vous utilisez Firefox 3.0, effectuez l'une des actions suivantes :

- Cochez la case **Pas de proxy** si vous ne voulez pas utiliser un proxy.
- Cochez la case **Détection automatique des paramètres de proxy pour ce réseau**.
- Cochez la case **Configuration proxy manuelle**, puis entrez un nom d'hôte et un numéro de port si vous disposez d'une liste d'un ou de plusieurs serveurs proxy. Si vous possédez une adresse IP qui ne sera pas relayée par un proxy, entrez l'adresse IP de l'imprimante dans la zone de texte **Pas de proxy pour**.
- Cochez la case **Adresse de configuration automatique du proxy**.

Après avoir réglé la langue et le proxy, tapez <http://nnn.nnn.nnn.nnn/> (l'adresse IP de l'imprimante) dans le champ de saisie de l'URL du navigateur pour activer le **Dell Printer Configuration Web Tool**.

### **Configuration à partir du panneau de commande**

Vous pouvez lancer le **Dell Printer Configuration Web Tool** seulement lorsque EWS est réglé sur Activer (paramètre par défaut) sur le panneau de commande. Vérifiez la configuration du panneau de commande si vous ne pouvez pas lancer le **Dell Printer Configuration Web Tool**. Pour plus de détails, reportez-vous à ["Présentation des menus de l'imprimante" à la page 393.](#page-394-0)

# **Format d'affichage des pages**

La disposition de la page est divisée en trois sections.

### **Cadre supérieur**

Le cadre supérieur est situé dans la partie supérieure de toutes les pages. Lorsque le **Dell Printer Configuration Web Tool** est activé, l'état et les spécifications de l'imprimante s'affichent dans le cadre supérieur de toutes les pages.

Les éléments affichés dans le cadre supérieur sont les suivants.

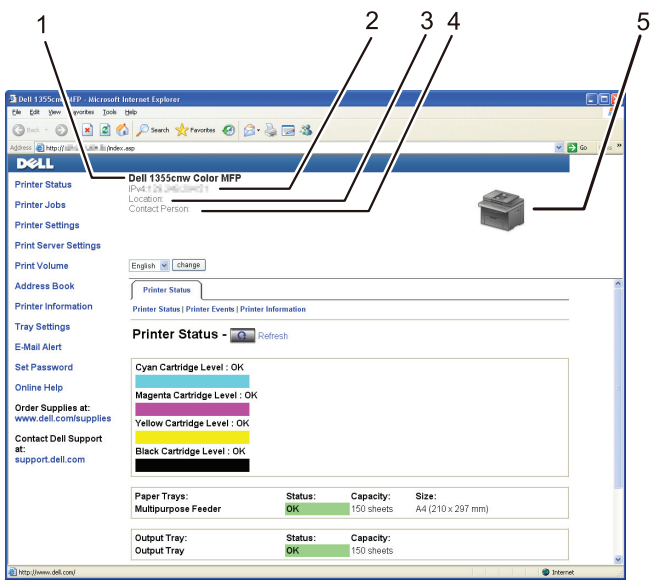

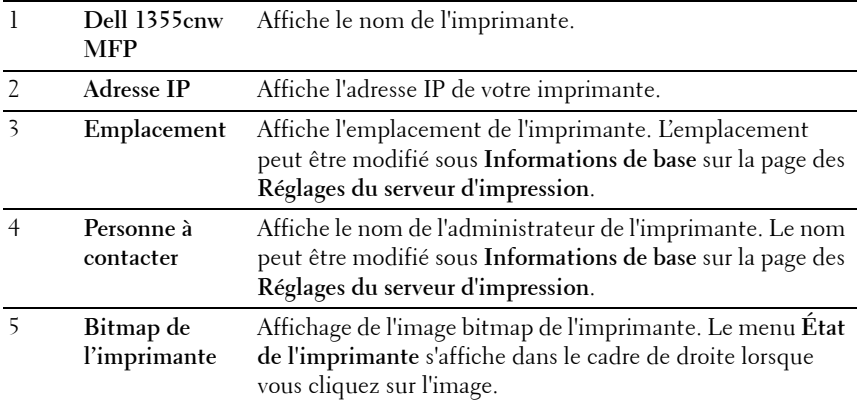

### **Cadre de gauche**

Le cadre de gauche est situé du côté gauche de toutes les pages. Les titres de menu affichés dans le cadre de gauche ont un lien vers les pages et menus correspondants. Il vous suffit de cliquer sur le titre pour atteindre la page correspondante.

Les menus affichés dans le cadre de gauche sont les suivants.

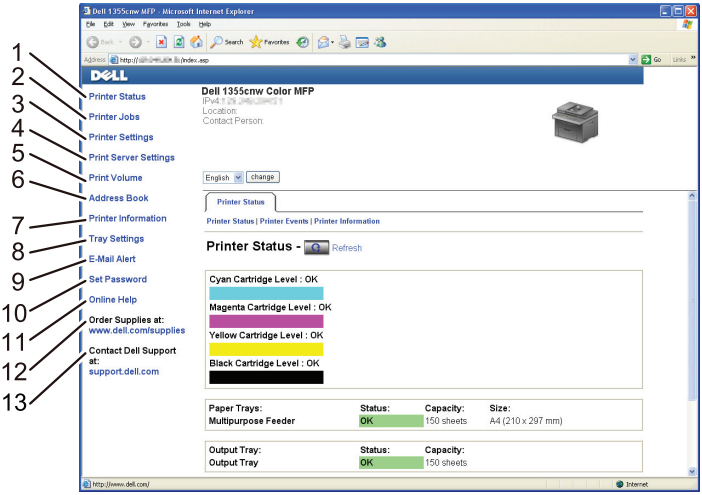

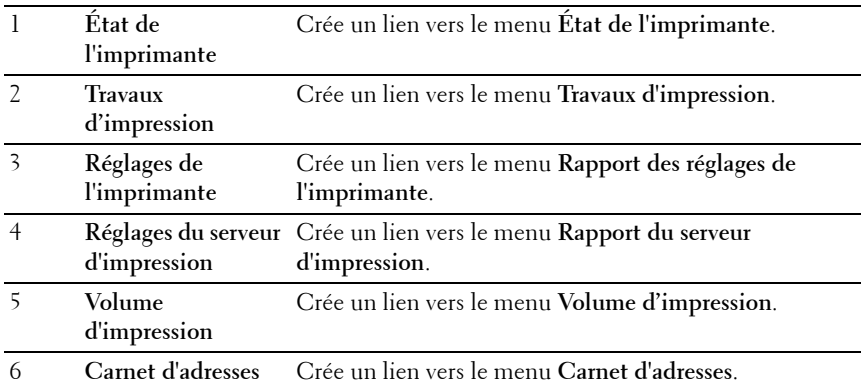

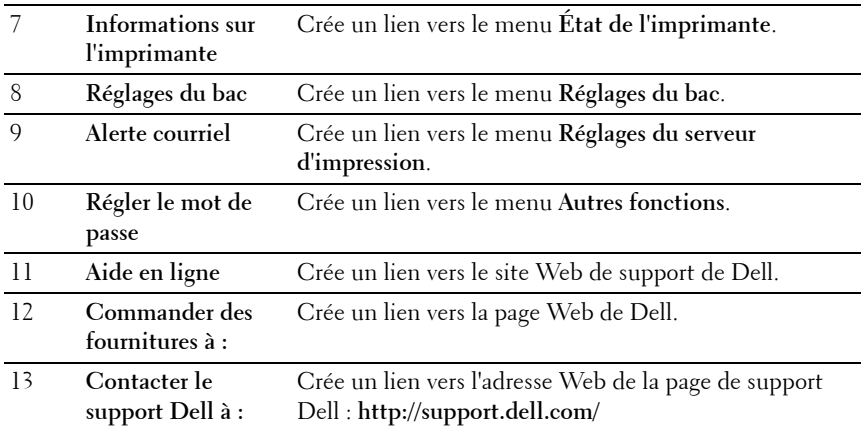

### **Cadre de droite**

Le cadre de droite est situé du côté droit de toutes les pages. Le contenu du cadre de droite dépend du menu que vous sélectionnez dans le cadre de gauche. Pour plus de détails concernant les éléments affichés dans le cadre de droite, reportez-vous à ["Éléments de menu détaillés" à la page 141.](#page-142-0)

### **Boutons dans le cadre de droite**

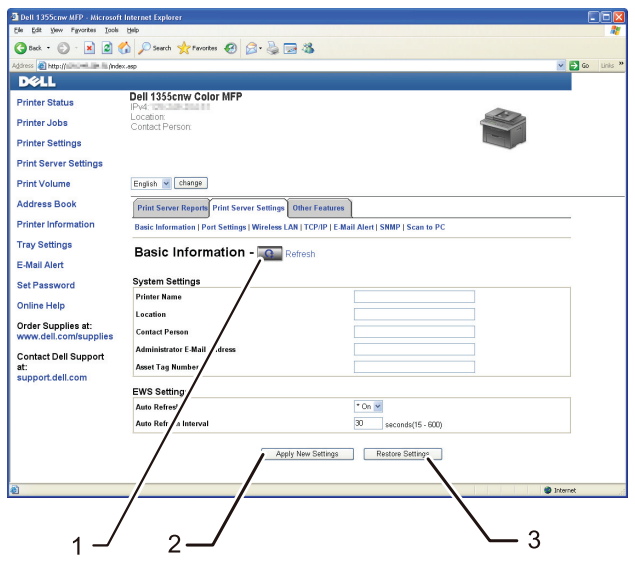

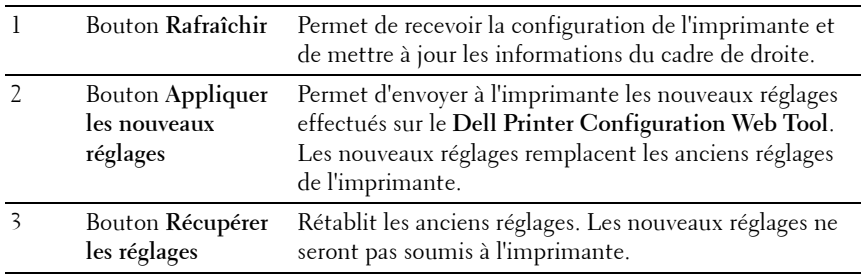

### **Modification des Réglages des éléments de menu**

Certains menus vous permettent de modifier les réglages de l'imprimante à l'aide du **Dell Printer Configuration Web Tool**. Lorsque vous accédez à ces menus, la fenêtre d'authentification s'affiche à l'écran. Tapez le nom d'utilisateur et le mot de passe de l'administrateur de l'imprimante en suivant les invites de commande affichées dans la boîte de dialogue.

Le nom d'utilisateur par défaut est **admin** et le mot de passe par défaut est laissé blanc (NULL). Vous pouvez modifier le mot de passe uniquement dans la page **Régler le mot de passe** du menu **Autres fonctions**. Pour de plus amples informations, reportez-vous à ["Réglez le mot de passe" à la page 191](#page-192-0).

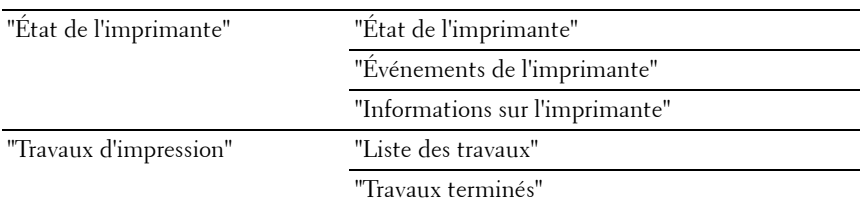

### <span id="page-142-0"></span>**Éléments de menu détaillés**

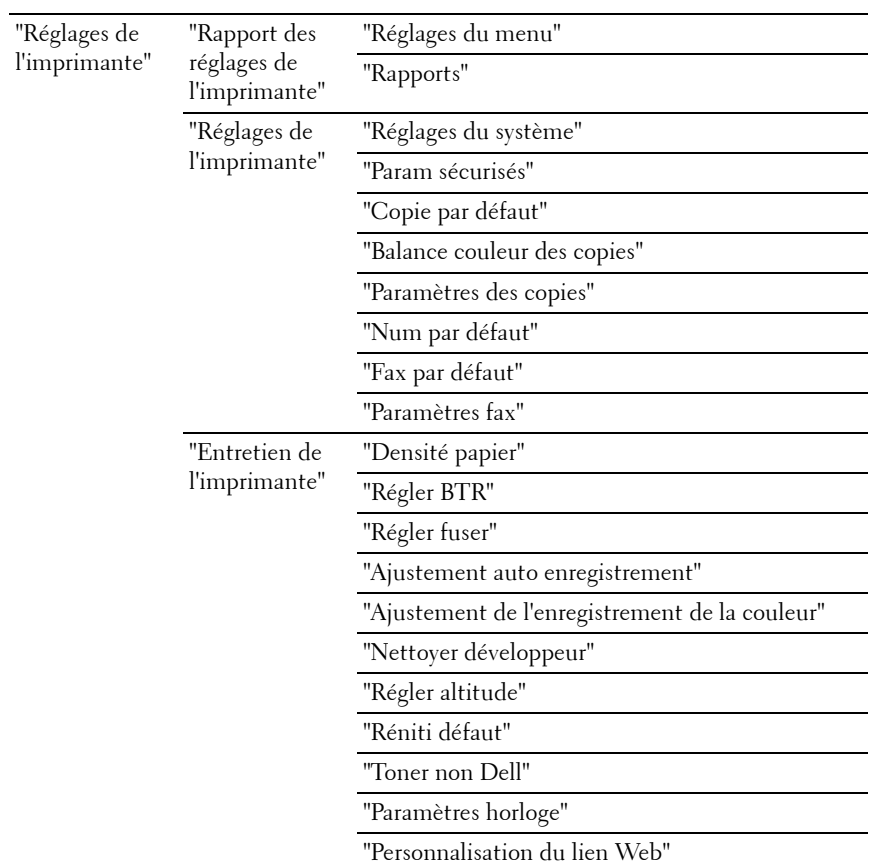

142 | Dell Printer Configuration Web Tool
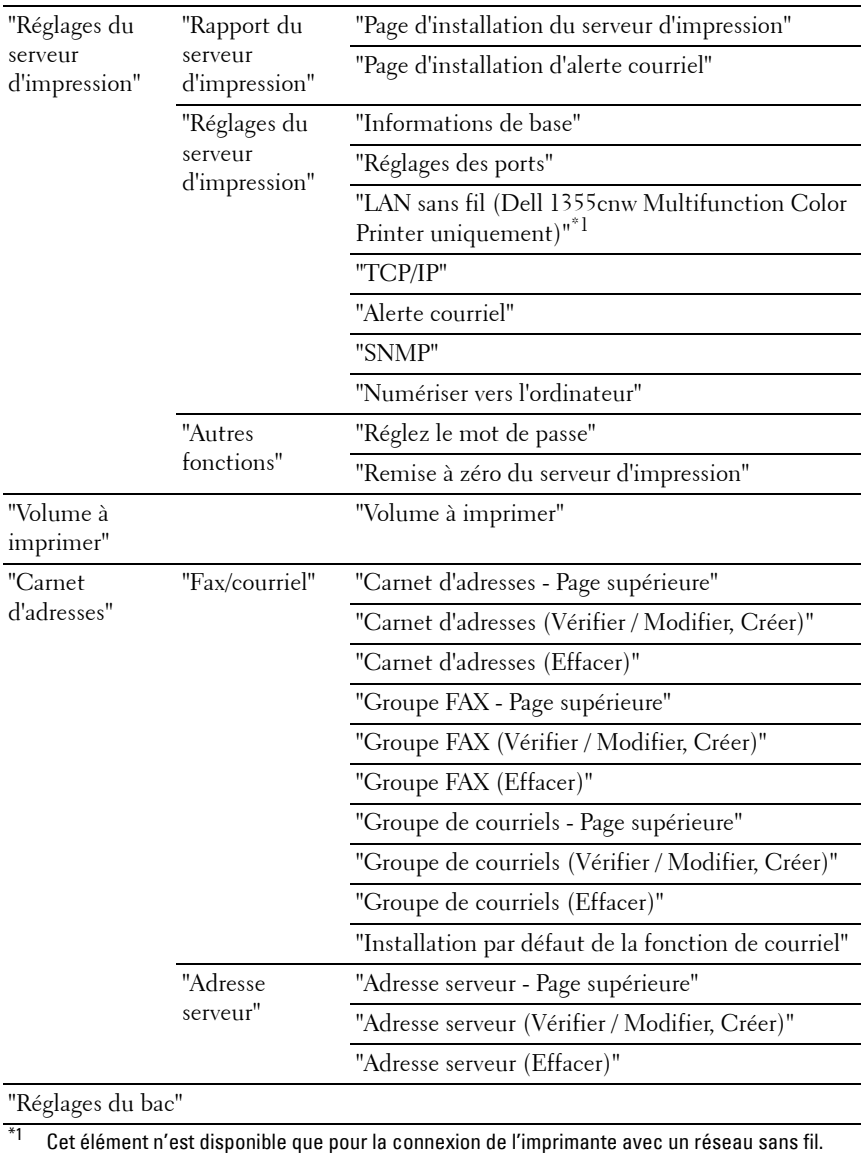

# **État de l'imprimante**

Utilisez le menu **État de l'imprimante** pour vérifier l'état des consommables, du matériel et des caractéristiques de l'imprimante.

Le menu **État de l'imprimante** contient les pages suivantes.

### **État de l'imprimante**

**Objectif :**

Vérification de l'état des consommables et des bacs.

**Valeurs :**

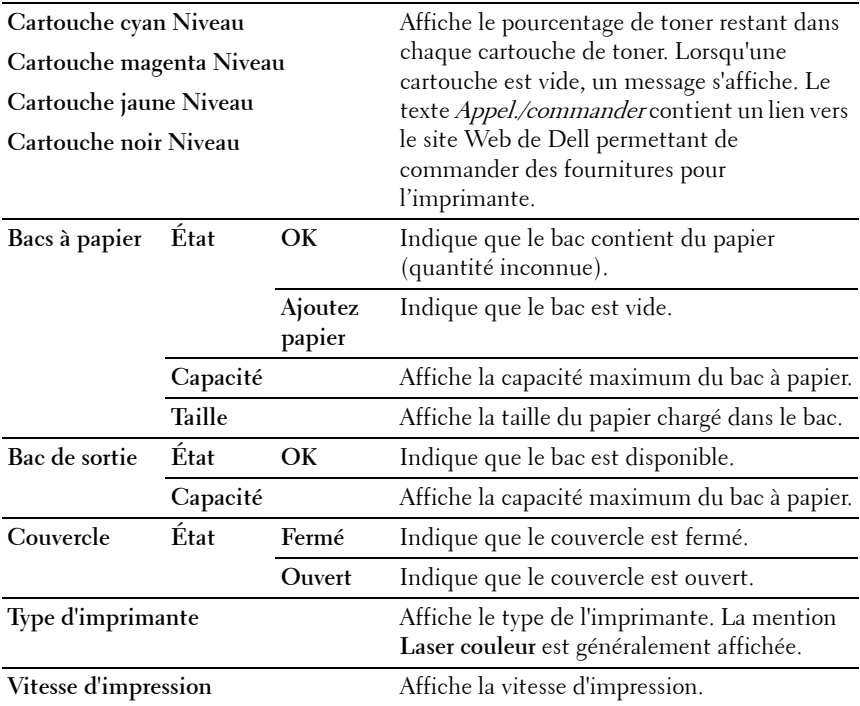

### **Événements de l'imprimante**

Lorsque des erreurs surviennent, telle que *Fin de papier* ou *Le capot avant est* ouvert, les détails de toutes les alertes ou notifications d'erreurs sont affichés dans la page **Événements de l'imprimante**.

**Valeurs :**

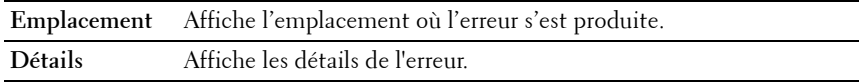

#### **Informations sur l'imprimante**

**Objectif :**

Affichage des informations système de l'imprimante. Vous pouvez également afficher cette page en cliquant sur **Informations sur l'imprimante** dans le cadre de gauche.

**Valeurs :**

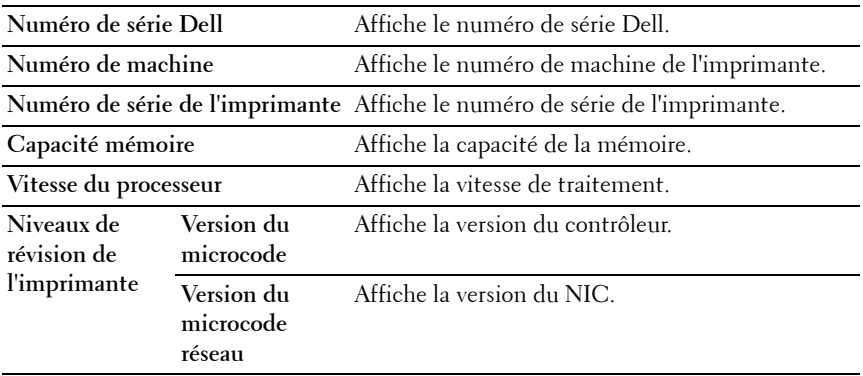

### **Travaux d'impression**

Le menu **Travaux d'impression** contient des informations relatives aux pages **Liste des travaux** et **Travaux terminés**. Ces pages affichent l'état détaillé des différents protocoles ou des travaux d'impression.

#### **Liste des travaux**

Vérifier les travaux d'impression en cours de traitement. Cliquez sur le bouton **Rafraîchir** pour actualiser l'écran.

**Valeurs :**

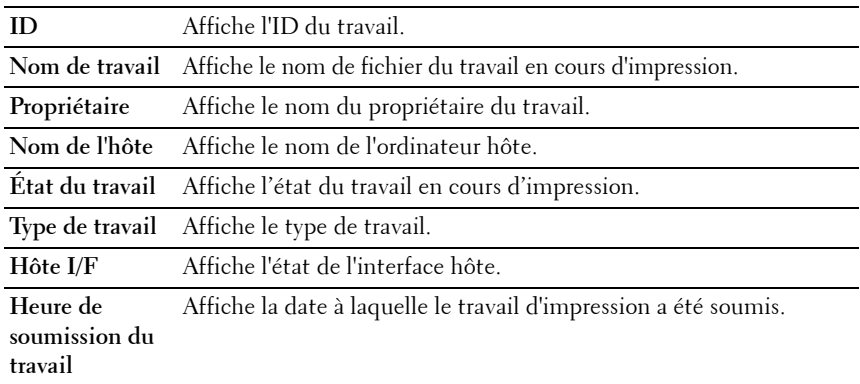

### **Travaux terminés**

#### **Objectif :**

Vérifier les travaux terminés. Les derniers travaux s'affichent (jusqu'à 20 travaux). Cliquez sur le bouton **Rafraîchir** pour actualiser l'écran.

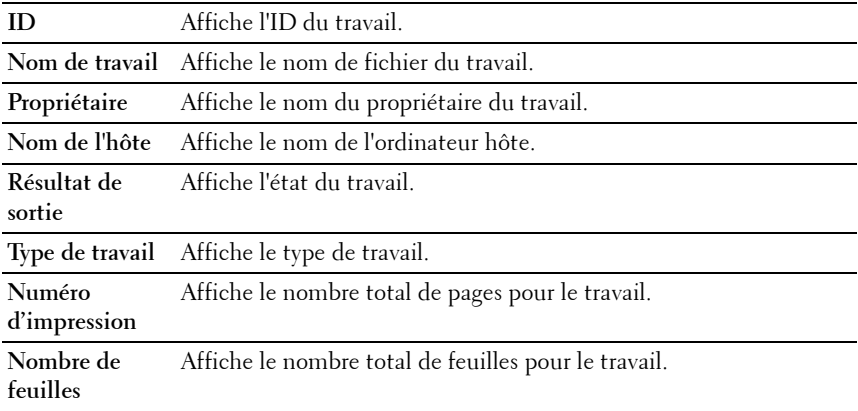

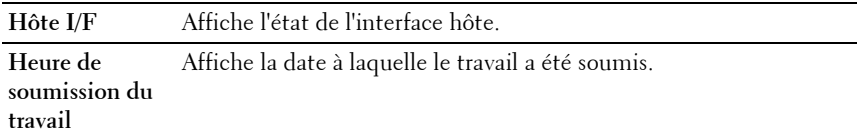

# **Réglages de l'imprimante**

Utilisez le menu **Réglages de l'imprimante** pour afficher le **Rapport des réglages de l'imprimante** et configurer les réglages de l'imprimante.

Les pages affichées dans la partie supérieure du cadre de droite sont les pages à onglet suivantes.

#### **Rapport des réglages de l'imprimante**

L'onglet **Rapport des réglages de l'imprimante** permet d'accéder aux pages **Réglages du menu** et **Rapports**.

#### **Réglages du menu**

**Objectif :**

Affiche les paramètres actuels de l'imprimante.

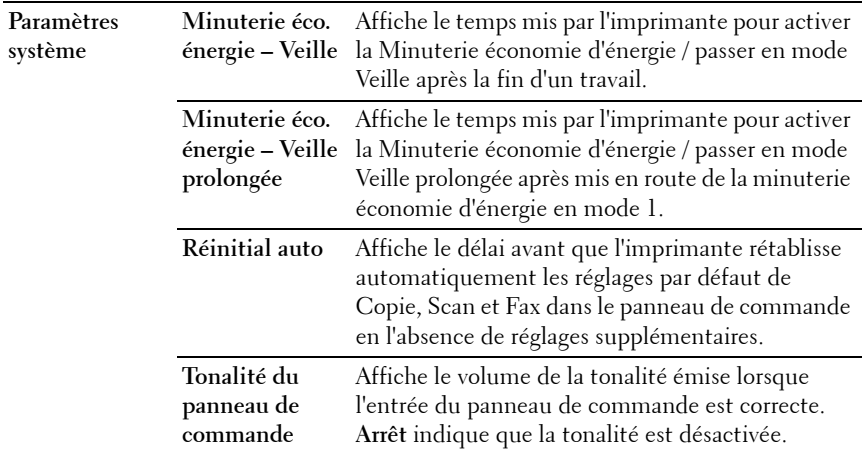

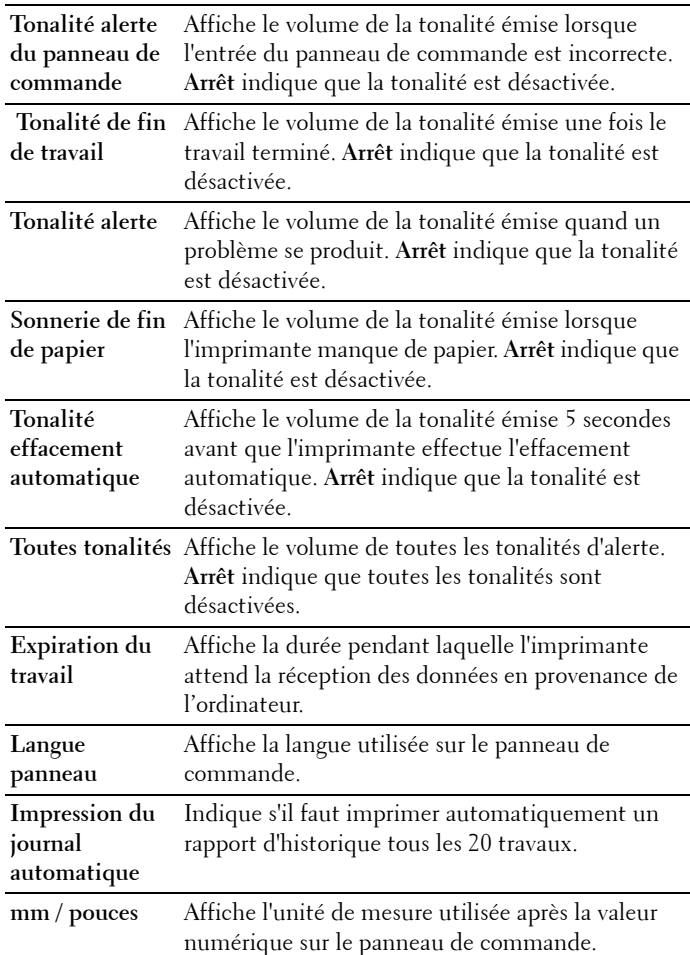

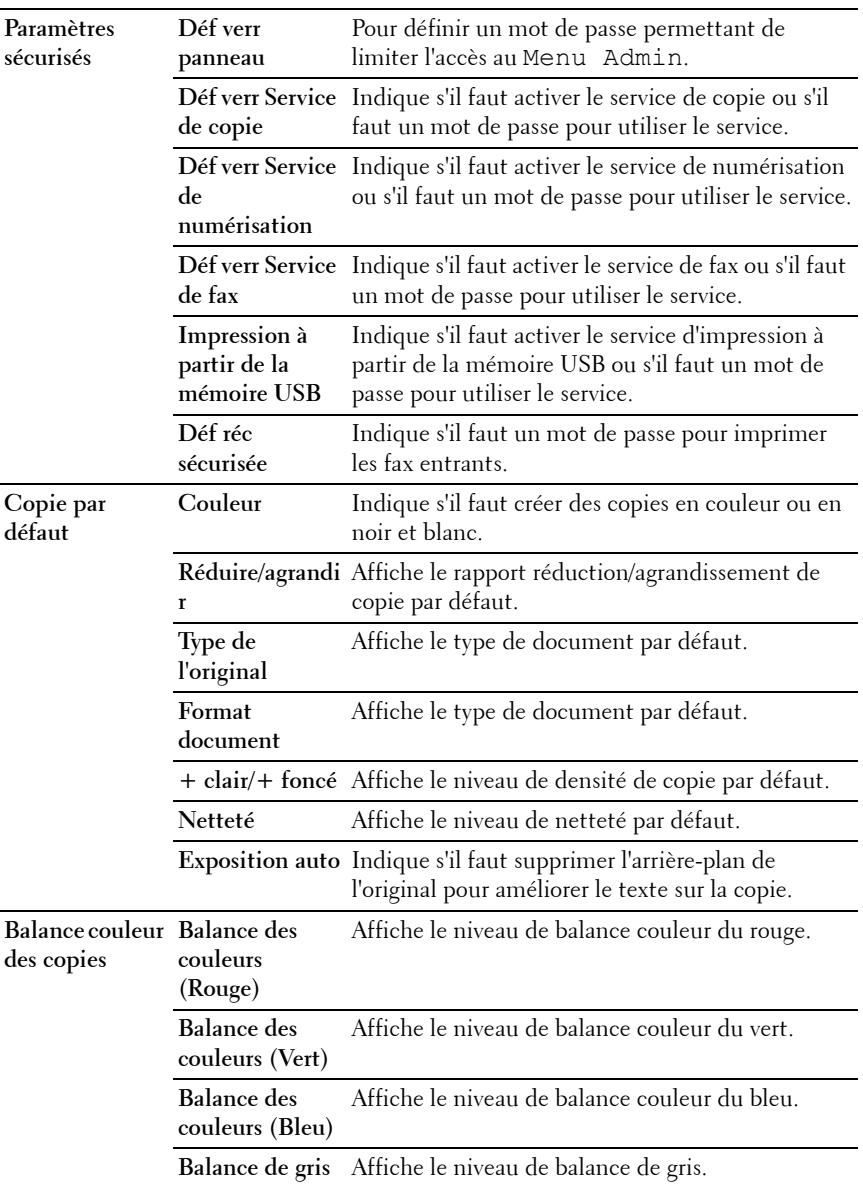

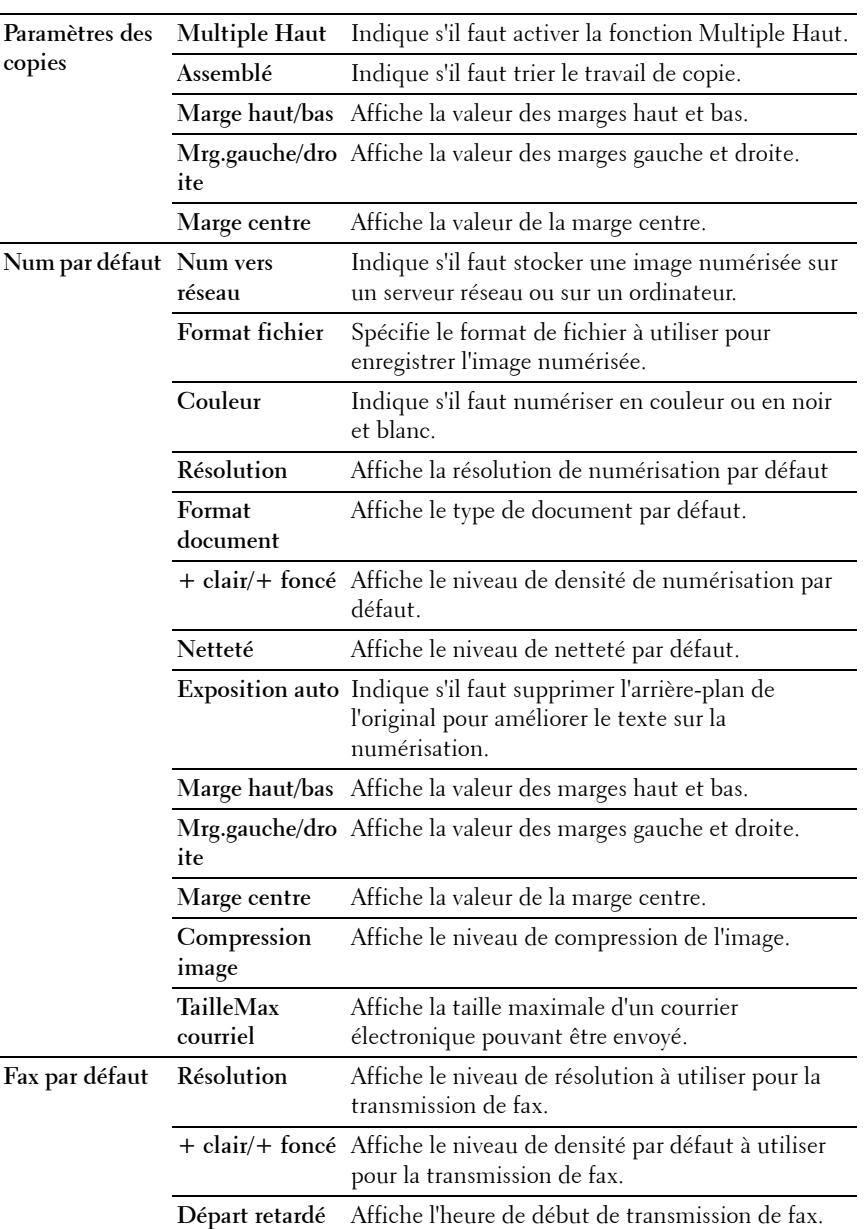

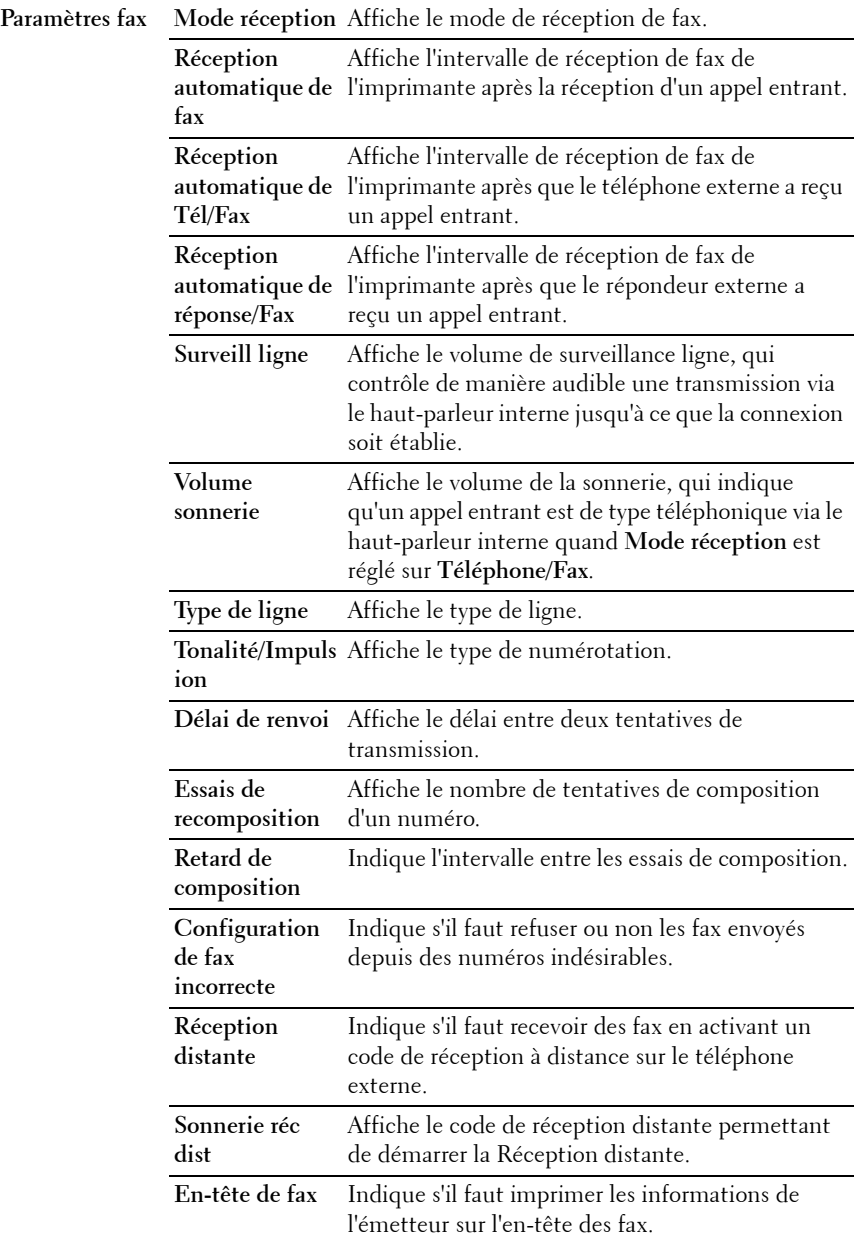

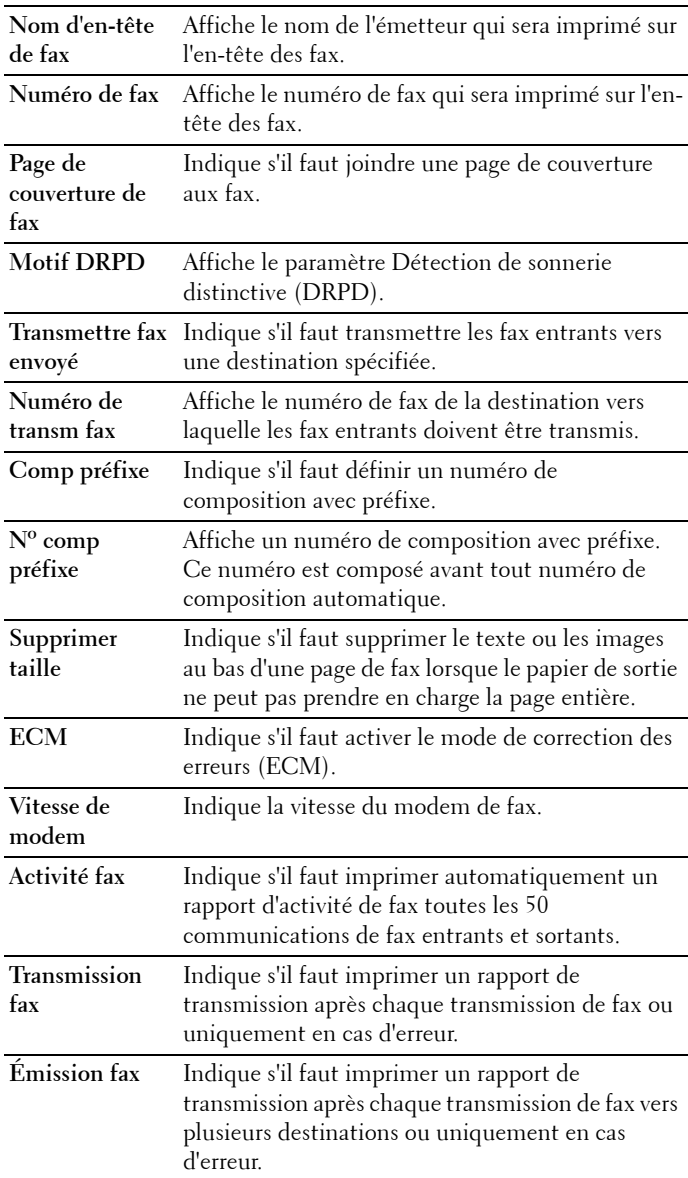

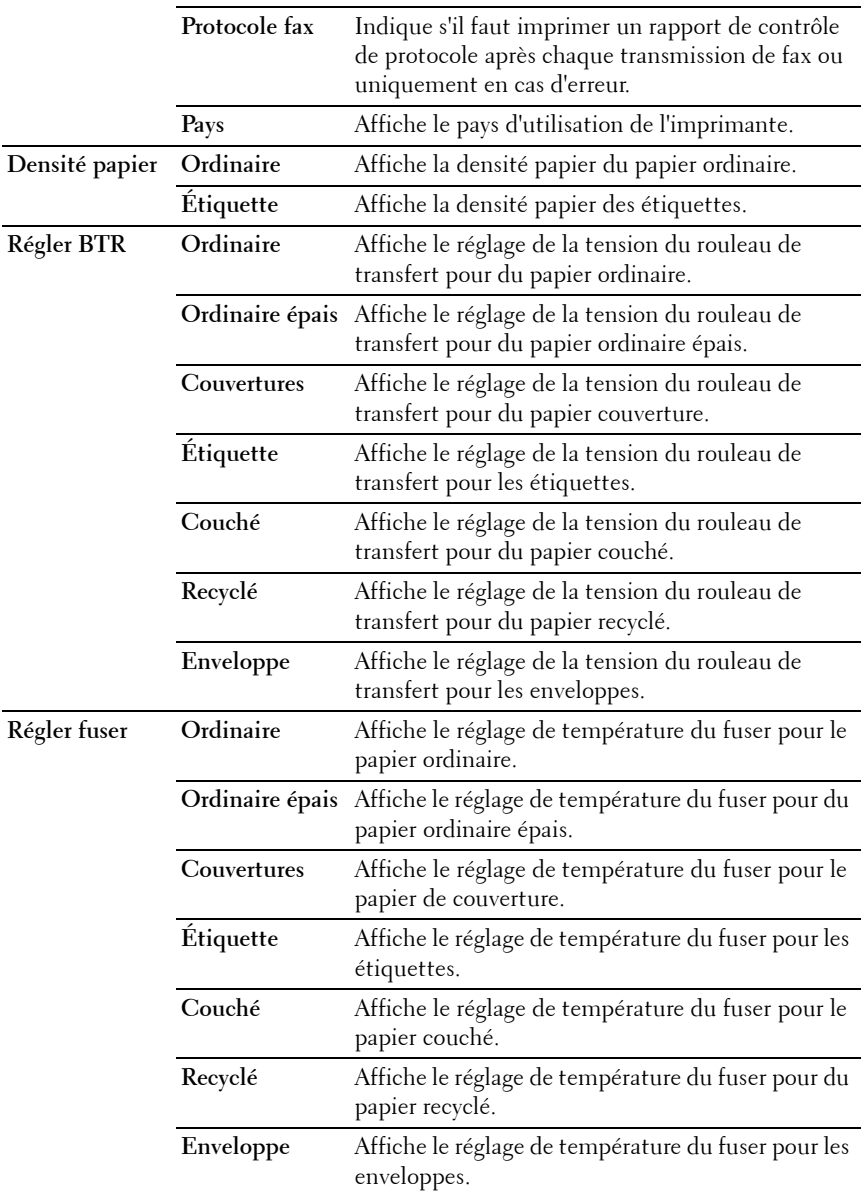

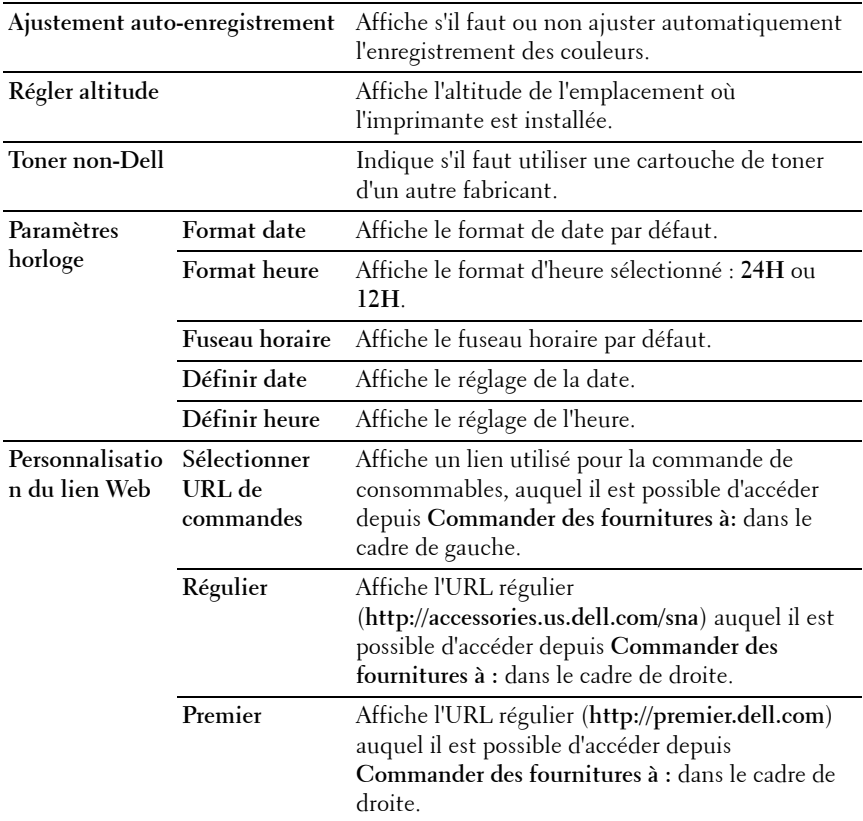

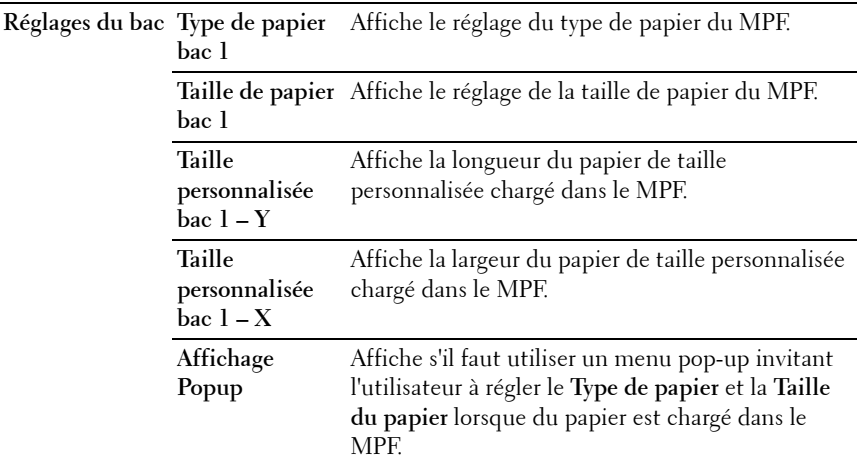

# **Rapports**

**Objectif :**

Afficher les paramètres et l'historique de l'imprimante.

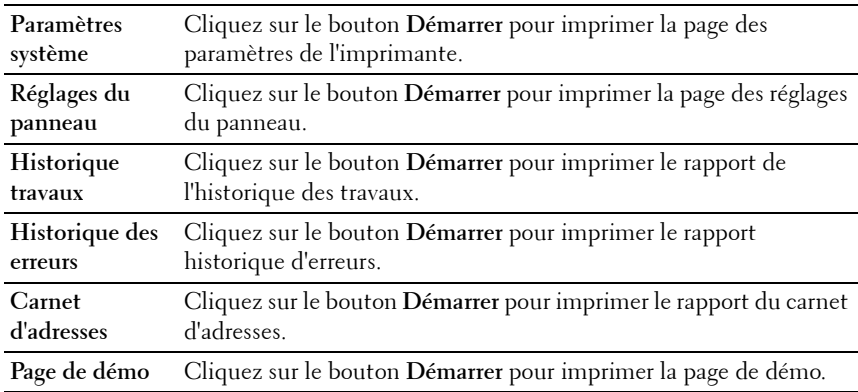

### **Réglages de l'imprimante**

L'onglet **Réglages de l'imprimante** contient les pages **Réglages système**, **Réglages sécurisés**, **Copie par défaut**, **Balance couleur des copies**, **Réglages de copie**, **Numérisation par défaut**, **Fax par défaut** et **Réglages du fax**.

### **Réglages du système**

**Objectif :**

Configurer les réglages de base de l'imprimante.

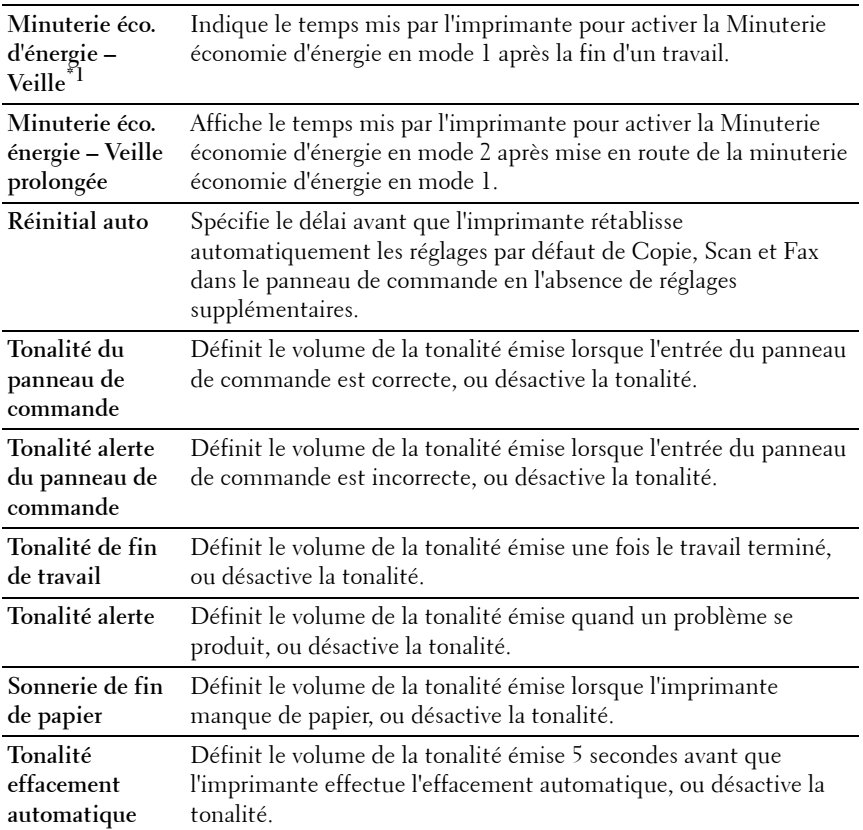

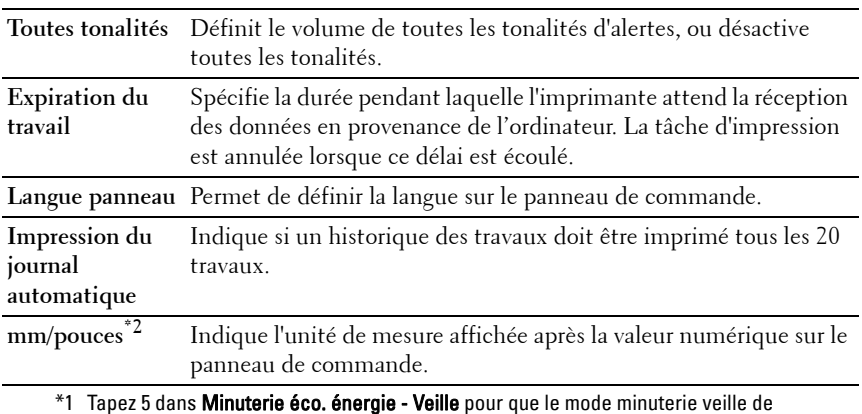

l'imprimante soit activé cinq minutes après la fin d'un travail. Cette opération permet d'utiliser beaucoup moins d'énergie mais demande un temps de préchauffage de l'imprimante plus important. Saisissez 5 si votre imprimante est branchée sur le même circuit électrique que l'éclairage d'une pièce et que vous remarquez un clignotement de l'éclairage.

Si votre imprimante fonctionne en permanence, sélectionnez une valeur élevée. La plupart du temps, ce réglage permet de garder l'imprimante prête à fonctionner avec un temps de préchauffage réduit. Sélectionnez une valeur comprise entre 5 et 30 minutes pour le mode minuterie veille si vous souhaitez établir un équilibre entre la consommation d'énergie et un temps de préchauffage plus court. L'imprimante passe automatiquement du mode minuterie veille au mode de veille lorsqu'elle reçoit des données en provenance de l'ordinateur. Vous pouvez également remettre l'imprimante en mode Veille en appuyant sur une touche du

panneau de commande. \*2 Le choix mm/pouces dépend des normes spécifiques à chaque pays.

#### **Param sécurisés**

**Verr. panneau**

**Objectif :**

Limiter l'accès au Menu admin avec un mot de passe et définir ou modifier le mot de passe.

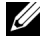

**REMARQUE :** Ce menu permet de définir un mot de passe à l'aide duquel le panneau de commande est verrouillé. Lors de la modification du mot de passe de Dell Printer Configuration Web Tool, cliquez sur Réglez le mot de passe dans le cadre gauche et définissez le mot de passe.

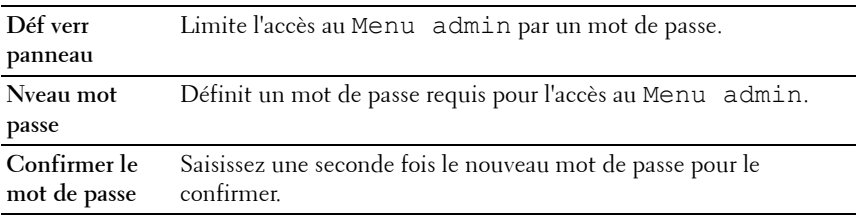

#### **Fonction activée**

**Objectif :**

Activer les services soumis à un mot de passe et permettre à l'utilisateur de modifier ce mot de passe.

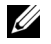

*K* REMARQUE : Ce menu définit un mot de passe pour limiter l'accès aux services Copie, Numérisation, Fax et Impression à partir d'une mémoire USB. Lors de la modification du mot de passe de Dell Printer Configuration Web Tool, cliquez sur Réglez le mot de passe dans le cadre gauche et définissez le mot de passe.

**Valeurs :**

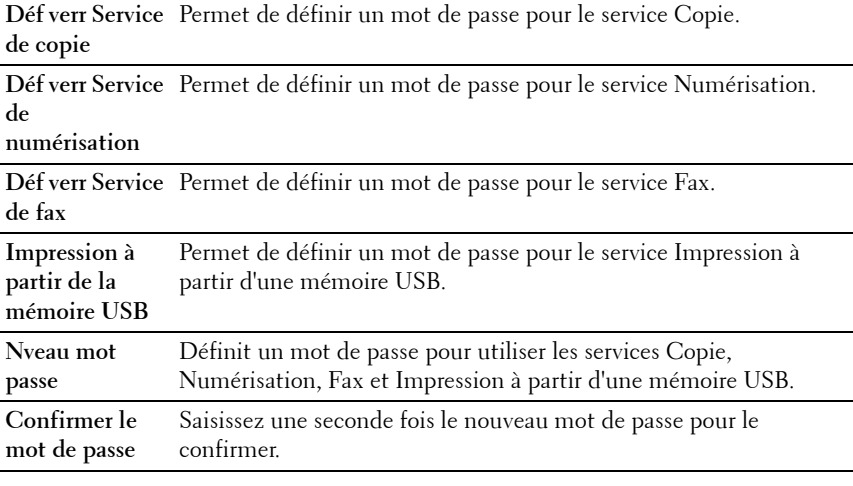

**Réc sécurisée**

Permet de définir un mot de passe pour sécuriser les fax entrants. Lorsque la fonction Réc sécurisée est activée, l'imprimante enregistre les fax entrants et les imprime lors de la saisie correcte du mot de passe sur le panneau de commande.

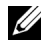

*PAREMARQUE : Ce menu permet de définir un mot de passe à l'aide duquel* l'impression des fax entrants est verrouillée. Lors de la modification du mot de passe de Dell Printer Configuration Web Tool, cliquez sur Réglez le mot de passe dans le cadre gauche et définissez le mot de passe.

**Valeurs :**

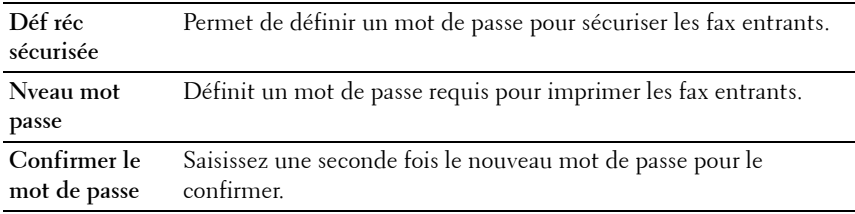

#### **Copie par défaut**

**Objectif :**

Créer vos propres paramètres de copie par défaut.

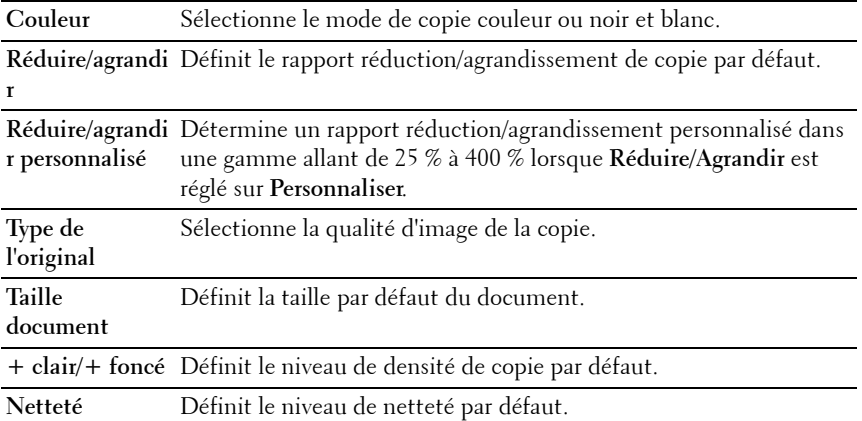

**Exposition auto** Détermine s'il faut supprimer l'arrière-plan de l'original pour améliorer le texte sur la copie.

#### **Balance couleur des copies**

**Objectif :**

Indiquer la balance couleur par défaut.

**Valeurs :**

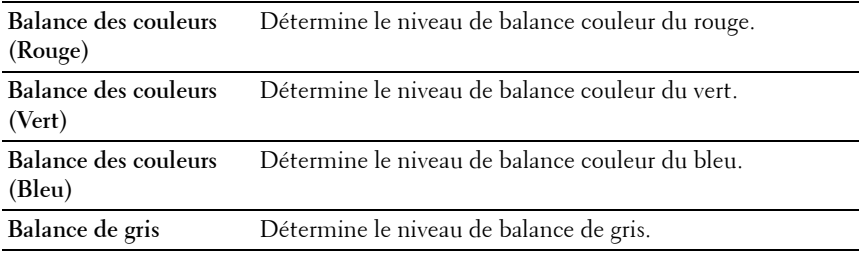

#### **Paramètres des copies**

**Objectif :**

Configurer les paramètres de copies.

*K* REMARQUE : Les valeurs signalées par un astérisque (\*) correspondent aux paramètres par défaut d'origine du menu.

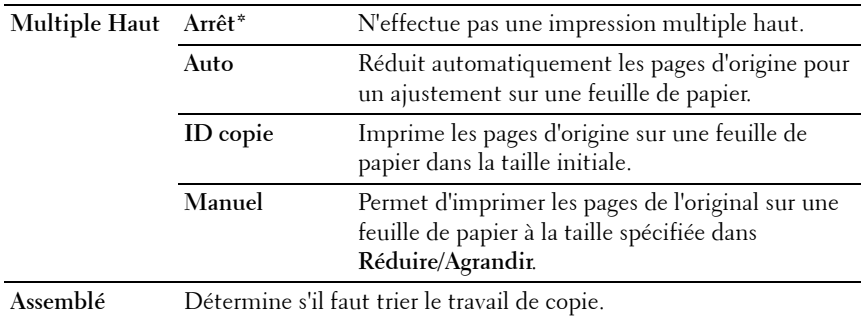

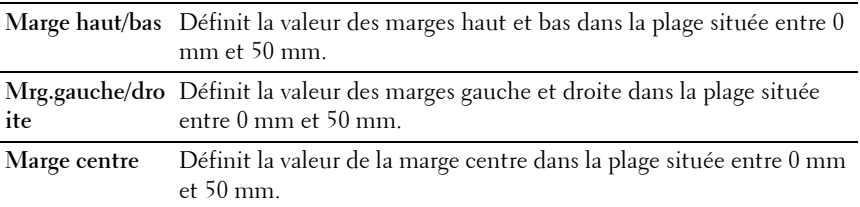

### **Num par défaut**

**Objectif :**

Créer vos propres paramètres de numérisation par défaut.

*K* REMARQUE : Les valeurs signalées par un astérisque (\*) correspondent aux paramètres par défaut d'origine du menu.

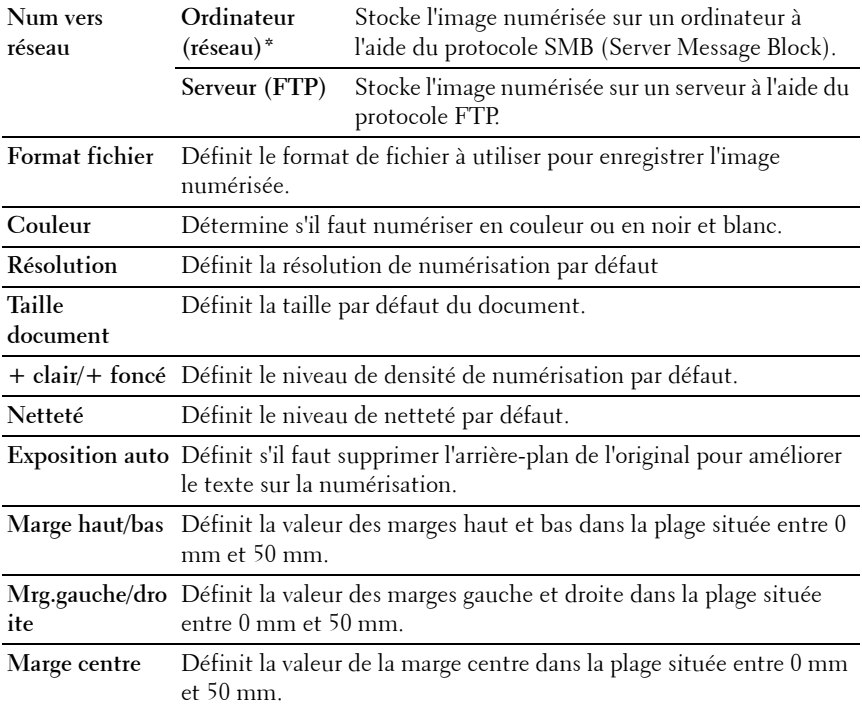

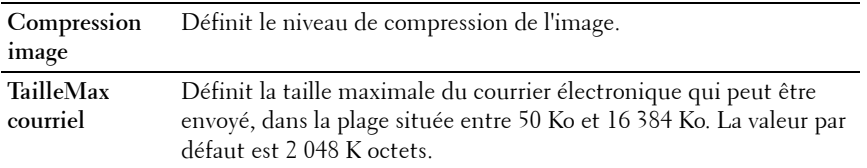

### **Fax par défaut**

**Objectif :**

Créer vos propres paramètres de fax par défaut.

*K* REMARQUE : Les valeurs signalées par un astérisque (\*) correspondent aux paramètres par défaut d'origine du menu.

**Valeurs :**

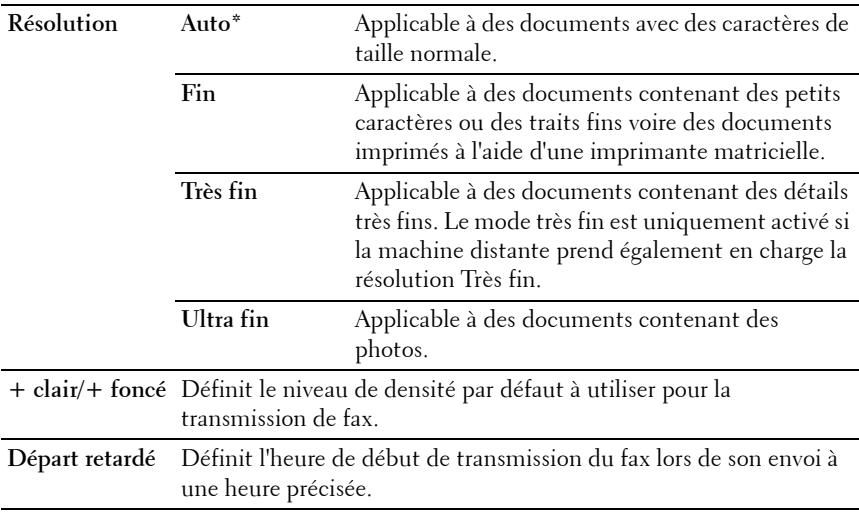

### **Paramètres fax**

**Objectif :**

Configurer les réglages de base du fax.

*PAREMARQUE : Les valeurs signalées par un astérisque (\*) correspondent aux* paramètres par défaut d'origine du menu.

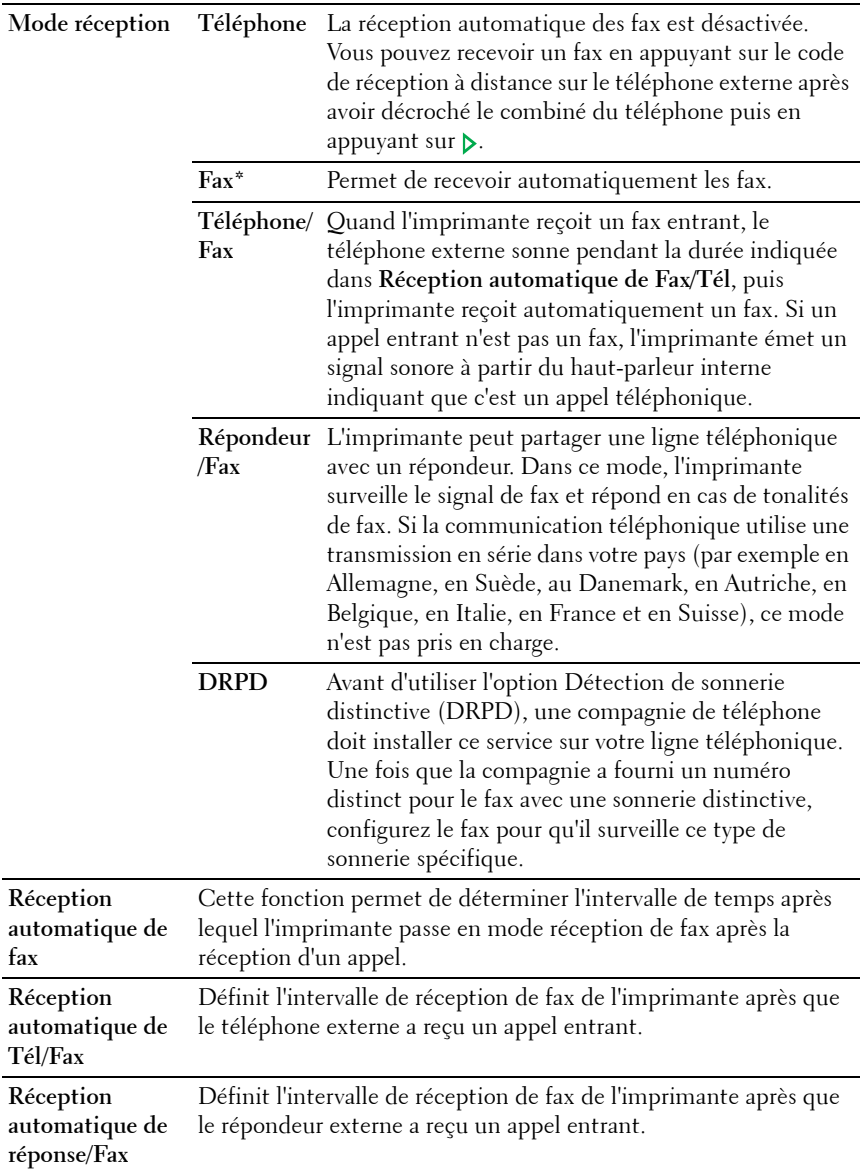

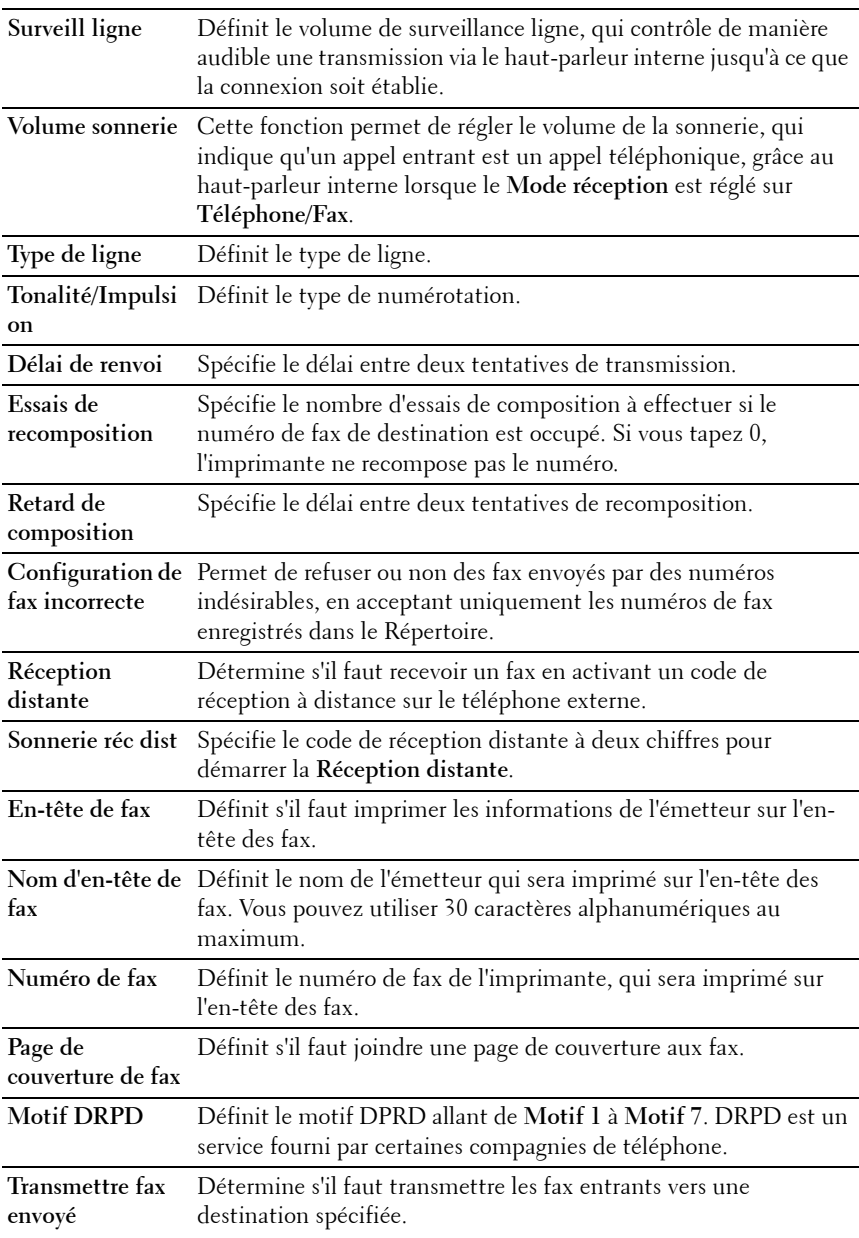

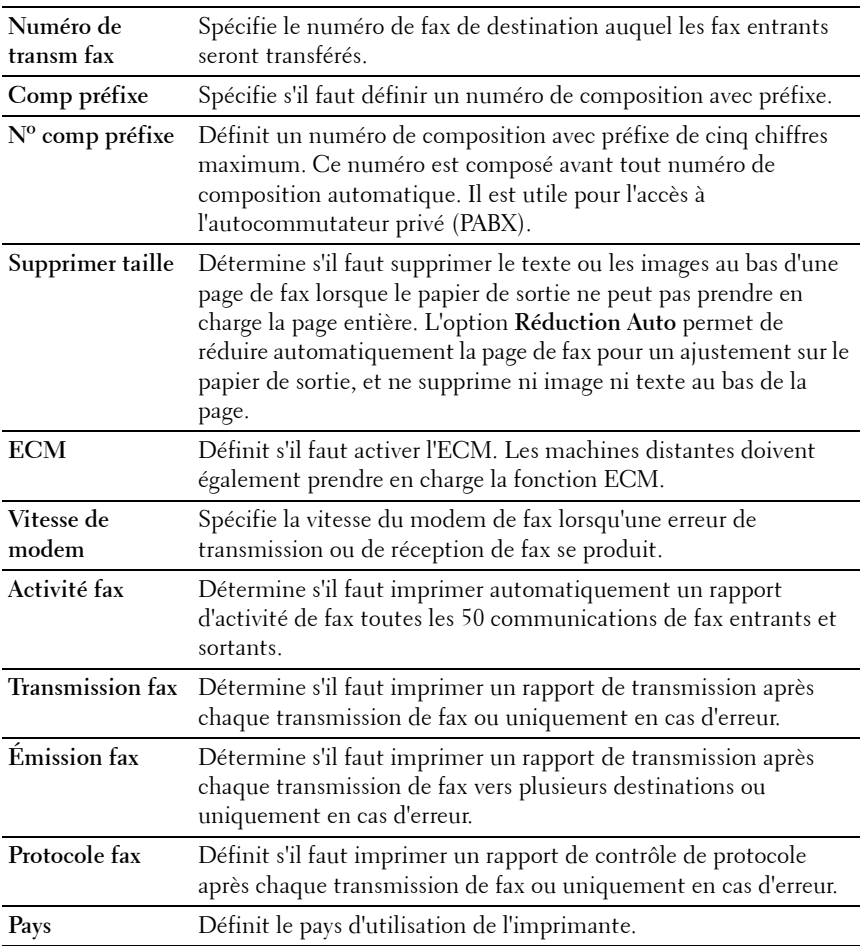

#### **Entretien de l'imprimante**

L'onglet **Entretien de l'imprimante** comprend les pages **Densité papier**, **Régler BTR**, **Régler Fuser**, **Ajustement auto enregistrement**, **Ajustement enregistrement des couleurs**, **Nettoyage développeur**, **Régler altitude**, **Réniti défaut**, **Toner non Dell**, **Paramètres horloge** et **Personnalisation du lien Web**.

#### **Densité papier**

Définir la densité du papier.

**Valeurs :**

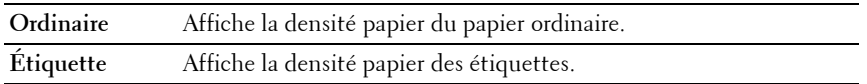

# **Régler BTR**

# **Objectif :**

Définir les paramètres de tension de référence pour le rouleau de transfert. Pour baisser la tension, définissez des valeurs négatives. Pour l'augmenter, définissez des valeurs positives.

Les paramètres par défaut peuvent ne pas donner la meilleure sortie sur tous les types de papier. Si vous voyez des marbrures sur l'impression de sortie, essayez d'augmenter la tension. Si vous voyez des points sur l'impression de sortie, essayez de diminuer la tension.

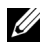

*PLA* REMARQUE : La qualité d'impression change selon les valeurs de configuration sélectionnées pour cet élément.

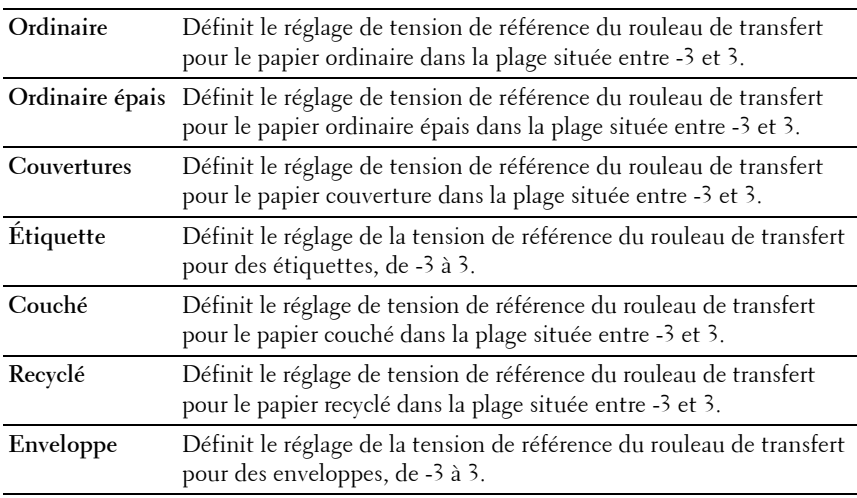

### **Régler fuser**

**Objectif :**

Permet de définir les réglages de température optimaux d'impression pour le fuser. Pour baisser la température, définissez des valeurs négatives. Pour l'augmenter, définissez des valeurs positives.

Les paramètres par défaut peuvent ne pas donner la meilleure sortie sur tous les types de papier. Lorsque le papier imprimé se recourbe, essayez de baisser la température. Lorsque le toner n'est pas réparti correctement sur le papier, essayez d'augmenter la température.

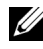

*PA* REMARQUE : La qualité d'impression change selon les valeurs de configuration sélectionnées pour cet élément.

**Valeurs :**

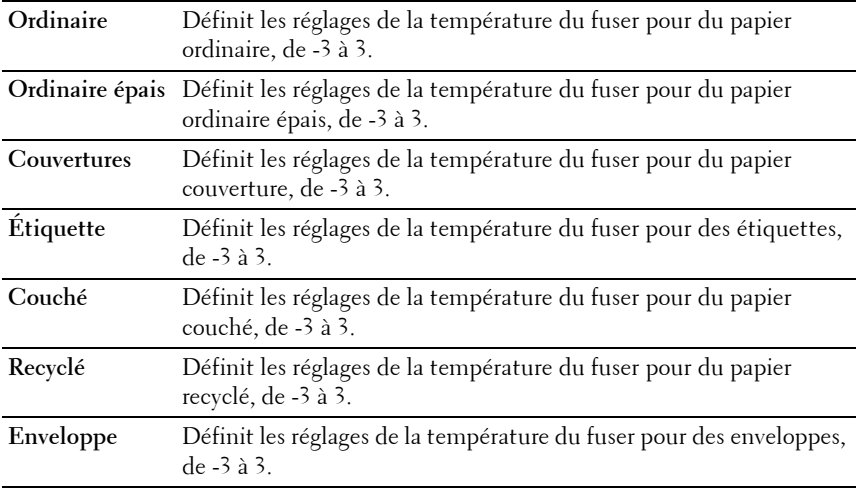

### **Ajustement auto enregistrement**

### **Objectif :**

Spécifier s'il faut ou non ajuster automatiquement l'enregistrement des couleurs.

# **Ajustement de l'enregistrement de la couleur**

Régler automatiquement l'enregistrement des couleurs.

L'ajustement de l'enregistrement de la couleur doit être effectué lors de la configuration initiale de l'imprimante ou lorsque l'imprimante est déplacée vers un nouvel emplacement.

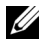

**REMARQUE :** La fonction Ajustement enregistrement des couleurs peut être configurée quand Ajustement auto-enregistrement est réglé sur Arrêt.

### **Nettoyer développeur**

#### **Objectif :**

Faire tourner le moteur du développeur et agiter le toner dans la cartouche de toner, vider une cartouche de toner lorsque vous devez la remplacer avant la fin de sa durée de vie utile ou pour agiter le toner dans une cartouche de toner neuve.

**Valeurs :**

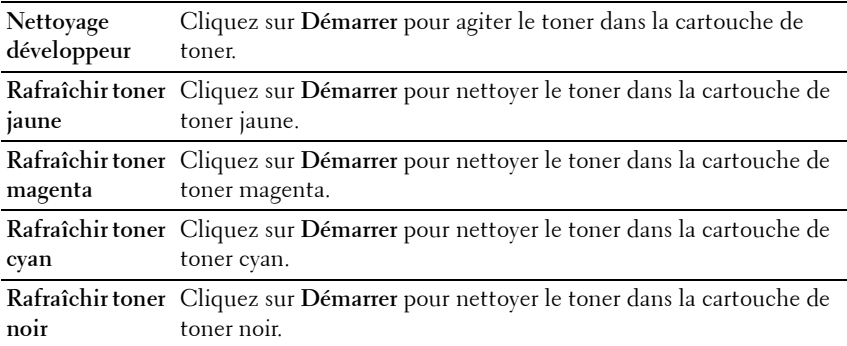

# **Régler altitude**

**Objectif :**

Préciser l'altitude de l'endroit où est installée l'imprimante.

Le phénomène de décharge pour la charge du photoconducteur varie selon la pression barométrique. Les ajustements sont réalisés en précisant l'altitude de l'endroit où est utilisée l'imprimante.

*A* REMARQUE : Un réglage d'ajustement de l'altitude incorrect entraîne une mauvaise qualité d'impression, et une indication incorrecte du toner restant.

#### **Valeurs :**

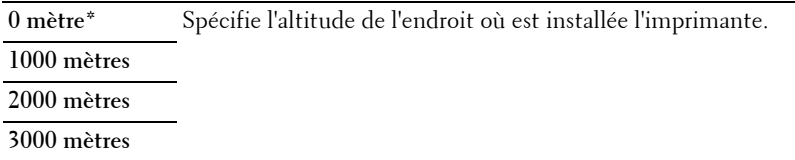

### **Réniti défaut**

#### **Objectif :**

Initialiser la mémoire NVM (mémoire non volatile) pour les paramètres du système, les données du carnet d'adresses pour les fax ou les courriels. Une fois cette fonction exécutée et l'imprimante redémarrée, tous les réglages ou données du menu seront réinitialisés sur leurs valeurs par défaut.

**Valeurs :**

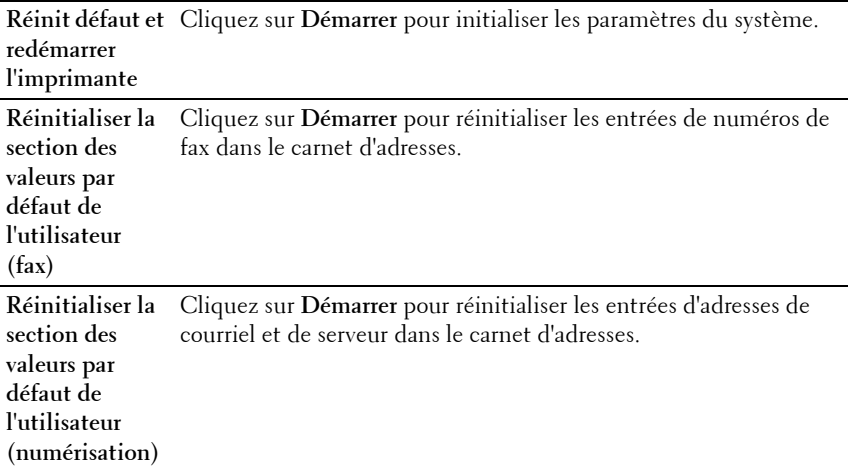

#### **Toner non Dell**

### **Objectif :**

Utiliser une cartouche de toner d'un autre fabricant.

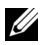

**REMARQUE :** L'utilisation de cartouches de Toner d'une marque autre que Dell peut rendre certaines fonctions de l'imprimante inutilisables, réduire la qualité d'impression et diminuer la fiabilité de l'imprimante. Dell recommande d'employer dans votre imprimante uniquement des cartouches de toner Dell. La garantie de Dell ne couvre pas les problèmes causés par l'utilisation d'accessoires, de pièces ou de composants non fournis par Dell.

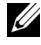

**REMARQUE :** Veillez à redémarrer l'imprimante avant d'utiliser une cartouche de toner d'une autre fabricant.

### **Paramètres horloge**

#### **Objectif :**

Définir la date et l'heure ainsi que le fuseau horaire de l'emplacement de l'imprimante.

**Valeurs :**

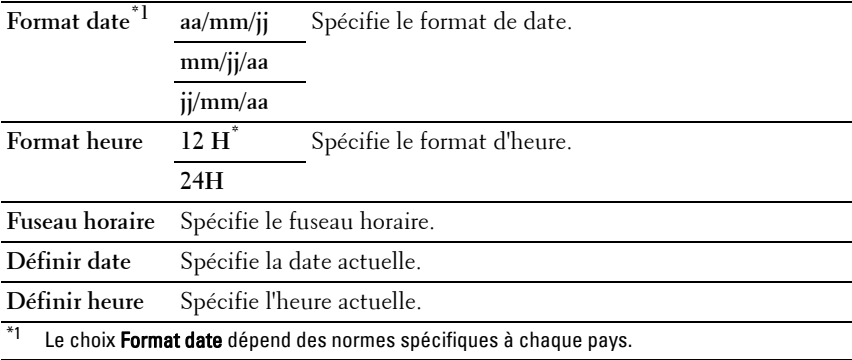

### **Personnalisation du lien Web**

#### **Objectif :**

Indiquer un lien utilisé pour la commande de consommables, auquel il est possible d'accéder depuis **Commander des fournitures à:** dans le cadre de gauche.

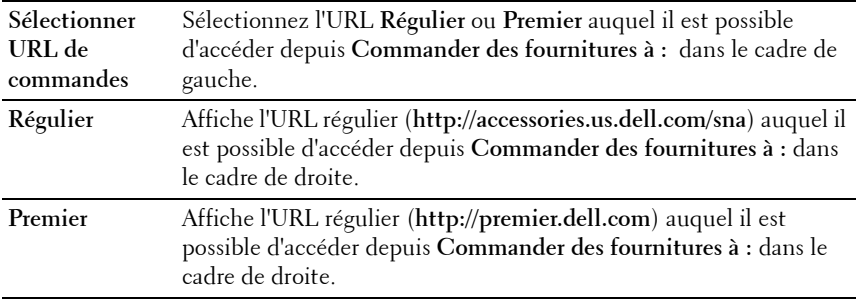

### <span id="page-172-0"></span>**Réglages du serveur d'impression**

Définissez le type d'interface de l'imprimante et les conditions nécessaires aux communications à l'aide du menu **Réglages du serveur d'impression**.

Les pages affichées dans la partie supérieure du cadre de droite sont les pages à onglet suivantes.

### <span id="page-172-1"></span>**Rapport du serveur d'impression**

L'onglet **Rapport du serveur d'impression** comprend la **Page d'installation du serveur d'impression** et la **Page d'installation d'alerte courriel**.

### **Page d'installation du serveur d'impression**

### **Objectif :**

Vérifier les réglages du protocole TCP/IP (Transmission Control Protocol/Internet Protocol) et des ports d'impression. Cette page vous permet uniquement de vérifier les réglages des éléments. Si vous souhaitez modifier les réglages, reportez-vous aux pages de l'onglet **Réglages du serveur d'impression**.

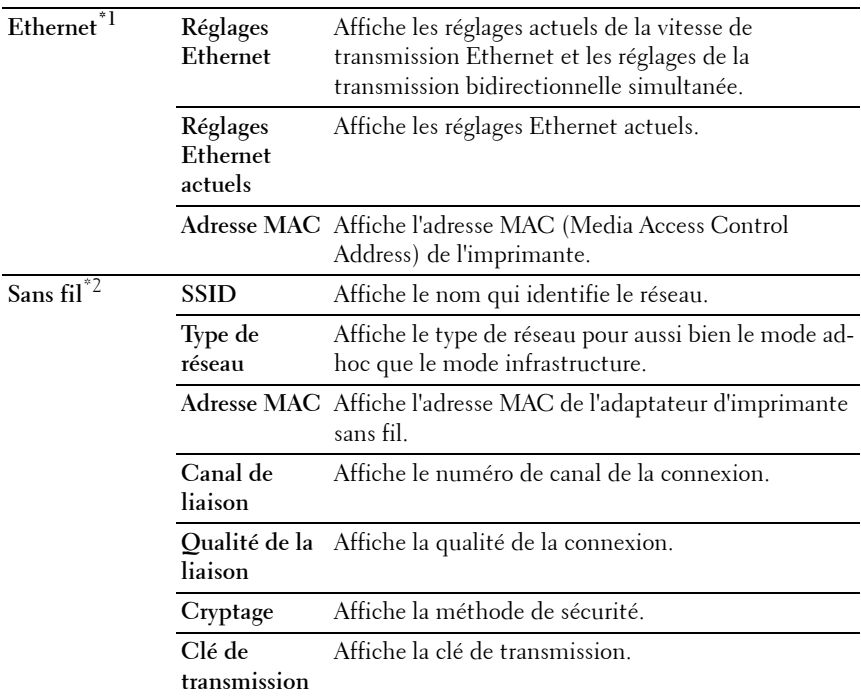

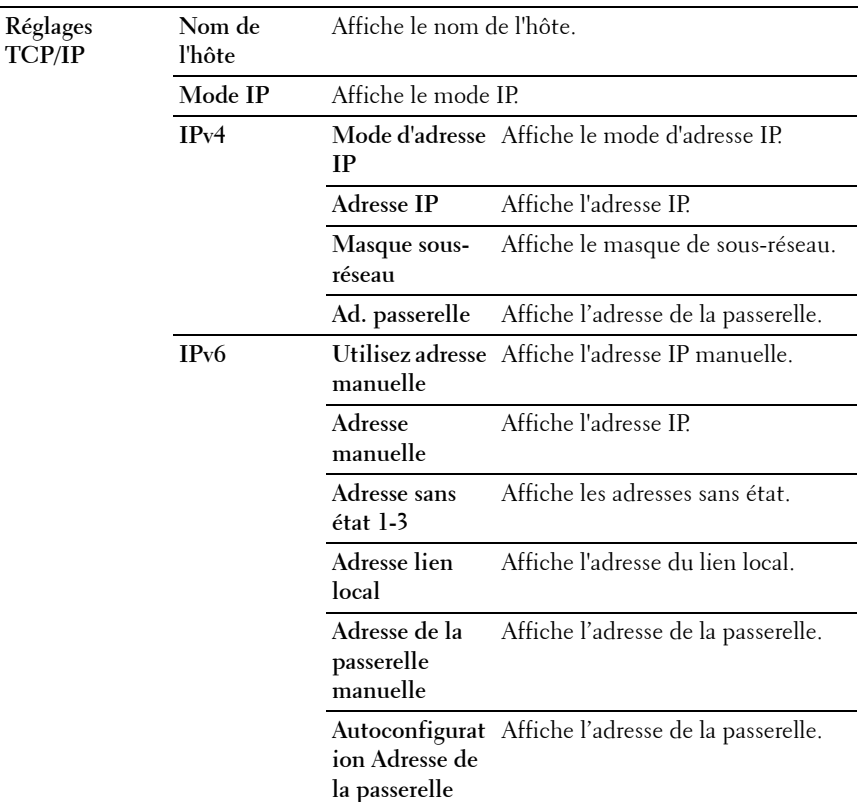

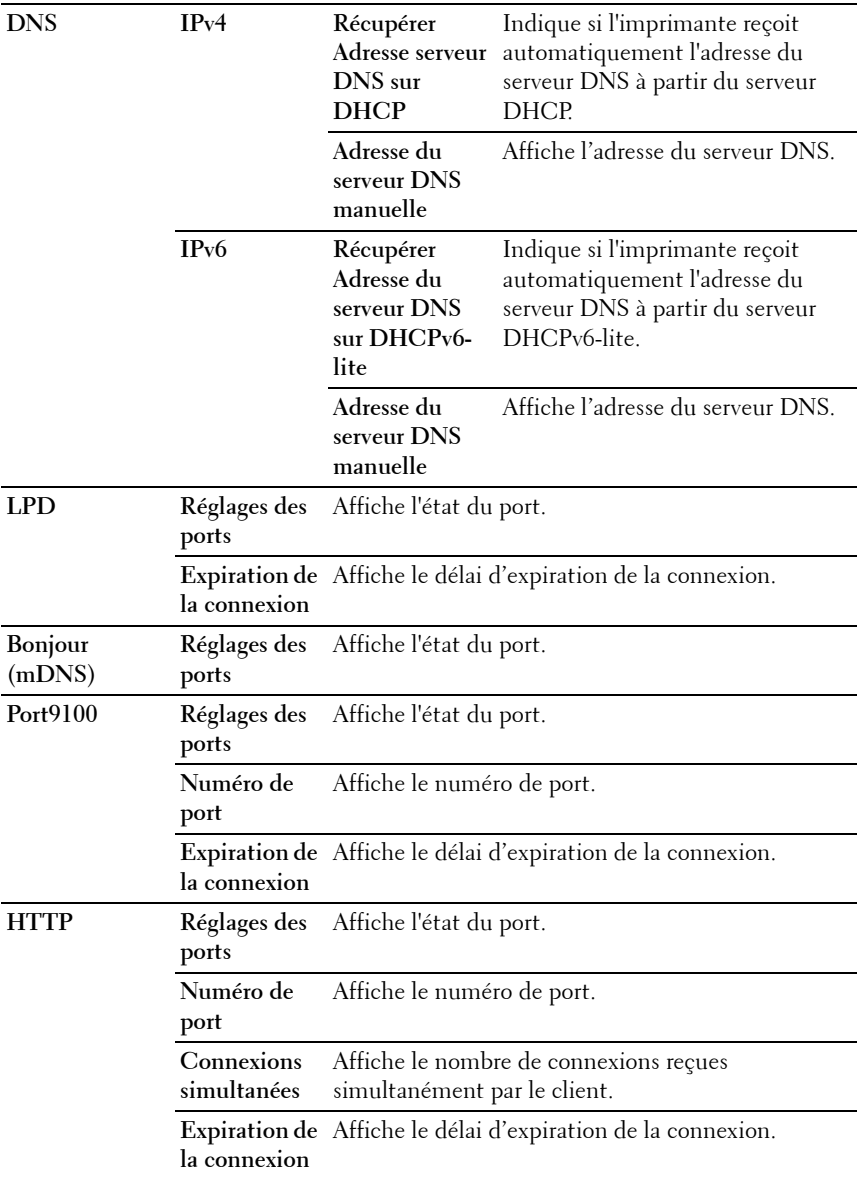

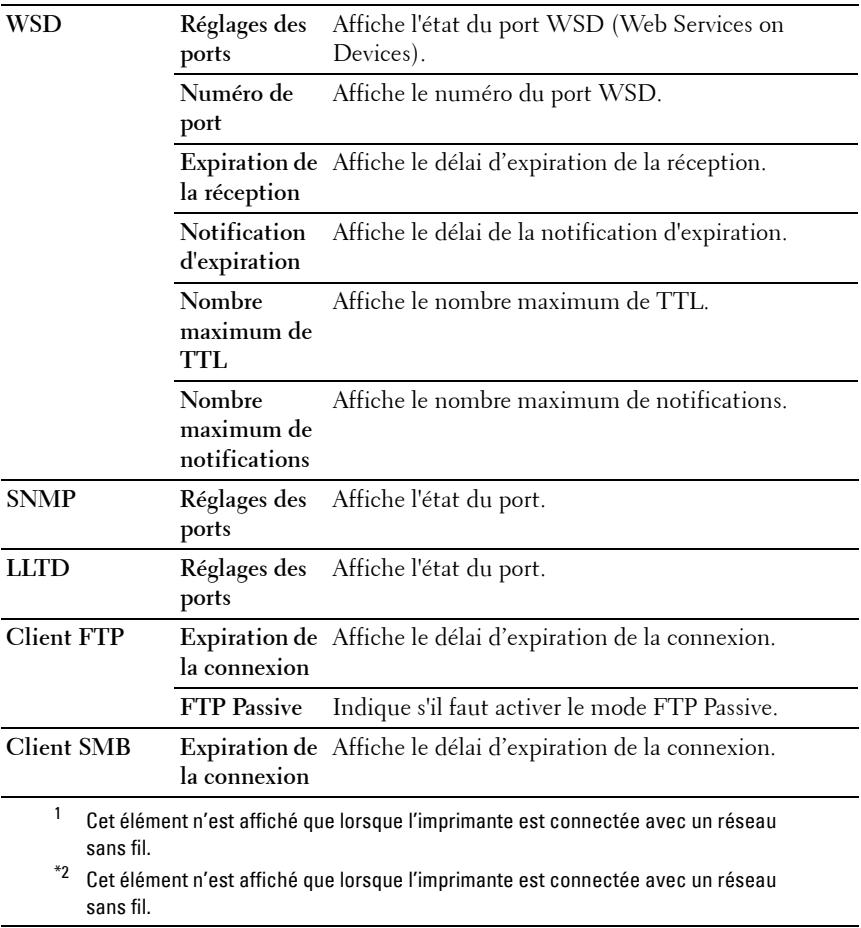

### <span id="page-176-0"></span>**Page d'installation d'alerte courriel**

#### **Objectif :**

Permet de vérifier les paramètres SMTP/POP (Simple Mail Transfer Protocol/Post Office Protocol) utilisés pour la fonction de courriel et la fonction d'alerte courriel. Cette page vous permet uniquement de vérifier les réglages des éléments. Si vous souhaitez modifier les réglages, reportez-vous aux pages de l'onglet **Réglages du serveur d'impression**.

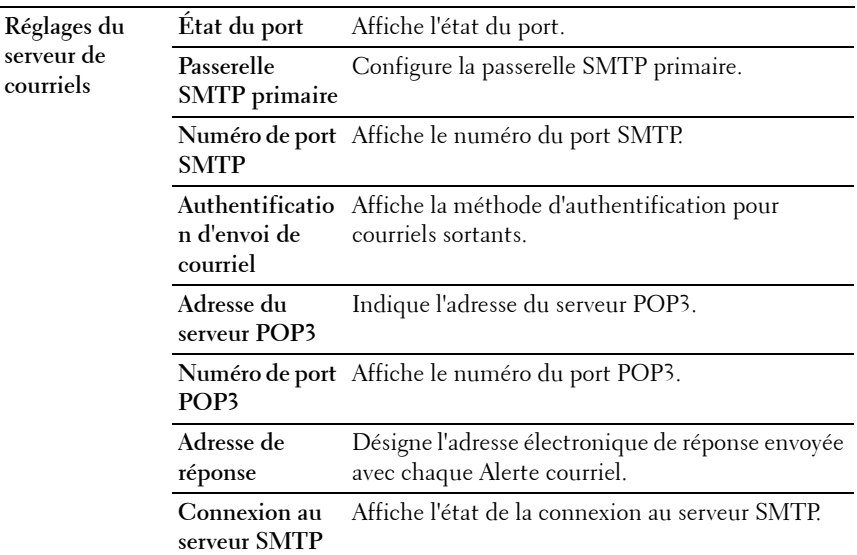

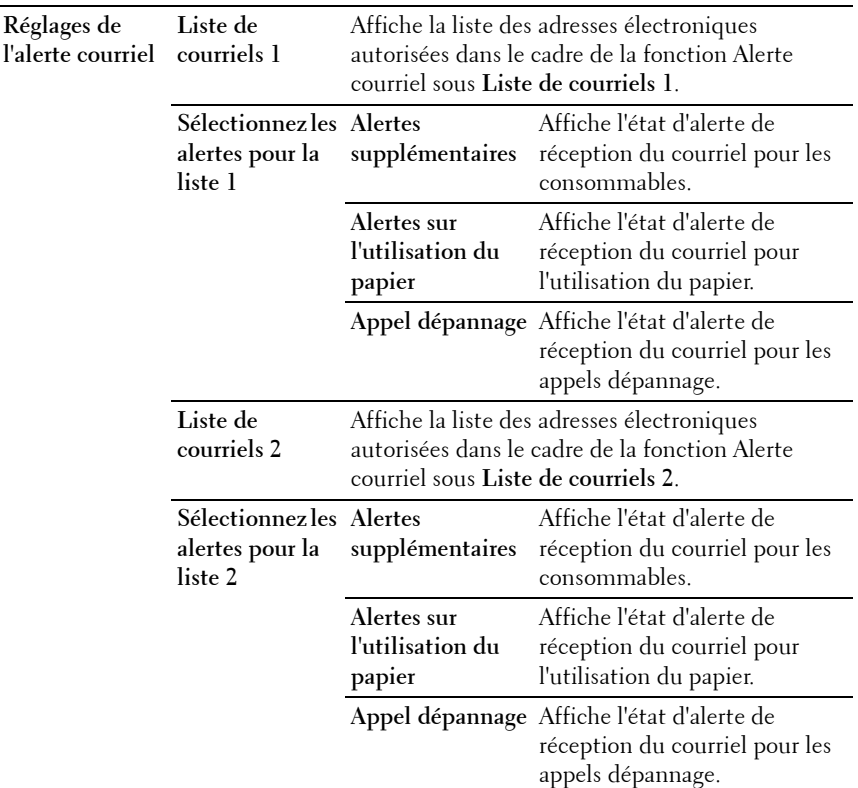

#### <span id="page-178-0"></span>**Réglages du serveur d'impression**

L'onglet **Réglages du serveur d'impression** comprend les pages **Informations de base**, **Réglages des ports**, **LAN sans fil, TCP/IP**, **Alerte courriel**, **SNMP** et **Numérisation à PC**.

### <span id="page-178-1"></span>**Informations de base**

**Objectif :**

Configurer les informations de base de l'imprimante.

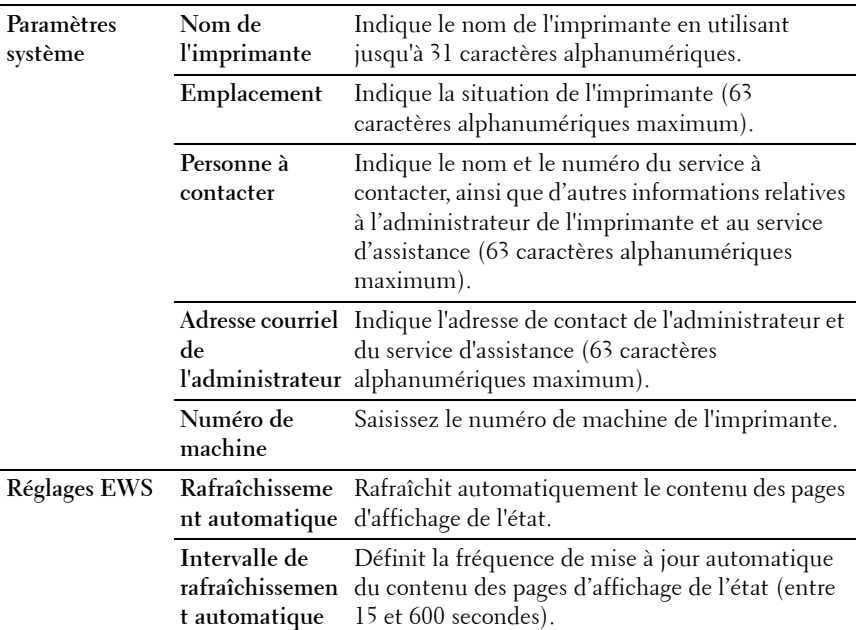

**REMARQUE :** La fonction Rafraîchissement automatique s'applique au contenu du cadre supérieur, des pages État de l'imprimante, Liste des travaux et Travaux terminés.

#### **Réglages des ports**

**Objectif :**

Activer ou désactiver les fonctions de protocoles de gestion et ports d'impression.
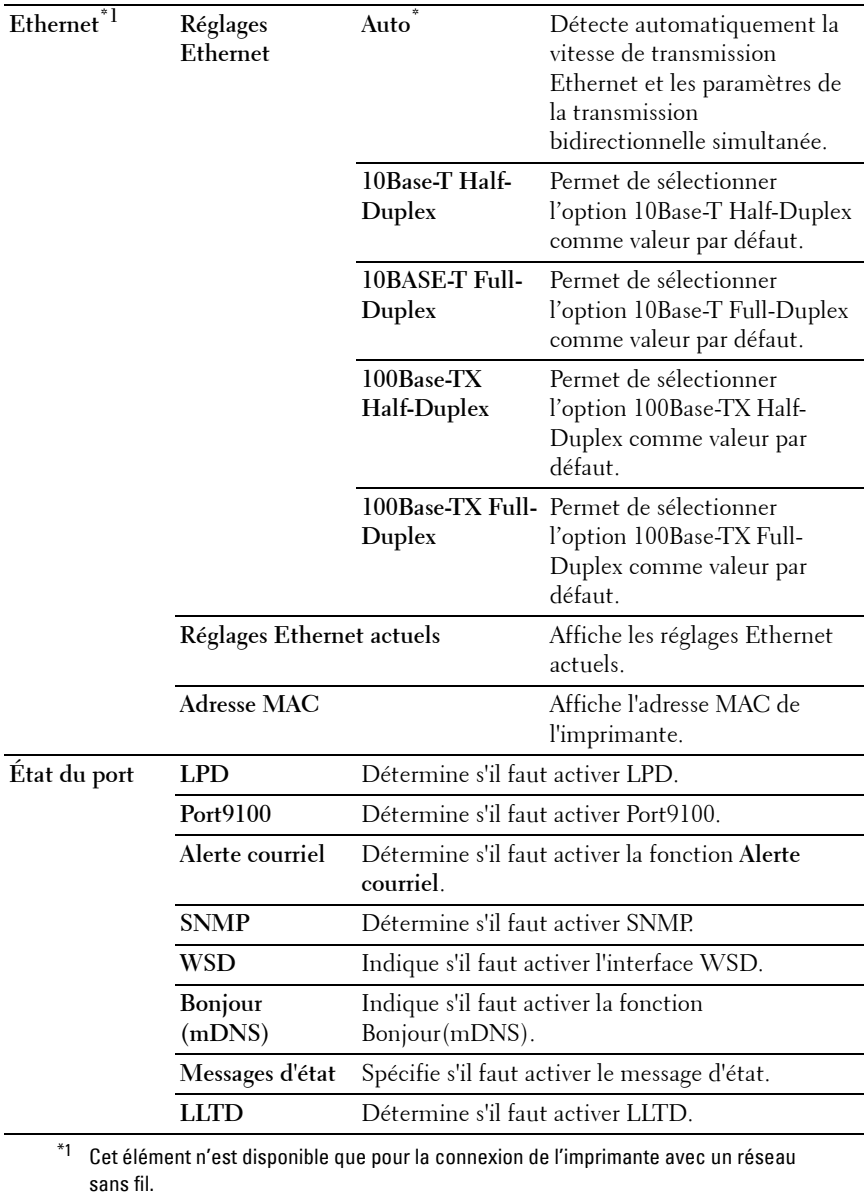

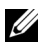

*K* REMARQUE : Les réglages de la page Réglages du port n'entrent en vigueur qu'après le redémarrage de l'imprimante. Lorsque vous modifiez ou configurez les réglages, cliquez sur le bouton Appliquer les nouveaux réglages pour appliquer les nouveaux réglages.

#### **LAN sans fil (Dell 1355cnw Multifunction Color Printer uniquement)**

**Objectif :**

Configurer les réglages du réseau sans fil.

Pour connecter l'imprimante au réseau sans fil, assurez-vous que le câble n'est pas connecté.

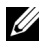

**REMARQUE :** Une fois que le LAN sans fil est activé, le protocole LAN câblé est désactivé.

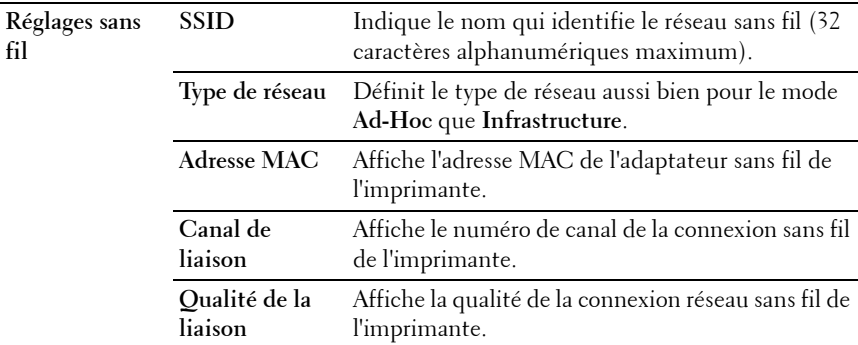

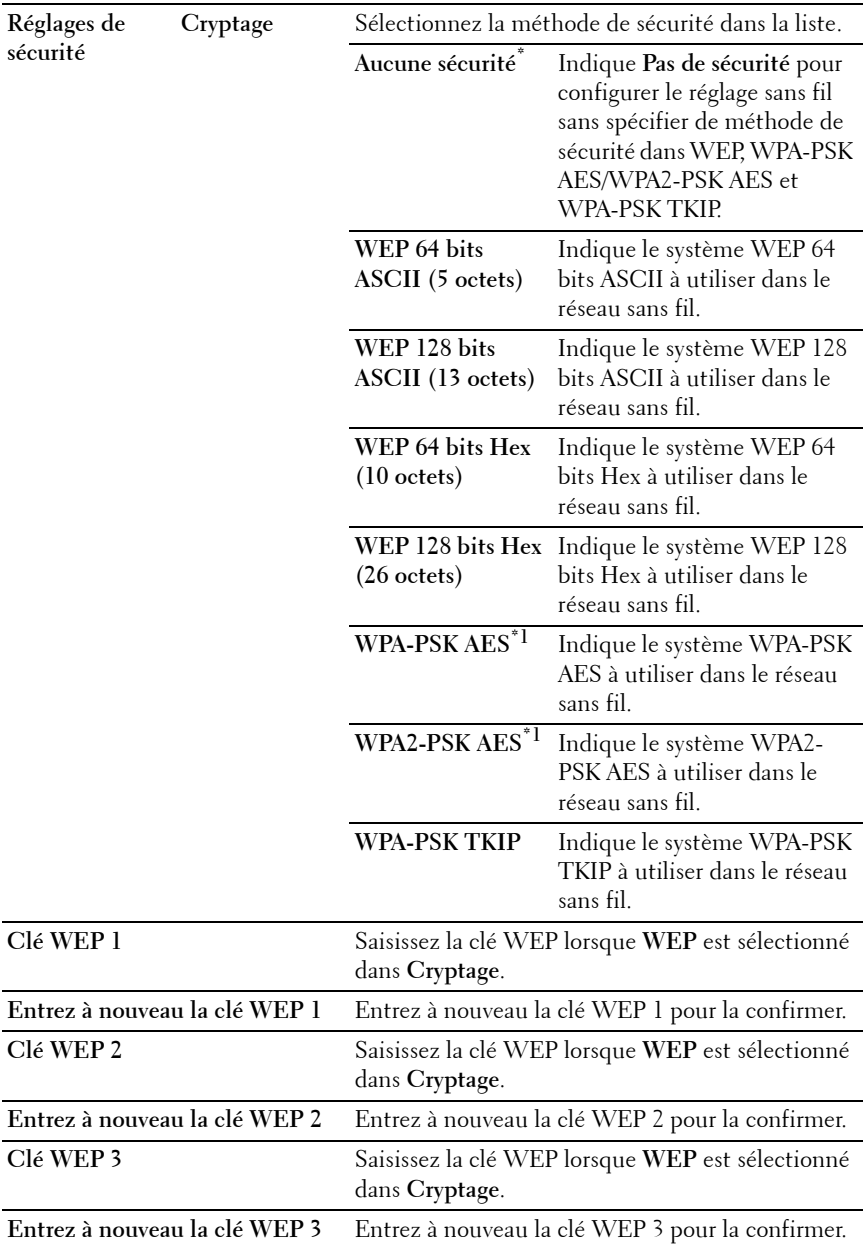

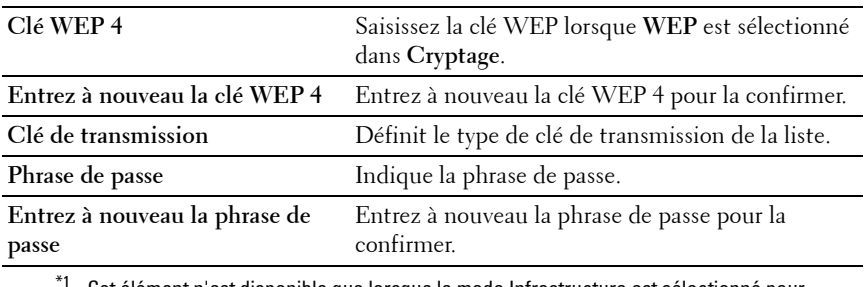

Cet élément n'est disponible que lorsque le mode Infrastructure est sélectionné pour Type de réseau.

**REMARQUE :** Cet élément n'est disponible que pour la connexion de l'imprimante avec un réseau sans fil.

#### **TCP/IP**

#### **Objectif :**

Configurer l'adresse IP, le masque de sous-réseau et l'adresse de la passerelle de l'imprimante.

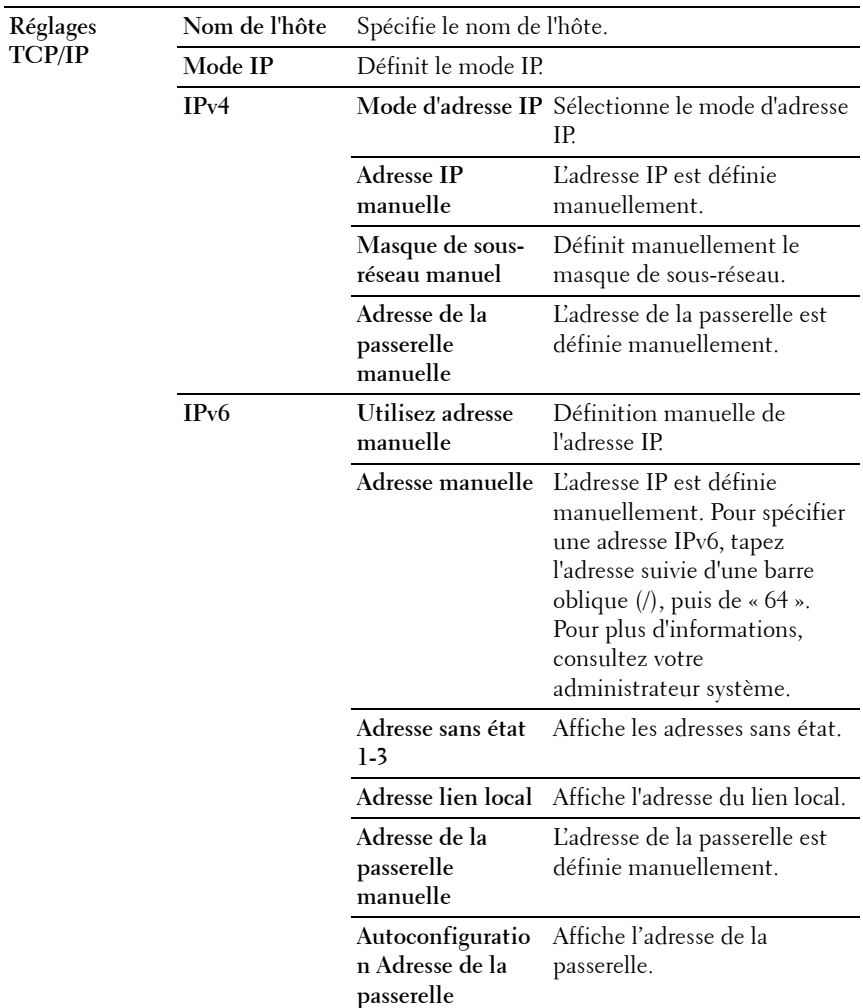

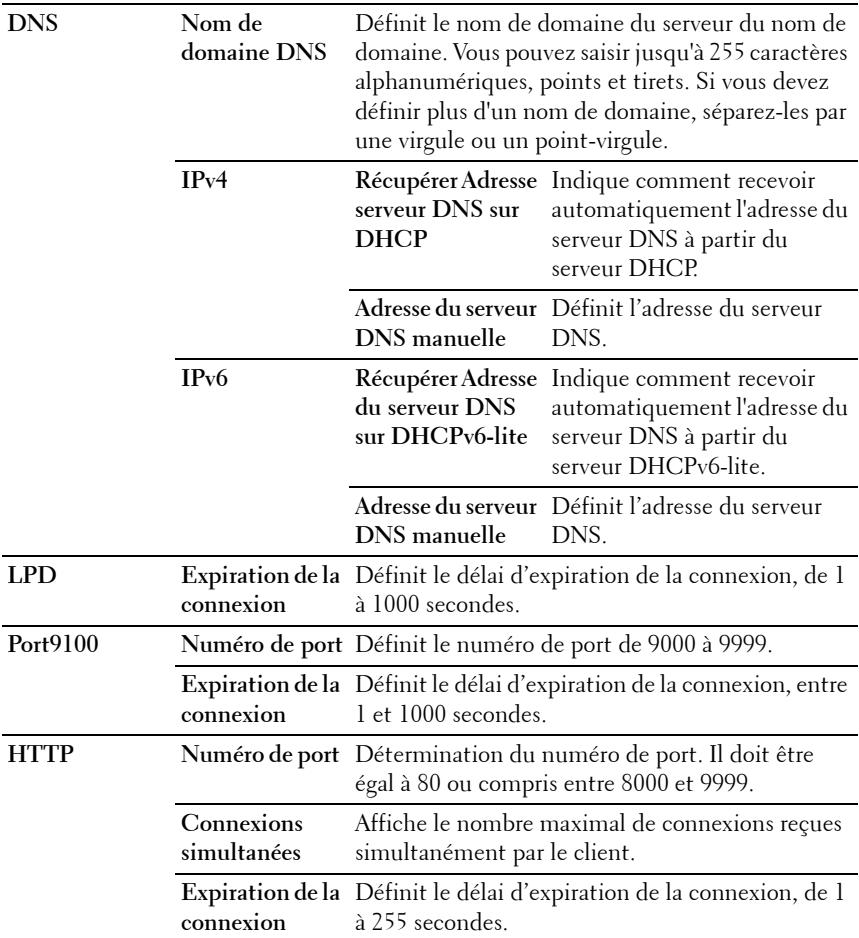

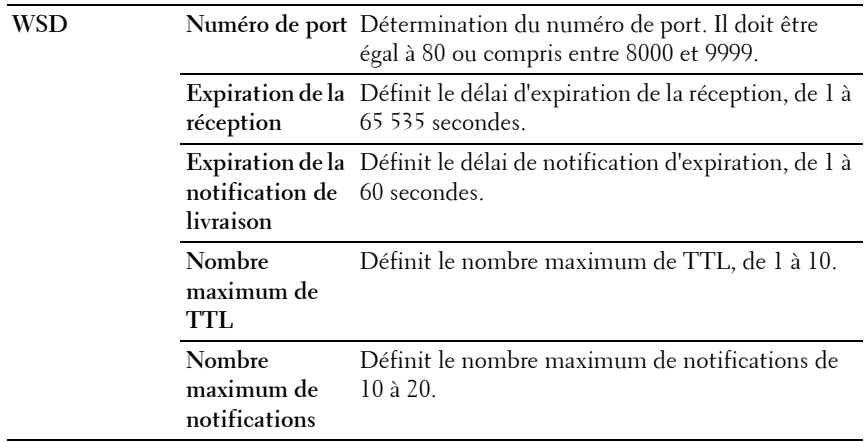

#### **Alerte courriel**

**Objectif :**

Permet de configurer les paramètres pour la fonction **Alerte courriel**. Vous pouvez également afficher cette page en cliquant sur **Alerte courriel** dans le cadre de gauche.

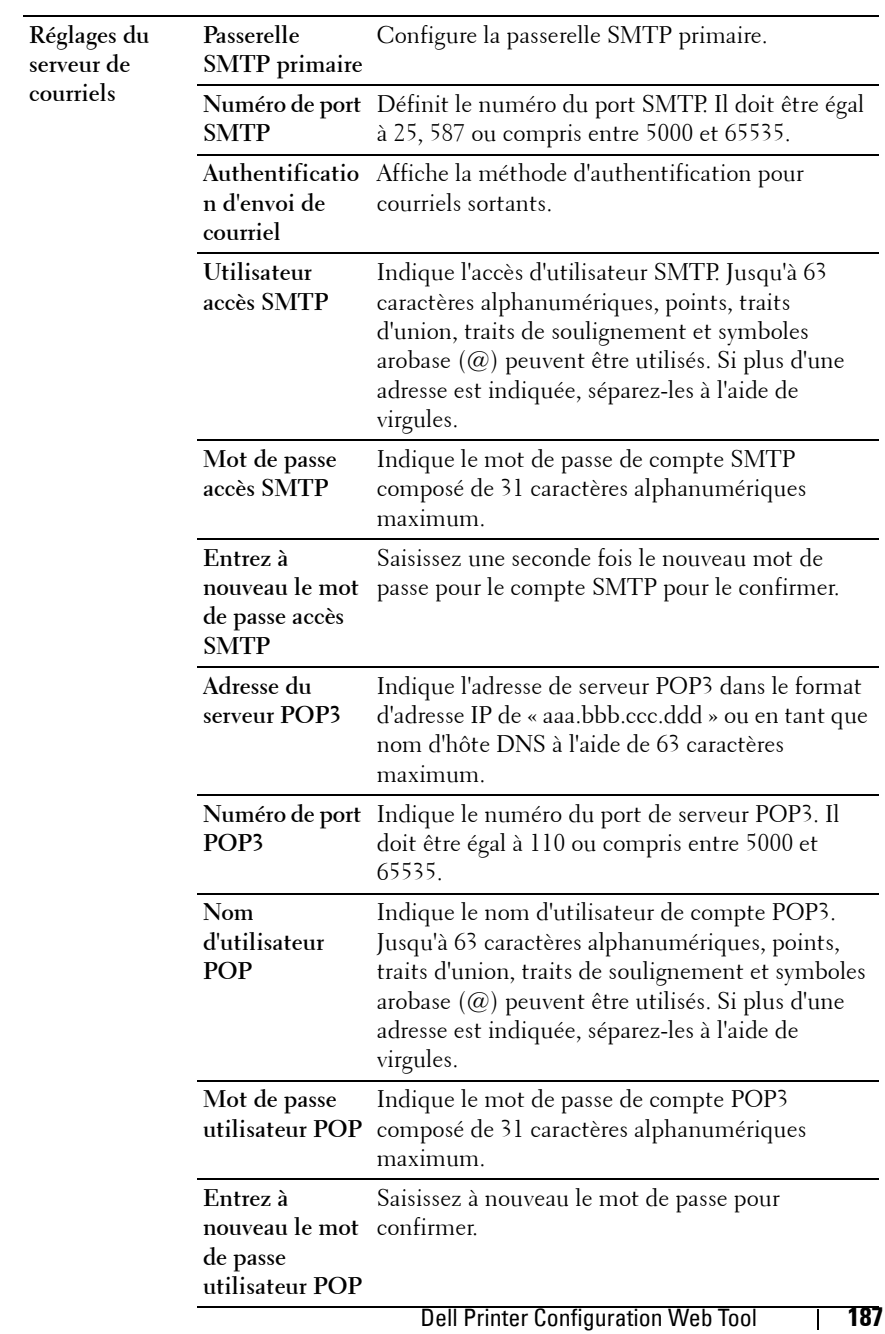

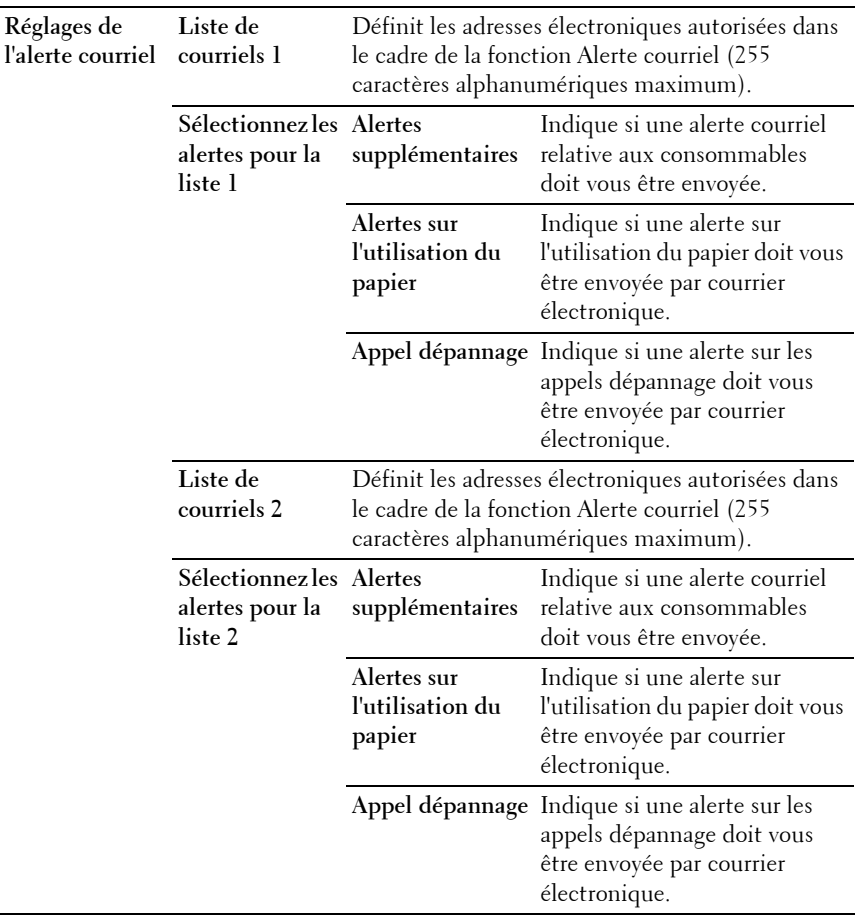

# **SNMP**

**Objectif :**

Permet de configurer les paramètres détaillés du protocole SNMP. **Valeurs :**

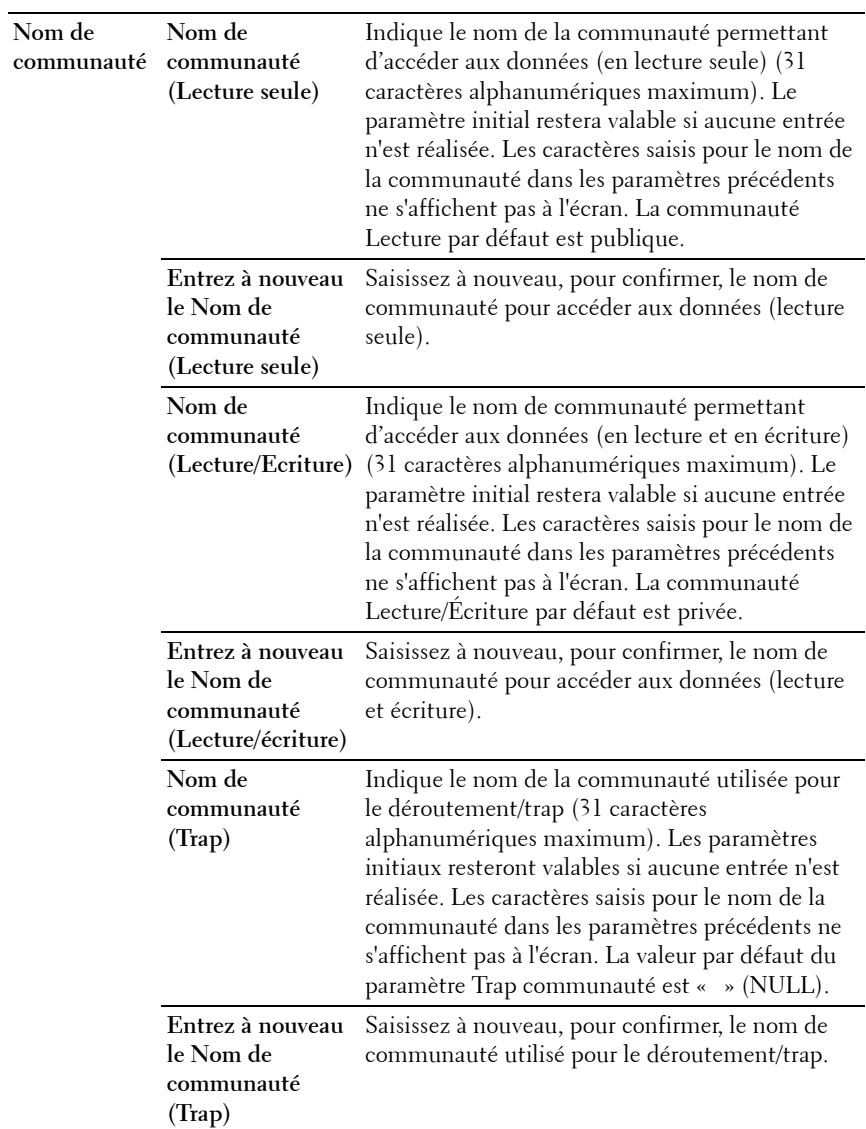

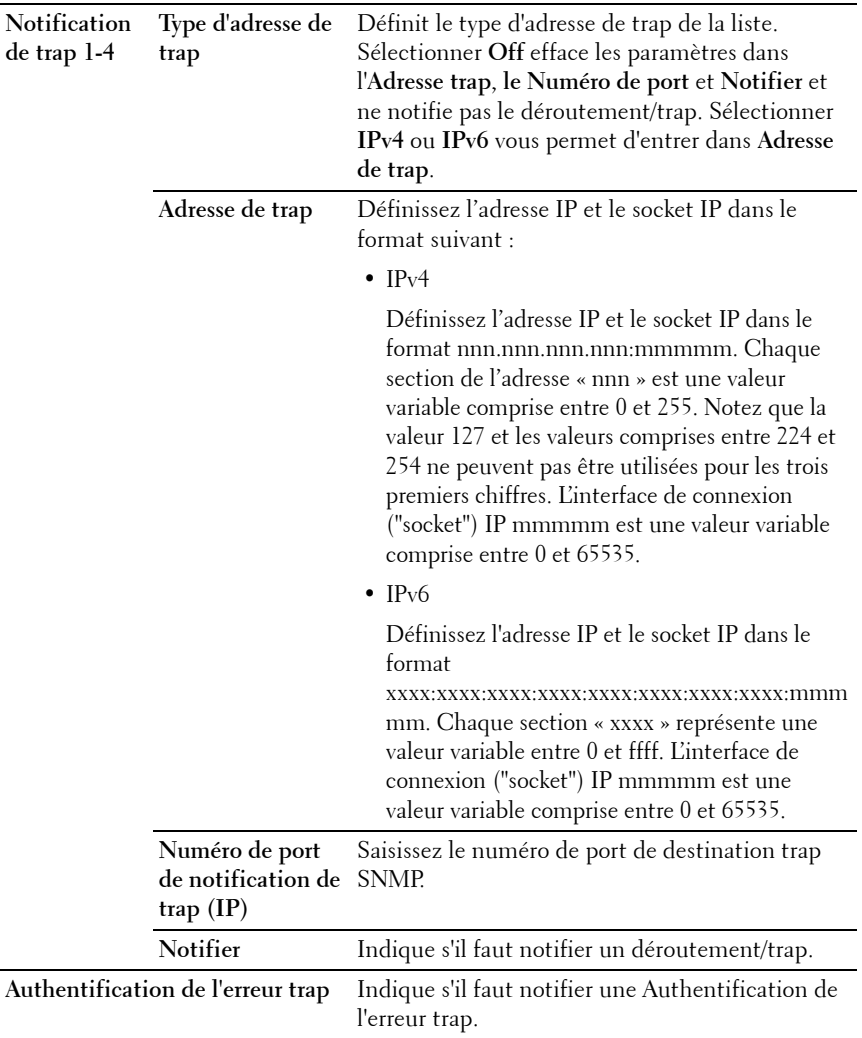

# **Numériser vers l'ordinateur**

**Objectif :**

Indiquer le client lors de la numérisation des données.

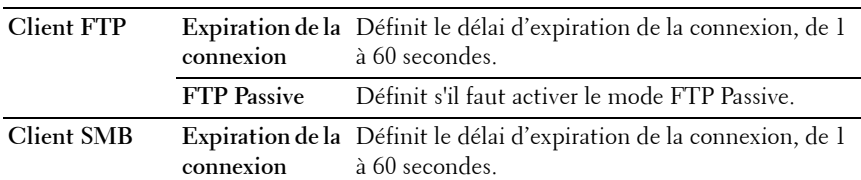

#### **Autres fonctions**

L'onglet **Autres fonctions** contient les pages **Définir mot de passe** et **Réinitialiser serveur d'impression**.

#### **Réglez le mot de passe**

#### **Objectif :**

Définir ou modifier le mot de passe requis pour accéder aux paramètres de configuration de l'imprimante à partir du **Dell Printer Configuration Web Tool**.

Vous pouvez également afficher cette page en cliquant sur **Réglez le mot de passe** dans le cadre de gauche.

**Valeurs :**

**Mot de passe de**  Indique le mot de passe (10 caractères alphanumériques **l'administrateur** maximum). Le mot de passe est affiché sous forme d'astérisques (\*) dans le champ dans lequel il est saisi.

**Confirmez le mot de passe de l'administrateur** Saisissez à nouveau le mot de passe pour confirmer.

*PLA* **REMARQUE** : Si vous avez oublié votre mot de passe, initialisez la mémoire non volatile (NVM) pour remettre le mot de passe sur sa valeur par défaut (NULL). Reportez-vous à "Remise à zéro du serveur d'impression" à la page 191.

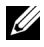

*PLA* **REMARQUE :** Lorsque vous changez votre mot de passe pour verrouiller le panneau de commande, définissez le mot de passe dans l'Option de verrouillage du panneau sous Réglages de l'imprimante

#### **Remise à zéro du serveur d'impression**

**Objectif :**

Initialiser la mémoire non volatile (NVRAM) de la fonction réseau et redémarrer l'imprimante. Vous pouvez aussi initialiser la NVM de l'imprimante à partir de **Réniti défaut** du menu **Réglages de l'imprimante**. **Valeurs :**

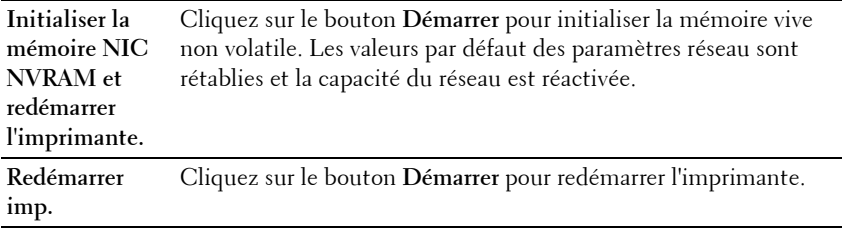

# **Volume à imprimer**

Utilisez le menu **Volume d'impression** pour vérifier le nombre de pages imprimées.

**Valeurs :**

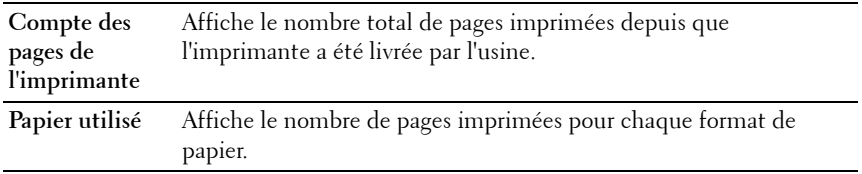

### **Carnet d'adresses**

Le menu **Carnet d'adresses** comprend les pages **Fax/courriel**, et **Adresse serveur**.

#### **Fax/courriel**

La page **Fax/courriel** comprend les sous-pages suivantes.

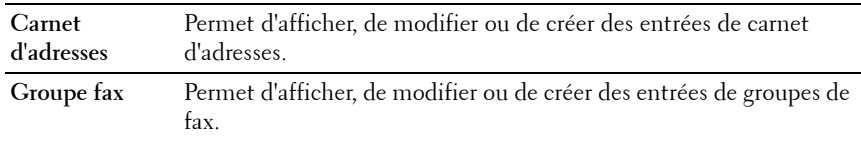

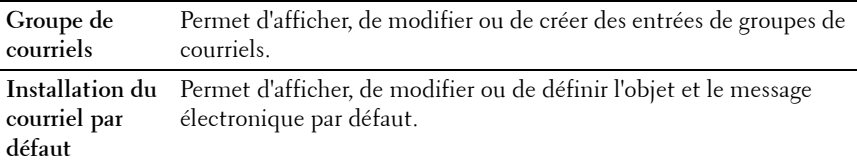

#### **Carnet d'adresses - Page supérieure**

**Objectif :**

Afficher les entrées du carnet d'adresses enregistrées sur la page **Carnet d'adresses**.

**Valeurs :**

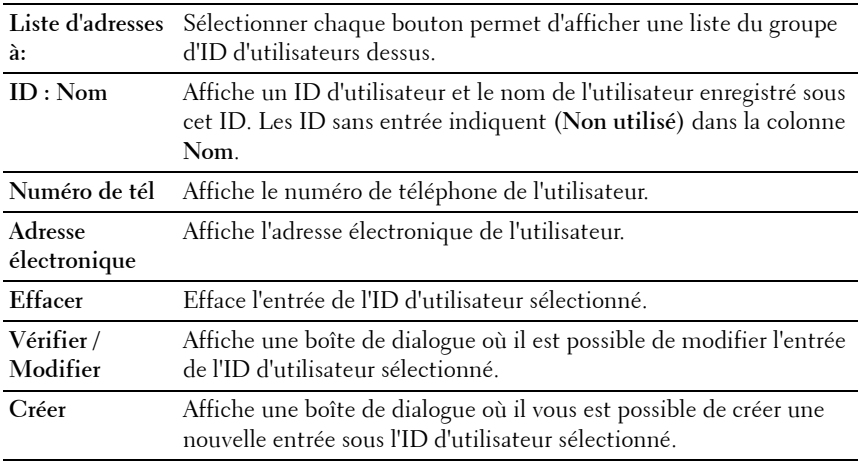

#### **Carnet d'adresses (Vérifier / Modifier, Créer)**

#### **Objectif :**

Afficher ou modifier les entrées du carnet d'adresses sur la page **Carnet d'adresses** ou créer une nouvelle entrée. Les éléments suivants se trouvent dans la boîte de dialogue qui s'affiche lorsque vous cliquez sur le bouton **Vérifier / Modifier** ou **Créer** de la page supérieure **Carnet d'adresses**.

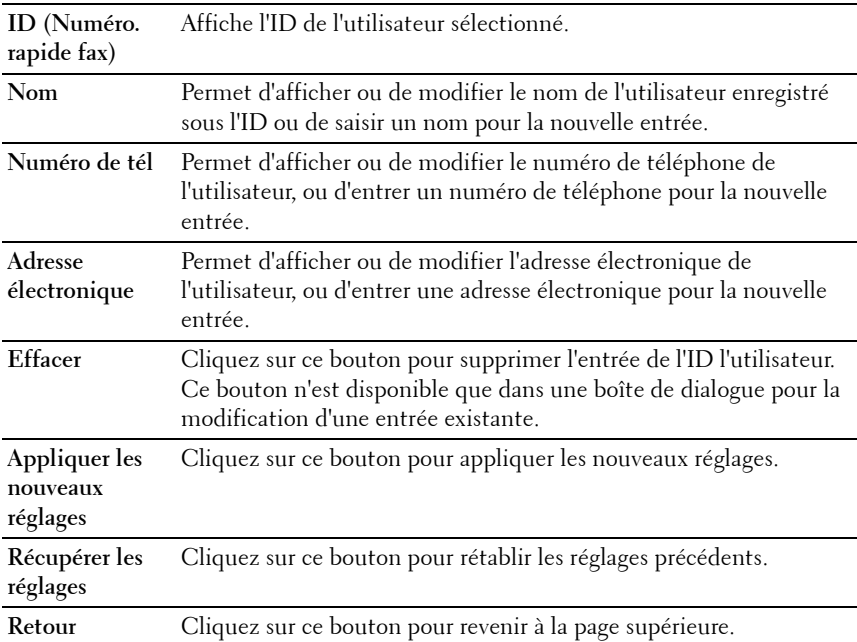

#### **Carnet d'adresses (Effacer)**

**Objectif :**

Supprimer les entrées du carnet d'adresses enregistrées sur la page **Carnet d'adresses**. Les éléments suivants se trouvent dans la boîte de dialogue qui s'affiche lorsque vous cliquez sur le bouton **Supprimer** de la page **Carnet d'adresses**.

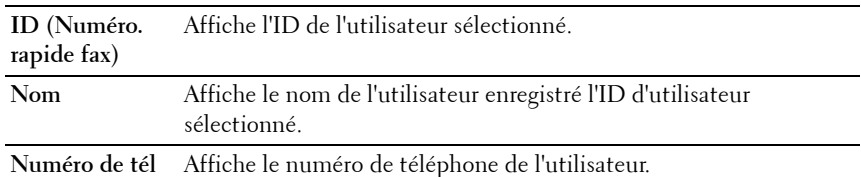

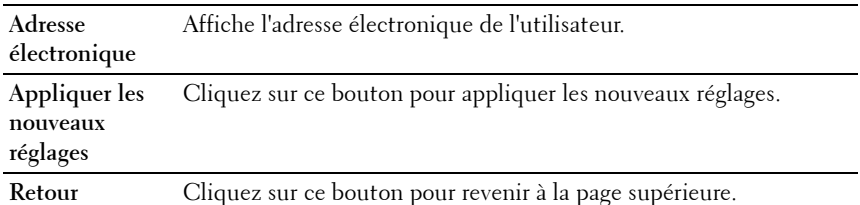

#### **Groupe FAX - Page supérieure**

**Objectif :**

Afficher les entrées du groupe de fax enregistrées sur la page **Groupe fax**.

**Valeurs :**

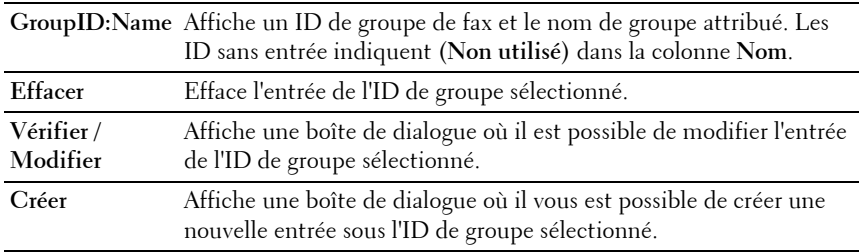

#### **Groupe FAX (Vérifier / Modifier, Créer)**

#### **Objectif :**

Afficher ou modifier les entrées du groupe de numéros de fax de la page **Groupe fax** ou créer une nouvelle entrée. Les éléments suivants se trouvent dans la boîte de dialogue qui s'affiche lorsque vous cliquez sur le bouton **Vérifier / Modifier** ou **Créer** de la page supérieure **Groupe fax**.

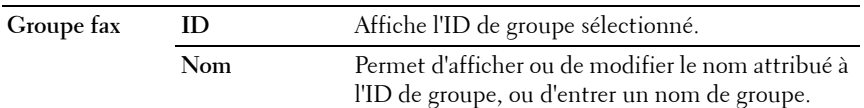

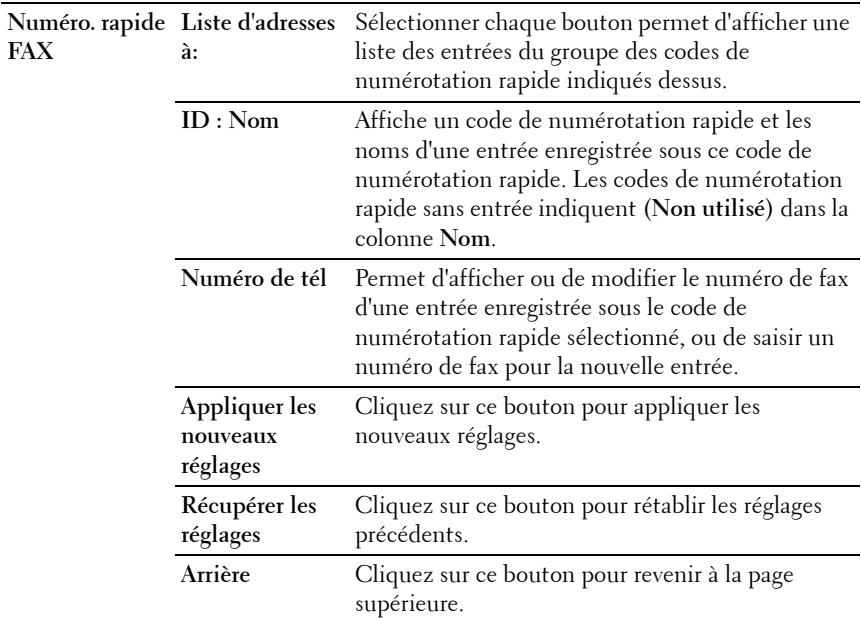

#### **Groupe FAX (Effacer)**

**Objectif :**

Supprimer les entrées du groupe de numéros de fax enregistrées sur la page **Groupe fax**. Les éléments suivants se trouvent dans la boîte de dialogue qui s'affiche lorsque vous cliquez sur le bouton **Supprimer** de la page supérieure **Groupe fax**.

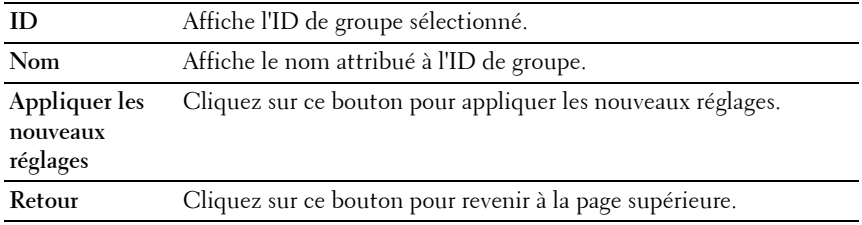

#### **Groupe de courriels - Page supérieure**

**Objectif :**

Afficher les entrées d'adresses e-mail enregistrées sur la page **Groupe de courriels**.

**Valeurs :**

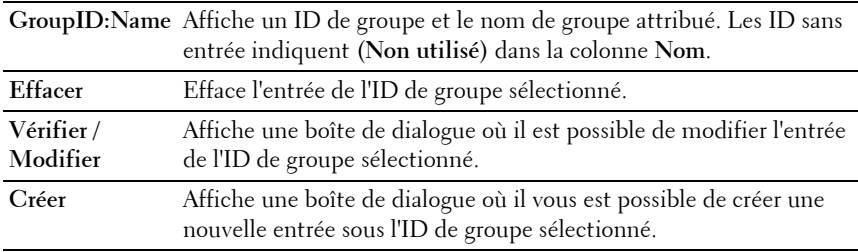

#### **Groupe de courriels (Vérifier / Modifier, Créer)**

**Objectif :**

Afficher ou modifier les entrées de groupes de courriels de la page **Groupe de courriels** ou créer une nouvelle entrée. Les éléments suivants se trouvent dans la boîte de dialogue qui s'affiche lorsque vous cliquez sur le bouton **Vérifier / Modifier** ou **Créer** de la page **Groupe de courriels**.

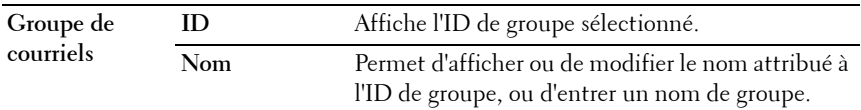

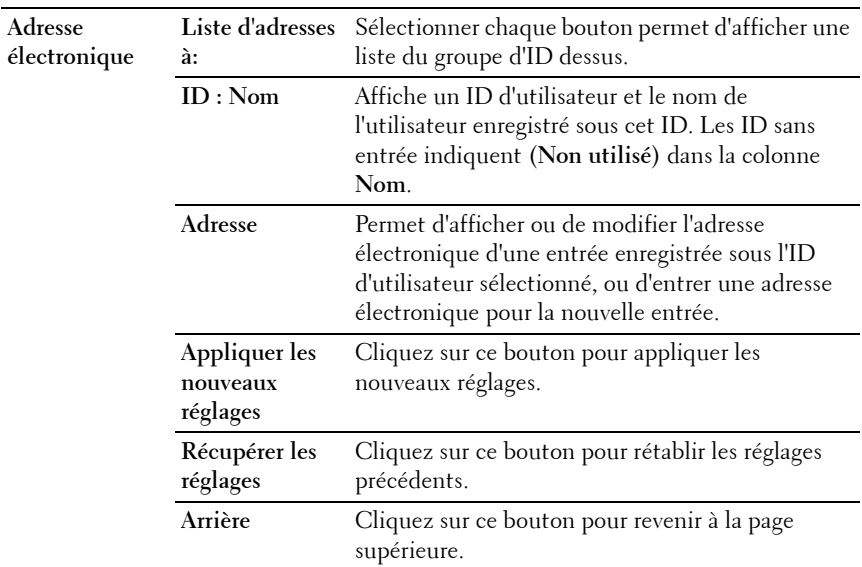

#### **Groupe de courriels (Effacer)**

#### **Objectif :**

Effacer les entrées du groupe de courriels enregistrées sur la page **Groupe de courriels**. Les éléments suivants se trouvent dans la boîte de dialogue qui s'affiche lorsque vous cliquez sur le bouton **Effacer** de la page **Groupe de courriels**.

**Valeurs :**

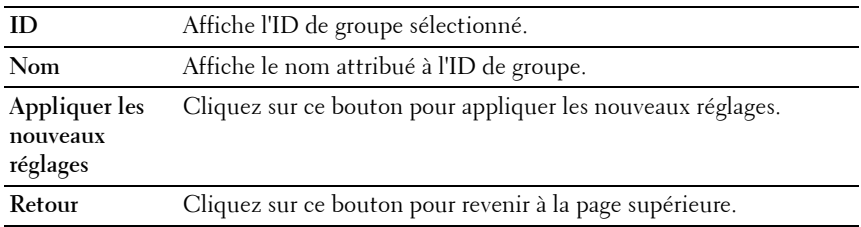

#### **Installation par défaut de la fonction de courriel**

**Objectif :**

Définir l'objet et le message électronique par défaut. **Valeurs :**

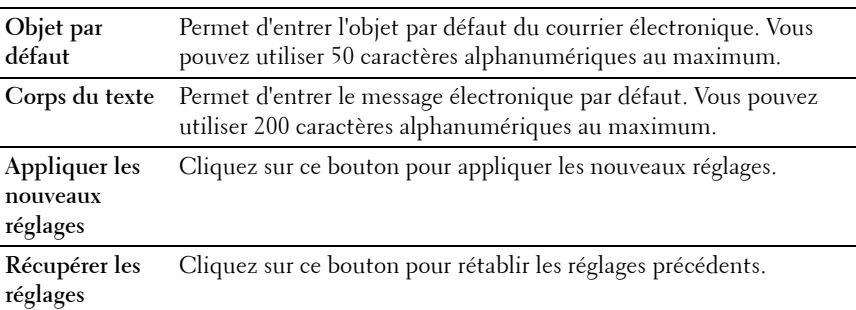

#### **Adresse serveur**

#### **Adresse serveur - Page supérieure**

**Objectif :**

Afficher les entrées d'adresses serveur enregistrées sur la page **Adresse serveur**.

**Valeurs :**

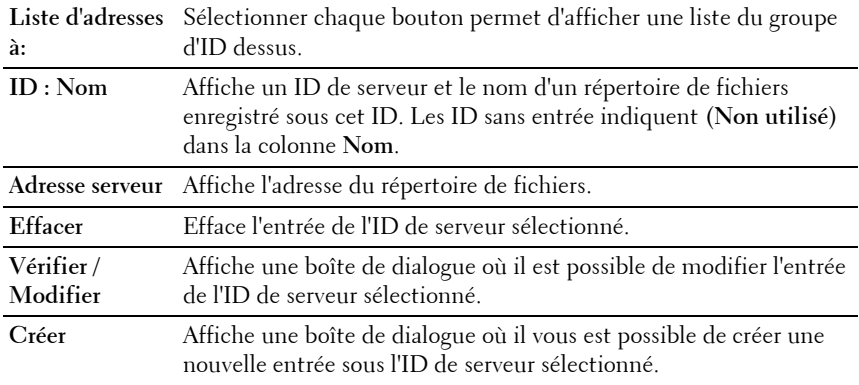

#### **Adresse serveur (Vérifier / Modifier, Créer)**

**Objectif :**

Afficher ou modifier les entrées d'adresses serveur de la page **Adresse serveur** ou créer une nouvelle entrée. Les éléments suivants se trouvent dans la boîte de dialogue qui s'affiche lorsque vous cliquez sur le bouton **Vérifier / Modifier** ou **Créer** de la page **Adresse serveur**.

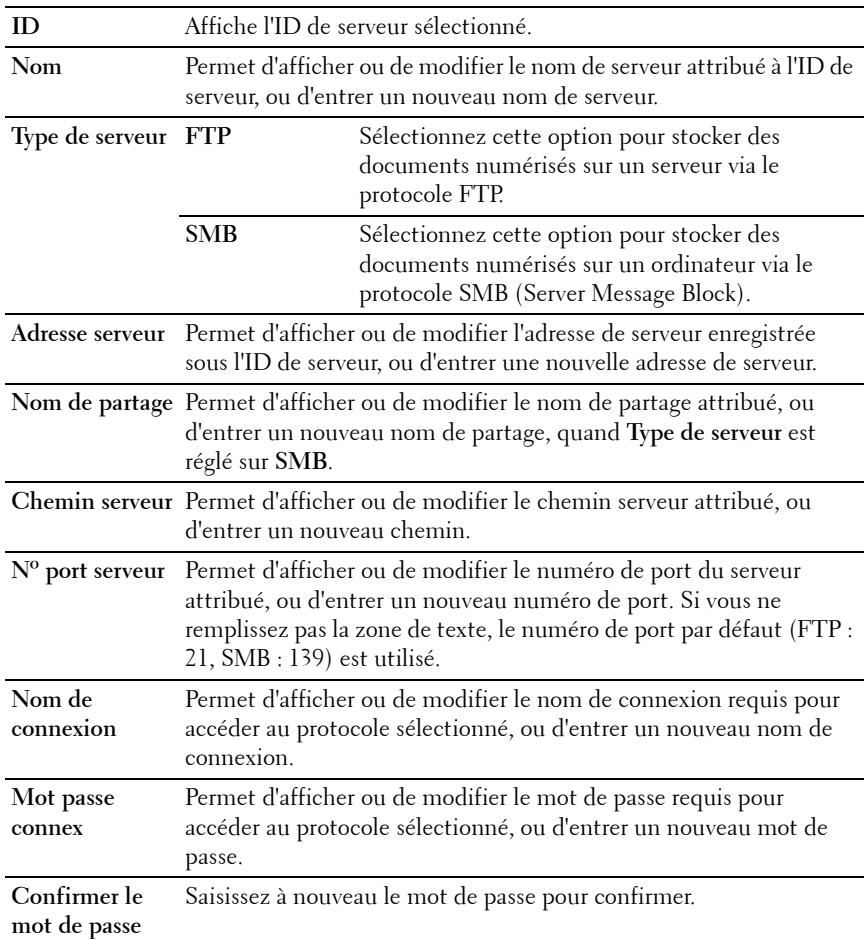

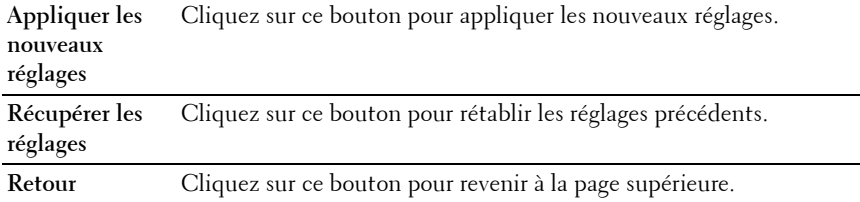

#### **Adresse serveur (Effacer)**

**Objectif :**

Effacer les entrées d'adresses serveur enregistrées sur la page **Adresse serveur**. Les éléments suivants se trouvent dans la boîte de dialogue qui s'affiche lorsque vous cliquez sur le bouton **Effacer** de la page **Adresse serveur**.

**Valeurs :**

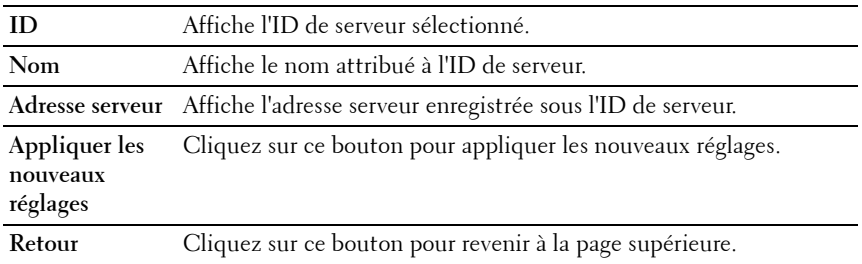

# **Réglages du bac**

Utilisez le menu **Réglages du bac** pour définir le type et la taille du papier chargé dans le chargeur multifonctionnel (MPF)

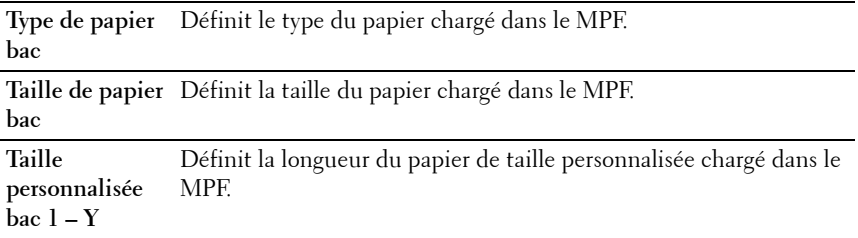

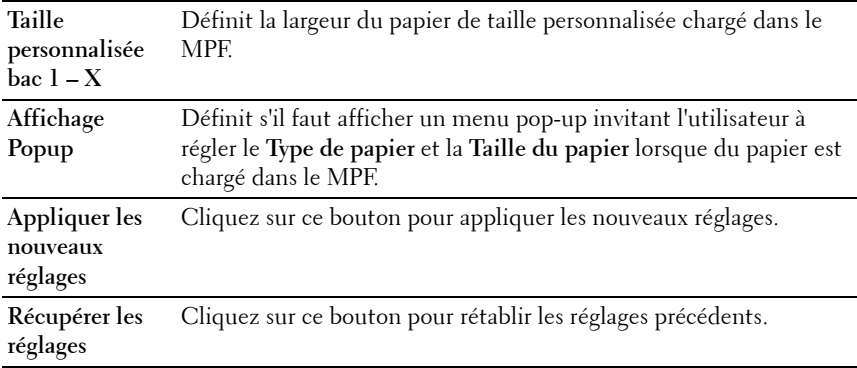

**12**

# **Instructions relatives aux supports d'impression**

Les feuilles de papier, les étiquettes, les enveloppes et les feuilles de papier couché font partie des supports d'impression. Votre imprimante offre une très bonne qualité d'impression sur différents supports d'impression. La sélection d'un support d'impression adapté à votre imprimante vous permet d'éviter les problèmes d'impression. Cette section décrit la sélection des supports d'impression, le soin apporté aux supports d'impression et le chargement des supports d'impression dans le chargeur multifonctionnel (MPF) ou le bac d'alimentation prioritaire (PSI).

# **Papier**

Pour obtenir une qualité d'impression couleur optimale, utilisez du papier xérographique sens longueur  $\frac{75 \text{ g/m}^2}{\text{m}}$ . Pour obtenir une qualité d'impression noir et blanc optimale, utilisez du papier xérographique sens longueur 90 g/m<sup>2</sup> . Avant de procéder à l'achat de quantités importantes de supports d'impression, Dell vous recommande d'effectuer une impression sur un échantillon.

Lors du chargement du papier, repérez la face à imprimer recommandée sur l'emballage du papier et chargez le papier en conséquence. Pour obtenir des instructions de chargement détaillées, reportez-vous aux sections ["Chargement des supports d'impression dans le Chargeur multifonctionnel](#page-60-0)  [\(MPF\)" à la page 59](#page-60-0) et ["Chargement du support d'impression dans le](#page-67-0)  [Chargeur prioritaire \(PSI\)" à la page 66](#page-67-0).

# **Caractéristiques du papier**

Les caractéristiques de papier suivantes affectent la fiabilité et la qualité de l'impression. Il est conseillé de suivre les instructions ci-dessous lors du choix d'un nouveau stock de papier.

#### **Grammage**

Le MPF et le PSI alimentent automatiquement le papier dont le poids varie entre 60 et 163 g/m<sup>2</sup> sens longueur. Si le grammage du papier est inférieur à 60  $\rm g/m^2$ , il est possible que le papier ne soit pas chargé correctement et que des bourrages papier aient lieu. Pour obtenir un niveau de performance optimal, utilisez du papier sens longueur de  $75 \text{ g/m}^2$ .

#### **Recourbement**

On appelle recourbement la tendance du support d'impression à se recourber aux extrémités. Si le papier se recourbe de manière excessive, l'alimentation en papier peut poser problème. Une ondulation survient généralement lorsque le papier est passé dans l'imprimante où il est exposé à des températures élevées. Le stockage de papier sans emballage, même dans le bac, peut contribuer à le faire gondoler avant l'impression et provoquer des problèmes d'entraînement quelle que soit l'humidité. Lors de l'impression sur du papier ondulé, aplanissez le papier et insérez-le dans le MPF ou le PSI.

#### **Lissé**

Le degré de lissé du papier affecte directement la qualité d'impression. Si le papier est trop rugueux, le toner n'est pas réparti correctement sur le papier, ce qui influence de manière négative la qualité d'impression. Si le papier est trop lisse, l'alimentation du papier peut poser problème. La meilleure qualité d'impression est obtenue avec un lissé compris entre 150 et 250 points Sheffield.

#### **Teneur en eau**

La teneur en eau du papier affecte à la fois la qualité d'impression et la capacité de chargement du papier de l'imprimante. Ne sortez pas le papier de son emballage d'origine avant d'être prêt à l'utiliser. Vous limitez ainsi l'exposition du papier aux variations de taux d'humidité susceptibles d'affecter de manière négative le niveau de performance.

#### **Sens du grain**

Le grain décrit l'alignement des fibres papier sur la feuille de papier. Le grain peut être aligné dans le sens de la longueur du papier (sens machine sur longueur) ou dans le sens de la largeur du papier (sens machine sur largeur). Pour le papier dont le grammage est compris entre 60 et 135 g/m<sup>2</sup>, nous vous recommandons d'utiliser des fibres sens machine sur longueur. Pour le papier dont le grammage est supérieur à 135 g/m<sup>2</sup>, il est préférable d'utiliser des fibres sens machine sur largeur.

#### **Teneur en fibres**

La plupart des papiers xérographiques de qualité supérieure sont constitués de bois réduit en pulpe à 100 % selon un procédé chimique. Le papier qui contient des fibres telles que le coton présente des caractéristiques susceptibles d'affecter de manière négative le traitement.

# **Papier recommandé**

Pour assurer la meilleure qualité d'impression et la fiabilité d'entraînement, utilisez du papier xérographique de  $75$  g/m<sup>2</sup>. Le papier destiné à un usage professionnel général, offre aussi une qualité d'impression acceptable. Utilisez uniquement du papier qui peut supporter de hautes températures sans décolorations, fuites ou émissions dangereuses. Le processus d'impression laser chauffe le papier à des températures élevées. Vérifiez auprès du fabricant ou du vendeur que le papier choisi est acceptable pour les imprimantes laser.

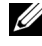

**REMARQUE :** Imprimez toujours sur plusieurs échantillons avant d'acheter de grandes quantités d'un support d'impression quel qu'il soit. Lors du choix d'un support d'impression, il faut prendre en compte le grammage, la teneur en fibres et la couleur.

# **Papier déconseillé**

L'utilisation des types de papiers suivants est déconseillée avec l'imprimante :

- Papier traité avec un procédé chimique permettant d'effectuer les copies sans papier carbone, également appelé papier non carboné (CCP) ou papier autocopiant (NCR)
- Papier préimprimé fabriqué avec des produits chimiques susceptibles de contaminer l'imprimante
- Papier préimprimé susceptible d'être affecté par la température de l'unité de fusion
- Papier préimprimé exigeant un repérage (emplacement précis de l'impression sur la page) supérieur à  $\pm 0.09$  pouces, tels que les formulaires de reconnaissance optique des caractères (OCR)

Pour procéder à une impression réussie avec ce type de formulaire, il est possible, dans certains cas, de régler le repérage à l'aide de votre logiciel.

- Papier couché (de qualité effaçable), papier synthétique et papier thermique
- Papier à bords irréguliers, papiers présentant une surface rugueuse ou très texturée ou papier recourbé
- Papier recyclé contenant plus de 25 % de déchets après consommation non conformes à la norme DIN 19 309
- Formulaires ou documents comprenant plusieurs pages
- La qualité d'impression peut se détériorer (des blancs ou des taches peuvent apparaître dans le texte) sur des impressions sur papier talc ou acide.
- Le papier humide peut provoquer des plis

# **Sélection du papier**

Une sélection correcte du papier vous permet d'éviter les bourrages et les problèmes d'impression.

Pour éviter les bourrages et obtenir une qualité d'impression optimale :

- Utilisez toujours du papier neuf, sec, en bon état.
- Avant le chargement du papier, identifiez la face à imprimer recommandée du papier. Cette information figure généralement sur l'emballage du papier.
- N'utilisez pas de papier que vous avez découpé ou coupé vous-même.
- Ne mélangez pas les formats, les grammages ou les types de supports d'impression dans la même source d'alimentation. Une telle opération pourrait entraîner un bourrage papier.
- N'enlevez pas le bac lors de l'impression d'un travail.
- Assurez-vous que le papier est correctement chargé dans le bac.
- Ventilez et déramez le papier. Lissez les bords de la pile de feuilles sur une surface plane.

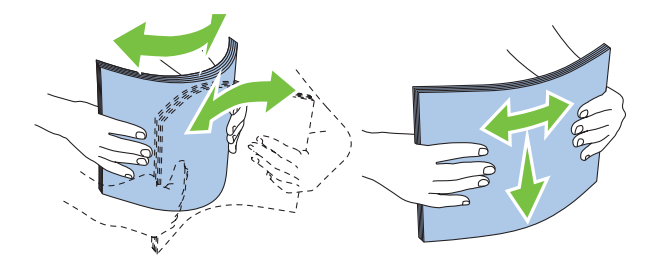

# **Sélection de supports préimprimés et de papier à en-tête**

Lors de la sélection de supports préimprimés et de papier à en-tête pour l'imprimante:

- Utilisez du papier sens machine sur longueur pour un résultat optimal.
- Utilisez uniquement des formulaires et du papier à en-tête utilisant un procédé d'impression lithographique offset ou d'impression par gravure.
- Sélectionnez du papier qui absorbe l'encre sans pocher.
- Évitez d'utiliser du papier présentant une surface rugueuse ou très texturée.
- Utilisez du papier imprimé avec de l'encre résistant à la chaleur et destiné aux copieurs xérographiques. L'encre doit être résistante à des températures de 225 °C sans fondre ou émettre des fumées ou gaz nocifs.
- Utilisez des encres non affectées par la résine du toner ou le silicone de l'unité de fusion. Les encres oxydantes et les encres à base d'huile doivent répondre à ces exigences. Il est possible que les encres latex ne soient pas conformes à ces exigences. En cas de doute, contactez le fournisseur du papier.

### **Impression sur du papier à en-tête**

Consultez le fabricant ou le revendeur pour déterminer si le papier à en-tête préimprimé que vous avez sélectionné est adapté aux imprimantes laser.

Lorsque vous imprimez sur du papier à en-tête, l'orientation de la page est importante. Utilisez le tableau suivant comme aide lors du chargement de papier à en-tête dans les sources d'alimentation.

# **Chargement du papier à en-tête**

Insérez le papier pré-imprimé dans l'imprimante avec la face d'impression vers le haut. Assurez-vous que le papier à en-tête est inséré avec le titre en premier.

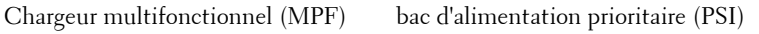

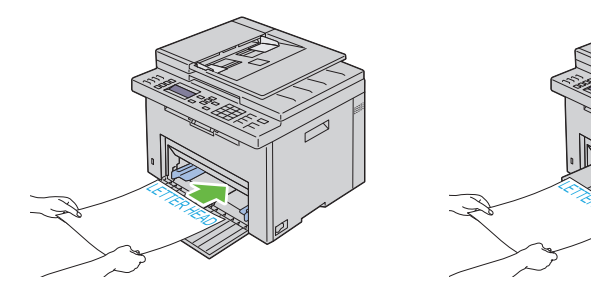

# **Sélection de papier préperforé**

Selon la marque du papier préperforé, le nombre de perforations, l'emplacement des perforations et les techniques de fabrication peuvent varier. Cependant, il peut ne pas être possible d'imprimer sur le papier selon l'emplacement des trous dans le papier.

Pour sélectionner et utiliser du papier préperforé :

- Testez le papier de plusieurs fabricants avant de commander et d'utiliser de grandes quantités de papier préperforé.
- Le papier doit être perforé par le fabricant. Les trous ne peuvent être percés dans le papier déjà conditionné en rames. Si vous perforez vousmême le papier, plusieurs feuilles risquent de pénétrer en même temps dans l'imprimante. Une telle opération pourrait entraîner un bourrage papier.
- Le papier préperforé est susceptible de contenir davantage de poussière de papier que le papier standard. Il est possible que votre imprimante nécessite des nettoyages plus fréquents et que la fiabilité de l'alimentation ne soit pas aussi bonne que lors de l'utilisation de papier standard.
- Les exigences de grammage pour le papier préperforé sont les mêmes que pour le papier non perforé.

# **Enveloppes**

Selon les enveloppes choisies, il est possible qu'un léger froissement se produise à des degrés divers. Avant de procéder à l'achat de quantités importantes de supports d'impression, Dell vous recommande d'effectuer une impression sur un échantillon. Pour obtenir des instructions relatives au chargement des enveloppes, reportez-vous à la section ["Chargement des](#page-60-0)  [supports d'impression dans le Chargeur multifonctionnel \(MPF\)" à la page 59](#page-60-0) ou à la section ["Chargement du support d'impression dans le Chargeur](#page-67-0)  [prioritaire \(PSI\)" à la page 66.](#page-67-0)

Lors de l'impression sur des enveloppes :

- Utilisez uniquement des enveloppes de qualité supérieure conçues pour l'utilisation dans des imprimantes laser.
- Définissez la source pour les supports d'impression pour le MPF ou le PSI. Définissez le type de papier sur **Enveloppe** et sélectionnez la bonne taille de l'enveloppe à partir du pilote d'impression.
- Pour obtenir un niveau de performance optimal, utilisez des enveloppes papier 75 g/m<sup>2</sup>. Vous pouvez utiliser des enveloppes disposant d'un ende in de la maximum avec le chargeur d'enveloppes dans la mesure où la teneur en coton est inférieure ou égale à 25 %. Le grammage des enveloppes dont la teneur en coton est égale à 100 % ne doit pas dépasser  $90 g/m^2$ .
- Utilisez uniquement des enveloppes en bon état sortant récemment de leur emballage.
- Utilisez des enveloppes qui peuvent résister à une température de 205 °C sans se sceller, se recourber de manière excessive, se froisser ou libérer des émanations dangereuses. Si vous ne savez pas quel type d'enveloppe utiliser, contactez votre fournisseur d'enveloppes.
- Ajustez le guide afin qu'il corresponde à la largeur des enveloppes.
- Insérez les enveloppes dans le MPF ou le PSI avec la face à imprimer vers le haut.
- Pour obtenir des instructions relatives au chargement des enveloppes, reportez-vous à la section ["Chargement des supports d'impression dans le](#page-60-0)  [Chargeur multifonctionnel \(MPF\)" à la page 59](#page-60-0) ou à la section ["Chargement du support d'impression dans le Chargeur prioritaire](#page-67-0)  [\(PSI\)" à la page 66.](#page-67-0)
- Utilisez un seul format d'enveloppe lors d'un travail d'impression.
- Assurez-vous que le taux d'humidité est faible. Une humidité élevée (supérieure à 60 %) associée à des températures d'impression importantes risque de sceller les enveloppes.
- Pour obtenir un niveau de performance optimal, n'utilisez pas d'enveloppes :
	- trop recourbées ou pliées,
	- qui adhèrent les unes aux autres ou qui sont endommagées d'une manière quelconque,
	- disposant de fenêtres, d'orifices, de perforations, de zones découpées ou de gaufrage,
	- dotées d'agrafes, de liens ou de trombones métalliques,
	- qui s'assemblent,
	- préaffranchies,
	- présentant des bords irréguliers ou des coins pliés,
	- présentant une finition grossière, irrégulière ou vergée.

# **Étiquettes**

Votre imprimante prend en charge de nombreuses étiquettes conçues pour être utilisées avec les imprimantes laser.

Pour choisir les étiquettes :

- Les parties adhésives, la face (support d'impression) et les revêtements des étiquettes doivent pouvoir résister à une température de 205 °C et à une pression de 25 psi.
- Utilisez des étiquettes qui peuvent résister sans se sceller, se recourber de manière excessive, se froisser ou libérer des émanations dangereuses.
- N'utilisez pas de feuilles d'étiquettes avec support lisse.

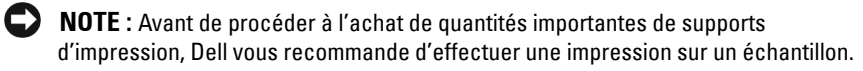

Lors de l'impression sur des étiquettes :

- Utilisez des étiquettes qui peuvent résister à une température de 205 °C sans se sceller, se recourber de manière excessive, se froisser ou libérer des émanations dangereuses.
- Configurez le type de papier sur Étiquette à partir du pilote d'impression.
- Ne chargez pas les étiquettes dans le même bac que le papier.
- N'imprimez pas à moins de 1 mm de la découpe.
- N'imprimez pas à moins de 1 mm du bord de l'étiquette, des perforations ou entre les découpes de l'étiquette.
- N'imprimez pas une étiquette plus d'une fois avec l'imprimante.
- Nous vous recommandons d'utiliser l'orientation Portrait, particulièrement si vous imprimez des codes barres.
- N'utilisez pas d'étiquettes dont l'adhésif est apparent.
- Utilisez des feuilles d'étiquettes complètes. Les étiquettes des feuilles partiellement utilisées risquent en effet de se décoller pendant l'impression et d'entraîner un bourrage.
- N'utilisez pas de feuilles d'étiquettes dont les bords présentent des traces d'adhésif. Il est conseillé que la zone adhésive soit à au moins 1 mm des bords. L'adhésif contamine votre imprimante et peut entraîner l'annulation de votre garantie.

**ATTENTION : Dans le cas contraire, des bourrages surviendront dans l'imprimante et contamineront l'imprimante et vos cartouches avec de l'adhésif. De ce fait, les garanties de votre imprimante et des cartouches pourraient être annulées.**

# **Stockage des supports d'impression**

Les instructions suivantes permettent de procéder à un stockage correct des supports d'impression et d'éviter ainsi tout problème d'alimentation des supports et de qualité d'impression irrégulière.

- Pour obtenir des résultats optimaux, stockez le support d'impression dans un environnement où la température est d'environ 21 °C et où l'humidité relative est de 40 %.
- Déposez les cartons des supports d'impression sur une palette ou une étagère, plutôt qu'à même le sol.
- Si vous stockez des ramettes individuelles de supports d'impression hors du carton d'origine, assurez-vous qu'elles reposent sur une surface plane afin d'éviter tout recourbement des bords.
- Ne placez rien sur les ramettes des supports d'impression.

# **Identification des supports d'impression et spécifications**

Cette section contient des informations relatives à la taille, au type et aux spécifications des papiers pris en charge.

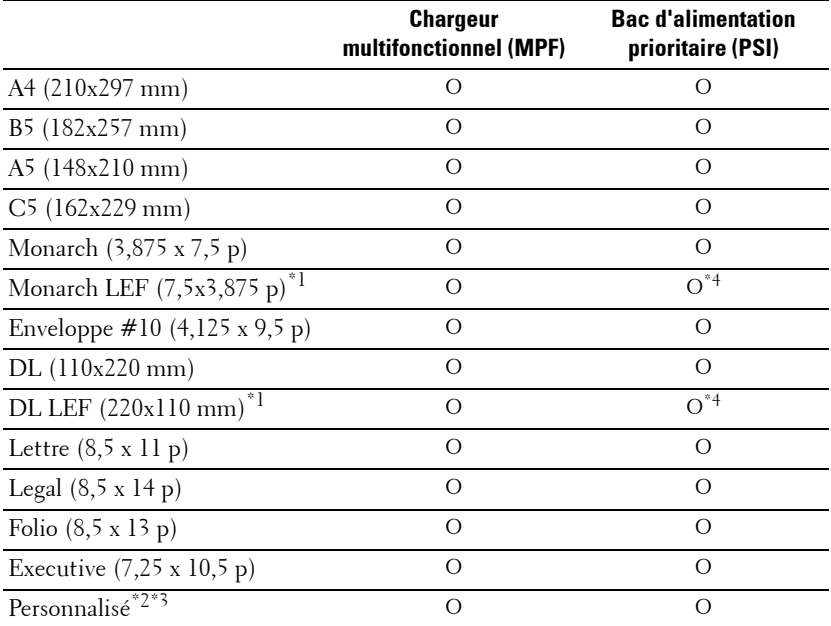

#### **Tailles de papier prises en charge**

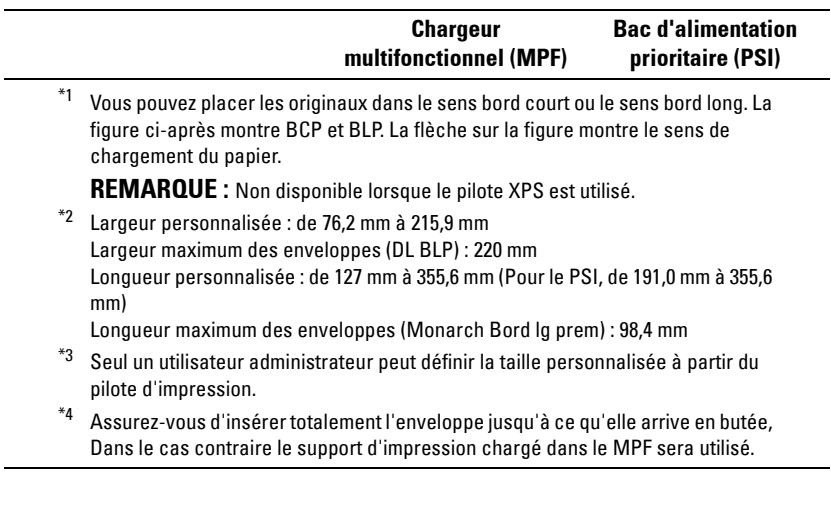

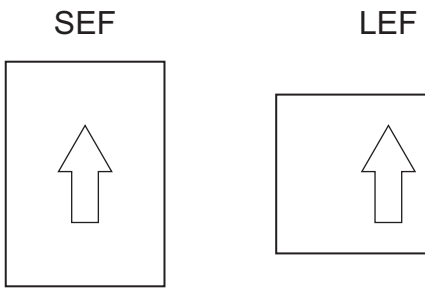

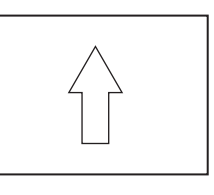

# **Types de papier pris en charge**

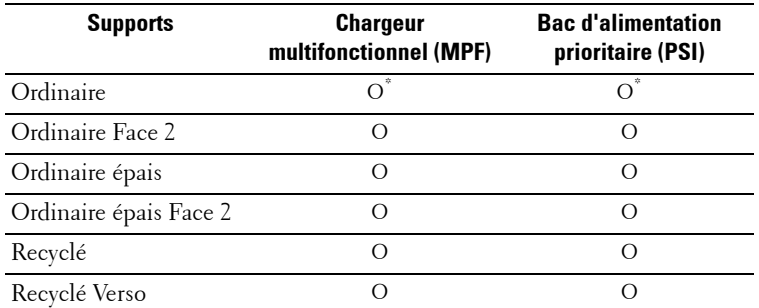

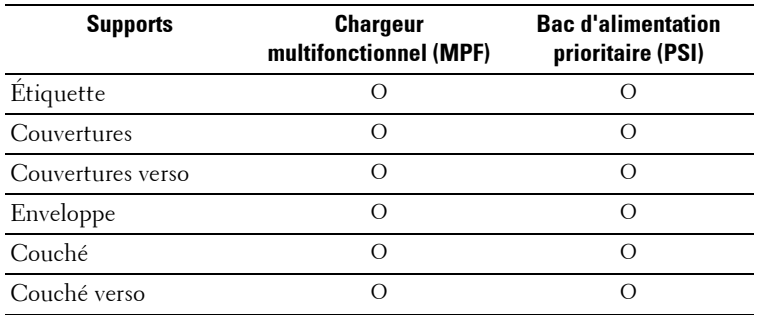

\* Les valeurs signalées par un astérisque (\*) correspondent aux paramètres par défaut d'origine du menu.
## **Spécifications du type de papier**

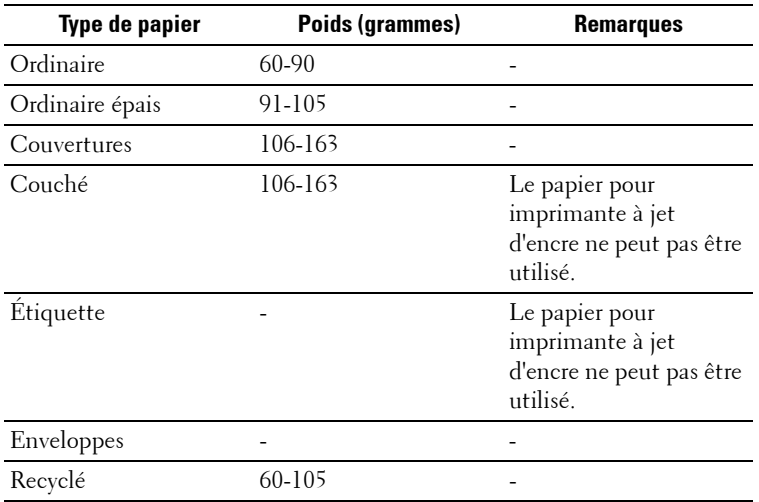

# **13**

## **Chargement du support d'impression**

Le chargement correct du support d'impression permet d'éviter les bourrages et les problèmes d'impression.

Avant de charger le support d'impression, repérez la face à imprimer recommandée du support d'impression. Cette information figure généralement sur l'emballage du support d'impression.

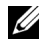

*LA* **REMARQUE**: Après avoir chargé du papier dans le chargeur, spécifiez le même type de papier à partir du panneau de commande.

## **Capacité**

Le Chargeur multifonctionnel (MPF) peut contenir :

- 150 feuilles de papier ordinaire
- 16.2 mm de papier épais
- Une feuille de papier couché
- 16.2 mm de cartes postales
- Cinq enveloppes
- 16.2 mm d'étiquettes

Le chargeur prioritaire (PSI) peut contenir :

• 10 feuilles de papier ordinaire ou une feuille d'un autre papier

## **Dimensions des supports d'impression**

Le MPF et le PSI acceptent les supports d'impression ayant les dimensions suivantes :

• Largeur – de 76,2 mm à 215,9 mm

• Longueur — de 127 mm à 355,6 mm

## <span id="page-219-0"></span>**Chargement des supports d'impression dans le Chargeur multifonctionnel (MPF)**

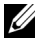

**REMARQUE :** Utilisez uniquement des supports d'impression laser. N'utilisez pas du papier pour jet d'encre dans cette imprimante.

**N :1** Ouvrez le capot avant.

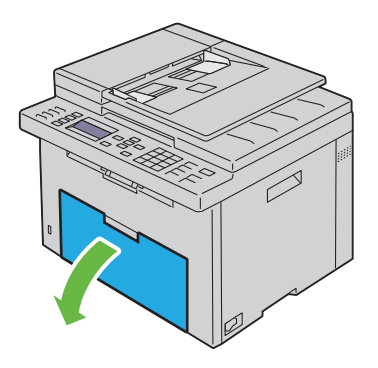

**N :2** Sortez le chargeur prioritaire (PSI).

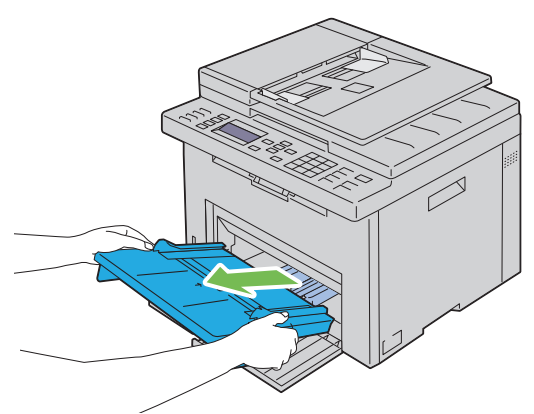

**N :3** Avancez les guides de longueur jusqu'à leur butée.

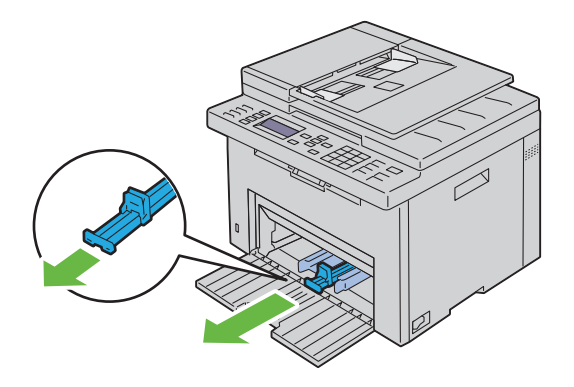

**N :4** Avancez l'extension du MPF jusqu'à sa butée.

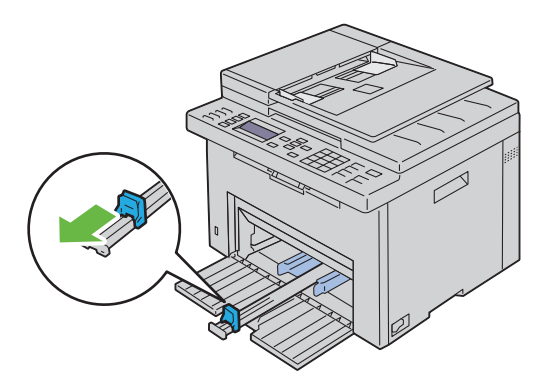

**N :5** Ajustez les guides de largeur du papier jusqu'à leur largeur maximale.

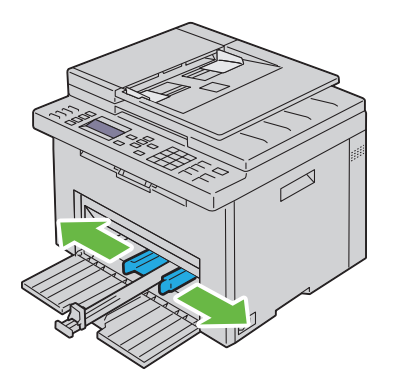

**N :6** Avant de charger le support d'impression, ventilez et déramez les feuilles. Lissez les bords de la pile de feuilles sur une surface plane.

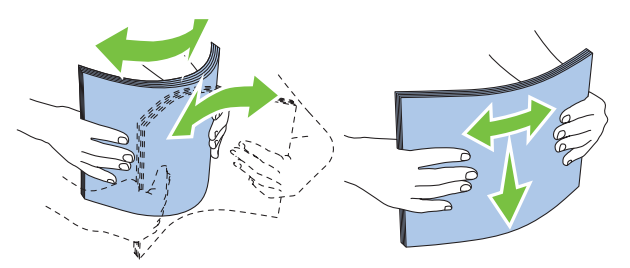

**N :7** Insérez le support d'impression dans le chargeur MPF, le bord supérieur en premier et la face d'impression recommandée sur le dessus.

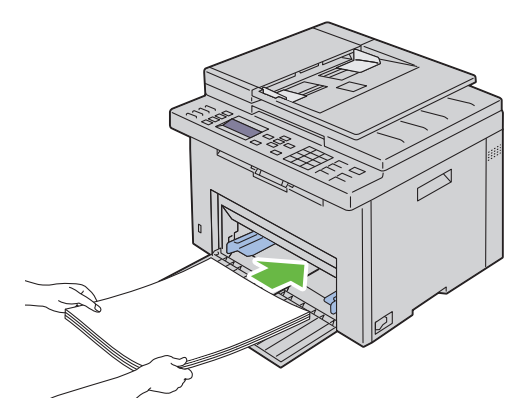

**N :8** Ajustez délicatement les guides de largeur contre le bord de la pile du support d'impression.

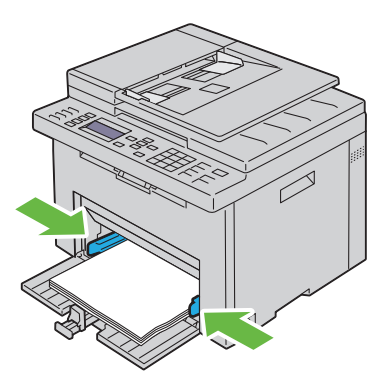

**N :9** Faites glisser le guide de longueur vers l'imprimante jusqu'à ce qu'il touche le support d'impression.

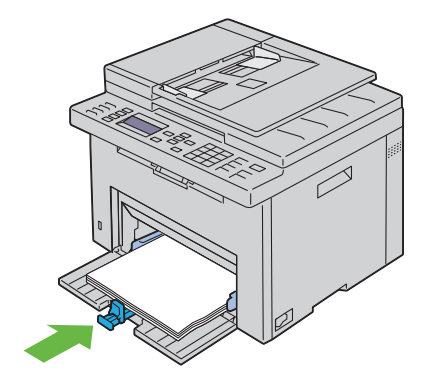

*K* REMARQUE : En fonction de la dimension du support d'impression, faites d'abord glisser l'extension MPF vers l'arrière jusqu'à sa butée, puis faites glisser le guide de longueur jusqu'à ce qu'il touche le support d'impression.

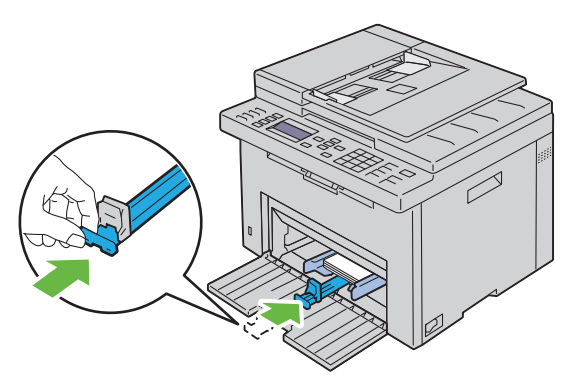

**N :10** Insérez le PSI dans l'imprimante puis alignez-le sur la marque figurant sur le bac à papier.

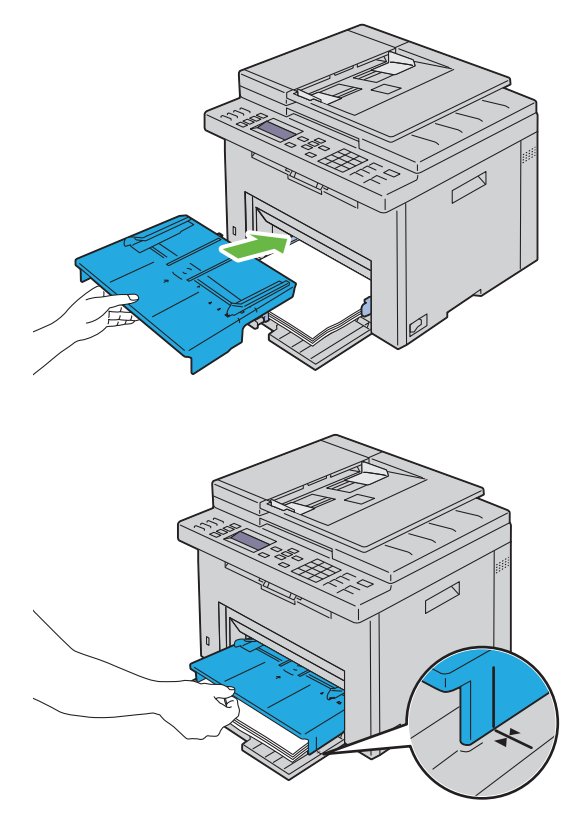

**N :11** Sélectionnez le type de papier sur le panneau de commande si le support d'impression chargé n'est pas un papier ordinaire. Si vous chargez un support d'impression personnalisé dans le MPF, vous devez définir le paramètre de dimension du papier sur le panneau de commande.

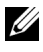

*PLA* **REMARQUE :** Pour les papiers de taille standard, aiustez d'abord les quides puis les papiers.

### **Chargement d'une enveloppe dans le chargeur multifonctionnel (MPF)**

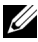

**REMARQUE :** Lorsque vous imprimez des enveloppes, assurez-vous de spécifier la paramétrisation des enveloppes dans le pilote d'impression. Si elle n'est pas spécifiée, l'image imprimée subira une rotation de 180 degrés.

#### **Chargement de papier de taille Enveloppe#10, DL ou Monarch**

Chargez les enveloppes, face à imprimer sur le dessus, la face portant le rabat dessous et le rabat tourné vers la droite.

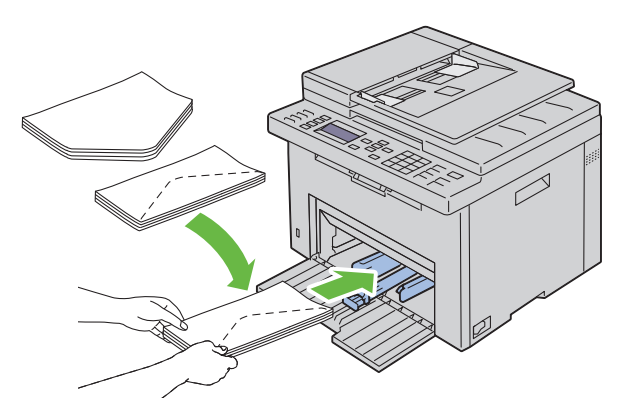

Afin d'empêcher les formats DL et Monarch de former des plis, il est recommandé de les charger face à imprimer sur le dessus, avec le rabat ouvert et face à vous.

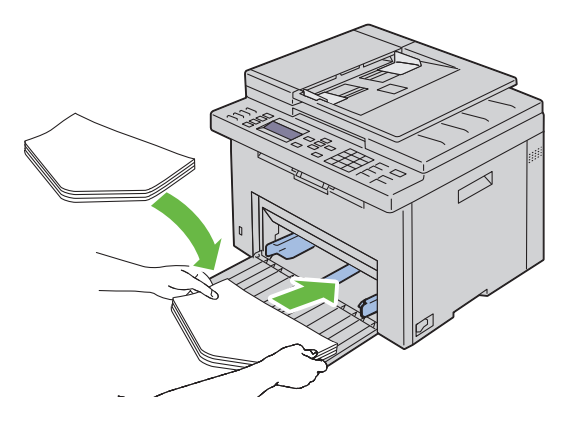

#### **Chargement de papier de taille C5**

Chargez les enveloppes face à imprimer sur le dessus, rabat ouvert.

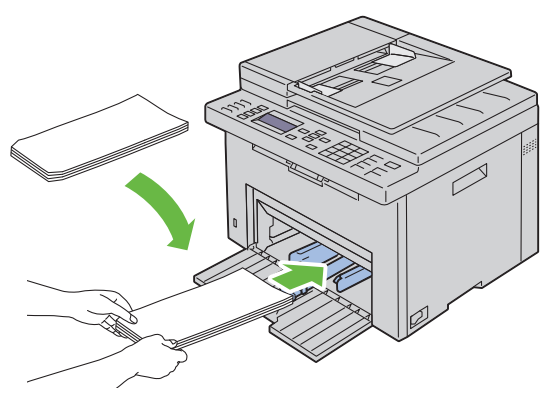

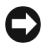

**NOTE :** N'utilisez jamais d'enveloppes avec des fenêtres ou des revêtements intérieurs couchés. Ces enveloppes peuvent entraîner des bourrages papier et endommager l'imprimante.

*K* REMARQUE : Si vous ne chargez pas les enveloppes dans le MPF immédiatement après les avoir sorti de leur emballage, elles risquent de se gonfler. Pour ne pas avoir de bourrages, aplatissez-les comme montré ci-dessous avant de les charger dans le MPF.

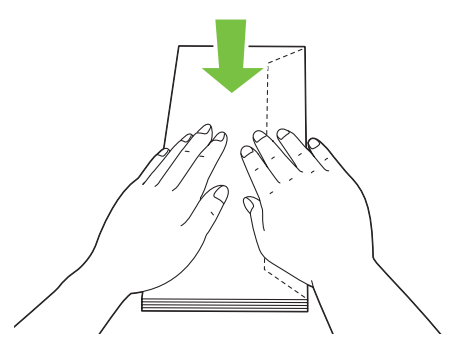

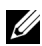

*K* REMARQUE : Si les enveloppes ne s'insèrent toujours pas correctement, rallongez le pli du rabat comme le montre l'illustration suivante. Le pliage doit mesurer 5 mm ou moins.

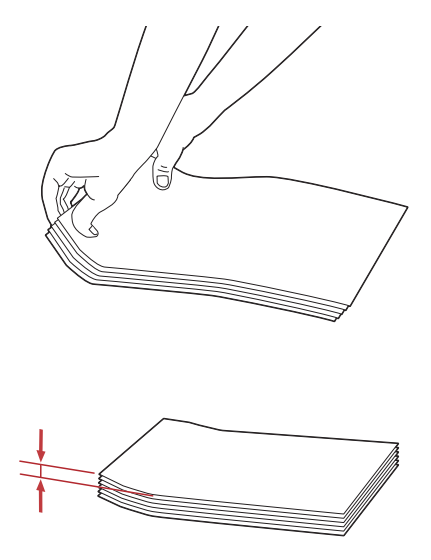

**REMARQUE :** Pour vérifier l'orientation des supports d'impression tels que les enveloppes, veuillez vous référer aux instructions du Navigateur de paramètres Enveloppes/Papier.

#### **Chargement de papier à en-tête**

Insérez le papier à en-tête dans l'imprimante avec la face d'impression vers le haut. Assurez-vous que le papier à en-tête est inséré avec le titre en premier.

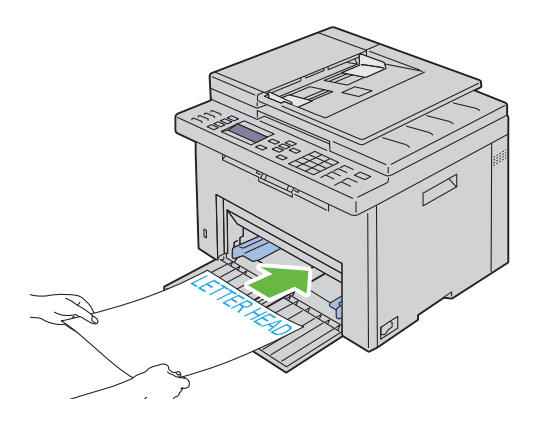

## <span id="page-228-0"></span>**Chargement du support d'impression dans le Chargeur prioritaire (PSI)**

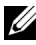

*K* REMARQUE : Pour éviter les bourrages papier, n'enlevez pas le PSI lorsqu'un travail est en cours d'impression.

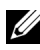

**REMARQUE :** Utilisez uniquement des supports d'impression laser. N'utilisez pas du papier pour jet d'encre dans cette imprimante.

**N :1** Ouvrez le capot avant.

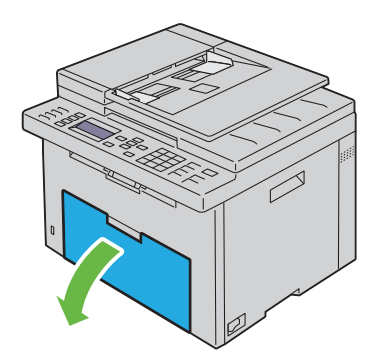

**N :2** Faites glisser le PSI vers l'avant puis alignez-le sur la marque figurant sur le bac à papier.

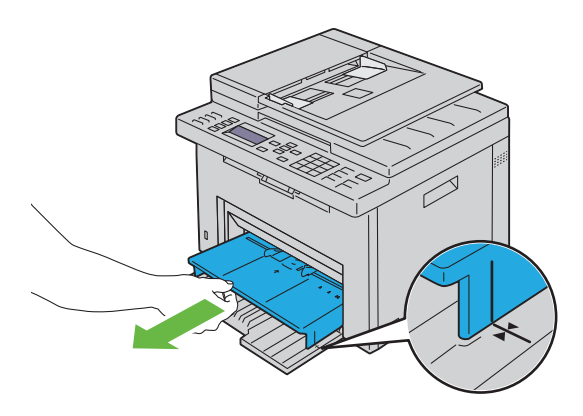

**N :3** Ajustez les guides de largeur du papier jusqu'à leur largeur maximale.

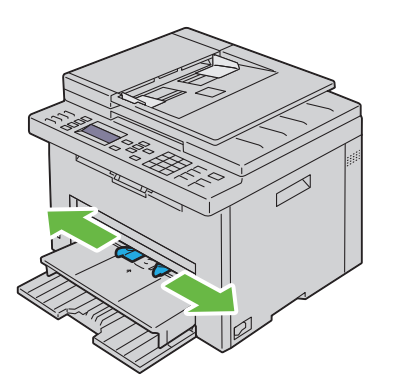

**N :4** Avant de charger le support d'impression, ventilez et déramez les feuilles. Lissez les bords de la pile de feuilles sur une surface plane.

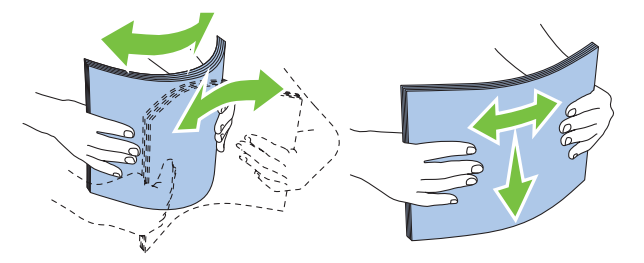

**N :5** Insérez le support d'impression dans le PSI, le bord supérieur en premier et la face d'impression recommandée sur le dessus.

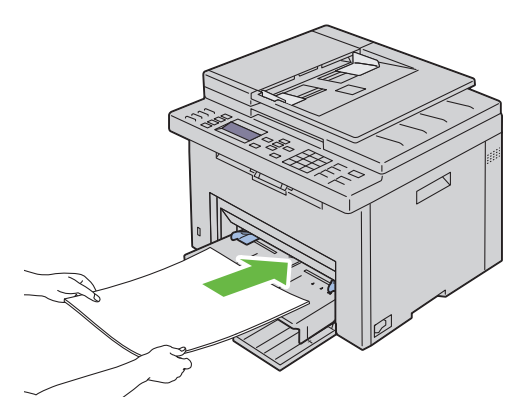

**N :6** Ajustez délicatement les guides de largeur contre le bord de la pile du support d'impression.

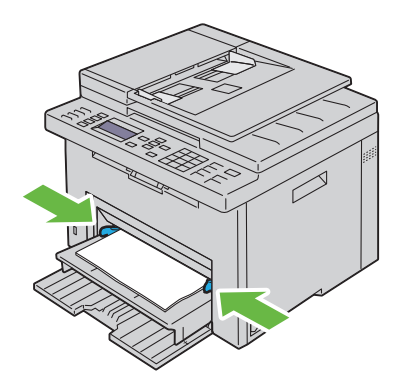

**N :7** Sélectionnez le type de papier depuis le pilote d'impression si le support d'impression chargé n'est pas un papier ordinaire standard. Si vous chargez un support d'impression personnalisé dans le PSI, vous devez définir le paramètre de dimension du papier au moyen du pilote d'impression.

### **Chargement d'une enveloppe dans le Chargeur prioritaire (PSI)**

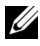

*LA* **REMARQUE** : Assurez-vous d'insérer complètement l'enveloppe, jusqu'à sa butée. Dans le cas contraire le support d'impression chargé dans le MPF sera utilisé.

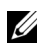

**REMARQUE :** Lorsque vous imprimez des enveloppes, assurez-vous de spécifier la paramétrisation des enveloppes dans le pilote d'impression. Si elle n'est pas spécifiée, l'image imprimée subira une rotation de 180 degrés.

#### **Chargement de papier de taille Enveloppe#10, DL ou Monarch**

Chargez les enveloppes, face à imprimer sur le dessus, la face portant le rabat dessous et le rabat tourné vers la droite.

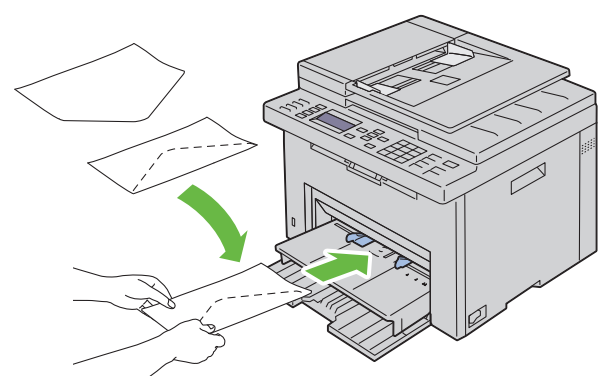

Afin d'empêcher les formats DL et Monarch de former des plis, il est recommandé de les charger face à imprimer sur le dessus, avec le rabat ouvert et face à vous.

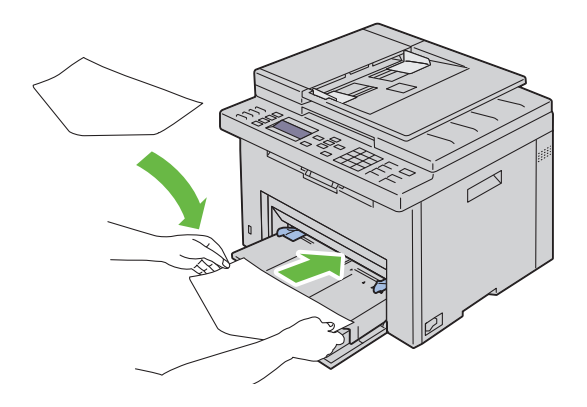

#### **Chargement de papier de taille C5**

Chargez les enveloppes face à imprimer sur le dessus, rabat ouvert.

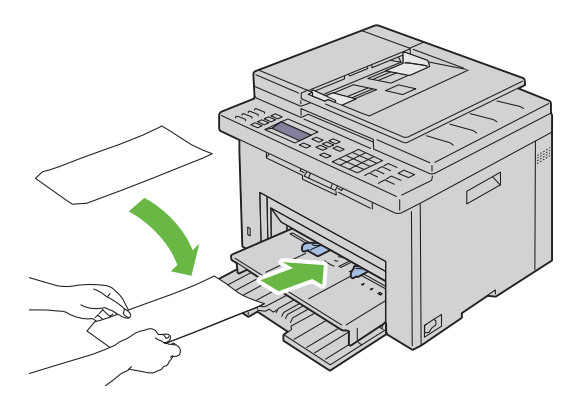

**NOTE :** N'utilisez jamais d'enveloppes avec des fenêtres ou des revêtements intérieurs couchés. Ces enveloppes peuvent entraîner des bourrages papier et endommager l'imprimante.

*K* REMARQUE : Si vous ne chargez pas les enveloppes dans le PSI immédiatement après les avoir sorties de leur emballage, elles risquent de se gonfler. Pour ne pas avoir de bourrages, aplatissez-les comme montré ci-dessous avant de les charger dans le PSI.

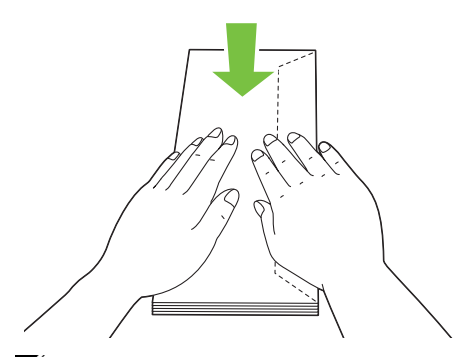

*K* REMARQUE : Si les enveloppes ne s'insèrent toujours pas correctement, rallongez le pli du rabat comme le montre l'illustration suivante. Le pliage doit mesurer 5 mm ou moins.

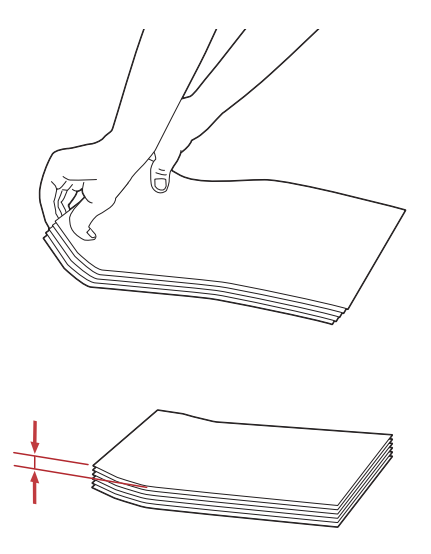

**REMARQUE :** Pour vérifier l'orientation des supports d'impression tels que les enveloppes, veuillez vous référer aux instructions du Navigateur de paramètres Enveloppes/Papier.

#### **Chargement de papier à en-tête**

Insérez le papier à en-tête dans l'imprimante avec la face d'impression vers le haut. Assurez-vous que le papier à en-tête est inséré avec le titre en premier.

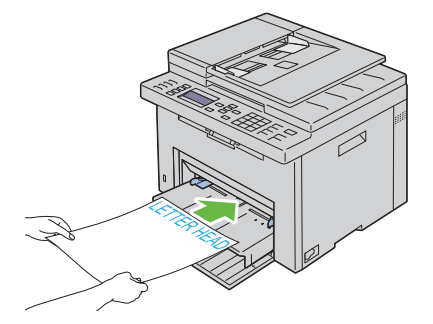

## **Impression recto / verso manuelle (Pilotes d'impression Windows uniquement)**

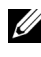

*K* REMARQUE : Lors de l'impression sur du papier ondulé, aplanissez le papier avant de l'insérer dans le chargeur.

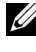

**REMARQUE :** Le pilote d'impression XPS ne supporte pas l'impression recto / verso manuelle.

La fenêtre d'instructions apparaît lorsque vous commencez l'impression recto / verso manuelle. Notez que cette fenêtre ne peut être rouverte après avoir été fermée. Ne fermez pas la fenêtre avant la fin de l'impression recto / verso.

L'impression recto / verso manuelle peut être effectuée en utilisant le chargeur multifonctionnel ou le chargeur prioritaire.

## **Chargeur multifonctionnel (MPF)**

**N :1** Imprimez d'abord les pages paires (faces arrières). Dans un document de six pages, les faces arrières sont imprimées dans cet ordre : page 6, page 4, puis page 2. La **DEL de données** s'allume et le message apparaît sur l'écran LCD à la fin de l'impression des pages paires.

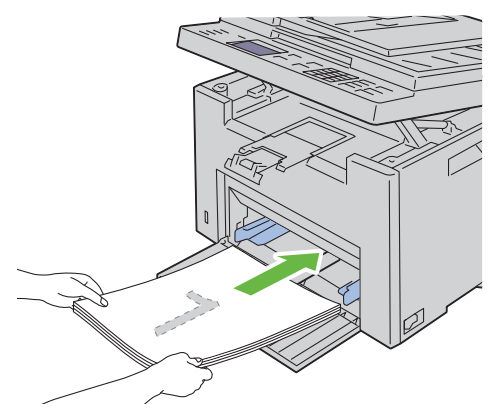

**N :2** Lorsque les pages paires sont imprimées, retirez la pile de papiers du bac de sortie et replacez-la telle quelle (face vierge vers le haut).

**REMARQUE :** Des impressions tordues ou recourbées peuvent entraîner des bourrages papier. Redressez-les avant de poursuivre.

**N :3** Ensuite, empilez les feuilles imprimées et insérez-les telles quelles (la face vierge sur le dessus) dans le MPF. Assurez-vous que Insérez tirage dans bac papier apparaît, puis appuyez sur le bouton  $\checkmark$ . Les pages s'impriment dans l'ordre suivant : page 1 (verso de la page 2), page 3 (verso de la page 4) puis page 5 (verso de la page 6).

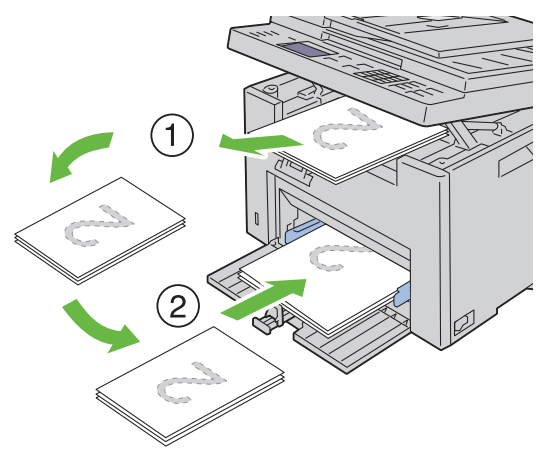

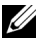

**REMARQUE :** L'impression recto / verso est impossible si le document est constitué de feuilles de différents formats.

#### **Bac d'alimentation prioritaire (PSI)**

**N :1** Imprimez d'abord les pages paires.

Pour un document de six pages, les pages paires sont imprimées dans l'ordre suivant : page 2, page 4, puis page 6.

 La **DEL de données** s'allume et le message apparaît sur l'écran LCD à la fin de l'impression des pages paires.

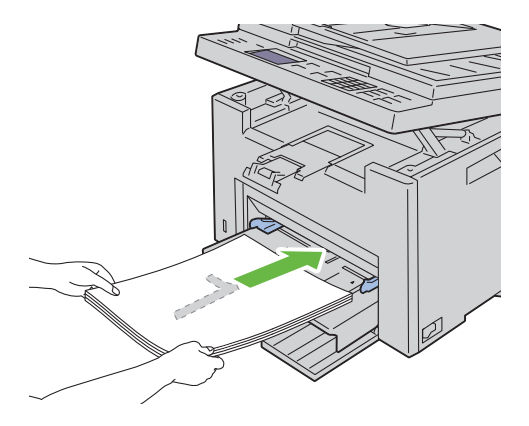

**N :2** Lorsque les pages paires sont imprimées, retirez la pile de papiers du bac de sortie et replacez-la telle quelle (face vierge vers le haut).

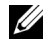

*PLA* REMARQUE : Des impressions tordues ou recourbées peuvent entraîner des bourrages papier. Redressez-les avant de poursuivre.

**N :3** Ensuite, empilez les feuilles imprimées et insérez-les telles quelles (la face vierge sur le dessus) dans le MPF. Assurez-vous que Insérez tirage dans bac papier apparaît, puis appuyez sur le bouton  $\swarrow$ . Les pages s'impriment dans l'ordre suivant : page 1 (verso de la page 2), page 3 (verso de la page 4) puis page 5 (verso de la page 6).

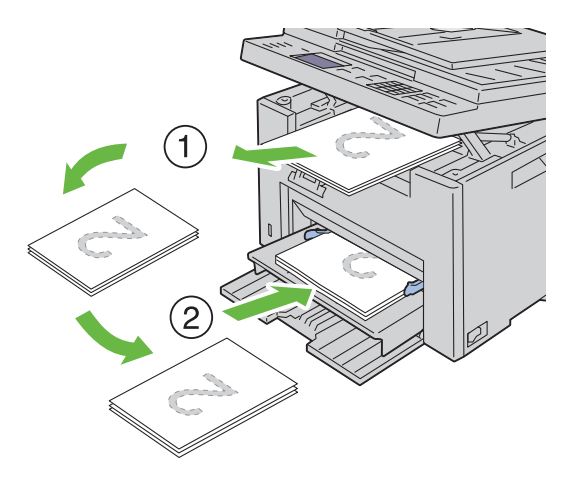

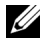

*C* REMARQUE : L'impression recto / verso est impossible si le document est constitué de feuilles de différents formats.

## **Utilisation de l'extension du bac de sortie**

L'extension du bac de sortie est destinée à empêcher le support d'impression de tomber de l'imprimante à la fin de la tâche.

Avant d'imprimer un document, veillez à ce que l'extension du bac de sortie soit entièrement dépliée.

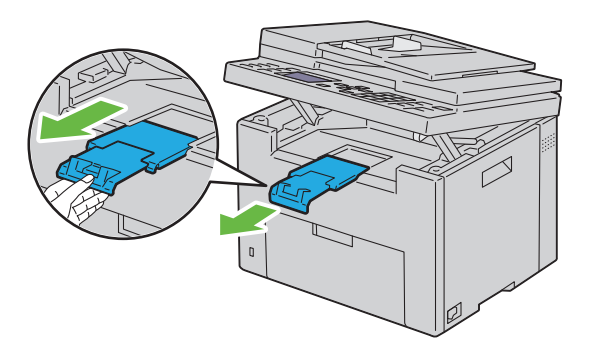

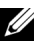

**REMARQUE :** Lorsque vous sortez des enveloppes ou un support d'impression de petite taille, soulevez l'unité de numérisation.

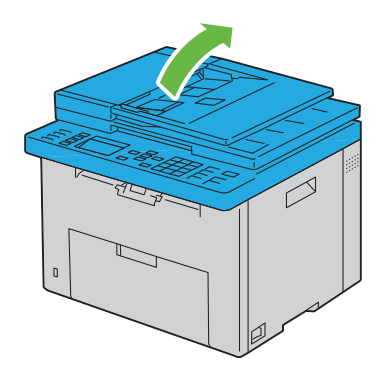

# **14**

## **Panneau de commande**

## **Utilisation des boutons du panneau de commande**

Le panneau de commande dispose d'un écran à cristaux liquides (LCD) de 4 lignes par 28 caractères, des diodes électroluminescentes (DEL), de boutons de commande et d'un pavé numérique, qui vous permettent de commander l'imprimante.

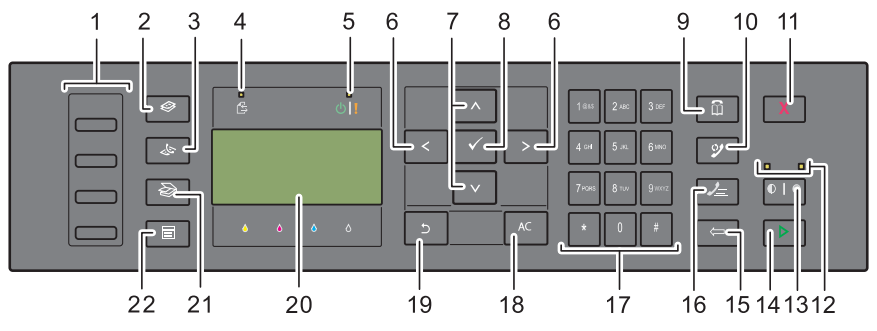

**N :1** Bouton rotatif à touche unique

• Permet de rappeler les numéros de fax enregistrés dans le Répertoire. Les quatre premiers numéros de fax enregistrés dans le répertoire sont attribués aux boutons alignés, à partir du coin supérieur gauche.

**N**:2 Bouton  $\mathcal{L}$  (Copy)

- Permet de se déplacer vers le haut du menu Copier.
- **N :3** Bouton **(Fax)** 
	- Permet de se déplacer vers le haut du menu Fax.
- **N :4** DEL de données
	- S'allume pour l'envoi, la sortie ou l'attente de fax.
- **N :5** DEL Prêt/Erreur
	- S'allume lorsque l'imprimante est prête à fonctionner. (DEL Prêt)

• S'allume lorsqu'une erreur se produit sur l'imprimante. (DEL Erreur)

- **N :6** Bouton
	- Permet de déplacer un curseur ou de mettre en évidence l'élément à droite ou à gauche.
- **N:7** Bouton  $\wedge V$ 
	- Permet de déplacer un curseur ou de mettre en évidence l'élément en haut ou en bas.
- $N:8 \quad \bigvee$  Bouton (Set)
	- Confirme les saisies des valeurs.
- **N :9** Bouton **(Contacts)**
	- Permet de se déplacer vers le menu Carnet d'adresses pour les services de fax et de numérisation.
- **N :10** Bouton **(Re-dial / Pause)** 
	- Permet de recomposer un numéro de téléphone.
	- Permet de faire une pause dans un numéro de téléphone.
- **N :11** Bouton **(Cancel)** 
	- Permet d'annuler le traitement ou le travail en cours.
- **N :12** DEL N&B / Couleur
	- S'allume pour indiquer le mode couleur sélectionné.
- $N:13$   $\bigcirc$  **Bouton** *(Color Mode)* 
	- Permet de modifier le mode couleur.
- $N:14$  Bouton *(Start)* 
	- Permet de lancer un travail.
- **N :15** Bouton **(Backspace)** 
	- Permet de supprimer des caractères et des numéros.
- **N:16** Bouton (Speed Dial)
	- Permet de composer un numéro de téléphone enregistré.
- **N :17** Pavé numérique
	- Permet de saisir des caractères et des numéros.
- **N :18** Bouton AC **(All Clear)**
- Permet de réinitialiser les réglages en cours et de retourner au menu supérieur.
- **N** :19 → Bouton (Back)
	- Permet de revenir à l'écran précédent.
- **N :20** Panneau LCD
	- Permet d'afficher divers réglages, instructions et messages d'erreur.
- **N :21** Bouton **(Scan)**
	- Permet de se déplacer vers le haut du menu Numériser.
- **N :22** Bouton **(Menu)**
	- Permet de se déplacer vers le haut des menus Imprimer depuis un périphérique de mémoire USB, Etat du travail et Système.
- 

*PL* REMARQUE : Le déplacement vers un menu différent ou le retour à un écran précédent annule l'entrée ou le réglage en cours. Assurez-vous de bien appuyer sur le bouton  $\swarrow$  pour sauvegarder l'entrée ou le réglage en cours.

*LA* **REMARQUE** : Pour obtenir davantage d'informations concernant l'utilisation du pavé numérique pour saisir des caractères alphanumériques, reportez-vous à ["Utilisation du pavé numérique pour saisir des caractères" à la page 311.](#page-312-0)

## **Impression d'une Page des réglages du panneau**

La page des réglages du panneau affiche les paramètres actuels des menus du panneau de commande.

### **Le panneau de commande**

- **N** :1 Appuyez sur le bouton  $\Box$  (Menu).
- N :2 Appuyez sur le bouton V jusqu'à ce que Système s'affiche, puis appuyez sur le bouton  $\checkmark$ .
- **N :3** Appuyez sur le bouton  $\vee$  jusqu'à ce que Rapport/Liste s'affiche, puis appuyez sur le bouton  $\checkmark$ .
- **N :4** Appuyez sur le bouton  $\vee$  jusqu'à ce que Réglages panneau s'affiche, puis appuyez sur le bouton  $\checkmark$ .

La page des réglages du panneau s'imprime.

#### **La boîte à outils**

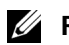

### **ZA REMARQUE :**

**N :1** Cliquez sur **Démarrer Tous les programmes Imprimantes Dell Dell 1355 Multifunction Color Printer→ Boîte à outils.** 

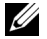

*PLA* **REMARQUE :** Lorsque plusieurs pilotes d'impression sont installés sur votre ordinateur, la fenêtre Sélectionner une imprimante apparaît. Dans ce cas, cliquez sur le nom de cette imprimante dans la liste Nom de l'imprimante, puis cliquez sur OK.

La **Boîte à outils** s'ouvre.

- **N :2** Cliquez sur l'onglet **Rapport des réglages de l'imprimante**.
- **N :3** Sélectionnez **Rapports** dans la liste sur le côté gauche de la page. La page **Rapports** s'affiche.
- **N :4** Cliquez sur le bouton **Paramètres panneau**.

La page des réglages du panneau s'imprime.

## **Imprimer, Copier, Scanner et Faxer**

 $\overline{1}$ 

# **15**

# **Imprimer**

Ce chapitre fournit des conseils relatifs à l'impression en général, à l'impression de certaines listes d'informations sur votre imprimante, ainsi qu'à la marche à suivre pour annuler un travail.

## **Conseils pour une impression réussie**

## **Conseils pour le stockage des supports d'impression**

Stockez vos supports d'impression de manière adaptée. Pour plus de détails, reportez-vous à ["Stockage des supports d'impression" à la page 211.](#page-212-0)

## **Eviter les bourrages papier**

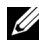

*PAREMARQUE : Avant de procéder à l'achat de quantités importantes de supports* d'impression, Dell vous recommande d'effectuer une impression sur un échantillon.

Vous pouvez ainsi réduire les risques de bourrages papier en sélectionnant les supports d'impression les mieux adaptés et en procédant à un chargement de la manière correcte. Pour charger les supports d'impression, reportez-vous aux instructions suivantes :

- • ["Chargement des supports d'impression dans le Chargeur](#page-219-0)  [multifonctionnel \(MPF\)" à la page 218](#page-219-0)
- • ["Chargement du support d'impression dans le Chargeur prioritaire \(PSI\)" à](#page-228-0)  [la page 227](#page-228-0)
- • ["Prévention des bourrages" à la page 495](#page-496-0)

En cas de bourrage, reportez-vous aux instructions de ["Bourrage" à la](#page-533-0)  [page 532.](#page-533-0)

## **Envoi d'un travail à l'impression**

Installez le pilote d'impression pour utiliser toutes les fonctions de l'imprimante. Lorsque vous choisissez l'option **Imprimer** dans un logiciel, une fenêtre représentant le pilote d'impression s'ouvre. Sélectionnez les

paramètres adaptés au travail que vous envoyez à l'impression. Les réglages d'impression sélectionnés depuis le pilote annulent les réglages de menu par défaut sélectionnés depuis le panneau de commande ou dans la Boîte à outils.

Il se peut que vous deviez cliquer sur **Préférences** dans la boîte de dialogue **Imprimer** initiale pour visualiser tous les réglages système que vous pouvez changer. Si vous ne connaissez pas encore certaines fonctions de la fenêtre du pilote d'impression, reportez-vous à l'aide en ligne pour obtenir plus d'informations.

Pour imprimer un travail à partir d'une application Windows® normale :

- **N :1** Ouvrez le fichier que vous souhaitez imprimer.
- **N :2** Sélectionnez **Imprimer** dans le menu **Fichier**.
- **N :3** Vérifiez que l'imprimante sélectionnée dans la boîte de dialogue est bien la bonne. Si nécessaire, modifiez les paramètres du système (indiquez, par exemple, les pages que vous souhaitez imprimer ou le nombre de copies).
- **N :4** Cliquez sur **Préférences** pour régler les paramètres système non disponibles sur le premier écran, tels que Qualité, Taille papier ou Orientation de l'image.

La boîte de dialogue **Préférences d'impression** apparaît.

- **N :5** Spécifiez les réglages d'impression. Pour de plus amples informations, cliquez sur **Aide**.
- **N :6** Cliquez sur **OK** pour fermer la boîte de dialogue **Préférences d'impression**.
- **N :7** Cliquez sur **Imprimer** pour envoyer le travail à l'imprimante sélectionnée.

## **Annulation d'un travail d'impression**

Vous pouvez annuler un travail d'impression de plusieurs façons.

### **Annulation à partir du panneau de commande**

Pour annuler un travail une fois l'impression commencée :

**N :1** Appuyez sur le bouton **(Cancel)**.

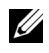

*PLA* **REMARQUE :** L'impression est annulée pour le travail en cours. Tous les travaux suivants seront imprimés.

#### **Annulation d'un travail à partir d'un ordinateur utilisant Windows**

#### **Annulation d'un travail à partir de la barre des tâches**

Lorsque vous envoyez un travail à l'impression, une petite icône représentant l'imprimante s'affiche dans le coin droit de la barre des tâches.

**N :1** Double-cliquez sur l'icône de l'imprimante.

Une liste des travaux d'impression s'affiche dans la fenêtre de l'imprimante.

- **N :2** Sélectionnez le travail que vous souhaitez annuler.
- **N :3** Appuyez sur la touche **Supprimer** du clavier.

#### **Annulation d'un travail à partir du Bureau**

**N :1** Réduisez toutes les fenêtres des programmes afin que le Bureau soit entièrement visible.

Cliquez sur **DémarrerImprimantes et télécopieurs** (sous Windows XP et 2003).

Cliquez sur **Démarrer Périphériques et imprimantes** (sous Windows 7 et Windows Server ®2008 R2).

Cliquez sur **Démarrer Panneau de configuration Matériel et audio Imprimantes** (sous Windows Vista®).

Cliquez sur **Démarrer Panneau de configuration Imprimantes** (sous Windows Server 2008).

Une liste des imprimantes disponibles s'affiche.

**N :2** Double-cliquez sur l'imprimante que vous avez sélectionnée lorsque vous avez lancé l'impression.

Une liste des travaux d'impression s'affiche dans la fenêtre de l'imprimante.

- **N :3** Sélectionnez le travail que vous souhaitez annuler.
- **N :4** Appuyez sur la touche **Supprimer** du clavier.

## **Impression directe avec un périphérique de stockage USB**

La fonction Impression à partir d'un périphérique de mémoire USB vous permet d'imprimer des fichiers stockés sur un périphérique de stockage USB à partir du panneau de commande.

## **Formats de fichiers supportés**

Les fichiers sous les formats suivants peuvent être imprimés directement à partir d'un périphérique de stockage USB.

- PDF
- TIFF
- JPEG

Imprimer un fichier enregistré dans un périphérique de stockage USB :

- **N :1** Insérez le périphérique de stockage USB dans le port USB de l'imprimante. Mémoire USB apparaît.
- **N :2** Vérifiez que Imprimer à partir de s'affiche, puis appuyez sur le  $\lambda$

Le message Sélectionner un document apparaît.

- **N :3** Appuyez sur le bouton  $\vee$  jusqu'à ce que le fichier souhaité soit mis en surbrillance, puis appuyez sur le bouton  $\checkmark$ .
- **N :4** Sélectionnez les options d'impression souhaitées.

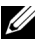

*PA* REMARQUE : Vous pouvez imprimer des fichiers scannés et stockés en utilisant la fonction Numériser vers périphérique de mémoire USB. Les fichiers sauvegardés sans utiliser la fonction, tels que les fichiers créés par l'utilisateur, peuvent ne pas s'imprimer correctement.

## **Impression d'une page de rapport**

Le menu Rapport/liste vous permet d'imprimer différents réglages de votre imprimante, dont les réglages de l'imprimante, les réglages du panneau, l'historique des travaux, l'historique des erreurs, la page de test des couleurs, la surveillance de protocole, le carnet d'adresses et l'activité de fax. La section suivante détaille deux exemples d'impression du menu Rapport/liste.
#### **Impression d'une page des réglages du système**

Pour vérifier en détail les réglages de l'imprimante, imprimez une page des réglages de l'imprimante.

Reportez-vous à ["Présentation des menus de l'imprimante" à la page 393](#page-394-0) ou à ["Présentation des menus de la boîte à outils" à la page 353](#page-354-0) pour identifier les touches du panneau de commande et les boutons de l'écran si nécessaire.

#### **Le panneau de commande**

- **N**:1 Appuyez sur le bouton  $\equiv$  (Menu).
- N :2 Appuyez sur le bouton V jusqu'à ce que Système s'affiche, puis appuyez sur le bouton  $\checkmark$ .
- **N :3** Appuyez sur le bouton  $\vee$  jusqu'à ce que Rapport/Liste s'affiche, puis appuyez sur le bouton  $\checkmark$ .
- **N :4** Vérifiez que Réglages du système s'affiche, puis appuyez sur le bouton  $\checkmark$ .

La page des réglages du système s'imprime.

**N :5** Confirmez l'adresse IP en regard de **Adresse IP** dans **Réseau filaire** sur la page des réglages du système.

Si l'adresse IP est 0.0.0.0, patientez quelques minutes, le temps que l'adresse IP soit résolue automatiquement et imprimez de nouveau la page des réglages du système. Si l'adresse IP n'est pas résolue automatiquement, reportez-vous à ["Attribution d'une adresse IP \(pour le mode IPv4\)" à la](#page-55-0)  [page 54](#page-55-0).

## **Réglages de l'imprimante**

#### **Modification des réglages de l'imprimante avec la boîte à outils**

Vous pouvez sélectionner des éléments de menu et les valeurs correspondantes à partir de la boîte à outils.

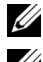

#### *C* REMARQUE :

*PLA* REMARQUE : Les paramètres par défaut d'origine peuvent varier selon les pays. Ces paramètres restent activés jusqu'à ce que vous sélectionniez de nouveaux paramètres ou que vous restauriez les paramètres par défaut d'origine.

Sélectionner la nouvelle valeur d'un paramètre :

- **N :1** Cliquez sur **Démarrer Tous les programmes Imprimantes Dell Dell 1355 Multifunction Color Printer Boîte à outils**.
	-
	- *LA* REMARQUE : La boîte de dialoque de sélection d'imprimante s'ouvre à cette étape lorsque plusieurs pilotes d'impression sont installés sur votre ordinateur. Dans ce cas, cliquez sur le nom Dell 1355 Multifunction Color Printer dans la liste Nom de l'imprimante, puis cliquez sur OK.
	- La **Boîte à outils** s'ouvre.
- **N :2** Cliquez sur l'onglet **Entretien de l'imprimante**.
- **N :3** Sélectionnez l'élément de menu souhaité.

Tous les éléments de menu disposent d'une liste de valeurs. La valeur peut être :

- une phrase ou un mot qui décrit le paramètre,
- une valeur numérique qui peut être modifiée,
- un paramètre Marche ou Arrêt.
- **N :4** Sélectionnez la valeur souhaitée et cliquez sur le bouton correspondant à chaque élément de menu.

Les réglages du pilote peuvent annuler des modifications précédemment apportées et peuvent nécessiter que vous changiez les réglages par défaut de la Boîte à outils.

#### **Modifier la langue**

Afficher une langue différente sur le panneau de commande :

#### **À partir du panneau de commande**

- **N** :1 Appuyez sur le bouton  $\equiv$  (Menu).
- N :2 Appuyez sur le bouton V jusqu'à ce que Système soit mis en surbrillance, puis appuyez sur le bouton  $\checkmark$ .
- **N :3** Appuyez sur le bouton  $\vee$  jusqu'à ce que Langue du panneau soit mis en surbrillance, puis appuyez sur le bouton  $\checkmark$ .
- **N :4** Appuyez sur le bouton  $\vee$  jusqu'à ce que la langue souhaitée soit mise en surbrillance, puis appuyez sur le bouton  $\checkmark$ .

#### **À partir de votre ordinateur**

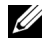

#### **REMARQUE :**

- **N :1** Cliquez sur **Démarrer Tous les programmes Imprimantes Dell Dell 1355 Multifunction Color Printer Boîte à outils**.
	-
	- *PLA* REMARQUE : La boîte de dialogue de sélection d'imprimante s'ouvre à cette étape lorsque plusieurs pilotes d'impression sont installés sur votre ordinateur. Dans ce cas, cliquez sur le nom Dell 1355 Multifunction Color Printer dans la liste Nom de l'imprimante, puis cliquez sur OK.

La **Boîte à outils** s'ouvre.

- **N :2** Cliquez sur l'onglet **Entretien de l'imprimante**.
- **N :3** Sélectionnez **Réglages système** dans la liste sur le côté gauche de la page. La page **Réglages du système** s'affiche.
- **N :4** Sélectionnez la langue souhaitée à partir de **Langue du panneau** puis appuyez sur le bouton **Appliquer les nouveaux réglages**.

# **16**

## **Copies**

## **Chargement du papier pour copie**

Les instructions relatives au chargement des documents d'impression sont les mêmes, que vous souhaitiez les imprimer, les envoyer par télécopie ou les photocopier. Pour plus de détails, reportez-vous à ["Chargement du support](#page-218-0)  [d'impression" à la page 217](#page-218-0).

## **Préparation d'un document**

Vous pouvez utiliser la vitre d'exposition ou le chargeur automatique de documents (ADF) pour charger un original en vue de le copier, de le numériser ou de le télécopier. Vous pouvez charger jusqu'à 35 feuilles de documents de 75 g/m $^2$  (20 lb) pour un même travail à l'aide du chargeur automatique ou une page à la fois sur la vitre d'exposition.

**ATTENTION : Evitez de placer dans le chargeur automatique des documents mesurant moins de 5,5 x 5,5 po (139,7 x 139,7 mm) ou plus de 8,5 x 14 po (215,9 x 355,6 mm), des formats ou des grammages de papier différents ensemble ou des livrets, brochures, transparents ou documents présentant des caractéristiques inhabituelles.**

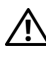

**ATTENTION : Il ne faut pas placer dans le chargeur automatique du papier carbone, du papier couché, du papier pelure ou du papier très fin, froissé ou plié, courbé, roulé ou déchiré.**

**ATTENTION : N'utilisez pas dans le chargeur automatique des documents portant des agrafes, des trombones ou exposés à des adhésifs ou des solvants tels que de la colle, de l'encre et du liquide correcteur.**

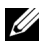

*PLA* REMARQUE : Pour obtenir la meilleure qualité de numérisation, en particulier pour les images en couleur ou en échelle de gris, utilisez de préférence la vitre d'exposition.

## **Réalisation de copies à partir de la vitre d'exposition**

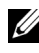

*PLA* REMARQUE : Il n'est pas nécessaire de disposer d'une connexion à un ordinateur pour effectuer des copies.

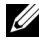

*PLA* **REMARQUE :** Vérifiez qu'aucun document ne se trouve dans l'ADF. Si un document est détecté dans l'ADF, il sera prioritaire par rapport au document situé sur la vitre du chargeur de documents.

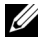

*PEMARQUE : Les impuretés présentes sur la vitre d'exposition peuvent provoquer* des taches noires sur le résultat de copie. Pour un résultat optimal, nettoyez la vitre d'exposition avant utilisation. Pour plus de détails, reportez-vous à ["Nettoyage du](#page-491-0)  [scanner" à la page 490.](#page-491-0)

Pour faire une copie à partir de la vitre d'exposition :

**N :1** Ouvrez le couvercle de l'imprimante.

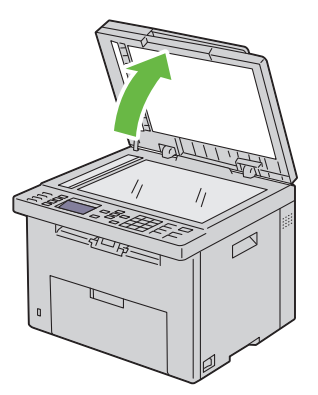

**N :2** Placez le document face vers le bas sur la vitre d'exposition et alignez-le sur le repère d'alignement situé dans l'angle supérieur gauche de la vitre.

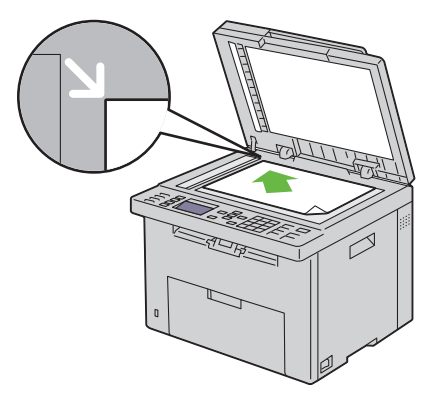

**N :3** Fermez le couvercle de l'imprimante.

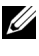

**REMARQUE :** Si vous laissez le couvercle ouvert pendant la copie, la qualité de cette dernière risque d'en souffrir et la consommation de toner sera plus importante.

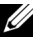

**REMARQUE :** Si vous copiez une page d'un livre ou d'un magazine, levez le couvercle jusqu'à ce que ses charnières soient arrêtées par la butée, puis fermez-le. Si l'épaisseur du livre ou du magazine est supérieure à 30 mm, faites la copie avec le couvercle ouvert.

**N :4** Personnalisez les paramètres de copie, notamment le nombre de copies, le format de copie, le contraste et la qualité d'image. Pour plus de détails, reportez-vous à ["Réglage des options de copie" à la page 258](#page-259-0).

Pour effacer les paramètres, appuyez sur le bouton **AC (All Clear)**.

**N :5** Appuyez sur le bouton **(Start)** pour commencer la copie.

**REMARQUE :** Vous pouvez annuler un travail de copie à tout moment pendant la numérisation d'un document en appuyant sur le bouton **(Cancel)**.

## **Réalisation de copies à partir du chargeur automatique**

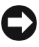

**NOTE :** Ne chargez pas plus de 35 feuilles dans le chargeur automatique et ne laissez pas plus de 35 feuilles arriver dans le bac de sortie. Le bac de sortie du chargeur automatique doit être vidé avant qu'il ne dépasse 35 feuilles, faute de quoi vos originaux risquent d'être endommagés.

**REMARQUE :** Pour obtenir une meilleure qualité de fax, en particulier pour les images avec différents tons de gris, utilisez la vitre du chargeur de documents au lieu de l'ADF.

*PA* **REMARQUE :** Il n'est pas nécessaire de disposer d'une connexion à un ordinateur pour effectuer des copies.

**N :1** Chargez jusqu'à 35 feuilles de documents de 75 g/m<sup>2</sup> (20 lb) face vers le haut dans le chargeur automatique, la bordure supérieure des documents pénétrant en premier. Ajustez ensuite les guides de document à la bonne taille.

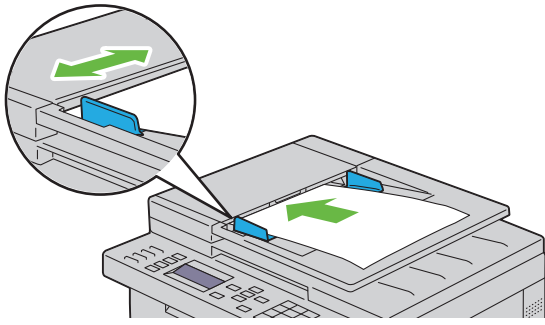

- **REMARQUE :** Assurez-vous que vous utilisez les guides d'alignement de document avant de copier un document de format Legal.
- **N :2** Personnalisez les paramètres de copie, notamment le nombre de copies, le format de copie, le contraste et la qualité d'image. Pour plus de détails, reportez-vous à ["Réglage des options de copie" à la page 258.](#page-259-0)

Pour effacer les paramètres, appuyez sur le bouton **AC (All Clear)**.

**N :3** Appuyez sur le bouton **(Start)** pour commencer la copie.

**REMARQUE :** Vous pouvez annuler un travail de copie à tout moment pendant la numérisation d'un document en appuyant sur le bouton **X** (Cancel).

## <span id="page-259-0"></span>**Réglage des options de copie**

Réglez les options suivantes pour le travail de copie actuel avant d'appuyer sur le bouton **(Start)** afin de lancer la copie.

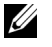

**REMARQUE :** Les options de copie sont automatiquement réinitialisées à leur état par défaut après la copie.

#### **Nombre de copies**

Pour indiquer un nombre de copies entre 1 et 99.

**N :1** Chargez le(s) document(s) dans le chargeur automatique face vers le haut, la bordure supérieure pénétrant la première.

 $\overline{O}$ U

Placez un seul document face vers le bas sur la vitre d'exposition et fermez le capot.

Pour de plus amples informations concernant le chargement d'un document, reportez-vous à ["Charger un document original dans l'ADF" à](#page-324-0)  [la page 323](#page-324-0).

- **N :2** Appuyez sur le bouton  $\mathcal{L}$  (Copy).
- **N :3** Entrez le nombre de copie à l'aide du pavé numérique afin de choisir le nombre souhaité.
- **N :4** Appuyez sur le bouton **(Start)** pour commencer la copie.

#### **Couleur**

Pour sélectionner le mode de copie couleur ou noir et blanc.

**N :1** Chargez le(s) document(s) dans le chargeur automatique face vers le haut, la bordure supérieure pénétrant la première.

 $O<sub>U</sub>$ 

Placez un seul document face vers le bas sur la vitre d'exposition et fermez le capot.

Pour de plus amples informations concernant le chargement d'un document, reportez-vous à ["Charger un document original dans l'ADF" à](#page-324-0)  [la page 323](#page-324-0).

- **N :2** Appuyez sur le bouton  $\mathcal{L}$  (Copy).
- **N :3** Appuyez sur le bouton  $\mathbb{O}$  |  $\mathbb{O}$  (Color Mode) pour sélectionner le mode de copie couleur ou noir et blanc.
- **N :4** Appuyez sur le bouton **(Start)** pour commencer la copie.

#### **Assemblé**

Pour trier le résultat de copie : Par exemple, si vous effectuez deux copies de documents de trois pages, un document complet de trois pages sera imprimé, suivi du deuxième document complet.

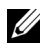

**REMARQUE :** La copie de documents contenant une grande quantité de données risque d'épuiser la mémoire disponible. Si la mémoire est insuffisante pour l'opération, désactivez Assemblé et activez Non assemblé sur le panneau de contrôle.

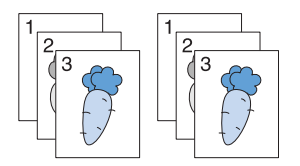

**N :1** Chargez le(s) document(s) dans le chargeur automatique face vers le haut, la bordure supérieure pénétrant la première.

 $O<sub>U</sub>$ 

Placez un seul document face vers le bas sur la vitre d'exposition et fermez le capot.

Pour de plus amples informations concernant le chargement d'un document, reportez-vous à ["Charger un document original dans l'ADF" à](#page-324-0)  [la page 323](#page-324-0).

- **N :2** Appuyez sur le bouton  $\mathcal{L}$  (Copy).
- **N :3** Vérifiez que Assemblé s'affiche, puis appuyez sur le bouton ✔.
- **N :4** Appuyez sur le bouton∨ pour sélectionner le réglage souhaité, puis appuyez sur le bouton  $\checkmark$ .

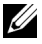

**REMARQUE :** Les valeurs signalées par un astérisque (\* ) correspondent aux paramètres par défaut d'origine du menu.

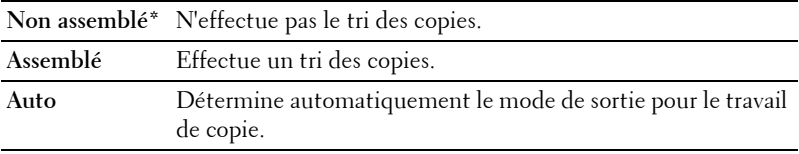

- **N :5** Si nécessaire, personnalisez les paramètres de copie, notamment le nombre de copies, le contraste et la qualité d'image. Reportez-vous à ["Réglage des](#page-259-0)  [options de copie" à la page 258.](#page-259-0)
- **N :6** Appuyez sur le bouton **(Start)** pour commencer la copie.

#### **Réduire/agrandir**

Pour réduire ou agrandir la taille d'une image copiée, de 25 à 400 pour cent lorsque vous copiez des originaux à partir de la vitre d'exposition ou du chargeur automatique

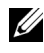

*K* REMARQUE : Lorsque vous faites une copie de taille réduite, des lignes noires peuvent apparaître au bas de la copie.

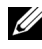

**REMARQUE :** Cet élément ne s'affiche que lorsque Multiple haut est réglé sur Arrêt ou Manuel.

**N :1** Chargez le(s) document(s) dans le chargeur automatique face vers le haut, la bordure supérieure pénétrant la première.

 $O<sub>U</sub>$ 

Placez un seul document face vers le bas sur la vitre d'exposition et fermez le capot.

Pour de plus amples informations concernant le chargement d'un document, reportez-vous à ["Charger un document original dans l'ADF" à](#page-324-0)  [la page 323](#page-324-0).

- **N** :2 Appuyez sur le bouton  $\mathcal{L}$  (Copy).
- **N :3** Appuyez sur le bouton  $\vee$  jusqu'à ce que Réduire/Agrandir s'affiche, puis appuyez sur le bouton  $\checkmark$ .
- **N :4** Appuyez sur le bouton  $\vee$  pour sélectionner les réglages souhaités, puis appuyez sur le bouton  $\checkmark$ .

#### **série mm**

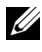

**REMARQUE :** Les valeurs signalées par un astérisque (\* ) correspondent aux paramètres par défaut d'origine du menu.

**200%**

**A5A4 (141 %)**

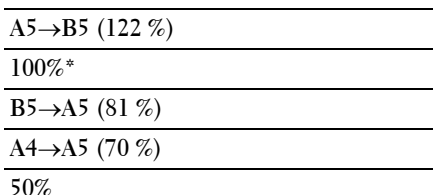

#### **série pouce**

**200%**

**StatementLégal (154 %)**

**StatementLettre (129 %)**

**100%\***

**LégalLettre (78 %)**

**LedgerLettre (64 %)**

**50%**

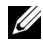

**REMARQUE :** Cet élément ne s'affiche que lorsque Multiple haut est réglé sur Arrêt ou Manuel.

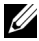

**REMARQUE :** Vous pouvez également utiliser le pavé numérique pour saisir le rapport de zoom souhaité, entre 25 % et 400 %, ou appuyez sur le bouton  $\triangleright$  pour augmenter le rapport de zoom ou sur le bouton  $\langle$  pour le réduire, avec des paliers de 1 %.

**N :5** Appuyez sur le bouton **(Start)** pour commencer la copie.

#### **Taille document**

Spécifier la taille par défaut du document :

**N :1** Chargez le(s) document(s) dans le chargeur automatique face vers le haut, la bordure supérieure pénétrant la première.

 $O<sub>U</sub>$ 

Placez un seul document face vers le bas sur la vitre d'exposition et fermez le capot.

Pour de plus amples informations concernant le chargement d'un document, reportez-vous à ["Charger un document original dans l'ADF" à](#page-324-0)  [la page 323](#page-324-0).

- **N :2** Appuyez sur le bouton  $\mathcal{L}$  (Copy).
- **N :3** Appuyez sur le bouton  $\vee$  jusqu'à ce que Taille document s'affiche, puis appuyez sur le bouton  $\checkmark$ .
- **N :4** Appuyez sur le bouton  $\vee$  pour sélectionner les réglages souhaités, puis appuyez sur le bouton  $\checkmark$ .

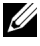

**REMARQUE :** Les valeurs signalées par un astérisque (\* ) correspondent aux paramètres par défaut d'origine du menu.

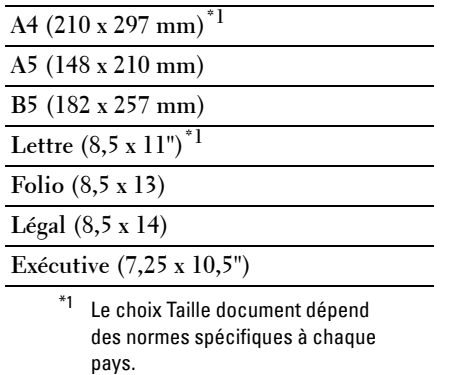

**N :5** Appuyez sur le bouton **(Start)** pour commencer la copie.

#### **Type de l'original**

Sélectionner la qualité d'image de la copie.

**N :1** Chargez le(s) document(s) dans le chargeur automatique face vers le haut, la bordure supérieure pénétrant la première.

 $O<sub>U</sub>$ 

Placez un seul document face vers le bas sur la vitre d'exposition et fermez le capot.

Pour de plus amples informations concernant le chargement d'un document, reportez-vous à ["Charger un document original dans l'ADF" à](#page-324-0)  [la page 323](#page-324-0).

- **N :2** Appuyez sur le bouton  $\mathcal{L}$  (Copy).
- **N :3** Appuyez sur le bouton  $\vee$  jusqu'à ce que Type de l'original s'affiche, puis appuyez sur le bouton  $\checkmark$ .
- N :4 Appuyez sur le bouton V, pour sélectionner les réglages souhaités, puis appuyez sur le bouton  $\checkmark$ .

**REMARQUE :** Les valeurs signalées par un astérisque (\* ) correspondent aux paramètres par défaut d'origine du menu.

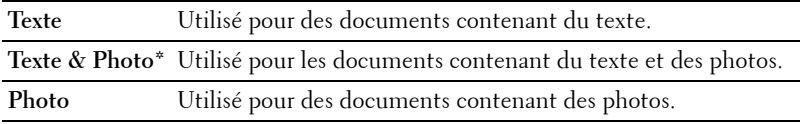

**N :5** Appuyez sur le bouton **(Start)** pour commencer la copie.

#### **+ clair/+ foncé**

Régler le contraste afin de rendre la copie plus claire ou plus foncée que l'original.

**N :1** Chargez le(s) document(s) dans le chargeur automatique face vers le haut, la bordure supérieure pénétrant la première.

 $O<sub>U</sub>$ 

Placez un seul document face vers le bas sur la vitre d'exposition et fermez le capot.

Pour de plus amples informations concernant le chargement d'un document, reportez-vous à ["Charger un document original dans l'ADF" à](#page-324-0)  [la page 323](#page-324-0).

- **N** :2 Appuyez sur le bouton  $\mathcal{L}$  (Copy).
- **N :3** Appuyez sur le bouton  $\vee$  jusqu'à ce que +clair/+foncé s'affiche, puis appuyez sur le bouton  $\checkmark$ .

**N :4** Appuyez sur le bouton  $>$  ou  $<$  pour sélectionner les réglages souhaités, puis appuyez sur le bouton  $\checkmark$ .

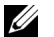

**REMARQUE :** Les valeurs signalées par un astérisque (\* ) correspondent aux paramètres par défaut d'origine du menu.

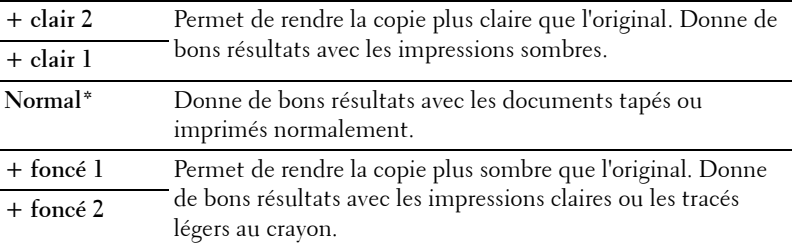

**N :5** Appuyez sur le bouton **(Start)** pour commencer la copie.

#### **Netteté**

Régler la netteté afin de rendre la copie plus nette que l'original ou d'en réduire la définition :

**N :1** Chargez le(s) document(s) dans le chargeur automatique face vers le haut, la bordure supérieure pénétrant la première.

**OU** 

Placez un seul document face vers le bas sur la vitre d'exposition et fermez le capot.

Pour de plus amples informations concernant le chargement d'un document, reportez-vous à ["Charger un document original dans l'ADF" à](#page-324-0)  [la page 323](#page-324-0).

- **N :2** Appuyez sur le bouton  $\mathcal{L}$  (Copy).
- N :3 Appuyez sur le bouton V jusqu'à ce que Netteté s'affiche, puis appuyez sur le bouton  $\checkmark$ .
- **N :4** Appuyez sur le bouton  $\vee$ , pour sélectionner les réglages souhaités, puis appuyez sur le bouton  $\checkmark$ .

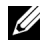

**REMARQUE :** Les valeurs signalées par un astérisque (\* ) correspondent aux paramètres par défaut d'origine du menu.

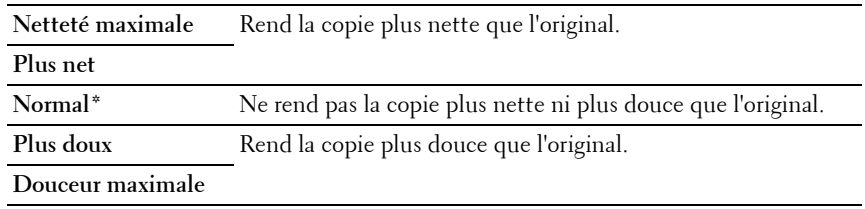

**N :5** Appuyez sur le bouton **(Start)** pour commencer la copie.

#### **Exposition auto**

Supprimer l'arrière-plan de l'original afin de faire ressortir le texte de la copie.

**N :1** Chargez le(s) document(s) dans le chargeur automatique face vers le haut, la bordure supérieure pénétrant la première.

 $O<sub>U</sub>$ 

Placez un seul document face vers le bas sur la vitre d'exposition et fermez le capot.

Pour de plus amples informations concernant le chargement d'un document, reportez-vous à ["Charger un document original dans l'ADF" à](#page-324-0)  [la page 323](#page-324-0).

- **N :2** Appuyez sur le bouton  $\bigotimes$  (Copy).
- **N :3** Appuyez sur le bouton  $\vee$  jusqu'à ce que Exposition auto s'affiche, puis appuyez sur le bouton  $\checkmark$ .
- **N :4** Appuyez sur le bouton  $\vee$  jusqu'à ce que Activer s'affiche, puis appuyez sur le bouton  $\checkmark$ .
- **N :5** Appuyez sur le bouton **(Start)** pour commencer la copie.

#### **Multiple Haut**

Imprimer deux images originales et les adapter à la taille d'une feuille de papier.

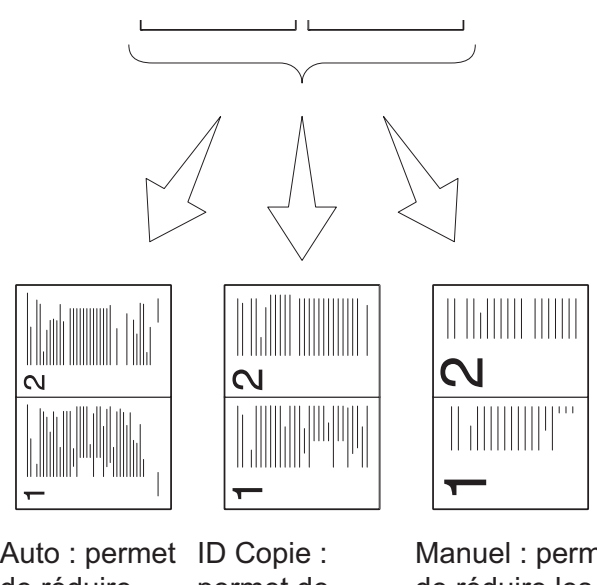

de réduire automatiquement les pages pour les ajuster à une seule page

permet de toujours imprimer les deux faces d'une carte d'identité sur une seule face d'une feuille en taille réel (100%).

Manuel : permet de réduire les pages selon une taille personnalisée, telle que réglée dans le menu Réduire/Agrandir.

**N :1** Chargez le(s) document(s) dans le chargeur automatique face vers le haut, la bordure supérieure pénétrant la première.

 $O<sub>U</sub>$ 

Placez un seul document face vers le bas sur la vitre d'exposition et fermez le capot.

Pour de plus amples informations concernant le chargement d'un document, reportez-vous à ["Charger un document original dans l'ADF" à](#page-324-0)  [la page 323](#page-324-0).

- **N :2** Appuyez sur le bouton  $\mathcal{L}$  (Copy).
- **N :3** Appuyez sur le bouton  $\vee$  jusqu'à ce que Multiple Haut s'affiche, puis appuyez sur le bouton  $\checkmark$ .
- **N :4** Appuyez sur le bouton  $\bigvee$  pour sélectionner le réglage souhaité, puis appuyez sur le bouton  $\checkmark$ .

**REMARQUE :** Les valeurs signalées par un astérisque (\* ) correspondent aux paramètres par défaut d'origine du menu.

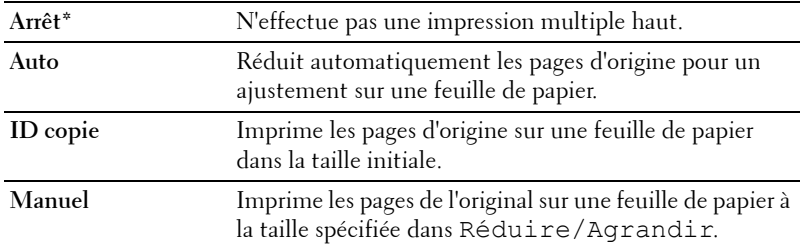

**N :5** Si nécessaire, personnalisez les paramètres de copie, notamment le nombre de copies, le contraste et la qualité d'image. Reportez-vous à ["Réglage des](#page-259-0)  [options de copie" à la page 258.](#page-259-0)

**N :6** Appuyez sur le bouton **(Start)** pour commencer la copie.

Lorsque vous utilisez la vitre d'exposition et que ce paramètre est défini sur Auto, ID copie ou Manuel, l'affichage vous invite à poser une nouvelle page. Appuyez sur le bouton  $\triangleright$  pour sélectionner Oui ou Non, puis appuyez sur le bouton  $\checkmark$ .

**N :7** Si vous sélectionnez Oui, appuyez sur le bouton  $\geq$  pour sélectionner Continuer ou Annuler, puis appuyez sur le bouton  $\checkmark$ .

#### **Marge haut/bas**

Spécifier les marges supérieure et inférieure de la copie.

**N :1** Chargez le(s) document(s) dans le chargeur automatique face vers le haut, la bordure supérieure pénétrant la première.

 $O<sub>U</sub>$ 

Placez un seul document face vers le bas sur la vitre d'exposition et fermez le capot.

Pour de plus amples informations concernant le chargement d'un document, reportez-vous à ["Charger un document original dans l'ADF" à](#page-324-0)  [la page 323](#page-324-0).

- **N :2** Appuyez sur le bouton  $\mathcal{L}$  (Copy).
- **N :3** Appuyez sur le bouton  $\vee$  jusqu'à ce que Marge haut/bas s'affiche, puis appuyez sur le bouton  $\checkmark$ .
- **N :4** Appuyez sur le bouton  $\vee$  ou  $\wedge$  ou entrez la valeur de votre choix à l'aide du pavé numérique, puis appuyez sur le bouton  $\checkmark$ .

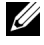

**REMARQUE :** Les valeurs signalées par un astérisque (\* ) correspondent aux paramètres par défaut d'origine du menu.

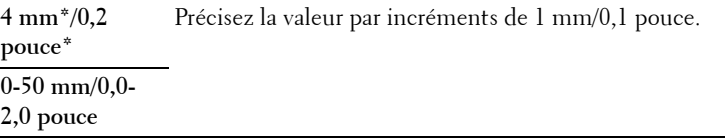

**N :5** Appuyez sur le bouton **(Start)** pour commencer la copie.

#### **Marge gauche/droite**

Spécifier les marges gauche et droite de la copie.

**N :1** Chargez le(s) document(s) dans le chargeur automatique face vers le haut, la bordure supérieure pénétrant la première.

 $O<sub>U</sub>$ 

Placez un seul document face vers le bas sur la vitre d'exposition et fermez le capot.

Pour de plus amples informations concernant le chargement d'un document, reportez-vous à ["Charger un document original dans l'ADF" à](#page-324-0)  [la page 323](#page-324-0).

**N :2** Appuyez sur le bouton  $\mathcal{L}$  (Copy).

- **N :3** Appuyez sur le bouton  $\vee$  jusqu'à ce que Marge gauche/droite s'affiche, puis appuyez sur le bouton  $\checkmark$ .
- **N :4** Appuyez sur le bouton  $\vee$  ou  $\wedge$  ou entrez la valeur de votre choix à l'aide du pavé numérique, puis appuyez sur le bouton  $\checkmark$ .

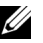

**REMARQUE :** Les valeurs signalées par un astérisque (\* ) correspondent aux paramètres par défaut d'origine du menu.

```
4 mm*/0,2 
pouce*
                 Précisez la valeur par incréments de 1 mm/0,1 pouce.
0-50 mm/0,0-
2,0 pouce
```
**N :5** Appuyez sur le bouton **(Start)** pour commencer la copie.

#### **Marge centre**

Spécifier la marge centrale de la copie.

**N :1** Chargez le(s) document(s) dans le chargeur automatique face vers le haut, la bordure supérieure pénétrant la première.

 $\Omega$ 

Placez un seul document face vers le bas sur la vitre d'exposition et fermez le capot.

Pour de plus amples informations concernant le chargement d'un document, reportez-vous à ["Charger un document original dans l'ADF" à](#page-324-0)  [la page 323](#page-324-0).

- **N** :2 Appuyez sur le bouton  $\mathcal{L}$  (Copy).
- **N :3** Appuyez sur le bouton  $\vee$  jusqu'à ce que Marge centre s'affiche, puis appuyez sur le bouton  $\checkmark$ .
- **N :4** Appuyez sur le bouton  $\vee$  ou  $\wedge$  ou entrez la valeur de votre choix à l'aide du pavé numérique, puis appuyez sur le bouton  $\checkmark$ .

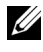

**REMARQUE :** Les valeurs signalées par un astérisque (\* ) correspondent aux paramètres par défaut d'origine du menu.

```
0 mm*/ 0,0 
pouce*
                Précisez la valeur par incréments de 1 mm/0,1 pouce.
0-50 mm/0,0-
2,0 pouce
```
**N :5** Appuyez sur le bouton **(Start)** pour commencer la copie.

### **Modification des paramètres par défaut**

Les options du menu COPIE, notamment le contraste et la qualité d'image, peuvent être définies sur les modes les plus fréquemment utilisés. Lorsque vous copiez un document, les paramètres par défaut sont utilisés, sauf s'ils sont modifiés à l'aide des boutons correspondants du panneau de commande.

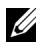

*PLA* **REMARQUE :** Lorsque vous définissez des options de copie, appuyez sur le bouton AC (All Clear) pour annuler les réglages modifiés et revenir à l'état par défaut.

Pour créer vos propres paramètres par défaut :

- **N**:1 Appuyez sur le bouton  $\equiv$  (Menu).
- **N :2** Appuyez sur le bouton  $\vee$  jusqu'à ce que Système s'affiche, puis appuyez sur le bouton  $\checkmark$  .
- **N :3** Vérifiez que Réglages par défaut s'affiche, puis appuyez sur le bouton  $\checkmark$ .
- **N :4** Vérifiez que Copie par défaut s'affiche, puis appuyez sur le bouton  $\checkmark$
- **N :5** Appuyez sur le bouton  $\vee$  jusqu'à ce que le menu souhaité s'affiche, puis appuyez sur le bouton  $\checkmark$ .
- **N :6** Appuyez sur le bouton  $\geq$  ou  $\vee$  jusqu'à ce que le réglage souhaité s'affiche ou saisissez la valeur à l'aide du pavé numérique, puis appuyez sur le bouton  $\checkmark$ .
- **N :7** Répétez les étapes 5 et 6 au besoin.
- **N :8** Pour revenir à l'écran précédent, appuyez sur le bouton **(Back)** .

## **Réglage de l'option Minuterie éco. énergie**

Vous pouvez régler la minuterie d'économie d'énergie de l'imprimante. L'imprimante attend avant de restaurer les réglages de copie par défaut si vous ne commencez pas un travail de copie après les avoir modifiés sur le panneau de commande.

- **N** :1 Appuyez sur le bouton  $\equiv$  (Menu).
- N :2 Appuyez sur le bouton V jusqu'à ce que Système s'affiche, puis appuyez sur le bouton  $\checkmark$ .
- **N :3** Appuyez sur le bouton  $\bigvee$  jusqu'à ce que Menu admin s'affiche, puis appuyez sur le bouton  $\checkmark$ .
- **N :4** Appuyez sur le bouton  $\vee$  jusqu'à ce que Réglages système s'affiche, puis appuyez sur le bouton  $\checkmark$ .
- **N :5** Vérifiez que Minuterie éco. énergie est mis en évidence, puis appuyez sur le bouton  $\checkmark$ .
- **N :6** Appuyez sur le bouton  $\bigvee$  pour sélectionner Mode 1 ou Mode 2, puis appuyez sur le bouton  $\checkmark$ .
- **N :7** Appuyez sur le bouton  $\vee$  ou  $\wedge$  ou entrez la valeur de votre choix à l'aide du pavé numérique, puis appuyez sur le bouton  $\checkmark$ . Vous pouvez sélectionner entre 5 et 30 minutes pour le Mode 1 ou entre 1

et 6 minutes pour le Mode 2.

**N :8** Pour revenir à l'écran précédent, appuyez sur le bouton **(Back)** .

# **17**

## **Numérisation**

## **Présentation de la numérisation**

Vous pouvez utiliser votre Dell™ 1355cn/1355cnw Multifunction Color Printer pour transformer les images et le texte en images modifiables sur votre ordinateur.

PaperPort® est un programme qui vous permet d'organiser, de trouver et de partager tous vos documents papier et numériques. Il est fourni avec l'imprimante.

Le réglage de la résolution à utiliser lorsque vous numérisez un document dépend du type de document et de l'utilisation que vous comptez faire de l'image ou du document après l'avoir numérisé sur votre ordinateur. Pour des résultats optimaux, utilisez les réglages recommandés.

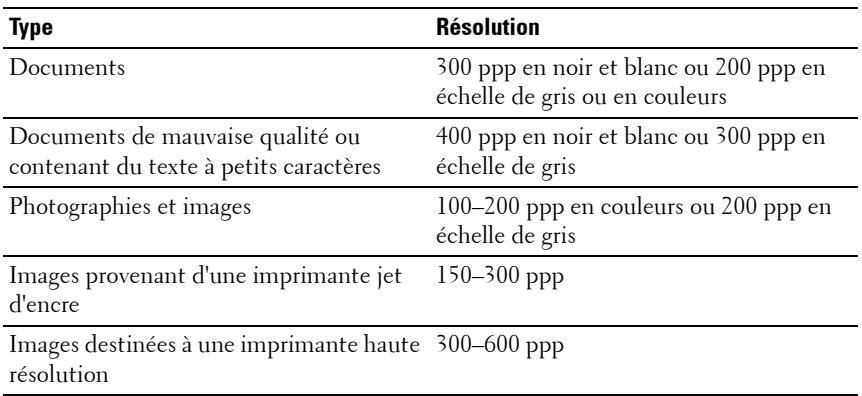

Toute numérisation à des résolutions supérieures à celles recommandées risque de dépasser les capacités de l'application. Si vous avez besoin d'une résolution supérieure à celles recommandées dans le tableau ci-dessous, vous devez réduire la taille de l'image en la prévisualisant (ou en la prénumérisant) et en la rognant avant d'effectuer la numérisation.

**REMARQUE :** Vous pouvez utiliser le logiciel de reconnaissance optique de caractères (OCR) intégré à PaperPort pour copier le texte des documents numérisés de manière à pouvoir l'utiliser et le modifier dans n'importe quel logiciel de traitement de texte ou tableur. Le processus OCR nécessite des images texte numérisées à une résolution de 150 à 600 ppp. Une résolution de 300 ou 600 ppp est recommandée pour les éléments graphiques.

Si vous préférez utiliser une autre application, comme Adobe® Photoshop®, vous devez affecter l'application à l'imprimante en la sélectionnant dans la liste des applications disponibles en cliquant sur le bouton Sélectionner un logiciel à chaque fois que vous lancez une numérisation. Si vous n'affectez aucune application au bouton Sélectionner un logiciel, PaperPort est automatiquement sélectionné lorsque vous lancez la numérisation.

ScanDirect est une application PaperPort qui vous permet de numériser des éléments et de les envoyer directement dans PaperPort ou dans un autre programme présent sur votre ordinateur sans passer par PaperPort. ScanDirect s'exécute comme une application séparée à partir du menu **Démarrer** de Windows et affiche la barre d'outils ScanDirect. Pour plus d'informations sur l'utilisation de ScanDirect, reportez-vous au menu Aide de PaperPort.

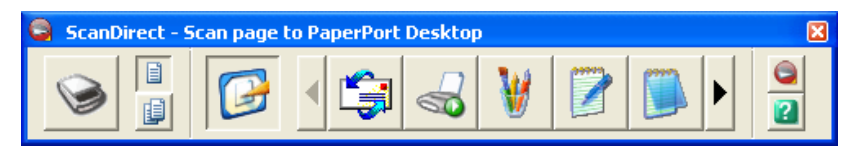

Les icônes de la barre ScanDirect représentent les programmes limités à PaperPort et à ScanDirect. Pour numériser et envoyer un élément dans un programme, cliquez sur l'icône du programme, puis numérisez l'élément. ScanDirect démarre automatiquement le programme sélectionné une fois la numérisation terminée.

## **Numérisation à partir du panneau de commande**

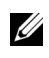

*K* REMARQUE : Vérifiez que votre ordinateur et l'imprimante sont correctement connectés avec le câble USB.

**N :1** Chargez le(s) document(s) dans le chargeur automatique face vers le haut, la bordure supérieure pénétrant la première.

 $O<sub>U</sub>$ 

Placez un seul document face vers le bas sur la vitre d'exposition.

Pour de plus amples informations concernant le chargement d'un document, reportez-vous à ["Charger un document original dans l'ADF" à](#page-324-0)  [la page 323](#page-324-0).

- **N :2** Appuyez sur le bouton **(Scan)** .
- **N :3** Appuyez sur le bouton  $\vee$  jusqu'à ce que Numériser vers une application s'affiche, puis appuyez sur le bouton  $\checkmark$ .
- **N :4** Configurez les paramètres de numérisation le cas échéant.
- **N :5** Appuyez sur le bouton **(Start)**.

La fenêtre de l'application sélectionnée s'ouvre sur votre ordinateur.

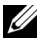

*K* REMARQUE : Si la boîte de dialogue suivante apparaît sur votre ordinateur, sélectionnez 1355cn/1355cnw MFP Scan Button Manager, puis cliquez sur OK.

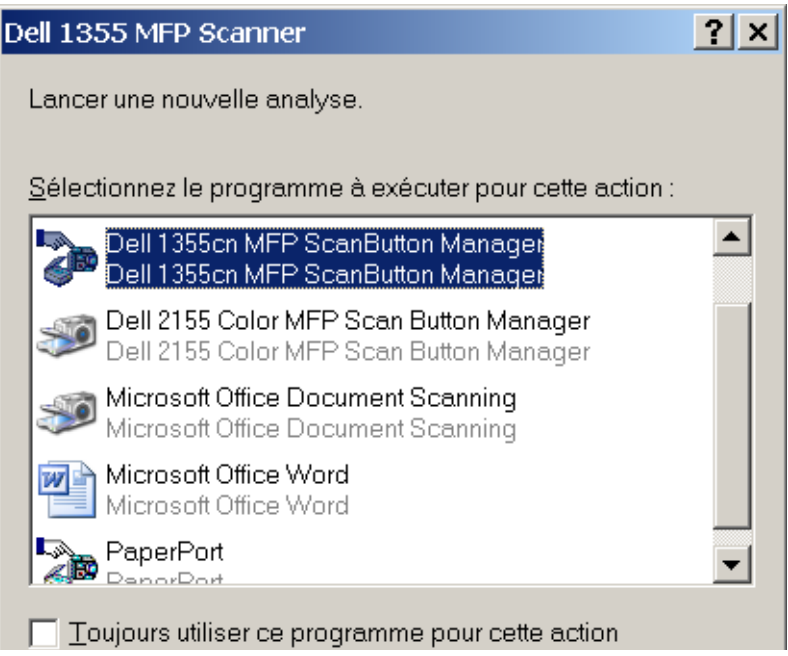

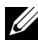

*LA* REMARQUE : Si vous avez coché la case Toujours utiliser ce programme pour cette action lors de la sélection de 1355cn/1355cnw MFP Scan Button Manager, l'application sélectionnée sera automatiquement utilisée sans afficher la fenêtre de sélection du programme.

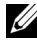

**REMARQUE :** Vous devez utiliser ScanButton Manager sur votre ordinateur pour modifier les paramètres de numérisation. Pour plus de détails, reportez-vous à ["Utilitaire de lancement rapide" à la page 446](#page-447-0).

## **Numérisation en utilisant un pilote TWAIN**

Votre imprimante prend en charge le pilote Tool Without An Interesting Name (TWAIN) pour numériser des images. TWAIN est un des composants standard fournis par Microsoft® Windows XP, Windows Server® 2003, Windows Server 2008, Windows Vista® et Windows 7, et fonctionne avec de nombreux scanners.

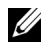

*PLA* **REMARQUE** : Vérifiez que votre ordinateur et l'imprimante sont correctement connectés avec le câble USB.

Pour numériser une image depuis **PaperPort** :

**N :1** Chargez le(s) document(s) dans le chargeur automatique face vers le haut, la bordure supérieure pénétrant la première.

 $O<sub>U</sub>$ 

Placez un seul document face vers le bas sur la vitre d'exposition.

Pour de plus amples informations concernant le chargement d'un document, reportez-vous à ["Charger un document original dans l'ADF" à](#page-324-0)  [la page 323](#page-324-0).

- **N :2** Dans le menu **Démarrer** de Windows, cliquez sur **Nuance PaperPort 12** à partir de **Tous les programmes**, puis cliquez sur **PaperPort**.
- **N :3** Cliquez sur **Sélectionner**, puis sélectionnez **TWAIN : Dell 1355cn/cnw MFP Scanner**, et cliquez sur **OK**.
- **N :4** Sélectionnez vos préférences de numérisation et cliquez sur **Aperçu** pour afficher l'aperçu de l'image.

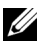

*<b>REMARQUE :* L'illustration peut varier en fonction des divers systèmes d'exploitation.

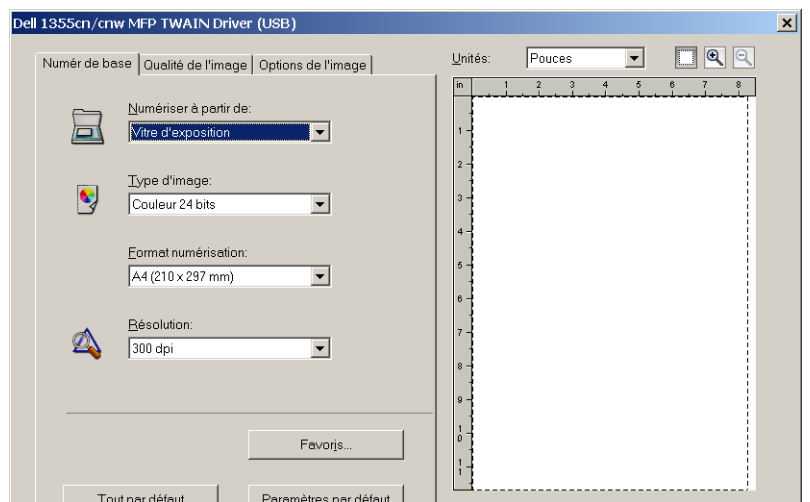

- **N :5** Sélectionnez les propriétés souhaitées dans les onglets **Qualité de l'image** et **Options de l'image**.
- **N :6** Cliquez sur **Numériser** pour lancer la numérisation.
- **N :7** Suivez les instructions à l'écran pour modifier l'image après l'avoir copiée sur votre ordinateur.

## **Numérisation en utilisant le pilote WIA (Acquisition d'image Windows)**

Votre imprimante prend également en charge le pilote WIA pour numériser des images. Le pilote WIA est l'un des composants standards fournis par Microsoft Windows XP et les systèmes d'exploitation ultérieurs. Il fonctionne avec les appareils photos et les scanners. Contrairement au pilote TWAIN, le pilote WIA vous permet de numériser une image et de manipuler facilement cette image sans logiciel supplémentaire.

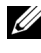

*K* REMARQUE : Vérifiez que votre ordinateur et l'imprimante sont correctement connectés avec le câble USB.

**N :1** Chargez le(s) document(s) dans le chargeur automatique face vers le haut, la bordure supérieure pénétrant la première.

 $O<sub>U</sub>$ 

Placez un seul document face vers le bas sur la vitre d'exposition.

Pour de plus amples informations concernant le chargement d'un document, reportez-vous à ["Charger un document original dans l'ADF" à](#page-324-0)  [la page 323](#page-324-0).

**N :2** Lancez le logiciel de dessin (**Paint** pour Windows, par exemple).

*CA* **REMARQUE**: Si vous utilisez Windows Vista ou Windows Server 2008, utilisez Windows Photo Gallery au lieu de Microsoft Paint.

**N :3** Cliquez sur **Fichier A partir du scanner ou de l'appareil photo** (bouton Paint→ A partir du scanner ou de l'appareil photo sous Windows Server 2008 R2 et Windows 7).

La fenêtre **Numériser avec un scanner Dell 1355cn/1355cnw MFP** apparaît.

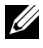

*<b>REMARQUE :* L'illustration peut varier en fonction des divers systèmes d'exploitation.

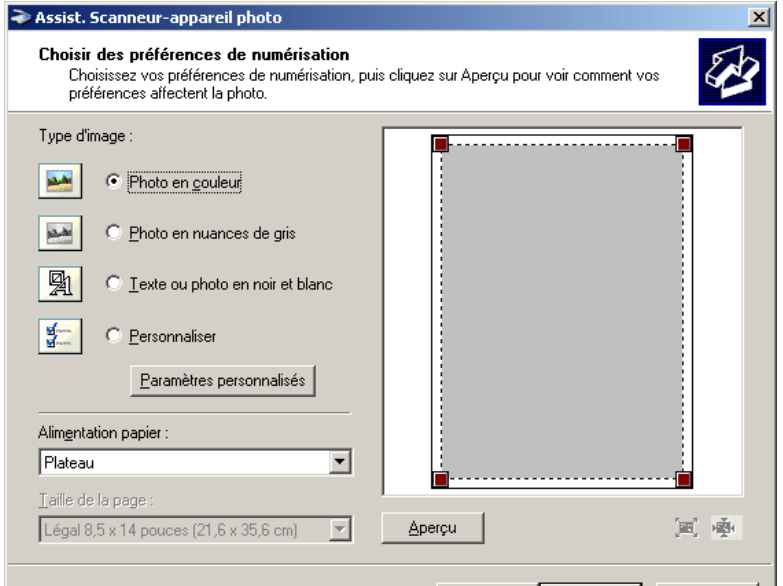

**N :4** Sélectionnez vos préférences de numérisation puis cliquez sur **Ajuster la qualité de l'image numérisée** pour afficher la boîte de dialogue **Propriétés avancées**.

- **N :5** Sélectionnez les propriétés de votre choix, y compris la luminosité et le contraste, puis cliquez sur **OK**.
- **N :6** Cliquez sur **Numériser** pour lancer la numérisation.
- **N :7** Cliquez sur **Enregistrer sous** dans le menu **Fichier**.
- **N :8** Saisissez un nom pour l'image, sélectionnez un format de fichier et l'emplacement où vous souhaitez enregistrer l'image.

## **Utilisation d'un scanner sur le réseau**

#### **Vue d'ensemble**

La fonction Numériser vers serveur/Ordinateur vous permet de numériser des documents et de les envoyer vers un ordinateur du réseau via le protocole FTP ou SMB.

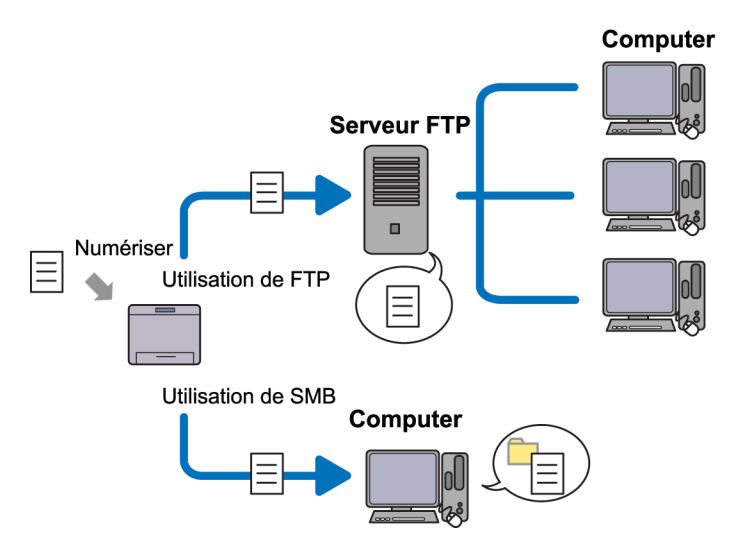

Vous pouvez sélectionner le type de serveur et spécifier un emplacement où stocker le document numérisé avec le Dell Printer Configuration Web Tool ou l'éditeur de carnet d'adresses.

Les éléments suivants sont requis pour utiliser la fonction Numériser vers Serveur/ordinateur.

• Avec le protocole SMB :

Pour transférer les données via le protocole SMB, votre ordinateur doit utiliser un des systèmes d'exploitation suivants incluant un partage de dossiers.

Pour Mac OS X, un compte d'utilisateur partagé est nécessaire.

• Microsoft Windows Server 2003

- Microsoft Windows Server 2008
- Microsoft Windows Server 2008 R2
- Microsoft Windows XP
- Microsoft Windows Vista
- Microsoft Windows 7
- Mac OS X 10.4/10.5/10.6
- Avec le protocole FTP

Pour transférer des données via le protocole FTP, un des serveurs FTP suivants et un compte sur le serveur FTP (nom de connexion et mot de passe) sont requis.

• Microsoft Windows Server 2003, Microsoft Windows Server 2008, Microsoft Windows Server 2008 R2, Microsoft Windows Vista, ou Microsoft Windows 7

Service FTP de Microsoft Internet Information Services 6.0

• Microsoft Windows XP

Service FTP de Microsoft Internet Information Server 3.0/4.0 ou Internet Information Services 5.0/5.1

• Mac OS X

Service FTP de Mac OS X 10.4.2/10.4.4/10.4.8/10.4.9/10.4.10/10.4.11/10.5/10.6

Pour en savoir plus sur la configuration du service FTP, contactez votre administrateur système.

Suivez la procédure suivante pour utiliser la fonction Numériser vers Serveur/ordinateur.

["Configuration d'un nom de connexion et d'un mot de passe" à la page 282](#page-283-0)

["Spécification d'une destination pour stocker le document" à la page 284](#page-285-0)

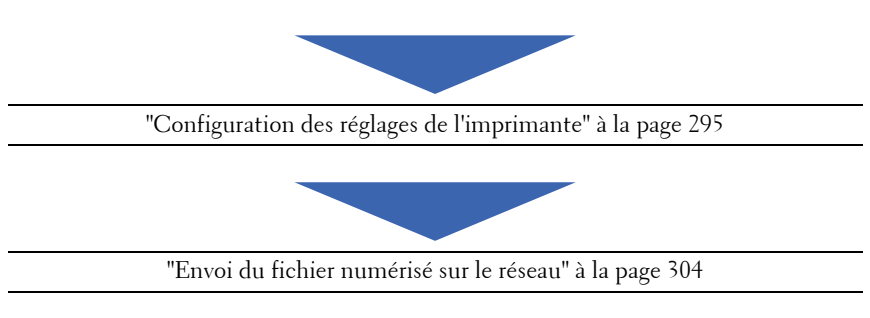

#### <span id="page-283-0"></span>**Configuration d'un nom de connexion et d'un mot de passe**

#### **Avec le protocole SMB :**

La fonction Numériser vers un serveur/ordinateur nécessite un compte d'utilisateur protégé par un mot de passe valide pour authentification. Indiquez un nom d'utilisateur et un mot de passe.

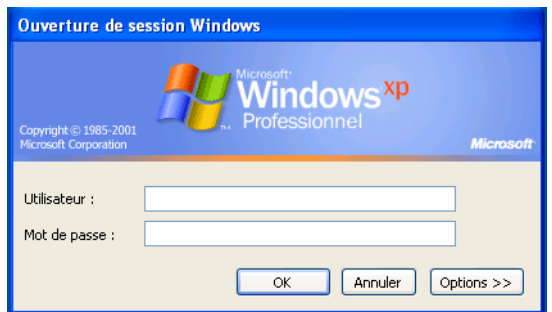

Si vous n'utilisez pas de mot de passe avec votre compte utilisateur, vous devez en créer un en procédant comme suit.

#### **Sous Microsoft Windows XP :**

- **N** :1 Cliquez sur Démarrer  $\rightarrow$  Panneau de configuration  $\rightarrow$  Comptes **d'utilisateur**.
- **N :2** Cliquez sur **Modifier un compte**.
- **N :3** Sélectionnez votre compte.

**N :4** Cliquez sur **Créer un mot de passe** et indiquez un mot de passe pour votre compte d'utilisateur.

#### **Sous Windows Vista et Windows 7 :**

- **N :1** Cliquez sur **Démarrer Panneau de configuration**.
- **N :2** Cliquez sur **Comptes d'utilisateurs et protection des utilisateurs**.
- **N :3** Cliquez sur **Comptes d'utilisateurs**.
- **N :4** Cliquez sur **Créer un mot de passe pour votre compte** et indiquez un mot de passe pour votre compte d'utilisateur.

#### **Sous Windows Server 2008 :**

- **N :1** Cliquez sur **Démarrer Panneau de configuration**.
- **N :2** Double-cliquez sur **Comptes d'utilisateurs**.
- **N :3** Cliquez sur **Créer un mot de passe pour votre compte** et indiquez un mot de passe pour votre compte d'utilisateur.

#### **Pour Windows Server 2008 R2 :**

- **N :1** Cliquez sur **Démarrer Panneau de configuration**.
- **N :2** Cliquez sur **Comptes d'utilisateurs**.
- **N :3** Cliquez sur **Comptes d'utilisateurs**.
- **N :4** Cliquez sur **Créer un mot de passe pour votre compte** et indiquez un mot de passe pour votre compte d'utilisateur.

#### **Pour Mac OS X 10.4/10.5/10.6**

- **N :1** Cliquez sur **Préférences système Comptes**.
- **N :2** Sélectionnez **Changer un mot de passe**.
- **N :3** Saisissez un mot de passe pour votre compte d'utilisateur dans **Nouveau mot de passe**.
- **N :4** Saisissez une nouvelle fois le mot de passe dans **Vérifier**.

Après avoir confirmé le nom d'utilisateur et un mot de passe, allez à ["Spécification d'une destination pour stocker le document" à la page 284.](#page-285-0)

#### **Avec le protocole FTP :**

La fonction Numériser vers serveur/ordinateur nécessite un nom d'utilisateur et un mot de passe. Pour votre nom d'utilisateur et le mot de passe, contactez votre administrateur système.

#### <span id="page-285-0"></span>**Spécification d'une destination pour stocker le document**

#### **Avec le protocole SMB**

Partagez un dossier pour sauvegarder le document numérisé selon la procédure suivante.

#### **Sous Windows XP Édition familiale :**

- **N :1** Créez un dossier dans le répertoire de votre choix sur votre ordinateur (Exemple de nom de dossier, Mes partages).
- **N :2** Cliquez sur le dossier avec le bouton droit de la souris, puis sélectionnez **Propriétés**.
- **N :3** Cliquez sur l'onglet **Partage**, puis sélectionnez **Partager ce dossier sur le réseau**.
- **N :4** Saisissez un nom de partage dans le champ **Nom de partage**.

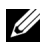

**REMARQUE :** Notez ce nom de partage car vous en aurez besoin lors de la prochaine procédure de configuration.

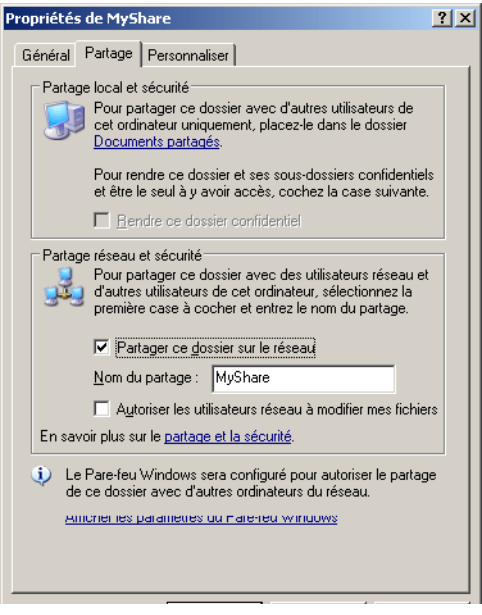

*K* REMARQUE : Lorsque l'écran suivant apparaît, cliquez sur Si vous comprenez les risques en matière de sécurité, mais que vous souhaitez néanmoins partager les fichiers sans lancer l'assistant, cliquez ici, sélectionnez Simplement activer le partage de fichiers, puis cliquez sur OK.

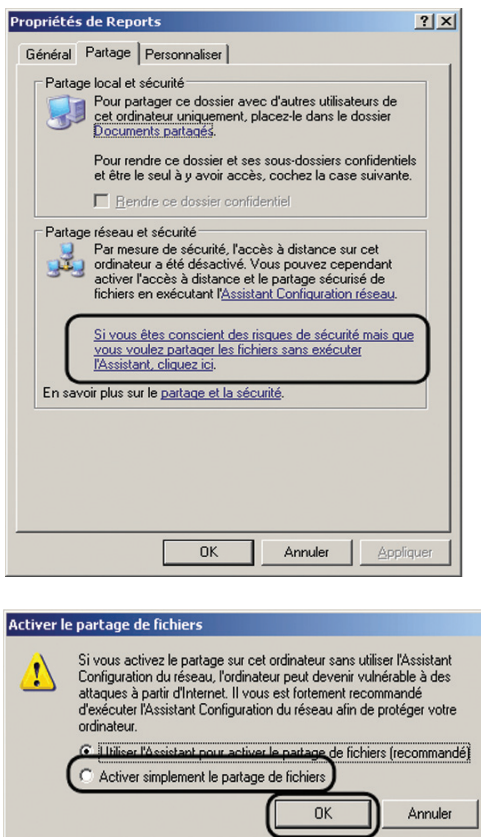

- **N :5** Sélectionnez **Autoriser les utilisateurs du réseau à modifier mes fichiers**.
- **N :6** Cliquez sur **OK**.
	- *PAREMARQUE* : Pour ajouter des sous-dossiers, créez de nouveaux dossiers dans le dossier partagé que vous venez de créer. Exemple : Nom de dossier, MesPartages, nom de dossier de deuxième niveau : MesImages, nom de dossier de troisième niveau : Jean. Vous devez maintenant lire MesPartages\MesImages\Jean dans votre répertoire.

Lorsque vous avez créé un dossier, passez à ["Configuration des réglages de](#page-296-0)  [l'imprimante" à la page 295](#page-296-0).
# **Sous Microsoft Windows XP Édition Professionnelle :**

- **N :1** Créer un dossier dans le répertoire de votre choix de votre ordinateur (Exemple de nom de dossier, Mes partages), puis double-cliquez sur le dossier.
- **N :2** Sélectionnez **Options des dossiers** dans **Outils**.

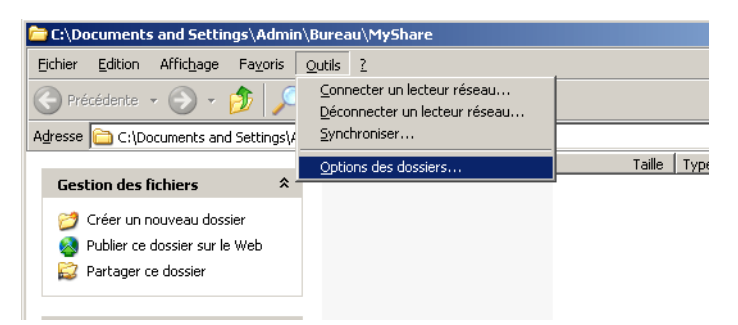

**N :3** Cliquez sur l'onglet **Affichage**, puis décochez la case **Utiliser le partage de fichiers simple (recommandé)**.

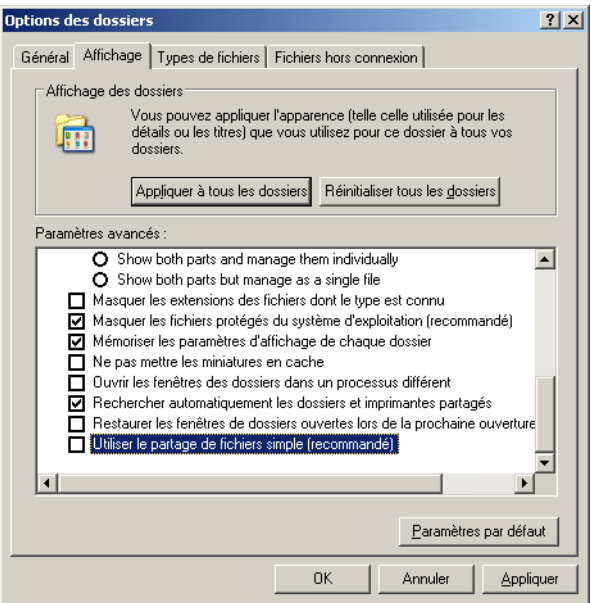

- **N :4** Cliquez sur **OK**, puis fermez la fenêtre.
- **N :5** Cliquez sur le dossier avec le bouton droit de la souris, puis sélectionnez **Propriétés**.
- **N :6** Sélectionnez l'onglet **Partage**, puis sélectionnez **Partager ce dossier**.
- **N :7** Saisissez un nom de partage dans le champ **Nom de partage**.

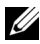

**REMARQUE :** Notez ce nom de partage car vous en aurez besoin lors de la prochaine procédure de configuration.

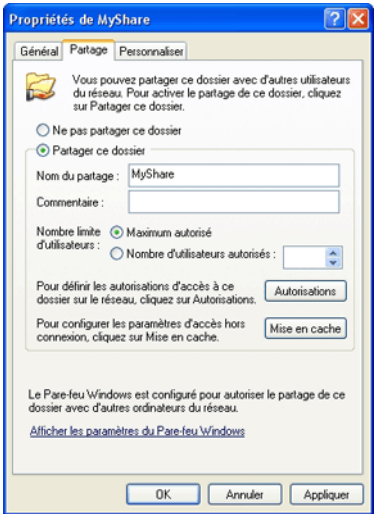

- **N :8** Cliquez sur **Autorisations** pour autoriser l'écriture dans ce dossier.
- **N :9** Cliquez sur **Ajouter**.
- **N :10** Recherchez un nom d'utilisateur en cliquant sur **Avancé**, ou saisissez le nom d'utilisateur dans le champ **Saisir les noms d'objet à sélectionner**, puis cliquez sur **Vérifier les noms** pour confirmer (Exemple de nom d'utilisateur, Moi).

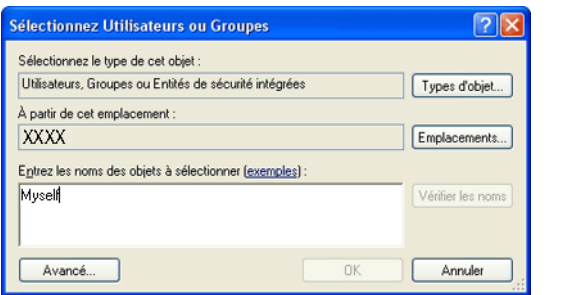

# **N :11** Cliquez sur **OK**.

**REMARQUE :** N'utilisez pas Tout le monde comme nom d'utilisateur.

**N :12** Cliquez sur le nom d'utilisateur que vous venez de saisir. Cochez la case **Contrôle total**. Vous aurez ainsi l'autorisation d'envoyer le document dans ce dossier.

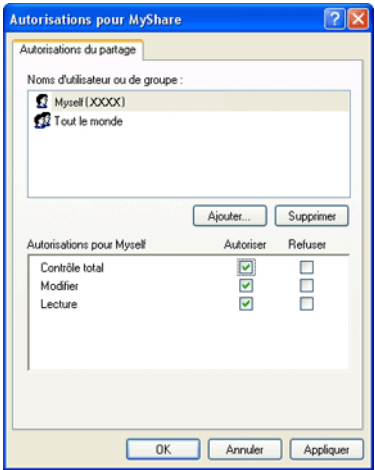

# **N :13** Cliquez sur **OK**.

*K* REMARQUE : Pour ajouter des sous-dossiers, créez de nouveaux dossiers dans le dossier partagé que vous venez de créer. Exemple : Nom de dossier, MesPartages, nom de dossier de deuxième niveau : MesImages, nom de dossier de troisième niveau : Jean. Vous devez maintenant lire MesPartages\MesImages\Jean dans votre répertoire.

Lorsque vous avez créé un dossier, passez à ["Configuration des réglages de](#page-296-0)  [l'imprimante" à la page 295.](#page-296-0)

#### **Sous Microsoft Windows Vista, Windows 7, Windows Server 2008, Windows Server 2008 R2**

- **N :1** Créez un dossier dans le répertoire de votre choix sur votre ordinateur (Exemple de nom de dossier, Mes partages).
- **N :2** Cliquez sur le dossier avec le bouton droit de la souris, puis sélectionnez **Propriétés**.

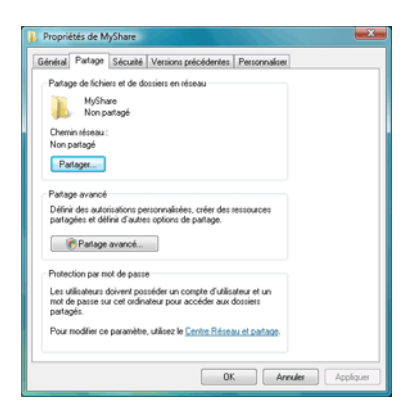

**N :3** Cliquez sur l'onglet **Partage**, puis sélectionnez **Partage avancé**.

- **N :4** Cochez la case **Partager ce dossier**.
- **N :5** Saisissez un nom de partage dans le champ **Nom de partage**.

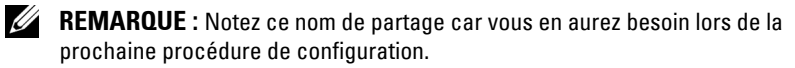

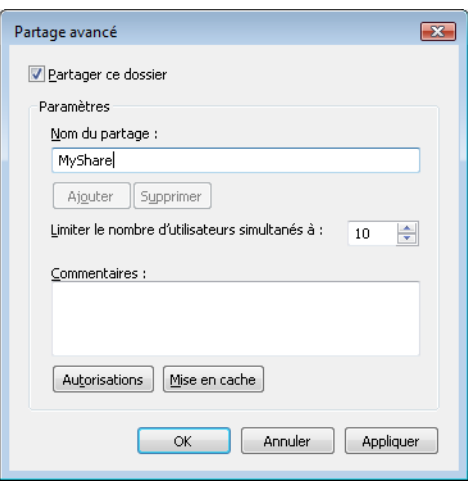

- **N :6** Cliquez sur **Autorisations** pour autoriser l'écriture dans ce dossier.
- **N :7** Cliquez sur **Ajouter**.
- **N :8** Recherchez un nom d'utilisateur en cliquant sur **Avancé**, ou saisissez le nom d'utilisateur dans le champ **Saisir les noms d'objet à sélectionner**, puis cliquez sur **Vérifier les noms** pour confirmer (Exemple de nom d'utilisateur, Moi).

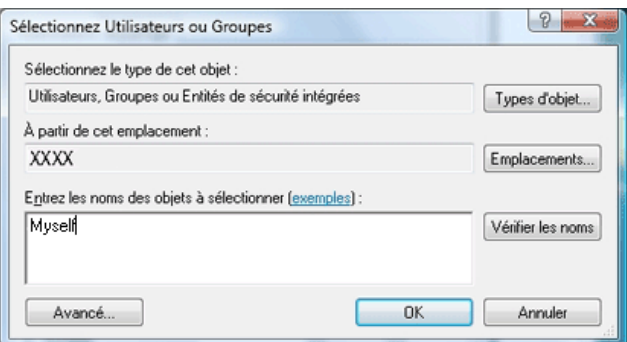

- **N :9** Cliquez sur **OK** lorsque vous avez terminé.
- **N :10** Cliquez sur le nom d'utilisateur que vous venez de saisir. Cochez la case **Contrôle total**. Vous aurez ainsi l'autorisation d'envoyer le document dans ce dossier.

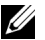

*C* REMARQUE : N'utilisez pas Tout le monde comme nom d'utilisateur.

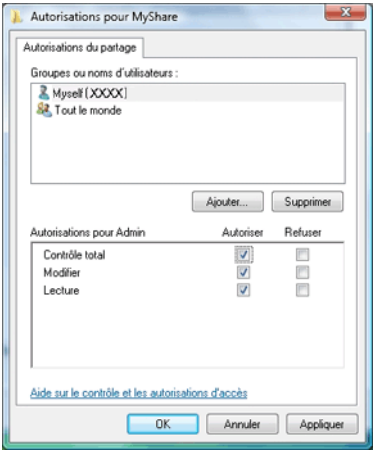

# **N :11** Cliquez sur **OK**.

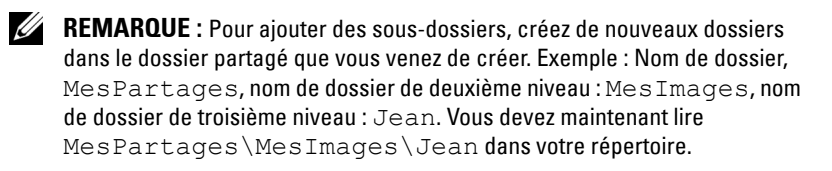

Lorsque vous avez créé un dossier, passez à ["Configuration des réglages de](#page-296-0)  [l'imprimante" à la page 295](#page-296-0).

# **Sous Mac OS X 10.4 :**

- **N :1** Sélectionnez **Go** dans le menu **Finder**, puis cliquez sur **Home**.
- **N :2** Double-cliquez sur **Public**.
- **N :3** Créez un dossier (Exemple de nom de dossier, MesPartages).

**REMARQUE :** Notez le nom du dossier car vous en aurez besoin lors de la prochaine procédure de configuration.

- **N :4** Ouvrez **Préférences système**, puis cliquez sur **Partage**.
- **N :5** Cochez les cases **Partage de fichier** et **Partage Windows**.

# **Sous Mac OS X 10.5/10.6 :**

**N :1** Créer un dossier dans le répertoire de votre choix de votre ordinateur (Exemple de nom de dossier, Mes partages).

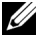

**REMARQUE :** Notez le nom du dossier car vous en aurez besoin lors de la prochaine procédure de configuration.

- **N :2** Sélectionnez le dossier créé, puis sélectionnez **Obtenir des infos** dans le menu **Fichier**.
- **N :3** Cochez la case **Dossier partagé**, puis fermez la fenêtre.
- **N :4** Ouvrez **Préférences système**, puis cliquez sur **Partage**.
- **N :5** Cochez la case **Partage de fichiers**, puis cliquez sur **Options**.
- **N :6** Cochez les cases **Partager des fichiers et des dossiers en utilisant SMB** et votre nom de compte.
- **N :7** Cliquez sur **Terminé**.

#### **Avec le protocole FTP**

Concernant l'emplacement de stockage du document, contactez votre administrateur réseau.

# <span id="page-296-0"></span>**Configuration des réglages de l'imprimante**

Vous pouvez configurer les réglages de l'imprimante pour utiliser la fonction Numériser vers serveur/ordinateur en utilisant le Dell Printer Configuration Web Tool ou l'Editeur de carnet d'adresses.

# **Avec le Dell Printer Configuration Web Tool**

- **N :1** Ouvrez un navigateur Web.
- **N :2** Entrez l'adresse IP de l'imprimante dans la barre d'adresse.

*K* REMARQUE : Pour plus de détails sur le contrôle de l'adresse IP de l'imprimante, reportez-vous à ["Vérification des paramètres IP" à la page 57](#page-58-0).

**N :3** Cliquez sur **Go**.

La page Internet de l'imprimante apparaît.

**N :4** Si une boîte de dialogue de connexion de sécurité apparaît, cliquez sur **Carnet d'adresses** puis saisissez votre nom d'utilisateur et votre mot de passe.

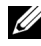

*CA* **REMARQUE** : Le nom d'utilisateur par défaut est "admin" et le mot de passe par défaut est laissé blanc (NULL).

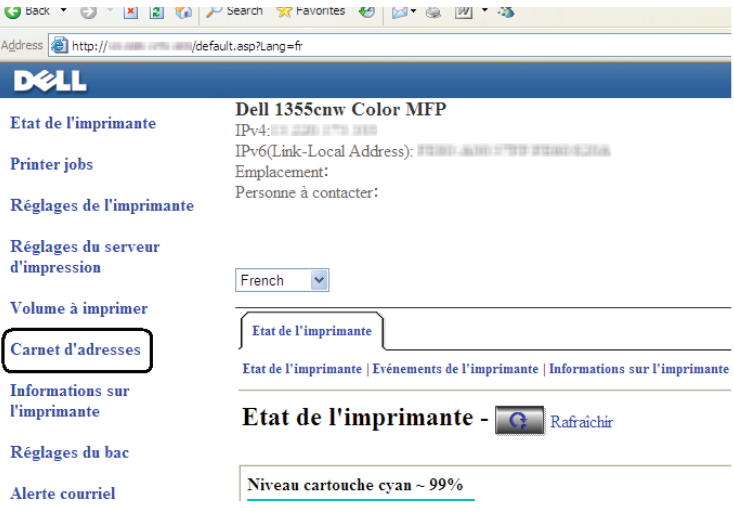

- **N :5** Cliquez sur l'onglet **Adresse de serveur**.
- **N :6** Sélectionnez un numéro non utilisé puis cliquez sur **Créer**.

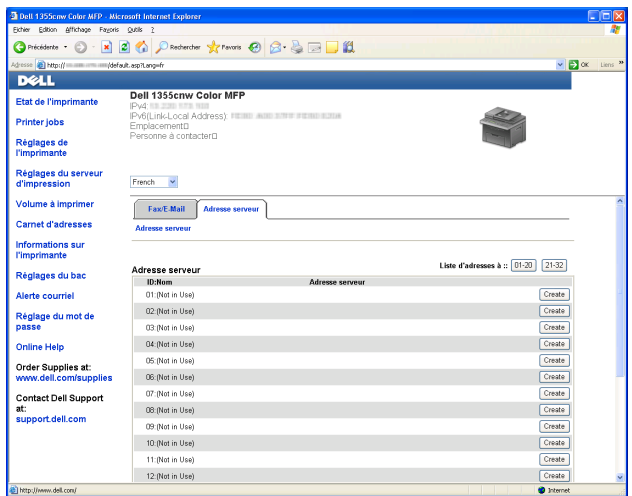

La page **Adresse du serveur** apparaît.

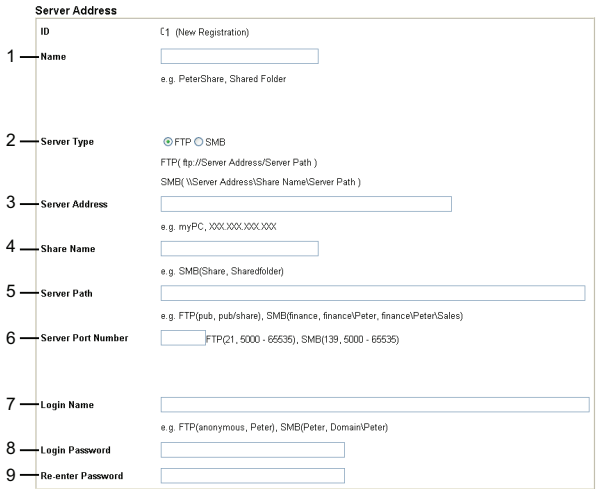

Pour remplir les champs, saisissez les informations comme suit :

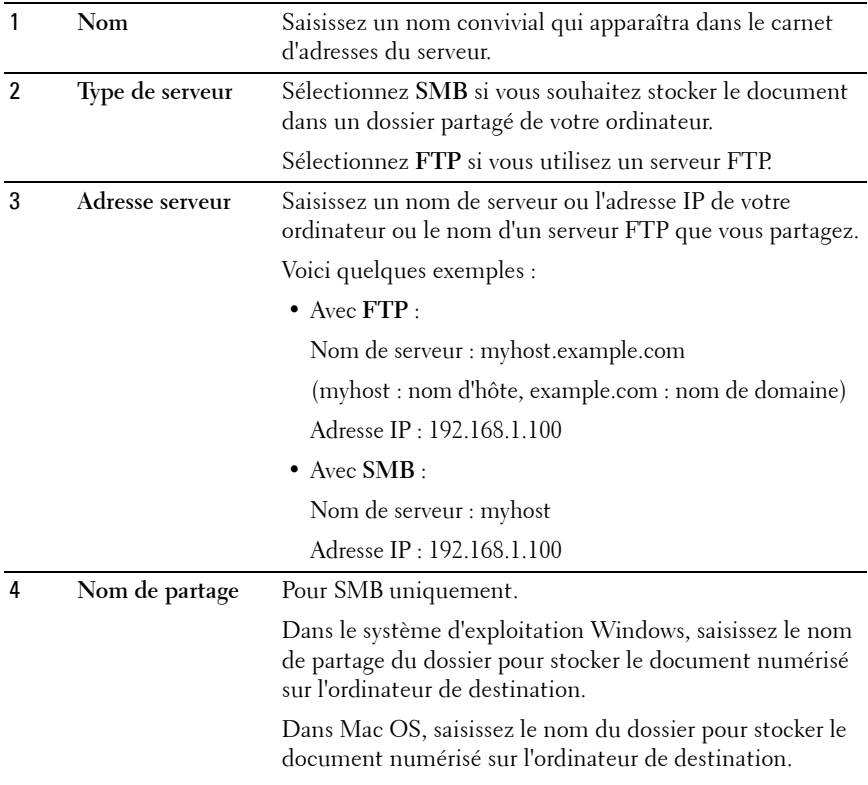

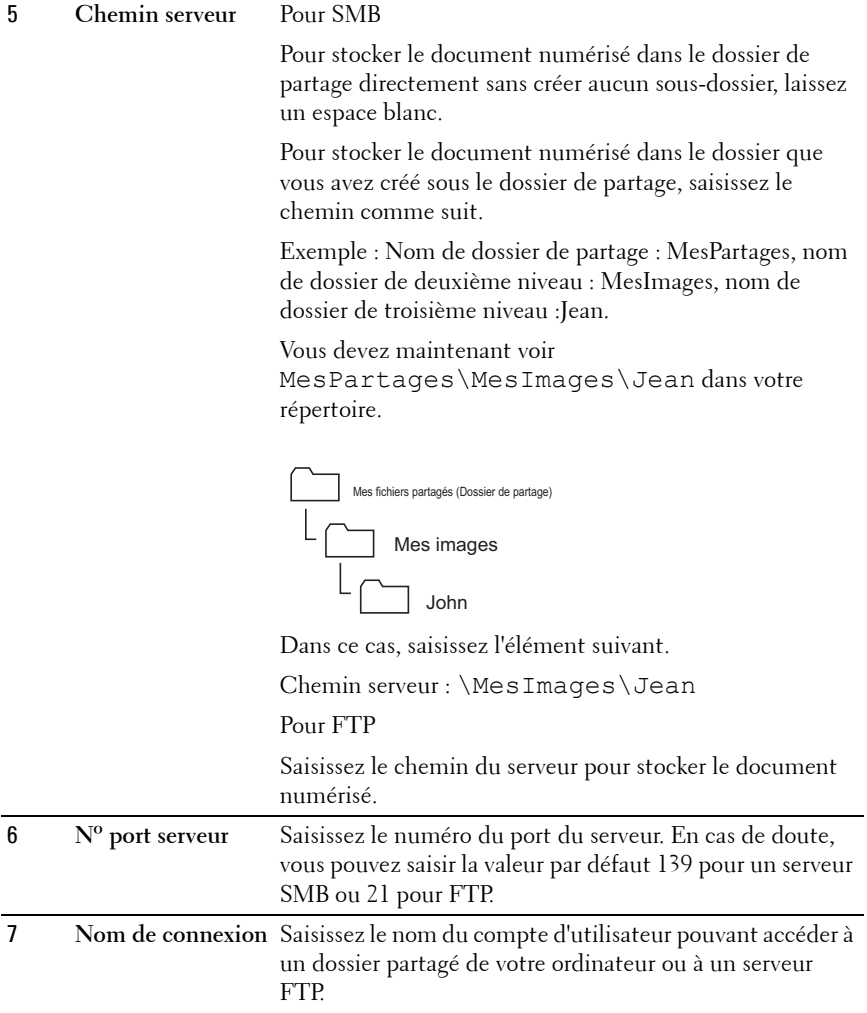

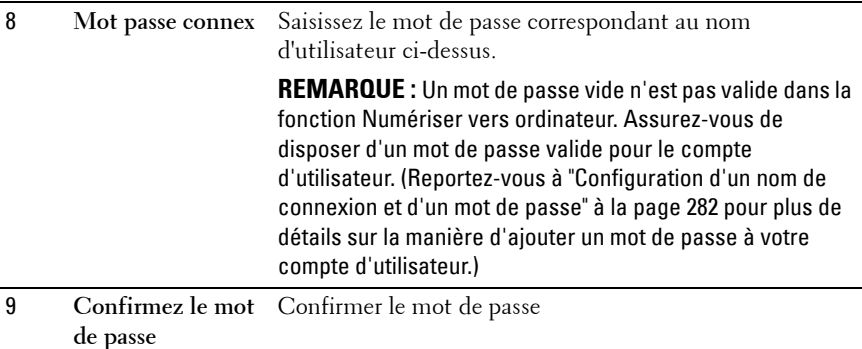

Lorsque vous avez configuré les paramètres, passez à ["Envoi du fichier](#page-305-0)  [numérisé sur le réseau" à la page 304.](#page-305-0)

#### **À partir de l'éditeur de carnet d'adresses**

**N**:1 Cliquez sur Démarrer  $\rightarrow$  Tous les programmes  $\rightarrow$  Dell Printers  $\rightarrow$  Dell **1355 Multifunction Color Printer Editeur de carnet d'adresses**.

La fenêtre **Sélection du périphérique** apparaît.

- **N :2** Sélectionnez votre imprimante dans la liste.
- **N :3** Cliquez sur **OK**.
- **N :4** Cliquez sur Outils → Nouveau (Carnet d'adresses de l'imprimante) → **Serveur**.

| $\Box$ DIXI<br>F Editeur du carnet d'adresses - Dell 1355cnw Color MFP-00000_FAX<br>Modifier Afficher Qutil Aide<br><b>Eichier</b> |                                    |                                               |                    |                           |                |  |
|----------------------------------------------------------------------------------------------------|------------------------------------|-----------------------------------------------|--------------------|---------------------------|----------------|--|
|                                                                                                    |                                    | Nouveau (Carnet g'Adresses du périphérique) > | Eax                |                           |                |  |
| the<br><b>RED</b>                                                                                                    | Nouveau (Carnet d'adresses fax PC) |                                               | ∓<br>Courriel<br>¥ | thercher                  |                |  |
| Carnets d'adresses<br>$\bullet$                                                                                                    | Modifier                           |                                               | Serveur            | Registre / Information de | Mise à jour le |  |
|                                                                                                    |                                    |                                               | asdf               | 2345234525345<br>(2)      |                |  |
|                                                                                                    | $\equiv$                           | 001                                           | SSSS               | <b>SSSS</b>               |                |  |
| Fax                                                                                                    | $\equiv$                           | 002                                           | ddsfs              | sffsfdfd                  |                |  |
| Courriel                                                                                                    | ŧ                                  | 003<br>001                                    | sddq<br>test       | dhfq<br>11111111          |                |  |
|                                                                                                    |                                    |                                               |                    |                           |                |  |
| Serveur                                                                                                    |                                    |                                               |                    |                           |                |  |
| Carnet d'adresses fax PC                                                                                                    |                                    |                                               |                    |                           |                |  |
|                                                                                                    |                                    |                                               |                    |                           |                |  |
|                                                                                                    |                                    |                                               |                    |                           |                |  |
|                                                                                                    |                                    |                                               |                    |                           |                |  |
|                                                                                                    |                                    |                                               |                    |                           |                |  |
|                                                                                                    |                                    |                                               |                    |                           |                |  |
|                                                                                                    |                                    |                                               |                    |                           |                |  |
|                                                                                                    |                                    |                                               |                    |                           |                |  |
|                                                                                                    |                                    |                                               |                    |                           |                |  |
|                                                                                                    |                                    |                                               |                    |                           |                |  |
|                                                                                                    |                                    |                                               |                    |                           |                |  |
|                                                                                                    |                                    |                                               |                    |                           |                |  |
|                                                                                                    |                                    |                                               |                    |                           |                |  |
|                                                                                                    |                                    |                                               |                    |                           |                |  |
|                                                                                                    |                                    |                                               |                    |                           |                |  |
|                                                                                                    |                                    |                                               |                    |                           |                |  |
|                                                                                                    |                                    |                                               |                    |                           |                |  |
|                                                                                                    |                                    |                                               |                    |                           |                |  |
|                                                                                                    |                                    |                                               |                    |                           |                |  |
| $\vert \cdot \vert$                                                                                                    | $\vert \cdot \vert$                |                                               |                    |                           |                |  |
| Données de l'entrée: 5, Données groupe: 1                                                                                          |                                    |                                               |                    |                           |                |  |

La boîte de dialogue **Adresse du serveur** apparaît.

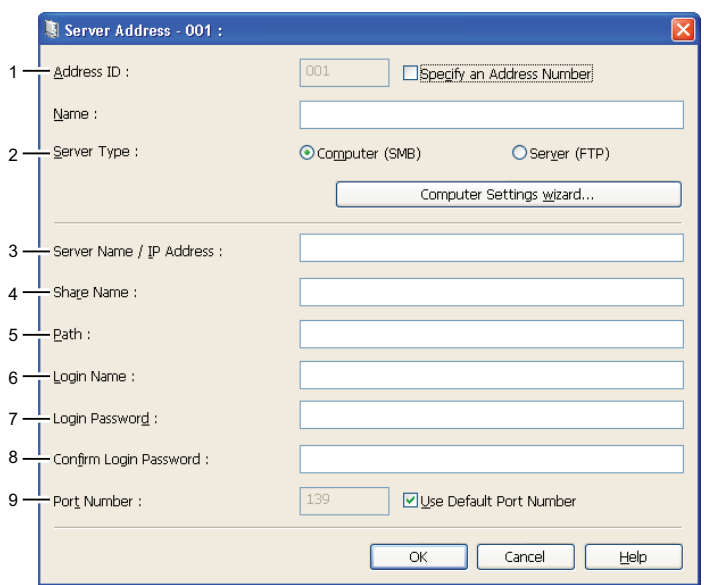

Pour remplir les champs, saisissez les informations comme suit :

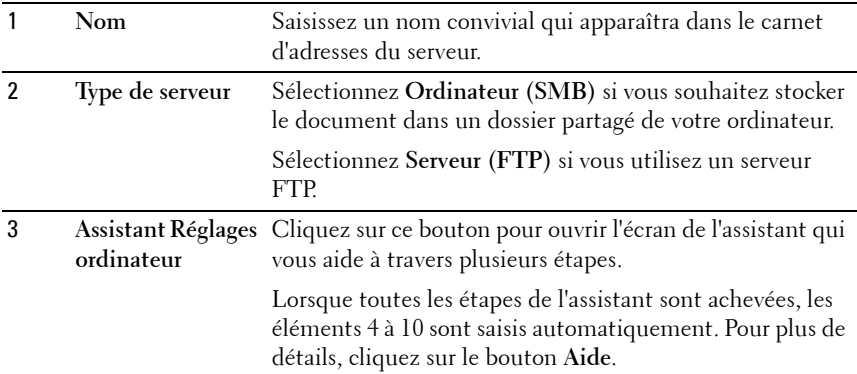

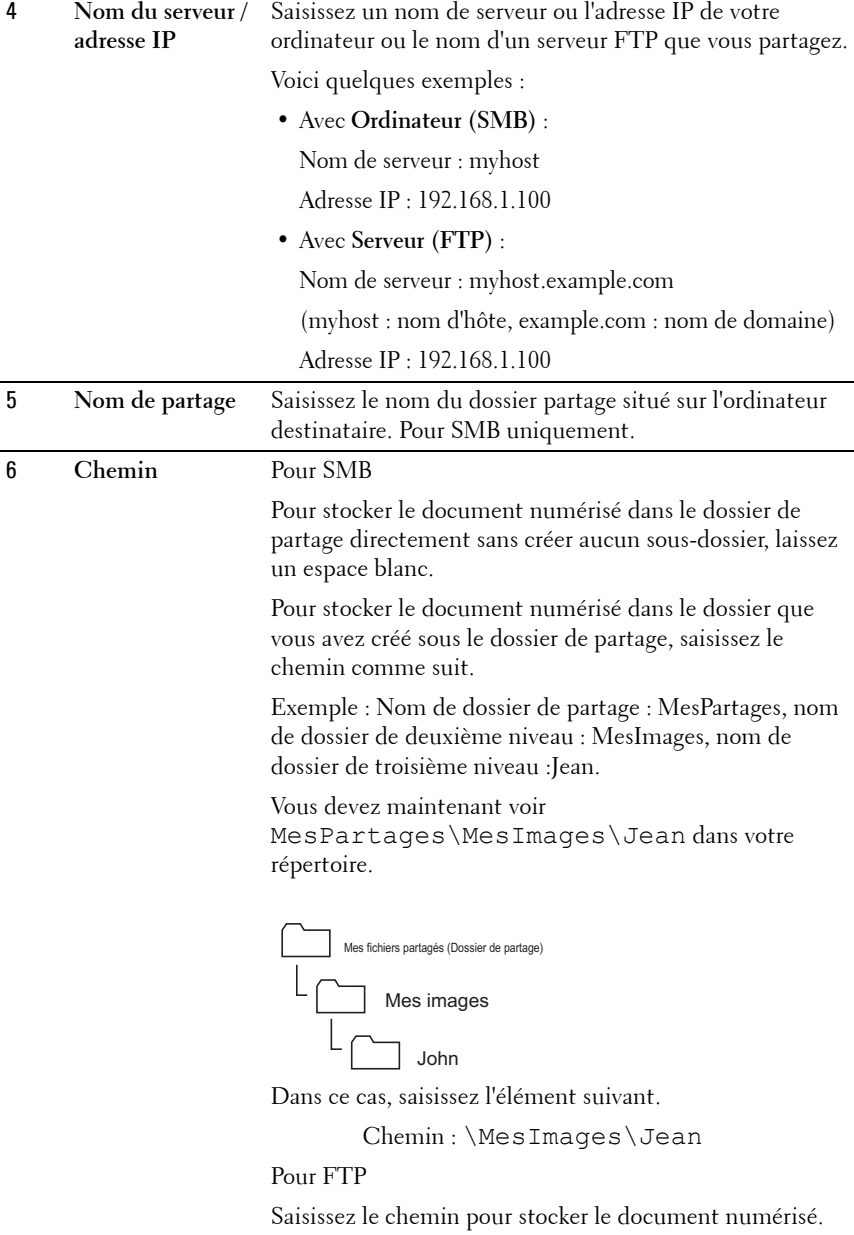

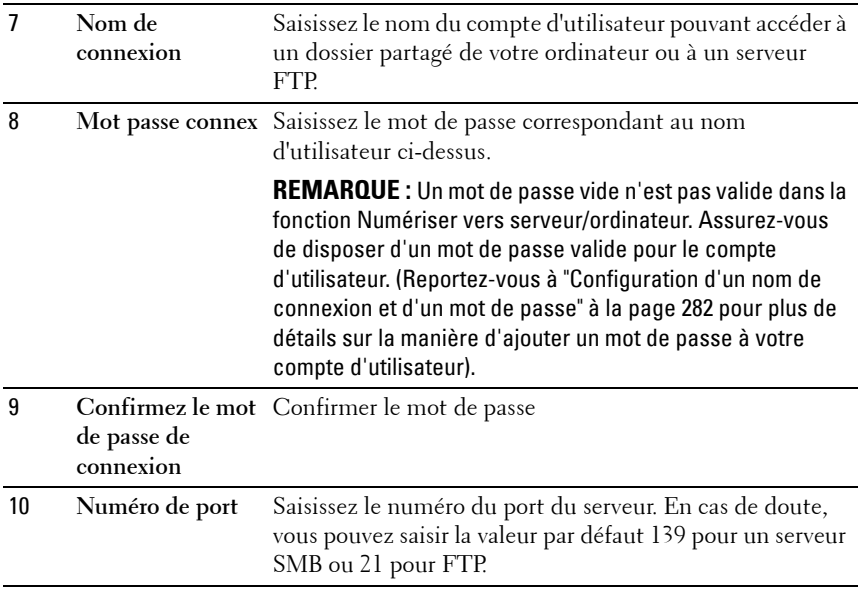

Lorsque vous avez configuré les paramètres, passez à ["Envoi du fichier](#page-305-0)  [numérisé sur le réseau" à la page 304.](#page-305-0)

# <span id="page-305-0"></span>**Envoi du fichier numérisé sur le réseau**

**N :1** Chargez le(s) document(s) dans le chargeur automatique face vers le haut, la bordure supérieure pénétrant la première.

OU

Placez un seul document face vers le bas sur la vitre d'exposition.

Pour de plus amples informations concernant le chargement d'un document, reportez-vous à ["Charger un document original dans l'ADF" à](#page-324-0)  [la page 323](#page-324-0).

- **N :2** Appuyez sur le bouton  $\sum$  (Scan).
- N :3 Appuyez sur le bouton V jusqu'à ce que Numériser vers réseau s'affiche, puis appuyez sur le bouton  $\checkmark$ .
- **N :4** Assurez-vous que Numériser vers s'affiche, puis appuyez sur le bouton  $\checkmark$ .

**N :5** Appuyez sur le bouton  $\vee$  pour sélectionner Réseau (ordinateur) ou Réseau (serveur), ou Recherche carnet d'adresses, puis appuyez sur le bouton  $\checkmark$ .

Réseau (Ordinateur) : stocke l'image numérisée sur l'ordinateur en utilisant le protocole SMB.

Réseau (Serveur) : stocke l'image numérisée sur le serveur en utilisant le protocole FTP.

Rechercher dans le carnet d'adresses : permet de rechercher une adresse serveur enregistrée dans le carnet d'adresses.

- **N :6** Appuyez sur le bouton  $\vee$  pour sélectionner l'emplacement de destination du fichier numérisé, puis appuyez sur le bouton  $\checkmark$ .
- **N :7** Appuyez sur le bouton **(Start)** pour envoyer les fichiers numérisés.

# **Numérisation vers un périphérique de stockage USB**

La fonction Numériser vers un périphérique de mémoire USB vous permet de numériser des documents et de sauvegarder les données numérisées sur un périphérique de stockage USB. Pour numériser les documents et les sauvegarder, suivez les étapes suivantes :

**N :1** Connectez un périphérique de stockage USB sur le port USB de l'imprimante.

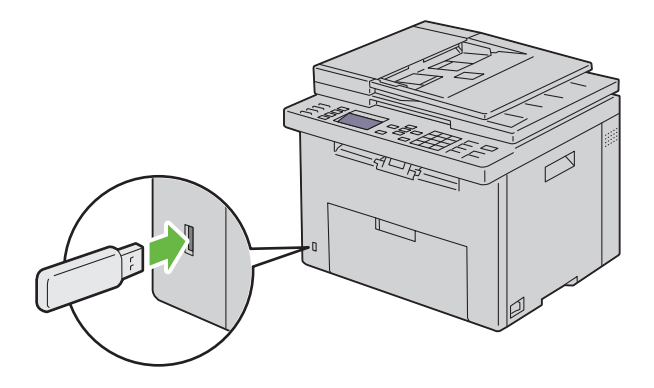

**N :2** Chargez le(s) document(s) dans le chargeur automatique face vers le haut, la bordure supérieure pénétrant la première.

OU

Placez un seul document face vers le bas sur la vitre d'exposition.

Pour de plus amples informations concernant le chargement d'un document, reportez-vous à ["Charger un document original dans l'ADF" à](#page-324-0)  [la page 323](#page-324-0).

- **N** :3 Appuyez sur le bouton  $\sum$  (Scan).
- **N :4** Assurez-vous que Numériser vers un périphérique de stockage USB s'affiche, puis appuyez sur le bouton  $\checkmark$ .
- **N :5** Appuyez sur le bouton  $\vee$  jusqu'à ce que le dossier de votre choix s'affiche, puis appuyez sur le bouton  $\checkmark$ .
- **N :6** Appuyez sur le bouton  $\geq$  (Start).

# **Envoi d'un courriel avec l'image numérisée**

Pour envoyer un courriel et y joindre l'image numérisée sur votre imprimante, procédez comme suit :

• Configurez le carnet d'adresses électroniques via le **Dell Printer Configuration Web Tool**. Pour plus d'informations, reportez-vous à ["Configuration d'un carnet d'adresses électroniques" à la page 307.](#page-308-0)

# <span id="page-308-0"></span>**Configuration d'un carnet d'adresses électroniques**

- **N :1** Ouvrez un navigateur Web.
- **N :2** Entrez l'adresse IP de l'imprimante dans la barre d'adresse et cliquez sur **Go**. La page Internet de l'imprimante apparaît.
- **N :3** Cliquez sur l'onglet **Carnet d'adresses**.

La boîte de dialogue de connexion apparaît.

- **N :4** Saisissez l'ID d'administrateur et le mot de passe enregistrés sur l'imprimante.
- **N :5** Cliquez sur **Carnet d'adresses**.

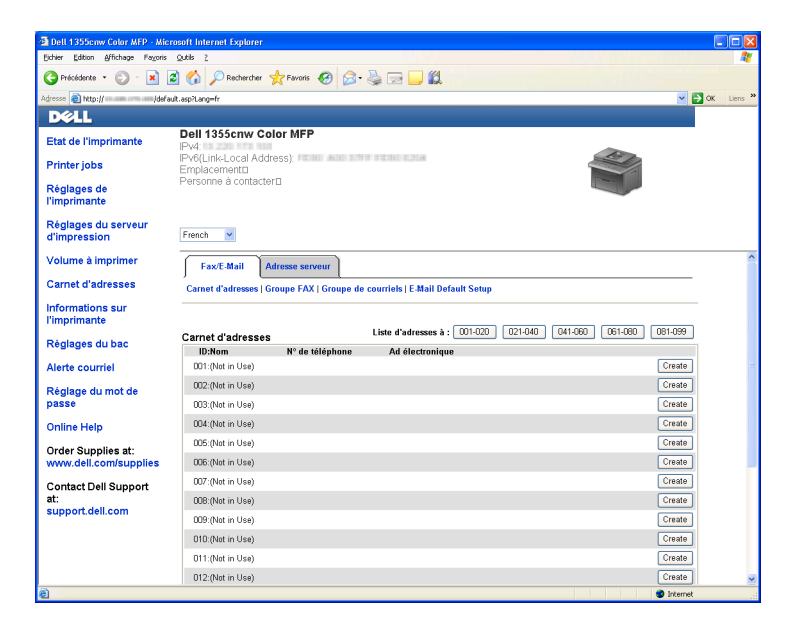

# **N :6** Cliquez sur **Créer**.

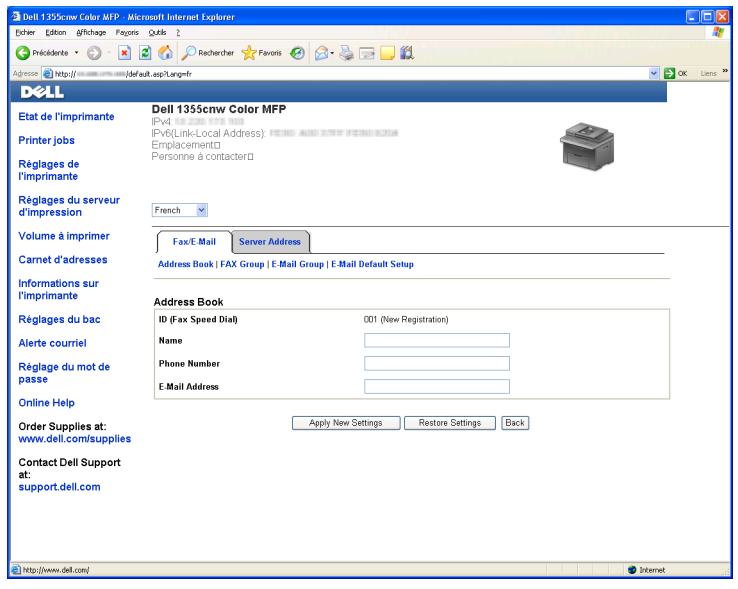

- **N :7** Saisissez un nom et une adresse électronique dans les champs **Nom** et **Adresse électronique**.
- **N :8** Cliquez sur le bouton **Appliquer les nouveaux réglages**.

# **Envoi d'un courriel avec le fichier numérisé**

**N :1** Chargez le(s) document(s) dans le chargeur automatique face vers le haut, la bordure supérieure pénétrant la première.  $O<sub>U</sub>$ 

Placez un seul document face vers le bas sur la vitre d'exposition.

Pour de plus amples informations concernant le chargement d'un document, reportez-vous à ["Charger un document original dans l'ADF" à](#page-324-0)  [la page 323](#page-324-0).

- **N :2** Appuyez sur le bouton  $\sum$  (Scan).
- **N :3** Appuyez sur le bouton  $\vee$  jusqu'à ce que Numériser vers courriel s'affiche, puis appuyez sur le bouton  $\checkmark$ .
- N :4 Vérifiez que Courriel vers s'affiche, puis appuyez sur le bouton  $\checkmark$ .
- **N :5** Appuyez sur le bouton  $\vee$  pour sélectionner le paramètre listé en dessous, puis appuyez sur le bouton  $\checkmark$ .

Pavé numérique : saisissez directement l'adresse électronique puis appuyez sur le bouton  $\checkmark$ .

Carnet d'adresses : sélectionnez l'adresse électronique enregistrée dans le carnet d'adresses puis appuyez sur le bouton  $\checkmark$ .

Groupe de courriels : sélectionnez le groupe de courriels enregistré dans les groupes de courriels puis appuyez sur le bouton  $\checkmark$ .

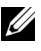

*C* **REMARQUE** : Les utilisateurs doivent être enregistrés avant que vous puissiez sélectionner Carnet d'adresses sur le panneau de commande.

**N :6** Appuyez sur le bouton **(Start)** pour envoyer le courriel.

# **18**

# **Faxer**

# <span id="page-312-0"></span>**Utilisation du pavé numérique pour saisir des caractères**

Du fait que vous réalisez différentes tâches, vous pouvez avoir besoin de saisir des noms et des numéros. Par exemple, lorsque vous configurez votre imprimante, vous saisissez votre nom ou le nom de votre société ainsi que le numéro de téléphone. Lorsque vous enregistrez des numéros rapides ou groupés, vous pouvez également avoir besoin de saisir les noms correspondants.

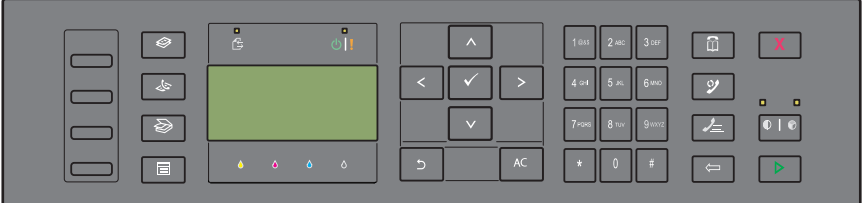

• Lorsque vous devez saisir une lettre, appuyez sur la touche appropriée jusqu'à ce que la lettre correcte apparaisse sur l'écran.

Par exemple, pour saisir la lettre O, appuyez sur 6.

- $\hat{A}$  chaque fois que vous appuyez sur 6, l'écran affiche une lettre différente : M, N, O et enfin 6.
- Pour saisir des lettres supplémentaires, répétez la première étape.
- Appuyez sur le bouton  $\checkmark$  lorsque vous avez fini.

# **Pavé numérique Lettres et Chiffres**

# **Touch Chiffres, lettres ou caractères attribués**

**e**

1  $@: ./1$ 

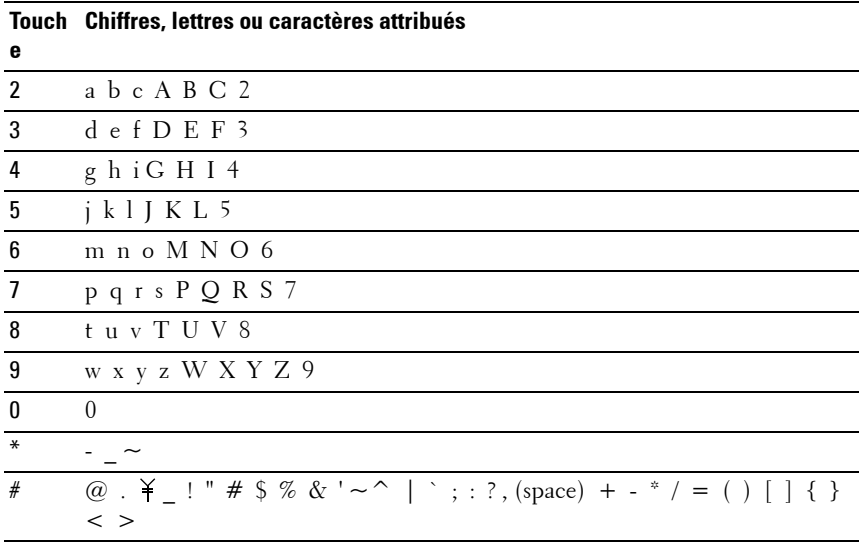

# **Changer des numéros et des noms**

Si vous faites une erreur lors de la saisie d'un nom ou d'un numéro, appuyez sur le bouton **(Backspace)** pour supprimer le dernier chiffre ou caractère. Saisissez ensuite le chiffre ou le caractère correct.

# **Insérer une pause**

Dans certains systèmes téléphoniques, il est nécessaire de composer un code d'accès et d'entendre une seconde tonalité. Une pause doit être insérée afin que ce code d'accès puisse fonctionner. Par exemple, saisissez le code d'accès 9 puis appuyez sur le bouton **(Compo/Pause)** avant de saisir le numéro de téléphone. "-" s'affiche à l'écran pour indiquer qu'une pause a été insérée.

# **Configuration des paramètres fax avancés**

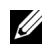

*PAREMARQUE : Les paramètres suivants peuvent également être configurés en* utilisant Outils avancés dans le Navigateur de configuration facile.

# **Régler votre pays**

Vous devez régler le pays dans lequel l'imprimante est utilisée pour utiliser le service de fax sur l'imprimante.

- **N**:1 Appuyez sur le bouton  $\equiv$  (Menu).
- N :2 Appuyez sur le bouton V jusqu'à ce que Système soit mis en surbrillance, puis appuyez sur le bouton  $\checkmark$ .
- **N :3** Appuyez sur le bouton V jusqu'à ce que Menu admin s'affiche, puis appuyez sur le bouton  $\checkmark$ .
- **N :4** Appuyez sur le bouton  $\vee$  jusqu'à ce que Réglages fax s'affiche, puis appuyez sur le bouton  $\checkmark$ .
- **N :5** Appuyez sur le bouton  $\vee$  jusqu'à ce que Pays s'affiche, puis appuyez sur le bouton  $\checkmark$ .
- **N :6** Appuyez sur le bouton  $\vee$  pour sélectionner le pays dans lequel l'imprimante est utilisée, puis appuyez sur le bouton  $\checkmark$ .
- **N :7** Vérifiez que Êtes-vous sûr ? s'affiche, appuyez sur le bouton  $\vee$ pour sélectionner Oui puis appuyez sur le bouton  $\checkmark$ .

L'imprimante redémarre automatiquement pour appliquer les paramètres.

**REMARQUE :** Même s'il n'y en a qu'une, lorsque vous configurez le réglage du pays, les informations, enregistrées dans l'appareil, sont initialisées.

# **Régler l'ID de l'imprimante**

Dans la plupart des pays, la loi vous demande d'indiquer votre numéro de fax sur tous les fax que vous envoyez. L'ID de l'imprimante, contenant votre numéro de téléphone et votre nom ou le nom de la société, sera imprimé en haut de chaque page envoyée depuis votre imprimante.

- **N** :1 Appuyez sur le bouton  $\equiv$  (Menu).
- **N :2** Appuyez sur le bouton  $\vee$  jusqu'à ce que Système soit mis en surbrillance, puis appuyez sur le bouton  $\checkmark$ .
- **N :3** Appuyez sur le bouton  $\vee$  jusqu'à ce que Menu admin s'affiche, puis appuyez sur le bouton  $\checkmark$  .
- **N :4** Appuyez sur le bouton  $\vee$  jusqu'à ce que Réglages fax s'affiche, puis appuyez sur le bouton  $\checkmark$ .
- **N :5** Appuyez sur le bouton  $\vee$  jusqu'à ce que Numéro fax s'affiche, puis appuyez sur le bouton  $\checkmark$ .
- **N :6** Saisissez votre numéro de fax à l'aide du pavé numérique.

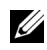

*PLA* **REMARQUE :** Si vous faites une erreur lors de la saisie du numéro, appuyez sur le bouton  $\leftarrow$  (Backspace) pour supprimer le dernier chiffre.

- **N :7** Appuyez sur le bouton **√** lorsque le numéro affiché à l'écran est correct.
- **N :8** Appuyez sur le bouton ∧ jusqu'à ce que Nom de la société s'affiche, puis appuyez sur le bouton  $\checkmark$ .
- **N :9** Entrez votre nom ou le nom de la société à l'aide du pavé numérique.

Vous pouvez saisir des caractères alphanumériques à l'aide du pavé numérique, y compris des caractères spéciaux en appuyant sur les touches 1,  $*$  et  $#$ .

Pour obtenir davantage d'informations concernant l'utilisation du pavé numérique pour saisir des caractères alphanumériques, reportez-vous à ["Utilisation du pavé numérique pour saisir des caractères" à la page 311.](#page-312-0)

**N :10** Appuyez sur le bouton  $\checkmark$  lorsque le nom affiché à l'écran est correct.

**N :11** Pour revenir à l'écran précédent, appuyez sur le bouton **(Back)** .

# **Régler l'heure et la date**

- *K* REMARQUE : Il peut être nécessaire de réinitialiser l'heure et la date correctes en cas de coupure de courant.
- **N** :1 Appuyez sur le bouton  $\Box$  (Menu).
- N :2 Appuyez sur le bouton V jusqu'à ce que Système s'affiche, puis appuyez sur le bouton  $\checkmark$ .
- N :3 Appuyez sur le bouton V jusqu'à ce que Menu admin s'affiche, puis appuyez sur le bouton  $\checkmark$ .
- **N :4** Appuyez sur le bouton  $\vee$  jusqu'à ce que Réglages système s'affiche, puis appuyez sur le bouton  $\checkmark$ .
- **N :5** Appuyez sur le bouton  $\vee$  jusqu'à ce que Date et heure s'affiche, puis appuyez sur le bouton  $\checkmark$ .
- **N :6** Vérifiez que Régler date s'affiche, puis appuyez sur le bouton ✔.
- **N :7** Saisissez la date correcte à l'aide du pavé numérique ou appuyez sur le bouton  $\vee$  pour sélectionner la date correcte.

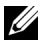

**REMARQUE :** Si vous faites une erreur lors de la saisie des chiffres, appuyez sur le bouton  $\lt$  pour ressaisir le dernier chiffre.

- **N :8** Appuyez sur le bouton  $\checkmark$  lorsque la date affichée à l'écran est correcte.
- **314** Faxer
- **N :9** Appuyez sur le bouton  $\vee$  jusqu'à ce que Régler heure s'affiche, puis appuyez sur le bouton  $\checkmark$ .
- **N :10** Saisissez l'heure correcte à l'aide du pavé numérique ou appuyez sur le bouton  $\vee$  pour sélectionner l'heure correcte.
- **N :11** Appuyez sur le bouton  $\checkmark$  lorsque l'heure affichée à l'écran est correcte.
- **N :12** Pour revenir à l'écran précédent, appuyez sur le bouton **(Back)** .

# **Changer le Mode horloge**

Vous pouvez régler l'heure actuelle en utilisant un format horaire de 12 heures ou 24 heures.

- **N** :1 Appuyez sur le bouton  $\equiv$  (Menu).
- **N :2** Appuyez sur le bouton  $\vee$  jusqu'à ce que Système s'affiche, puis appuyez sur le bouton  $\checkmark$ .
- **N :3** Appuyez sur le bouton  $\vee$  jusqu'à ce que Menu admin s'affiche, puis appuyez sur le bouton  $\checkmark$ .
- **N :4** Appuyez sur le bouton  $\vee$  jusqu'à ce que Réglages système s'affiche, puis appuyez sur le bouton  $\checkmark$ .
- **N :5** Appuyez sur le bouton  $\vee$  jusqu'à ce que Date et heure s'affiche, puis appuyez sur le bouton  $\checkmark$ .
- N :6 Appuyez sur le bouton V jusqu'à ce que Format date s'affiche, puis appuyez sur le bouton  $\checkmark$ .
- **N :7** Appuyez sur le bouton  $\vee$  jusqu'à ce que le format de votre choix s'affiche, puis appuyez sur le bouton  $\checkmark$ .
- **N :8** Pour revenir à l'écran précédent, appuyez sur le bouton **(Back)** .

# **Régler les sons**

#### **Volume Haut-parleur**

- **N** :1 Appuyez sur le bouton  $\equiv$  (Menu).
- N :2 Appuyez sur le bouton V jusqu'à ce que Système s'affiche, puis appuyez sur le bouton  $\checkmark$ .
- **N :3** Appuyez sur le bouton  $\vee$  jusqu'à ce que Menu admin s'affiche, puis appuyez sur le bouton  $\checkmark$ .
- **N :4** Appuyez sur le bouton  $\vee$  jusqu'à ce que Réglages fax s'affiche, puis appuyez sur le bouton  $\checkmark$ .
- **N :5** Appuyez sur le bouton  $\vee$  jusqu'à ce que Surveill ligne s'affiche, puis appuyez sur le bouton  $\checkmark$ .
- **N :6** Appuyez sur le bouton  $\vee$  jusqu'à ce que le volume de votre choix s'affiche, puis appuyez sur le bouton  $\checkmark$ .
- **N :7** Redémarrez l'imprimante en coupant l'alimentation puis en la rebranchant.

# **Volume Sonnerie**

- **N** :1 Appuyez sur le bouton  $\equiv$  (Menu).
- **N :2** Appuyez sur le bouton  $\vee$  jusqu'à ce que Système s'affiche, puis appuyez sur le bouton  $\checkmark$ .
- **N :3** Appuyez sur le bouton  $\vee$  jusqu'à ce que Menu admin s'affiche, puis appuyez sur le bouton  $\checkmark$ .
- **N :4** Appuyez sur le bouton  $\vee$  jusqu'à ce que Réglages fax s'affiche, puis appuyez sur le bouton  $\checkmark$ .
- **N :5** Appuyez sur le bouton  $\vee$  jusqu'à ce que Volume sonnerie s'affiche, puis appuyez sur le bouton  $\checkmark$ .
- **N :6** Appuyez sur le bouton  $\vee$  jusqu'à ce que le volume de votre choix s'affiche, puis appuyez sur le bouton  $\checkmark$ .
- **N :7** Redémarrez l'imprimante en coupant l'alimentation puis en la rebranchant.

# **Définition des paramètres du fax**

# **Changer les options des réglages du fax**

- **N** :1 Appuyez sur le bouton  $\mathbf{F}$  (Menu).
- **N :2** Appuyez sur le bouton  $\vee$  jusqu'à ce que Système s'affiche, puis appuyez sur le bouton  $\checkmark$ .
- **N :3** Appuyez sur le bouton  $\vee$  jusqu'à ce que Menu admin s'affiche, puis appuyez sur le bouton  $\checkmark$ .
- **N :4** Appuyez sur le bouton  $\vee$  jusqu'à ce que Réglages fax s'affiche, puis appuyez sur le bouton  $\checkmark$ .
- **N :5** Appuyez sur le bouton  $\vee$  jusqu'à ce que l'élément de menu souhaité s'affiche, puis appuyez sur le bouton  $\checkmark$ .
- **N :6** Appuyez sur le bouton  $>$  ou  $\vee$  jusqu'à ce que le réglage souhaité s'affiche ou saisissez la valeur à l'aide du pavé numérique.
- **N :7** Appuyez sur le bouton  $\checkmark$  pour sauvegarder la sélection.
- **N :8** Si nécessaire, répétez les étapes 5 à 7.
- **N :9** Pour revenir à l'écran précédent, appuyez sur le bouton  $\bigcirc$  (Back).

# **Options des réglages du fax disponibles**

Vous pouvez utiliser les options de réglage suivantes pour configurer le système de fax :

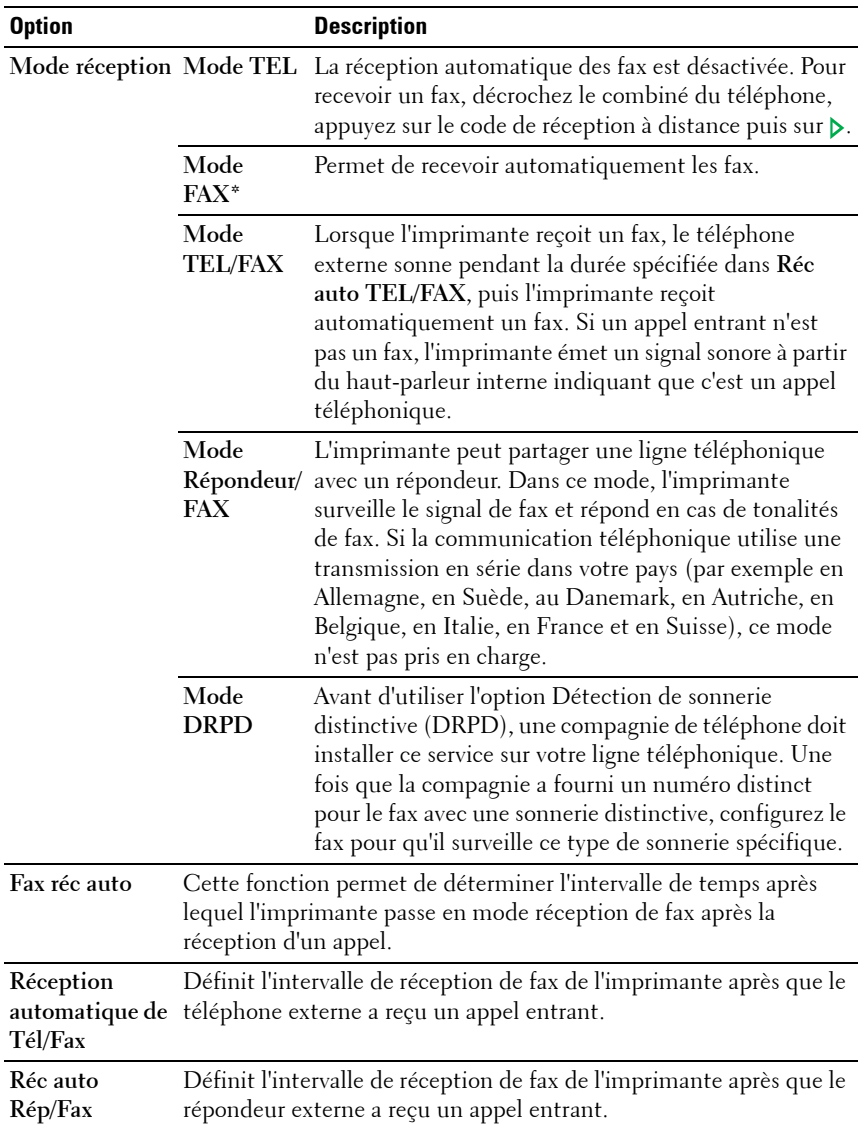

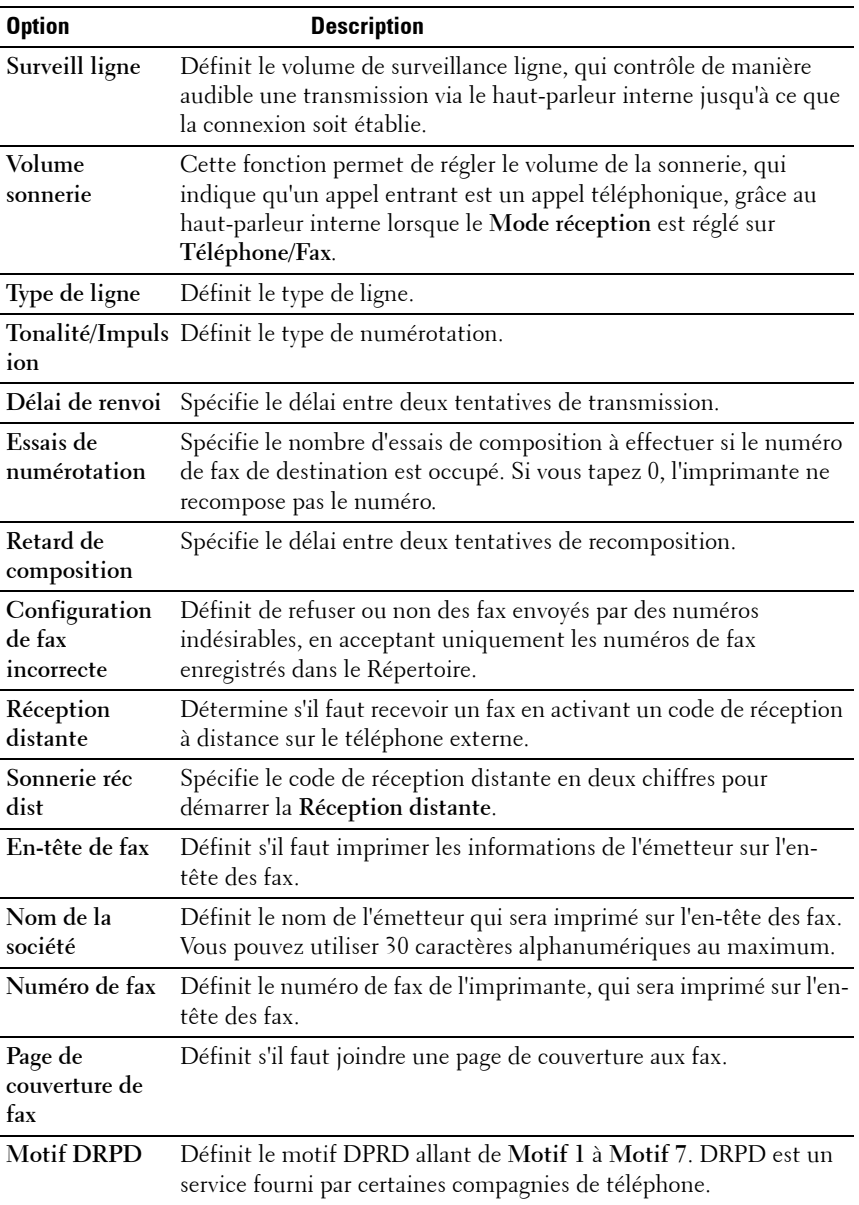

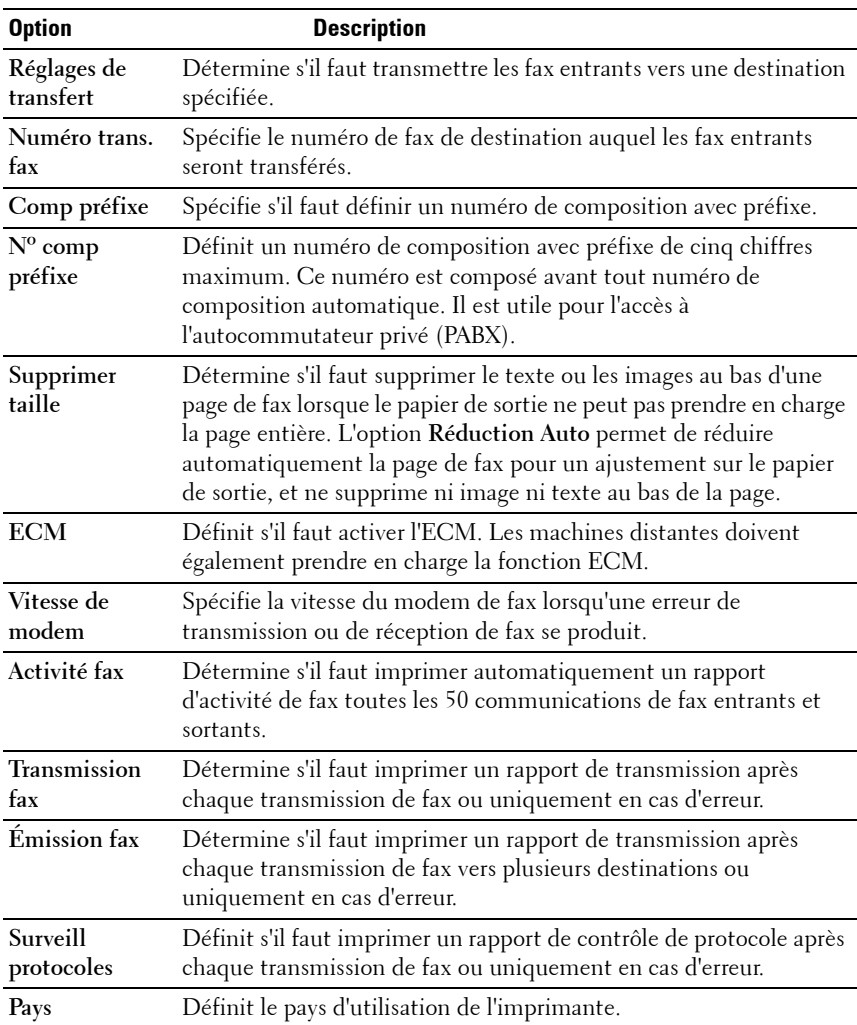

# **Comp préfixe**

*K* **REMARQUE** : La fonction Comp préfixe prend en charge uniquement l'environnement dans lequel vous envoyez un fax vers un numéro de ligne externe. Pour utiliser la fonction Comp. préfixe, vous devez exécuter les tâches suivantes sur le panneau de commande.

- **N** :1 Appuyez sur le bouton  $\mathbf{E}$  (Menu).
- N :2 Appuyez sur le bouton V jusqu'à ce que Système s'affiche, puis appuyez sur le bouton  $\checkmark$ .
- **N :3** Appuyez sur le bouton  $\vee$  jusqu'à ce que Menu admin s'affiche, puis appuyez sur le bouton  $\checkmark$ .
- N :4 Appuyez sur le bouton V jusqu'à ce que Réglages fax s'affiche, puis appuyez sur le bouton  $\checkmark$ .
- **N :5** Appuyez sur le bouton  $\vee$  jusqu'à ce que Type de ligne s'affiche, puis appuyez sur le bouton  $\checkmark$
- **N :6** Appuyez sur le bouton  $\vee$  jusqu'à ce que PBX s'affiche, puis appuyez sur le bouton  $\checkmark$ .
- **N :7** Appuyez sur le bouton **(Back)** pour retourner au menu précédent.
- **N :8** Appuyez sur le bouton  $\vee$  jusqu'à ce que Comp. préfixe s'affiche, puis appuyez sur le bouton  $\checkmark$ .
- N :9 Appuyez sur le bouton V jusqu'à ce que Activer s'affiche, puis appuyez sur le bouton  $\checkmark$ .
- **N :10** Appuyez sur le bouton **(Back)** pour retourner au menu précédent.
- **N :11** Appuyez sur le bouton  $\vee$  jusqu'à ce que N° comp. préfixe s'affiche, puis appuyez sur le bouton  $\checkmark$ .
- **N :12** Saisissez un numéro de préfixe de cinq caractères maximum parmi 0–9, \* et #.
- **N :13** Appuyez sur le bouton  $\checkmark$  lorsque le numéro de composition de préfixe affiché à l'écran est correct.
- **N :14** Redémarrez l'imprimante en coupant l'alimentation puis en la rebranchant.

# **Paramètres fax avancés**

*<b>EMARQUE* : Les paramètres de fax avancés sont uniquement destinés aux utilisateurs avertis. Des réglages incorrects sur l'imprimante peuvent endommager l'appareil.

Si vous rencontrez des erreurs d'envoi ou de réception de fax, il existe un menu de réglages de fax avancés qui vous donne accès aux réglages et permet de les modifier.

Pour entrer dans le Menu Diagnostic (Mode personnalisé), suivez les instructions suivantes.

- **N :1** Éteignez l'imprimante.
- **N :2** Débranchez tous les câbles réseau, la ligne téléphonique et les câbles USB de l'appareil.
- **N :3** Remettez ensuite l'imprimante sous tension tout en appuyant sur les boutons  $\vee$  et  $\wedge$ .

Le menu Mode personnalisé apparaît.

**N :4** Après que tous les réglages de fax avancés auront été effectués, vous devrez éteindre l'imprimante puis la rallumer afin que les nouveaux réglages prennent effet.

#### **Méthode de cryptage des données des fax**

Certains télécopieurs patrimoniaux ne prennent pas en charge la méthode de cryptage des données du Joint Bi-level Image Experts Group (JBIG). Vous pouvez rencontrer des erreurs d'envoi ou de réception de fax dues à cette méthode de cryptage des données. Vous pouvez désactiver le JBIG et sélectionner les cryptages Modified Huffman (MH), Modified Read (MR), ou Modified Modified Read (MMR) selon les instructions suivantes.

Vous pouvez changer le cryptage de transmission du modem selon les instructions suivantes.

- **N :1** Lorsque l'imprimante est réglée sur Mode personnalisé, sélectionnez Diagnostic Fax/Scanner, puis appuyez sur le bouton  $\checkmark$ .
- **N :2** Appuyez sur le bouton  $\vee$  jusqu'à ce que Paramètre s'affiche, puis appuyez sur le bouton  $\checkmark$ .
- **N :3** Appuyez sur le bouton  $\vee$  jusqu'à ce que Paramètre FAX soit mis en surbrillance, puis appuyez sur le bouton  $\checkmark$ .
- **N :4** Appuyez sur le bouton  $\vee$  jusqu'à ce que Cryptage G3M TX soit mis en surbrillance, puis appuyez sur le bouton  $\checkmark$ .
- **N :5** Appuyez sur le bouton  $\vee$  jusqu'à ce que MMR soit mis en surbrillance, puis appuyez sur  $\checkmark$  pour activer le cryptage MMR, sélectionnez MR pour activer le cryptage MR ou sélectionnez MH pour activer le cryptage MH.
Vous pouvez changer le cryptage de réception du modem selon les instructions suivantes.

- **N :1** Lorsque l'imprimante est en Mode personnalisé, sélectionnez Diagnostic Fax/Scanner et appuyez sur le bouton  $\checkmark$ .
- **N :2** Appuyez sur le bouton  $\vee$  jusqu'à ce que Paramètre soit mis en surbrillance, puis appuyez sur le bouton  $\checkmark$ .
- **N :3** Appuyez sur le bouton  $\vee$  jusqu'à ce que Paramètre FAX soit mis en surbrillance, puis appuyez sur le bouton  $\checkmark$ .
- **N :4** Appuyez sur le bouton  $\vee$  jusqu'à ce que Cryptage G3M RX soit mis en surbrillance, puis appuyez sur le bouton  $\checkmark$ .
- **N :5** Appuyez sur le bouton  $\vee$  jusqu'à ce que MMR s'affiche, puis appuyez sur le bouton  $\swarrow$  pour activer le cryptage MMR, sélectionnez MR pour activer le cryptage MR ou sélectionnez MH pour activer le cryptage MH.

# **Envoyer un fax**

Vous pouvez faxer des données à partir de votre imprimante. Vous pouvez également faxer directement des données transférées de l'ordinateur équipé d'un système d'exploitation Microsoft® Windows®.

## <span id="page-324-0"></span>**Charger un document original dans l'ADF**

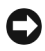

**NOTE :** Ne chargez pas plus de 35 feuilles dans le chargeur automatique et ne laissez pas plus de 35 feuilles arriver dans le bac de sortie. Le bac de sortie du chargeur automatique doit être vidé avant qu'il ne dépasse 35 feuilles, faute de quoi vos originaux risquent d'être endommagés.

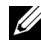

*PLA* **REMARQUE :** Pour obtenir une meilleure qualité de fax, en particulier pour les images avec différents tons de gris, utilisez la vitre du chargeur de documents au lieu de l'ADF.

**N :1** Placez le(s) document(s), face imprimée vers le haut, sur l'ADF, en faisant entrer en premier la partie haute du document. Ajustez ensuite les guides de document à la bonne taille.

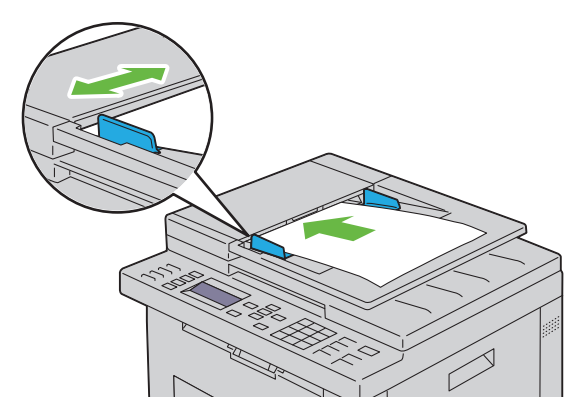

**N :2** Ajustez la résolution du document, reportez-vous à ["Résolution" à la](#page-326-0)  [page 325.](#page-326-0)

#### **Charger un document original sur la vitre d'exposition**

**N :1** Ouvrez le couvercle de l'imprimante.

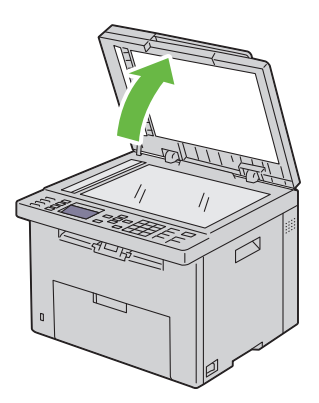

**N :2** Placez le document face vers le bas sur la vitre d'exposition et alignez-le sur le repère d'alignement situé dans l'angle supérieur gauche de la vitre.

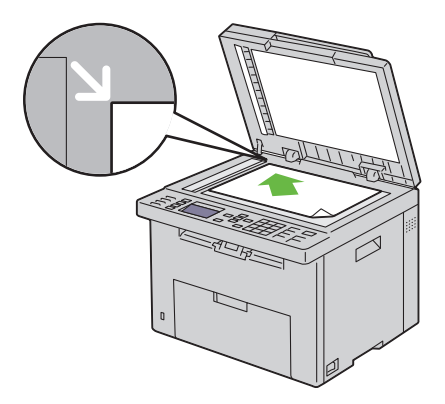

- **N :3** Ajustez la résolution du document, reportez-vous à ["Résolution" à la](#page-326-0)  [page 325](#page-326-0).
- **N :4** Fermez le couvercle de l'imprimante.

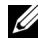

*PLA* **REMARQUE :** Vérifiez qu'aucun document ne se trouve dans l'ADF. Si un document est détecté dans l'ADF, il sera prioritaire par rapport au document situé sur la vitre du chargeur de documents.

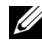

**REMARQUE :** Si vous faxez une page d'un livre ou d'un magazine, levez le couvercle jusqu'à ce que ses charnières soient bloquées par la butée puis refermez-le. Si l'épaisseur du livre ou du magazine est supérieure à 30 mm, passez le fax avec le couvercle ouvert.

#### <span id="page-326-0"></span>**Résolution**

Spécifier le niveau de résolution à utiliser pour la transmission de fax :

- **N :1** Appuyez sur le bouton **(Fax)**.
- **N :2** Appuyez sur le bouton  $\vee$  jusqu'à ce que Résolution soit mis en surbrillance, puis appuyez sur le bouton  $\checkmark$ .
- **N :3** Appuyez sur le bouton  $\vee$  jusqu'à ce que l'élément de menu souhaité s'affiche, puis appuyez sur le bouton  $\checkmark$ .

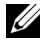

*K* REMARQUE : Les valeurs signalées par un astérisque (\*) correspondent aux paramètres par défaut d'origine du menu.

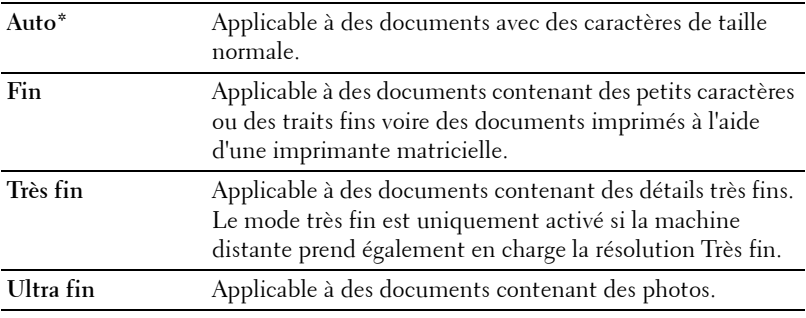

*<b>REMARQUE :* Les fax numérisés en mode Très fin transmettent à la résolution la plus élevée prise en charge par le périphérique récepteur.

#### **Type de document**

Sélectionner le type de document par défaut pour le travail de fax actuel :

- **N :1** Appuyez sur le bouton **(Fax)**.
- **N :2** Appuyez sur le bouton  $\vee$  jusqu'à ce que Type de document soit mis en surbrillance, puis appuyez sur le bouton  $\checkmark$ .
- **N :3** Appuyez sur le bouton  $\vee$  pour sélectionner le réglage voulu, puis appuyez  $\sin$  le bouton  $\checkmark$ .

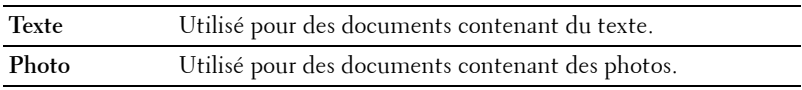

## <span id="page-327-0"></span>**+ clair/+ foncé**

Pour régler le contraste afin de rendre le fax plus clair ou plus foncé que l'original :

- **N :1** Appuyez sur le bouton **(Fax)**.
- **N :2** Appuyez sur le bouton  $\vee$  jusqu'à ce que +clair/+foncé soit mis en surbrillance, puis appuyez sur le bouton  $\checkmark$ .
- **N :3** Appuyez sur le bouton  $\triangleright$  ou  $\leq$  pour sélectionner le réglage voulu, puis appuyez sur le bouton  $\checkmark$ .

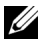

*K* REMARQUE : Les valeurs signalées par un astérisque (\*) correspondent aux paramètres par défaut d'origine du menu.

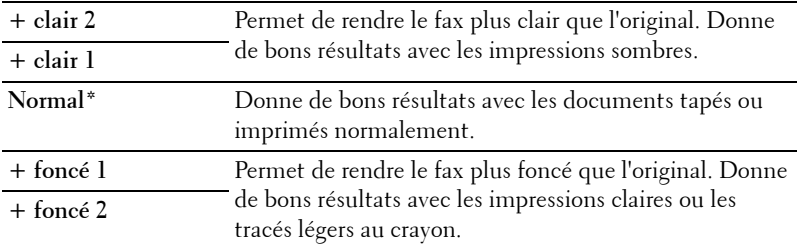

#### <span id="page-328-0"></span>**Envoyer un fax automatiquement**

**N :1** Chargez le(s) document(s) dans le chargeur automatique face vers le haut, la bordure supérieure pénétrant la première.

 $\Omega$ 

Placez un seul document face vers le bas sur la vitre d'exposition et fermez le capot.

Pour de plus amples informations concernant le chargement d'un document, reportez-vous à ["Charger un document original dans l'ADF" à](#page-324-0)  [la page 323](#page-324-0).

- **N :2** Appuyez sur le bouton **(Fax)**.
- **N :3** Réglez la résolution du document afin qu'elle corresponde à vos besoins. Pour de plus amples informations, reportez-vous à ["Résolution" à la](#page-326-0)  [page 325](#page-326-0).

Pour régler le contraste, reportez-vous à la rubrique ["+ clair/+ foncé" à la](#page-327-0)  [page 326](#page-327-0).

- **N :4** Vous pouvez sélectionner un numéro de fax à l'aide d'une de ces deux méthodes :
	- Vérifiez que Fax vers s'affiche, puis appuyez sur le bouton  $\checkmark$ . Appuyez sur le bouton  $\vee$  jusqu'à ce que Répertoire s'affiche, puis appuyez sur le bouton  $\checkmark$ . Appuyez sur le bouton  $\checkmark$  pour sélectionner les destinataires.
	- Appuyez sur le bouton **Composition à touche unique**.

Appuyez sur le bouton  $\text{M}$  (Contacts), sélectionnez Toutes les entrées, Numérotation groupée ou Rechercher grâce au bouton  $\vee$  puis appuyez sur le bouton  $\checkmark$ .

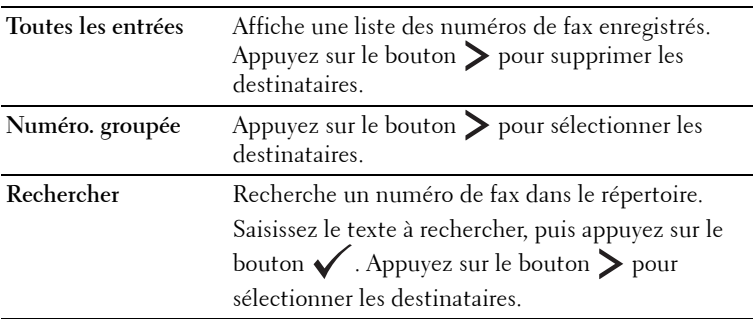

- Appuyez sur le bouton **(Redial/Pause)** pour recomposer le numéro.
- Appuyez sur le bouton  $\angle$  (Speed Dial) . Saisissez le numéro rapide entre 01 et 99 à l'aide du pavé numérique, puis appuyez sur le bouton  $\checkmark$ .

*PA* REMARQUE : Vous devez enregistrer un numéro à numérotation rapide avant de pouvoir utiliser le bouton Composition à touche unique. Pour en savoir plus sur la manière de stocker les numéros, reportez-vous à ["Recomposition automatique" à la page 340](#page-341-0).

**N :5** Appuyez sur le bouton **(Start)**.

Lorsque vous utilisez la vitre d'exposition, l'affichage vous invite à poser une nouvelle page. Appuyez sur le bouton  $\vee$  pour sélectionner Oui ou Non, puis appuyez sur le bouton  $\checkmark$ .

**N :6** L'imprimante commence à composer le numéro puis envoie le fax dès que le télécopieur distant est prêt.

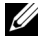

**REMARQUE :** Appuyez sur le bouton (Annuler) pour annuler le travail de fax à tout moment au cours de l'envoi du fax.

## <span id="page-329-0"></span>**Envoyer un fax manuellement**

**N :1** Chargez le(s) document(s) dans le chargeur automatique face vers le haut, la bordure supérieure pénétrant la première.

 $\overline{O}$ U

Placez un seul document face vers le bas sur la vitre d'exposition et fermez le capot.

Pour de plus amples informations concernant le chargement d'un document, reportez-vous à ["Charger un document original dans l'ADF" à](#page-324-0)  [la page 323](#page-324-0).

- **N :2** Appuyez sur le bouton **(Fax)**.
- **N :3** Réglez la résolution du document afin qu'elle corresponde à vos besoins. Pour de plus amples informations, reportez-vous à ["Résolution" à la](#page-326-0)  [page 325](#page-326-0).

Pour régler le contraste, reportez-vous à la rubrique ["+ clair/+ foncé" à la](#page-327-0)  [page 326](#page-327-0).

- **N :4** Appuyez sur le bouton  $\vee$  jusqu'à ce que Raccroché soit mis en surbrillance, puis appuyez sur le bouton  $\checkmark$ .
- **N :5** Appuyez sur le bouton  $\vee$  jusqu'à ce que Activer s'affiche, puis appuyez sur le bouton  $\checkmark$ .
- **N :6** Saisissez le numéro de fax du télécopieur distant à l'aide du pavé numérique.
	- Si le document est chargé dans l'ADF, appuyez sur le bouton **(Start)**.
	- Si le document n'est pas chargé dans l'ADF, appuyez sur le bouton (Start), appuyez sur  $\vee$  jusqu'à ce que le réglage souhaité soit mis en surbrillance, puis appuyez sur le bouton  $\swarrow$ .

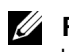

**REMARQUE :** Appuyez sur le bouton (Annuler) et le bouton v pour annuler le travail de fax à tout moment au cours de l'envoi du fax.

## **Confirmer les transmissions**

Lorsque la dernière page de votre document a été envoyée avec succès, l'imprimante émet un bip et se remet en veille.

Si une erreur survient pendant l'envoi du fax, un message d'erreur s'affiche à l'écran.

Si vous recevez un message d'erreur, appuyez sur le bouton **(Cancel)** pour supprimer le message et essayez d'envoyer le document à nouveau.

Vous pouvez régler l'imprimante pour qu'elle imprime un rapport de confirmation automatique après chaque transmission de fax. Pour de plus amples informations, reportez-vous à ["Imprimer un rapport" à la page 348](#page-349-0).

## **Recomposition automatique**

Si le numéro que vous avez composé est occupé ou s'il ne répond pas lorsque vous envoyez un fax, l'imprimante va automatiquement recomposer le numéro toutes les minutes sur la base du numéro enregistré dans les réglages de numérotation.

Pour modifier l'intervalle de temps entre deux compositions ainsi que le nombre d'essais de recomposition, reportez-vous à ["Options des réglages du](#page-318-0)  [fax disponibles" à la page 317.](#page-318-0)

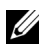

*PA* **REMARQUE :** L'imprimante ne va pas automatiquement recomposer un numéro qui était occupé si le numéro avait été saisi manuellement.

# **Envoyer un fax retardé**

Le mode Départ retardé peut être utilisé pour sauvegarder des documents numérisés pour les transmettre à une heure spécifiée afin de bénéficier de prix moindres sur les communications longues distances.

**N :1** Chargez le(s) document(s) dans le chargeur automatique face vers le haut, la bordure supérieure pénétrant la première.

 $\Omega$ 

Placez un seul document face vers le bas sur la vitre d'exposition et fermez le capot.

Pour de plus amples informations concernant le chargement d'un document, reportez-vous à ["Charger un document original dans l'ADF" à](#page-324-0)  [la page 323](#page-324-0).

- **N :2** Appuyez sur le bouton **(Fax)**.
- **N :3** Réglez la résolution du document afin qu'elle corresponde à vos besoins. Pour de plus amples informations, reportez-vous à ["Résolution" à la](#page-326-0)  [page 325.](#page-326-0)

Pour régler le contraste, reportez-vous à la rubrique ["+ clair/+ foncé" à la](#page-327-0)  [page 326.](#page-327-0)

- **N :4** Appuyez sur le bouton  $\vee$  jusqu'à ce que Départ retardé soit mis en surbrillance, puis appuyez sur le bouton  $\checkmark$ .
- **N :5** Appuyez sur le bouton  $\vee$  jusqu'à ce que Marche soit mis en surbrillance, puis appuyez sur le bouton  $\checkmark$ .
- **N :6** Saisissez l'heure de départ à l'aide du pavé numérique ou appuyez sur le bouton  $\vee$  ou  $\wedge$  pour sélectionner l'heure de départ, puis appuyez sur le bouton  $\checkmark$  .
- **N :7** Appuyez sur le bouton  $\vee$  jusqu'à ce que Fax vers s'affiche, puis appuyez sur le bouton  $\checkmark$ .
- **N :8** Vérifiez que Pavé numérique est mis en surbrillance, puis appuyez sur le bouton  $\checkmark$ .
- **N :9** Saisissez le numéro du télécopieur distant à l'aide du pavé numérique, puis appuyez sur le bouton  $\checkmark$ .

Vous pouvez également utiliser les numérotations rapides ou groupées. Pour de plus amples informations, reportez-vous à ["Recomposition](#page-341-0)  [automatique" à la page 340.](#page-341-0)

Appuyez sur le bouton **(Start)** pour commencer l'envoi du fax.

Lorsque le mode Départ retardé est activé, votre imprimante stocke dans sa mémoire tous les documents devant être faxés et les envoie à l'heure spécifiée. Lorsque l'envoi des fax en mode Départ retardé est terminé, les données dans la mémoire sont supprimées.

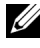

**REMARQUE :** Si vous éteignez et rallumez l'imprimante, les documents stockés sont envoyés dès que l'imprimante est rallumée.

# **Envoyer un fax depuis le pilote (Fax direct)**

Vous pouvez envoyer un fax directement depuis votre ordinateur en utilisant le pilote.

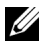

**REMARQUE :** Seuls des fax en noir et blanc peuvent être envoyés en utilisant la fonction Fax direct.

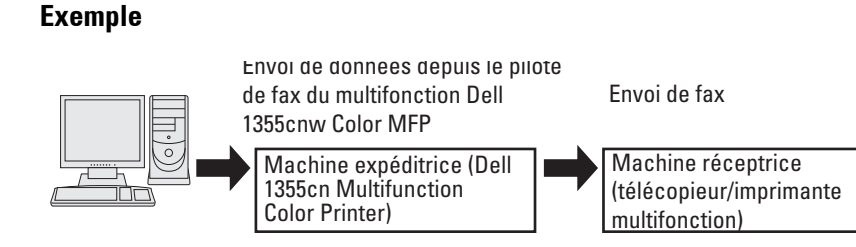

#### **Sous Microsoft Windows :**

**REMARQUE :** Les noms des fenêtres et des boutons peuvent être différents par rapport à ceux indiqués dans la procédure suivante en fonction de l'application que vous utilisez.

*PLAREMARQUE : Pour utiliser cette fonction, vous devez installer le pilote de fax.* 

- **N :1** Ouvrez le fichier que vous souhaitez envoyer par fax.
- **N :2** Ouvrez la boîte de dialogue dans l'application puis sélectionnez **Dell 1355cnw Color MFP FAX**.
- **N :3** Cliquez sur **Préférences**.

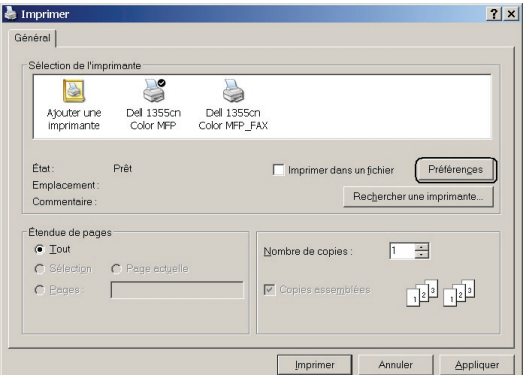

**N :4** La boîte de dialogue **Préférences d'impression** apparaît. Spécifiez les réglages du fax. Pour plus d'informations, cliquez sur le bouton **Aide** du pilote.

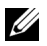

*K* REMARQUE : Les réglages effectués ici s'appliquent à un seul envoi de fax uniquement.

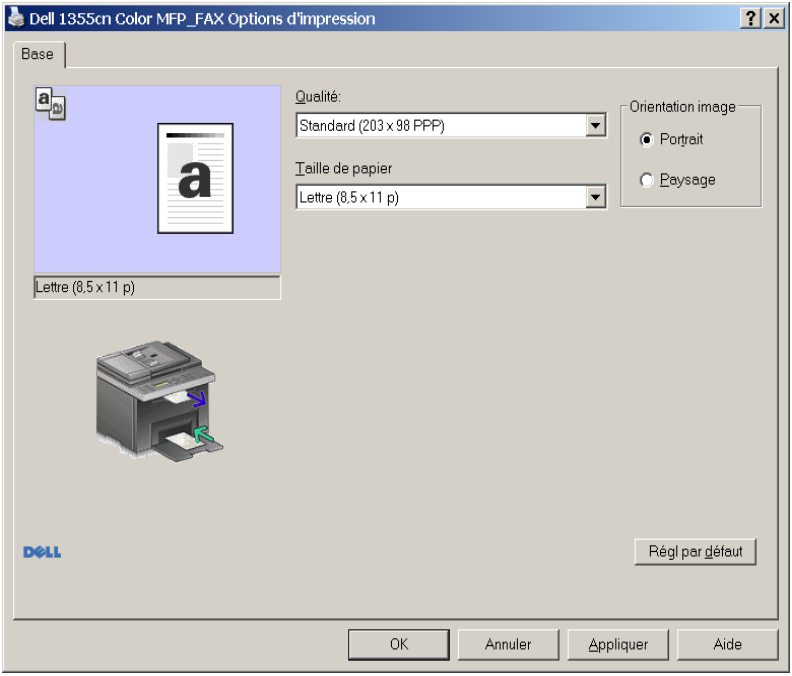

- **N :5** Cliquez sur **OK** pour fermer la boîte de dialogue **Préférences d'impression**.
- **N :6** Cliquez sur **Imprimer**. La boîte de dialogue **Définir/vérifier la transmission du fax** s'affiche.
- **N :7** Spécifiez le destinataire à l'aide d'une de ces deux méthodes :
	- Saisissez le nom et le numéro de téléphone directement.
	- Sélectionnez un destinataire dans le répertoire enregistré sur votre ordinateur.
	- Sélectionnez un destinataire à partir d'une base de données autre que le répertoire ou le carnet d'adresses.

Pour plus d'informations sur la manière de spécifier un destinataire, cliquez sur le bouton **Aide** du pilote.

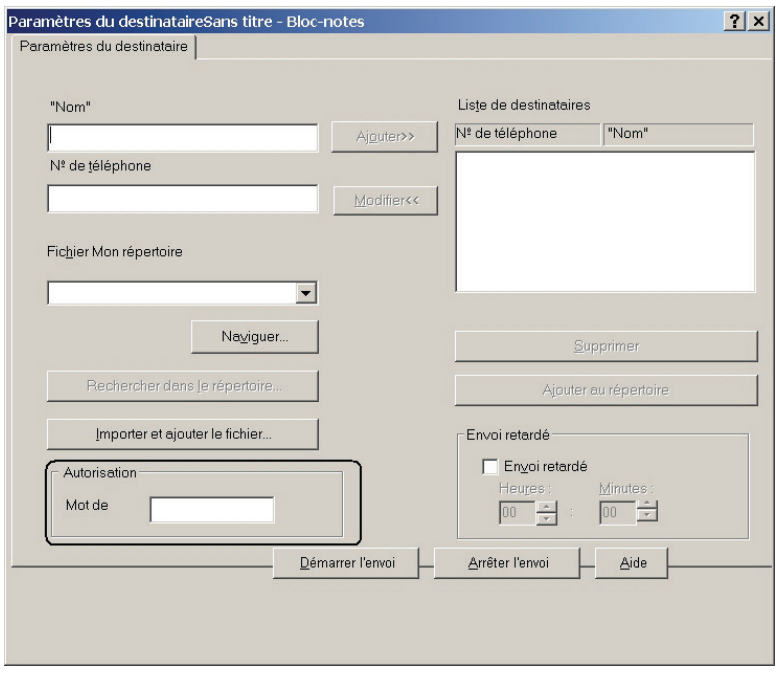

**REMARQUE :** Saisissez le mot de passe dans le champ Mot de passe dans la zone **Autorisation** avant d'envoyer un fax si le service de fax est verrouillé par un mot de passe.

**N :8** Cliquez sur **Démarrer l'envoi**.

#### **Sous Apple Macintosh :**

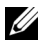

**REMARQUE :** Les noms des fenêtres et des boutons peuvent être différents par rapport à ceux indiqués dans la procédure suivante en fonction de l'application que vous utilisez.

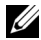

**REMARQUE :** Pour utiliser une connexion USB sur un Mac OS 10.4.x, mettez le logiciel Common Unix Printing System (CUPS) à niveau vers la version 1.2.12 ou ultérieure. Vous pouvez le télécharger à partir du site Web CUPS.

**N :1** Ouvrez le fichier que vous souhaitez envoyer par fax.

**N :2** Ouvrez la boîte de dialogue dans l'application puis sélectionnez **Dell 1355 Color MFP Fax**.

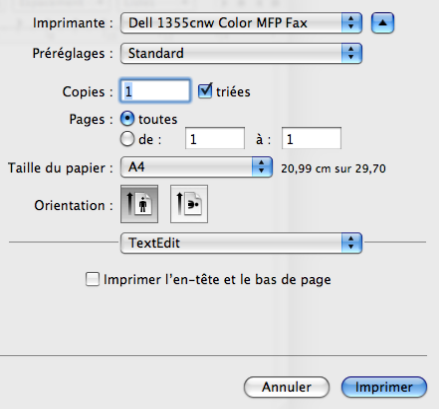

**N :3** Spécifiez les réglages du fax.

*PEMARQUE : Les réglages effectués ici s'appliquent à un seul envoi de fax* uniquement.

- **N :4** Cliquez sur **Imprimer**. La boîte de dialogue **Destinataire de fax** apparaît.
- **N :5** Spécifiez le destinataire à l'aide d'une de ces deux méthodes :
	- Saisissez le nom et le numéro de téléphone directement.
	- Sélectionnez un destinataire dans le répertoire enregistré sur votre ordinateur.

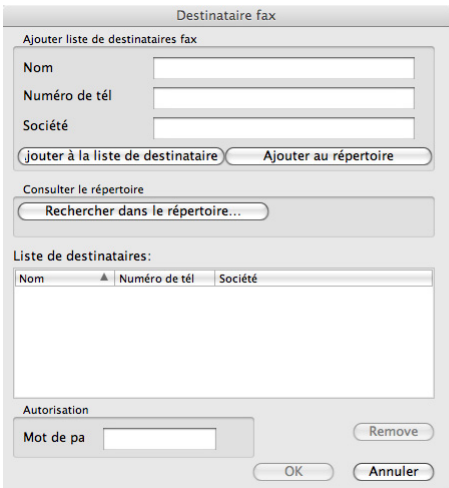

**REMARQUE :** Saisissez le mot de passe dans le champ Mot de passe dans la zone Autorisation avant d'envoyer un fax si le service de fax est verrouillé par un mot de passe.

**N :6** Cliquez sur **OK**.

# **Recevoir un fax**

## **À propos des modes de réception**

*K* REMARQUE : Pour utiliser le Mode TEL/FAX ou le Mode Rép/Fax, branchez un répondeur au connecteur de ligne téléphonique ( $\mathcal{R}^{\text{\tiny HOME}}$ ) à l'arrière de votre imprimante.

Lorsque la mémoire est pleine, le fax est reçu en Mode TEL.

# **Charger du papier pour recevoir des fax**

Les instructions relatives au chargement du papier dans le PSI sont identiques que vous souhaitiez imprimer, faxer ou numériser des documents, excepté que les fax ne peuvent être imprimés que sur du papier format Lettre, A4 ou Légal. Pour plus de détails sur le chargement du papier, reportez-vous à ["Chargement du support d'impression" à la page 217.](#page-218-0) Pour plus de détails sur le type et la taille du papier dans le PSI, reportez-vous à ["Instructions relatives](#page-204-0)  [aux supports d'impression" à la page 203](#page-204-0).

#### **Recevoir un fax automatiquement en Mode fax**

Votre imprimante est réglée en usine en Mode fax.

Si vous recevez un fax, l'imprimante se met automatiquement en Mode fax après un délai spécifié et reçoit le fax.

Pour modifier l'intervalle de temps après lequel l'imprimante passe en Mode fax après la réception d'un appel, reportez-vous à ["Options des réglages du fax](#page-318-0)  [disponibles" à la page 317.](#page-318-0)

#### **Recevoir un fax manuellement en Mode téléphone**

Pour recevoir un fax, décrochez le combiné du téléphone, puis appuyez sur le bouton **(Start)**.

L'imprimante commence à recevoir un fax et se remet en veille à la fin de la réception.

## **Recevoir un fax automatiquement en mode Téléphone/Fax ou Répondeur/Fax**

Pour utiliser le Mode TEL/FAX ou le Mode Rép/Fax, vous devez brancher un téléphone externe au connecteur de ligne téléphonique( ( ) à l'arrière de votre imprimante.

Si l'appelant laisse un message, le répondeur stocke le message comme il le ferait normalement. Si votre imprimante reconnaît une tonalité de fax sur la ligne, elle commence immédiatement à recevoir le fax.

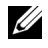

*<b>A* REMARQUE : Si vous avez réglé votre imprimante sur Rép/Fax auto et que votre répondeur est éteint, ou si aucun répondeur n'est connecté à votre imprimante, cette dernière va automatiquement se mettre en mode  $Fax$  après une période de temps déterminée.

# **Recevoir un fax manuellement en utilisant un téléphone externe**

Cette fonction opère dans des conditions optimales si vous utilisez un téléphone externe connecté au connecteur de téléphone  $(\ell_{\infty}^{\text{move}})$  à l'arrière de l'imprimante. Vous pouvez recevoir un fax d'une personne avec laquelle vous parlez avec le téléphone externe sans avoir à vous déplacer vers l'imprimante.

Lorsque vous recevez un appel sur le téléphone externe et que vous entendez des tonalités de fax, appuyez sur les touches à deux chiffres du téléphone externe ou réglez Raccroché sur Désactiver, puis appuyez sur le bouton **(Start)**.

L'imprimante reçoit le document.

Appuyez lentement sur les boutons les uns après les autres. Si vous continuez à entendre les tonalités de fax du télécopieur distant, essayez d'appuyer une nouvelle fois sur les touches à deux chiffres.

Le code de réception à distance est réglé sur Désactiver en usine. Vous pouvez modifier le numéro à deux chiffres et en choisir un autre qui vous convient. Pour plus de détails concernant le changement du code, reportezvous à ["Options des réglages du fax disponibles" à la page 317](#page-318-0).

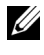

*PLA* REMARQUE : Réglez le système de numérotation de votre téléphone externe sur DTMF.

# **Recevoir des fax en utilisant le mode DRPD**

Le DRPD est un service de la compagnie de téléphone qui permet à un utilisateur d'utiliser une seule ligne de téléphone pour répondre à plusieurs numéros de téléphone différents. Le numéro spécifique qu'une personne utilise pour vous appeler est identifié par plusieurs sonneries, qui consistent en plusieurs combinaisons de sons longs et courts.

Avant d'utiliser l'option Distinctive Ring Pattern Detection (DRPD détection de sonnerie distincte), la fonction de sonnerie distincte doit être installée sur votre téléphone par votre compagnie de téléphone. Pour régler l'option Distinctive Ring Pattern Detection, il est nécessaire que vous ayez une autre ligne téléphonique chez vous ou qu'une personne puisse composer votre numéro de FAX depuis l'extérieur.

Pour régler l'option DRDP :

**N** :1 Appuyez sur le bouton  $\equiv$  (Menu).

- N :2 Appuyez sur le bouton V jusqu'à ce que Système s'affiche, puis appuyez sur le bouton  $\checkmark$ .
- **N :3** Appuyez sur le bouton V jusqu'à ce que Menu admin s'affiche, puis appuyez sur le bouton  $\checkmark$ .
- **N :4** Appuyez sur le bouton  $\vee$  jusqu'à ce que Réglages fax s'affiche, puis appuyez sur le bouton  $\checkmark$ .
- **N :5** Appuyez sur le bouton  $\vee$  jusqu'à ce que Option DRDP soit mis en surbrillance, puis appuyez sur le bouton  $\checkmark$ .
- **N :6** Appuyez sur le bouton  $\vee$  jusqu'à ce que l'élément de menu souhaité soit mis en surbrillance, puis appuyez sur le bouton  $\mathcal L$ .
- **N :7** Pour revenir à l'écran précédent, appuyez sur le bouton **(Back)** .

Pour recevoir des fax avec l'option DRPD, vous devez régler le menu sur le mode DRPD ; voir ["Options des réglages du fax disponibles" à la page 317.](#page-318-0)

Votre imprimante propose sept options DRPD. Si votre compagnie de téléphone propose ce type de service, demandez-lui quelle option vous devez sélectionner pour utiliser le service.

#### **Recevoir des fax enregistrés dans la mémoire**

Du fait que votre imprimante est un appareil multifonctions, elle peut recevoir des fax pendant que vous réalisez des copies ou des impressions. Si vous recevez un fax pendant que vous faites une copie ou une impression ou alors qu'il n'y a plus de papier ou de toner, votre imprimante stocke les fax entrants dans la mémoire. Ensuite, dès que vous avez fini de faire les copies ou d'imprimer, ou après que vous avez rechargé les consommables, l'imprimante imprime les fax automatiquement.

#### **Mise en file d'attente Réception**

Vous pouvez recevoir des fax à partir d'un télécopieur distant au moment où vous voulez les recevoir.

- **N :1** Appuyez sur le bouton **(Fax)**.
- **N :2** Appuyez sur le bouton  $\vee$  jusqu'à ce que Mise en file d'attente des réceptions s'affiche, puis appuyez sur le bouton  $\checkmark$ .
- **N :3** Appuyez sur le bouton  $\vee$  jusqu'à ce que Activer s'affiche, puis appuyez sur le bouton  $\checkmark$ .

**N :4** Saisissez le numéro de fax du télécopieur distant, puis appuyez sur le bouton  $\checkmark$ .

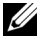

**REMARQUE :** Pour plus d'informations sur la manière de saisir le numéro de fax du télécopieur distant, reportez-vous à ["Envoyer un fax manuellement" à la](#page-329-0)  [page 328](#page-329-0) ou ["Envoyer un fax automatiquement" à la page 327.](#page-328-0)

**N :5** Appuyez sur le bouton **(Start)**.

# <span id="page-341-0"></span>**Recomposition automatique**

## **Numérotation rapide**

Vous pouvez stocker jusqu'à 99 numéros fréquemment composés dans les emplacements de numérotation rapide (01-99).

Lorsqu'une tâche à numérotation rapide spécifiée dans les modes fax retardé ou recomposition existe, vous ne pouvez pas modifier le numéro rapide à partir du panneau de commande ou du Dell Printer Configuration Web Tool.

## **Stockage d'un numéro pour la numérotation rapide**

- **N :1** Appuyez sur le bouton **(Menu)**.
- **N :2** Appuyez sur le bouton  $\vee$  jusqu'à ce que Système s'affiche, puis appuyez sur le bouton  $\checkmark$ .
- **N :3** Appuyez sur le bouton  $\vee$  jusqu'à ce que Menu admin soit mis en surbrillance, puis appuyez sur le bouton  $\checkmark$ .
- N :4 Appuyez sur le bouton V jusqu'à ce que Répertoire soit mis en surbrillance, puis appuyez sur le bouton  $\checkmark$ .
- **N :5** Vérifiez que Numérotation rapide est mis en surbrillance, puis appuyez sur le bouton  $\checkmark$ .
- **N :6** Appuyez sur le bouton  $\vee$  jusqu'à ce que le numéro rapide compris entre 01 et 99 soit mis en surbrillance, puis appuyez sur le bouton  $\sqrt{\ }$ .
- **N :7** Vérifiez que Nom est mis en surbrillance, puis appuyez sur le bouton  $\checkmark$ .
- **N :8** Saisissez le nom, puis appuyez sur le bouton  $\checkmark$ .
- **N :9** Vérifiez que Numéro téléphone est mis en surbrillance, puis appuyez sur le bouton  $\checkmark$ .

**N :10** Saisissez le numéro que vous voulez enregistrer à l'aide du pavé numérique, puis appuyez sur le bouton  $\checkmark$ .

Pour insérer une pause entre les numéros, appuyez sur le bouton  $\mathcal{Y}$ **(Redial/Pause)**. "-" apparaît à l'écran.

- **N :11** Vérifiez que Appliquer les réglages est mis en surbrillance, puis appuyez sur le bouton  $\checkmark$ .
- **N :12** Vérifiez si Êtes-vous sûr ? s'affiche, puis appuyez sur le bouton pour sélectionner Oui, puis sur  $\checkmark$ .
- **N :13** Pour enregistrer plusieurs numéros de fax, répétez les étapes 6 à 12.
- **N :14** Pour revenir à l'écran précédent, appuyez sur le bouton  $\bigwedge$  (Back).

#### **Envoyer un fax en utilisant la numérotation rapide**

**N :1** Chargez le(s) document(s) dans le chargeur automatique face vers le haut, la bordure supérieure pénétrant la première.

 $O<sub>U</sub>$ 

Placez un seul document face vers le bas sur la vitre d'exposition et fermez le capot.

Pour de plus amples informations concernant le chargement d'un document, reportez-vous à ["Charger un document original dans l'ADF" à](#page-324-0)  [la page 323](#page-324-0).

- **N :2** Pour saisir le numéro rapide, suivez une des instructions suivantes après avoir appuyé sur le bouton **(Fax)** :
	- Vérifiez que Fax vers est mis en surbrillance, puis appuyez sur le bouton  $\checkmark$ . Appuyez sur le bouton  $\checkmark$  jusqu'à ce que Numérotation rapide soit mis en surbrillance, puis appuyez sur le bouton  $\checkmark$ .
	- Appuyez sur le bouton **(Speed Dial)** .
- **N :3** Saisissez le numéro rapide entre 01 et 99 à l'aide du pavé numérique, puis appuyez sur le bouton  $\checkmark$ .

Le nom correspondant saisi s'affiche brièvement. Pour confirmer le nom à nouveau, appuyez sur le bouton  $\checkmark$ .

**N :4** Réglez la résolution du document afin qu'elle corresponde à vos besoins. Pour de plus amples informations, reportez-vous à ["Résolution" à la](#page-326-0)  [page 325.](#page-326-0)

Pour régler le contraste, reportez-vous à la rubrique ["+ clair/+ foncé" à la](#page-327-0)  [page 326.](#page-327-0)

- **N :5** Appuyez sur le bouton **(Start)**.
- **N :6** Le document est numérisé dans la mémoire.

Lorsque vous utilisez la vitre d'exposition, l'affichage vous invite à poser une nouvelle page. Appuyez sur le bouton  $\vee$  pour sélectionner Oui et ajouter d'autres documents ou sélectionnez Non pour commencer à envoyer le fax immédiatement, puis appuyez sur le bouton  $\checkmark$ .

- **N :7** Le numéro de fax enregistré dans l'emplacement de numérotation rapide est automatiquement composé. Le document est envoyé lorsque le télécopieur distant répond.
- *PLAREMARQUE* : En utilisant un astérisque (\*) avec le premier chiffre, vous pouvez envoyer un document à plusieurs destinataires. Par exemple, si vous saisissez 0\*, vous pouvez envoyer un document à tous les destinataires enregistrés entre 01 et 09.

# **Numérotation groupée**

Si vous envoyez fréquemment le même document à plusieurs destinataires, vous pouvez créer un groupe de ces destinataires et les enregistrer dans le même emplacement de numérotation groupée à un chiffre. Cela vous permet d'utiliser le réglage de numérotation groupée pour envoyer le même document à tous les destinataires du groupe.

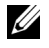

**REMARQUE :** Vous ne pouvez pas inclure un numéro groupé dans un autre numéro groupé.

# **Réglage de la numérotation groupée**

- **N** :1 Appuyez sur le bouton  $\equiv$  (Menu).
- **N :2** Appuyez sur le bouton  $\vee$  jusqu'à ce que Système soit mis en surbrillance, puis appuyez sur le bouton  $\checkmark$ .
- **N :3** Appuyez sur le bouton  $\vee$  jusqu'à ce que Menu admin soit mis en surbrillance, puis appuyez sur le bouton  $\checkmark$ .
- **N :4** Appuyez sur le bouton  $\vee$  jusqu'à ce que Répertoire soit mis en surbrillance, puis appuyez sur le bouton  $\checkmark$ .
- **N :5** Appuyez sur le bouton  $\vee$  jusqu'à ce que Numérotation groupée s'affiche, puis appuyez sur le bouton  $\checkmark$ .
- **N :6** Appuyez sur le bouton  $\vee$  jusqu'à ce que le numéro groupé compris entre 1 et 6 soit mis en surbrillance, puis appuyez sur le bouton  $\checkmark$ .
- **N :7** Vérifiez que Nom est mis en surbrillance, puis appuyez sur le bouton  $\checkmark$ .
- **N :8** Saisissez le nom, puis appuyez sur le bouton  $\checkmark$ .
- **N :9** Vérifiez que Numéro rapide s'affiche puis appuyez sur le bouton  $\checkmark$ .
- **N :10** Appuyez sur le bouton  $\vee$  jusqu'à ce que le numéro souhaité soit mis en  $\sinh$  surbrillance, appuyez sur le bouton  $\sum$  pour sélectionner les numéros rapides, puis appuyez sur le bouton  $\checkmark$ .
- **N :11** Vérifiez que Appliquer les réglages est mis en surbrillance, puis appuyez sur le bouton  $\checkmark$ .
- **N :12** Vérifiez si Êtes-vous sûr ? s'affiche, appuyez sur le bouton  $\vee$  pour sélectionner Oui, puis appuyez sur  $\checkmark$ .
- **N :13** Pour enregistrer plusieurs numéros groupés, répétez les étapes 6 à 12.
- **N :14** Pour revenir à l'écran précédent, appuyez sur le bouton **(Back)** .

#### **Editer la numérotation groupée**

Vous pouvez supprimer un numéro rapide spécifique d'un groupe sélectionné ou ajouter un nouveau numéro au groupe sélectionné.

- **N :1** Appuyez sur le bouton  $\equiv$  (Menu).
- **N :2** Appuyez sur le bouton  $\vee$  jusqu'à ce que Système soit mis en  $\overline{\mathbf{S}}$  surbrillance, puis appuyez sur le bouton  $\checkmark$ .
- **N :3** Appuyez sur le bouton  $\vee$  jusqu'à ce que Menu admin soit mis en surbrillance, puis appuyez sur le bouton  $\checkmark$ .
- **N :4** Appuyez sur le bouton  $\vee$  jusqu'à ce que Répertoire soit mis en surbrillance, puis appuyez sur le bouton  $\checkmark$ .
- N :5 Appuyez sur le bouton V jusqu'à ce que Numérotation groupée s'affiche, puis appuyez sur le bouton  $\checkmark$ .
- **N :6** Appuyez sur le bouton  $\vee$  jusqu'à ce que le numéro groupé que vous voulez éditer soit mis en surbrillance, puis appuyez sur le bouton  $\checkmark$ .
- **N :7** Pour modifier le nom du numéro groupé :
	- **L:a** Vérifiez que Nom s'affiche, puis appuyez sur le bouton  $\checkmark$ .
	- **L:b** Saisissez un nouveau nom, puis appuyez sur le bouton  $\checkmark$ .
	- **L:c** Appuyez sur le bouton  $\vee$  jusqu'à ce que Appliquer les  $r$ églages soit mis en surbrillance, puis appuyez sur le bouton  $\checkmark$ .
	- **L :d** Vérifiez si Êtes-vous sûr ? s'affiche, appuyez sur le bouton pour sélectionner  $\circ$ ui, puis appuyez sur  $\checkmark$ .
- **N :5** Pour modifier le numéro rapide :
	- **L:a** Appuyez sur le bouton  $\vee$  jusqu'à ce que Numéro rapide soit mis en surbrillance, puis appuyez sur le bouton  $\checkmark$ .
	- **L:b** Appuyez sur le bouton  $\vee$  jusqu'à ce que le numéro rapide que vous voulez éditer soit mis en surbrillance, puis appuyez sur le bouton pour sélectionner ou enlever le numéro rapide. Appuyez sur le bouton .
	- **L:c** Appuyez sur le bouton  $\vee$  jusqu'à ce que Appliquer les réglages soit mis en surbrillance, puis appuyez sur le bouton  $\checkmark$ .
	- **L :d** Vérifiez si Êtes-vous sûr ? s'affiche, appuyez sur le bouton pour sélectionner  $\circ$ ui, puis appuyez sur  $\checkmark$ .
- **N :5** Pour supprimer le numéro groupé :
	- **L :a** Appuyez sur le bouton **(Backspace)**.
	- **L :b** Vérifiez si Êtes-vous sûr ? s'affiche, appuyez sur le bouton pour sélectionner  $\circ$ ui, puis appuyez sur  $\checkmark$ .

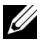

*K* REMARQUE : Lorsque vous supprimez le dernier numéro rapide dans un groupe, le groupe lui-même n'est pas supprimé.

- **N :3** Si vous voulez modifier un autre numéro groupé ou créer un nouveau numéro groupé, répétez les étapes 5 à 9.
- **N :4** Pour revenir à l'écran précédent, appuyez sur le bouton  $\bigwedge$  (Back).

#### **Envoyer un fax en utilisant la numérotation groupée (Transmission multi-adresses)**

Vous pouvez utiliser une numérotation groupée pour une diffusion ou retarder des transmissions.

Suivez la procédure de l'opération souhaitée (pour la transmission retardée, voir ["Définition des paramètres du fax" à la page 316\)](#page-317-0).

Vous pouvez utiliser un ou plusieurs numéros groupés dans une même opération. Poursuivez la procédure pour achever l'opération souhaitée.

Votre imprimante numérise automatiquement dans la mémoire le document chargé dans le chargeur de documents automatique ou posé sur la vitre du chargeur de documents. L'imprimante compose chacun des numéros inclus dans le groupe.

## **Impression d'une liste du Carnet d'adresses**

Vous pouvez vérifier votre réglage de numérotation automatique en imprimant une liste de numérotation rapide.

- **N** :1 Appuyez sur le bouton  $\equiv$  (Menu).
- N :2 Appuyez sur le bouton  $\vee$  jusqu'à ce que Système s'affiche, puis appuyez sur le bouton  $\checkmark$ .
- **N :3** Appuyez sur le bouton  $\vee$  jusqu'à ce que Rapport/Liste soit mis en surbrillance, puis appuyez sur le bouton  $\checkmark$ .
- N:4 Appuyez sur le bouton V jusqu'à ce que Carnet d'adresses soit mis en surbrillance, puis appuyez sur le bouton  $\checkmark$ .

Une liste de vos numéros rapides est imprimée.

# **Autres modes d'envoi de fax**

## **Utilisation du Mode de réception sécurisée**

Vous pouvez avoir besoin d'empêcher les personnes non autorisées d'accéder aux fax reçus. Vous pouvez activer le mode fax sécurisé en utilisant l'option **Réception sécurisée** pour limiter l'impression de tous les fax reçus à un moment où personne ne se trouve auprès de l'imprimante. Avec le mode fax sécurisé, tous les fax entrants sont enregistrés dans la mémoire. Lorsque le mode est désactivé, tous les fax stockés seront enregistrés.

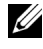

*A* REMARQUE : Auparavant, assurez-vous que Définir le verrouillage du panneau est réglé sur Activer.

<span id="page-346-0"></span>Pour activer le Mode de réception sécurisée :

**N** :1 Appuyez sur le bouton  $\Box$  (Menu).

- N :2 Appuyez sur le bouton V jusqu'à ce que Système s'affiche, puis appuyez sur le bouton  $\checkmark$ .
- **N :3** Appuyez sur le bouton  $\vee$  jusqu'à ce que Menu admin s'affiche, puis appuyez sur le bouton  $\checkmark$ .
- **N :4** Appuyez sur le bouton  $\vee$  jusqu'à ce que Réglages sécurisés s'affiche, puis appuyez sur le bouton  $\checkmark$ .
- **N :5** Appuyez sur le bouton  $\vee$  jusqu'à ce que Réception sécurisée s'affiche, puis appuyez sur le bouton  $\checkmark$ .
- **N :6** Assurez-vous que Déf. réc. sécurisée soit mis en surbrillance, puis appuyez sur le bouton  $\checkmark$ .
- N :7 Appuyez sur le bouton V jusqu'à ce que Activer soit mis en surbrillance, puis appuyez sur le bouton  $\checkmark$ .

*C* REMARQUE : Le mot de passe par défaut est 0000.

**N :8** Pour retourner au mode Veille, appuyez sur le bouton  $\equiv$  (Menu).

Lorsqu'un fax est reçu avec le mode de réception sécurisée, votre imprimante le stocke dans sa mémoire et l'écran Etat du travail affiche "Réception sécurisée" pour vous indiquer qu'il y a un fax en mémoire.

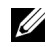

*K* REMARQUE : Si vous modifiez le mot de passe alors que l'option Déf. réc. sécurisée est définie sur Activer, suivez les étapes 1 à 5. Appuyez sur le bouton  $\vee$  jusqu'à ce que Chg mot passe mis en surbrillance, puis appuyez sur le bouton  $\checkmark$ . Saisissez le nouveau mot de passe, puis appuyez sur le bouton  $\checkmark$ .

Pour imprimer les documents reçus :

- **N** :1 Appuyez sur le bouton  $\Box$  (Menu).
- N :2 Appuyez sur le bouton V jusqu'à ce que Etat du travail s'affiche, puis appuyez sur le bouton  $\checkmark$ .
- **N :3** Appuyez sur le bouton  $\vee$  jusqu'à ce que Réception sécurisée s'affiche, puis appuyez sur le bouton  $\checkmark$ .

**N :4** Saisissez le mot de passe, puis appuyez sur le bouton  $\checkmark$ . Les fax stockés dans la mémoire sont imprimés.

Pour désactiver le Mode de réception sécurisée :

- **N :1** Vous pouvez accéder au menu Réglage réception sécurisée en suivant les étapes 1 à 6 dans ["Pour activer le Mode de réception sécurisée](#page-346-0)  [:"](#page-346-0).
- **N :2** Appuyez sur le bouton  $\vee$  jusqu'à ce que Désactiver s'affiche, puis appuyez sur le bouton  $\checkmark$ .
- **N :3** Pour revenir à l'écran précédent, appuyez sur le bouton **(Back)** .

## **En utilisant un répondeur**

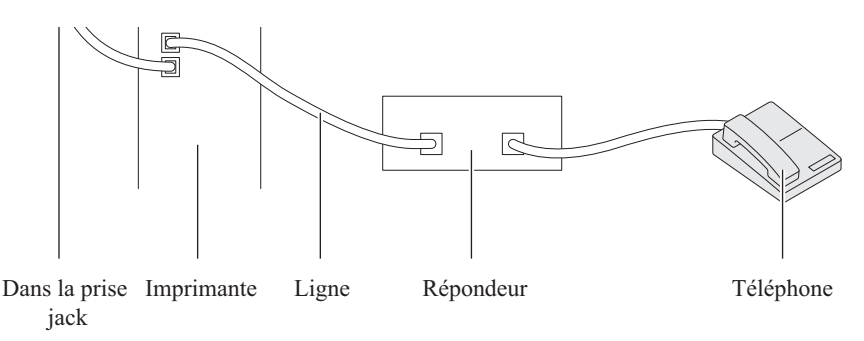

Vous pouvez connecter un répondeur directement à l'arrière de votre imprimante tel qu'illustré ci-dessus.

- Réglez votre imprimante sur Mode Rép/Fax et réglez Réc. auto Rép/Fax pour spécifier l'heure du répondeur.
- Lorsque le répondeur prend l'appel, l'imprimante surveille et prend la ligne si des tonalités de fax sont reçues puis elle commence à recevoir le fax.
- Si le répondeur est éteint, l'imprimante bascule automatiquement sur Fax après un nombre déterminé de sonneries.
- Si vous répondez à l'appel et entendez des tonalités de fax, l'imprimante répondra au fax si vous :

 $\rightarrow$ Réglez Raccroché sur Activer (vous pouvez entendre une voix ou des tonalités de fax depuis le télécopieur distant) puis appuyez sur le bouton **(Start)** et raccrochez le combiné.

 $O<sub>U</sub>$ 

Réglez le code de réception à distance à deux chiffres et raccrochez le combiné.

#### **En utilisant un modem d'ordinateur**

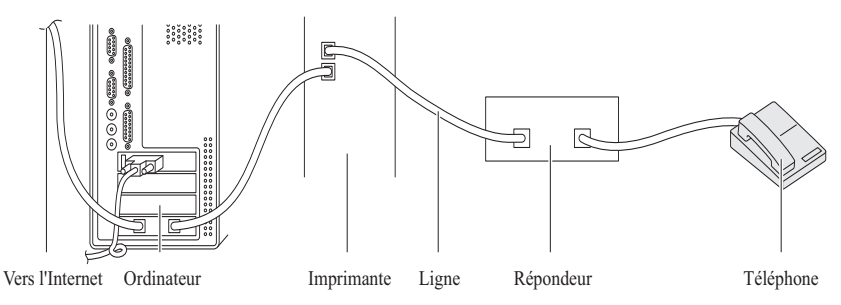

Si vous voulez utiliser votre modem d'ordinateur pour faxer ou dans une connexion Internet commutée, connectez le modem d'ordinateur directement à l'arrière de votre imprimante avec le répondeur tel qu'illustré ci-dessus.

- Réglez votre imprimante sur Mode Rép/Fax et réglez Réc. auto Rép/Fax pour spécifier l'heure du répondeur.
- Désactivez la fonction réception-fax du modem de l'ordinateur.
- N'utilisez pas le modem de l'ordinateur si votre imprimante est en train d'envoyer ou de recevoir un fax.
- Suivez les instructions fournies avec votre modem d'ordinateur et l'application de fax pour faxer via le modem de l'ordinateur.

# <span id="page-349-0"></span>**Imprimer un rapport**

Les rapports suivants peuvent être utiles lors de l'utilisation du fax :

#### **Carnet d'adresses**

Cette liste montre toutes les adresses actuellement enregistrées dans la mémoire de l'imprimante en tant qu'informations du **carnet d'adresses**.

#### **Activité fax**

Ce rapport montre des informations concernant les fax que vous avez récemment envoyés ou reçus.

#### **Surveill protocoles**

Ce rapport montre des informations concernant les fax que vous avez récemment envoyés ou reçus.

#### **Procédures :**

- **N** :1 Appuyez sur le bouton  $\Box$  (Menu).
- N :2 Appuyez sur le bouton V jusqu'à ce que Système s'affiche, puis appuyez sur le bouton  $\checkmark$ .
- **N :3** Appuyez sur le bouton  $\vee$  jusqu'à ce que Rapport/Liste soit mis en surbrillance, puis appuyez sur le bouton  $\checkmark$ .
- **N :4** Appuyez sur le bouton  $\vee$  jusqu'à ce que le rapport ou la liste que vous voulez imprimer soit mis en surbrillance, puis appuyez sur le bouton  $\checkmark$ .

Le rapport ou la liste sélectionné est imprimé.

# **Modifier les options de réglages**

- **N**:1 Appuyez sur le bouton  $\equiv$  (Menu).
- N :2 Appuyez sur le bouton V jusqu'à ce que Système soit mis en surbrillance, puis appuyez sur le bouton  $\checkmark$ .
- **N :3** Vérifiez que Paramètres par défaut est mis en surbrillance, puis appuyez sur le bouton  $\checkmark$ .
- **N :4** Appuyez sur le bouton  $\vee$  jusqu'à ce que Fax par défaut soit mis en surbrillance, puis appuyez sur le bouton  $\checkmark$ .
- **N :5** Appuyez sur le bouton  $\vee$  jusqu'à ce que l'élément de menu souhaité soit mis en surbrillance, puis appuyez sur le bouton  $\checkmark$ .
- **N :6** Appuyez sur le bouton  $\triangleright$  ou  $\vee$  jusqu'à ce que le réglage souhaité s'affiche ou saisissez la valeur à l'aide du pavé numérique, puis appuyez sur le bouton  $\mathcal{L}$ .
- **N :7** Répétez les étapes 5 et 6 au besoin.
- **N :8** Pour revenir à l'écran précédent, appuyez sur le bouton  $\bigwedge$  (Back).

# **Connaissez votre imprimante**

 $\overline{1}$ 

**19**

# **Présentation des menus de la boîte à outils**

Grâce à la boîte à outils, vous pouvez afficher ou spécifier les réglages du système. Vous pouvez également diagnostiquer les réglages du système à l'aide de la boîte à outils.

La boîte à outils est composée des onglets **Rapport des réglages de l'imprimante**, **Entretien de l'imprimante** et **Diagnostic**.

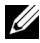

**REMARQUE :** La boîte de dialogue Mot de passe apparaît la première fois que vous modifiez les réglages sur Boîte à outils lorsque Verr. panneau est activé sur l'imprimante. Dans ce cas, entrez le mot de passe défini et cliquez sur OK pour appliquer les réglages.

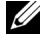

*PLA* **REMARQUE :** Pour apprendre à démarrer la boîte à outils, reportez-vous à ["Présentation du logiciel pour votre imprimante \(Windows uniquement\)" à la](#page-446-0)  [page 445](#page-446-0).

# **Rapport des réglages de l'imprimante**

L'onglet **Rapport des réglages de l'imprimante** comprend les pages **Informations sur l'imprimante**, **Réglages du menu**, **Rapports**, **Réglages TCP/IP**, **Réglages du bac**, **Réglages par défaut** et **Réglages du fax**.

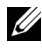

*K* REMARQUE : Les valeurs signalées par un astérisque (\*) correspondent aux paramètres par défaut d'origine du menu.

# **Informations sur l'imprimante**

**Objectif :**

Affichage des informations de l'imprimante.

**Valeurs :**

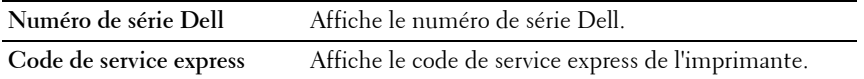

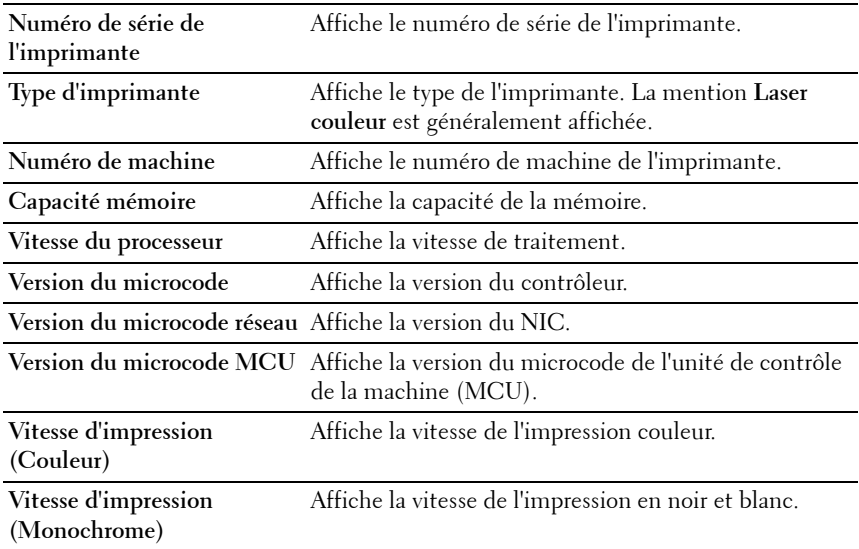

## **Réglages du menu**

## **Objectif :**

Afficher les paramètres actuels de l'imprimante.

## **Valeurs :**

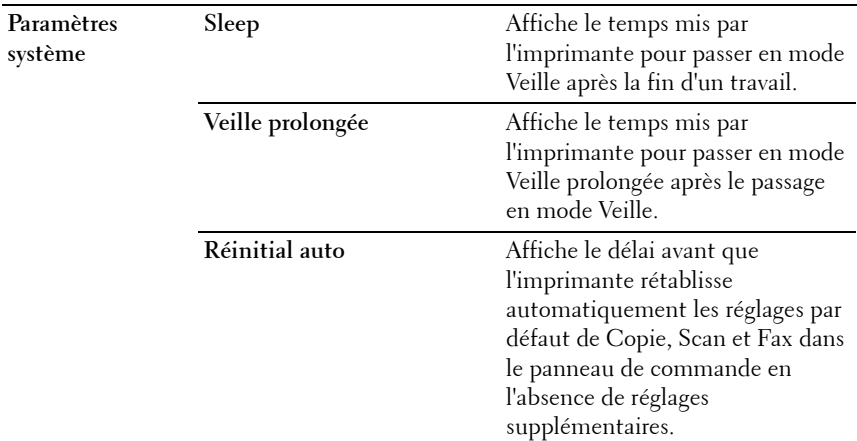

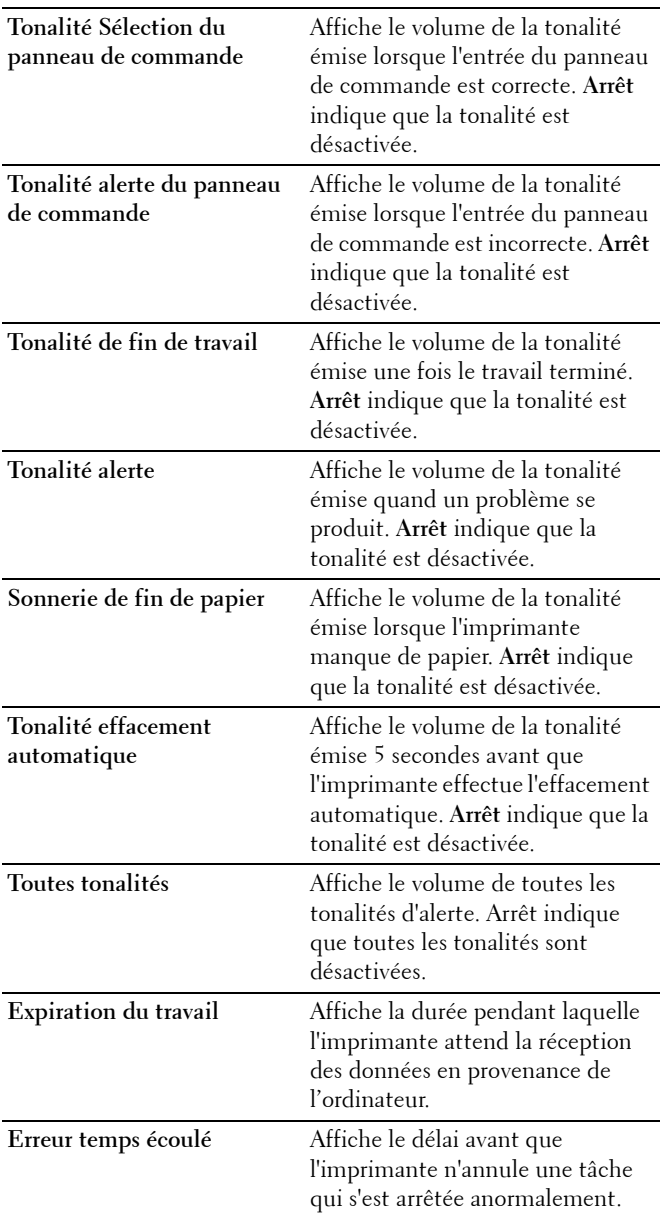

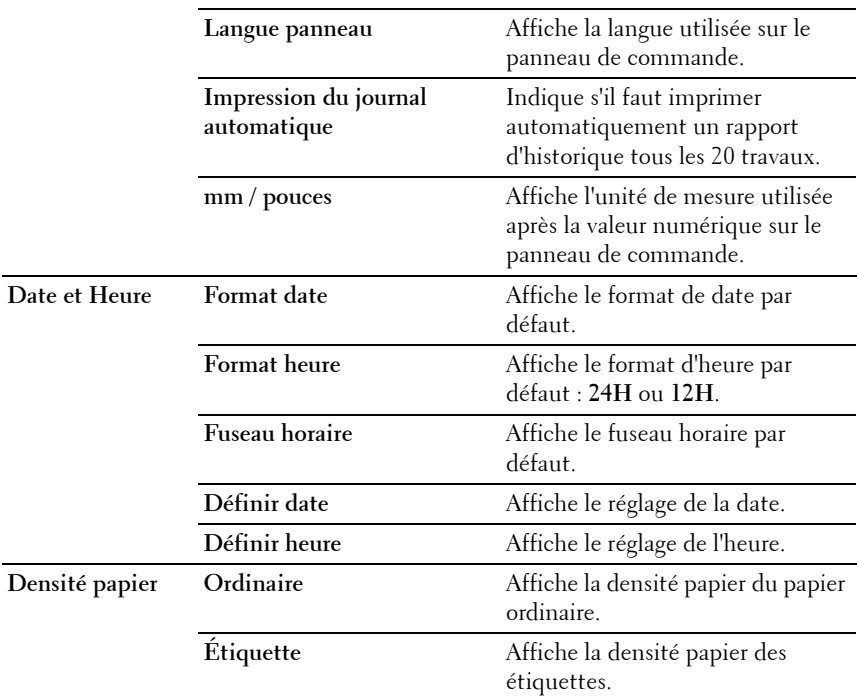

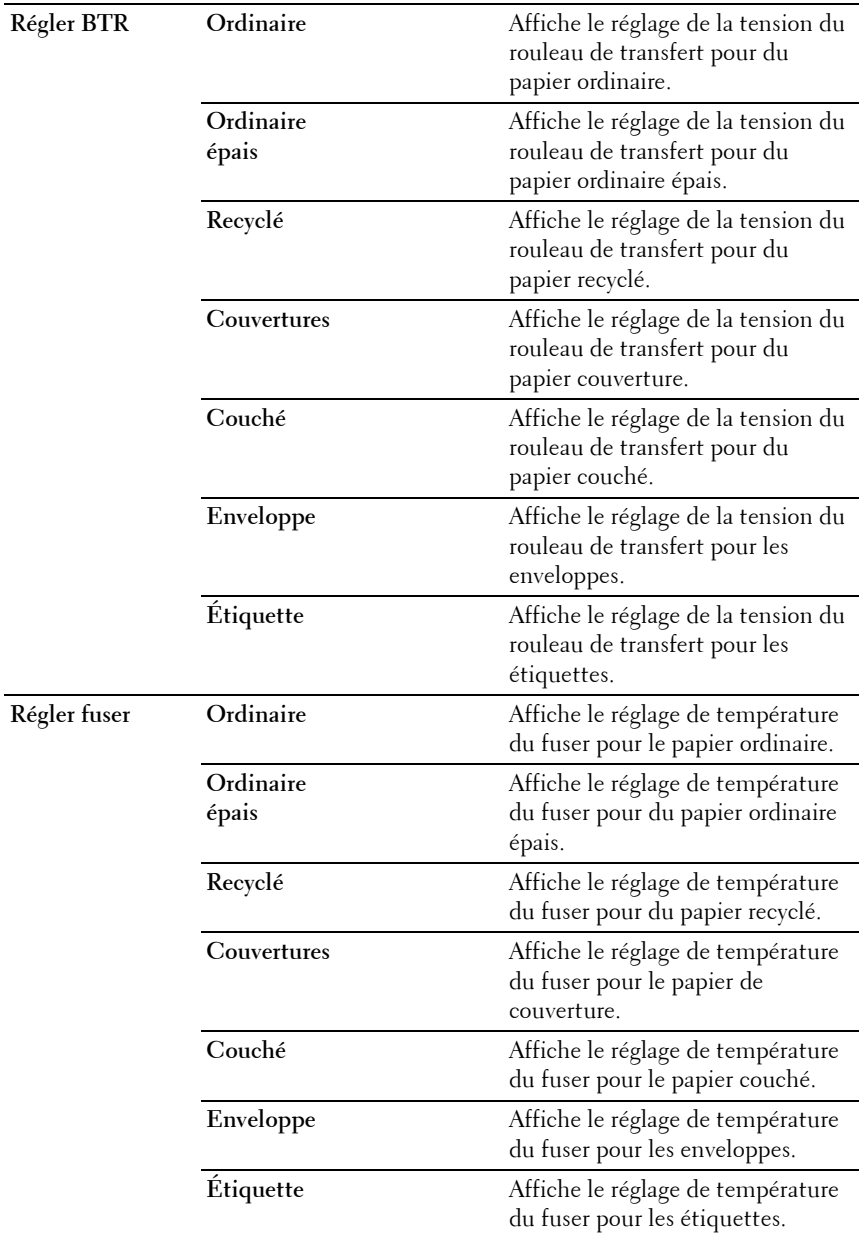

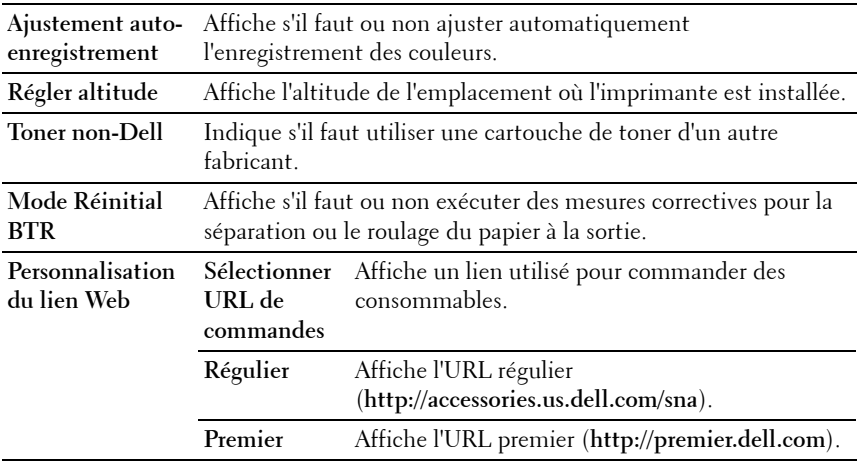

## **Rapports**

#### **Objectif :**

Afficher les paramètres et l'historique de l'imprimante.

Les rapports sont imprimés dans la taille de papier spécifiée dans les réglages du système. La taille par défaut est A4 ou Lettre.

#### **Valeurs :**

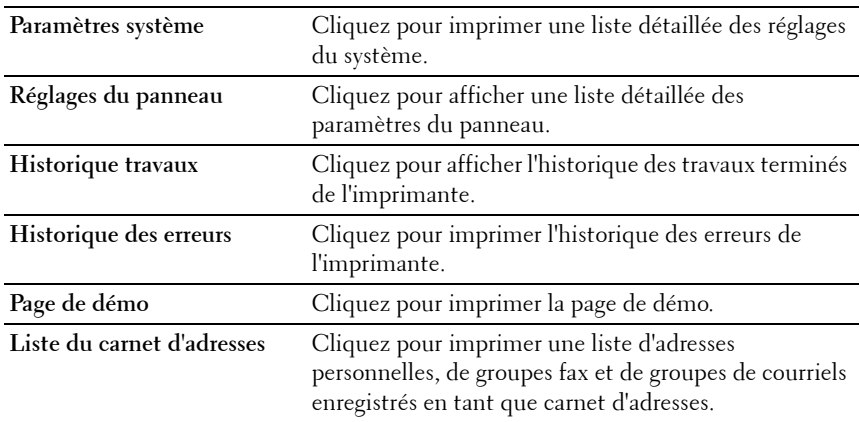
#### **Réglages TCP/IP**

#### **Objectif :**

Afficher les réglages actuels du protocole TCP/IP (Transmission Control Protocol/Internet Protocol)

#### **Valeurs :**

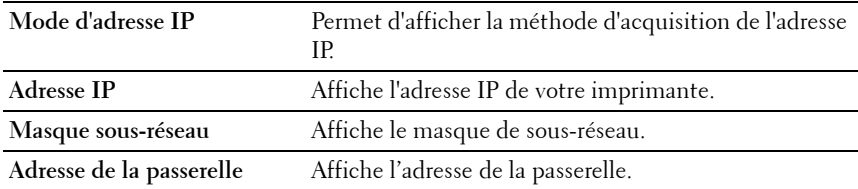

#### **Paramètres bac**

#### **Objectif :**

Afficher la taille et le type de papier chargé dans le chargeur multifonctionnel (MPF).

#### **Valeurs :**

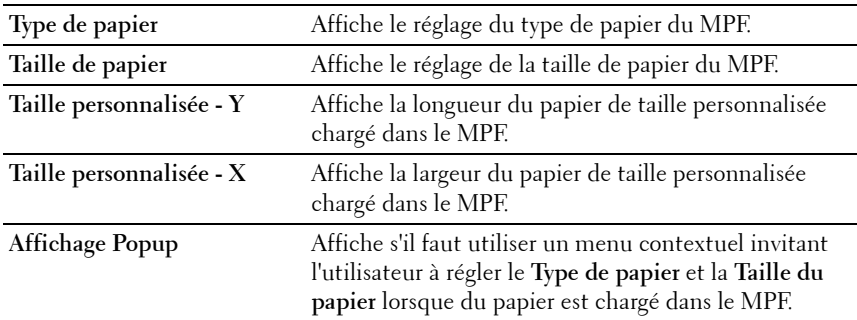

#### **Paramètres par défaut**

#### **Objectif :**

Afficher les paramètres par défaut de numérisation, de fax et de copie de l'imprimante.

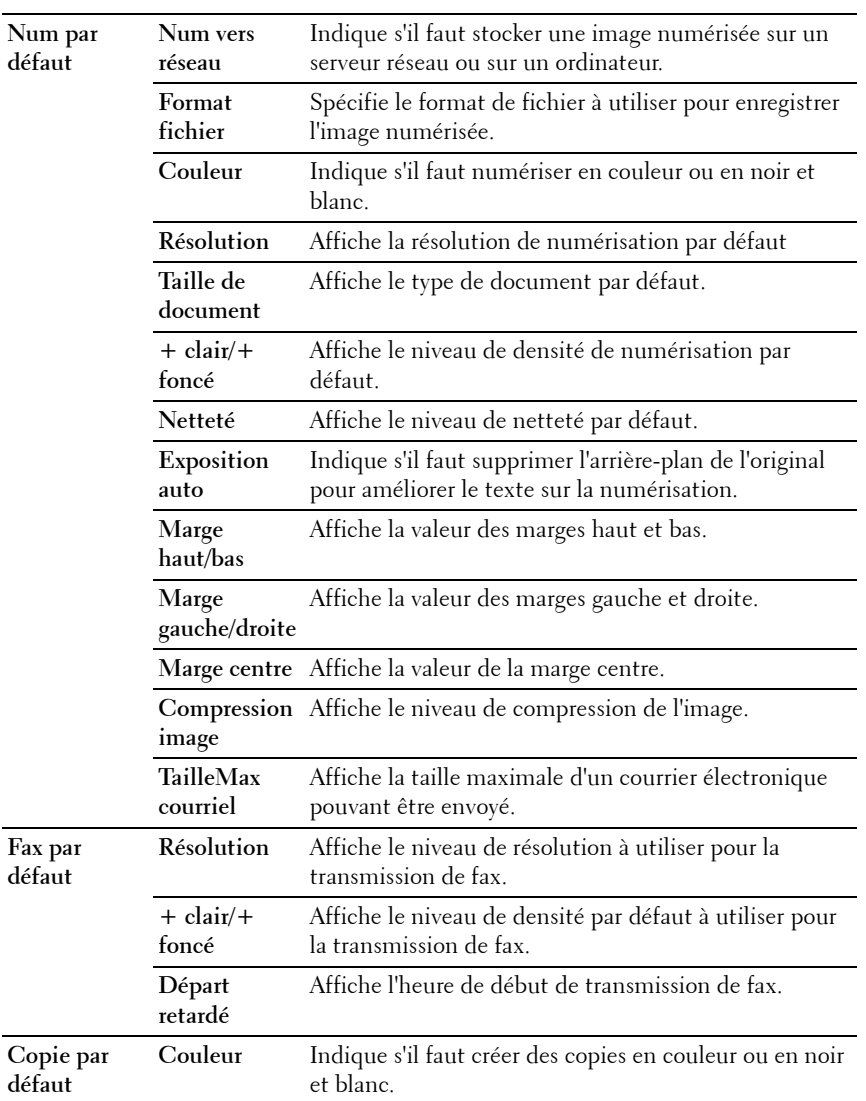

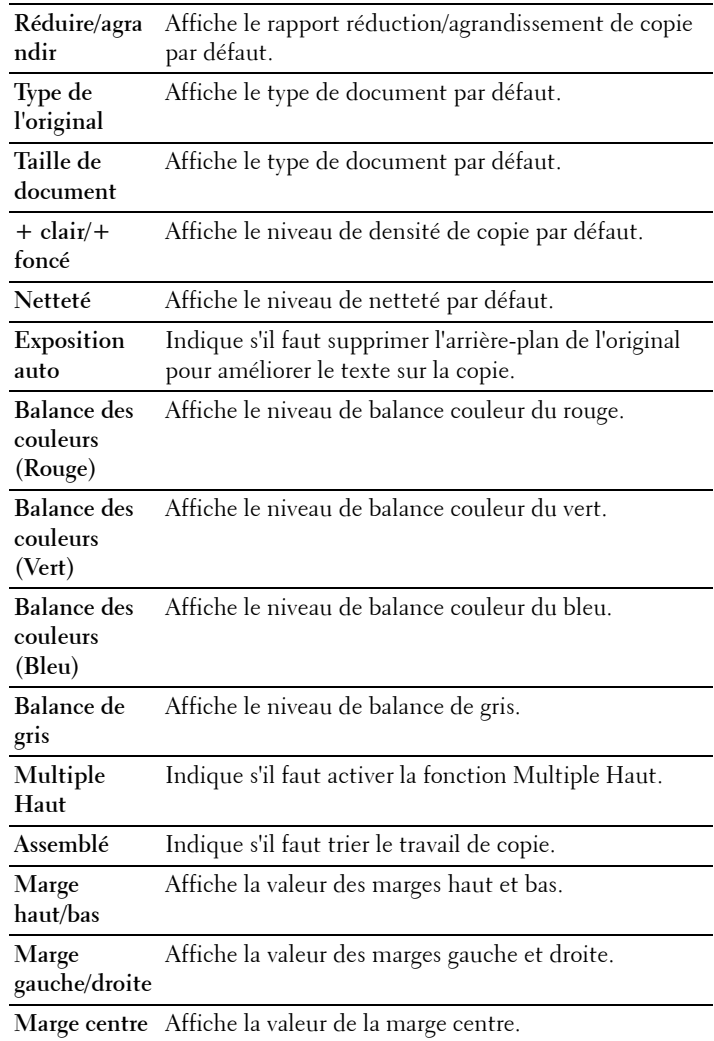

#### **Paramètres de fax**

**Objectif :**

Afficher les réglages de base du fax.

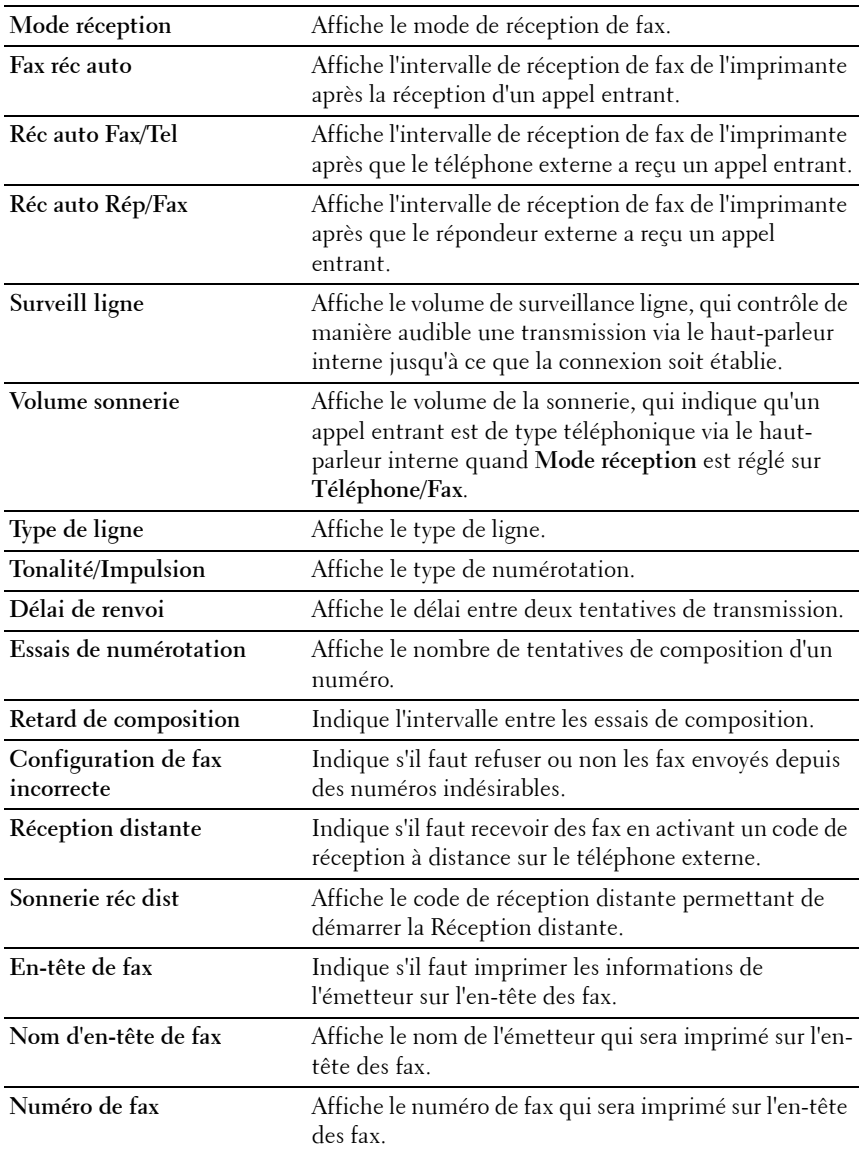

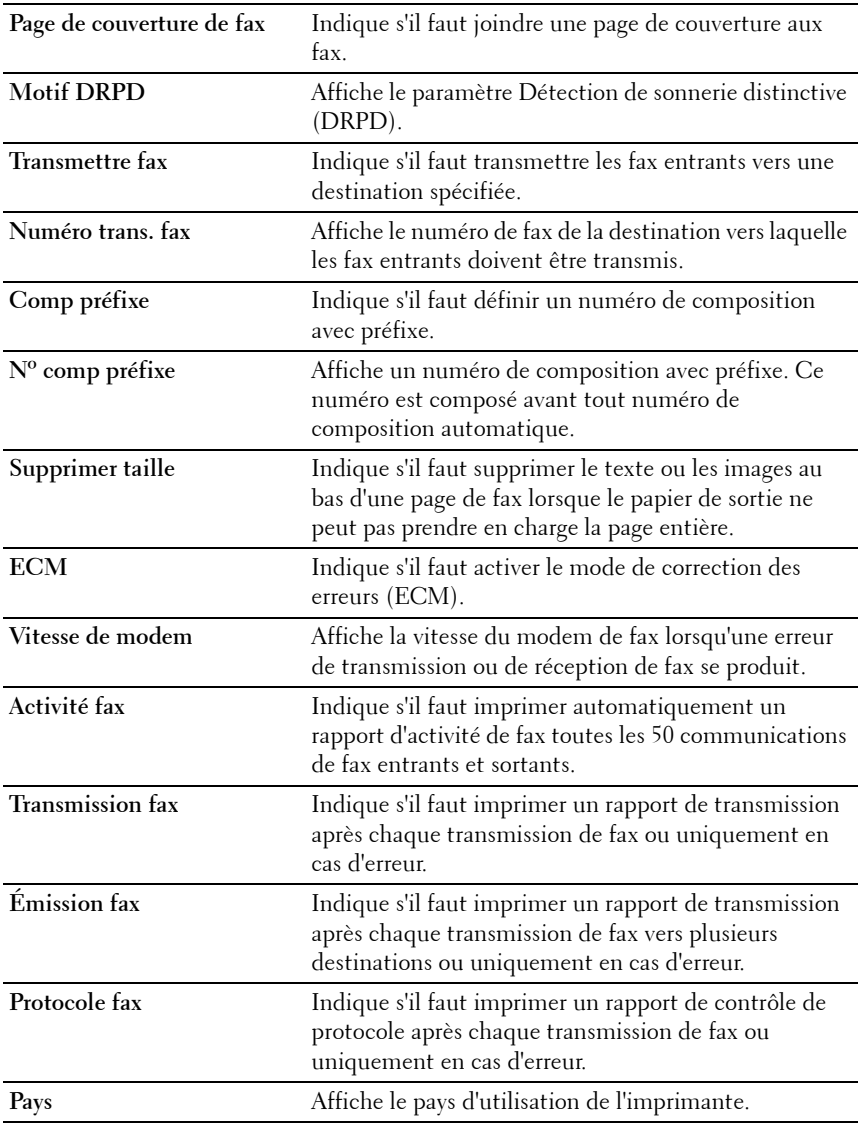

# **Entretien de l'imprimante**

L'onglet **Entretien de l'imprimante** inclut les pages **Réglages du système**, **Date et Heure**, **Densité papier**, **Ajustement BTR**, **Régler Fuser, Ajustement enregistrement**, **Régler altitude**, **Réinit défaut**, **Toner non Dell**, **Mode de rafraîchissement BTR**, **Personnalisation du lien Web**, **Réglages TCP/IP**, **Réglages du bac** , **EWS**, **Numérisation par défaut**, **Fax par défaut**, **Copie par défaut** et **Réglages du fax**.

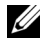

*PLA* **REMARQUE :** Les valeurs signalées par un astérisque (\*) correspondent aux paramètres par défaut d'origine du menu.

#### **Réglages du système**

**Objectif :**

Configurer le mode économie d'énergie, le délai d'effacement automatique, les tonalités d'avertissement, de délai d'expiration, les réglages de langue du panneau de commande, l'impression automatique du journal des tâches et le réglage mm/pouce.

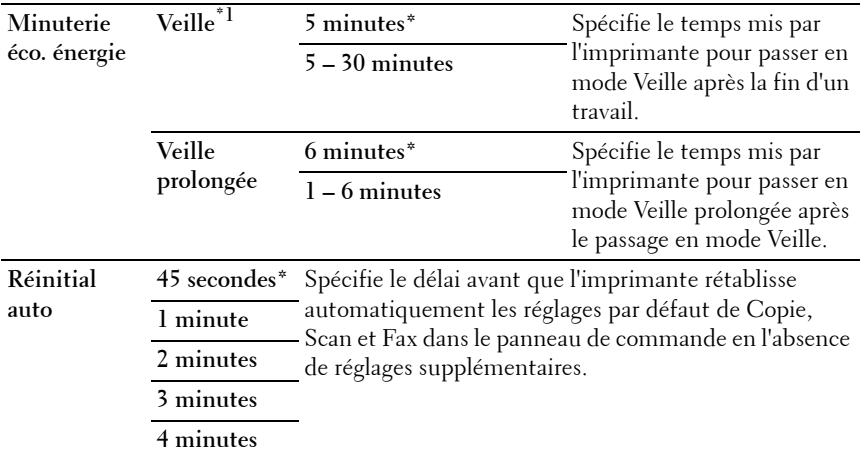

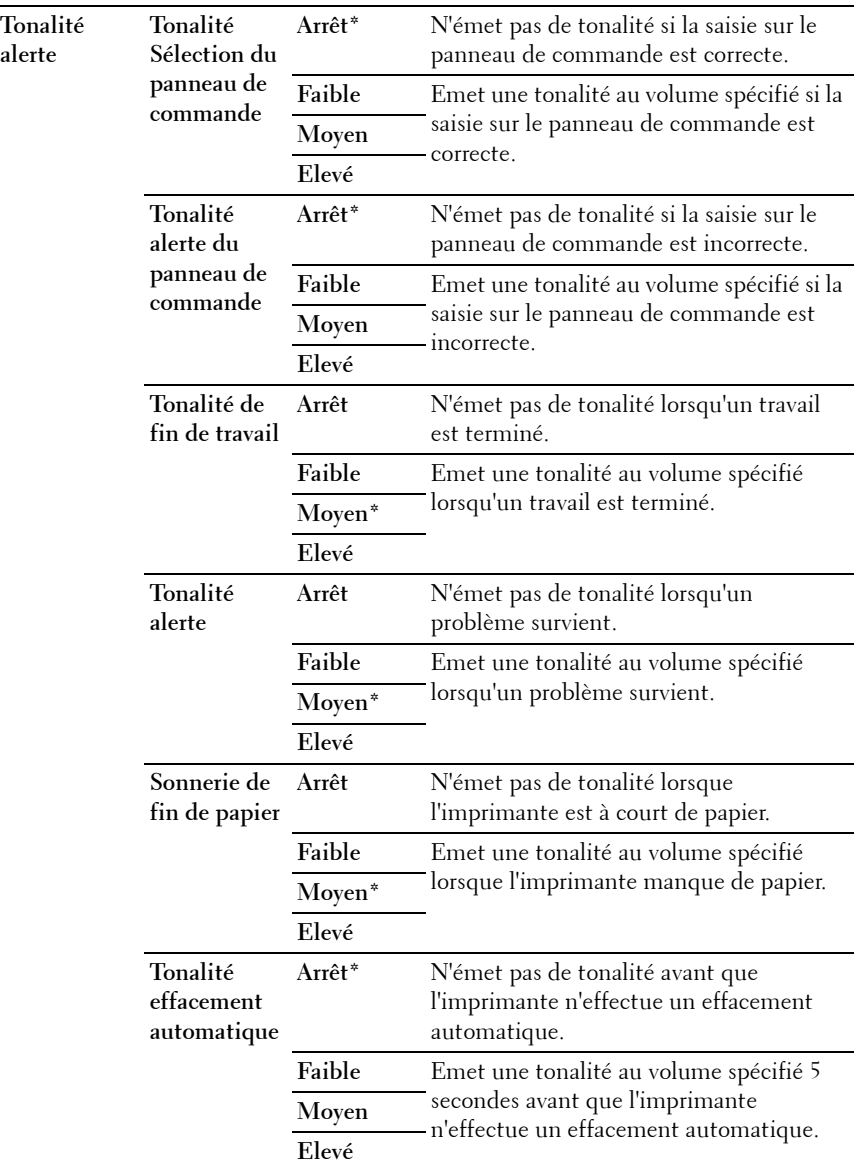

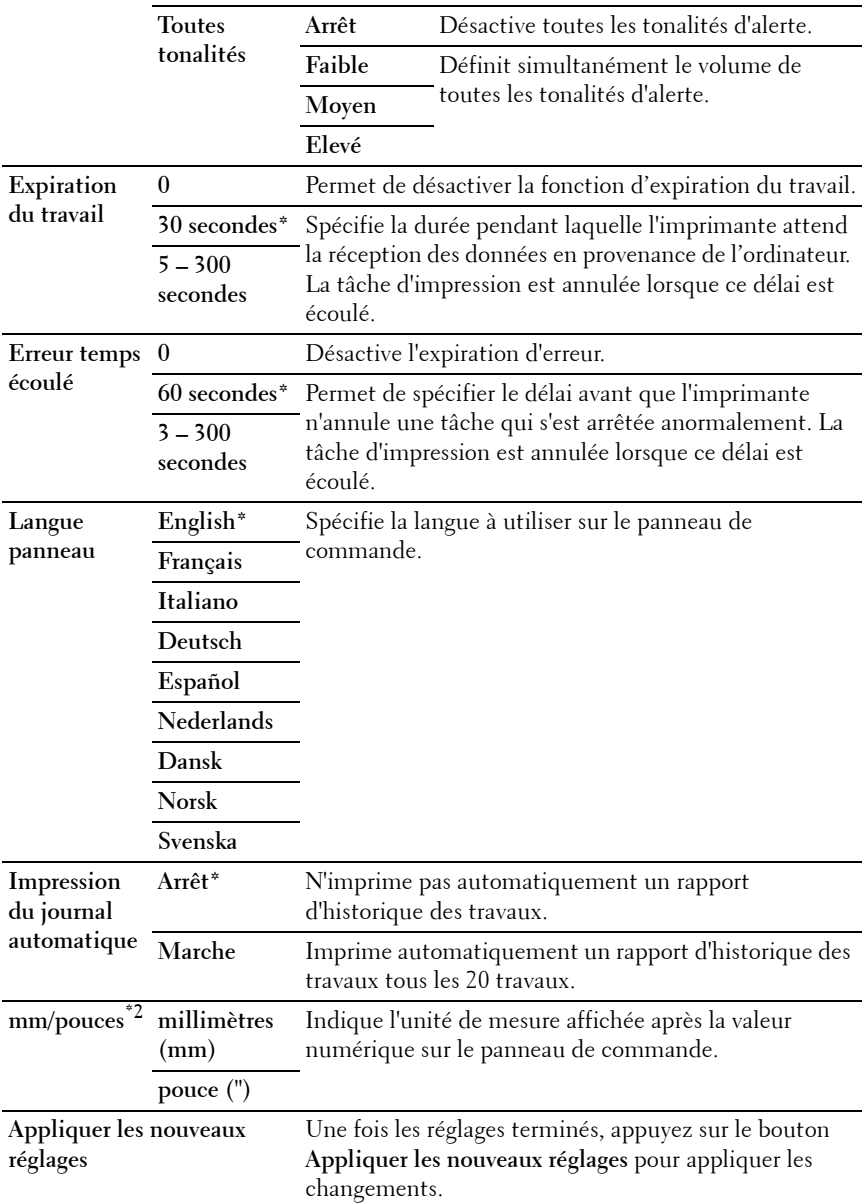

**Redémarrez l'imprimante pour appliquer les nouveaux appliquer les nouveaux réglages** pour appliquer les **réglages** Appuyez sur le bouton **Redémarrez l'imprimante pour**  changements.

\*1 Entrez 5 dans le champ Veille pour que l'imprimante entre en mode Veille cinq minutes après avoir terminé un travail. Cette opération permet d'utiliser beaucoup moins d'énergie mais demande un temps de préchauffage de l'imprimante plus important. Saisissez 5 si votre imprimante est branchée sur le même circuit électrique que l'éclairage d'une pièce et que vous remarquez un clignotement de l'éclairage.

Si votre imprimante fonctionne en permanence, sélectionnez une valeur élevée. La plupart du temps, ce réglage permet de garder l'imprimante prête à fonctionner avec un temps de préchauffage réduit. Sélectionnez une valeur comprise entre 5 et 30 minutes pour le mode minuterie veille si vous souhaitez établir un équilibre entre la consommation d'énergie et un temps de préchauffage plus court.

L'imprimante passe automatiquement du mode Veille au mode Prêt lorsqu'elle reçoit des données de l'ordinateur. Vous pouvez également remettre l'imprimante en mode Veille en appuyant sur une touche du panneau de commande.

\*2 Le choix mm/pouces dépend des normes spécifiques à chaque pays.

#### **Date et heure**

#### **Objectif :**

Définir la date et l'heure ainsi que le fuseau horaire de l'emplacement de l'imprimante.

#### **Valeurs :**

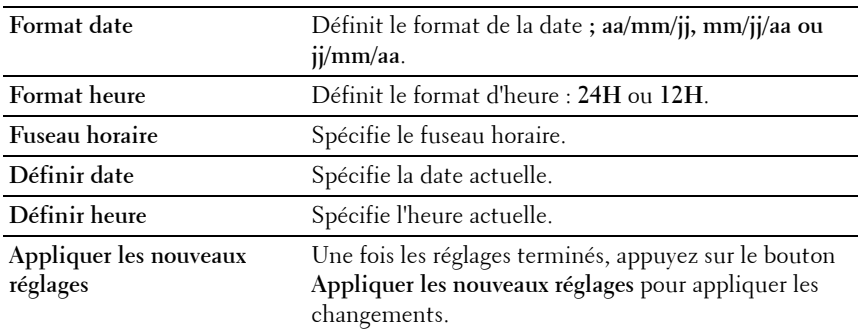

#### **Densité du papier**

**Objectif :**

Définir la densité du papier.

#### **Valeurs :**

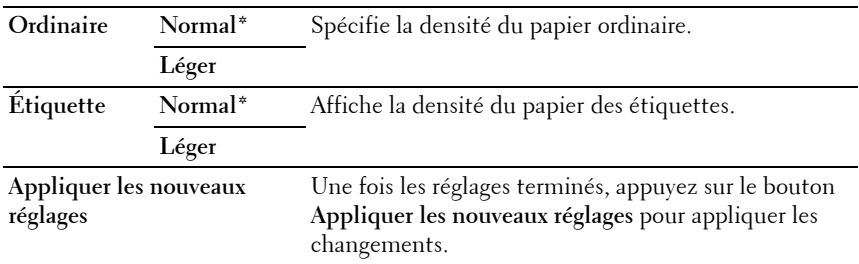

#### **Régler BTR**

#### **Objectif :**

Définir les paramètres de tension de référence pour le rouleau de transfert. Pour baisser la tension, définissez des valeurs négatives. Pour l'augmenter, définissez des valeurs positives.

Les paramètres par défaut peuvent ne pas donner la meilleure sortie sur tous les types de papier. Si vous voyez des marbrures sur l'impression de sortie, essayez d'augmenter la tension. Si vous voyez des points sur l'impression de sortie, essayez de diminuer la tension.

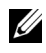

*PA* REMARQUE : La qualité d'impression change selon les valeurs de configuration sélectionnées pour cet élément.

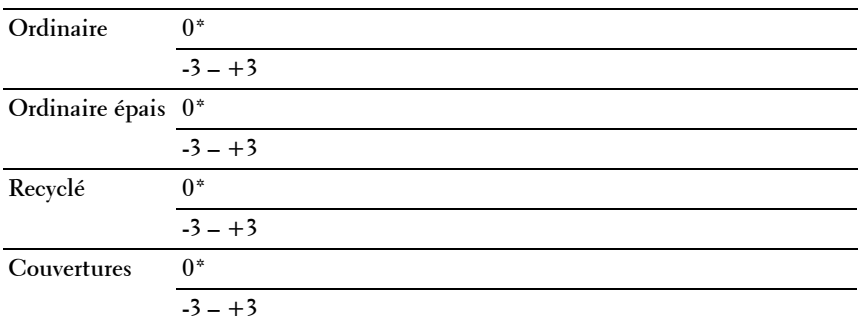

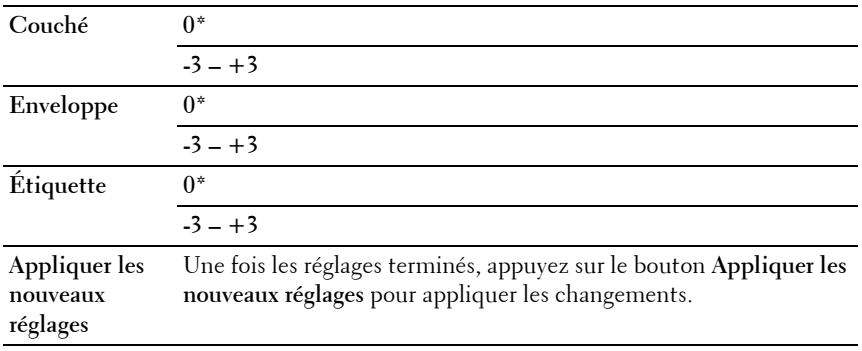

#### **Régler fuser**

#### **Objectif :**

Permet de définir les réglages de température optimaux d'impression pour le fuser. Pour baisser la température, définissez des valeurs négatives. Pour l'augmenter, définissez des valeurs positives.

Les paramètres par défaut peuvent ne pas donner la meilleure sortie sur tous les types de papier. Lorsque le papier imprimé se recourbe, essayez de baisser la température. Lorsque le toner n'est pas réparti correctement sur le papier, essayez d'augmenter la température.

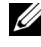

*PLA* REMARQUE : La qualité d'impression change selon les valeurs de configuration sélectionnées pour cet élément.

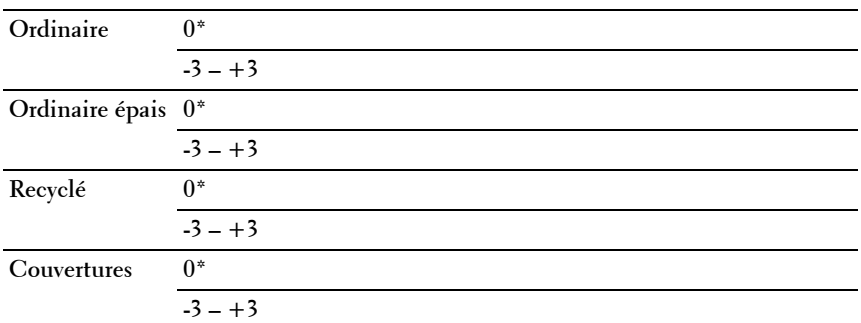

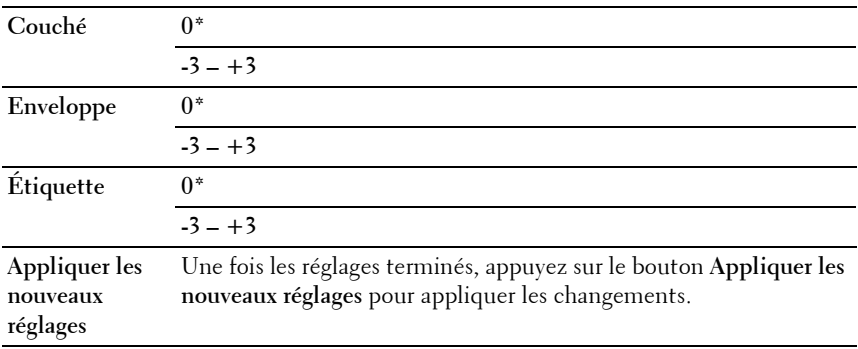

#### **Ajustements enregistrement**

#### **Objectif :**

Permet de définir les paramètres **Ajustement de l'enregistrement de la couleur** (correction individuelle jaune, magenta, cyan). Lorsque l'option **Ajustement auto enregistrement** est réglée sur **Marche**, l'imprimante imprime le graphique d'enregistrement des couleurs et ajuste l'enregistrement des couleurs à l'aide du graphique. L'ajustement de l'enregistrement de la couleur doit être effectué lors de la configuration initiale de l'imprimante ou lorsque l'imprimante est déplacée vers un nouvel emplacement.

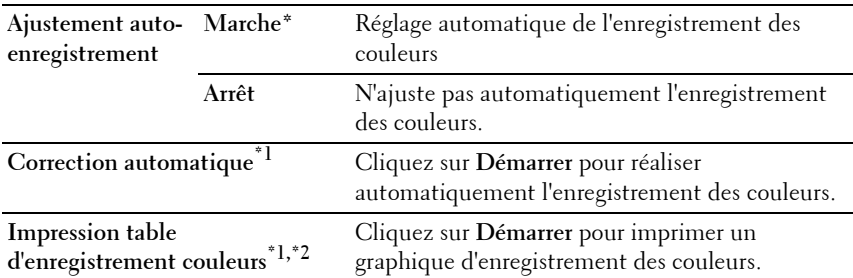

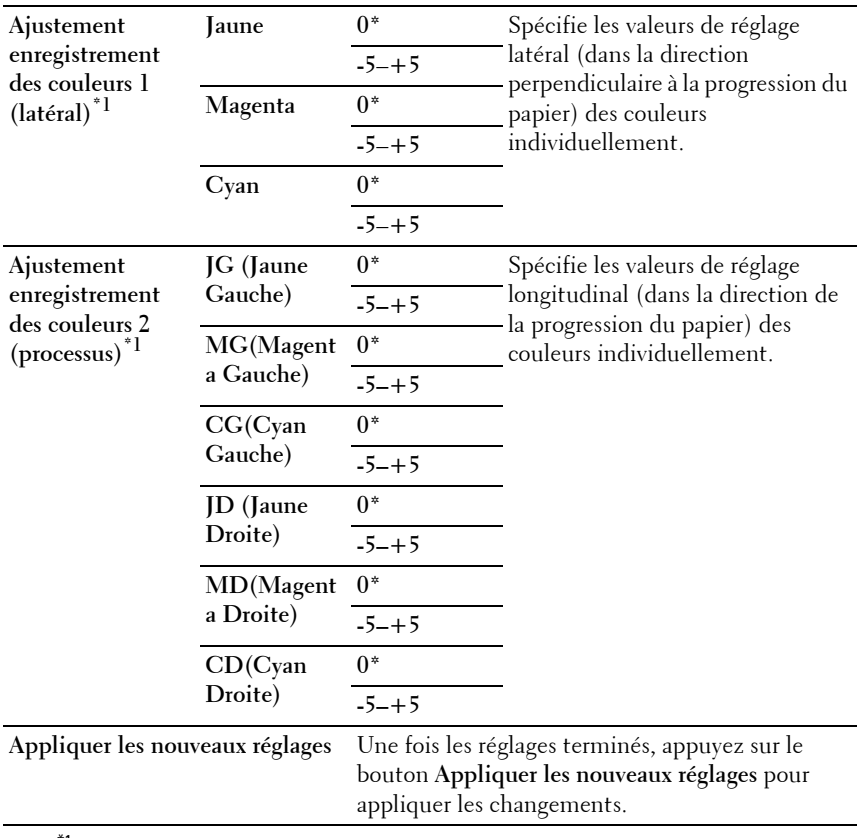

 $^{\ast}$ 1 Cet élément est uniquement disponible lorsque Ajustement auto enregistrement est réglé sur Arrêt.

 $^{\ast 2}$  Le araphique d'enreqistrement des couleurs imprime un motif quadrillé de lignes en jaune, magenta et cyan. Sur le graphique, localisez les valeurs à droite qui sont à côté de la ligne parfaitement droite pour chacune des trois couleurs. Si la valeur pour cette ligne est 0, l'enregistrement de la couleur n'est pas requis. Sinon, précisez les valeurs de réglage sous Ajustement enregistrement des couleurs.

#### **Régler altitude**

**Objectif :**

Préciser l'altitude de l'endroit où est installée l'imprimante.

Le phénomène de décharge pour la charge du photoconducteur varie selon la pression barométrique. Les ajustements sont réalisés en précisant l'altitude de l'endroit où est utilisée l'imprimante.

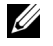

**REMARQUE :** Un réglage d'ajustement de l'altitude incorrect entraîne une mauvaise qualité d'impression, et une indication incorrecte du toner restant.

**Valeurs :**

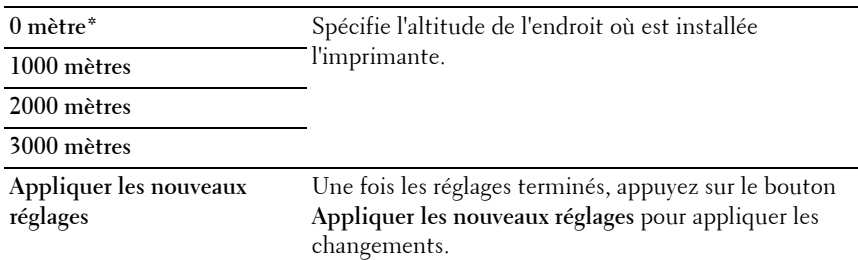

#### **Réniti défaut**

#### **Objectif :**

Initialiser la NVM (mémoire non volatile) pour les paramètres du système ou les données du carnet d'adresses. Une fois cette fonction exécutée et l'imprimante redémarrée, tous les réglages ou données du menu seront réinitialisés sur leurs valeurs par défaut.

Pour plus de détails, reportez-vous à ["Réinitialisation des valeurs par défaut" à](#page-393-0)  [la page 392.](#page-393-0)

#### **Valeurs :**

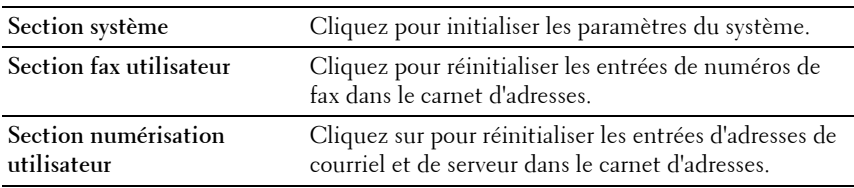

#### **Toner non-Dell**

**Objectif :**

Utiliser une cartouche de toner d'un autre fabricant.

**REMARQUE :** L'utilisation de cartouches de Toner d'une marque autre que Dell peut rendre certaines fonctions de l'imprimante inutilisables, réduire la qualité d'impression et diminuer la fiabilité de l'imprimante. Dell recommande d'employer dans votre imprimante uniquement des cartouches de toner Dell. La garantie de Dell ne couvre pas les problèmes causés par l'utilisation d'accessoires, de pièces ou de composants non fournis par Dell.

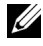

**REMARQUE :** Veillez à redémarrer l'imprimante avant d'utiliser une cartouche de toner d'un autre fabricant.

**Valeurs :**

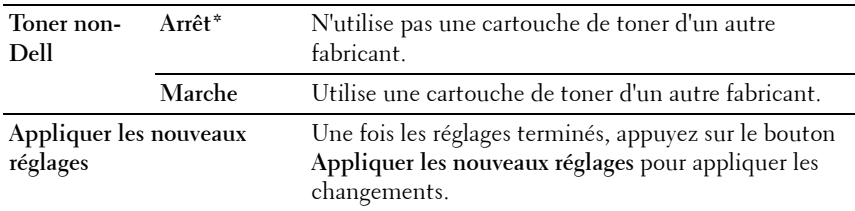

#### **Mode Rafraîchir BTR**

#### **Objectif :**

Exécuter automatiquement des mesures correctives pour la séparation ou le roulage du papier de sortie.

**Valeurs :**

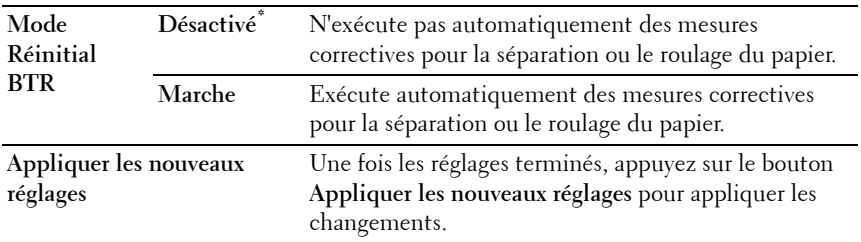

#### **Personnalisation du lien Web**

**Objectif :**

Spécifier un lien utilisé pour commander des consommables. **Valeurs :**

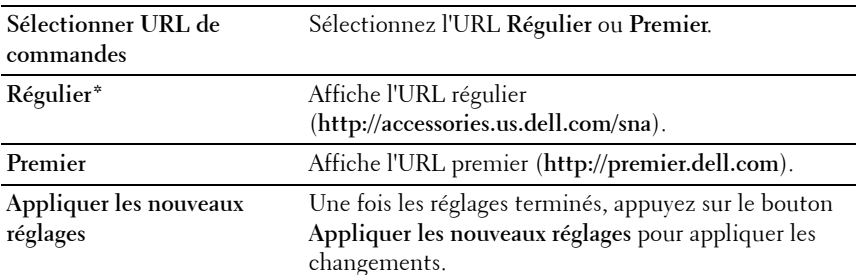

#### **Réglages TCP/IP**

**Objectif :**

Configurer les réglages TCP/IP.

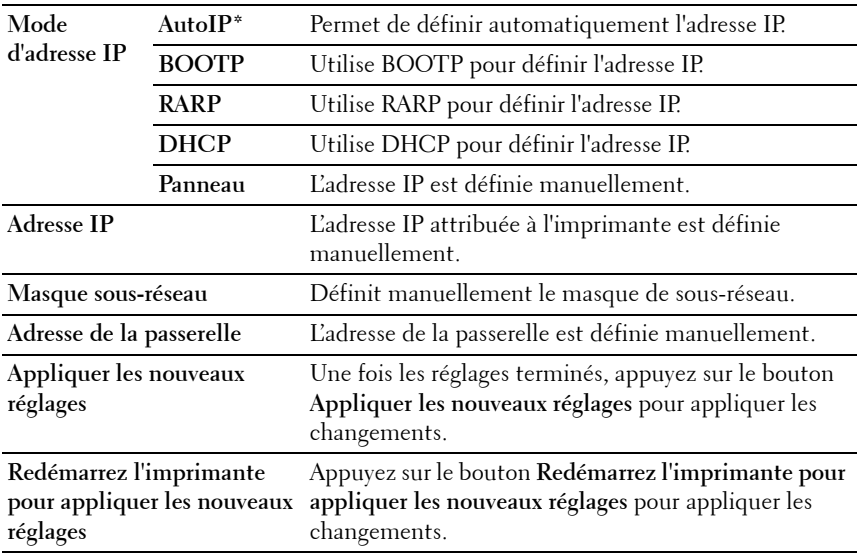

#### **Paramètres bac**

#### **Objectif :**

Spécifier la taille et le type de papier chargé dans le chargeur multifonctionnel (MPF).

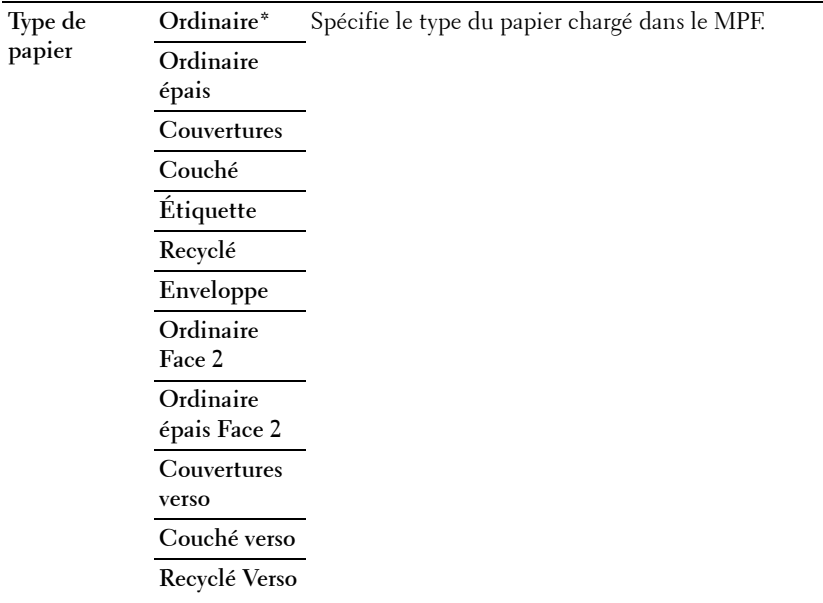

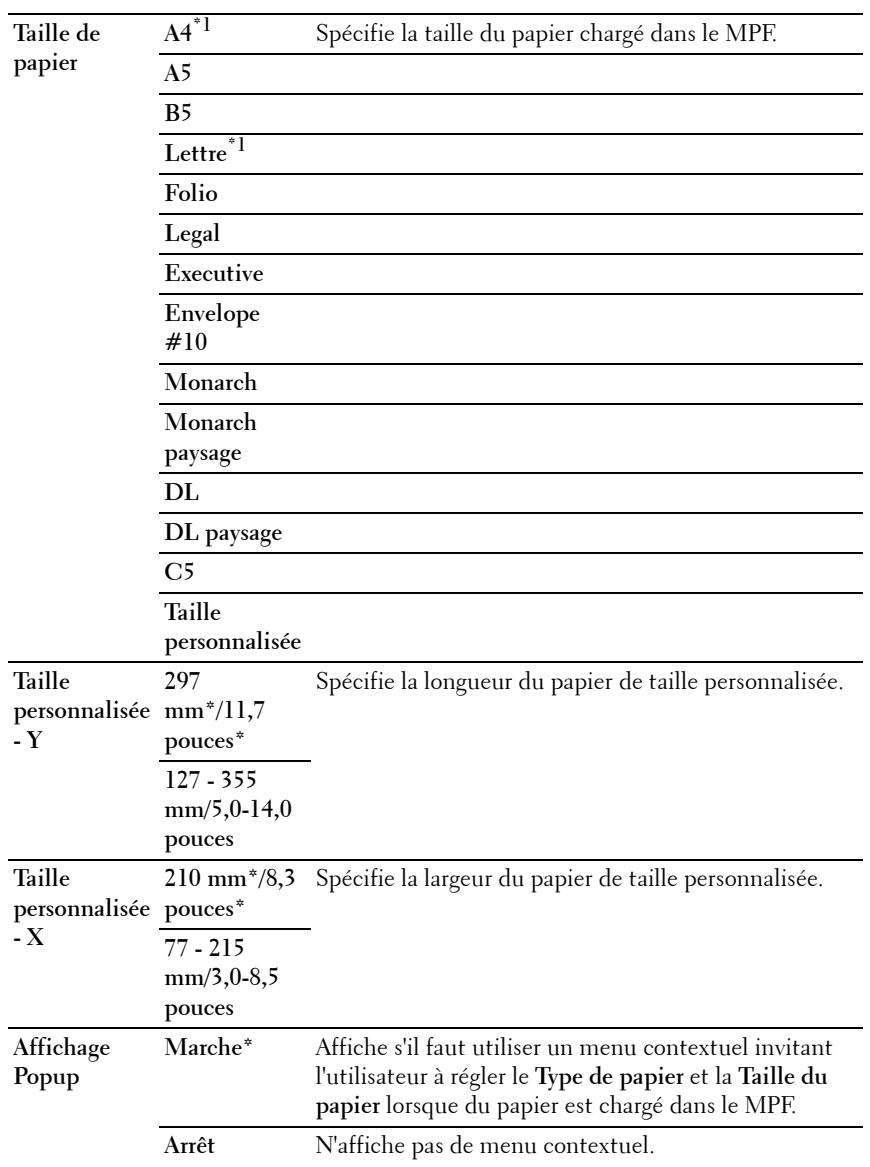

**Appliquer les nouveaux réglages**

Une fois les réglages terminés, appuyez sur le bouton **Appliquer les nouveaux réglages** pour appliquer les changements.

 $^{\ast}1$  Le choix Taille de papier dépend des normes spécifiques à chaque pays.

### **EWS (Embedded Web Server ou Dell Printer Configuration Web Tool)**

**Objectif :**

Afficher les réglages du serveur du **Dell Printer Configuration Web Tool**.

**REMARQUE :** Si l'imprimante est raccordée au port USB, il est impossible d'afficher ce réglage.

**Valeurs :**

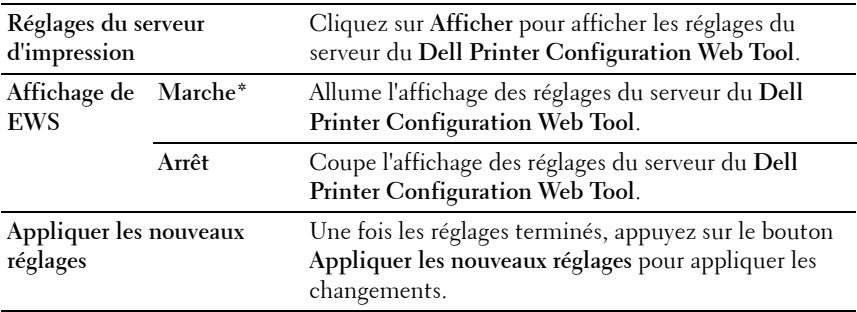

#### **Num par défaut**

#### **Objectif :**

Créer vos propres paramètres de numérisation par défaut.

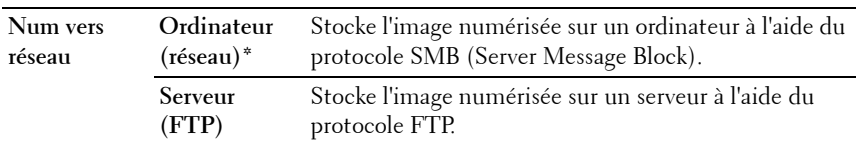

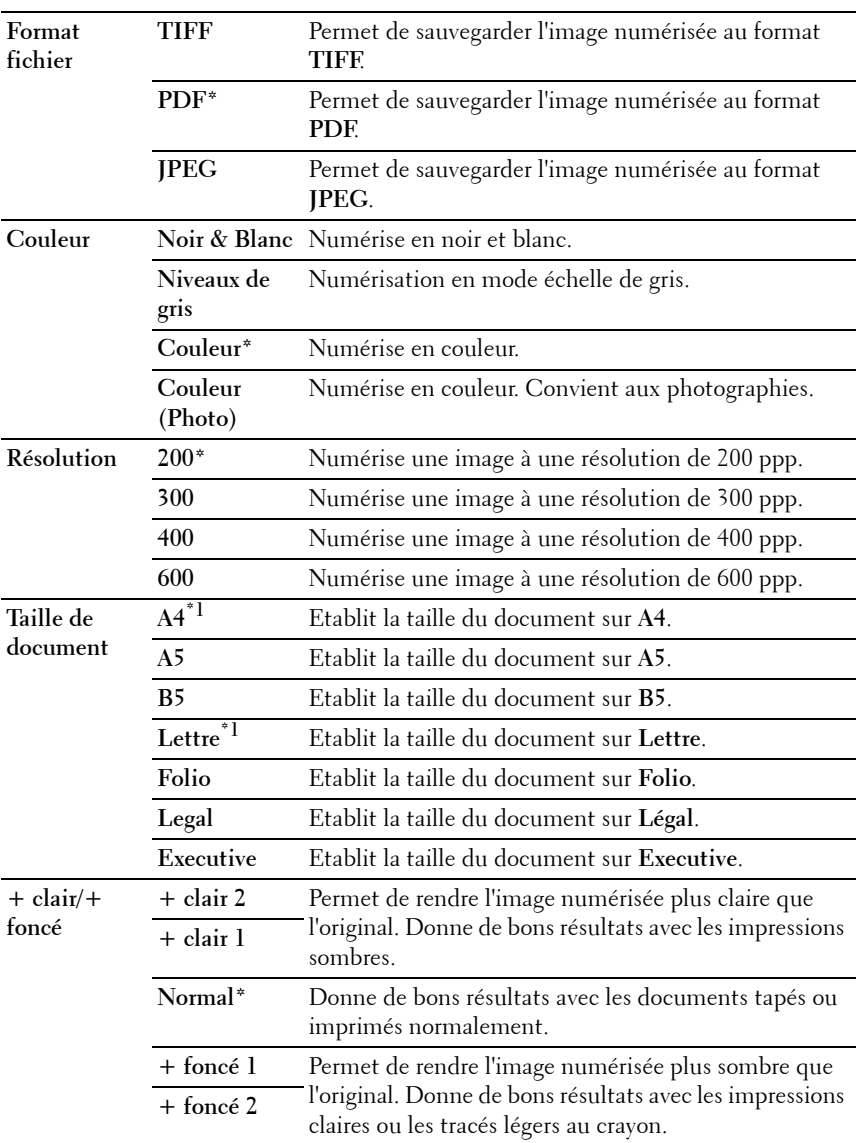

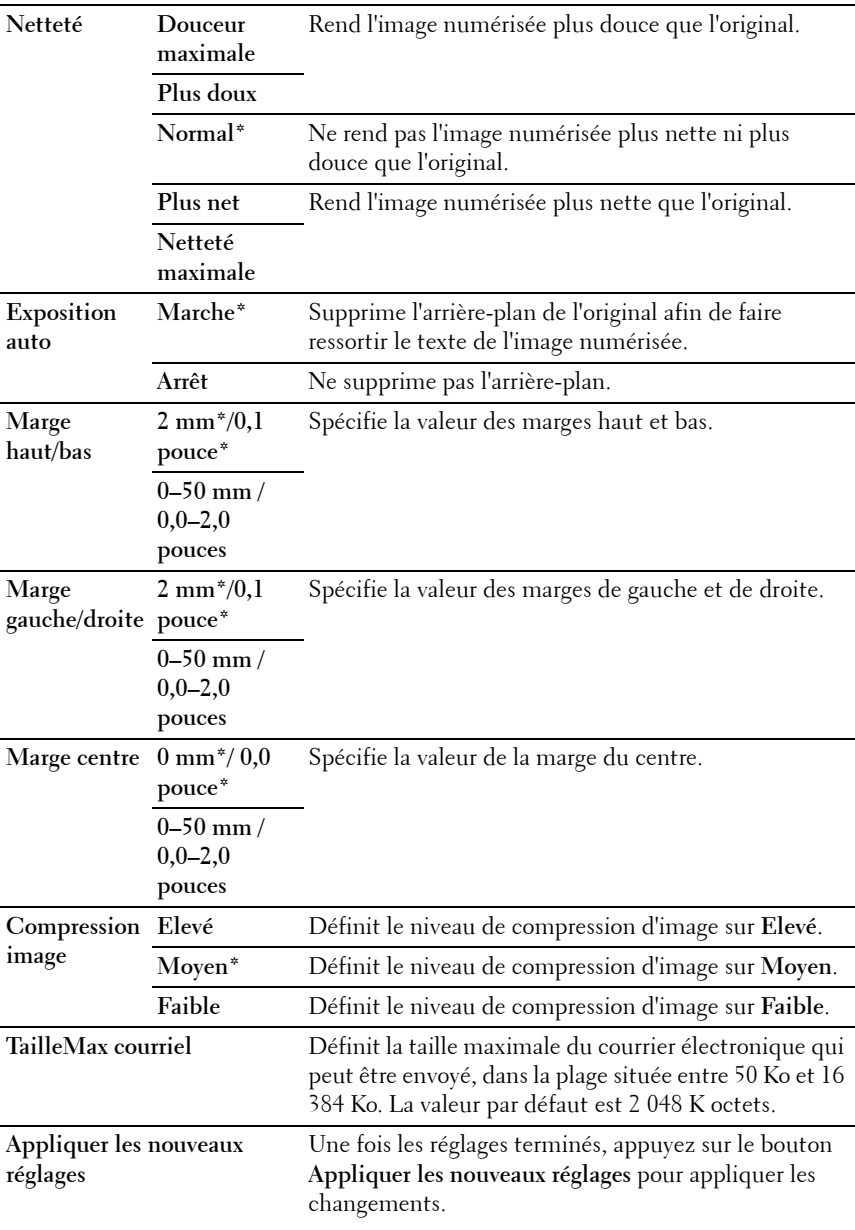

\*1 Le choix Taille de document dépend des normes spécifiques à chaque pays.

#### **Fax par défaut**

#### **Objectif :**

Créer vos propres paramètres de fax par défaut.

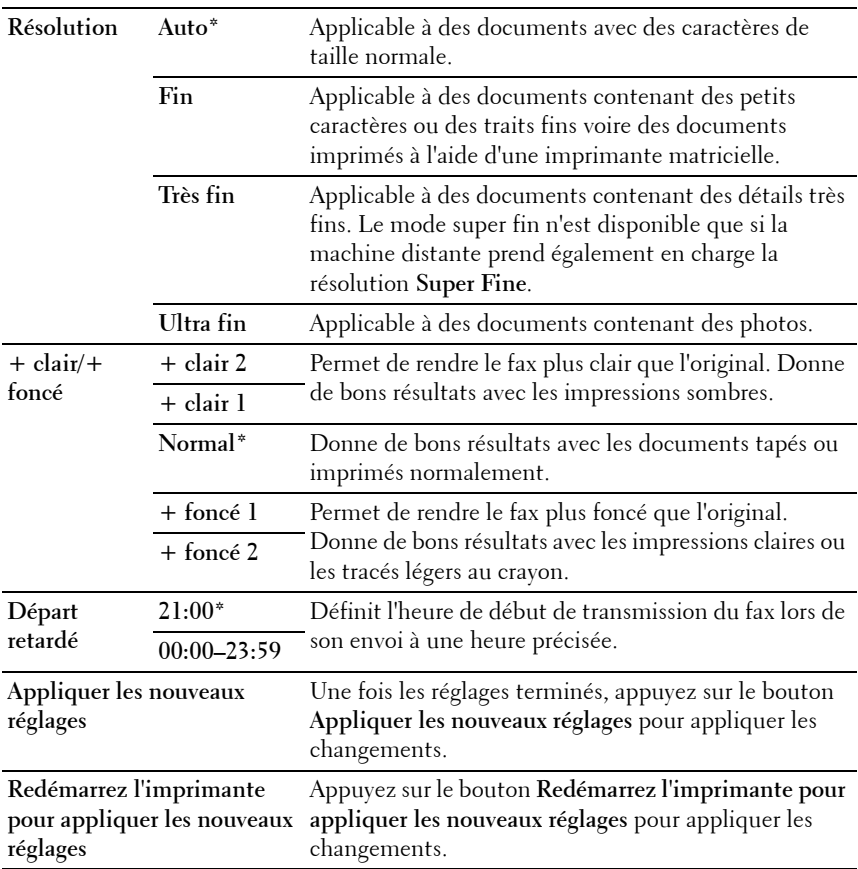

#### **Copie par défaut**

**Objectif :**

Créer vos propres paramètres de copie par défaut.

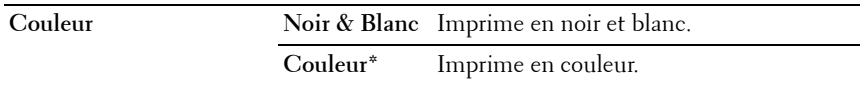

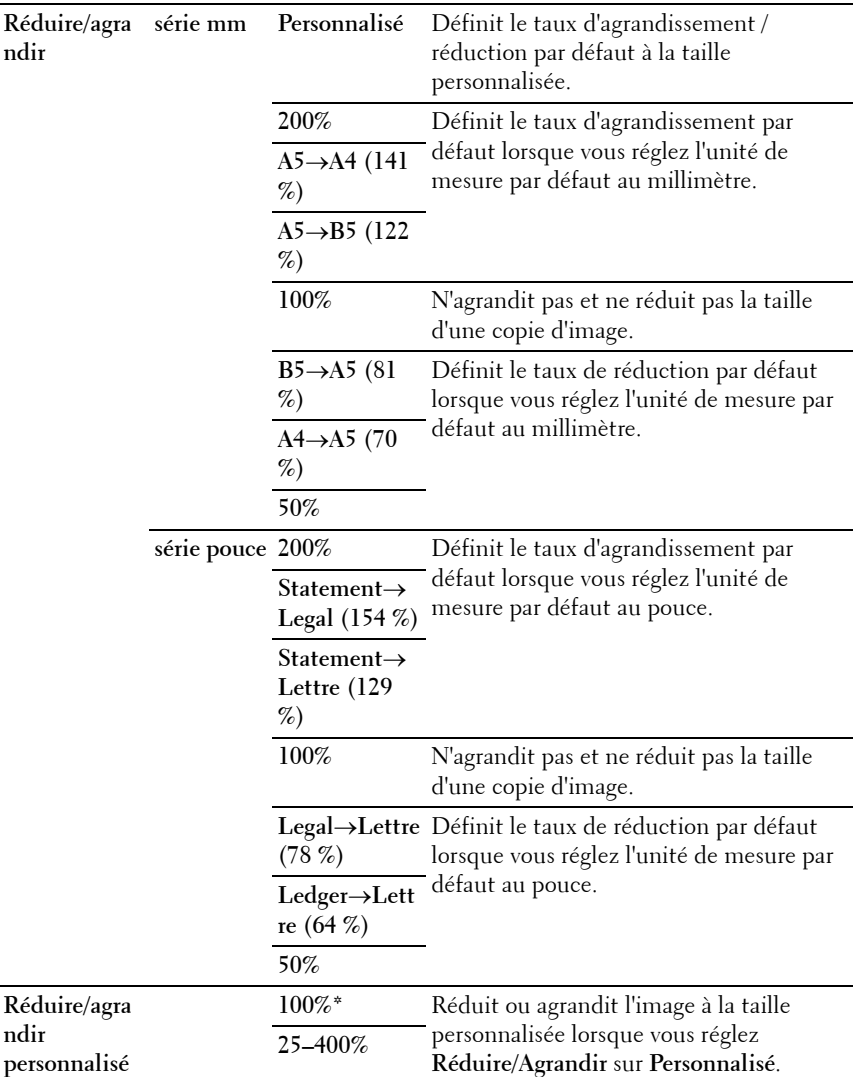

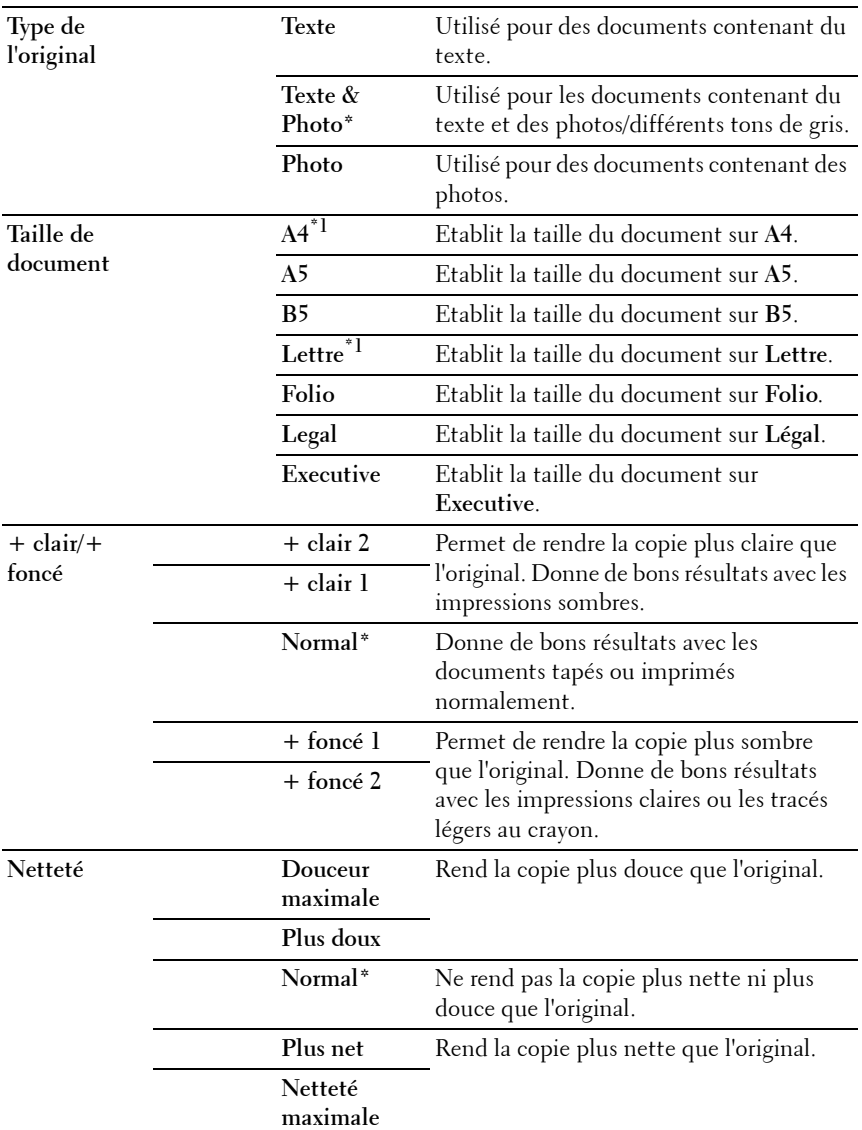

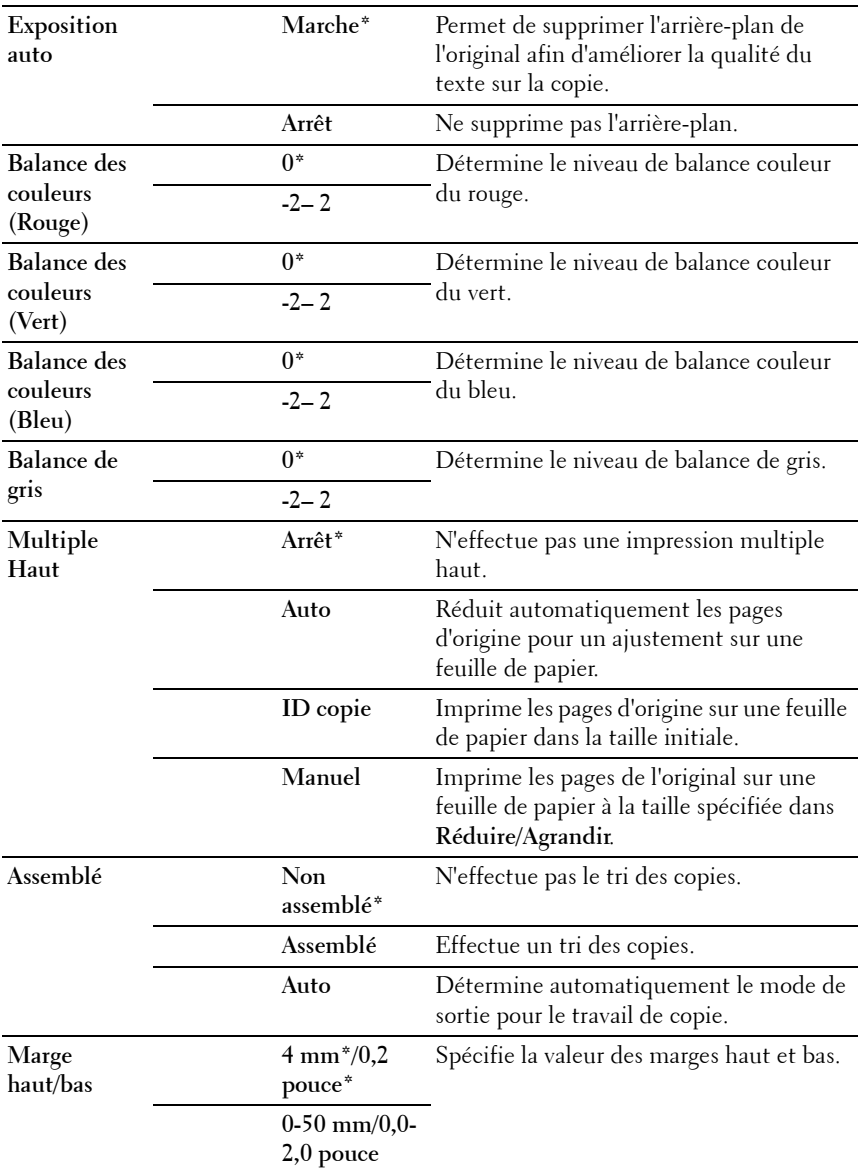

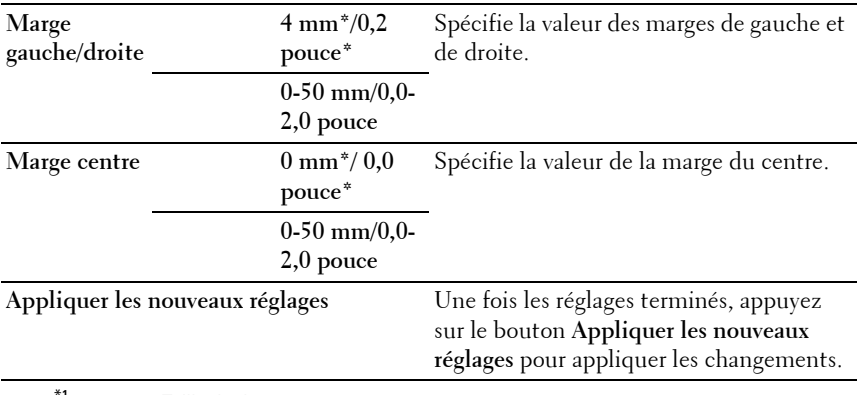

 $^{\ast}{}^{1}{}$  Le choix **Taille de document** dépend des normes spécifiques à chaque pays.

#### **Paramètres de fax**

**Objectif :**

Configurer les réglages de base du fax.

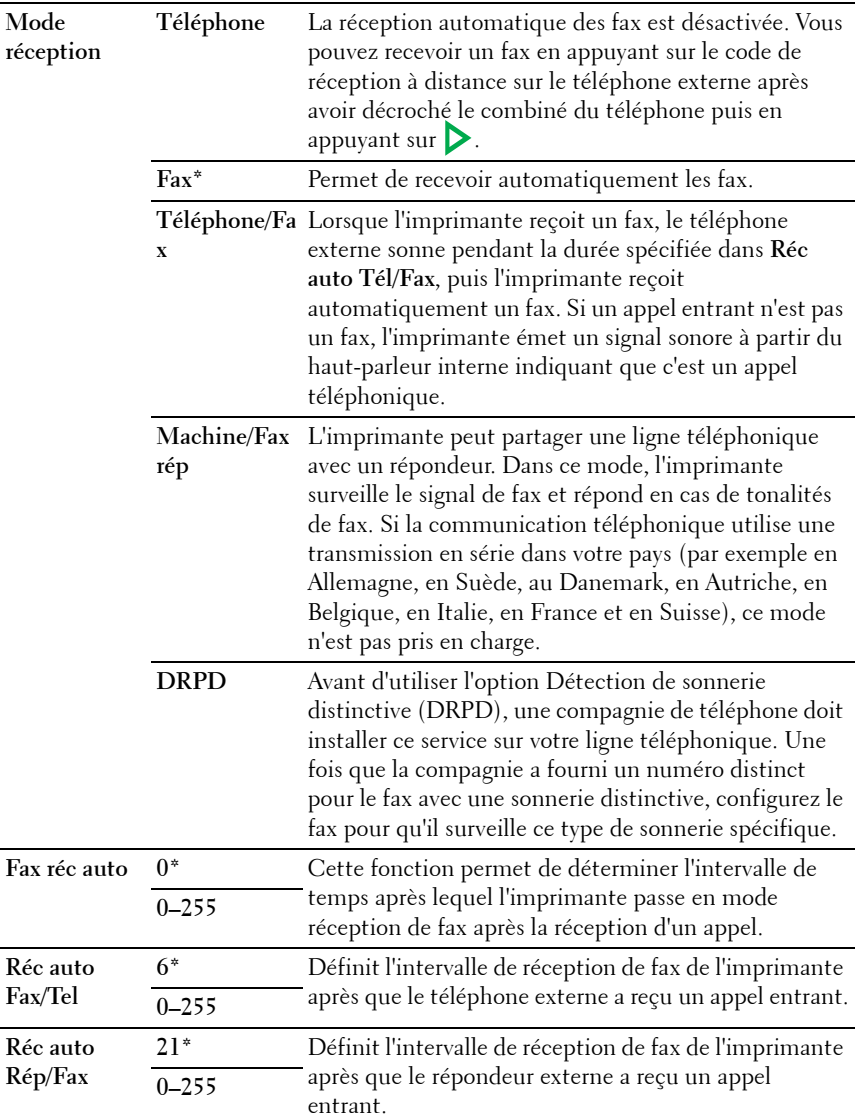

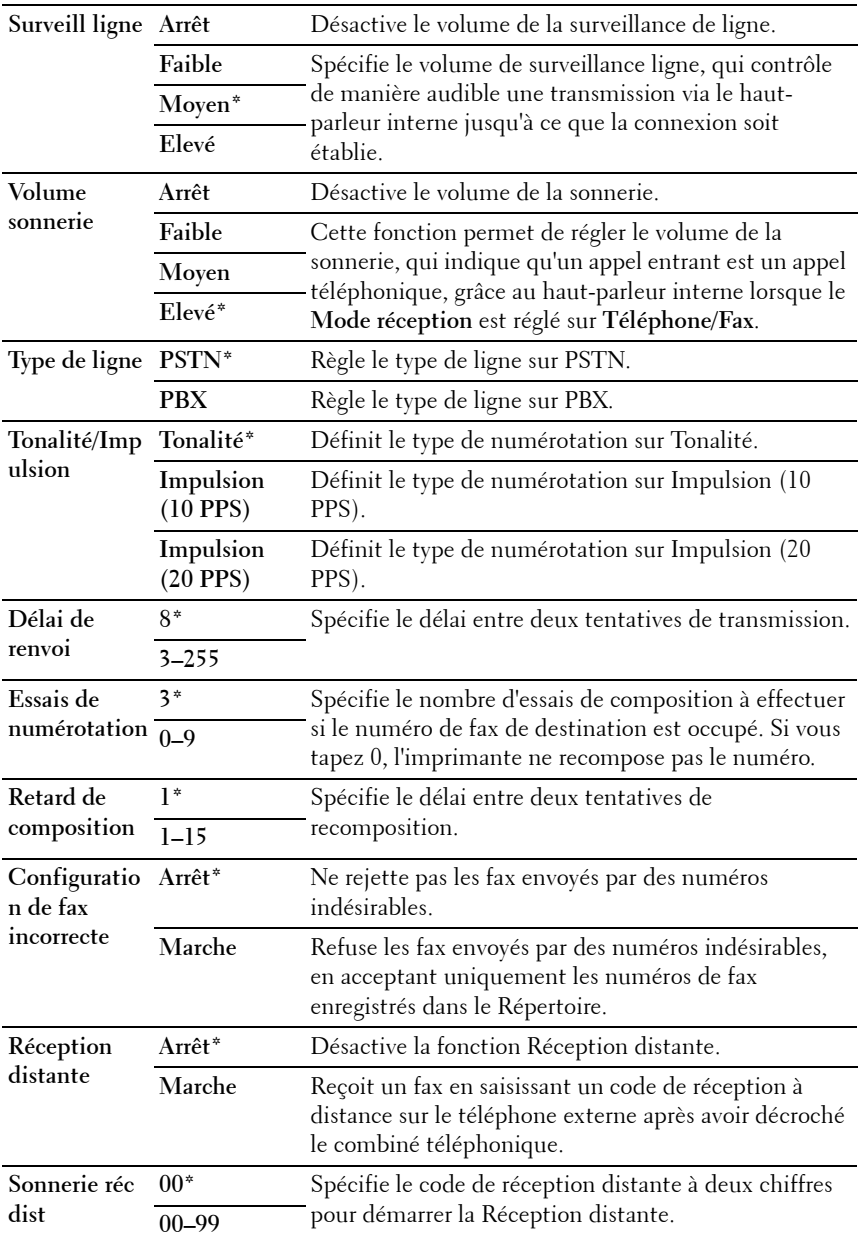

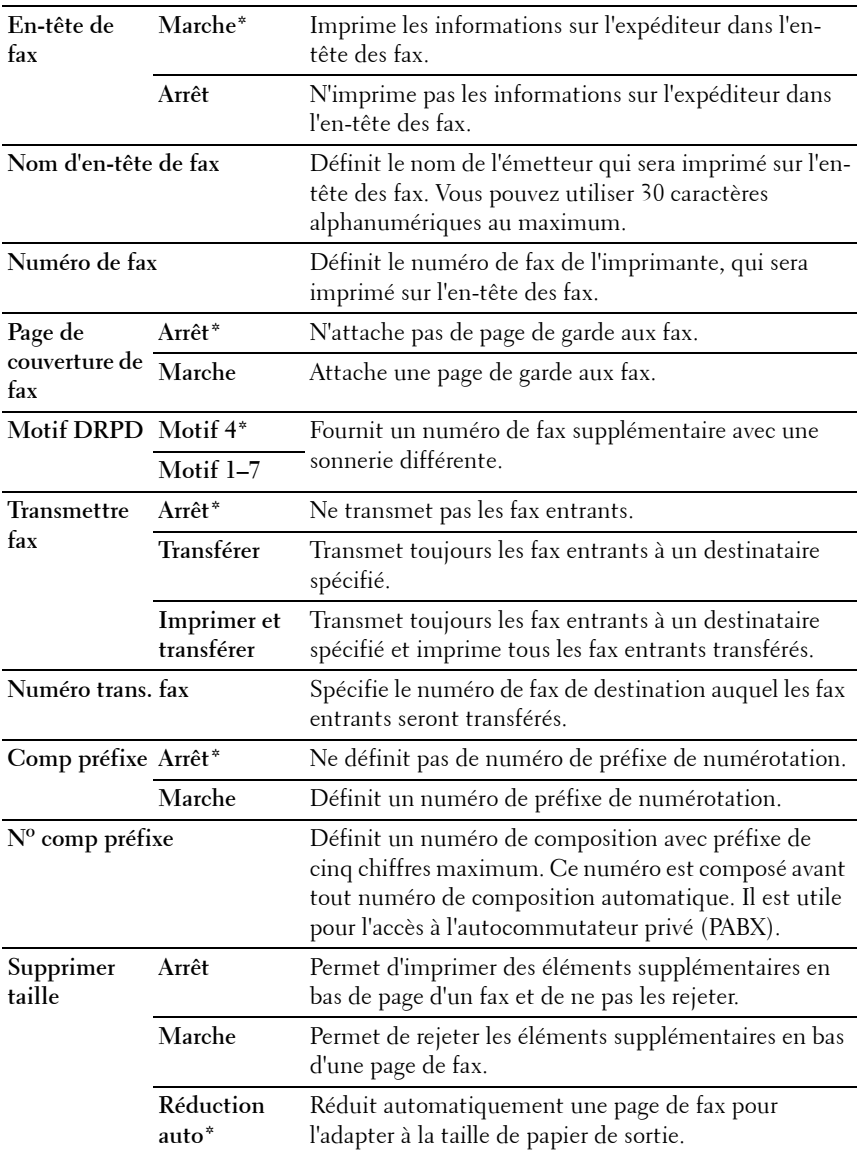

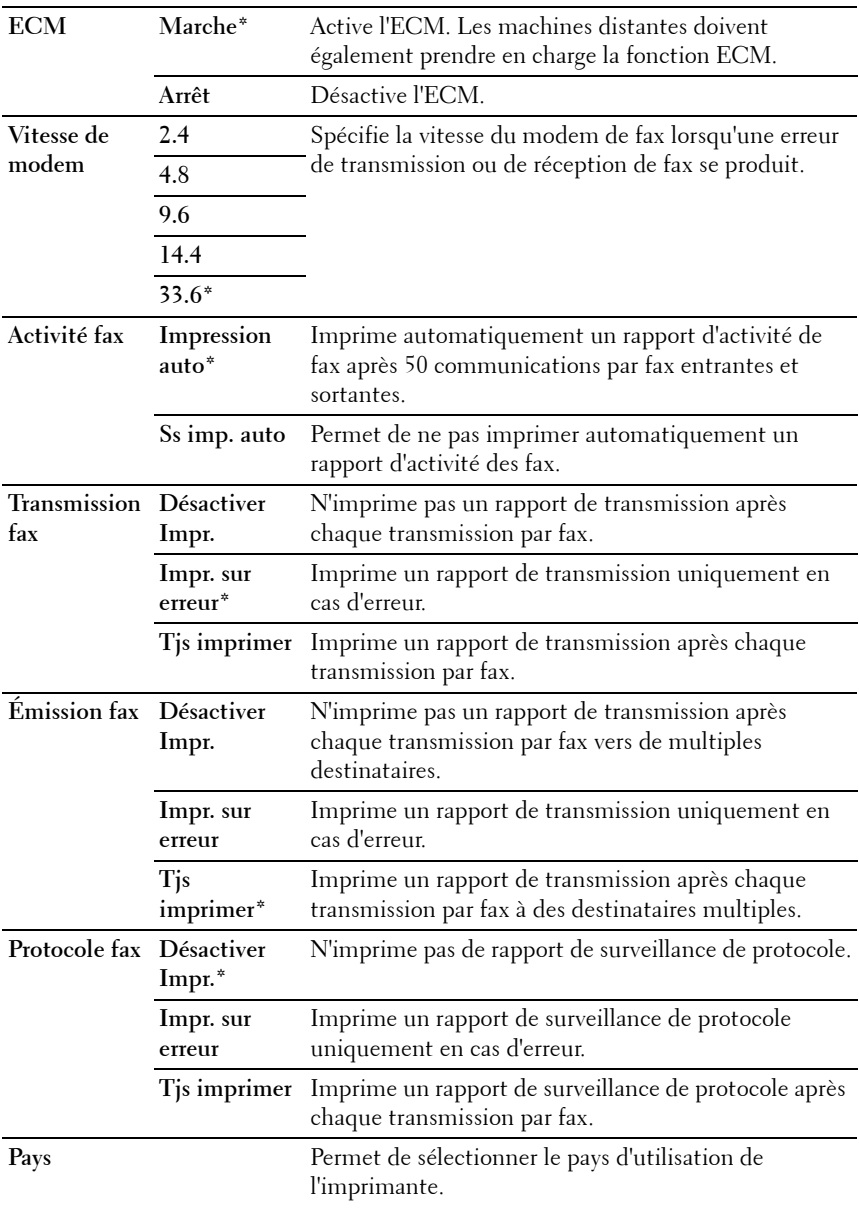

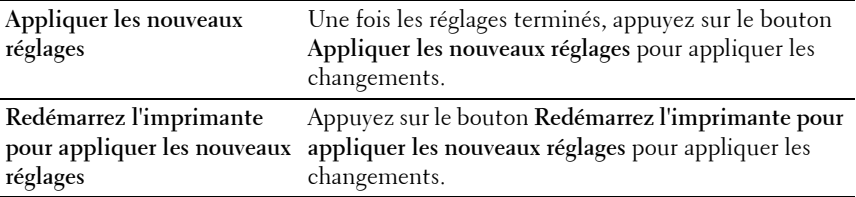

## **Diagnostic**

L'onglet **Diagnostic** comprend les pages **Impression du graphique**, **Info du capteur d'environnement**, **Nettoyage développeur** et **Mode Rafraîchir**.

*PAREMARQUE* : Les valeurs signalées par un astérisque (\*) correspondent aux paramètres par défaut d'origine du menu.

#### **Impression du graphique**

**Objectif :**

Imprimer divers graphiques qui peuvent être utilisés pour le diagnostic de l'imprimante.

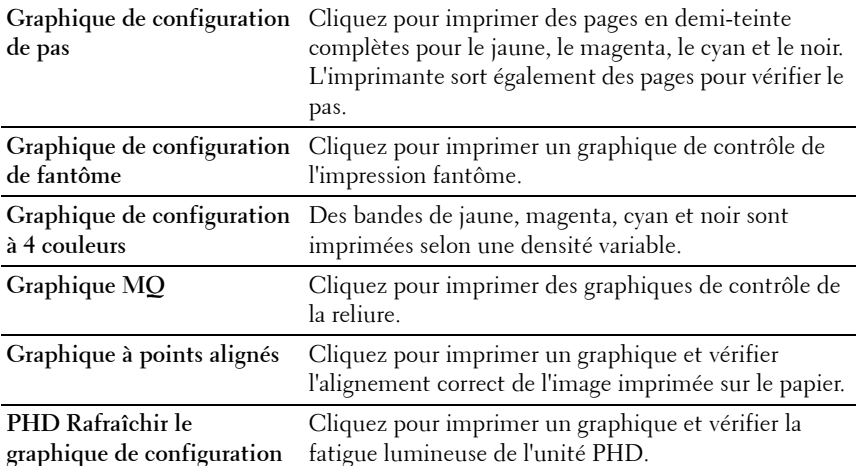

#### **Info du capteur d'environnement**

**Objectif :**

Envoyer les informations du capteur d'environnement interne de l'imprimante vers **Résultat** en appuyant sur le bouton **Obtenir des informations du capteur d'environnement**.

#### **Nettoyage développeur**

**Objectif :**

Faire tourner le moteur du développeur et agiter le toner dans la cartouche de toner.

**Valeurs :**

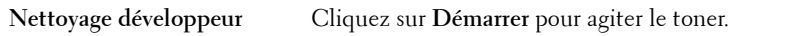

#### **Mode Rafraîchir**

#### **Objectif :**

Vider une cartouche de toner pour la remplacer avant la fin de sa durée de vie ou agiter le toner dans une cartouche neuve.

**REMARQUE :** L'utilisation du Mode Rafraîchir augmente la consommation de U) toner.

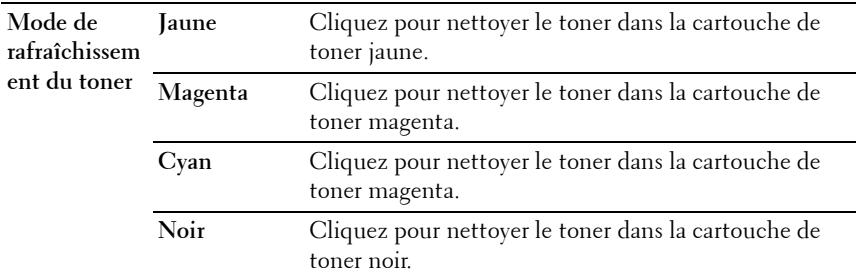

# <span id="page-393-0"></span>**Réinitialisation des valeurs par défaut**

Une fois cette fonction exécutée et l'imprimante redémarrée, tous les réglages ou données du menu seront réinitialisés sur leurs valeurs par défaut.

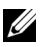

#### **REMARQUE :**

**N :1** Cliquez sur Démarrer  $\rightarrow$  Tous les programmes  $\rightarrow$  Imprimantes Dell  $\rightarrow$ **Dell 1355 Multifunction Color Printer→ Boîte à outils**.

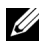

**REMARQUE :** Lorsque plusieurs pilotes d'impression sont installés sur votre ordinateur, la fenêtre Sélectionner une imprimante apparaît. Dans ce cas, cliquez sur le nom de cette imprimante dans la liste Nom de l'imprimante, puis cliquez sur OK.

La **Boîte à outils** s'ouvre.

- **N :2** Cliquez sur l'onglet **Entretien de l'imprimante**.
- **N :3** Sélectionnez **Réinit défaut** dans la liste à gauche de la page. La page **Réinit défaut** s'affiche.
- **N :4** Sélectionnez l'option souhaitée.

L'imprimante redémarre automatiquement pour appliquer les paramètres.

# **20**

# **Présentation des menus de l'imprimante**

Si votre imprimante est configurée comme imprimante réseau disponible pour un nombre d'utilisateurs, l'accès aux menus Menu admin peut être limité. Une telle restriction permet d'éviter que des utilisateurs non autorisés puissent utiliser le panneau de commande et accidentellement modifier des valeurs par défaut de paramètres utilisateurs définis par l'administrateur. Vous pouvez cependant utiliser les paramètres pour des tâches d'impression individuelles au moyen du pilote d'impression. Les réglages d'impression sélectionnés depuis le pilote sont prioritaires sur les réglages du menu par défaut sélectionnés depuis le panneau de commande.

# **Param par défaut**

Utilisez le menu Réglages par défaut pour configurer les réglages par défaut de copie, de numérisation et de fax de l'imprimante.

#### **Copie par défaut**

Configurez les diverses fonctions de copie à l'aide des menus Copie par défaut.

*K* REMARQUE : Les valeurs signalées par un astérisque (\*) correspondent aux paramètres par défaut d'origine du menu.

#### **Couleur**

**Objectif :**

Définir s'il faut créer des copies en couleur ou en noir et blanc.

**Couleur\*** Imprime en couleur.

#### **Assemblé**

**Objectif :**

Trier le travail de copie.

**Valeurs :**

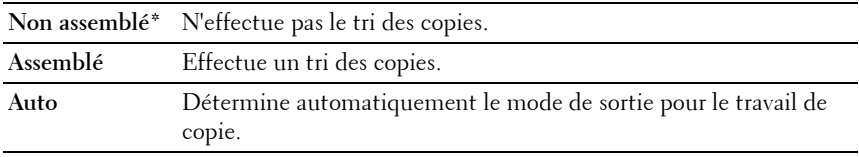

#### **Réduire/Agrandir**

**Objectif :**

Définir le rapport réduction/agrandissement de copie par défaut.

**Valeurs :**

#### **série mm**

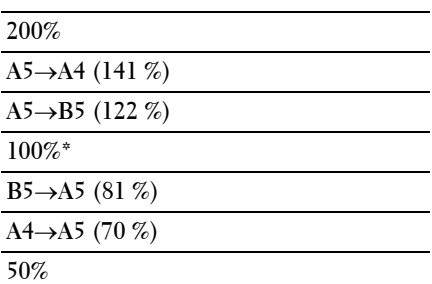

#### **série pouce**

**200%**

**StatementLégal (154 %)**
**StatementLettre (129 %)**

**100%\***

**LégalLettre (78 %)**

**LedgerLettre (64 %)**

**50%**

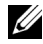

*K* REMARQUE : Vous pouvez également utiliser le pavé numérique pour entrer un pourcentage de zoom compris entre 25 % et 400 %, ou appuyer sur  $>$  pour augmenter le pourcentage de zoom ou bien encore appuyer sur  $\lt$  pour le réduire par intervalle de 1 %.

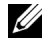

**REMARQUE :** Cet élément ne s'affiche que lorsque Multiple haut est réglé sur Arrêt ou Manuel.

### **Taille de document**

**Objectif :**

Définir la taille par défaut du document.

**Valeurs :**

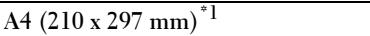

**A5 (148 x 210 mm)**

**B5 (182 x 257 mm)**

Lettre  $(8,5 \times 11")^{*1}$ 

**Folio (8,5 x 13)**

**Légal (8,5 x 14)**

**Exécutive (7,25 x 10,5")**

\*1 Le choix Taille de document dépend des normes spécifiques à chaque pays.

# **Type de l'original**

### **Objectif :**

Sélectionner la qualité d'image de la copie.

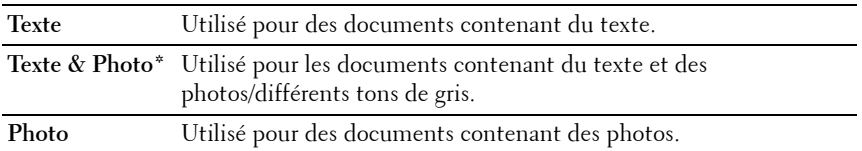

### **+ clair/+ foncé**

### **Objectif :**

Définir le niveau de densité de copie par défaut.

# **Valeurs :**

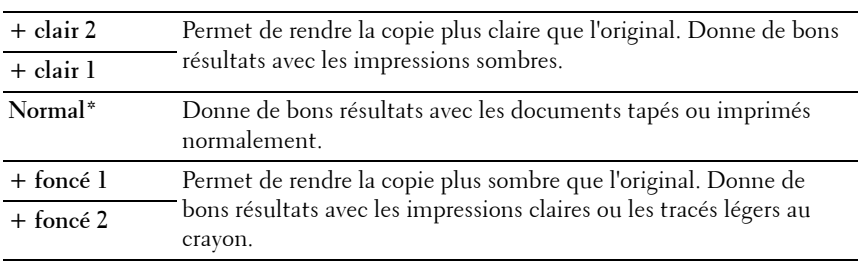

# **Netteté**

### **Objectif :**

Définir le niveau de netteté par défaut.

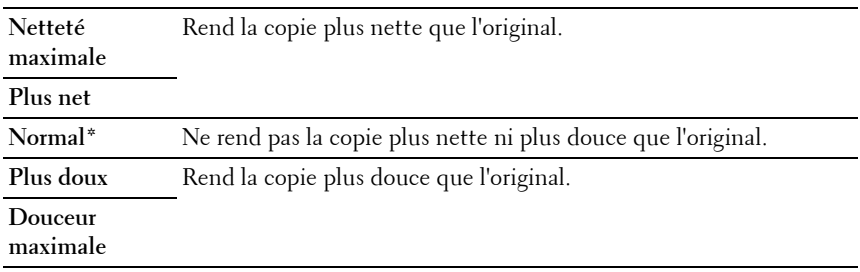

#### **Exposition auto**

# **Objectif :**

Supprimer l'arrière-plan de l'original afin de faire ressortir le texte de la copie. **Valeurs :**

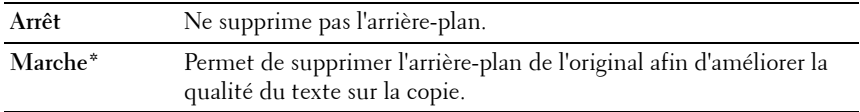

### **Balance des couleurs R**

# **Objectif :**

Spécifier le niveau de balance des couleurs par défaut pour le rouge dans la plage de  $-2$  à  $+2$ .

### **Balance des couleurs V**

# **Objectif :**

Spécifier le niveau de balance des couleurs par défaut pour le vert dans la plage de  $-2$  à  $+2$ .

### **Balance des couleurs B**

# **Objectif :**

Spécifier le niveau de balance des couleurs par défaut pour le bleu dans la plage de  $-2$  à  $+2$ .

# **Balance de gris**

# **Objectif :**

Spécifier le niveau de balance de gris par défaut dans la plage de -2 à +2.

### **Multiple Haut**

# **Objectif :**

Imprimer deux pages originales et les adapter à la taille d'une feuille de papier. **Valeurs :**

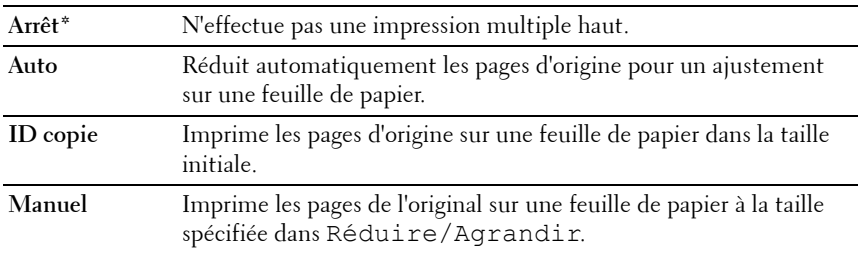

#### **Marge haut/bas**

#### **Objectif :**

Spécifier la valeur des marges du haut et du bas.

#### **Valeurs :**

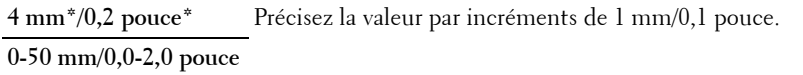

#### **Marge gauche/droite**

### **Objectif :**

Spécifier la valeur des marges gauche et droite.

# **Valeurs :**

**4 mm\*/0,2 pouce\*** Précisez la valeur par incréments de 1 mm/0,1 pouce.

**0-50 mm/0,0-2,0 pouce**

#### **Marge centre**

**Objectif :** Spécifier la valeur de la marge centre. **Valeurs :**

**0 mm\*/ 0,0 pouce\*** Précisez la valeur par incréments de 1 mm/0,1 pouce. **0-50 mm/0,0-2,0 pouce**

# **Num par défaut**

Configurez différentes fonctionnalités de la numérisation à l'aide du menu Numérisation par défaut.

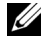

**REMARQUE :** Les valeurs signalées par un astérisque (\*) correspondent aux paramètres par défaut d'origine du menu.

#### **Num vers réseau**

#### **Objectif :**

Stocker l'image numérisée sur un serveur réseau ou un ordinateur.

**Valeurs :**

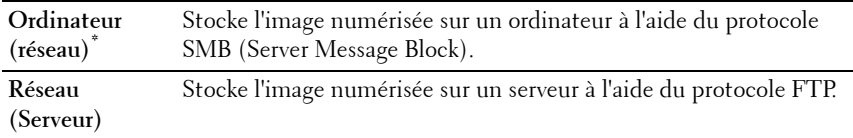

#### **Format fichier**

**Objectif :**

Spécifier le format de fichier à utiliser pour enregistrer l'image numérisée.

**Valeurs :**

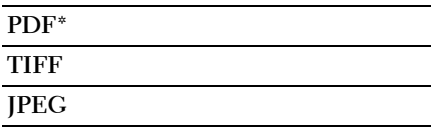

### **Couleur**

**Objectif :**

Déterminer s'il faut numériser en couleur ou en noir et blanc.

#### **Valeurs :**

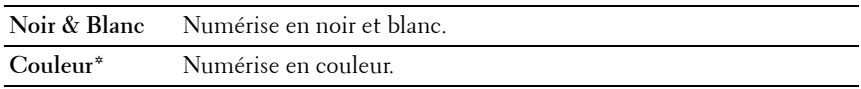

#### **Jeu de boutons couleurs**

Objectif :

Attribuer un mode couleur au bouton de modification du mode couleur. Valeurs :

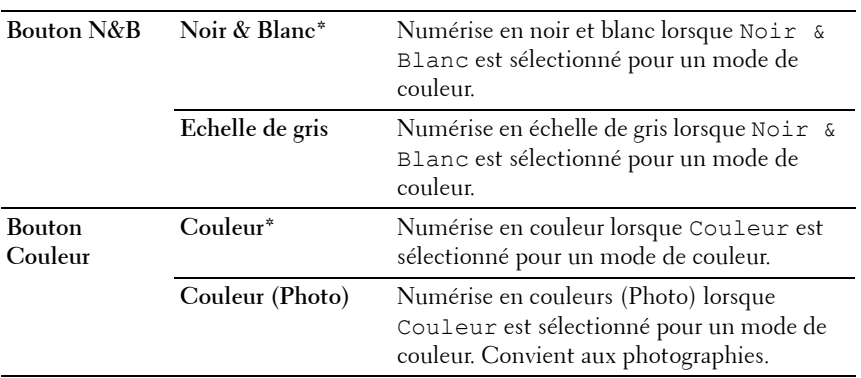

## **Résolution**

**Objectif :**

Spécifier la résolution de numérisation par défaut.

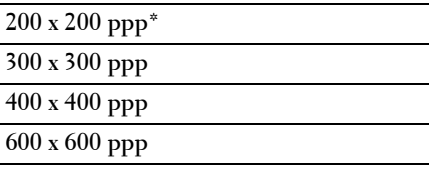

#### **Taille de document**

**Objectif :**

Définir la taille par défaut du document.

**Valeurs :**

**A4 (210 x 297 mm)\*1**

**A5 (148 x 210 mm)**

**B5 (182 x 257 mm)**

**Lettre (8,5 x 11")\*1**

**Folio (8,5 x 13)**

**Légal (8,5 x 14)**

**Exécutive (7,25 x 10,5")**

 $\overline{1}$  Le choix Taille de document dépend des normes spécifiques à chaque pays.

### **+ clair/+ foncé**

### **Objectif :**

Définir le niveau de densité de numérisation par défaut.

**Valeurs :**

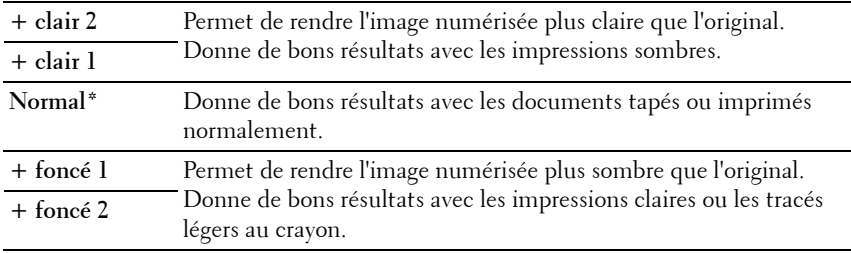

### **Netteté**

### **Objectif :**

Définir le niveau de netteté par défaut.

#### **Valeurs :**

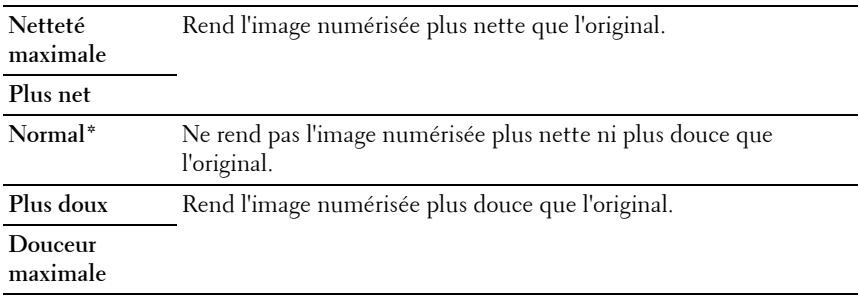

#### **Exposition auto**

#### **Objectif :**

Supprimer l'arrière-plan de l'original afin de faire ressortir le texte de l'image numérisée.

### **Valeurs :**

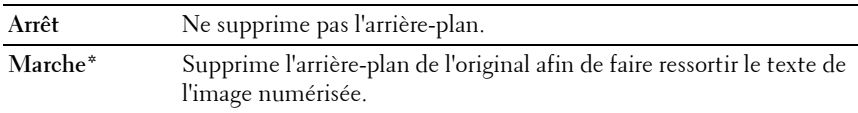

#### **Marge haut/bas**

#### **Objectif :**

Spécifier la valeur des marges du haut et du bas.

### **Valeurs :**

**2 mm\*/0,1 pouce\*** Précisez la valeur par incréments de 1 mm/0,1 pouce. **0-50 mm/0,0-2,0 pouce**

# **Marge gauche/droite**

**Objectif :**

Spécifier la valeur des marges gauche et droite.

# **Valeurs :**

**2 mm\*/0,1 pouce\*** Précisez la valeur par incréments de 1 mm/0,1 pouce. **0-50 mm/0,0-2,0 pouce**

# **Marge centre**

**Objectif :** Spécifier la valeur de la marge centre.

**Valeurs :**

```
0 mm*/ 0,0 pouce* Précisez la valeur par incréments de 1 mm/0,1 pouce.
0-50 mm/0,0-2,0
```
**pouce**

### **Compression image**

**Objectif :**

Spécifier le niveau de compression d'image.

**Valeurs :**

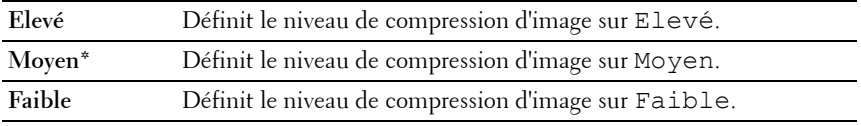

# **Taille maxi. courriels**

# **Objectif :**

Définir la taille maximale du courrier électronique qui peut être envoyé, dans la plage située entre 50 Ko et 16 384 Ko. La valeur par défaut est 2 048 K octets.

# **Fax par défaut**

Configurez différentes fonctionnalités du fax à l'aide du menu Fax par défaut.

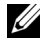

*KA* REMARQUE : Le service FAX ne peut pas être utilisé si vous n'avez pas configuré un pays sous Pays. Si Pays n'est pas configuré, le message Définir Code pays apparaît à l'écran.

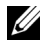

*PAREMARQUE* : Les valeurs signalées par un astérisque (\*) correspondent aux paramètres par défaut d'origine du menu.

# **Résolution**

**Objectif :**

Spécifier le niveau de résolution à utiliser pour la transmission de fax.

**Valeurs :**

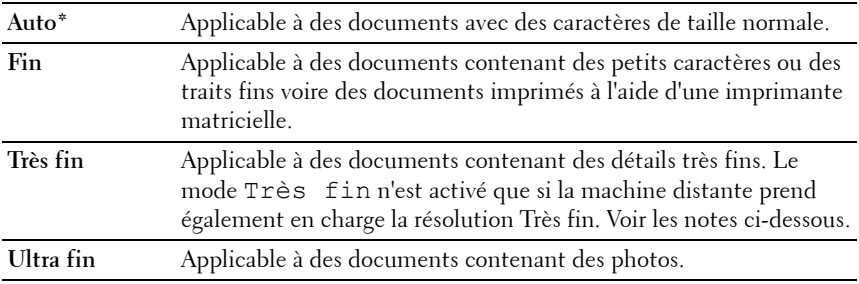

*A* **REMARQUE** : Les fax numérisés en mode Très fin sont transmis avec la résolution la plus élevée prise en charge par le périphérique récepteur.

# **Type de l'original**

**Objectif :**

Sélectionner le type de document par défaut.

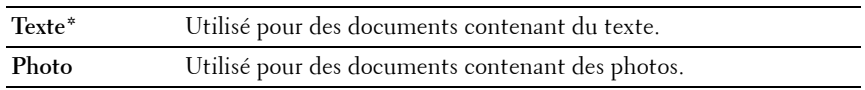

#### **+ clair/+ foncé**

## **Objectif :**

Définir le niveau de densité de copie par défaut.

#### **Valeurs :**

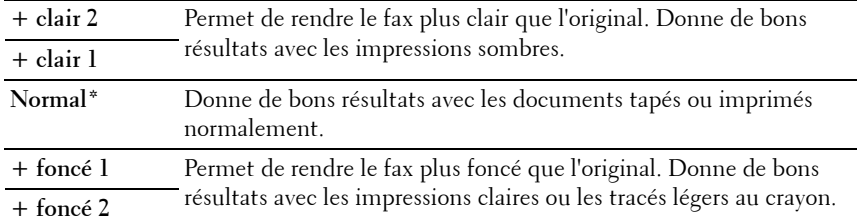

### **Départ retardé**

### **Objectif :**

Cette fonction vous permet de définir une heure spécifique pour commencer la transmission du fax. Lorsque le mode Départ retardé est activé, votre imprimante stocke dans sa mémoire tous les documents devant être faxés et les envoie à l'heure spécifiée. Lorsque l'envoi des fax en mode Départ retardé est terminé, les données dans la mémoire sont supprimées.

### **Valeurs :**

**21:00\*/PM9:00\*** Définir l'heure de début de transmission du fax lors de son envoi à une heure précisée. **0:00 - 23:59 / AM/PM1:00 - 12:59**

*PEMARQUE : Il est possible de stocker jusqu'à 19 fax différés dans l'imprimante.* 

# **Impression par défaut à partir d'une mémoire USB**

### **Disposition**

**Objectif :**

Agrandir automatiquement les documents d'impression lorsque vous imprimez directement à partir d'un périphérique de mémoire USB.

**Valeurs :**

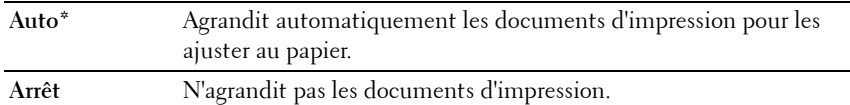

# **Réglages du bac**

Utilisez le menu Réglages du bac pour définir le type et la taille du papier chargé dans le chargeur multifonctionnel (MPF).

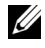

*PLAREMARQUE* : Les valeurs signalées par un astérisque (\*) correspondent aux paramètres par défaut d'origine du menu.

# **MPF**

**Objectif :**

Définir le papier chargé dans le chargeur multifonctionnel (MPF).

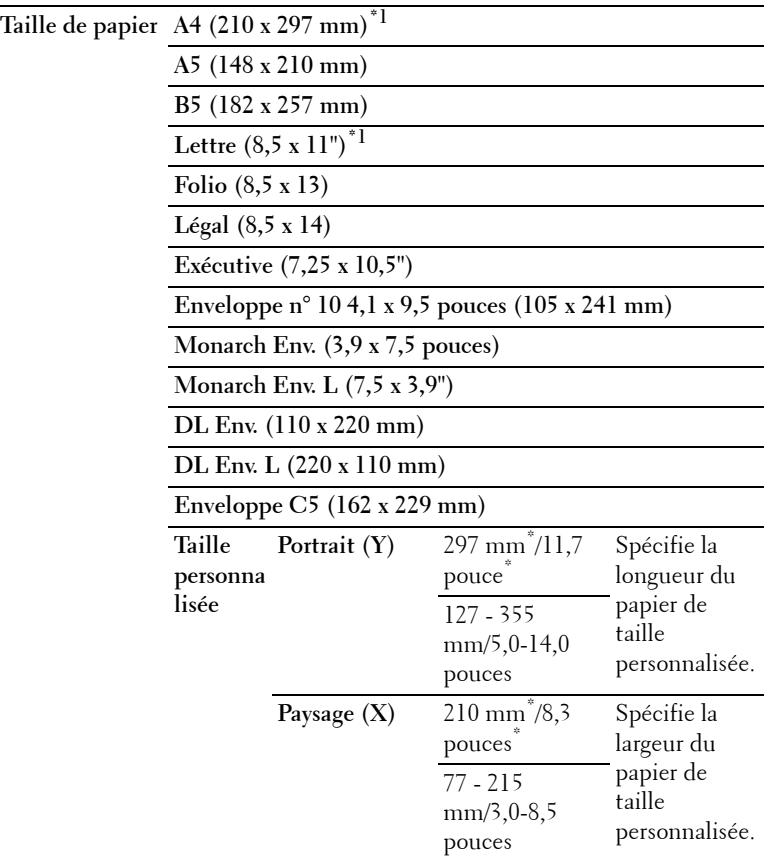

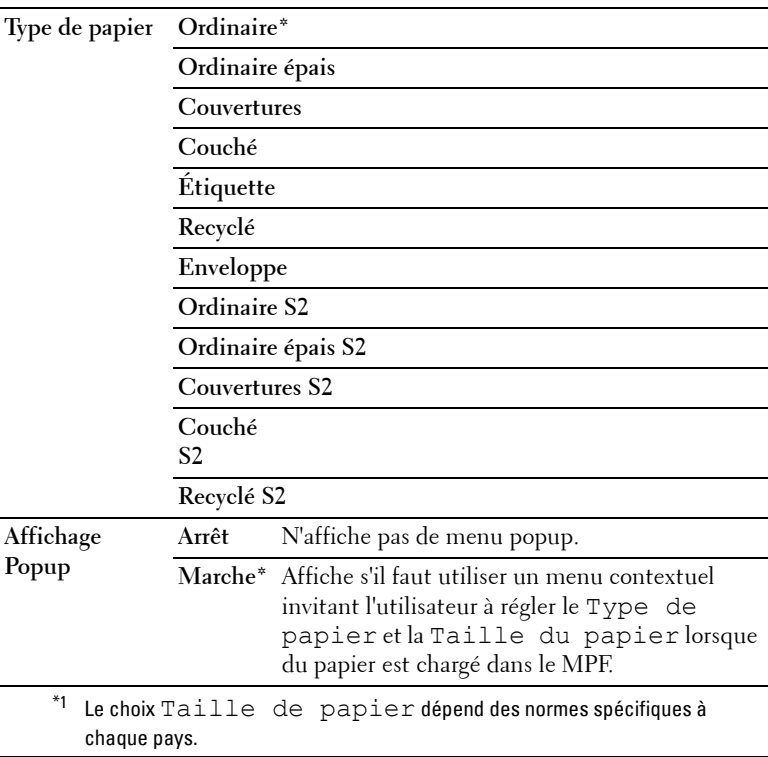

*K* REMARQUE : Pour plus de détails sur les tailles de papier prises en charge, reportez-vous à ["Tailles de papier prises en charge" à la page 212](#page-213-0).

# **Rapport/liste**

Imprimez différents types de rapports et de listes à l'aide du menu Rapport/liste.

# **Réglages du système**

# **Objectif :**

Afficher une liste d'informations telles que le nom de l'imprimante, son numéro de série, son état, ses consommables et ses paramètres réseau.

# **Réglages du panneau**

# **Objectif :**

Imprimer une liste détaillée de tous les paramètres des menus du panneau de commande.

# **Historique des travaux**

# **Objectif :**

Imprimer une liste détaillée des travaux d'impression, de copie, de fax ou de numérisation qui ont été réalisés. Cette liste contient les 20 derniers travaux.

# **Historique err**

# **Objectif :**

Imprimer une liste détaillée des erreurs fatales et des bourrages papier.

# **Page test coul**

**Objectif :**

Imprimer une page pour tester les couleurs.

# **Surveill protocoles**

# **Objectif :** Imprimer une liste détaillée des protocoles surveillés.

# **Carnet d'adresses**

# **Objectif :**

Imprimer la liste de toutes les adresses stockées en tant qu'informations du Carnet d'adresses.

# **Activité de fax**

**Objectif :** Imprimer le rapport des fax récemment reçus ou envoyés.

# **Menu admin**

Configurez différentes fonctionnalités de l'imprimante à l'aide du menu Menu admin.

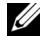

*K* **REMARQUE :** Un mot de passe est requis pour entrer dans le menu Menu admin lorsque Définir le verrouillage du panneau est activé. Dans ce cas, entrez votre mot de passe préalablement défini et appuyez  $\mathsf{sur}$  le bouton  $\mathsf{v}$ 

# **Répertoire**

Utilisez le menu Répertoire pour configurer les paramètres de numérotation rapide et de numérotation groupée.

### **Numérotation rapide**

#### **Objectif :**

Stocker jusqu'à 99 numéros fréquemment utilisés dans des emplacements de numérotation rapide.

#### **Voir aussi :**

["Stockage d'un numéro pour la numérotation rapide" à la page 340.](#page-341-0)

### **Numéro. groupée**

### **Objectif :**

Créer un groupe de destinataires de fax et l'enregistrer sous un code de numérotation à deux chiffres. Il est possible d'enregistrer jusqu'à 6 codes de numérotation groupée.

### **Voir aussi :**

["Réglage de la numérotation groupée" à la page 342](#page-343-0).

# **Réseau**

À l'aide du menu Réseau, modifiez les réglages de l'imprimante relatifs aux travaux transmis à l'imprimante par l'intermédiaire du réseau câblé ou sans fil.

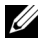

*K* REMARQUE : Les valeurs signalées par un astérisque (\*) correspondent aux paramètres par défaut d'origine du menu.

#### **Ethernet**

### **Objectif :**

Indiquer la vitesse de communication et les réglages bidirectionnels de l'Ethernet. La modification ne devient effective qu'après avoir éteint et rallumé l'imprimante.

**Valeurs :**

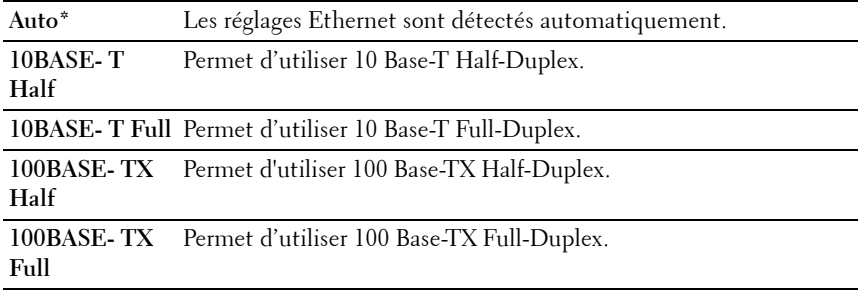

**REMARQUE :** Cet élément n'est affiché que lorsque l'imprimante est connectée à un réseau câblé.

### **État (Dell 1355cnw Multifunction Color Printer uniquement)**

### **Objectif :**

Afficher les informations relatives à la puissance du signal sans fil. Aucun changement ne peut être fait sur le panneau de commande pour améliorer l'état de la connexion sans fil.

### **Valeurs :**

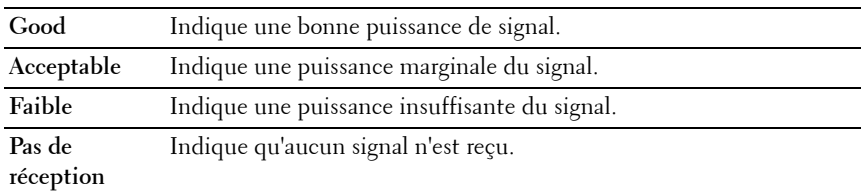

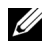

**REMARQUE :** Cet élément n'est affiché que lorsque l'imprimante est connectée à un réseau sans fil.

# **Configuration sans fil (Dell 1355cnw Multifunction Color Printer uniquement)**

**Objectif :**

Configurer l'interface réseau sans fil.

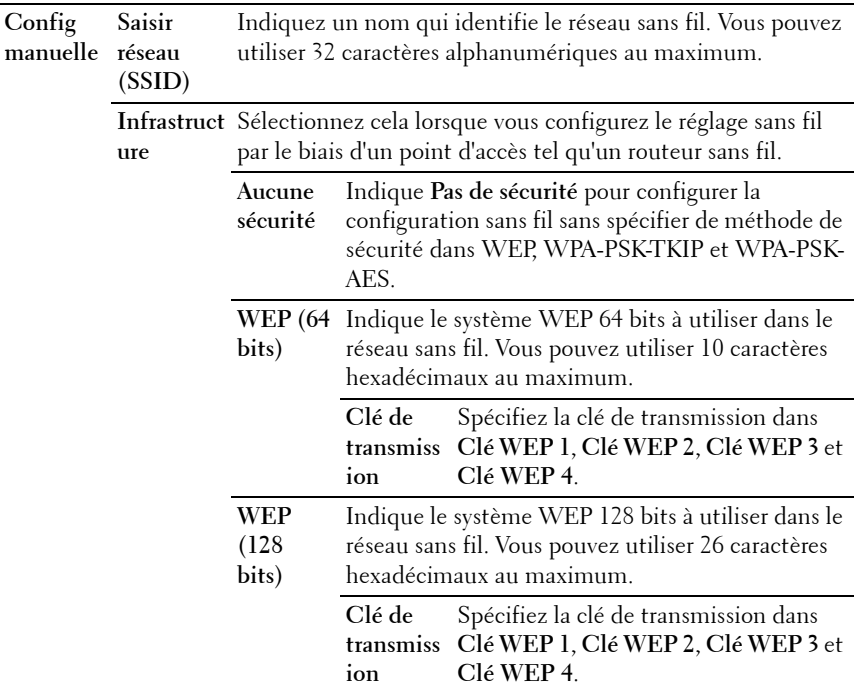

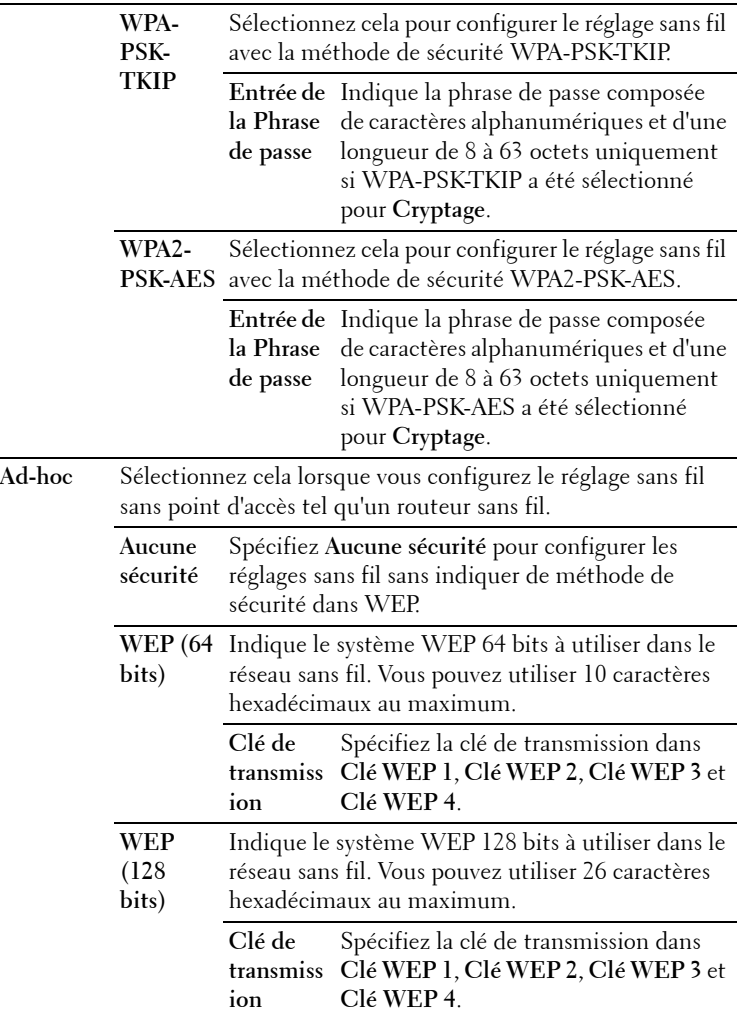

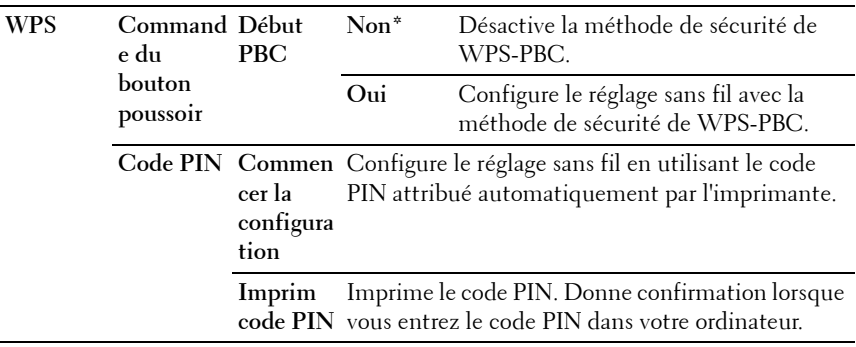

**REMARQUE :** Cet élément n'est affiché que lorsque l'imprimante est connectée à un réseau sans fil.

#### **Réinitialisation sans fil (Dell 1355cnw Multifunction Color Printer uniquement)**

### **Objectif :**

Initialiser les réglages du réseau sans fil. Une fois cette fonction exécutée et l'imprimante redémarrée, tous les réglages du réseau sans fil seront réinitialisés sur leurs valeurs par défaut.

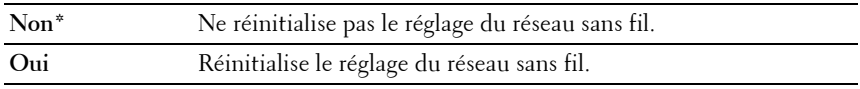

**REMARQUE :** Cet élément n'est affiché que lorsque l'imprimante est connectée à un réseau sans fil.

# **TCP/IP**

# **Objectif :**

Configurer les réglages TCP/IP. La modification ne devient effective qu'après avoir éteint et rallumé l'imprimante.

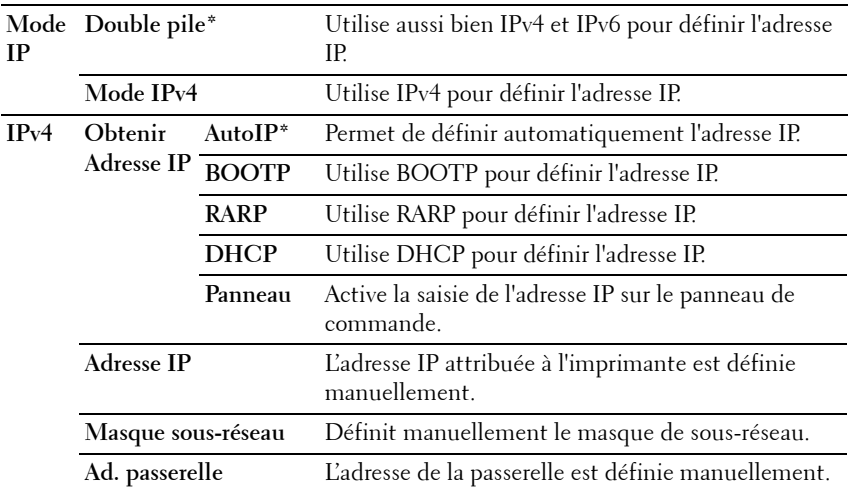

#### **Protocole**

#### **Objectif :**

Activer ou désactiver chaque protocole. La modification ne devient effective qu'après avoir éteint et rallumé l'imprimante.

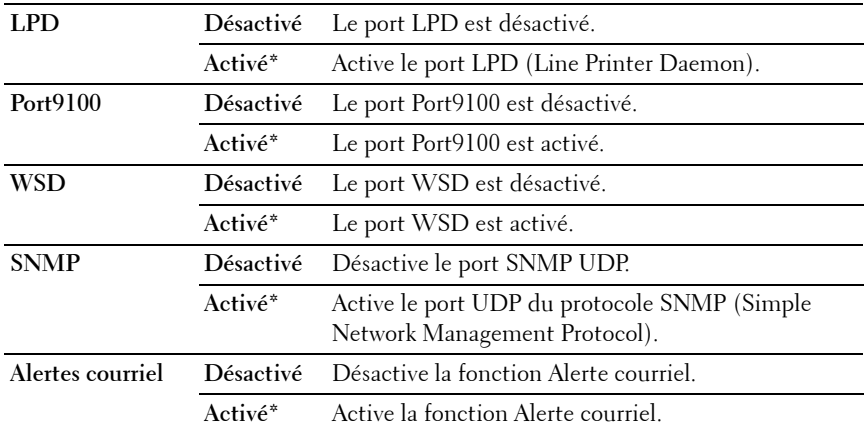

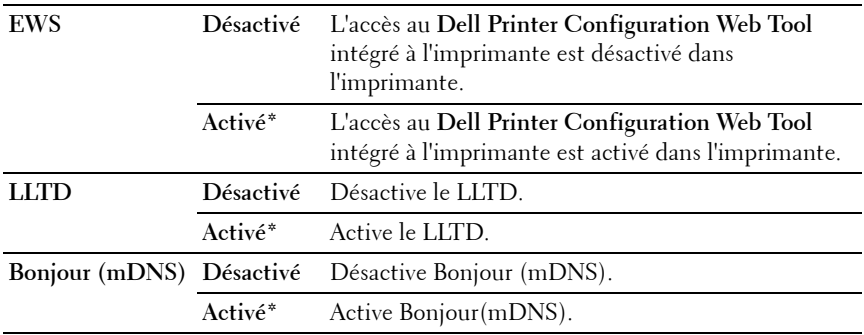

#### **Initialiser la NVM**

#### **Objectif :**

Initialiser les données du réseau câblé stockées dans la mémoire non volatile (NVM). Une fois cette fonction exécutée et l'imprimante redémarrée, tous les réglages du réseau câblé seront réinitialisés sur leurs valeurs par défaut.

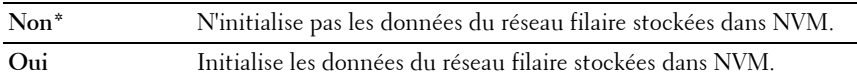

# **Paramètres fax**

Utilisez le menu Réglages fax pour configurer les réglages de base du fax.

*K* REMARQUE : Les valeurs signalées par un astérisque (\*) correspondent aux paramètres par défaut d'origine du menu.

### **Mode réception**

### **Objectif :**

Sélectionner le mode de réception de fax par défaut.

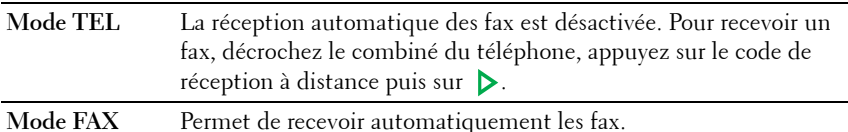

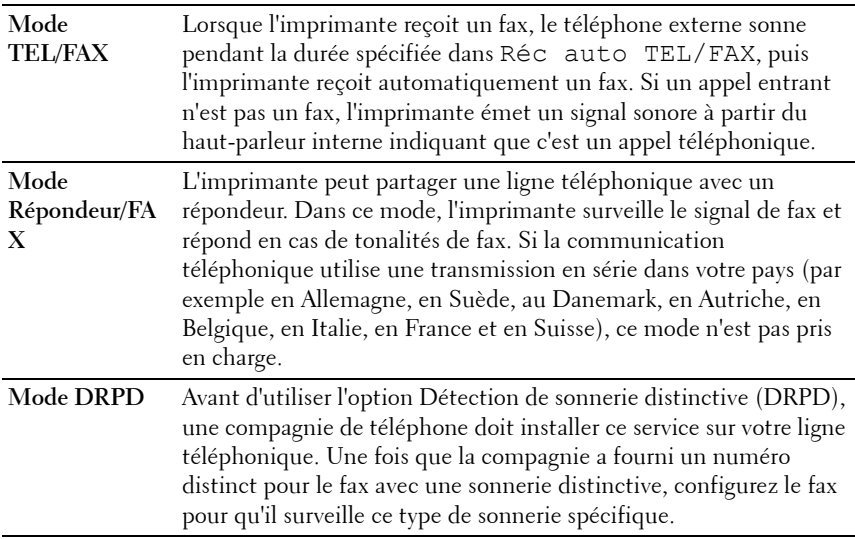

#### **Fax réc auto**

#### **Objectif :**

Définir l'intervalle au terme duquel l'imprimante passe en mode réception de fax après la réception d'un appel. L'intervalle peut être réglé dans une plage allant de 0 à 255 secondes. La valeur par défaut est 0 seconde.

#### **Réc auto TEL/FAX**

### **Objectif :**

Définir l'intervalle au terme duquel l'imprimante passe en mode réception de fax après la réception d'un appel par le téléphone externe. L'intervalle peut être réglé dans une plage allant de 0 à 255 secondes. La valeur par défaut est 6 secondes.

### **Réc auto Rép/Fax**

# **Objectif :**

Définir l'intervalle au terme duquel l'imprimante passe en mode réception de fax après la réception d'un appel par le répondeur externe. L'intervalle peut être réglé dans une plage allant de 0 à 255 secondes. La valeur par défaut est 21 secondes.

#### **Surveill ligne**

### **Objectif :**

Définir le volume de la surveillance de ligne, qui surveille de manière sonore une transmission via le haut-parleur interne jusqu'à l'établissement d'une connexion.

#### **Valeurs :**

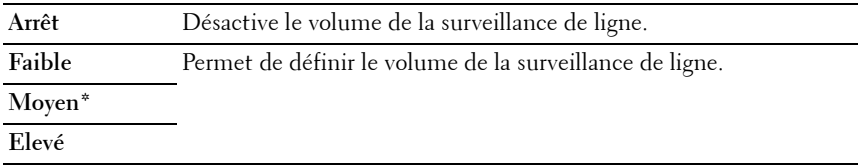

#### **Volume sonnerie**

#### **Objectif :**

Définir le volume de la sonnerie, qui indique qu'un appel entrant est un appel téléphonique via le haut-parleur interne lorsque l'option Mode réception est définie sur Téléphone/Fax.

#### **Valeurs :**

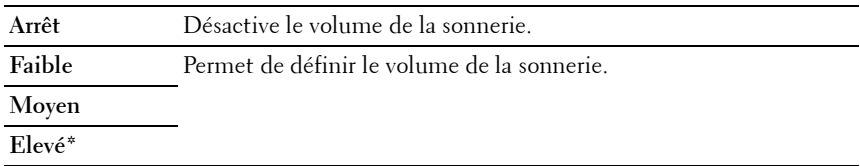

### **Type de ligne**

**Objectif :**

Sélectionner le type de ligne.

# **Valeurs :**

**PSTN\*** Règle le type de ligne sur PSTN.

#### **PBX** Règle le type de ligne sur PBX.

#### **Tonalité/Impulsion**

#### **Objectif :**

Sélectionner le type de numérotation.

#### **Valeurs :**

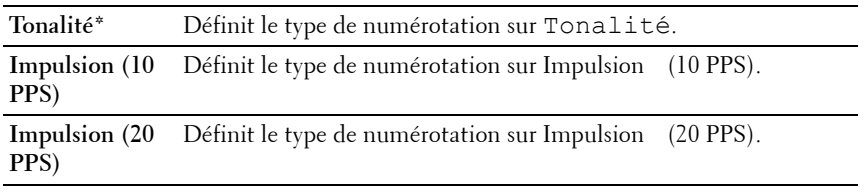

#### **Retard de renvoi**

#### **Objectif :**

Définir le délai entre deux tentatives de transmission, entre 3 et 255 secondes. La valeur par défaut est 8 secondes.

#### **Essais compo.**

#### **Objectif :**

Définir le nombre de tentatives de composition d'un numéro lorsque le numéro de fax de destination est occupé, entre 0 et 9. Si vous tapez 0, l'imprimante ne recompose pas le numéro. La valeur par défaut est 3.

#### **Retard compo.**

#### **Objectif :**

Spécifier l'intervalle entre les tentatives de composition dans une plage de 1 à 15 minutes. La valeur par défaut est 1 minute.

#### **Config. fax imp.**

#### **Objectif :**

Refuser les fax envoyés par des numéros indésirables, en acceptant uniquement les numéros de fax enregistrés dans le Répertoire.

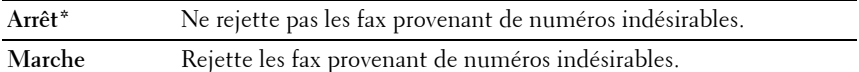

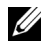

**REMARQUE :** Veillez à spécifier le Numéro de fax avant d'utiliser Config. fax imp.

#### **Réception dist.**

#### **Objectif :**

Recevoir un fax en composant un code de réception distant sur le téléphone externe après avoir décroché le combiné téléphonique.

#### **Valeurs :**

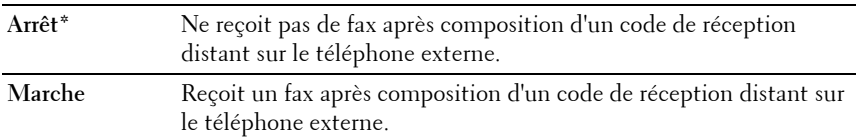

#### **Sonnerie réc dist**

### **Objectif :**

Spécifier le code de réception distante à deux chiffres pour démarrer la Réception distante.

### **En-tête fax**

### **Objectif :**

Imprimer les informations de l'expéditeur sur l'en-tête des fax.

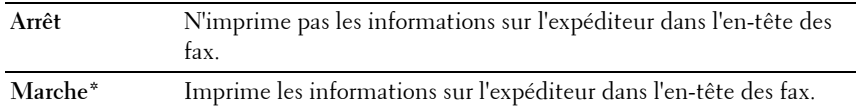

#### **Nom de la société**

### **Objectif :**

Définir le nom de l'émetteur qui sera imprimé sur l'en-tête des fax. Vous pouvez utiliser 30 caractères alphanumériques au maximum.

#### **Numéro de fax**

### **Objectif :**

Définir le numéro de fax de l'imprimante, qui sera imprimé sur l'en-tête des fax.

#### **Page couv fax**

### **Objectif :**

Définir s'il faut attacher ou non une page de garde aux fax.

#### **Valeurs :**

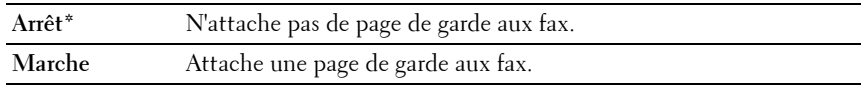

### **Motif DRPD**

# **Objectif :**

Fournit un numéro distinct pour le fax avec une sonnerie distinctive.

**Motif 1–7** DRPD est un service fourni par certaines compagnies de téléphone. Les motifs DRPD sont spécifiés par votre compagnie téléphonique. Les motifs fournis avec votre imprimante sont illustrés ci-dessous :

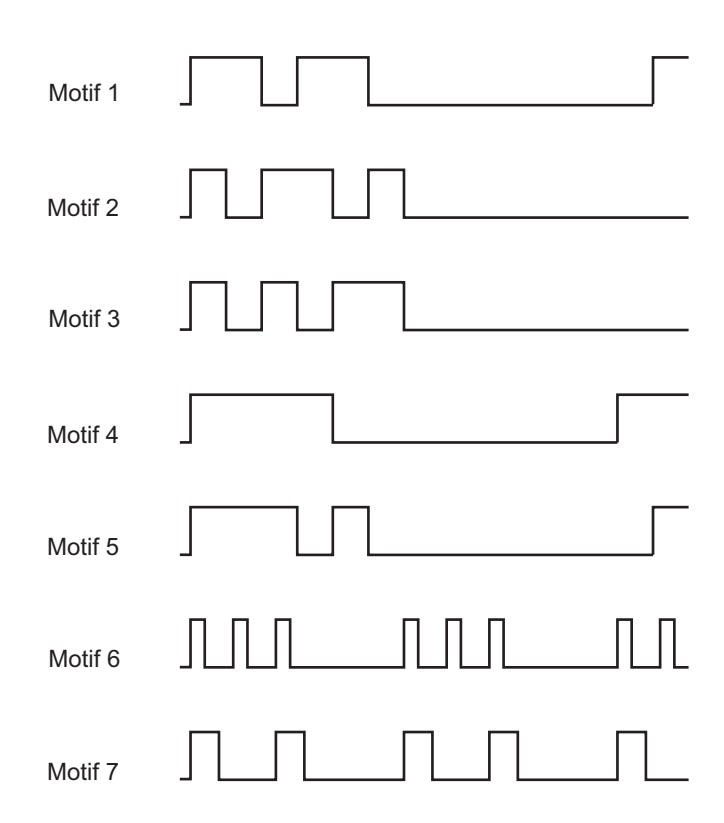

Demandez à votre compagnie de téléphone quel motif vous devez sélectionner pour utiliser ce service. Par exemple, le motif 7 est le motif de sonnerie distinctif de New Zealand FaxAbility : sonne pendant 400 ms, s'arrête pendant 800 ms, sonne pendant 400 ms et s'arrête pendant 1 400 ms. Ce motif est répété à l'infini. Cette imprimante ne répond qu'à (aux) cadence(s) d'alerte distinctive DA4 en Nouvelle-Zélande.

#### **Réglages de transfert**

### **Objectif :**

Définir s'il faut transmettre les fax entrants à un destinataire spécifié.

#### **Valeurs :**

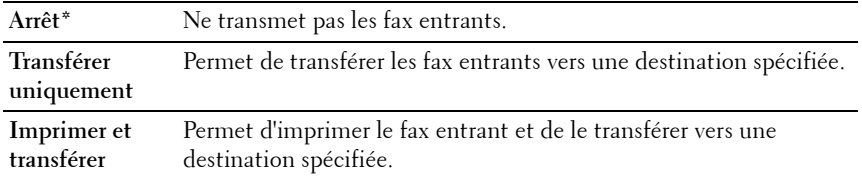

#### **Numéro trans. fax**

### **Objectif :**

Saisir le numéro de fax du destinataire auquel les fax entrants seront transmis.

### **Comp préfixe**

# **Objectif :**

Sélectionner s'il faut ou non définir un préfixe de numérotation.

#### **Valeurs :**

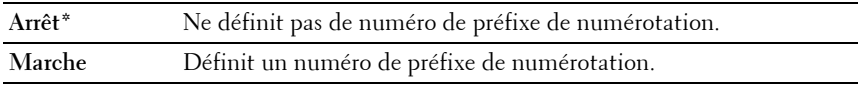

### **Nº comp préfixe**

### **Objectif :**

Définir un numéro de préfixe comprenant jusqu'à cinq chiffres. Ce numéro est composé avant tout numéro de composition automatique. Il est utile pour l'accès à l'autocommutateur privé (PABX).

### **Supprimer taille**

**Objectif :**

Déterminer s'il faut supprimer le texte ou les images au bas d'une page de fax lorsque le papier de sortie ne peut pas prendre en charge la page entière. **Valeurs :**

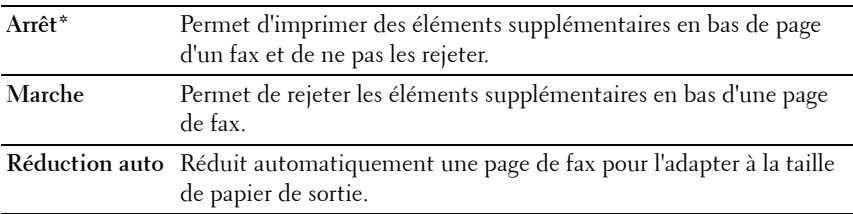

#### **ECM**

#### **Objectif :**

Déterminer s'il faut activer le mode de correction des erreurs (ECM). Les machines distantes doivent également prendre en charge la fonction ECM.

#### **Valeurs :**

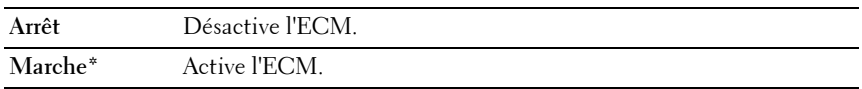

#### **Vitesse de modem**

#### **Objectif :**

Spécifier la vitesse du modem du fax en cas d'erreur de transmission ou de réception de fax. **Valeurs :**

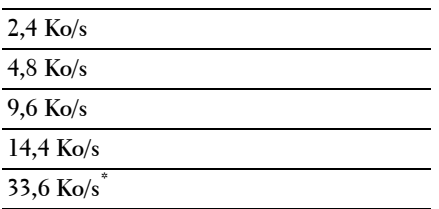

#### **Activité fax**

### **Objectif :**

Définir s'il faut imprimer automatiquement un rapport d'activité de fax toutes les 50 communications entrantes et sortantes.

#### **Valeurs :**

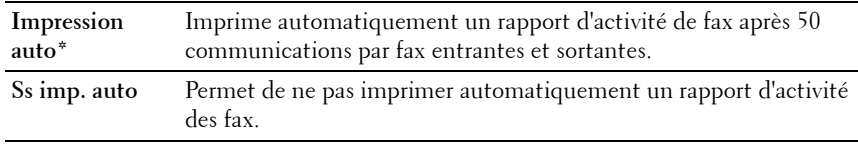

#### **Transmission fax**

#### **Objectif :**

Déterminer s'il faut imprimer un rapport de transmission après chaque transmission de fax ou uniquement en cas d'erreur.

#### **Valeurs :**

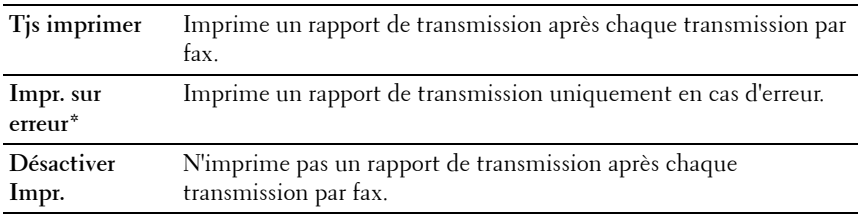

#### **Emission fax**

#### **Objectif :**

Déterminer s'il faut imprimer un rapport de transmission après chaque transmission de fax vers plusieurs destinations ou uniquement en cas d'erreur.

#### **Valeurs :**

**Tjs imprimer\*** Imprime un rapport de transmission après chaque transmission par fax.

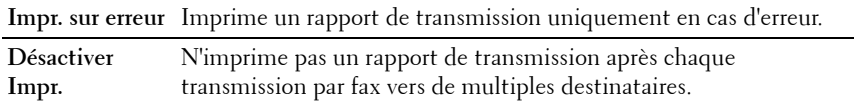

#### **Surveill protocoles**

#### **Objectif :**

Définir s'il faut imprimer le rapport de surveillance du protocole, qui vous aide à identifier la cause d'un problème de communication.

#### **Valeurs :**

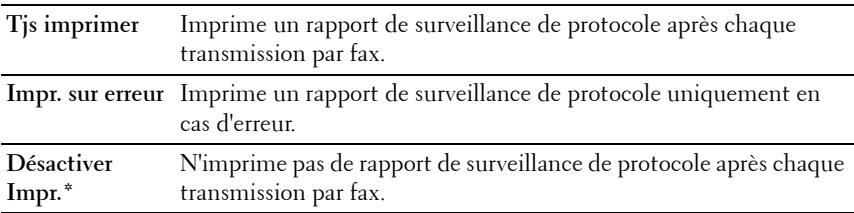

#### **Pays**

#### **Objectif :**

Sélectionner le pays où l'imprimante est utilisée.

# **Réglages du système**

Configurez différentes fonctionnalités de l'imprimante à l'aide du menu Réglages système.

*PLA* **REMARQUE** : Les valeurs signalées par un astérisque (\*) correspondent aux paramètres par défaut d'origine du menu.

#### **Minuterie éco. énergie**

**Objectif :**

Préciser l'heure de la transition vers le mode d'économie d'énergie.

**Options :**

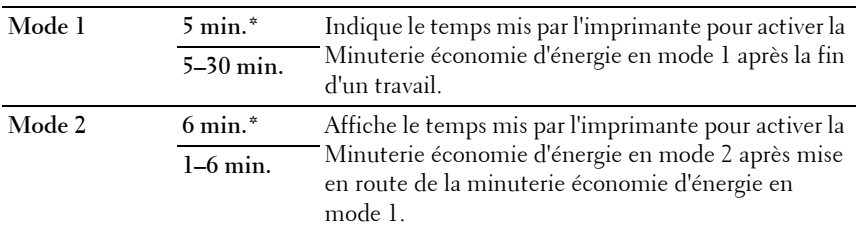

Tapez 5 en Mode 1 pour que le mode minuterie veille de l'imprimante soit activé cinq minutes après la fin d'un travail. Cette opération permet d'utiliser beaucoup moins d'énergie mais demande un temps de préchauffage de l'imprimante plus important. Saisissez 5 si votre imprimante est branchée sur le même circuit électrique que l'éclairage d'une pièce et que vous remarquez un clignotement de l'éclairage.

Si votre imprimante fonctionne en permanence, sélectionnez une valeur élevée. La plupart du temps, ce réglage permet de garder l'imprimante prête à fonctionner avec un temps de préchauffage réduit. Sélectionnez une valeur comprise entre 5 et 30 minutes pour le mode minuterie veille si vous souhaitez établir un équilibre entre la consommation d'énergie et un temps de préchauffage plus court.

L'imprimante passe automatiquement du mode minuterie veille au mode de veille lorsqu'elle reçoit des données en provenance de l'ordinateur. Vous pouvez également remettre l'imprimante en mode Veille en appuyant sur une touche du panneau de commande.

# **Réinitial auto**

# **Objectif :**

Réinitialiser automatiquement les réglages pour les fonctions COPIE, NUMERISATION ou FAX sur leurs valeurs par défaut et revenir au mode Veille si vous ne spécifiez pas de réglage pendant la durée indiquée.

**Valeurs :**

**45 sec\***

**1 min**

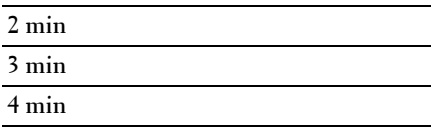

#### **Expiration d'erreur**

### **Objectif :**

Permet de spécifier le délai avant que l'imprimante n'annule une tâche qui s'est arrêtée anormalement. La tâche d'impression est annulée lorsque ce délai est écoulé.

### **Options :**

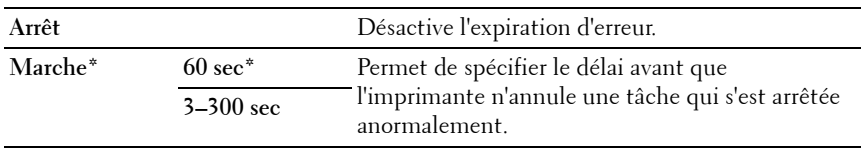

# **Expiration**

### **Objectif :**

Permet de spécifier la durée pendant laquelle l'imprimante attend la réception des données en provenance de l'ordinateur. La tâche d'impression est annulée lorsque ce délai est écoulé.

# **Options :**

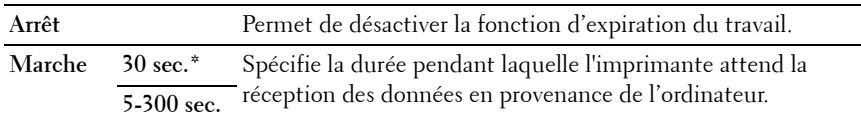

### **Date et Heure**

# **Objectif :**

Définir la date et l'heure ainsi que le fuseau horaire de l'emplacement de l'imprimante.

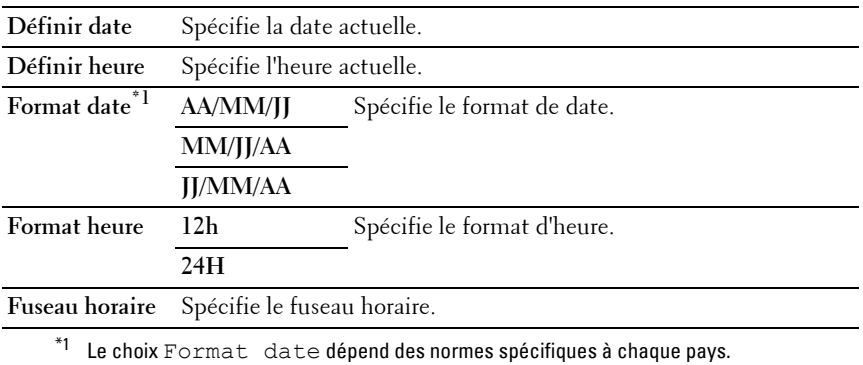

#### **Tonalité alerte**

#### **Objectif :**

Configurer les paramètres des tonalités émises par l'imprimante en fonctionnement ou lorsqu'un message d'avertissement s'affiche.

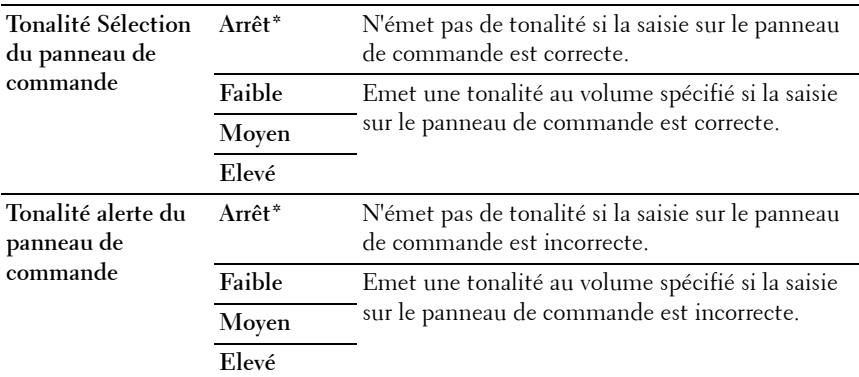

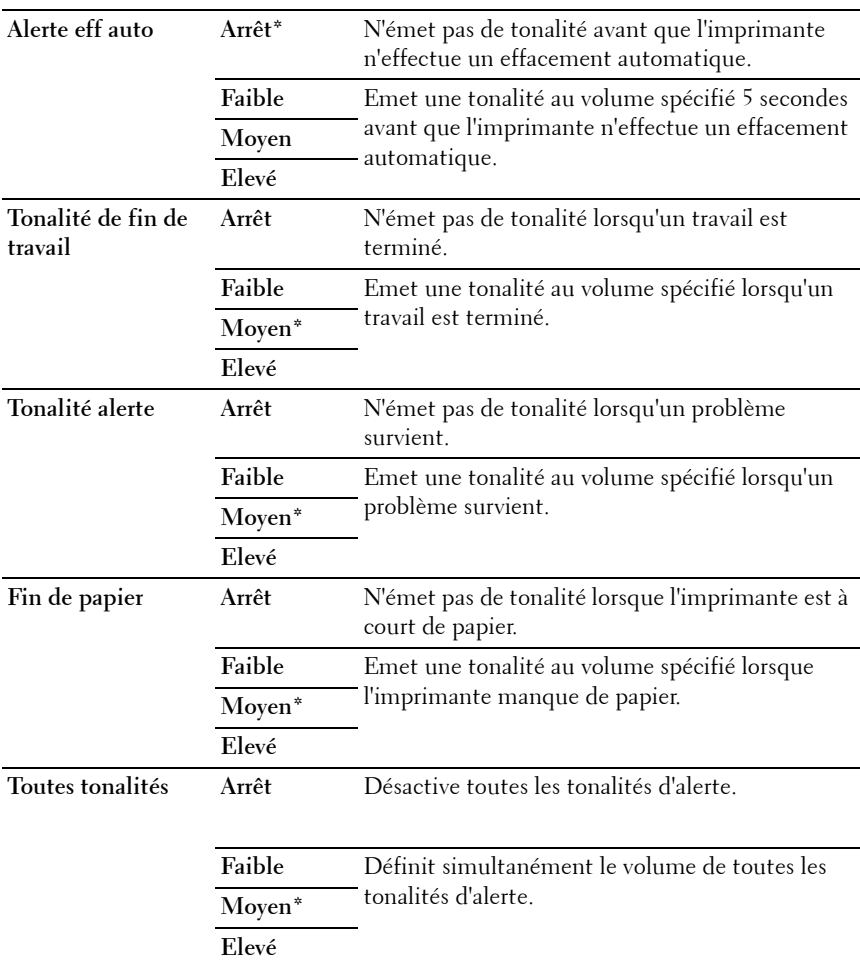

### **mm/pouces**

# **Objectif :**

Indiquer l'unité de mesure affichée après la valeur numérique sur le panneau de commande.
**Millimètres**  Spécifie l'unité de mesure par défaut.

**(mm)**

**Pouces (")**

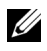

*K* REMARQUE : Le choix mm/pouces dépend des normes spécifiques à chaque pays.

#### **Imp. journ auto**

#### **Objectif :**

Imprimer automatiquement un rapport d'historique des travaux au bout de 20 travaux.

#### **Valeurs :**

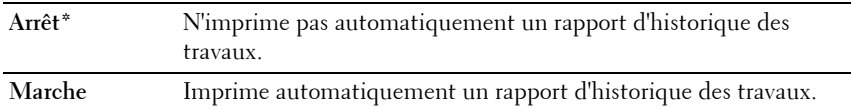

**REMARQUE :** Le rapport d'historique des travaux peut également être imprimé à l'aide du menu Rapport/liste.

#### **Msg d'alerte du niveau faible du toner**

**Objectif :**

Indiquer s'il faut afficher ou non le message lorsque le niveau de toner est bas. **Valeurs :**

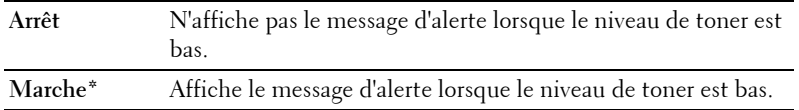

#### **Démarrer assistant intelligent**

**Objectif :**

Effectuer la configuration initiale de l'imprimante.

#### **Valeurs :**

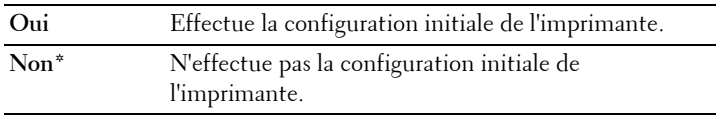

#### **Entretien**

Initialisez la mémoire NVM (mémoire non volatile), configurez les paramètres de réglage de la qualité du papier ordinaire et configurez les paramètres de sécurité à l'aide du menu Entretien.

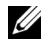

*K* REMARQUE : Les valeurs signalées par un astérisque (\*) correspondent aux paramètres par défaut d'origine du menu.

#### **Version du F/W**

**Objectif :**

Permet d'afficher la version du contrôleur.

#### **Numéro de série**

**Objectif :** Afficher le numéro de série de l'imprimante.

#### **Code express**

**Objectif :**

Afficher le code de service express de l'imprimante.

#### **Densité papier**

**Objectif :** Définir la densité du papier. **Valeurs :**

**Ordinaire Léger**

**Normal\***

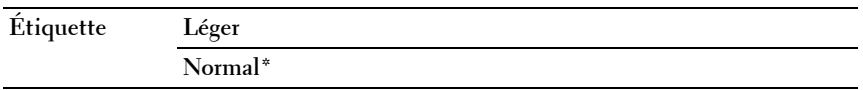

#### **Régler BTR**

#### **Objectif :**

Définir les paramètres de tension de référence pour le rouleau de transfert. Pour baisser la tension, définissez des valeurs négatives. Pour l'augmenter, définissez des valeurs positives.

Les paramètres par défaut peuvent ne pas donner la meilleure sortie sur tous les types de papier. Si vous voyez des marbrures sur l'impression de sortie, essayez d'augmenter la tension. Si vous voyez des points sur l'impression de sortie, essayez de diminuer la tension.

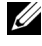

*LA* **REMARQUE**: La qualité d'impression change selon les valeurs de configuration sélectionnées pour cet élément.

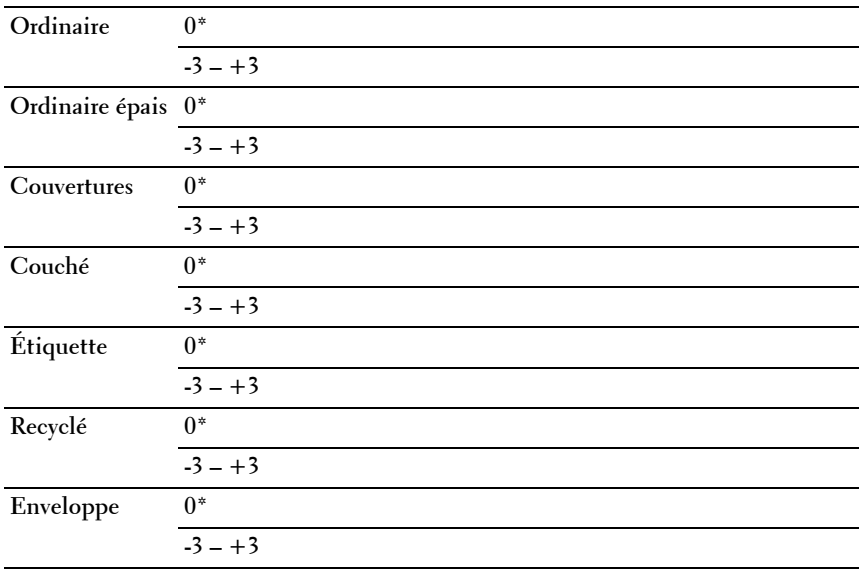

#### **Régler fuser**

**Objectif :**

Permet de définir les réglages de température optimaux d'impression pour le fuser. Pour baisser la température, définissez des valeurs négatives. Pour l'augmenter, définissez des valeurs positives.

Les paramètres par défaut peuvent ne pas donner la meilleure sortie sur tous les types de papier. Lorsque le papier imprimé se recourbe, essayez de baisser la température. Lorsque le toner n'est pas réparti correctement sur le papier, essayez d'augmenter la température.

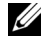

*K* REMARQUE : La qualité d'impression change selon les valeurs de configuration sélectionnées pour cet élément.

**Valeurs :**

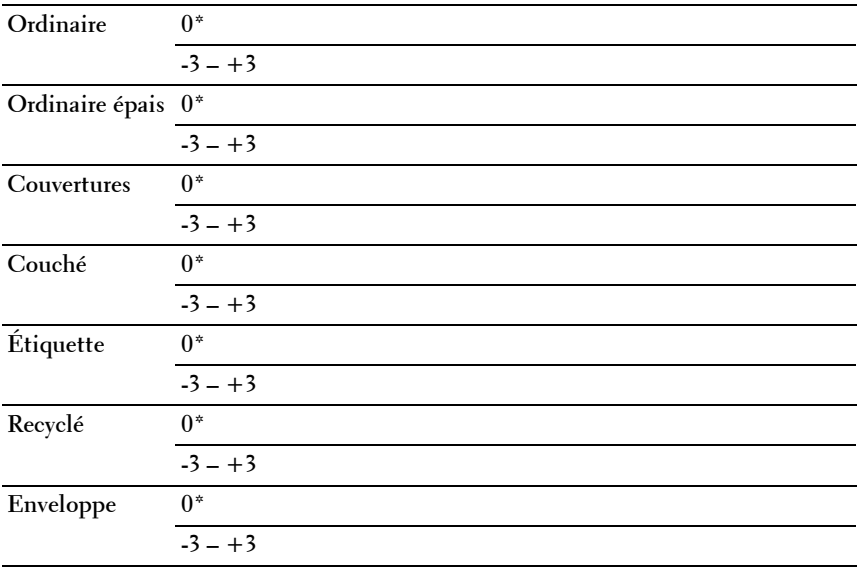

#### **Ajust. enr auto**

#### **Objectif :**

Spécifier s'il faut ou non ajuster automatiquement l'enregistrement des couleurs.

#### **Valeurs :**

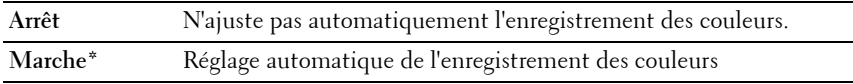

#### **Régler Enregistrement couleurs**

#### **Objectif :**

Régler automatiquement l'enregistrement des couleurs.

L'ajustement de l'enregistrement de la couleur doit être effectué lors de la configuration initiale de l'imprimante ou lorsque l'imprimante est déplacée vers un nouvel emplacement.

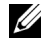

*C* **REMARQUE :** Cet élément est uniquement disponible lorsque Ajustement auto enregistrement est réglé sur Arrêt.

#### **Nettoyer développeur**

#### **Objectif :**

Faire tourner le moteur du développeur et agiter le toner dans la cartouche de toner.

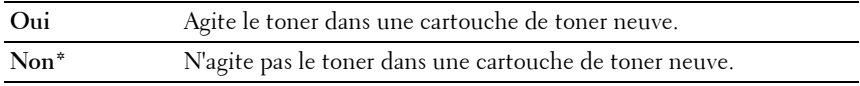

#### **Réinitial Toner**

#### **Objectif :**

Vider une cartouche de toner pour la remplacer avant la fin de sa durée de vie ou agiter le toner dans une cartouche neuve.

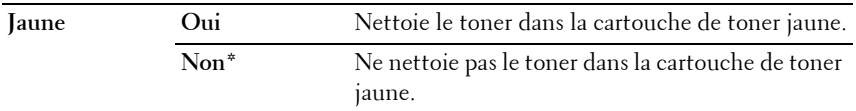

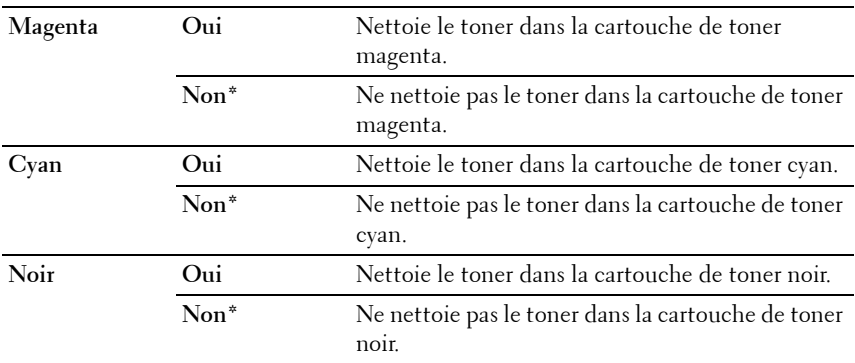

#### **Réinitial BTR**

#### **Objectif** :

Spécifier s'il faut ou non exécuter des mesures correctives pour la séparation ou le roulage du papier.

Valeurs :

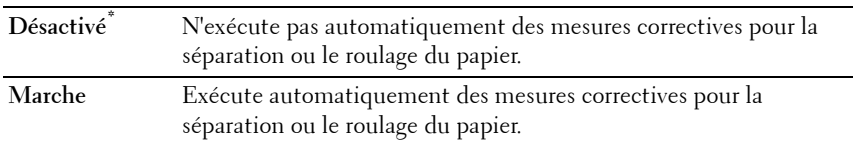

#### **Initialiser la NVM**

#### **Objectif :**

Initialiser la mémoire NVM (mémoire non volatile) pour les paramètres du système, les données du carnet d'adresses pour les fax ou les courriels. Une fois cette fonction exécutée et l'imprimante redémarrée, tous les réglages ou données du menu seront réinitialisés sur leurs valeurs par défaut.

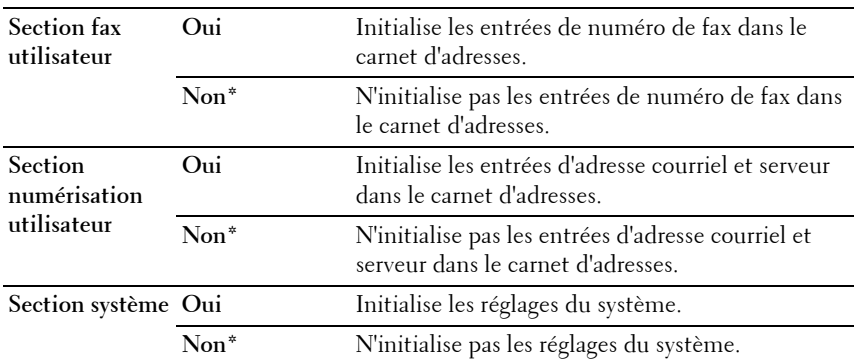

#### **Toner non Dell**

**Objectif :**

Utiliser une cartouche de toner d'un autre fabricant.

**REMARQUE :** L'utilisation de cartouches de Toner d'une marque autre que Dell peut rendre certaines fonctions de l'imprimante inutilisables, réduire la qualité d'impression et diminuer la fiabilité de l'imprimante. Dell recommande d'employer dans votre imprimante uniquement des cartouches de toner Dell. La garantie de Dell ne couvre pas les problèmes causés par l'utilisation d'accessoires, de pièces ou de composants non fournis par Dell.

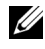

**REMARQUE :** Veillez à redémarrer l'imprimante avant d'utiliser une cartouche de toner d'un autre fabricant.

**Valeurs :**

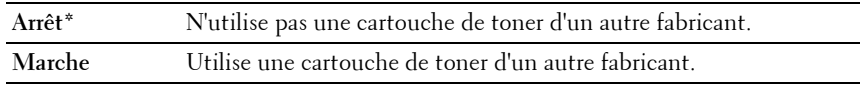

#### **Régler altitude**

#### **Objectif :**

Préciser l'altitude de l'endroit où est installée l'imprimante.

Le phénomène de décharge pour la charge du photoconducteur varie selon la pression barométrique. Les ajustements sont réalisés en précisant l'altitude de l'endroit où est utilisée l'imprimante.

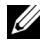

**REMARQUE :** Un réglage d'ajustement de l'altitude incorrect entraîne une mauvaise qualité d'impression, et une indication incorrecte du toner restant.

**Valeurs :**

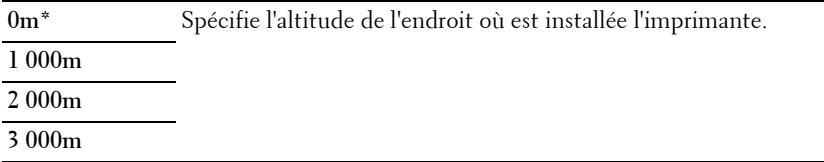

#### **Paramètres sécurisés**

Utilisez le menu Paramètres sécurisés pour définir un mot de passe permettant de restreindre l'accès aux menus. Cette option permet d'éviter que des éléments ne soient modifiés de manière accidentelle.

*PLA* **REMARQUE :** Les valeurs signalées par un astérisque (\*) correspondent aux paramètres par défaut d'origine du menu.

#### **Verr. panneau**

**Objectif :**

Limite l'accès au Menu admin par un mot de passe.

Pour plus de détails, reportez-vous à ["Fonction Verr. panneau" à la page 442.](#page-443-0)

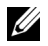

*Z* REMARQUE : Vous pouvez sélectionner Désactiver pour Réglage verr. panneau lorsque tous les éléments dans Fonction activée sont réglés sur Activer et Réglage réception sécurisée est réglé sur Désactiver.

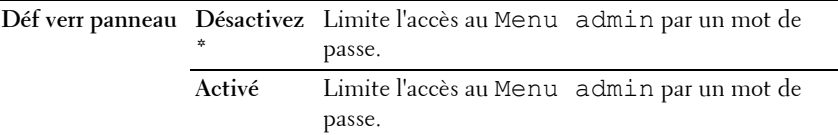

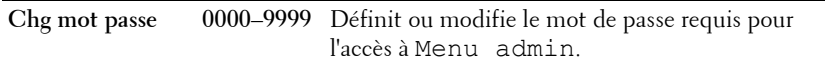

#### **Fonction activée**

#### **Objectif :**

Spécifier s'il faut activer ou désactiver chacun des services de l'imprimante ou demander un mot de passe pour utiliser les services et définir et modifier le mot de passe.

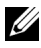

*C* REMARQUE : Vous pouvez accéder à ces éléments dans Fonction activée uniquement si Réglage verr. panneau est réglé sur Activer.

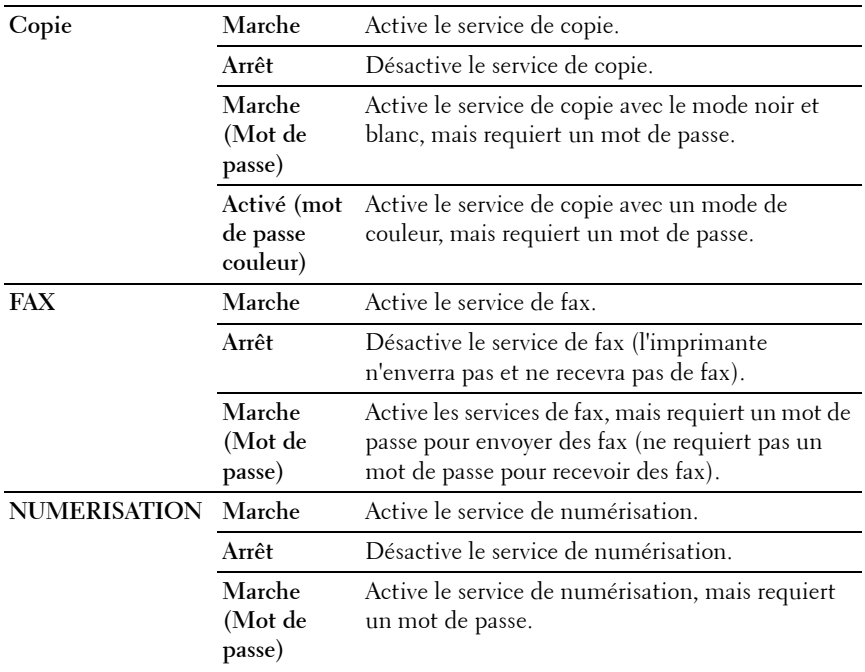

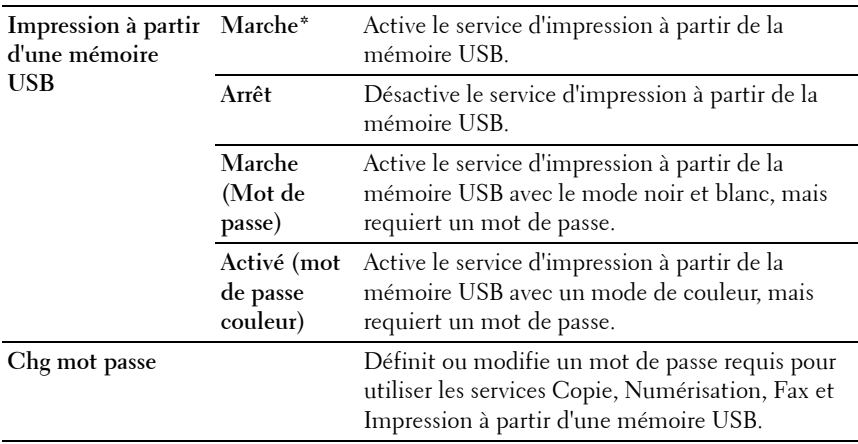

#### **Réc sécurisée**

#### **Objectif :**

Spécifier s'il faut demander un mot de passe pour recevoir des fax et définir ou modifier le mot de passe. Lorsque la fonction Réglage réc sécurisée est réglée sur Activer, l'imprimante enregistre les fax entrants et les imprime lors de la saisie correcte du mot de passe sur le panneau de commande.

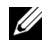

*K* REMARQUE : Vous pouvez accéder à ces éléments dans Réglage réc sécurisée uniquement si Réglage verr. panneau est réglé sur Activer.

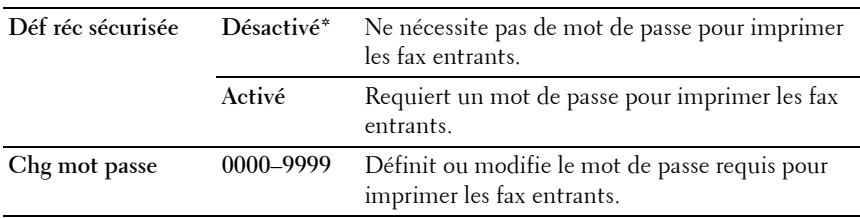

#### **Numériser vers courriel**

Utilisez le menu Numériser vers courriel pour modifier la source de transmission.

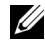

*K* REMARQUE : Les valeurs signalées par un astérisque (\*) correspondent aux paramètres par défaut d'origine du menu.

#### **Modifier à partir du champ**

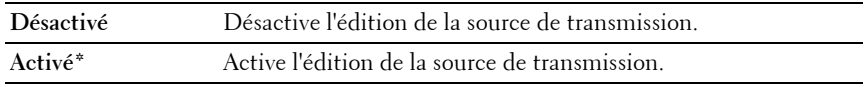

#### **Réglages USB**

Utilisez le menu Réglages USB pour modifier les réglages de l'imprimante qui affectent un port USB.

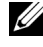

*K* REMARQUE : Les valeurs signalées par un astérisque (\*) correspondent aux paramètres par défaut d'origine du menu.

#### **Port USB**

**Objectif :**

Activer ou désactiver l'interface USB. La modification ne devient effective qu'après avoir éteint et rallumé l'imprimante.

#### **Valeurs :**

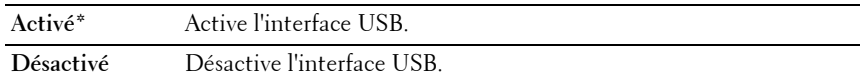

## **Langue panneau**

**Objectif :**

Spécifier la langue à utiliser sur le panneau de commande.

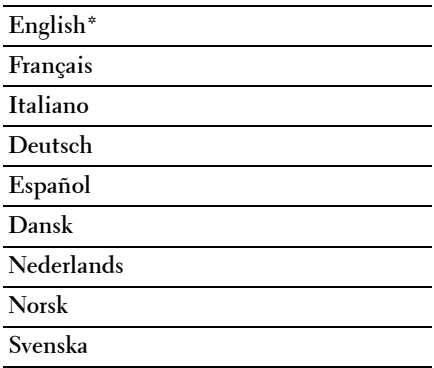

## <span id="page-443-0"></span>**Fonction Verr. panneau**

Cette fonction permet d'empêcher les utilisateurs non autorisés de modifier les paramètres définis par l'administrateur. Vous pouvez cependant sélectionner les paramètres pour des tâches d'impression individuelles au moyen du pilote d'impression.

#### **Activation du Verrouillage du panneau**

- **N** :1 Appuyez sur le bouton  $\equiv$  (Menu).
- N :2 Appuyez sur le bouton V jusqu'à ce que Système s'affiche, puis appuyez sur le bouton  $\checkmark$ .
- **N :3** Appuyez sur le bouton V jusqu'à ce que Menu admin s'affiche, puis appuyez sur le bouton  $\checkmark$ .
- **N :4** Appuyez sur le bouton  $\vee$  jusqu'à ce que Réglages du périphérique soit mis en surbrillance, puis appuyez sur le bouton  $\checkmark$ .
- **N :5** Vérifiez que Verrouillage panneau s'affiche, puis appuyez sur le bouton  $\checkmark$ .
- **N :6** Vérifiez que Définir le verrouillage du panneau est mis en surbrillance, puis appuyez sur le bouton  $\checkmark$ .
- **N :7** Appuyez sur le bouton  $\vee$  jusqu'à ce que Activer soit mis en surbrillance, puis appuyez sur le bouton  $\checkmark$ .

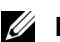

*C* REMARQUE : Le mot de passe par défaut du panneau est 0000.

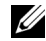

*PLA* REMARQUE : Veillez à mémoriser le mot de passe. La procédure ci-dessous vous permet de réinitialiser le mot de passe, mais les paramètres du Carnet d'adresses et du Répertoire sont effacés.

- Éteignez l'imprimante. Remettez ensuite l'imprimante sous tension tout en appuyant sur le bouton  $\equiv$  (Menu).
- *C* REMARQUE : Si vous modifiez le mot de passe alors que l'option Verr. panneau est définie surActiver, suivez les étapes 1 à 5. Appuyez sur le bouton  $\checkmark$  jusqu'à ce que Chg mot passe soit mis en surbrillance, puis appuyez sur le bouton  $\diagdown$ . Saisissez le nouveau mot de passe, puis appuyez sur le bouton  $\swarrow$ . Cela changera le mot de passe.

#### **Désactivation du verrouillage du panneau**

- **N :1** Appuyez sur le bouton (**Menu)**.
- **N :2** Appuyez sur le bouton  $\overline{V}$  jusqu'à ce que Système soit mis en surbrillance, puis appuyez sur le bouton  $\checkmark$ .
- **N :3** Appuyez sur le bouton  $\vee$  jusqu'à ce que Menu admin soit mis en surbrillance, puis appuyez sur le bouton  $\checkmark$ .
- **N :4** Saisissez le mot de passe, puis appuyez sur le bouton  $\checkmark$ .
- **N :5** Appuyez sur le bouton  $\vee$  jusqu'à ce que Réglages du périphérique soit mis en surbrillance, puis appuyez sur le bouton .
- **N :6** Vérifiez que Verr. panneau est mis en surbrillance, puis appuyez sur le bouton  $\checkmark$ .
- **N :7** Vérifiez que Définir le verrouillage du panneau est mis en surbrillance, puis appuyez sur le bouton  $\checkmark$ .
- **N :8** Appuyez sur le bouton  $\vee$  jusqu'à ce que Désactiver soit mis en surbrillance, puis appuyez sur le bouton  $\checkmark$ .

## **Réinitialisation des valeurs par défaut**

Une fois cette fonction exécutée et l'imprimante redémarrée, tous les réglages ou données du menu seront réinitialisés sur leurs valeurs par défaut.

- **N** :1 Appuyez sur le bouton  $\equiv$  (Menu).
- **N :2** Appuyez sur le bouton  $\vee$  jusqu'à ce que Système soit mis en surbrillance, puis appuyez sur le bouton  $\checkmark$ .
- **N :3** Appuyez sur le bouton  $\vee$  jusqu'à ce que Menu admin soit mis en surbrillance, puis appuyez sur le bouton  $\checkmark$ .
- **N :4** Appuyez sur le bouton  $\vee$  jusqu'à ce que Entretien soit mis en surbrillance, puis appuyez sur le bouton  $\checkmark$ .
- **N :5** Appuyez sur le bouton  $\vee$  jusqu'à ce que l'option qui permet d'initialiser la mémoire non volatile (NVM) soit mis en surbrillance, puis appuyez sur le bouton  $\checkmark$ .
- **N :6** Appuyez sur le bouton  $\vee$  jusqu'à ce que le réglage souhaité soit mis en  $\frac{1}{2}$  surbrillance, puis appuyez sur le bouton  $\sqrt{ }$ .
- **N :7** Appuyez sur le bouton  $\vee$  jusqu'à ce que Oui soit mis en surbrillance, puis appuyez sur le bouton  $\checkmark$ .

L'imprimante redémarre automatiquement pour appliquer les paramètres.

**21**

# **Présentation du logiciel pour votre imprimante (Windows uniquement)**

Pour installer (en fonction de votre système d'exploitation) un ensemble de logiciels, utilisez le CD Pilotes et utilitaires fourni avec votre imprimante.

#### <span id="page-446-0"></span>**Fenêtre d'état de l'imprimante**

La fenêtre **État de l'imprimante** s'affiche pour vous avertir qu'une erreur ou un avertissement se produit, par exemple, lorsqu'un bourrage papier survient ou que le niveau de toner est faible.

Par défaut, la fenêtre **État de l'imprimante** s'affiche uniquement lorsqu'une erreur survient. Lorsqu'une erreur se produit, le message d'erreur s'affiche dans la fenêtre **État de l'imprimante**. Vous pouvez régler la fenêtre **État de l'imprimante** de manière à ce qu'elle s'affiche toujours lors de l'impression dans **Propriétés de la fenêtre d'état de l'imprimante**.

Vous pouvez également vérifier le niveau du toner de votre imprimante.

#### **Centre du Moniteur d'état**

Utilisez le **Centre du Moniteur d'état** pour gérer plusieurs instances de **Fenêtre d'état** pour une imprimante particulière.

Sélectionnez une imprimante dans la liste (ou avec **Sélection de l'imprimante**) en cliquant sur son nom pour ouvrir une **Fenêtre d'état** pour une imprimante particulière.

#### **Système de gestion de fournitures Dell**

Vous pouvez lancer la boîte de dialogue **Système de gestion de fournitures Dell** depuis le menu **Tous les programmes** ou l'icône sur le Bureau.

Vous pouvez commander des consommables par téléphone ou depuis Internet.

**N :1** Cliquez sur Démarrer  $\rightarrow$  Tous les programmes  $\rightarrow$  Imprimantes Dell $\rightarrow$ **Dell 1355 Multifunction Color Printer Système de gestion de fournitures Dell**.

La fenêtre **Système de gestion de fournitures Dell** s'affiche.

- **N :2** Sélectionnez votre imprimante dans la liste **Sélectionner le modèle de l'imprimante**.
- **N :3** Si vous commandez depuis le Web :
	- **L :a** Sélectionnez une URL dans la liste **Sélectionner URL de commandes**.
	- **L :b** Cliquez sur **Visitez le site Internet Dell de commande de fournitures d'imprimantes**.

La fenêtre **Dell 1355cn Color MFP - Système de gestion de fournitures Dell** apparaît.

**L :c** Entrez le numéro de série puis cliquez sur **OK**.

Si vous souhaitez commander par téléphone, composez le numéro qui s'affiche sous le titre **Commander par téléphone**.

#### **Mise à jour du logiciel**

Les mises à jour du microcode et/ou du pilote peuvent être téléchargées depuis le site Web de support de Dell sur **[support.dell.com](http://support.dell.com)**.

#### **Utilitaire de lancement rapide**

La fenêtre de l'**Utilitaire de lancement rapide** permet d'accéder à **Fenêtre d'état**, **Boîte à outils**, **Actualisateur**, **Diagnostic des pannes**, **Editeur de carnet d'adresses**, **ScanButton Manager** et **Dell ScanCenter**.

Pour utiliser l'**utilitaire de lancement rapide**, choisissez d'installer l'**utilitaire de lancement rapide** lorsque vous installez le logiciel Dell.

Pour ouvrir la fenêtre **Utilitaire de lancement rapide** :

**N :1** Cliquez sur **Démarrer Tous les programmes Imprimantes Dell Dell 1355** Multifunction Color Printer→ Utilitaire de lancement rapide.

La boîte de dialogue **Utilitaire de lancement rapide** s'ouvre.

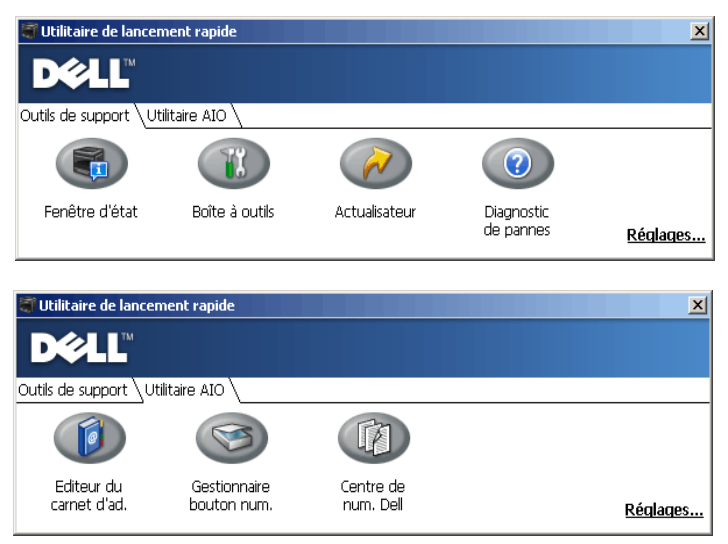

**N :2** La fenêtre de l'**Utilitaire de lancement rapide** comporte sept boutons : **Fenêtre d'état**, **Boîte à outils**, **Actualisateur**, **Diagnostic des pannes**, **Editeur de carnet d'adresses**, **ScanButton Manager** et **Dell ScanCenter**.

Pour quitter le logiciel, cliquez sur la croix en haut à droite de la fenêtre.

Pour plus de détails, cliquez sur le bouton **Aide** de chaque application.

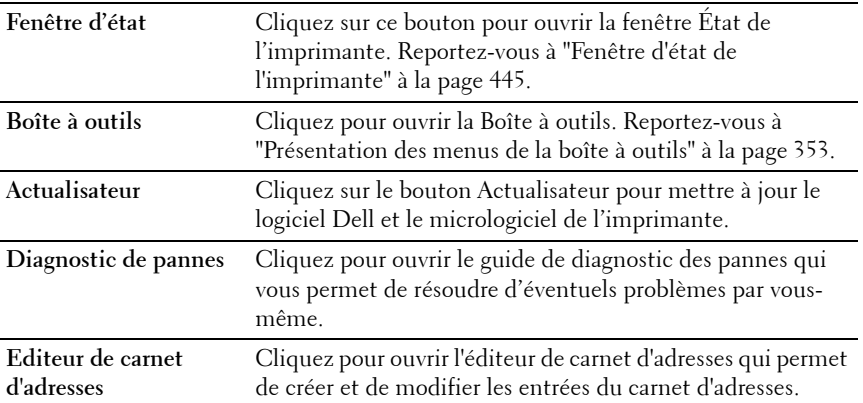

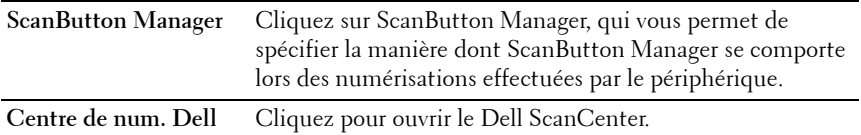

#### **Editeur de carnet d'adresses**

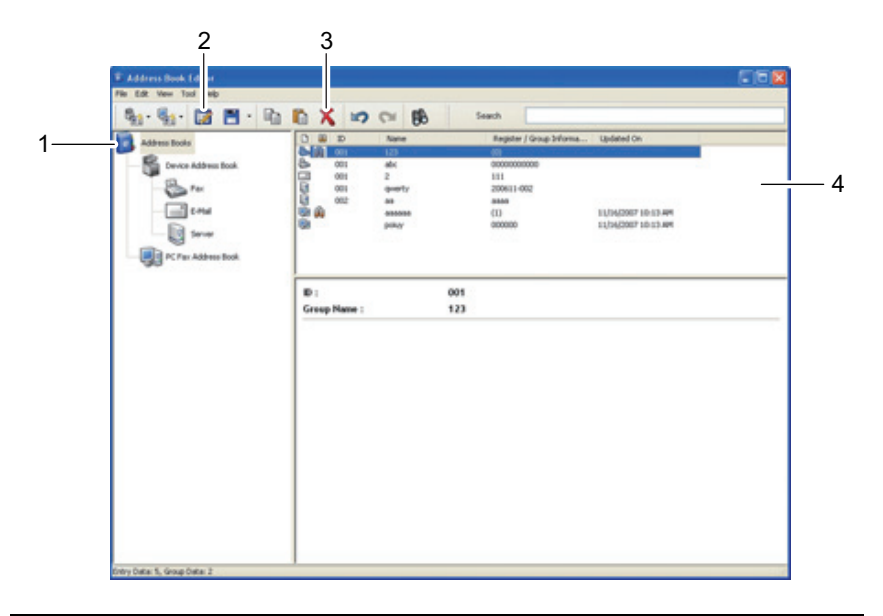

- 1 Lisez les entrées du périphérique **Carnet d'adresses** de l'imprimante à partir de l'éditeur du carnet d'adresses et les entrées du carnet d'adresses fax ordinateur à partir de l'ordinateur vers l'éditeur de carnet d'adresses.
- 2 Cette fonction vous permet de modifier une entrée du **Carnet d'adresses** sélectionnée dans la boîte de dialogue de modification.
- 3 Supprimer une entrée du **Carnet d'adresses** sélectionnée.
- 4 Affiches des entrées du **Carnet d'adresses**.

**REMARQUE :** Vous devez installer le pilote de fax avant de lire ou de modifier les entrées du Carnet d'adresses.

Pour plus d'informations concernant l'éditeur de carnet d'adresses, reportezvous à l'**Aide** de l'éditeur de carnet d'adresses.

#### **Gestion du Bouton Numérisation**

Par défaut, l'outil Numériser vers une application sauvegarde les fichiers images dans le dossier **Mes documents**. De là, vous pouvez les ouvrir à l'aide de l'application sélectionnée. Utilisez **ScanButton Manager** pour modifier l'emplacement de sauvegarde des fichiers images obtenus et pour définir si ces derniers doivent ou non être ouverts à l'aide de l'application spécifiée.

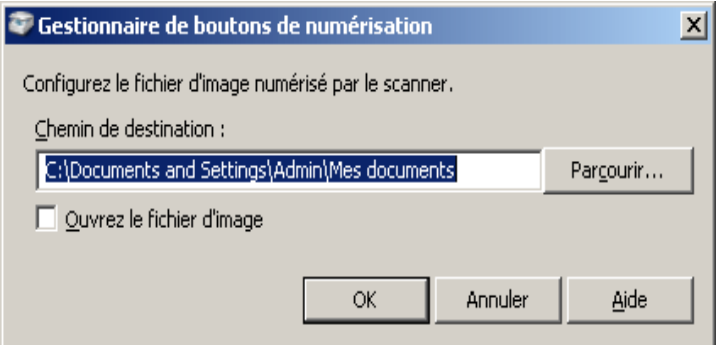

#### **ScanDirect**

ScanDirect est une application PaperPort qui vous permet de numériser des éléments et de les envoyer directement dans PaperPort ou dans un autre programme présent sur votre ordinateur sans passer d'abord par PaperPort. Pour plus d'informations sur l'utilisation de ScanDirect, reportez-vous au menu Aide de PaperPort.

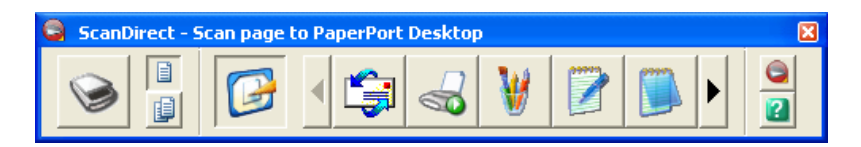

#### **User Setup Disk Creating Tool**

Le programme **User Setup Disk Creating Tool** situé dans le dossier **MakeDisk** du dossier **Utilitaires** du CD Pilotes et utilitaires et les pilotes d'impression situés sur le CD Pilotes et utilitaires sont utilisés pour créer des modules d'installation de pilotes qui contiennent les paramètres personnalisés des pilotes. Le module d'installation d'un pilote peut contenir des paramètres de pilote d'impression qui ont été enregistrés et les données correspondants à des éléments comme :

- L'orientation de l'impression et le nombre de documents sur la page (paramètres du document)
- Filigrane

Si vous souhaitez définir les mêmes paramètres de pilote d'impression sur plusieurs ordinateurs sur lesquels le même système d'exploitation est exécuté, créez un disque d'installation sur une disquette ou utilisez le serveur du réseau. L'utilisation du disque d'installation créé réduit la quantité de travail nécessaire à l'installation du pilote d'impression.

- Installez le pilote d'imprimante de l'imprimante Dell™ 1355cnw Multifunction Color Printer sur l'ordinateur sur lequel le disque d'installation sera créé.
- Le disque d'installation ne peut être utilisé que sur l'ordinateur sur lequel il a été créé ou sur des ordinateurs sur lesquels le même système d'exploitation est exécuté. Créez un disque d'installation distinct pour les différents types de systèmes d'exploitation.

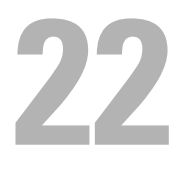

# **Présentation des messages de l'imprimante**

Le panneau de commande de l'imprimante affiche des messages qui décrivent l'état actuel de l'imprimante, indiquant d'éventuels problèmes survenus sur l'imprimante, demandant votre attention pour les résoudre. Ce chapitre décrit les messages, leur signification et comment les effacer.

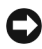

**NOTE :** Lorsqu'un code d'erreur s'affiche, les données d'impression restant dans l'imprimante et les informations accumulées dans la mémoire de l'imprimante ne sont pas sécurisées.

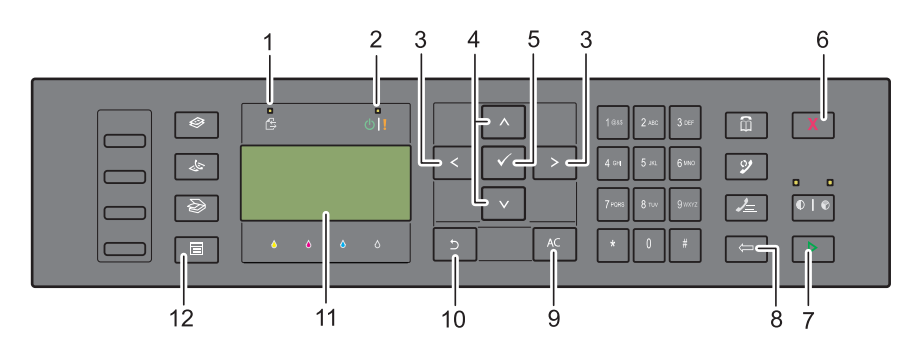

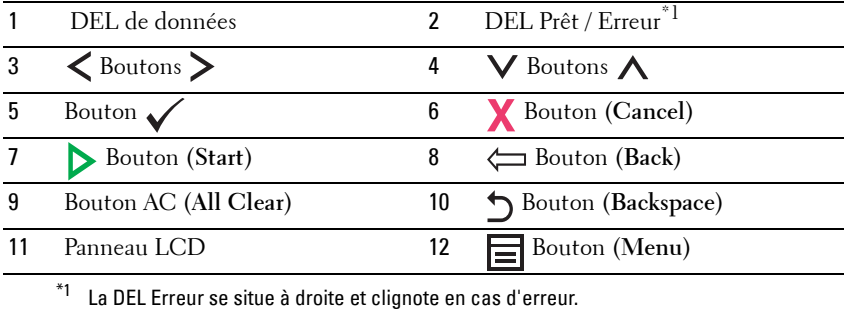

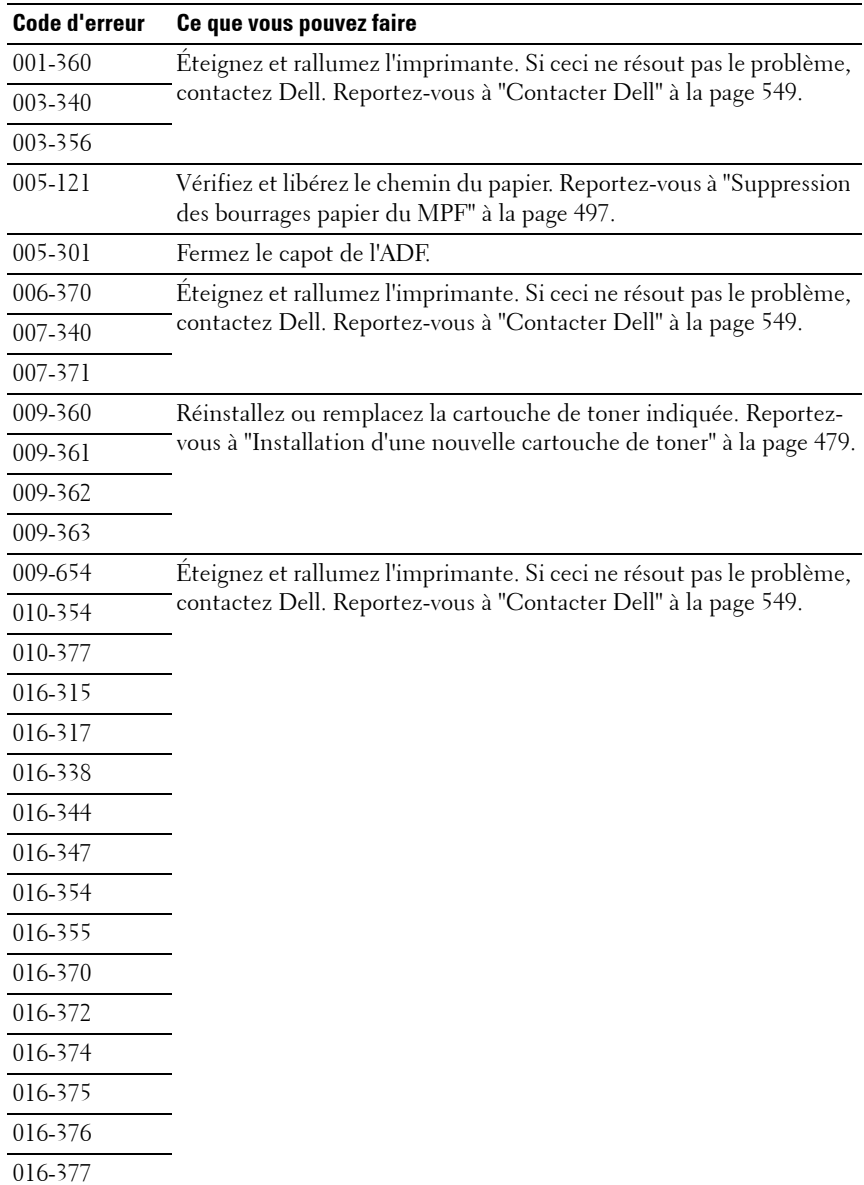

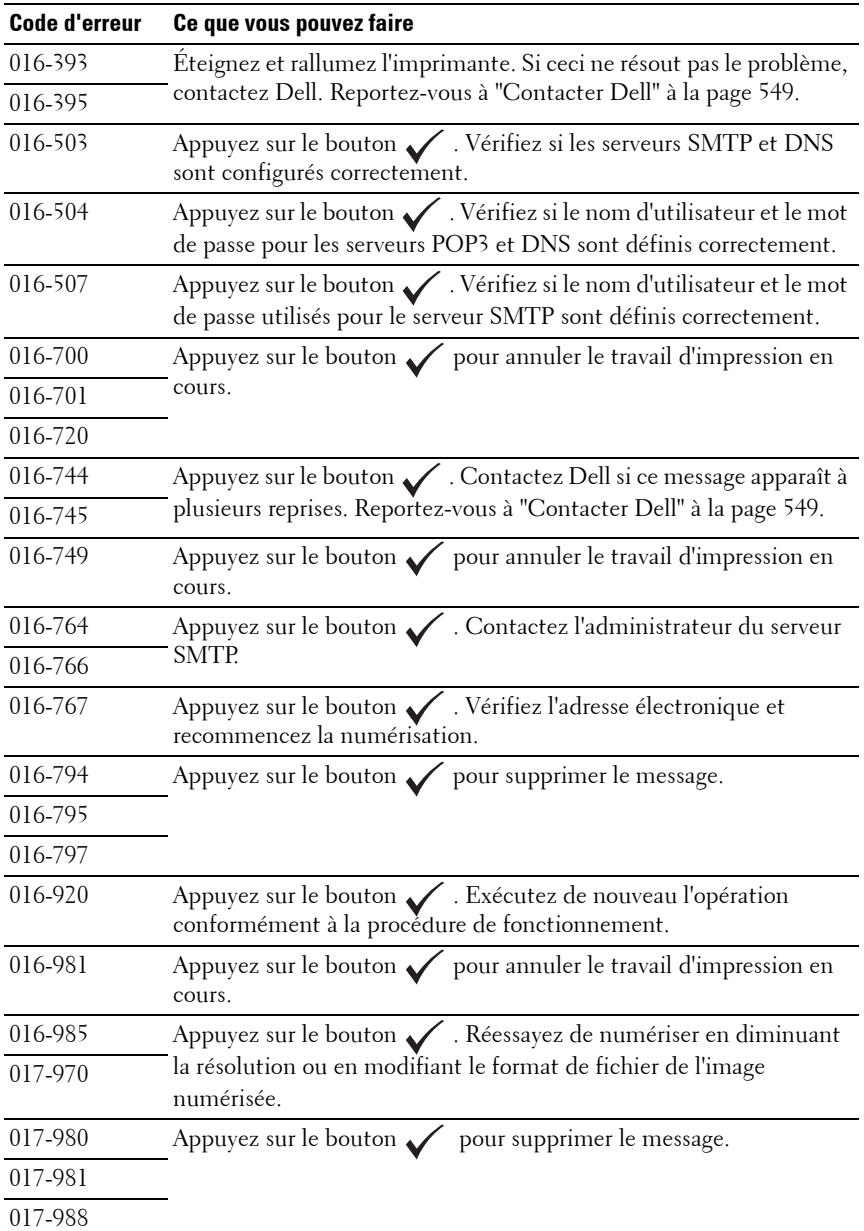

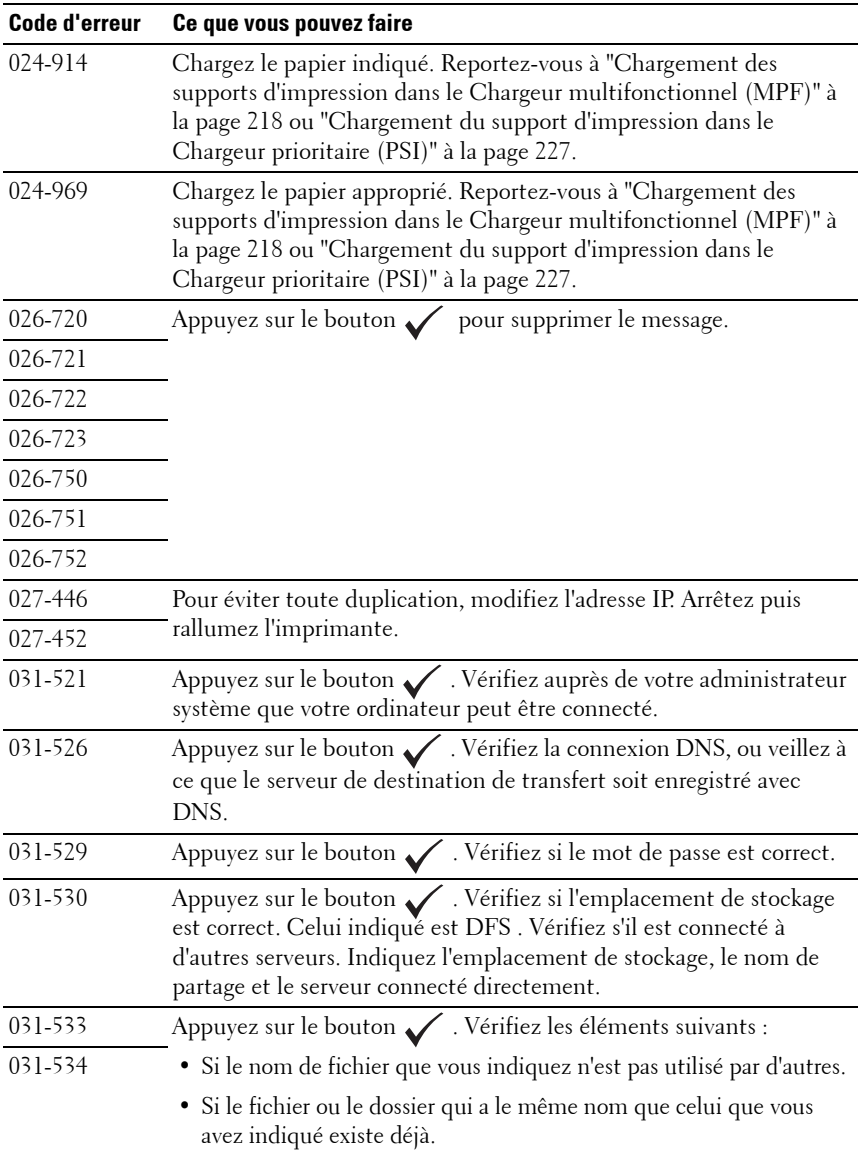

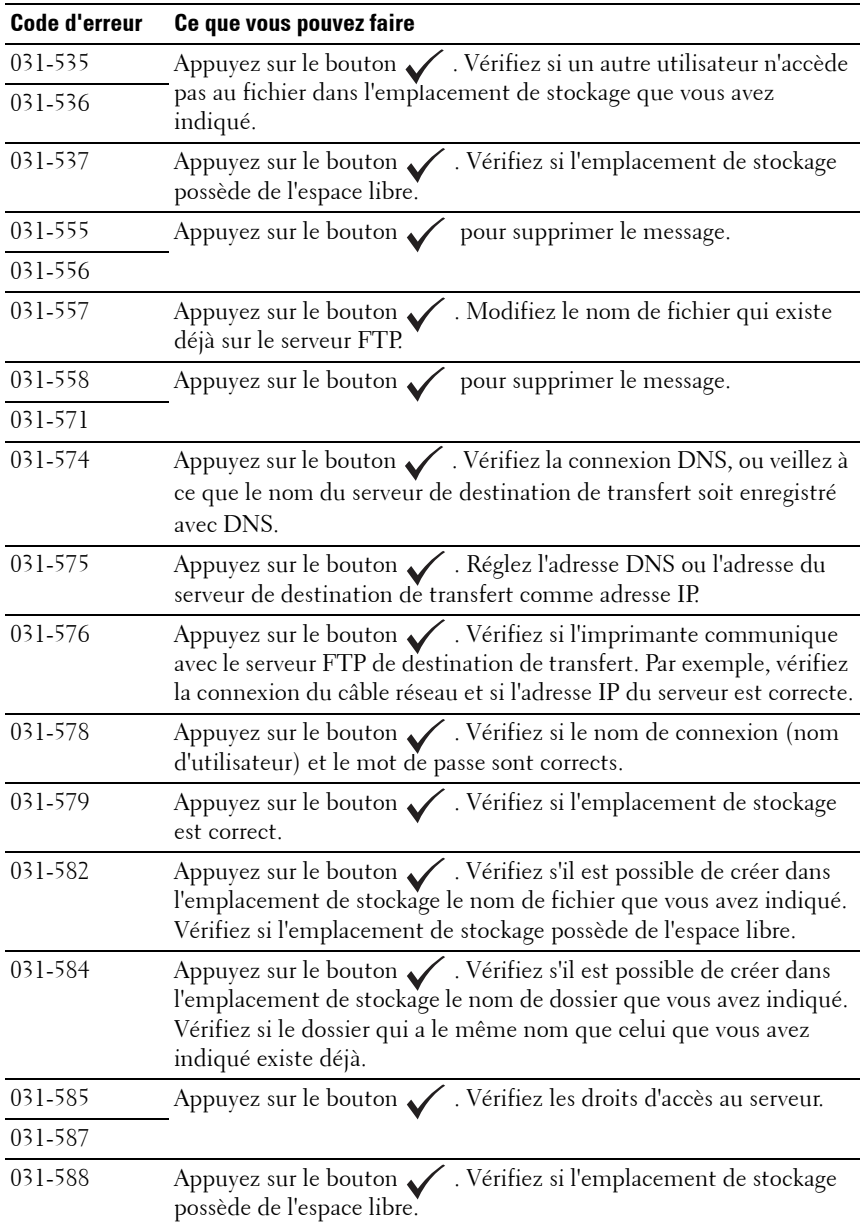

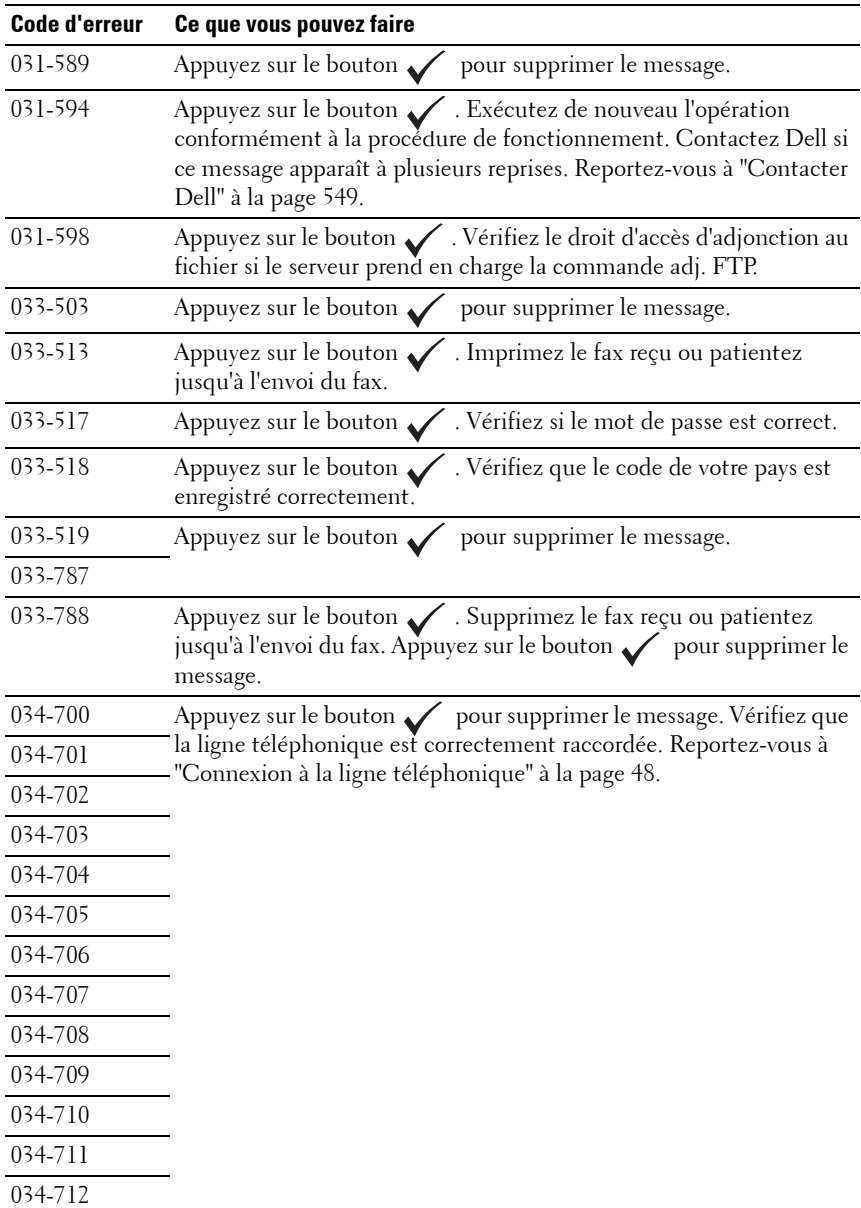

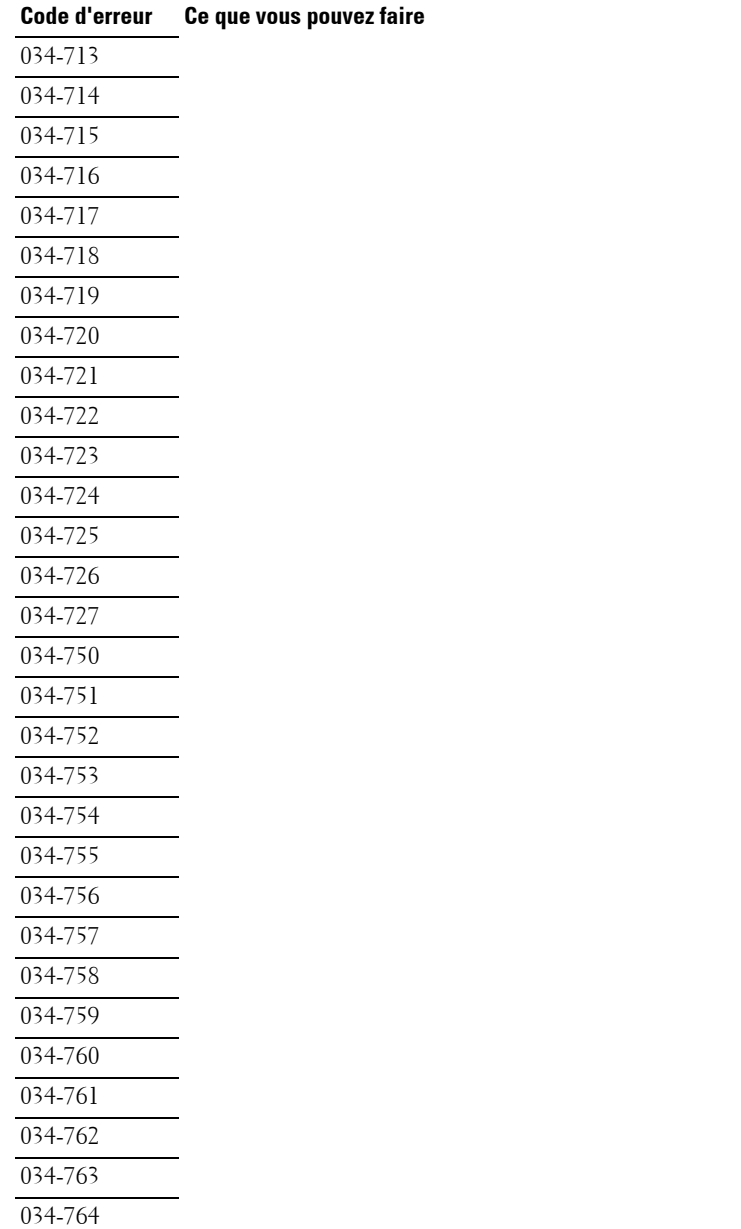

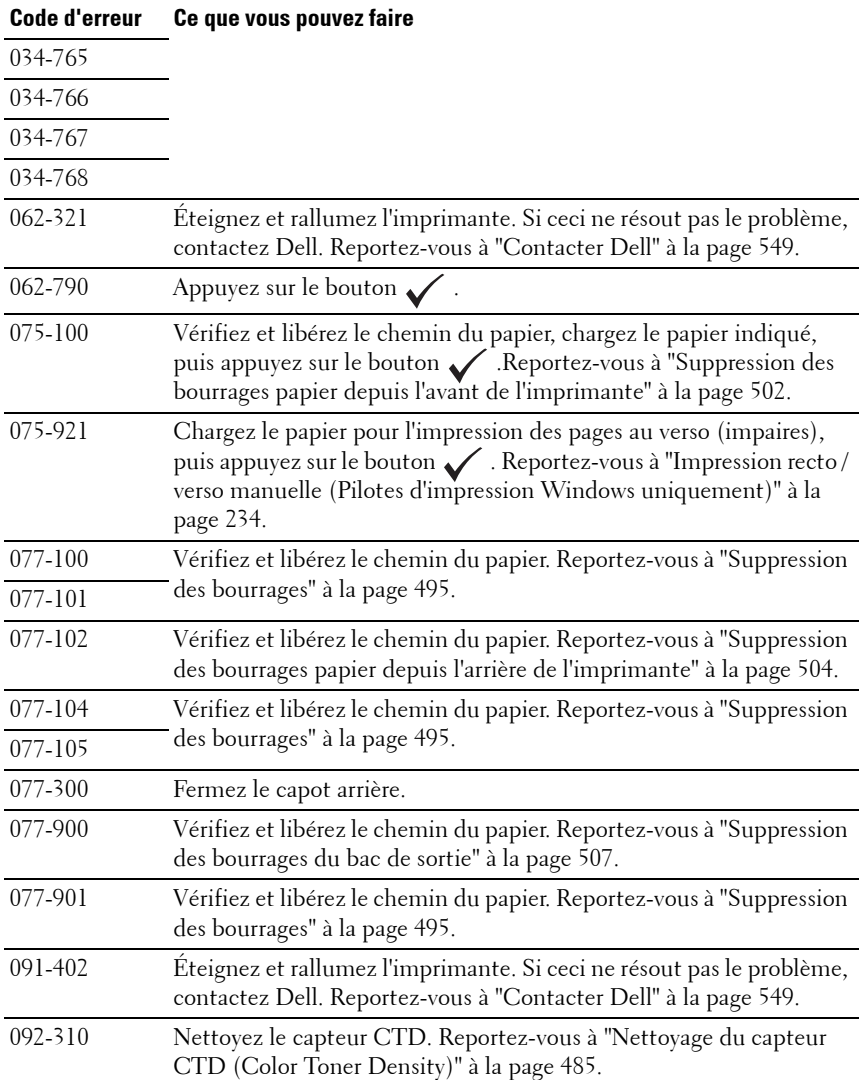

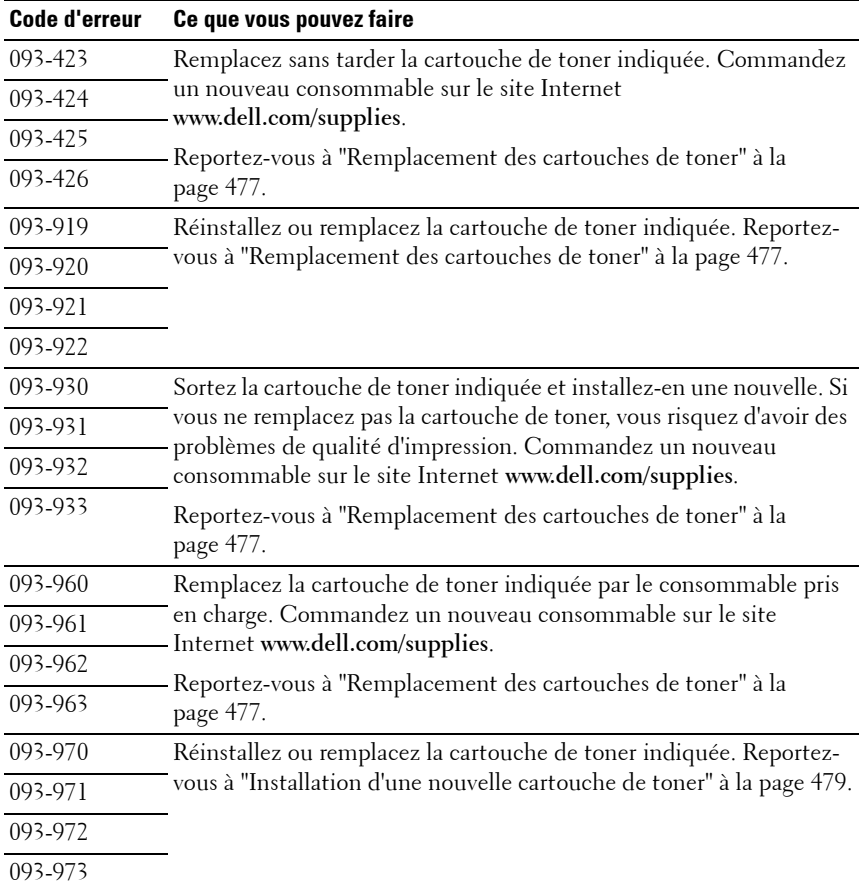

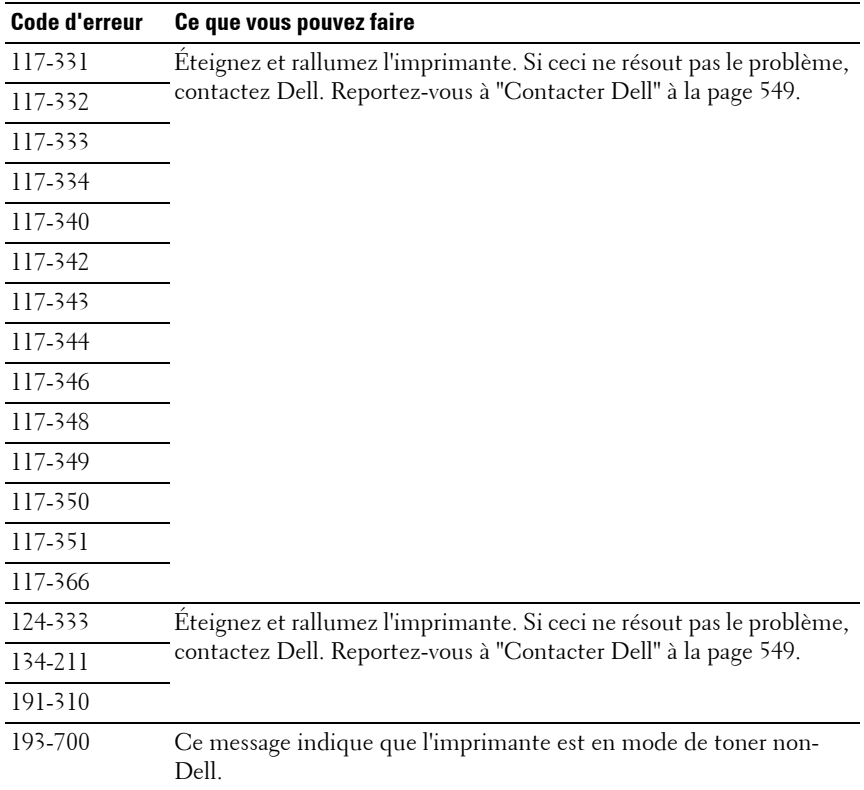

**23**

## **Impression avec Web Services on Devices (WSD)**

Cette section fournit des informations relatives à l'impression réseau avec le WSD, le nouveau protocole de Microsoft**®** Windows Vista**®**, Windows Server**®** 2008, Windows Server 2008 R2 et Windows**®** 7.

## **Ajout de rôles pour les services d'impression**

Lorsque vous utilisez Windows Server 2008 ou Windows Server 2008 R2, vous devez ajouter les rôles des services d'impression au client Windows Server 2008 ou Windows Server 2008 R2.

#### **Sous Windows Server 2008 :**

- **N :1** Cliquez sur **Démarrer Outils d'administration Gestionnaire de serveur**.
- **N :2** Sélectionnez **Options Internet** dans le menu **Action**.
- **N :3** Activez la case **Services d'impression** dans la fenêtre **Rôles du serveur** dans l'**Assistant Ajouter un rôle**, puis cliquez sur **Suivant**.
- **N :4** Activez la case **Serveur d'impression**, puis cliquez sur **Suivant**.
- **N :5** Cliquez sur **Installer**.

#### **Sous Windows Server 2008 R2 :**

- **N :1** Cliquez sur **Démarrer Outils d'administration Gestionnaire de serveur**.
- **N :2** Sélectionnez **Options Internet** dans le menu **Action**.
- **N :3** Cochez la case **Services d'impression et de document** dans la fenêtre **Rôles du serveur** dans l'**Assistant Ajouter un rôle**, puis cliquez sur **Suivant**.
- **N :4** Cliquez sur **Suivant**.
- **N :5** Activez la case **Serveur d'impression**, puis cliquez sur **Suivant**.
- **N :6** Cliquez sur **Installer**.

## **Installation de l'imprimante**

Vous pouvez installer votre nouvelle imprimante sur le réseau en utilisant le CD Pilotes et utilitaires fourni avec votre imprimante ou en utilisant l'Assistant **Ajout d'imprimante** de Microsoft Windows.

#### **Installation d'un pilote d'impression à l'aide de l'Assistant Ajout d'imprimante**

- **N :1** Cliquez sur Démarrer  $\rightarrow$  Panneau de configuration  $\rightarrow$  Matériel et audio $\rightarrow$ **Imprimantes** (**Démarrer Périphériques et imprimantes** pour Windows Server 2008 R2 et Windows 7).
- **N :2** Cliquez sur **Ajouter une imprimante** pour lancer l'Assistant **Ajout d'imprimante**.
- **N :3** Sélectionner **Ajouter une imprimante réseau, sans fil ou Bluetooth**.
- **N :4** Dans la liste des imprimantes disponibles, sélectionnez celle que vous souhaitez utiliser et cliquez ensuite sur **Suivant**.

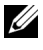

*K* REMARQUE : Dans la liste des imprimantes disponibles, l'imprimante WSD est affichée sous la forme http://IP address/ws/.

*PA* **REMARQUE :** Si aucune imprimante WSD n'apparaît dans la liste, saisissez manuellement l'adresse IP de l'imprimante pour créer une imprimante WSD. Pour entrer manuellement l'adresse IP de l'imprimante, procédez comme suit : Pour Windows Server 2008 R2, si vous souhaitez créer une imprimante WSD, vous devez être membre du groupe Administrateurs. 1. Cliquez sur Mon imprimante ne figure pas dans la liste. 2. Sélectionnez Ajouter une imprimante à l'aide d'une adresse TCP/IP ou d'un nom d'hôte, puis cliquez sur Suivant. 3. Sélectionnez Périphérique Web Services dans Type de périphérique. 4. Entrez l'adresse IP de l'imprimante dans la zone de texte Nom d'hôte ou adresse IP, puis cliquez sur Suivant.

*LA* REMARQUE : Avant d'installer le pilote à l'aide de l'Assistant Ajout d'imprimante sous Windows Server 2008 R2 ou Windows 7, effectuez l'une des opérations suivantes :

- Etablissez la connexion Internet afin de permettre à Windows Update d'analyser votre ordinateur.
- Ajoutez préalablement le pilote d'imprimante à votre ordinateur.
- **N :5** Installez le pilote d'impression sur votre ordinateur lorsque ceci vous est demandé. Si vous êtes invité à fournir un mot de passe de l'administrateur ou une confirmation, saisissez le mot de passe ou fournissez la confirmation.
- **N :6** Terminez les étapes supplémentaires de l'Assistant et cliquez ensuite sur **Terminer**.
- **N :7** Imprimer une page de test pour vérifier l'installation de l'imprimante.
	- **L:a** Cliquez sur Démarrer→ Panneau de configuration→ Matériel et **audio Imprimantes** (**Démarrer Périphériques et imprimantes** pour Windows Server 2008 R2 et Windows 7).
	- **L :b** Cliquez avec le bouton droit sur l'imprimante que vous venez de créer, puis cliquez sur **Propriétés** (**Propriétés de l'imprimante** pour Windows Server 2008 R2 et Windows 7).

Dans l'onglet **Options**, définissez chaque paramètre et cliquez ensuite sur **Appliquer**.

**L :c** Dans l'onglet **Général**, cliquez sur **Imprimer une page de test**. L'installation a réussi lorsque la page de test s'est correctement imprimée.

| Impression avec Web Services on Devices (WSD)

# **24**

# **Spécifications**

## **Compatibilité de systèmes d'exploitation**

Votre imprimante Dell™ 1355cn/1355cnw Multifunction Color Printer est compatible avec Microsoft® Windows® XP, Windows XP Édition 64 bits, Windows Server® 2003, Windows Server 2003 Édition 64 bits, Windows Server 2008, Windows Server 2008 Édition 64 bits, Windows Vista®, Windows Vista Édition 64 bits, Windows 7 et Windows 7 Édition 64 bits, Mac OS® X 10.4.11/10.5.6, 10.6.x ou version ultérieure.

<sup>1</sup> L'assistance technique par téléphone de Dell ne prend en charge gratuitement les systèmes d'exploitation préinstallés (Microsoft) que pendant les 30 premiers jours. Reportez-vous à

**[http://www1.us.dell.com/content/products/compare.aspx/laser?c=us&cs=](http://www1.us.dell.com/content/products/compare.aspx/laser?c=us&cs=555&l=en&s=biz) [555&l=en&s=biz](http://www1.us.dell.com/content/products/compare.aspx/laser?c=us&cs=555&l=en&s=biz)** pour plus de détails. Le client doit souscrire à un contrat d'assistance technique auprès du fabricant du système d'exploitation afin d'obtenir une assistance technique au-delà des 30 jours.

 $2$  Si le client utilise d'autres systèmes d'exploitation et qu'il dispose d'une assistance technique Gold (pour plus d'informations sur l'assistance technique Gold, reportez-vous à

**[http://www1.us.dell.com/content/topics/global.aspx/services/en/gts?c=](http://www1.us.dell.com/content/topics/global.aspx/services/en/gts?c=us&cs=555&l=en&s=biz) [us&cs=555&l=en&s=biz](http://www1.us.dell.com/content/topics/global.aspx/services/en/gts?c=us&cs=555&l=en&s=biz)**), l'assistance téléphonique s'efforcera de résoudre au mieux le problème relatif au système d'exploitation. S'il est nécessaire de contacter le fabricant, un supplément est facturé au client dans le cadre de l'assistance. Si Dell est responsable du problème, l'assistance à un tiers est alors prise en charge par Dell. Si le problème est relatif à l'installation ou au fonctionnement de l'imprimante (problèmes de configuration), le paiement est à la charge du client.

## **Alimentation**

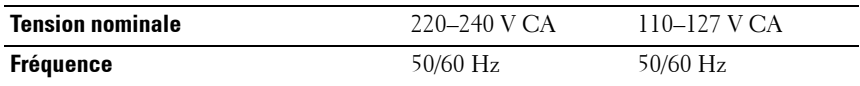

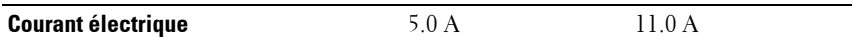

### **Dimensions**

Hauteur : 338 mm, Largeur : 410 mm, Profondeur : 379 mm

Poids (seules sont incluses les cartouches de toner) :

- 1355cn : 14,8 kg
- $1355cmw: 14,9 kg$

## **Mémoire**

Mémoire de base 128 Mo

## **Langage de description de pages (PDL) / émulation, système d'exploitation et interface**

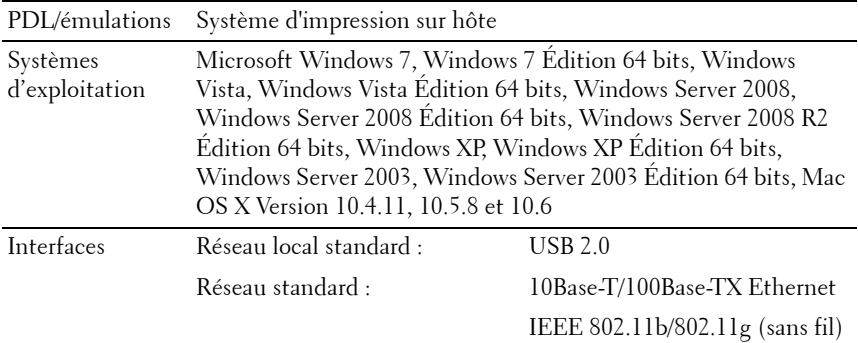

## **Compatibilité MIB**

Une base d'information de gestion (Management Information Base, MIB) est une base de données contenant des informations sur les périphériques du réseau (comme les adaptateurs, routeurs ou ordinateurs). Ces informations aident les administrateurs réseau à gérer le réseau (analyse des performances,
trafic, erreurs, etc.). L'imprimante Dell™ 1355cn/1355cnw Multifunction Color Printer est conforme aux normes industrielles MIB qui permettent à l'imprimante d'être reconnue et gérée par différents logiciels de gestion de réseau et d'imprimantes.

## **Environnement**

#### **Fonctionnement**

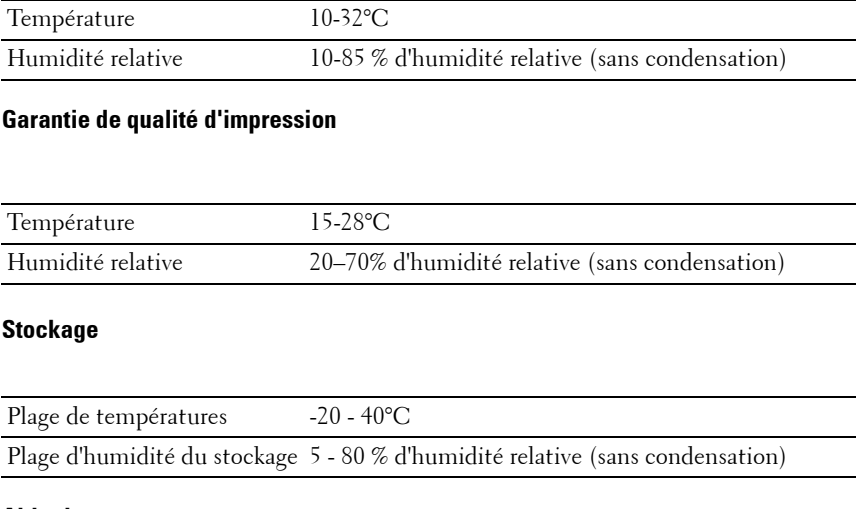

#### **Altitude**

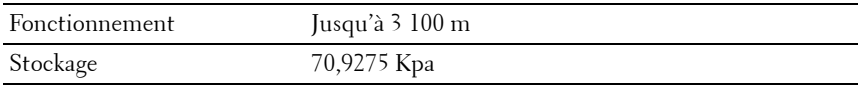

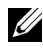

**REMARQUE :** Pour plus de détails sur le réglage de l'altitude, reportez-vous à ["Régler altitude" à la page 371](#page-372-0).

## **Câbles**

Votre câble de raccordement doit présenter les caractéristiques suivantes :

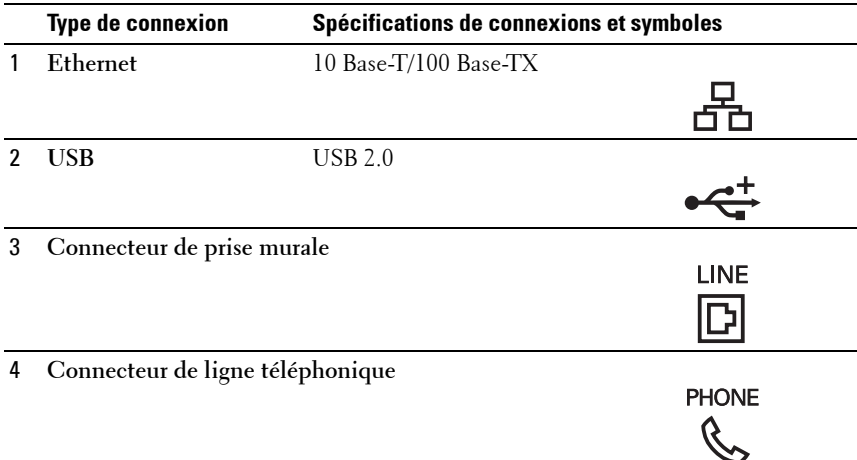

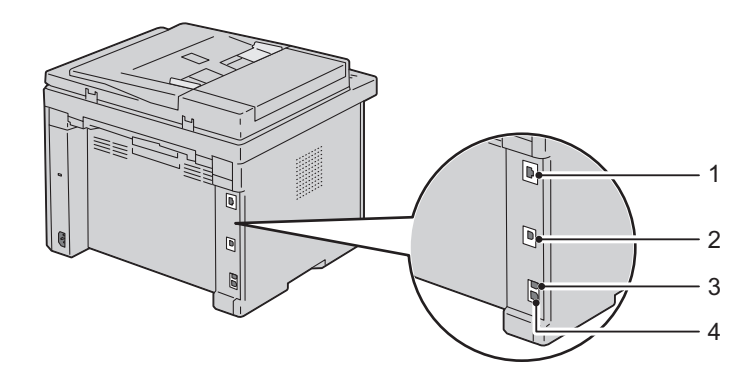

# **Spécifications du copieur**

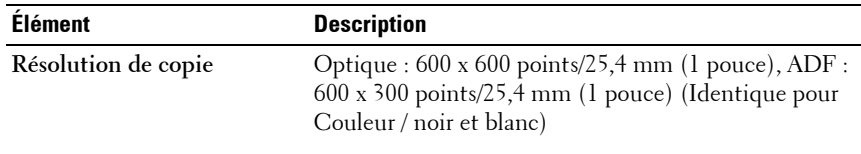

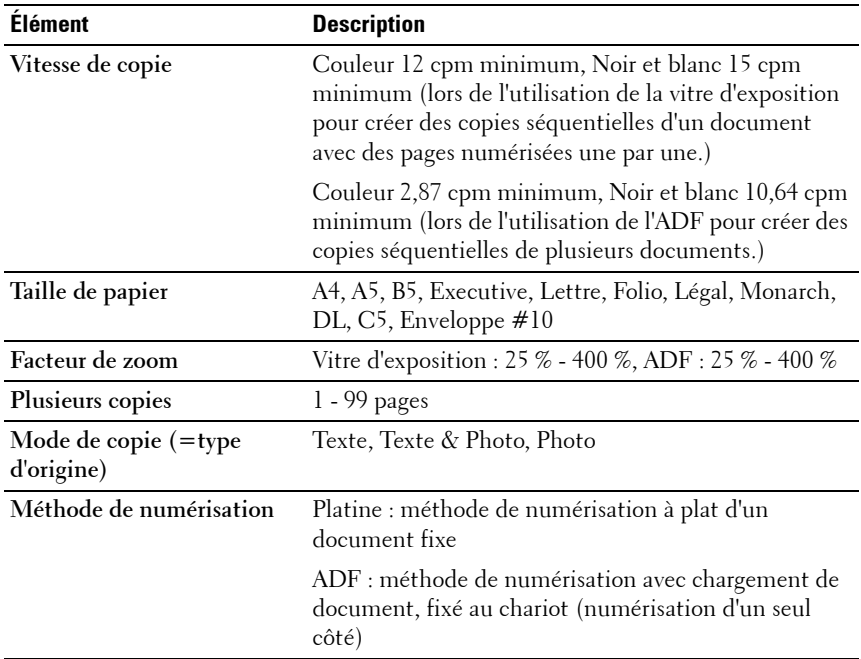

# **Spécifications du scanner**

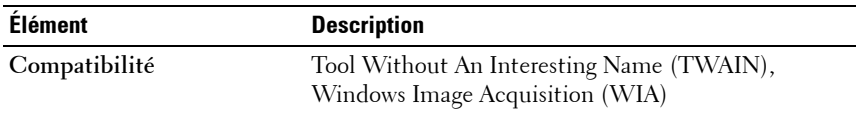

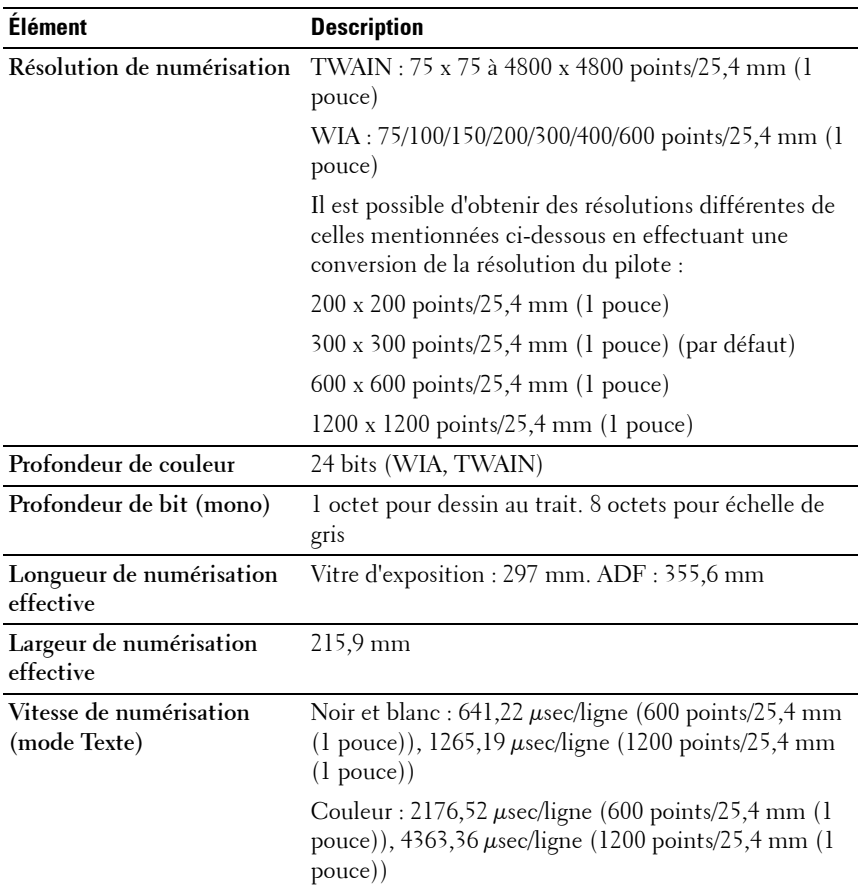

# **Spécifications du télécopieur**

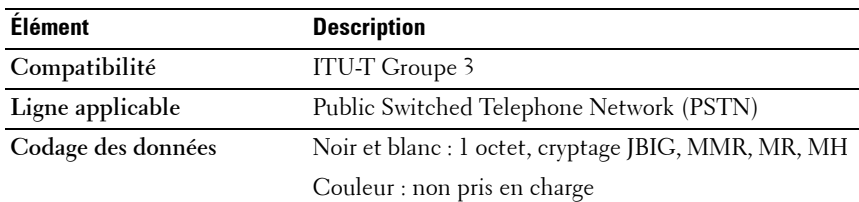

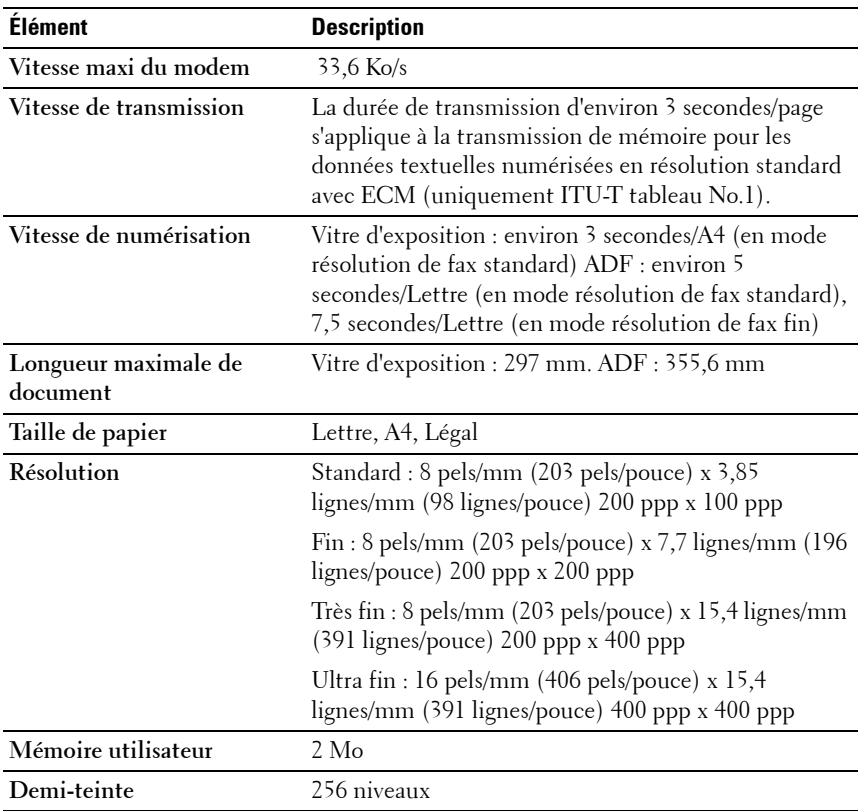

# **Entretien de votre imprimante**

 $\mathbf{I}$ 

### 

**25**

# **Entretien de votre imprimante**

Pour conserver une qualité d'impression optimale, vous devez effectuer régulièrement certaines tâches sur votre imprimante. Si plusieurs personnes utilisent l'imprimante, il est possible que vous souhaitiez désigner un opérateur principal chargé de la maintenance de votre imprimante. Confiez les problèmes d'impression et les tâches de maintenance à cet opérateur principal.

# **Détermination de l'état des fournitures**

Si votre imprimante est connectée au réseau, vous pouvez connaître instantanément les niveaux de toner restants à l'aide du **Dell™ Printer Configuration Web Tool**. Pour afficher ces informations, saisissez l'adresse IP de l'imprimante dans votre navigateur Web. Pour utiliser la fonction **Installation de l'alerte courriel** afin d'être averti lorsque l'imprimante a besoin de fournitures neuves, saisissez votre nom ou le nom de l'opérateur principal dans la zone de liste des adresses électroniques.

Vous pouvez également vérifier les éléments suivants sur le panneau de commande :

- Toute fourniture ou tout élément de maintenance qui doivent être vérifiés ou remplacés (cependant, l'imprimante peut uniquement afficher les informations relatives à un seul élément à la fois).
- Quantité de toner restant dans chaque cartouche de toner

## **Conservation des fournitures**

Vous pouvez modifier plusieurs réglages dans le pilote d'impression pour conserver les cartouches de toner et le papier.

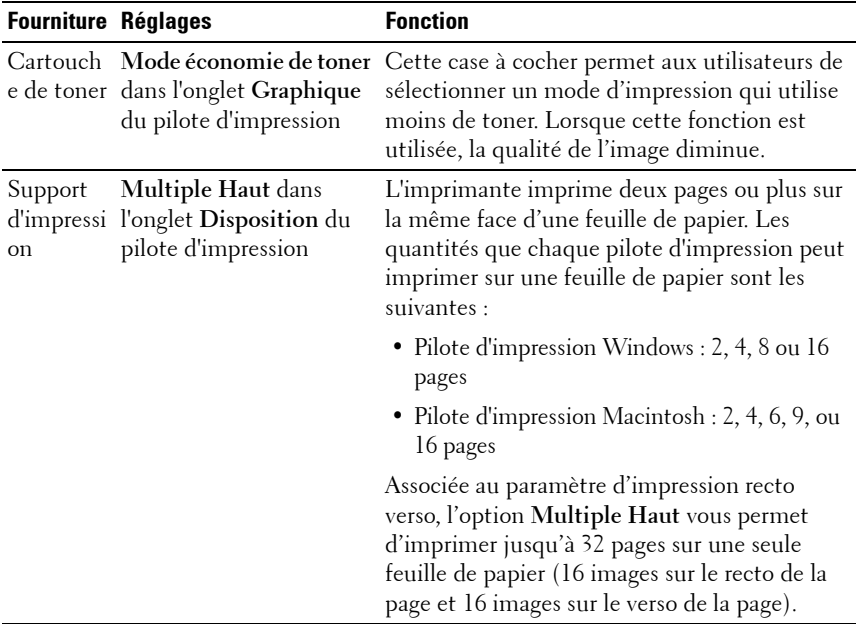

### **Stockage des supports d'impression**

Pour éviter tout problème au niveau de l'alimentation du papier et de la qualité d'impression, vous pouvez suivre les conseils suivants.

- Pour obtenir la meilleure qualité d'impression possible, stockez les supports d'impression dans un environnement où la température s'élève à environ 21 °C et où l'humidité relative est de 40 %.
- Déposez les cartons des supports d'impression sur une palette ou une étagère, plutôt qu'à même le sol.
- Si vous stockez des ramettes individuelles de supports d'impression hors du carton d'origine, assurez-vous qu'elles reposent sur une surface plane afin d'éviter tout recourbement des bords.
- Ne placez rien sur les ramettes des supports d'impression.

## **Stockage des consommables**

Conservez les consommables dans leur emballage original jusqu'à ce que vous les utilisiez. Ne stockez pas les consommables dans :

- des températures supérieures à 40 °C,
- des environnements soumis à des variations extrêmes d'humidité ou de température,
- des lieux exposés à la lumière directe du soleil,
- des lieux poussiéreux,
- une voiture pendant une période de temps prolongée,
- des environnements caractérisés par la présence de gaz corrosifs,
- des environnements dont l'air est salé.

### **Remplacement des cartouches de toner**

#### **ATTENTION : Avant de remplacer les cartouches de toner, prenez connaissance des consignes de sécurité reprises dans votre Guide d'information sur le produit et observez-les.**

Les cartouches de toner de la marque Dell ne sont disponibles que par l'intermédiaire de Dell. Vous pouvez commander des cartouches de remplacement en ligne sur **<http://www.dell.com/supplies>** ou par téléphone. Pour commander par téléphone, reportez-vous à ["Contacter Dell" à la](#page-550-0)  [page 549.](#page-550-0)

Il est conseillé d'utiliser les cartouches de toner Dell pour votre imprimante. La garantie de Dell ne couvre pas les problèmes causés par l'utilisation d'accessoires, de pièces ou de composants non fournis par Dell.

**ATTENTION : Ne jetez jamais les cartouches de toner usagées dans les flammes. Le toner restant pourrait exploser et entraîner des brûlures et des blessures.**

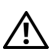

**ATTENTION : Ne secouez pas la cartouche de toner usagée pour éviter tout écoulement de toner.**

### **Remplacement des cartouches de toner**

**N :1** Éteignez l'imprimante.

**N :2** Ouvrez le capot d'accès au toner.

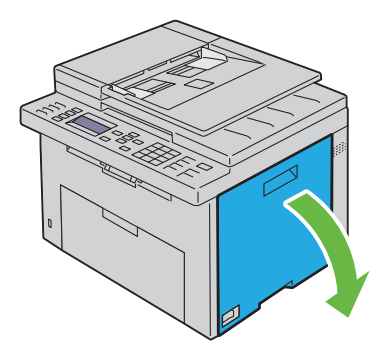

**N :3** Pincez la cartouche fermement comme indiqué dans l'illustration.

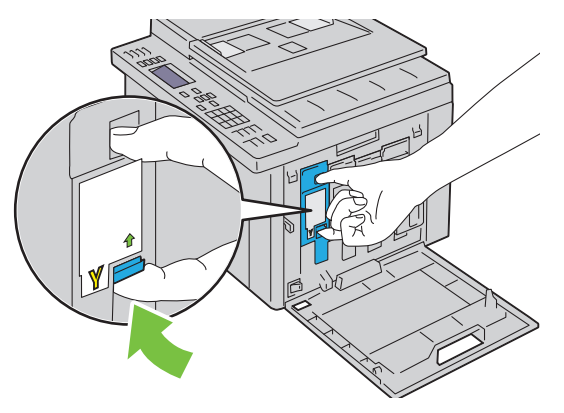

- **ATTENTION : Retirez toujours la cartouche lentement afin de ne pas éparpiller de toner.**
- **N :4** Sortez la cartouche de toner.

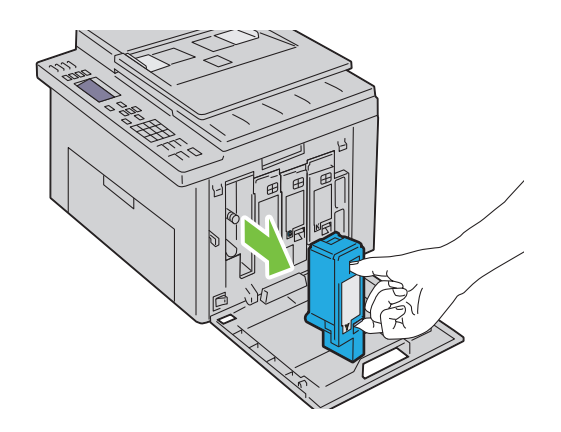

### **Installation d'une nouvelle cartouche de toner**

**N :1** Déballez une nouvelle cartouche de toner de la couleur voulue et secouezla cinq ou six fois pour répartir le toner uniformément.

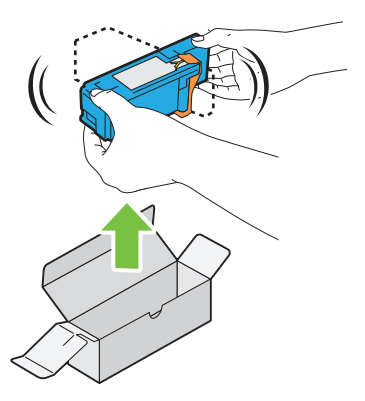

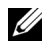

*K* REMARQUE : Assurez-vous que la couleur de la cartouche de toner neuve correspond à celle sur le manche avant de la remplacer.

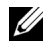

*K* REMARQUE : Maniez la cartouche de toner avec précaution pour éviter tout écoulement de toner.

**N :2** Retirez la bande adhésive de la cartouche de toner.

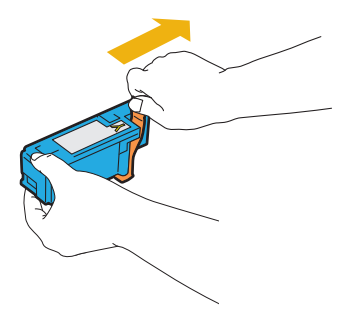

**N :3** Ajustez la cartouche de toner dans le support de cartouche correspondant, puis insérez-la fermement en appuyant près du centre de l'étiquette jusqu'à ce que la cartouche s'enclenche.

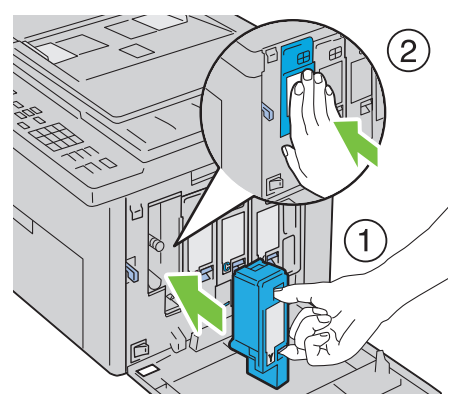

**N :4** Fermer le capot d'accès au toner.

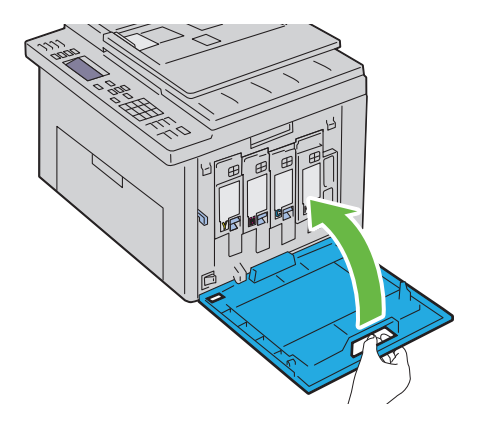

### **Nettoyage de l'intérieur de l'imprimante**

- **ATTENTION : Pour éviter une électrocution pendant l'entretien, commencez toujours par éteindre l'imprimante et débranchez le cordon d'alimentation de la prise électrique mise à la terre.**
- **N :1** Confirmez que l'imprimante ne fonctionne pas et ouvrez le capot avant.

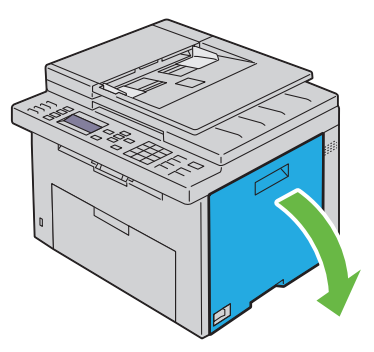

**N :2** Pincez la cartouche fermement comme indiqué dans l'illustration.

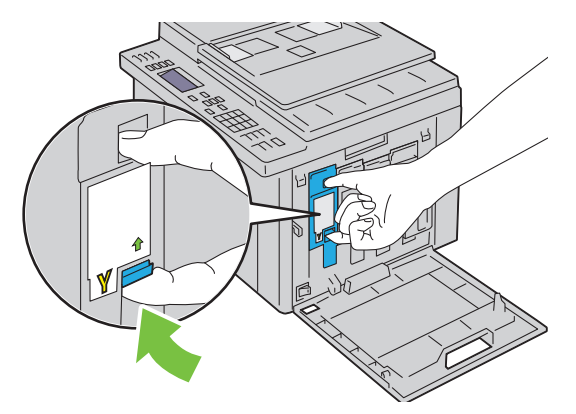

**N :3** Sortez la cartouche de toner.

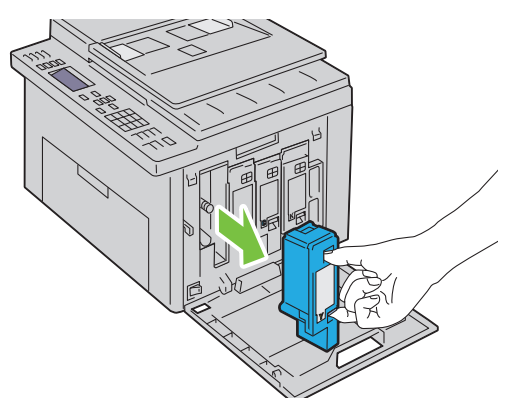

- **N :4** Sortez également les trois autres cartouches.
- **N :5** Sortez la tige de nettoyage.

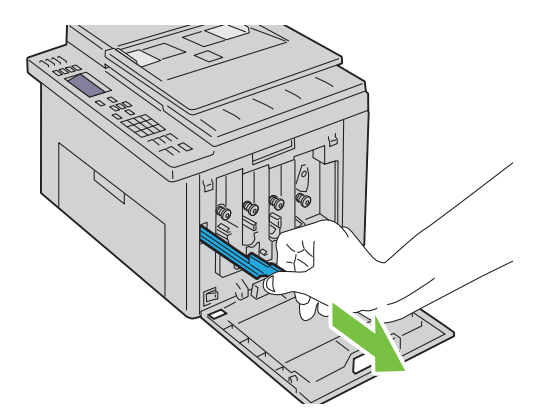

**N :6** Insérez complètement la tige de nettoyage dans le trou à proximité de la flèche jusqu'à ce que son extrémité atteigne l'intérieur de l'imprimante, comme indiqué sur l'illustration ci-dessous, puis retirez-la.

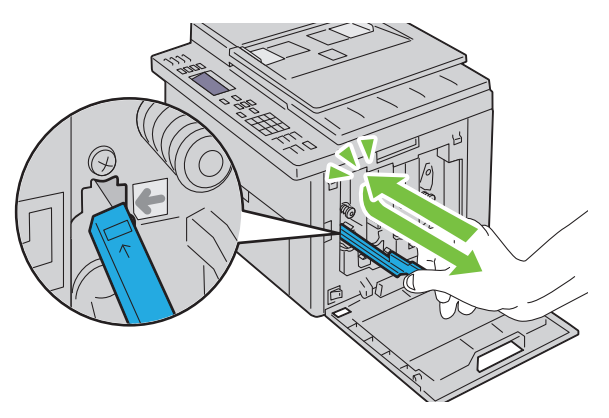

- **N :7** Répétez la même procédure pour nettoyer les trois autres trous.
- **N :8** Remettez en place la tige de nettoyage dans son emplacement d'origine.

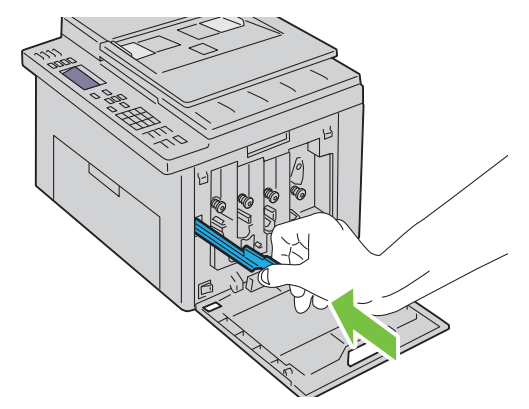

**N :9** Placez à nouveau la cartouche de toner noir en l'ajustant dans le support de cartouche correspondant, puis insérez-la fermement en appuyant près du centre de l'étiquette jusqu'à ce que la cartouche s'enclenche.

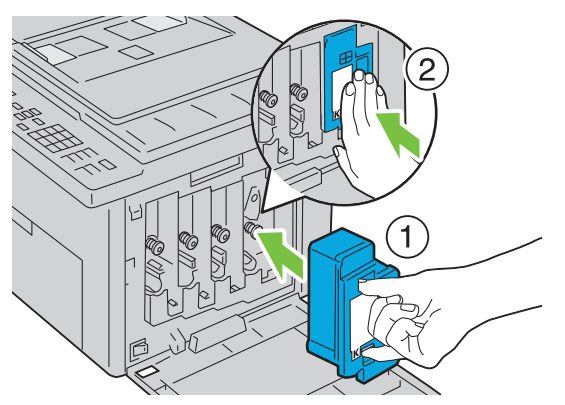

- **N :10** Remettez également les trois autres cartouches en place.
- **N :11** Fermer le capot d'accès au toner.

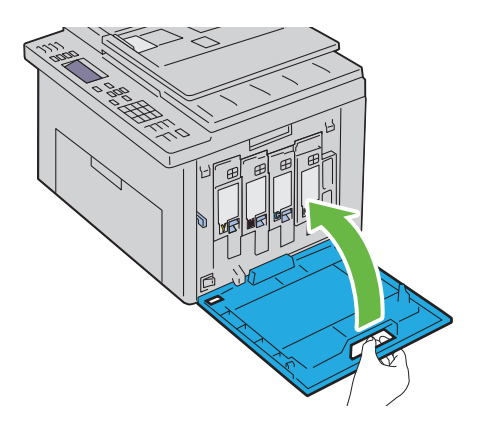

# **Nettoyage du capteur CTD (Color Toner Density)**

Nettoyez le capteur CTD uniquement lorsqu'une alerte pour le capteur CTD s'affiche sur le Centre du Moniteur d'état ou le panneau de commande.

- **N :1** Assurez-vous que l'imprimante est éteinte.
- **N :2** Poussez la poigné d'ouverture du capot arrière et ouvrez-le.

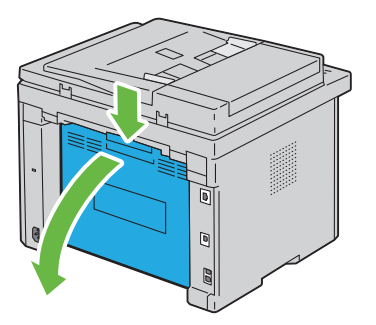

**N :3** Nettoyez le capteur CTD à l'intérieur de l'imprimante avec un chiffon de coton sec et propre.

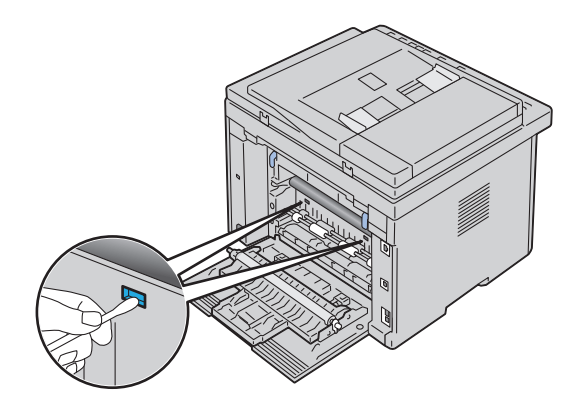

**N :4** Fermez le capot arrière.

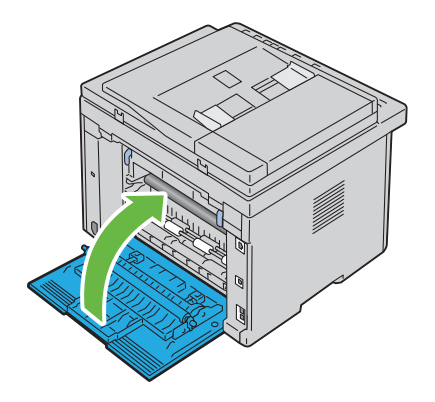

## **Réglage de l'enregistrement des couleurs**

Cette section décrit comment régler l'enregistrement des couleurs lors de la première installation de l'imprimante ou lorsque vous la déplacez.

### **Exécution d'un réglage automatique**

Le **réglage automatique** vous permet de modifier l'enregistrement des couleurs automatiquement.

#### **Panneau de commande**

- **N :1** Appuyez sur le bouton  $\mathbf{F}$  (Menu).
- N :2 Appuyez sur le bouton V jusqu'à ce que Système s'affiche, puis appuyez sur le bouton  $\checkmark$ .
- **N :3** Appuyez sur le bouton  $\vee$  jusqu'à ce que Menu admin s'affiche, puis appuyez sur le bouton  $\checkmark$ .
- N:4 Appuyez sur le bouton V jusqu'à ce que Entretien s'affiche, puis appuyez sur le bouton  $\checkmark$ .
- N :5 Appuyez sur le bouton V jusqu'à ce que Ajust enrg coul s'affiche, puis appuyez sur le bouton  $\checkmark$ .
- **N :6** Vérifiez que Réglage par défaut s'affiche, puis appuyez sur le bouton  $\mathcal{\mathcal{L}}$ .
- **N :7** Vérifiez que Êtes-vous sûr ? s'affiche, puis sélectionnez Oui en appuyant sur le bouton  $\bigwedge$ .

Le réglage automatique est exécuté.

#### **Boîte à outils**

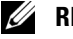

#### **REMARQUE :**

- **N :1** Cliquez sur **Démarrer Tous les programmes Imprimantes Dell Dell 1355 Multifunction Color Printer Boîte à outils**.
	- *LA* **REMARQUE** : La fenêtre Sélectionner une imprimante s'affiche lors de cette étape lorsque plusieurs pilotes d'imprimante sont installés sur votre ordinateur. Dans ce cas, cliquez sur le nom de l'imprimante Dell 1355 Multifunction Color Printer dans la liste Nom de l'imprimante, puis cliquez sur OK.

La Boîte à outils s'ouvre.

- **N :2** Cliquez sur l'onglet **Entretien de l'imprimante**.
- **N :3** Sélectionnez **Ajustement de l'enregistrement** dans la liste à gauche de la page.

La page **Ajustement de l'enregistrement** s'affiche.

- **N :4** Décochez la case à côté de **Marche**.
- **N :5** Cliquez sur le bouton **Démarrer** en regard de **Correction automatique**. L'enregistrement des couleurs est automatiquement corrigé.

### **Impression du graphique d'enregistrement des couleurs**

### **Boîte à outils**

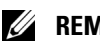

### **REMARQUE :**

- **N :1** Cliquez sur Démarrer  $\rightarrow$  Tous les programmes  $\rightarrow$  Imprimantes Dell  $\rightarrow$ **Dell 1355 Multifunction Color Printer→ Boîte à outils.** 
	- *LA* REMARQUE : La boîte de dialogue de sélection d'imprimante s'ouvre à cette étape lorsque plusieurs pilotes d'impression sont installés sur votre ordinateur. Dans ce cas, cliquez sur le nom de l'imprimante Dell 1355 Multifunction Color Printer dans la liste Nom de l'imprimante, puis cliquez sur OK.

La **Boîte à outils** s'ouvre.

- **N :2** Cliquez sur l'onglet **Entretien de l'imprimante**.
- **N :3** Sélectionnez **Ajustement de l'enregistrement** dans la liste à gauche de la page.

La page Ajustement de l'enregistrement s'affiche.

- **N :4** Décochez la case à côté de **Marche**.
- **N :5** Cliquez sur le bouton **Démarrer** à côté de **Imprimer Table d'enregistrement des couleurs**.

Le graphique d'enregistrement des couleurs s'imprime.

### **Définition des valeurs**

Sur l'impression du graphique d'enregistrement des couleurs, repérez les lignes les plus droites, celles dans lesquelles les deux lignes noires et la ligne colorée sont le plus étroitement alignées pour chaque couleur (J, M et C).

Lorsque vous avez trouvé la ligne la plus droite, prenez note de la valeur (-5 - +5) indiquée par la ligne la plus droite pour chaque couleur.

Lorsque la valeur pour chaque couleur est de 0, vous n'avez pas besoin d'ajuster l'enregistrement de la couleur.

Lorsque la valeur est différente de 0, saisissez la valeur à l'aide de la procédure décrite dans ["Saisie de valeurs" à la page 489](#page-490-0).

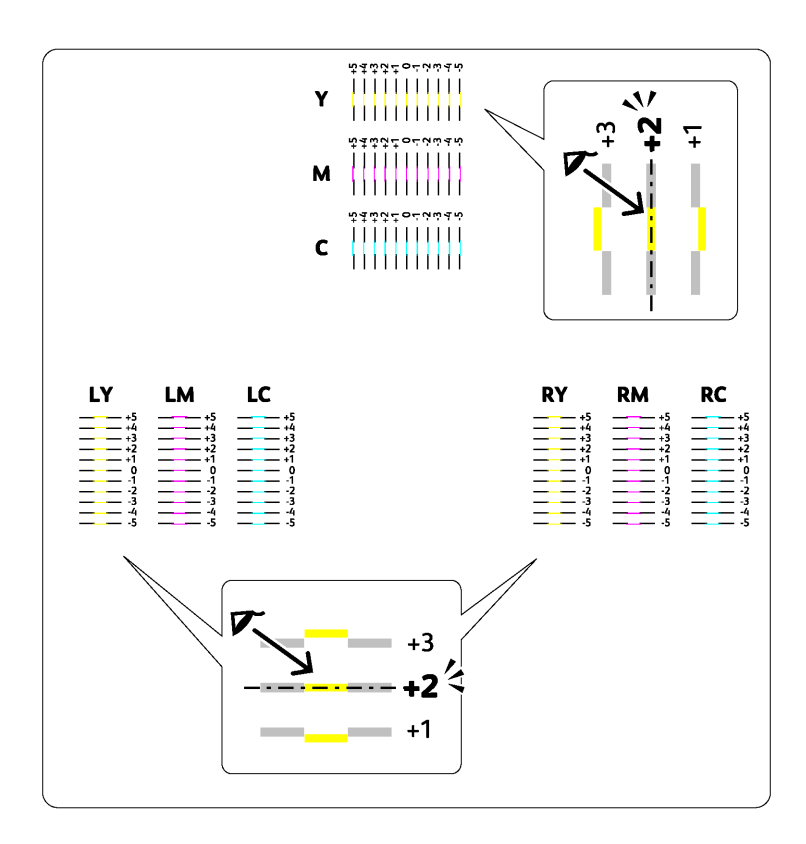

### <span id="page-490-0"></span>**Saisie de valeurs**

#### **Boîte à outils**

### *C* REMARQUE :

Saisissez les valeurs localisées dans le graphique d'enregistrement des couleurs à l'aide de la Boîte à outils afin de procéder aux réglages.

**N :1** Cliquez sur Démarrer  $\rightarrow$  Tous les programmes  $\rightarrow$  Imprimantes Dell  $\rightarrow$ **Dell 1355 Multifunction Color Printer→ Boîte à outils.** 

La **Boîte à outils** s'ouvre.

**N :2** Cliquez sur l'onglet **Entretien de l'imprimante**.

**N :3** Sélectionnez **Ajustement de l'enregistrement** dans la liste à gauche de la page.

La page Ajustement de l'enregistrement s'affiche.

- **N :4** Sélectionnez la valeur avec la ligne droite, ensuite cliquez sur le bouton **Appliquer les nouveaux réglages**.
- **N :5** Cliquez sur le bouton **Démarrer** en regard de **Imprimer Graphique d'enregistrement des couleurs**.

Le graphique d'enregistrement des couleurs et les nouvelles valeurs sont imprimées.

**N :6** Procédez à l'ajustement jusqu'à ce que toutes les lignes droites soient sur la valeur 0. Afficher l'image avant et après l'ajustement aidera.

**NOTE :** Une fois le graphique d'enregistrement des couleurs imprimé, n'éteignez pas l'imprimante avant que son moteur n'ait cessé de tourner.

### **Nettoyage du scanner**

L'entretien de la propreté du scanner vous garantit des copies de la meilleure qualité possible. Il est recommandé de nettoyer le scanner au début de chaque journée, puis à nouveau pendant la journée au besoin.

- **N :1** Humidifiez légèrement un chiffon doux non pelucheux ou une serviette en papier.
- **N :2** Ouvrez le couvercle de l'imprimante.

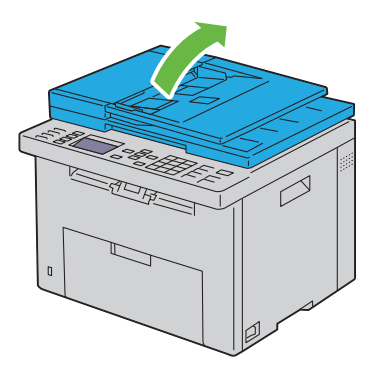

**N :3** Essuyez la surface de la vitre d'exposition et du chargeur automatique jusqu'à ce qu'elle soit propre et sèche.

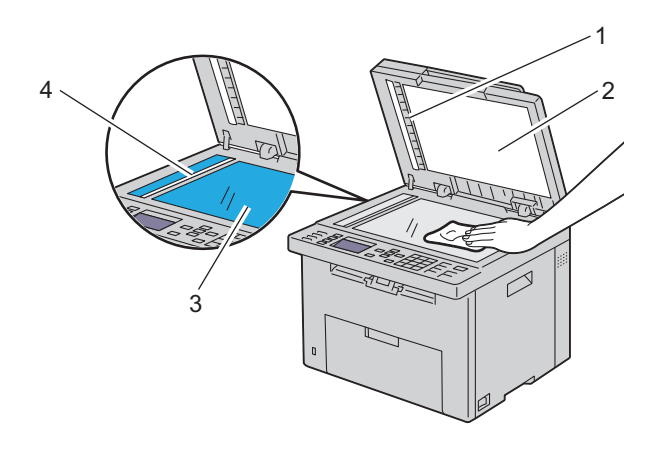

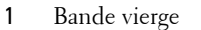

- 2 Couvercle blanc de l'imprimante
- 3 Vitre d'exposition
- 4 Vitre du chargeur automatique
- **N :4** Essuyez le dessous blanc du couvercle de l'imprimante et la feuille vierge jusqu'à ce qu'ils soient secs et propres.

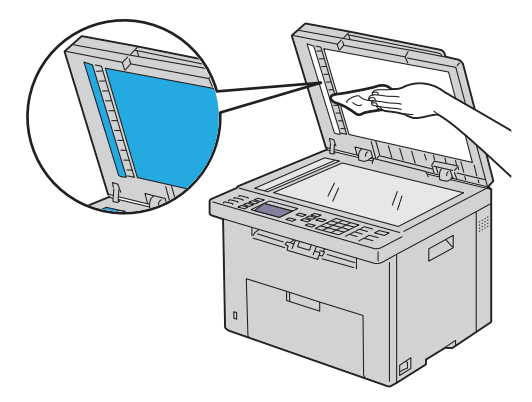

**N :5** Fermez le couvercle de l'imprimante.

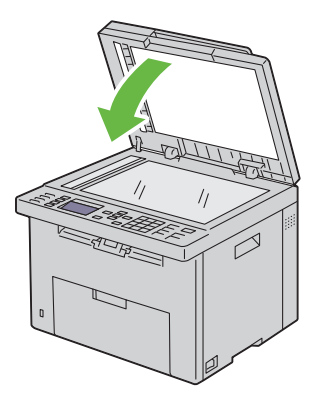

### **Nettoyage du rouleau d'alimentation du chargeur automatique**

L'entretien de la propreté du rouleau d'alimentation du chargeur automatique vous garantit des copies de la meilleure qualité possible. Il est conseillé de nettoyer régulièrement le rouleau d'alimentation du chargeur automatique.

**N :1** Fermez le capot du chargeur automatique.

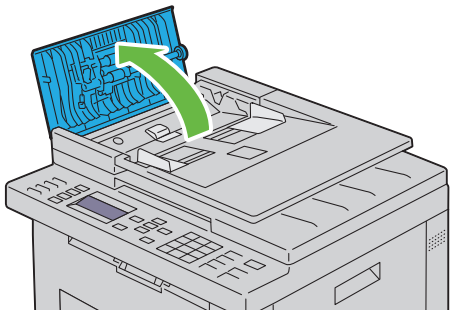

**N :2** Essuyez le rouleau d'alimentation du chargeur automatique avec un chiffon doux non pelucheux ou une serviette en papier jusqu'à ce qu'il soit propre.

Si le rouleau d'alimentation du chargeur automatique est taché d'encre, le papier présent dans le chargeur risque également de se salir. Dans ce cas, humidifiez légèrement un chiffon doux non pelucheux ou une serviette en papier avec un détergent doux ou de l'eau, puis retirez les impuretés du rouleau d'alimentation du chargeur automatique jusqu'à ce qu'il soit propre et sec.

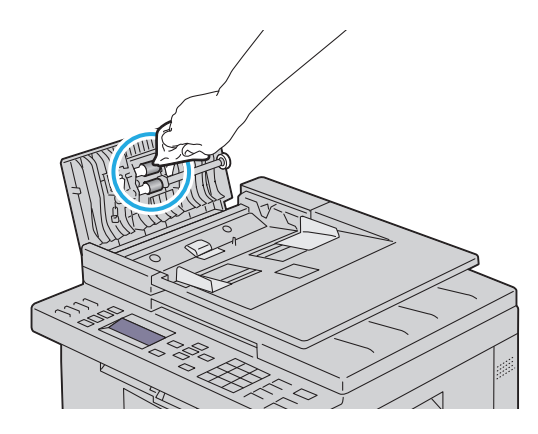

**26**

# **Suppression des bourrages**

Vous pouvez éviter la plupart des bourrages en sélectionnant soigneusement le support d'impression et en procédant correctement au chargement. Pour plus d'informations, reportez-vous à ["Instructions relatives aux supports](#page-204-0)  [d'impression" à la page 203](#page-204-0).

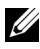

*PLAREMARQUE : Avant de procéder à l'achat de quantités importantes de supports* d'impression, Dell vous recommande d'effectuer une impression sur un échantillon.

## **Prévention des bourrages**

- Utilisez uniquement les supports d'impression recommandés. Pour plus d'informations, reportez-vous à ["Instructions relatives aux supports](#page-204-0)  [d'impression" à la page 203](#page-204-0).
- Pour charger le support d'impression correctement, reportez-vous à ["Chargement des supports d'impression dans le Chargeur](#page-219-0)  [multifonctionnel \(MPF\)" à la page](#page-219-0) 218 et à ["Chargement du support](#page-228-0)  [d'impression dans le Chargeur prioritaire \(PSI\)" à la page 227](#page-228-0).
- Ne surchargez pas les sources d'alimentation. Assurez-vous que la hauteur de la pile du support d'impression ne dépasse pas la hauteur maximale indiquée par les étiquettes de la ligne de chargement dans le bac.
- Ne chargez aucun support d'impression froissé, plié, humide ou recourbé.
- Déramez, ventilez et égalisez le support d'impression avant de le charger. Si un bourrage a lieu avec le support d'impression, essayez d'insérer une seule feuille à la fois dans le chargeur feuille à feuille.
- N'utilisez aucun support d'impression que vous avez découpé ou coupé vous-même.
- Ne mélangez pas les formats, grammages et types de supports d'impression dans la même source d'alimentation.
- Lorsque vous insérez le support d'impression, veillez à orienter la face d'impression recommandée vers le haut. De même, lorsque vous utilisez le chargeur feuille à feuille, la face d'impression recommandée doit être orientée vers le bas.
- Stockez le support d'impression dans un environnement approprié. Pour plus de détails, reportez-vous à ["Stockage des supports d'impression" à la](#page-212-0)  [page 211.](#page-212-0)
- Ne retirez pas le bac d'alimentation lors de l'impression d'un travail.
- Une fois le bac chargé, poussez-le fermement.
- Vérifiez que tous les câbles reliés à l'imprimante sont correctement branchés.
- Si les guides sont trop serrés, des bourrages papier peuvent se produire.

## **Localisation de l'emplacement des bourrages papier**

#### **ATTENTION : N'essayez pas d'éliminer les bourrages à l'aide d'outils ou d'instruments. L'imprimante pourrait être définitivement endommagée.**

L'illustration suivante montre l'emplacement des bourrages papier le long du chemin du support d'impression.

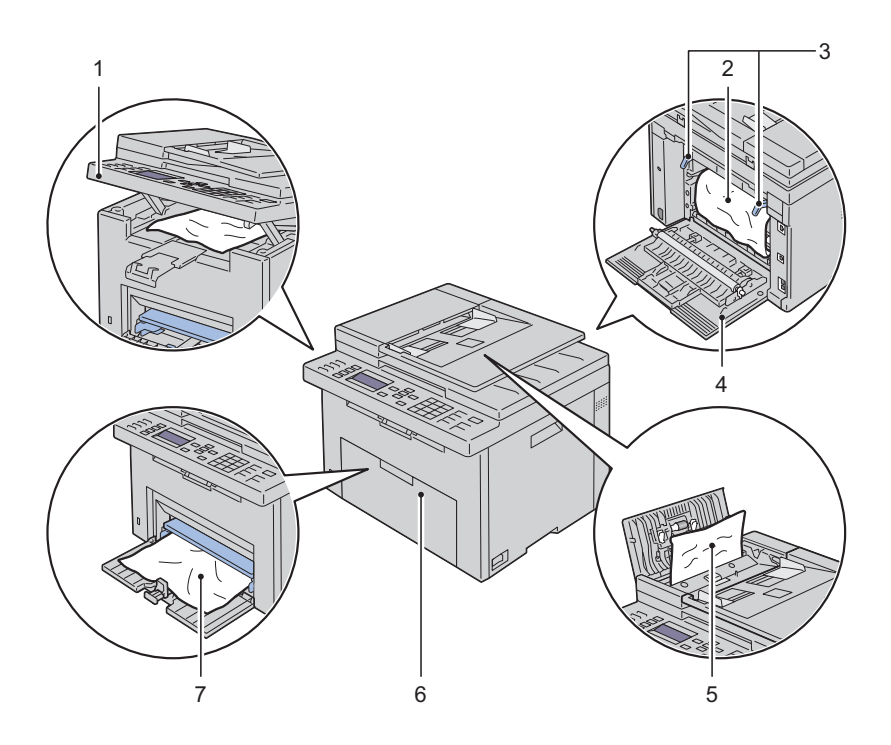

- Unité de numérisation
- Fuser
- Levier de libération du fuser
- Capot arrière
- Capot ADF
- Capot avant
- Chargeur multifonctionnel (MPF)

# **Suppression des bourrages papier du MPF**

Si un bourrage papier se produit tandis qu'un document passe dans le chargeur automatique de documents (ADF), supprimez le bourrage en suivant la procédure suivante.

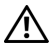

**ATTENTION : Avant d'exécuter les procédures suivantes, prenez connaissance des consignes de sécurité reprises dans votre Guide d'information sur le produit et observez-les.**

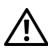

**ATTENTION : Pour éviter une électrocution pendant l'entretien, commencez toujours par éteindre l'imprimante et débranchez le cordon d'alimentation de la prise électrique mise à la terre.**

**ATTENTION : Pour ne pas vous brûler, ne supprimez pas les bourrages papier immédiatement après avoir imprimé. Le fuser devient extrêmement chaud pendant l'utilisation.**

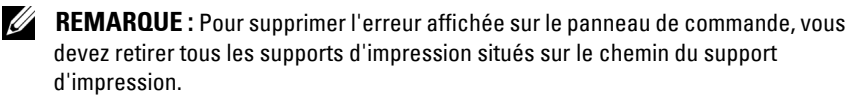

**1** Fermez le capot du chargeur automatique.

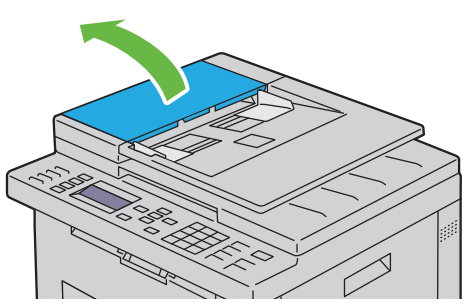

**2** Retirez le document resté bloqué en le tirant avec précaution dans la direction de la flèche montrée dans l'illustration suivante.

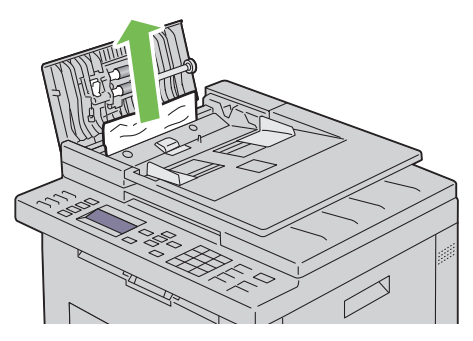

**3** Si vous avez des difficultés pour tirer le document, ouvrez le chargeur de documents.

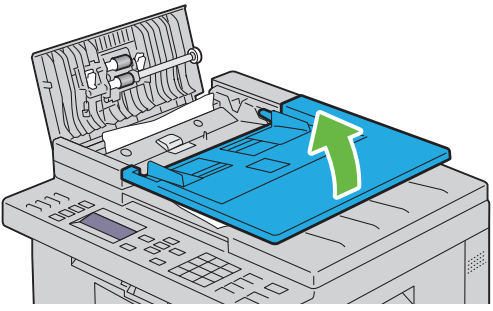

**4** Retirez le document coincé du bac de sortie des documents.

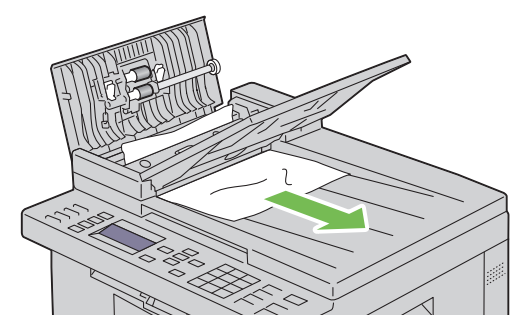

Fermez le chargeur de documents.

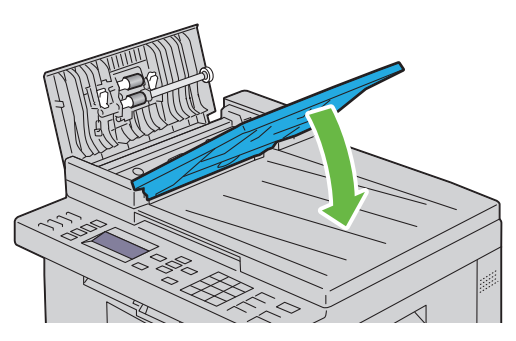

 Refermez le capot du chargeur ADF, puis rechargez les documents dans le chargeur ADF.

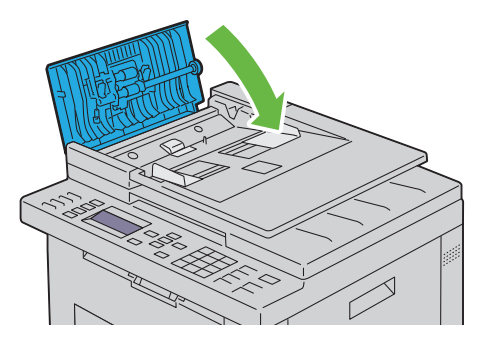

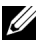

*C* **REMARQUE** : Assurez-vous que vous ajustez les guides du papier avant d'imprimer un document au format Legal.

**7** Si vous ne pouvez pas retirer le document coincé à partir du bac de sortie ou si vous n'y trouvez aucun document coincé, ouvrez le bac de sortie des documents.

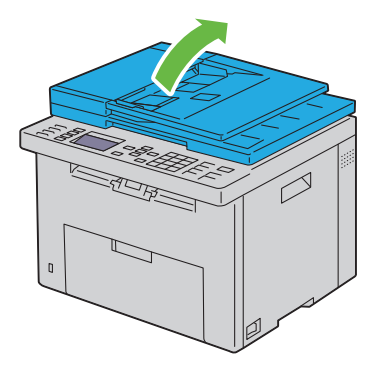

**8** Retirez le document du rouleau d'alimentation de l'ADF ou de la zone de chargement en le tirant avec précaution dans la direction de la flèche montrée dans l'illustration suivante.

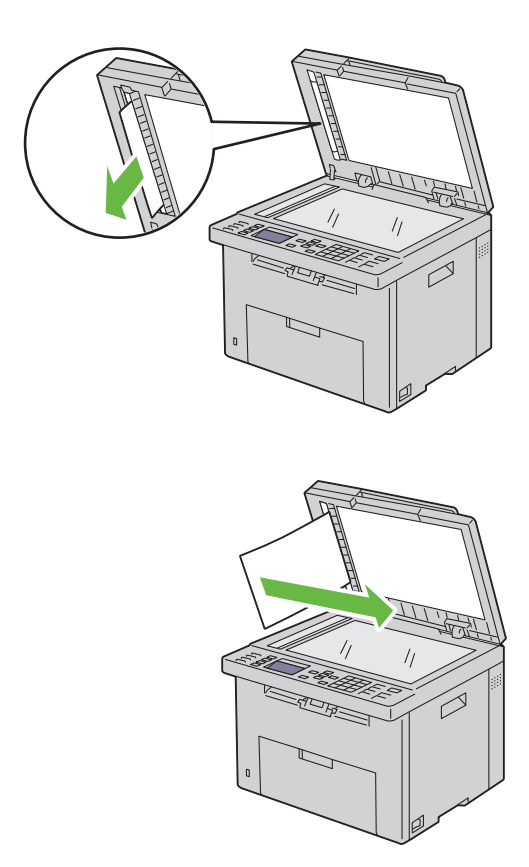

### **Suppression des bourrages papier depuis l'avant de l'imprimante**

**ATTENTION : Avant d'exécuter les procédures suivantes, prenez connaissance des consignes de sécurité reprises dans votre Guide d'information sur le produit et observez-les.**

*Z* REMARQUE : Pour supprimer l'erreur affichée sur le panneau de commande, vous devez retirer tous les supports d'impression situés sur le chemin du support d'impression.
**N :1** Sortez le PSI.

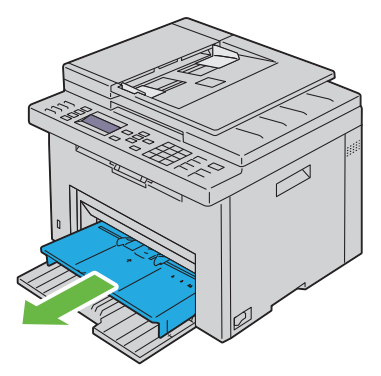

**9** Enlevez tout le papier coincé à l'avant de l'imprimante.

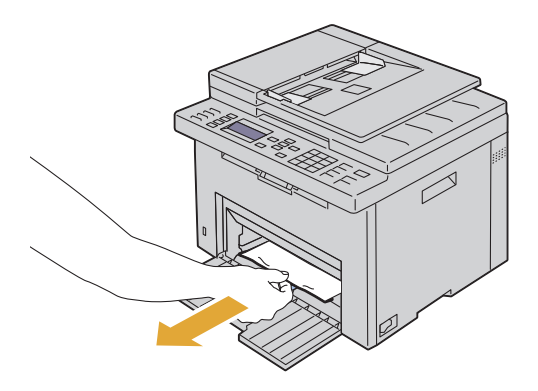

**10** Replacez le PSI dans l'imprimante.

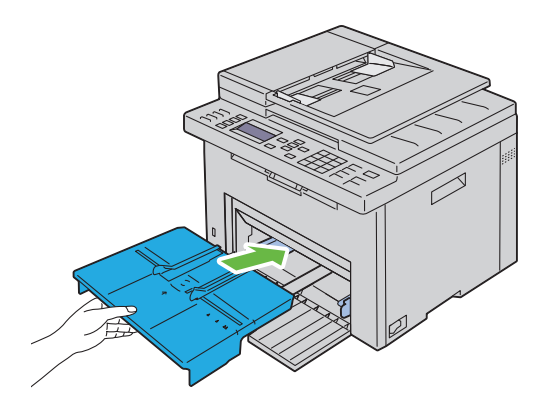

## **Suppression des bourrages papier depuis l'arrière de l'imprimante**

**ATTENTION : Avant d'exécuter les procédures suivantes, prenez connaissance des consignes de sécurité reprises dans votre Guide d'information sur le produit et observez-les.**

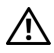

**ATTENTION : Pour éviter une électrocution pendant l'entretien, commencez toujours par éteindre l'imprimante et débranchez le cordon d'alimentation de la prise électrique mise à la terre.**

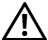

**ATTENTION : Pour ne pas vous brûler, ne supprimez pas les bourrages papier immédiatement après avoir imprimé. Le fuser devient extrêmement chaud pendant l'utilisation.**

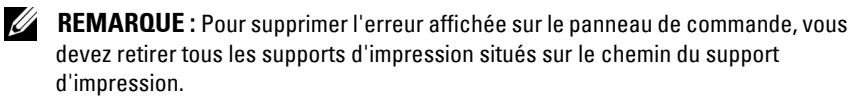

**N :1** Poussez la poigné d'ouverture du capot arrière et ouvrez-le.

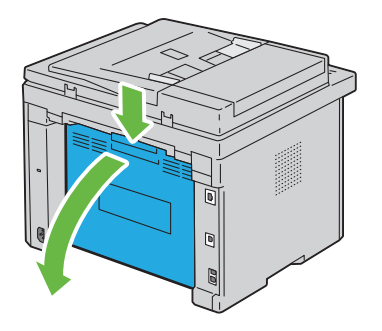

Levez les leviers de libération du fuser.

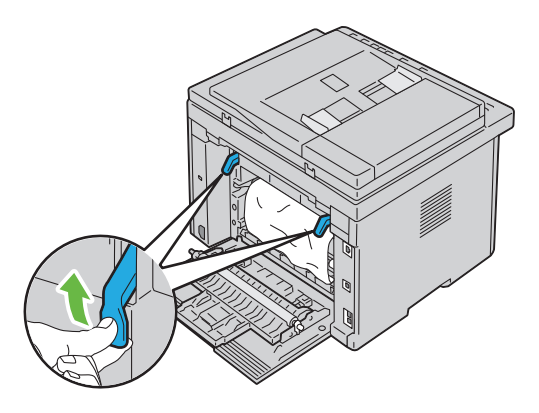

Enlevez tout le papier coincé à l'arrière de l'imprimante.

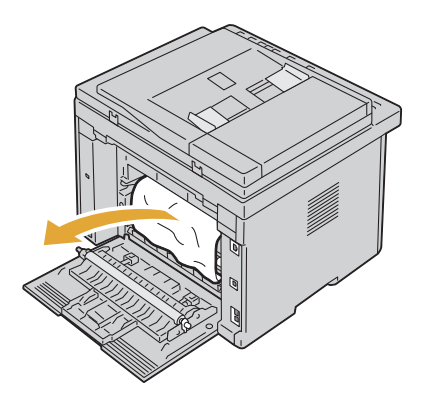

Abaissez les leviers du fuser jusqu'à leur position initiale.

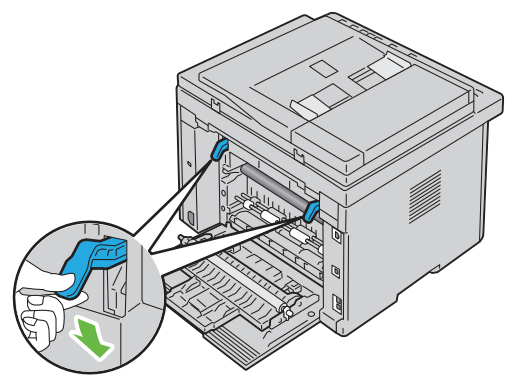

Fermez le capot arrière.

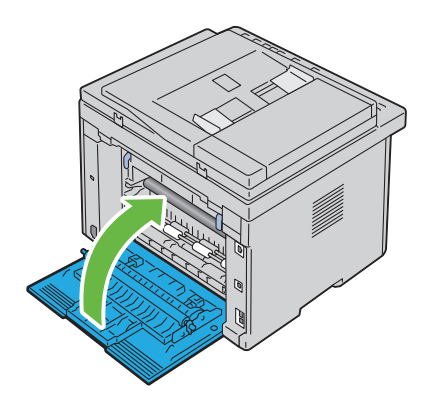

## **Suppression des bourrages du bac de sortie**

**ATTENTION : Avant d'exécuter les procédures suivantes, prenez connaissance des consignes de sécurité reprises dans votre Guide d'information sur le produit et observez-les.**

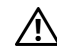

**ATTENTION : Pour éviter une électrocution pendant l'entretien, commencez toujours par éteindre l'imprimante et débranchez le cordon d'alimentation de la prise électrique mise à la terre.**

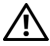

**ATTENTION : Pour ne pas vous brûler, ne supprimez pas les bourrages papier immédiatement après avoir imprimé. Le fuser devient extrêmement chaud pendant l'utilisation.**

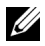

*LA* REMARQUE : Pour supprimer l'erreur affichée sur le panneau de commande, vous devez retirer tous les supports d'impression situés sur le chemin du support d'impression.

**N :1** Poussez la poigné d'ouverture du capot arrière et ouvrez-le.

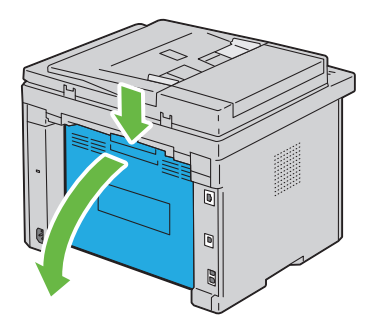

**15** Levez les leviers de libération du fuser.

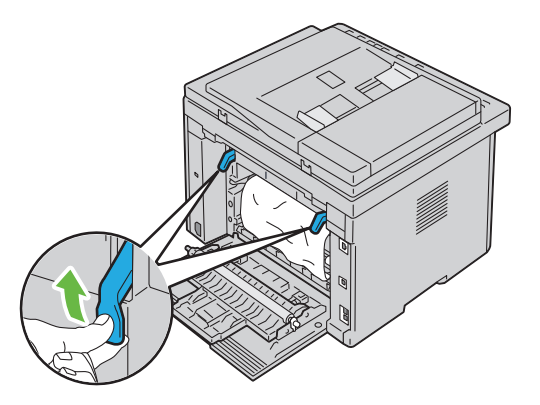

**16** Enlevez tout le papier coincé à l'arrière de l'imprimante. Si vous ne trouvez pas de bourrage dans le chemin du papier, mettez-vous face à l'imprimante et vérifiez le bac de sortie.

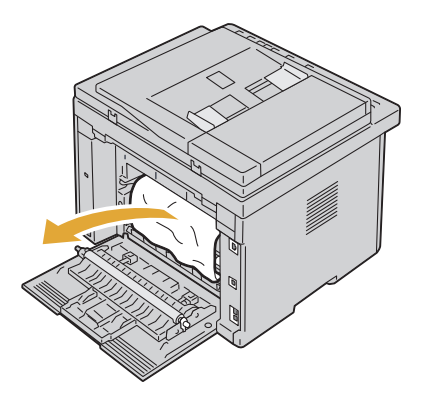

Soulevez et ouvrez l'unité de numérisation.

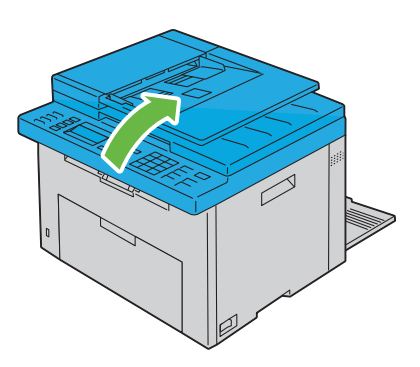

Retirez les feuilles coincées du bac de sortie.

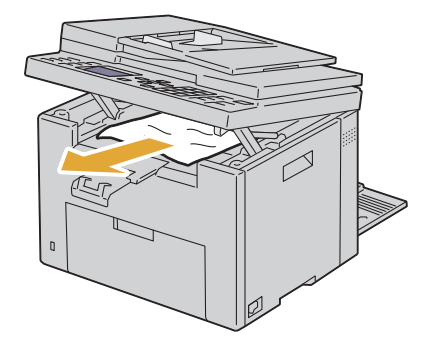

Rabaissez et fermez l'unité de numérisation.

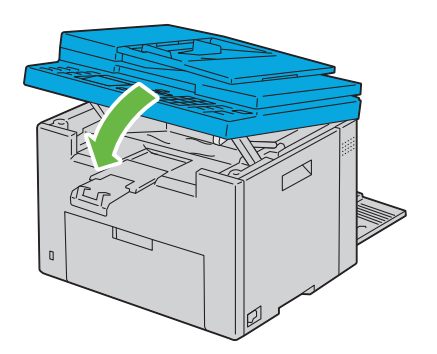

Abaissez les leviers du fuser jusqu'à leur position initiale.

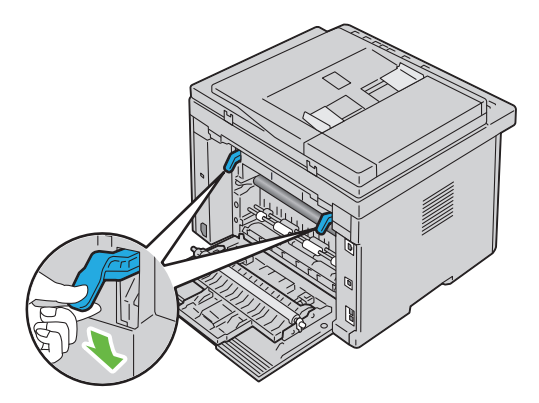

**21** Fermez le capot arrière.

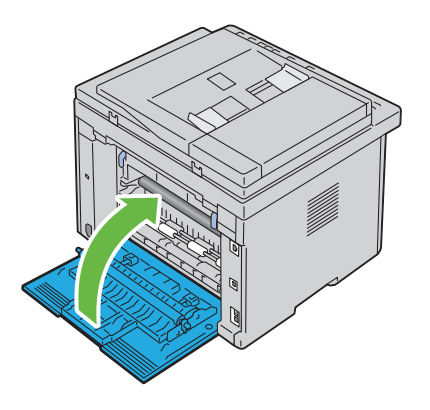

# **Diagnostic de pannes**

 $\overline{1}$ 

#### 

# **27**

## **Diagnostic de pannes**

## **Problèmes de base de l'imprimante**

Il est facile de résoudre certains des problèmes qui surviennent au niveau de l'imprimante. Si vous rencontrez un problème avec votre imprimante, vérifiez les éléments suivants :

- Le câble d'alimentation est branché dans l'imprimante et dans une prise de courant correctement mise à la terre.
- L'imprimante est allumée.
- L'alimentation électrique n'est coupée par aucun interrupteur ou disjoncteur.
- Les autres appareils électriques branchés sur cette prise fonctionnent.
- Lorsque votre imprimante est connectée au réseau à l'aide du câble Ethernet, le câble USB n'est pas connecté entre l'imprimante et l'ordinateur.
- Lorsque votre imprimante est connectée à l'ordinateur à l'aide du câble USB, le câble Ethernet n'est pas connecté entre l'imprimante et le réseau.

Si le problème persiste alors que vous avez vérifié tous les éléments ci-dessus, éteignez l'imprimante, patientez dix secondes et rallumez-la. Cette opération suffit souvent à résoudre le problème.

## **Problèmes au niveau de l'affichage**

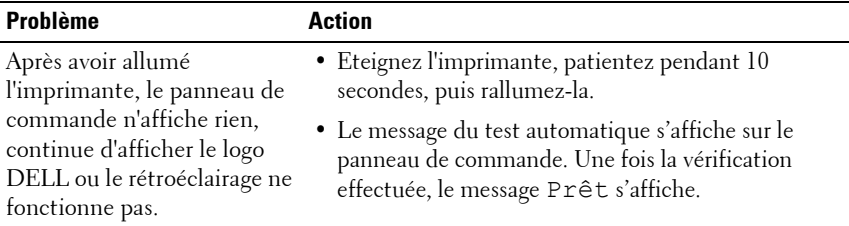

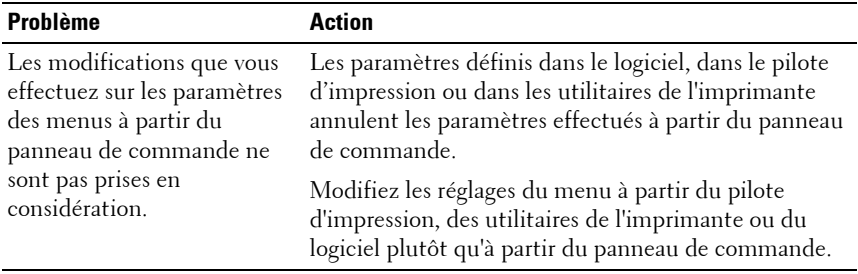

## **Problèmes d'impression**

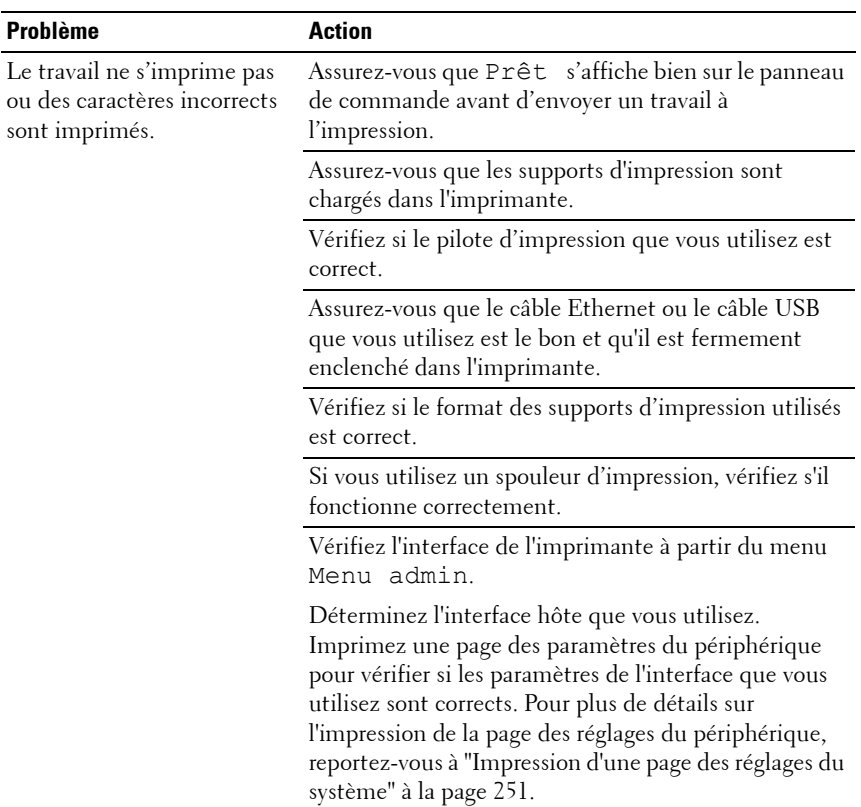

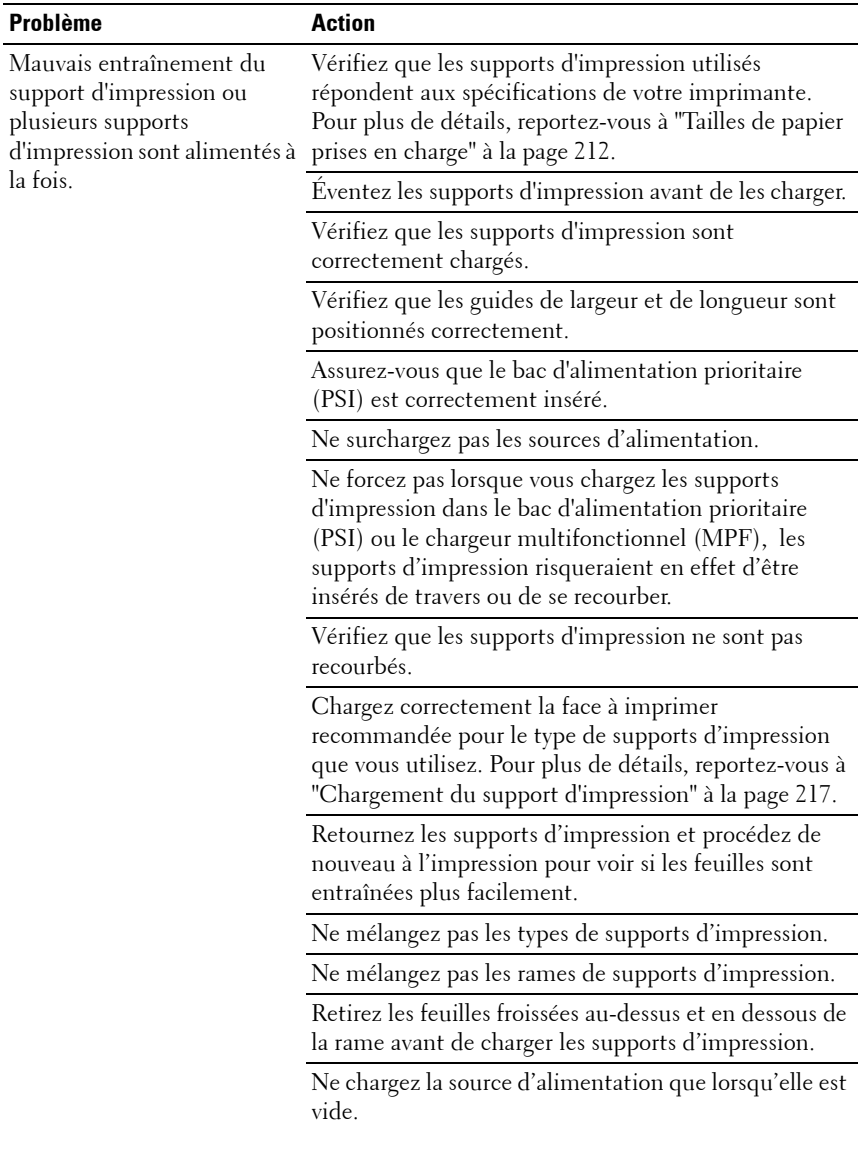

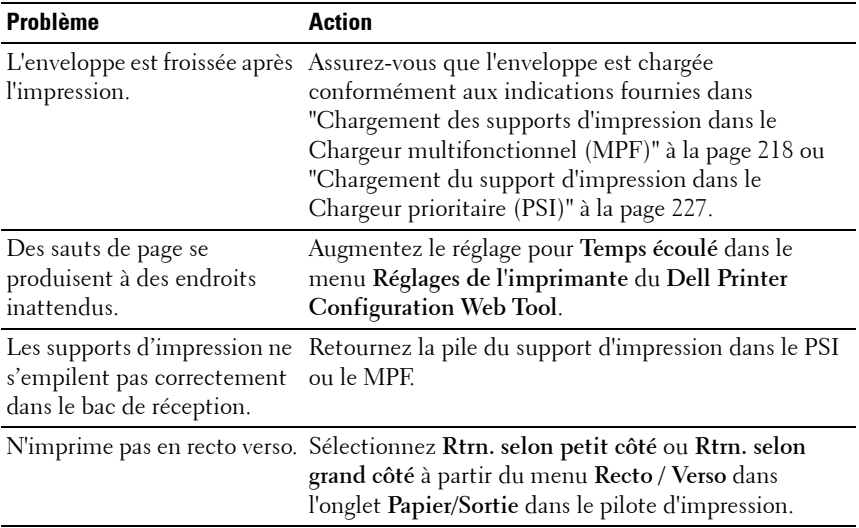

## **Problèmes au niveau de la qualité d'impression**

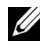

**REMARQUE :** Dans cette section, certaines des procédures qui utilisent la Boîte à outils peuvent également être réalisées à l'aide du panneau de commande ou du Dell Printer Configuration Web Tool. Pour des informations concernant la manière d'utiliser le panneau de commande et le Dell Configuration Web Tool, reportez-vous à ["Présentation des menus de l'imprimante" à la page 393](#page-394-0) et à ["Dell Printer](#page-130-0)  [Configuration Web Tool" à la page 129](#page-130-0).

#### **L'impression est trop claire**

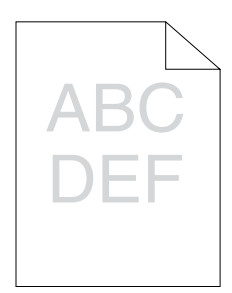

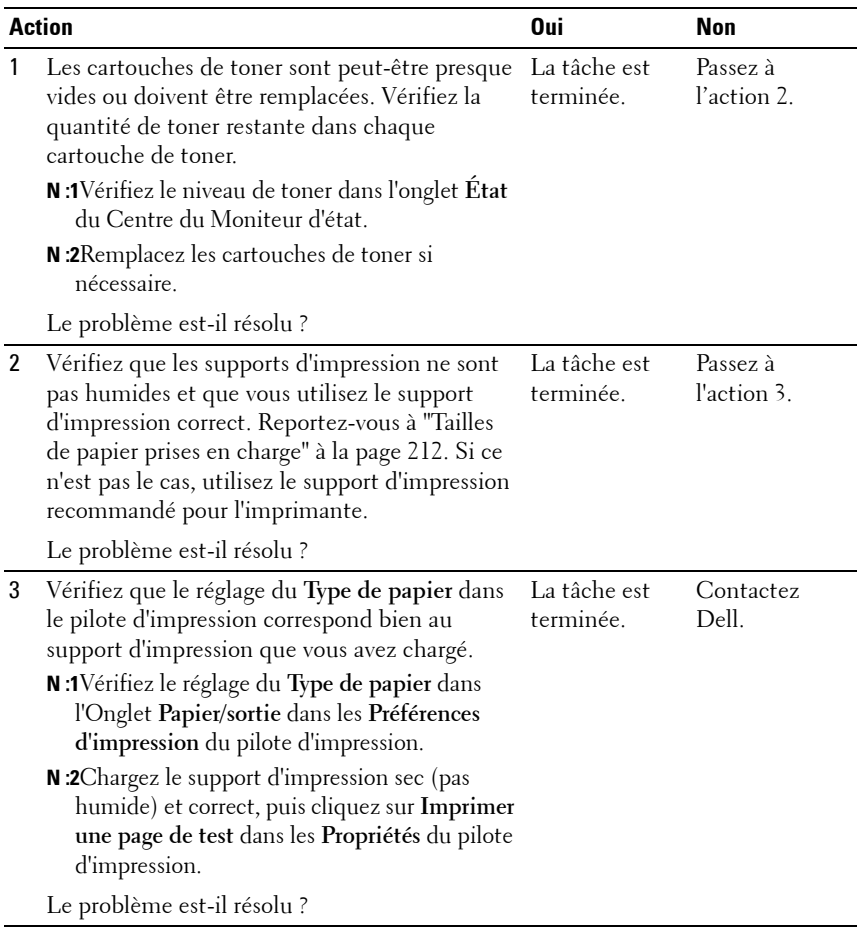

#### **Le toner coule ou l'impression déteint/tache au verso**

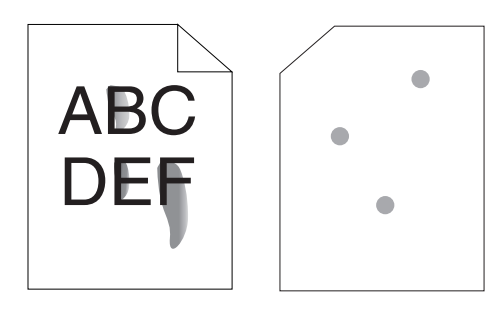

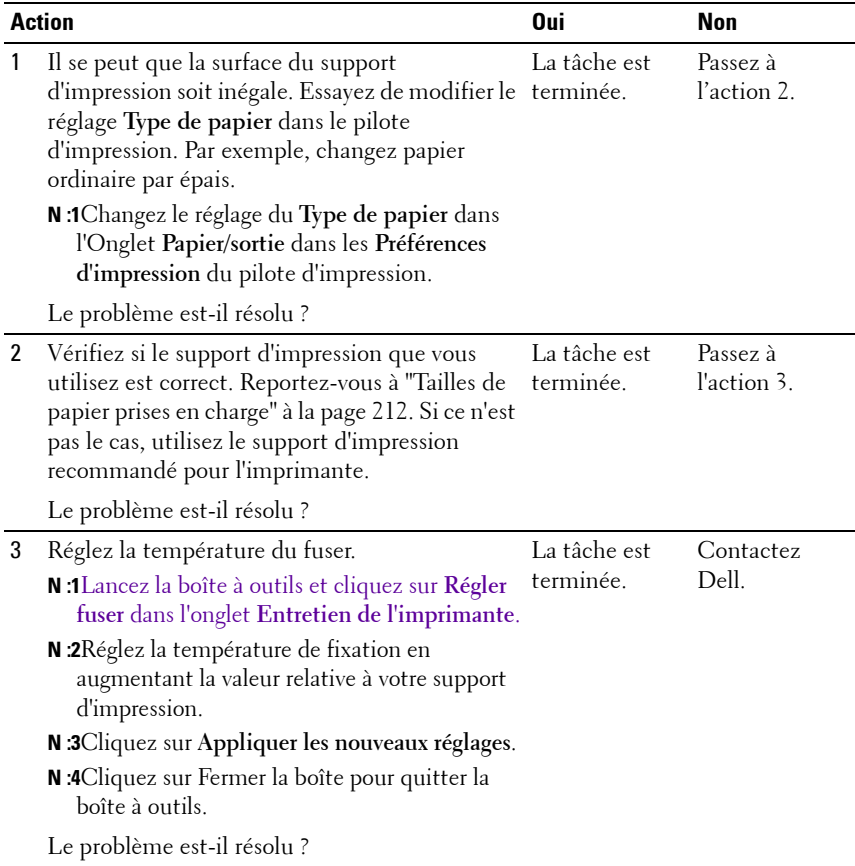

#### **Taches aléatoires/images floues**

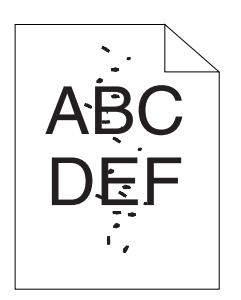

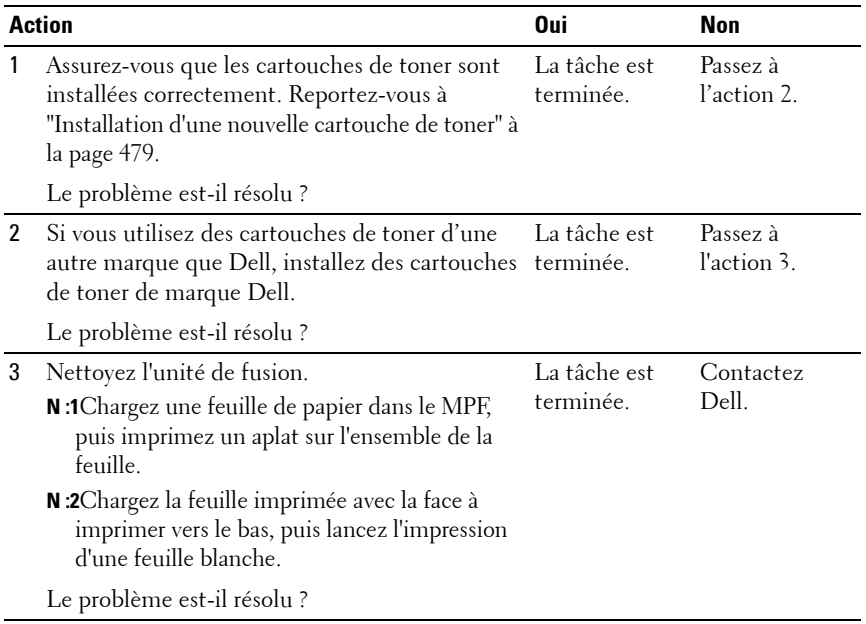

**Rien n'a été imprimé sur le support d'impression.**

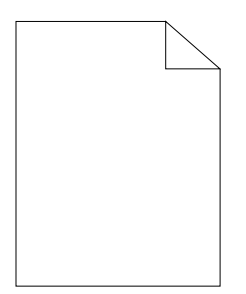

Si ce problème survient, contactez Dell.

#### **Des traits apparaissent sur l'impression.**

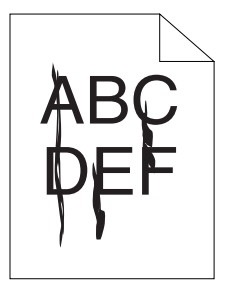

Si ce problème survient, contactez Dell.

#### **Points espacés en couleur**

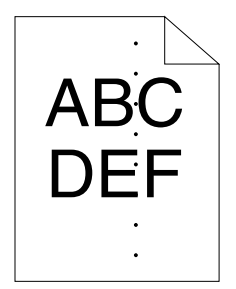

Si ce problème survient, contactez Dell.

#### **Blancs verticaux**

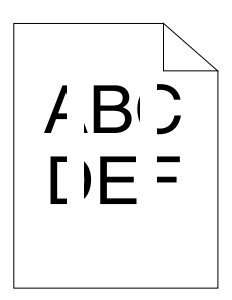

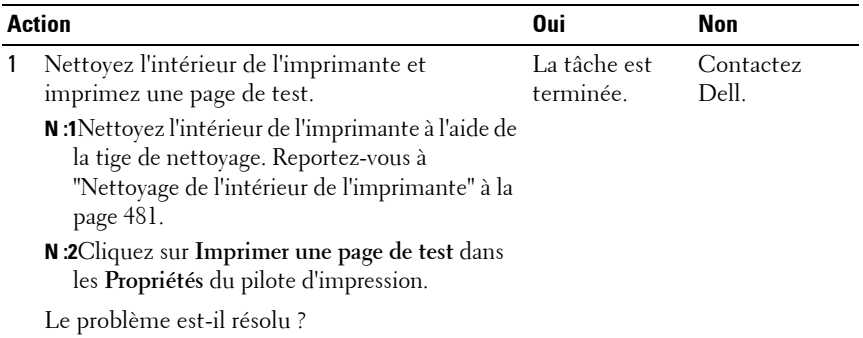

#### **Impression fantôme**

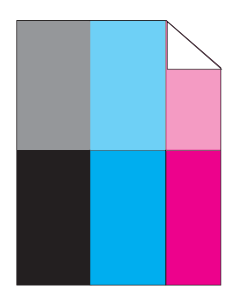

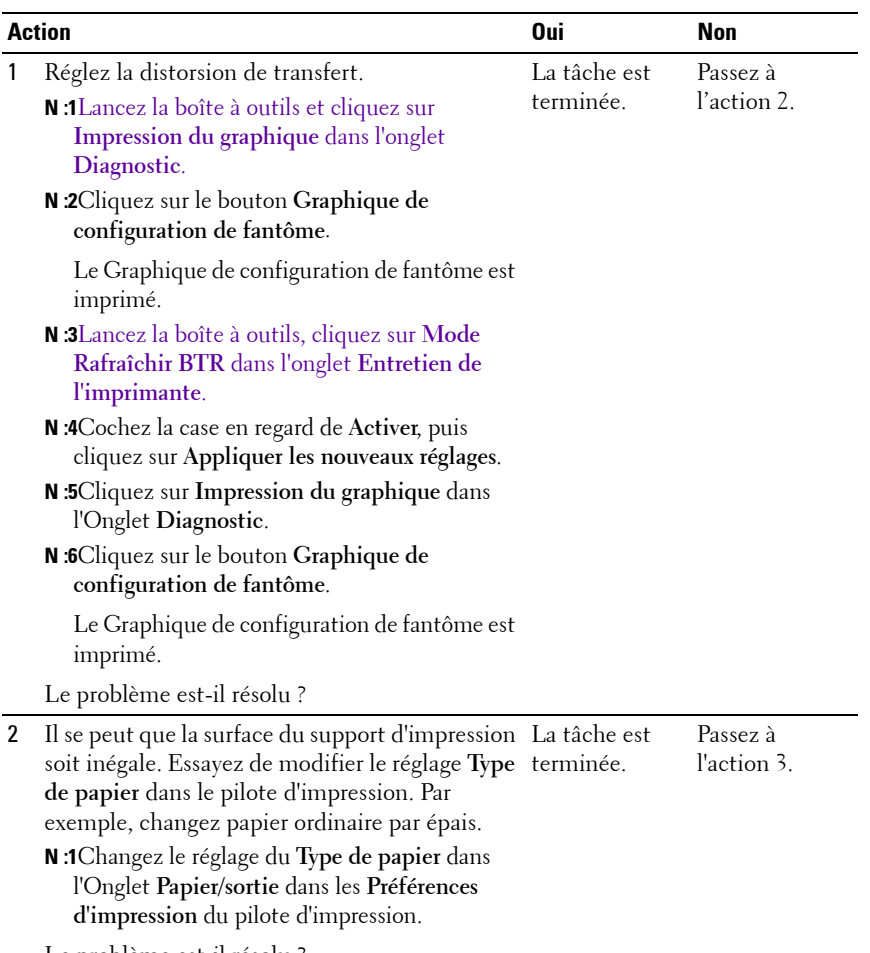

Le problème est-il résolu ?

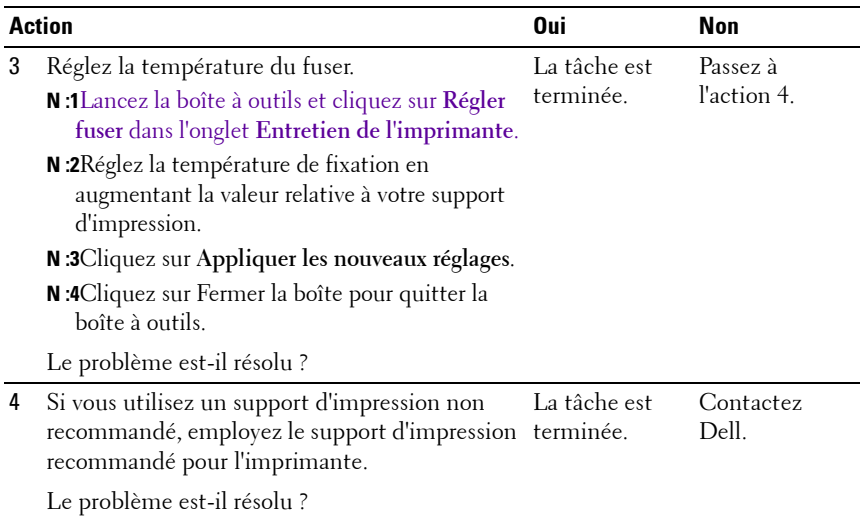

#### **Voile**

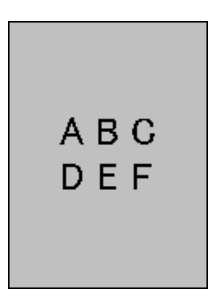

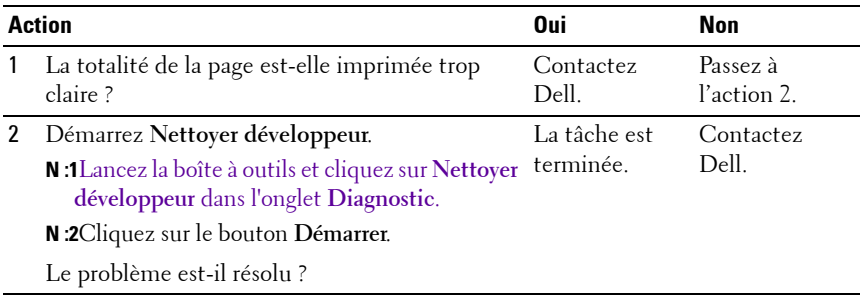

#### **Bead-Carry-Out (BCO)**

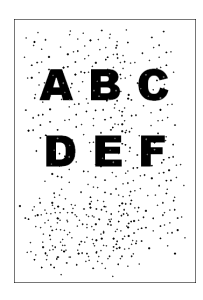

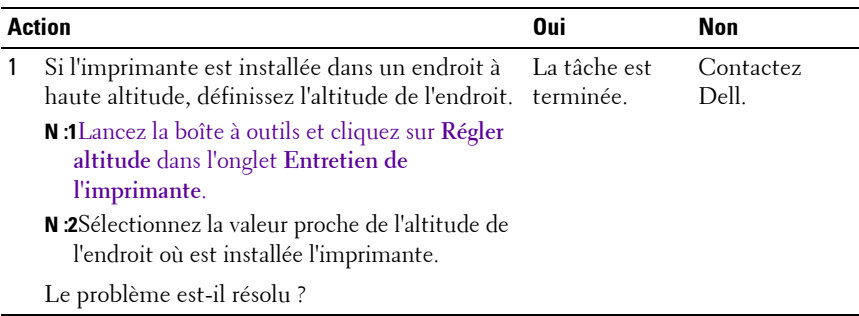

#### **Marque en biais**

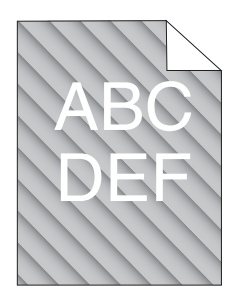

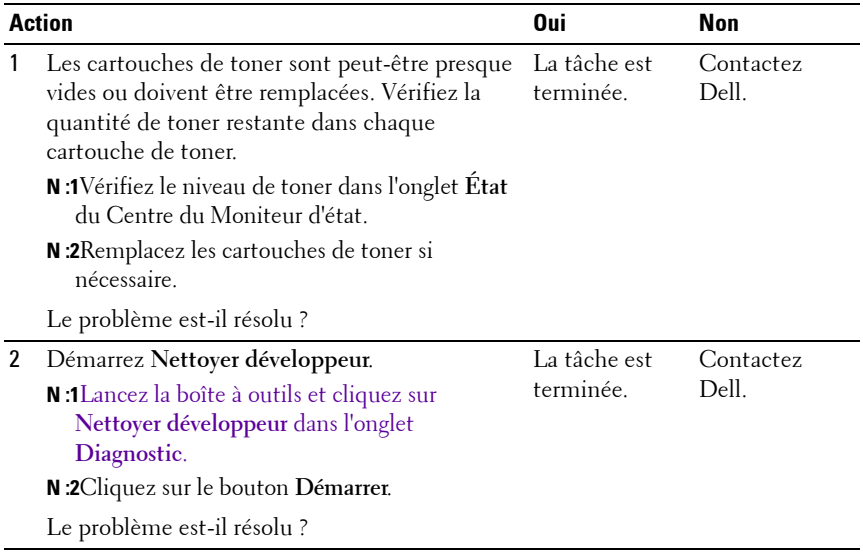

#### **Papier froissé/taché**

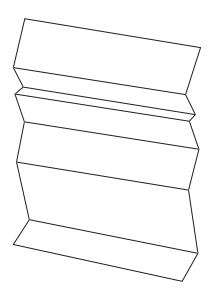

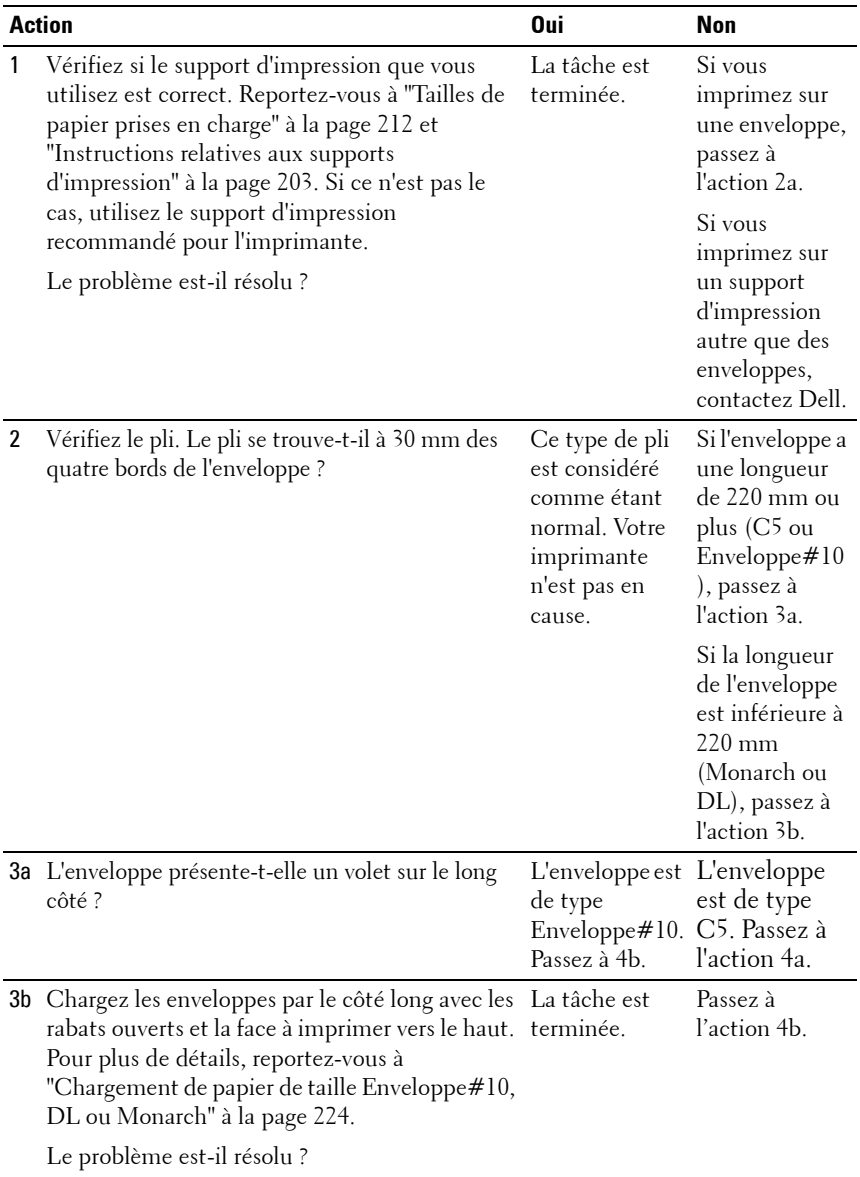

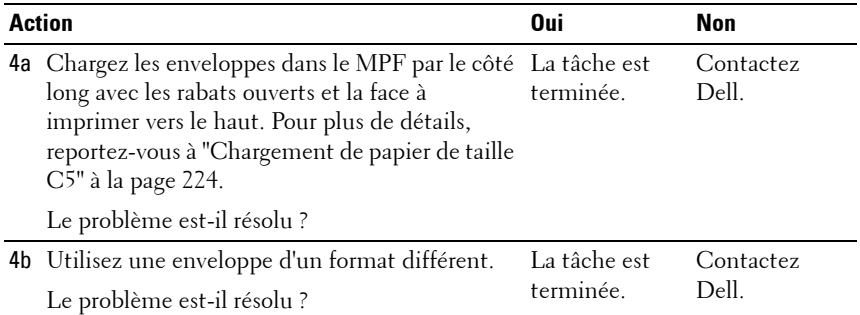

#### **La marge supérieure n'est pas correcte**

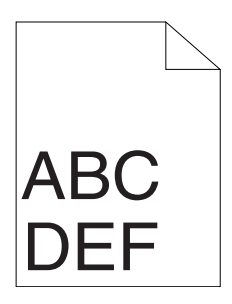

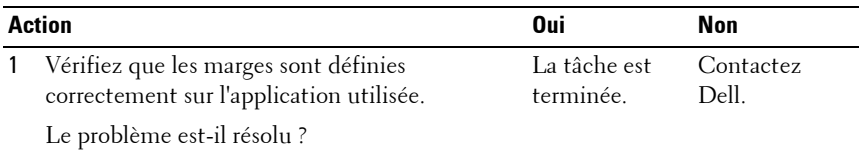

#### **L'enregistrement des couleurs n'est pas aligné**

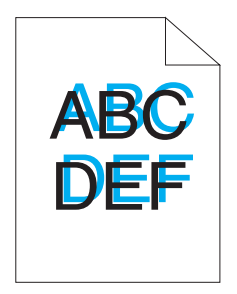

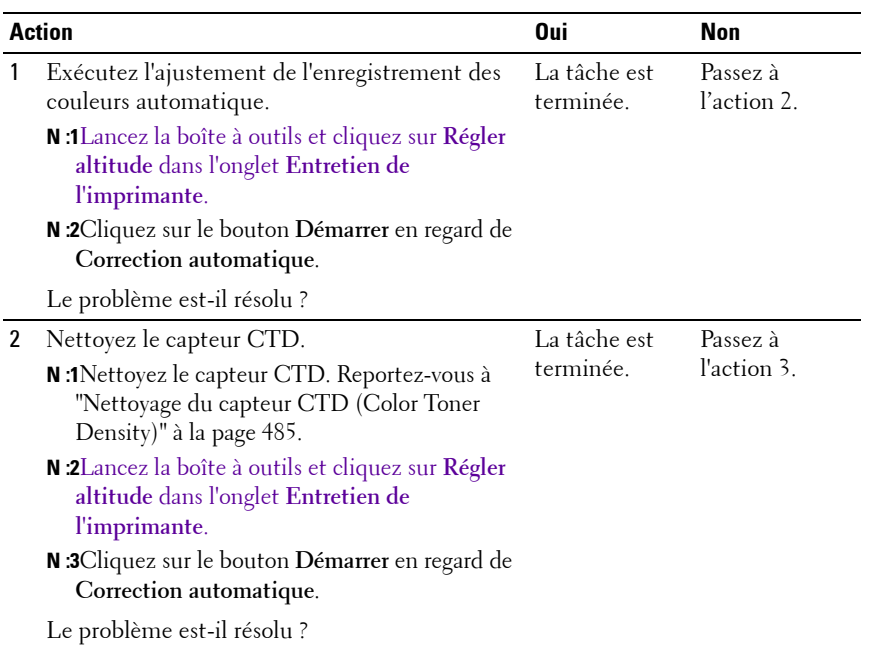

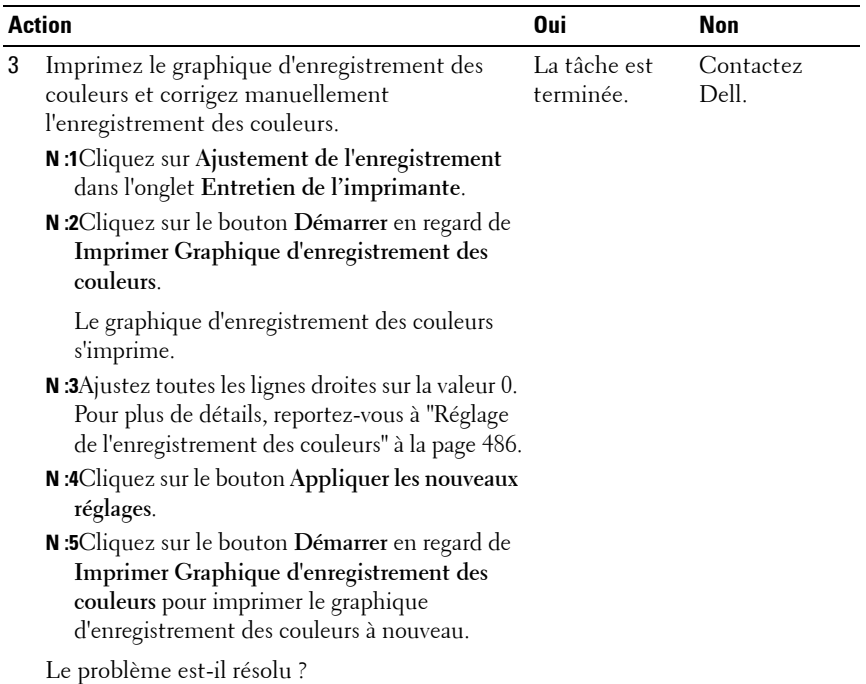

#### **Papier en saillie / bosselé**

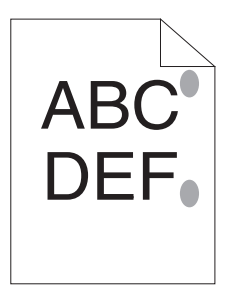

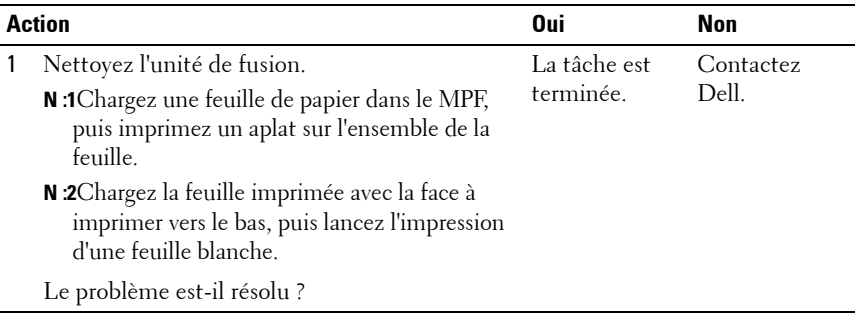

### **Bourrage**

**REMARQUE :** Dans cette section, certaines des procédures qui utilisent la Boîte à outils peuvent également être réalisées à l'aide du panneau de commande ou du Dell Printer Configuration Web Tool. Pour des informations concernant la manière d'utiliser le panneau de commande et le Dell Configuration Web Tool, reportez-vous à ["Présentation des menus de l'imprimante" à la page 393](#page-394-0) et à ["Dell Printer](#page-130-0)  [Configuration Web Tool" à la page 129](#page-130-0).

#### **Bourrage dû à un défaut d'alimentation**

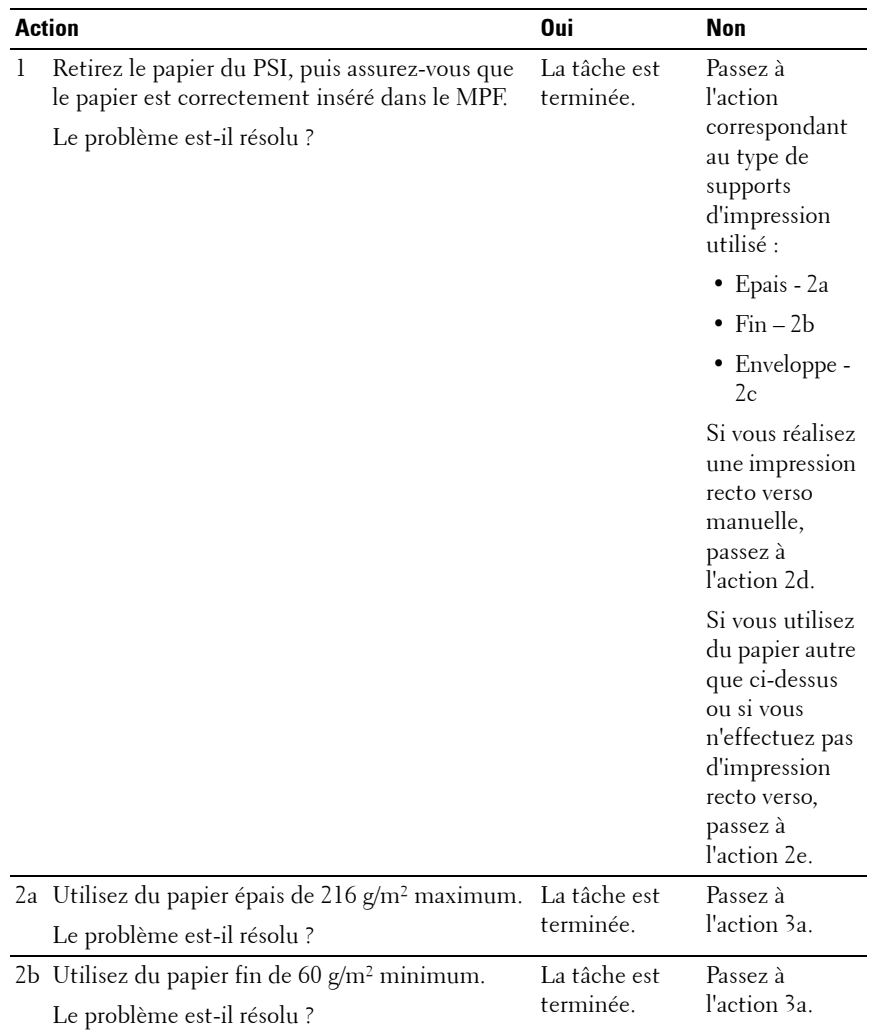

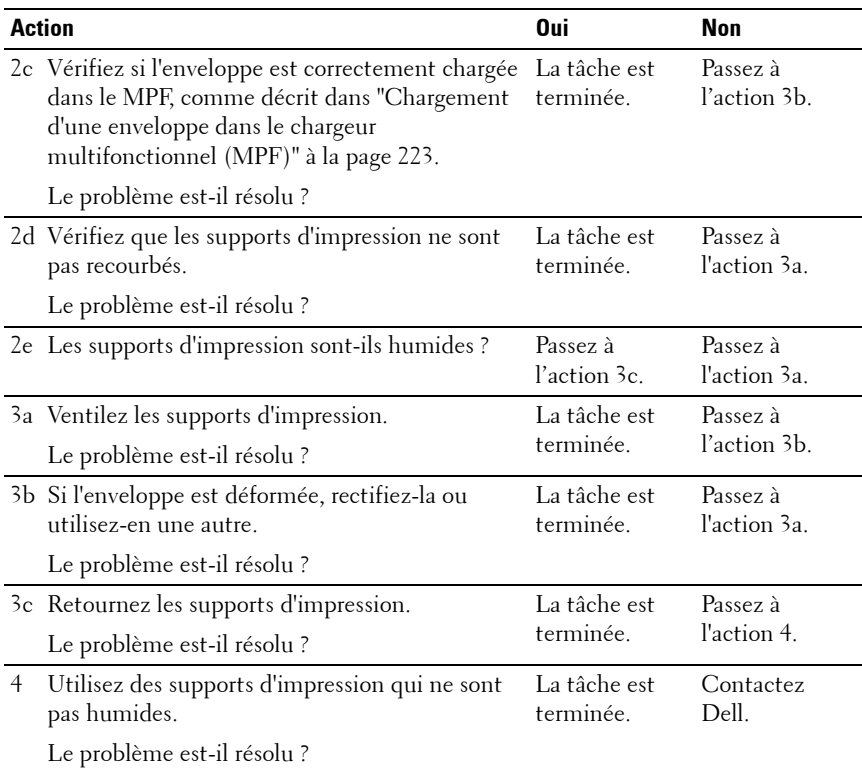

#### **Bourrage multi-alimentation**

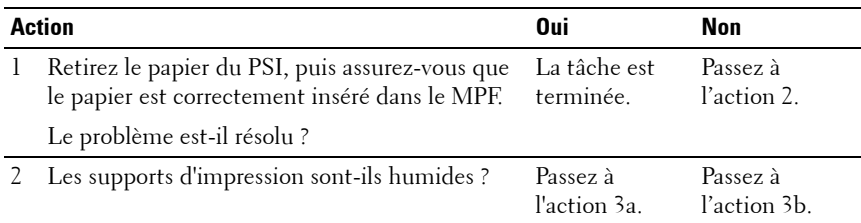

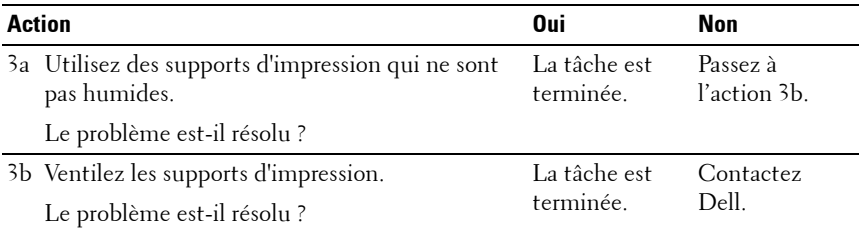

Un bourrage de document survient dans l'ADF si la numérisation d'un document de plusieurs feuilles est annulée pendant l'exécution de la numérisation.

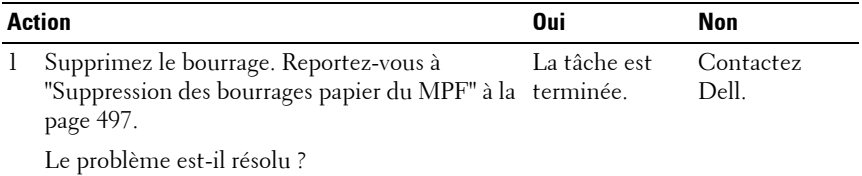

## **Problème de copie**

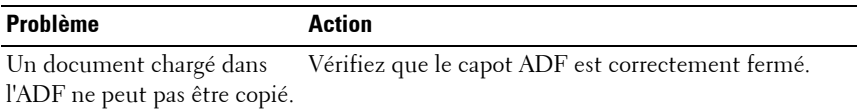

## **Problèmes concernant le fax**

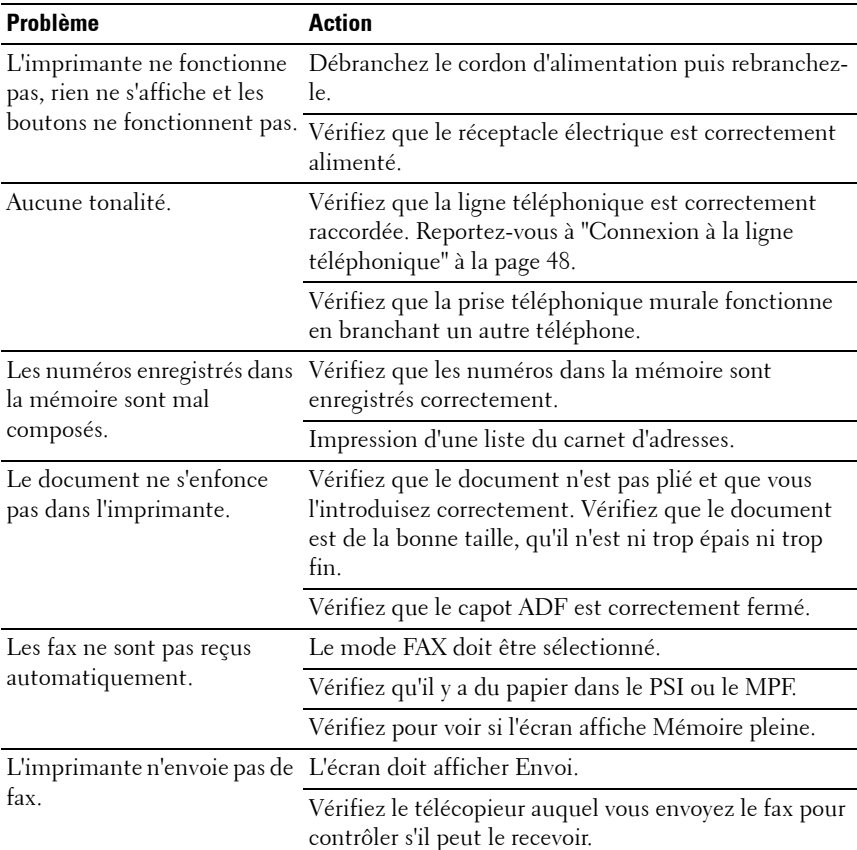

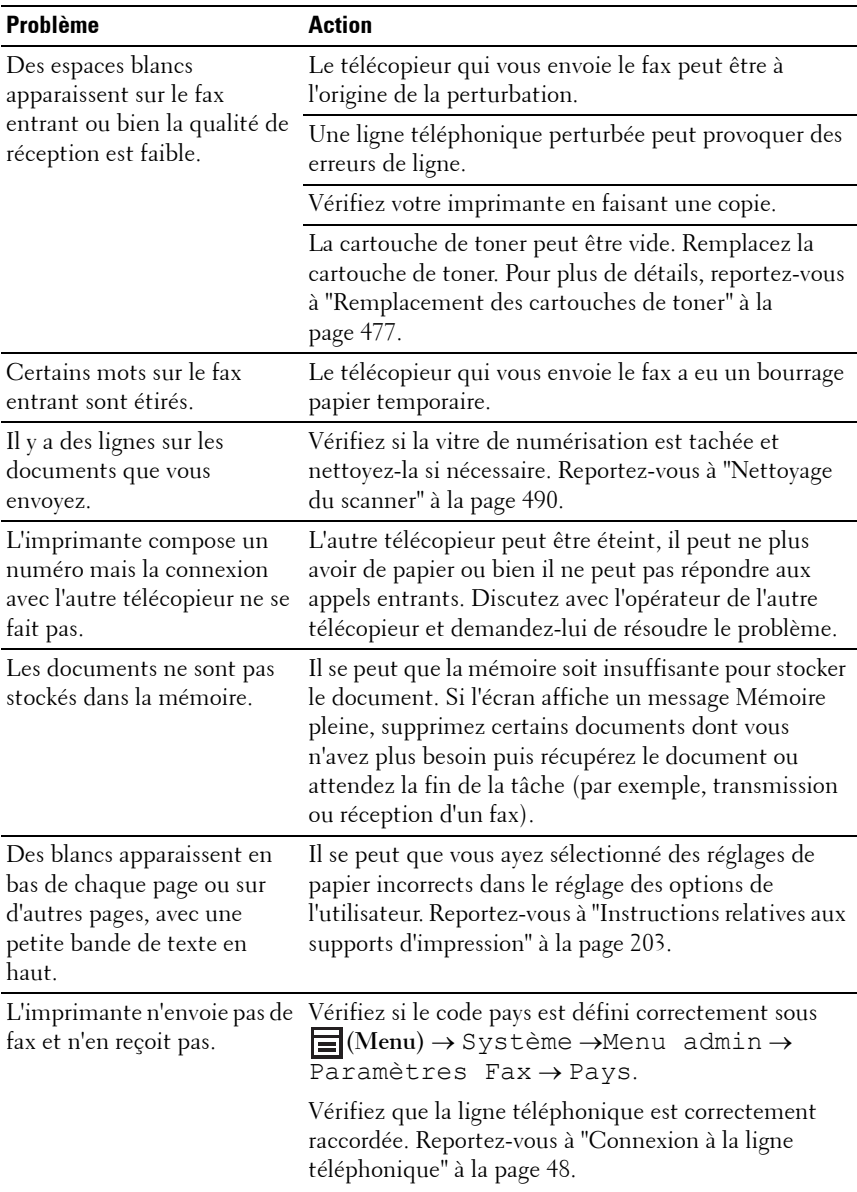

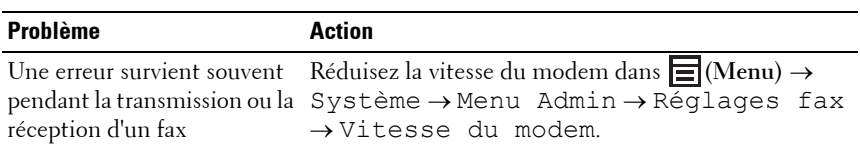

## **Problèmes de numérisation**

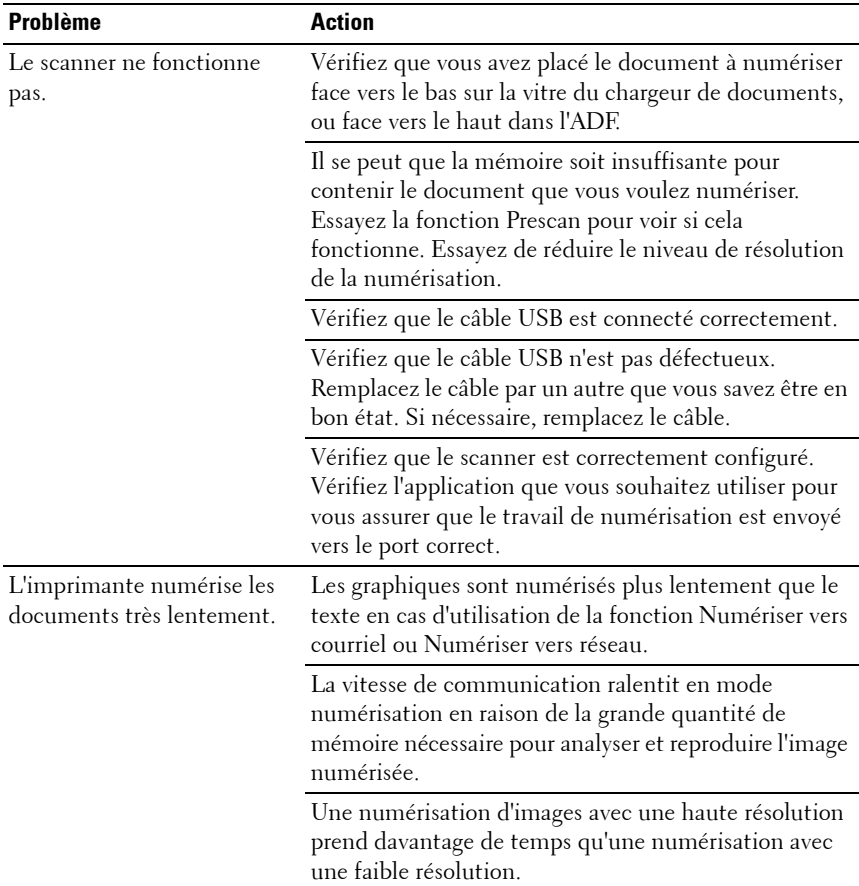
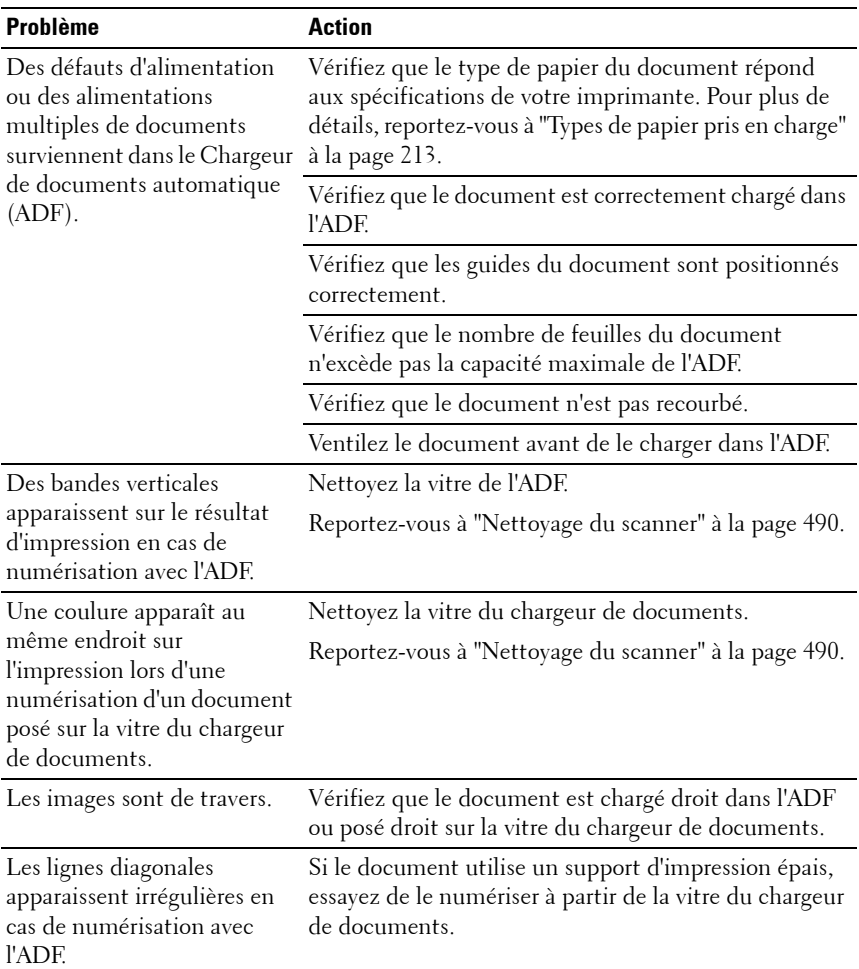

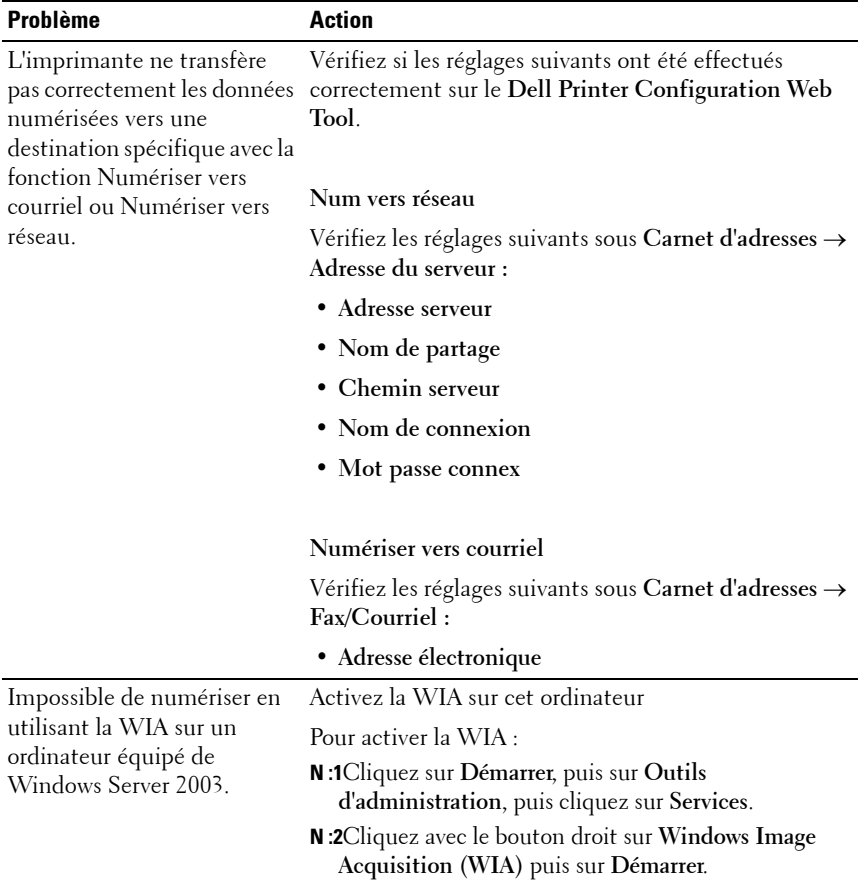

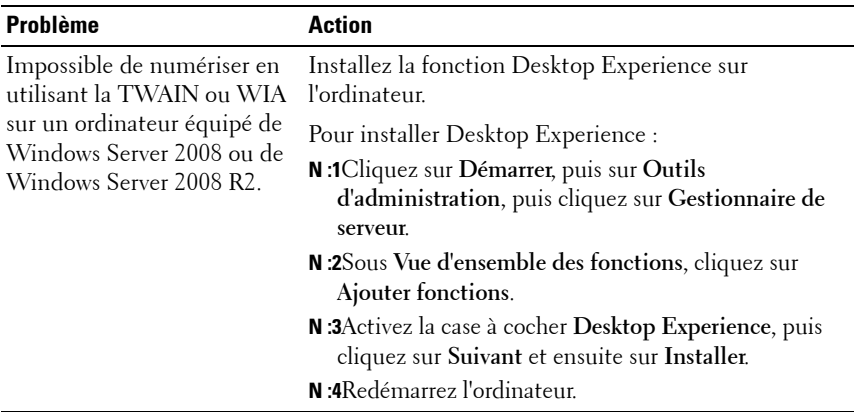

## <span id="page-542-0"></span>**Problèmes de l'utilitaire Pilote/Imprimante du scanner**

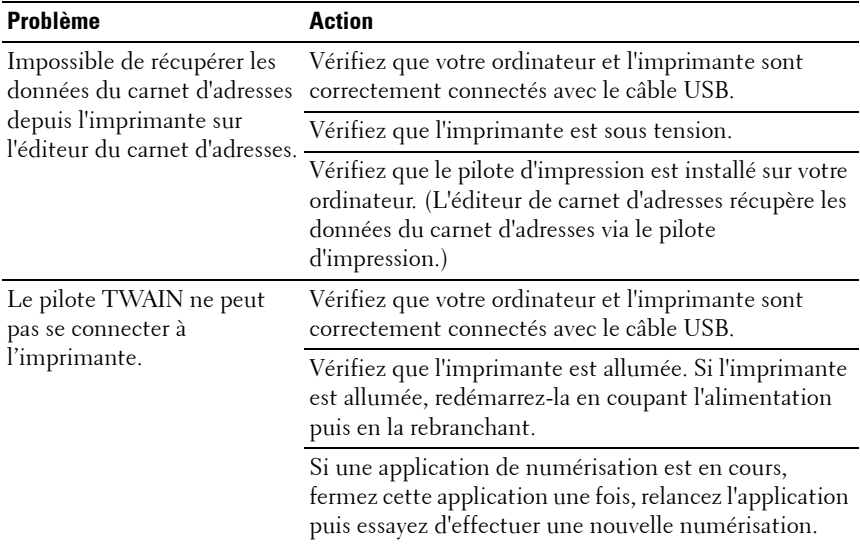

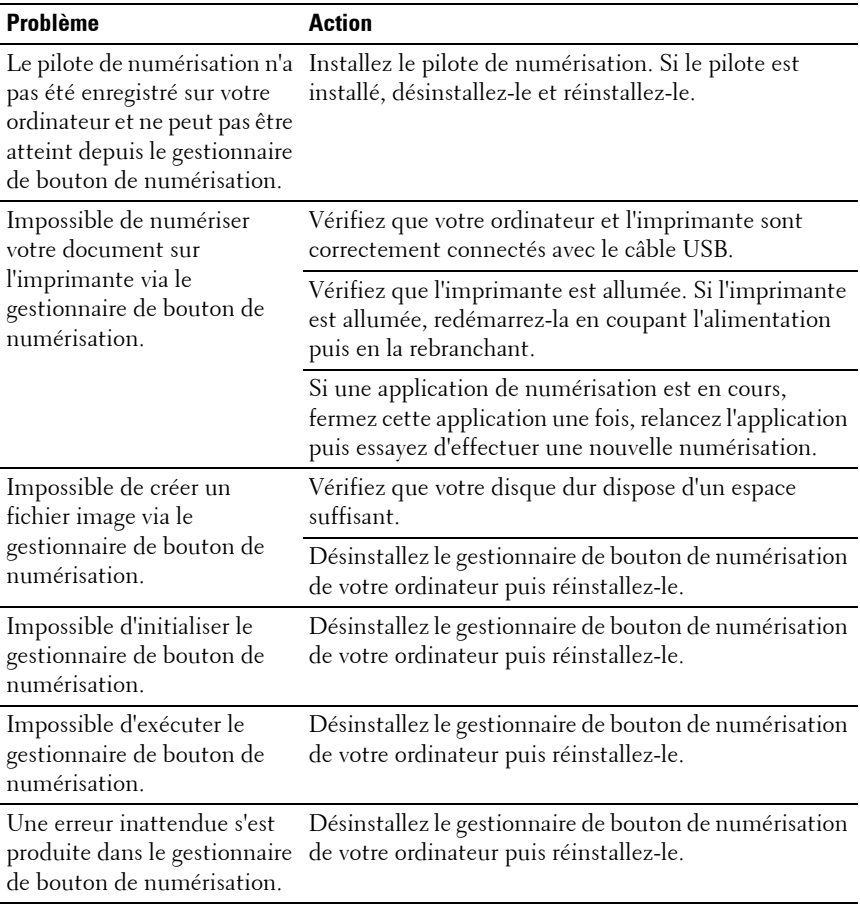

## **Autres problèmes**

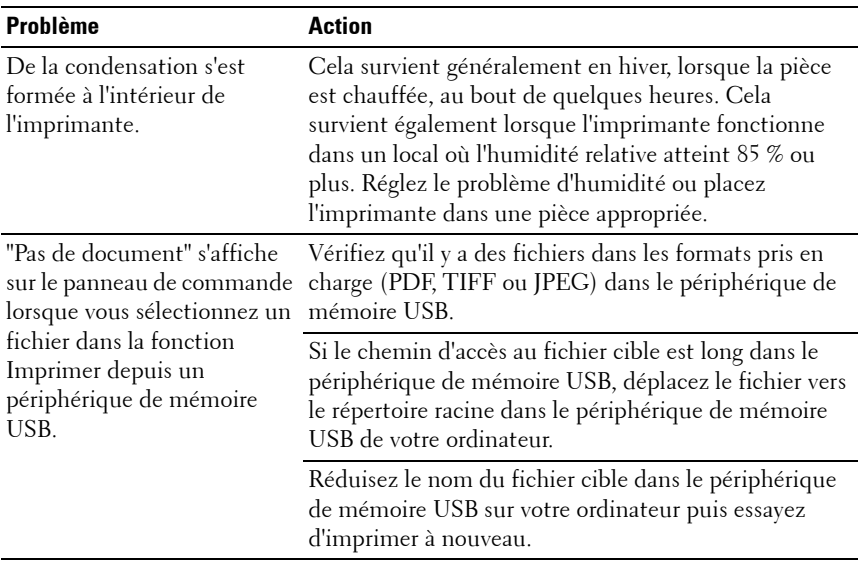

### <span id="page-544-0"></span>**Contactez la maintenance**

Lorsque vous contactez le support technique, soyez prêt à décrire le problème rencontré ou le message d'erreur affiché.

Vous devez également communiquer le modèle et le numéro de série de votre imprimante. Reportez-vous à l'étiquette située à l'intérieur du capot latéral de votre imprimante.

# **Annexe**

 $\overline{1}$ 

# **B**

# <span id="page-548-0"></span>**Annexe**

## <span id="page-548-1"></span>**Politique du support technique Dell™**

Le support technique assisté par un technicien nécessite la coopération et la participation du client au cours de la procédure de dépannage et assure la restauration de la configuration par défaut originale du système d'exploitation, du logiciel et des pilotes matériels, tels qu'ils ont été fournis par Dell, ainsi que la vérification du bon fonctionnement de l'imprimante et de tous les matériels installés par Dell. Outre ce support technique assisté par un technicien, vous pouvez également obtenir un support technique en ligne sur le site Dell Support. Des options de support technique supplémentaires peuvent également être disponibles.

Dell assure un support technique limité à l'imprimante et aux logiciels et périphériques installés par Dell. Le support des logiciels et périphériques tiers, y compris les logiciels et périphériques achetés et/ou installés par l'intermédiaire de la section des logiciels et des périphériques (DellWare), la section ReadyWare et la section d'intégration usine personnalisée (CFI/DellPlus), est assuré par le fabricant d'origine.

#### **Services en ligne**

Vous pouvez en savoir plus sur les produits et services Dell en consultant les sites Web suivants :

<span id="page-548-2"></span>**[www.dell.com](http://www.dell.com)**

**[www.dell.com/ap](http://www.dell.com/ap)** (pays d'Asie/du Pacifique uniquement)

**[www.dell.com/jp](http://www.dell.com/jp)** (Japon uniquement)

**[www.euro.dell.com](http://www.euro.dell.com)** (Europe uniquement)

**[www.dell.com/la](http://www.dell.com/la)** (Amérique latine et Caraïbes uniquement)

**[www.dell.ca](http://www.dell.ca)** (Canada uniquement)

Il vous est possible d'accéder au support de Dell par le biais des sites Web et des adresses électroniques suivantes :

- Sites Web du support de Dell **[support.dell.com](http://support.dell.com) [support.euro.dell.com](http://support.euro.dell.com)** (Europe uniquement)
	-
- Adresses électroniques du support de Dell mobile\_support@us.dell.com

support@us.dell.com

la-techsupport@dell.com (Pays d'Amérique latine et des Caraïbes uniquement)

apsupport@dell.com (Pays d'Asie/du Pacifique uniquement)

- Adresses électroniques du département Ventes et marketing de Dell apmarketing@dell.com (pays d'Asie/du Pacifique uniquement) sales canada@dell.com (Canada uniquement)
- Protocole de transfert de fichiers anonymes (FTP) **[ftp.dell.com](http://ftp.dell.com)**

<span id="page-549-2"></span>Ouvrez une session en tant qu'utilisateur anonyme et utilisez votre adresse électronique comme mot de passe.

## <span id="page-549-0"></span>**Garantie et politique de retour**

Dell Computer Corporation (« Dell ») fabrique ses produits à partir de pièces et de composants neufs ou réputés tels conformément aux pratiques standard de l'industrie. Pour plus d'informations sur la garantie Dell pour votre imprimante, consultez **[support.dell.com](http://support.dell.com)**.

#### <span id="page-549-1"></span>**Informations concernant le recyclage**

Il est conseillé aux clients de mettre au rebut leur matériel informatique, écran, imprimante et autres périphériques usagés dans le respect des normes environnementales. Les méthodes possibles comprennent la réutilisation de pièces ou des produits globaux et le recyclage des produits, des composants et/ou des matériels.

Pour plus d'informations concernant les programmes de recyclage mondiaux de Dell, consultez **[www.dell.com/recyclingworldwide](http://www.dell.com/recyclingworldwide)**.

## <span id="page-550-0"></span>**Contacter Dell**

Pour les clients aux États-Unis, appelez le 800-WWW-Dell (800-999-3355).

*C* **REMARQUE :** Si vous ne disposez pas d'une connexion Internet active, vous pourrez aussi retrouver l'information de contact sur votre facture, bordereau de marchandises ou ticket ou dans votre catalogue Dell.

Dell offre plusieurs options d'assistance et de services en ligne et par téléphone. Leur disponibilité varie selon le pays et le produit et certains services peuvent ne pas être disponibles dans votre région. Pour contacter les services de vente, d'assistance technique ou d'après-vente de Dell :

- **N :1** Visitez le site **support.dell.com**.
- **N :2** Choisissez votre pays ou région dans le menu déroulant **Choose A Country/Region** en bas de la page.
- **N :3** Cliquez sur **Contactez-nous** sur la gauche de la page.
- **N :4** Sélectionnez le service dont vous avez besoin.
- **N :5** Choisissez la manière appropriée pour contacter Dell.

# **Index**

#### **Symbols**

[+ clair/+ foncé, 149-](#page-150-0)[150,](#page-151-0) [159,](#page-160-0)  [161-](#page-162-0)[162,](#page-163-0) [264,](#page-265-0) [326,](#page-327-0) [396,](#page-397-0) [401,](#page-402-0)  [405](#page-406-0)

#### **Numerics**

[100Base-TX Full-Duplex, 179](#page-180-0) [100Base-TX Half-Duplex, 179](#page-180-1) [10BASE-T Full-Duplex, 179](#page-180-2) [10Base-T Half-Duplex, 179](#page-180-3)

#### **A**

[A propos de l'imprimante, 33](#page-34-0) [A4, 212](#page-213-0) [A5, 212](#page-213-1) [Acquisition d'image Windows](#page-278-0)  (WIA), 277 [Activité fax, 152,](#page-153-0) [165,](#page-166-0) [320,](#page-321-0) [409,](#page-410-0)  [425](#page-426-0) [Ad. passerelle, 173,](#page-174-0) [183](#page-184-0) [Ad-Hoc, 180](#page-181-0) [Adresse IP, 137,](#page-138-0) [173,](#page-174-1) [183](#page-184-1) [Adresse MAC, 172,](#page-173-0) [180](#page-181-1) [Adresse serveur, 199](#page-200-0)

[Affichage Popup, 155](#page-156-0) [Aide en ligne, 133,](#page-134-0) [139](#page-140-0) [Ajust. enr auto, 434](#page-435-0) Ajustement [auto-enregistrement, 154,](#page-155-0)  [167](#page-168-0) [Ajustement de l'enregistrement](#page-168-1)  de la couleur, 167 Ajustements [enregistrement, 370](#page-371-0) [Alerte courriel, 132,](#page-133-0) [139,](#page-140-1) [179,](#page-180-4)  [185,](#page-186-0) [415](#page-416-0) [Alimentation, 465](#page-466-0) [Altitude, 467](#page-468-0) [Annexe, 547](#page-548-0) [Annulation d'un travail, 248](#page-249-0) Annulation d'un travail d'impression [À partir d'un ordinateur, 249](#page-250-0) [Appliquer les nouveaux](#page-141-0)  réglages, 140 [Assemblé, 150,](#page-151-1) [160,](#page-161-0) [260,](#page-261-0) [394](#page-395-0) Assistance [Contacter Dell, 549](#page-550-0) [Authentification de l'erreur](#page-191-0)  trap, 190 [Autres fonctions, 191](#page-192-0)

#### **B**

[B5, 212](#page-213-2) [Bac d'alimentation prioritaire](#page-34-1)  (PSI), 33 [Bac de sortie, 144](#page-145-0) [Bac de sortie des documents, 33](#page-34-2) [Balance couleur des copies, 149,](#page-150-1)  [160](#page-161-1) [Balance couleurs, 397](#page-398-0) [Bande vierge, 491](#page-492-0) [Bonjour \(mDNS\), 174,](#page-175-0) [179](#page-180-5) [Bourrage, 532](#page-533-0) [Bouton Annuler, 241,](#page-242-0) [451](#page-452-0) [Bouton Contacts, 241](#page-242-1) [Bouton Copier, 239](#page-240-0) [Bouton Démarrer, 241,](#page-242-2) [451](#page-452-1) [Bouton Effacer tout, 241,](#page-242-3) [451](#page-452-2) [Bouton fax, 239](#page-240-1) [Bouton Menu, 242,](#page-243-0) [451](#page-452-3) [Bouton Mode couleur, 241](#page-242-4) [Bouton Numérisation, 242](#page-243-1) [Bouton Numérotation](#page-242-5)  rapide, 241 Bouton [Recomposition/Pause, 241](#page-242-6) [Bouton Retour, 242,](#page-243-2) [451](#page-452-4) [Bouton Retour arrière, 241,](#page-242-7) [451](#page-452-5) [Bouton rotatif à touche](#page-240-2)  unique, 239

#### **C**

[C5, 212](#page-213-3) [Câble, 467](#page-468-1) [Cadre de droite, 139](#page-140-2) [Cadre de gauche, 138](#page-139-0) [Cadre supérieur, 136](#page-137-0) [Canal de liaison, 172,](#page-173-1) [180](#page-181-2) [Capacité mémoire, 145](#page-146-0) [Capot ADF, 34,](#page-35-0) [36,](#page-37-0) [497](#page-498-0) [Capot arrière, 34,](#page-35-1) [497](#page-498-1) [Capot avant, 33,](#page-34-3) [497](#page-498-2) [Capot d'accès au toner, 33](#page-34-4) [Capteur CTD, 485](#page-486-0) [Caractéristiques de](#page-466-1)  l'imprimante, 465 [Caractéristiques du produit, 29](#page-30-0) [Carnet d'adresses, 132,](#page-133-1) [138,](#page-139-1) [155,](#page-156-1)  [192,](#page-193-0) [409](#page-410-1) [CCP, 205](#page-206-0) [CD pilotes et utilitaires, 25](#page-26-0) [Centre du Moniteur d'état, 445](#page-446-0) [Chargement d'une](#page-224-0)  enveloppe, 223 [Chargement de papier à](#page-209-0)  [en-tête, 208,](#page-209-0) [226,](#page-227-0) [233](#page-234-0) Chargement des supports d'impression dans le [Chargeur multifonctionnel](#page-60-0)  [\(MPF\), 59,](#page-60-0) [218](#page-219-0)

[Chargement du Papier, 59](#page-60-1)

[Chargement du support](#page-218-0)  d'impression, 217 [MPF, 218](#page-219-1) [PSI, 227](#page-228-0)

[Chargement du support](#page-67-0)  d'impression dans le Chargeur prioritaire [\(PSI\), 66,](#page-67-0) [227](#page-228-1)

[Chargeur de document](#page-34-5)  [automatique \(ADF\), 33,](#page-34-5) [36](#page-37-1)

[Chargeur de documents, 33,](#page-34-6) [36](#page-37-2)

[Chargeur multifonctionnel](#page-34-7)  [\(MPF\), 33,](#page-34-7) [497](#page-498-3)

[Clé de transmission, 172](#page-173-2)

[Client FTP, 175](#page-176-0)

[Client SMB, 175](#page-176-1)

[Code de service, 27](#page-28-0)

[Code express, 432](#page-433-0)

[Commander des fournitures](#page-134-1)  [à, 133,](#page-134-1) [139](#page-140-3)

[Comp, 320](#page-321-1)

[Comp préfixe, 152,](#page-153-1) [165,](#page-166-1) [320,](#page-321-1) [423](#page-424-0)

[Compatibilité de systèmes](#page-466-2)  d'exploitation, 465

[Compatibilité MIB, 466](#page-467-0)

[Compression image, 150,](#page-151-2) [162,](#page-163-1)  [403](#page-404-0)

[Compte des pages de](#page-193-1)  l'imprimante, 192

[Configuration, 26](#page-27-0)

[Configuration de fax](#page-152-0)  [incorrecte, 151,](#page-152-0) [164,](#page-165-0) [319,](#page-320-0)  [387,](#page-388-0) [419](#page-420-0)

[Configuration de la connexion](#page-75-0)  réseau, 74

[Configuration des Réglages sans](#page-89-0)  fil, 88

- [Confirmer le mot de passe, 158](#page-159-0)
- [Connecteur de ligne](#page-35-2)  [téléphonique, 34,](#page-35-2) [44,](#page-45-0) [48,](#page-49-0) [468](#page-469-0)

[Connecteur de prise murale, 34,](#page-35-3)  [44,](#page-45-1) [48,](#page-49-1) [468](#page-469-1)

[Connexion de l'imprimante, 43](#page-44-0)

[Conservation des](#page-476-0)  fournitures, 475

- [Contacter la maintenance, 543](#page-544-0)
- [Contacter le support Dell à, 133,](#page-134-2)  [139](#page-140-4)
- [Copie par défaut, 149,](#page-150-2) [381](#page-382-0)

[Couché, 153,](#page-154-0) [166-](#page-167-0)[167,](#page-168-2) [369-](#page-370-0)[370,](#page-371-1)  [433-](#page-434-0)[434](#page-435-1)

[Couleur, 149-](#page-150-3)[150,](#page-151-3) [159,](#page-160-1) [161,](#page-162-1) [259,](#page-260-0)  [393,](#page-394-0) [399](#page-400-0)

[Courroie de transfert, 34](#page-35-4)

[Couvercle, 144](#page-145-1)

[Couvercle blanc de](#page-492-1)  l'imprimante, 491

[Couvertures, 153,](#page-154-1) [166-](#page-167-1)[167,](#page-168-3)  [368-](#page-369-0)[369,](#page-370-1) [433-](#page-434-1)[434](#page-435-2)

[Cryptage, 172,](#page-173-3) [181](#page-182-0)

#### **D**

[Date et Heure, 367,](#page-368-0) [428](#page-429-0) [Déf réc sécurisée, 149,](#page-150-4) [159](#page-160-2) [Déf verr panneau, 149](#page-150-5) [Déf verr Service de copie, 149,](#page-150-6)  [158](#page-159-1) [Déf verr Service de fax, 149,](#page-150-7) [158](#page-159-2) [Déf verr Service de](#page-150-8)  [numérisation, 149,](#page-150-8) [158](#page-159-3) [Définir date, 154](#page-155-1) [Définir heure, 154](#page-155-2) [Définition des valeurs, 488](#page-489-0) [DEL de données, 239,](#page-240-3) [451](#page-452-6) [DEL N&B / Couleur, 241](#page-242-8) [DEL Prêt/Erreur, 239,](#page-240-4) [451](#page-452-7) [Délai de renvoi, 151,](#page-152-1) [164,](#page-165-1) [319,](#page-320-1)  [419](#page-420-1) [Dell Printer Configuration Web](#page-130-0)  [Tool, 129,](#page-130-0) [133](#page-134-3) [Format d'affichage des pages, 136](#page-137-1) [Démarrer assistant](#page-432-0)  intelligent, 431 [Densité papier, 153,](#page-154-2) [165,](#page-166-2) [367,](#page-368-1)  [432](#page-433-1) [Départ retardé, 150,](#page-151-4) [162,](#page-163-2) [405](#page-406-1) [Détails, 145](#page-146-1) [DHCP, 174,](#page-175-1) [184](#page-185-0) [Dimensions, 466](#page-467-1) [DL, 212](#page-213-4)

[DL BordLgPremier, 212](#page-213-5) [DNS, 174,](#page-175-2) [184](#page-185-1) [DROITS LIMITÉS DU](#page-23-0)  SECTEUR PUBLIC AMÉRICAIN, 22 [DRPD, 163](#page-164-0)

#### **E**

[ECM, 152,](#page-153-2) [165,](#page-166-3) [320,](#page-321-2) [424](#page-425-0) [Écran à cristaux liquides, 239](#page-240-5) [Editeur de carnet d'adresses, 448](#page-449-0) [Eléments de menu, 141](#page-142-0) [Émission fax, 152,](#page-153-3) [165,](#page-166-4) [320,](#page-321-3) [425](#page-426-1) [Emplacement, 137,](#page-138-1) [145](#page-146-2) [Emplacement du bourrage](#page-497-0)  papier, 496 [Émulations, 466](#page-467-2) [Encoche de sécurité, 34](#page-35-5) [En-tête de fax, 151,](#page-152-2) [164,](#page-165-2) [319,](#page-320-2)  [420](#page-421-0) [Entretien, 475](#page-476-1) [Entretien de l'imprimante, 165](#page-166-5) [Enveloppe, 153,](#page-154-3) [166-](#page-167-2)[167,](#page-168-4) [209,](#page-210-0)  [369-](#page-370-2)[370,](#page-371-2) [433-](#page-434-2)[434](#page-435-3) [Enveloppe #10, 212](#page-213-6) [Environnement, 467](#page-468-2) [Envoi d'un travail](#page-248-0)  d'impression, 247 [Envoyer un fax, 323](#page-324-0)

Envoyer un fax [automatiquement, 327](#page-328-0) Envoyer un fax [manuellement, 328](#page-329-0) [Erreur temps écoulé, 428](#page-429-1) [Essais de numérotation, 319,](#page-320-3) [419](#page-420-2) [Essais de recomposition, 151,](#page-152-3)  [164](#page-165-3) [État de l'imprimante, 131,](#page-132-0) [138,](#page-139-2)  [144](#page-145-2) [Etat des fournitures de](#page-476-2)  l'imprimante, 475 [État du port, 175,](#page-176-2) [179](#page-180-6) [État du travail, 146](#page-147-0) [Ethernet, 172,](#page-173-4) [179,](#page-180-7) [468](#page-469-2) [Étiquette, 153,](#page-154-4) [166-](#page-167-3)[167,](#page-168-5) [210,](#page-211-0)  [369-](#page-370-3)[370,](#page-371-3) [433-](#page-434-3)[434](#page-435-4) Événements de [l'imprimante, 144](#page-145-3) [EWS, 377,](#page-378-0) [416](#page-417-0) [Executive, 212](#page-213-7) [Expiration, 175,](#page-176-3) [185](#page-186-1) [Expiration du travail, 148,](#page-149-0) [157,](#page-158-0)  [428](#page-429-2) [Exposition auto, 149-](#page-150-9)[150,](#page-151-5)  [160-](#page-161-2)[161,](#page-162-2) [266,](#page-267-0) [397,](#page-398-1) [402](#page-403-0) [Extension du bac de sortie, 237](#page-238-0) [Extension MPF, 33](#page-34-8)

#### **F**

[Fax direct, 331](#page-332-0) [Fax par défaut, 150,](#page-151-6) [162,](#page-163-3) [380](#page-381-0) [Fax réc auto, 318,](#page-319-0) [417](#page-418-0) [Fenêtre d'état de](#page-446-1)  l'impression, 445 [Folio, 212](#page-213-8) [Fonction activée, 158,](#page-159-4) [439](#page-440-0) [Fonctionnement, 467](#page-468-3) [Format d'affichage des](#page-137-1)  pages, 136 [Format date, 154](#page-155-3) [Format document, 149-](#page-150-10)[150,](#page-151-7) [159,](#page-160-3)  [161](#page-162-3) [Format fichier, 150,](#page-151-8) [161,](#page-162-4) [399](#page-400-1) [Format heure, 154](#page-155-4) [Fuseau horaire, 154](#page-155-5) [Fuser, 497](#page-498-4)

#### **G**

[Garantie, 548](#page-549-0) [Garantie de qualité](#page-468-4)  d'impression, 467 [Glissière de papier, 34](#page-35-6) [Graphique d'enregistrement des](#page-489-1)  couleurs, 488 [Groupe FAX, 195](#page-196-0) [Groupe fax, 195](#page-196-1)

[Guide d'information sur le](#page-27-1)  produit, 26 [Guide de largeur, 221](#page-222-0) [Guide de longueur, 33](#page-34-9) [Guide de référence rapide, 26](#page-27-2) [Guides de largeur du papier, 33](#page-34-10) [Guides du papier, 36](#page-37-3)

#### **H**

[Heure d'économiseur](#page-427-0)  d'énergie, 426 [Heure de soumission du](#page-147-1)  [travail, 146-](#page-147-1)[147](#page-148-0) [Historique des erreurs, 155,](#page-156-2) [409](#page-410-2) [Historique travaux, 155,](#page-156-3) [409](#page-410-3) [Hôte I/F, 146-](#page-147-2)[147](#page-148-1) [HTTP, 174,](#page-175-3) [184](#page-185-2) [Humidité relative, 467](#page-468-5)

#### **I**

[ID, 146](#page-147-3) [Identification des supports](#page-213-9)  d'impression, 212 [Impression à partir de la](#page-150-11)  [mémoire USB, 149,](#page-150-11) [158](#page-159-5) [Impression du graphique, 390](#page-391-0) [Impression du journal](#page-149-1)  [automatique, 148,](#page-149-1) [157,](#page-158-1) [431](#page-432-1) [Impression Recto / Verso](#page-235-0)  manuelle, 234 [Impression réseau, 69](#page-70-0) [Impression sur du papier à](#page-208-0)  en-tête, 207 [Imprimer, 247](#page-248-1) [Imprimer avec le WSD, 461](#page-462-0) Info du capteur [d'environnement, 391](#page-392-0) [Informations concernant le](#page-549-1)  recyclage, 548 [Informations de base, 177](#page-178-0) [Informations de sécurité, 26](#page-27-3) [Informations relatives à la](#page-27-4)  garantie, 26 [Informations sur](#page-133-2)  [l'imprimante, 132,](#page-133-2) [139,](#page-140-5) [145,](#page-146-3)  [353](#page-354-0) [Infrastructure, 180](#page-181-3) [Initialiser la mémoire NIC](#page-193-2)  NVRAM et redémarrer l'imprimante, 192 [Initialiser la NVM, 436](#page-437-0) Installation [Pilotes d'impression, 69](#page-70-0) [Installation d'une nouvelle](#page-480-0)  cartouche de toner, 479 [Installation de l'alerte](#page-130-1)  courriel, 129 [Installation des pilotes](#page-70-0)  [d'impression, 69](#page-70-0)

[Interfaces, 466](#page-467-3) [Interrupteur d'alimentation, 33](#page-34-11) [IPv4, 173-](#page-174-2)[174,](#page-175-4) [183-](#page-184-2)[184,](#page-185-3) [190](#page-191-1) [IPv6, 173-](#page-174-3)[174,](#page-175-5) [183-](#page-184-3)[184,](#page-185-4) [190](#page-191-2)

#### **J**

[Jeu de boutons, 400](#page-401-0)

#### **L**

[L'état de préinstallation du](#page-70-1)  pilote d'impression, 69 [LAN sans fil, 180](#page-181-4) [Langue panneau, 148,](#page-149-2) [157,](#page-158-2) [441](#page-442-0) [LCD, 239](#page-240-5) [Legal, 212](#page-213-10) [Lettre, 212](#page-213-11) [Levier de libération du fuser, 34,](#page-35-7)  [497](#page-498-5) [Liste des travaux, 131,](#page-132-1) [145](#page-146-4) [LLTD, 175](#page-176-4) [Logiciel pour l'imprimante, 445](#page-446-2) [LPD, 174,](#page-175-6) [179,](#page-180-8) [184,](#page-185-5) [415](#page-416-1)

#### **M**

[Marge centre, 150,](#page-151-9) [161,](#page-162-5) [270,](#page-271-0) [398,](#page-399-0)  [403](#page-404-1) [Marge gauche/droite, 398,](#page-399-1) [402](#page-403-1)

[Marge haut/bas, 150,](#page-151-10) [161,](#page-162-6) [268,](#page-269-0)  [398,](#page-399-2) [402](#page-403-2) [Mémoire, 466](#page-467-4) [Mémoire de base, 466](#page-467-5) [Menu admin, 410](#page-411-0) [Message d'alerte de niveau faible](#page-432-2)  du toner, 431 [Messages d'état, 179](#page-180-9) [Minuterie éco. énergie, 272](#page-273-0) [Minuterie éco. énergie –](#page-148-2)  [Veille, 147,](#page-148-2) [156](#page-157-0) [Minuterie éco. énergie – Veille](#page-148-3)  [prolongée, 147,](#page-148-3) [156](#page-157-1) [Mise à jour du logiciel, 446](#page-447-0) [mm / pouces, 148,](#page-149-3) [157,](#page-158-3) [430](#page-431-0) [Mode d'adresse IP, 173,](#page-174-4) [183](#page-184-4) [Mode d'emploi, 26](#page-27-5) [Mode DRPD, 318](#page-319-1) [Mode horloge, 315](#page-316-0) [Mode IP, 173,](#page-174-5) [183](#page-184-5) [Mode Rafraîchir, 391](#page-392-1) [Mode réception, 151,](#page-152-4) [163,](#page-164-1) [318,](#page-319-2)  [416](#page-417-1) [Mode Réinitial BTR, 373](#page-374-0) [Mode Répondeur/FAX, 318](#page-319-3) [Mode TEL, 318](#page-319-4) [Mode TEL/FAX, 318](#page-319-5) [Modification des réglages des](#page-141-1)  [éléments de menu, 140](#page-141-1)

[Modifier à partir du champ, 441](#page-442-1) [Monarch, 212](#page-213-12) [Monarch BLP, 212](#page-213-13) Mot de passe de [l'administrateur, 191](#page-192-1) [Motif DRPD, 152,](#page-153-4) [164,](#page-165-4) [319,](#page-320-4) [421](#page-422-0) [Mrg.gauche/droite, 150,](#page-151-11) [161,](#page-162-7) [269](#page-270-0) [Multiple Haut, 150,](#page-151-12) [160,](#page-161-3) [266,](#page-267-1)  [397,](#page-398-2) [476](#page-477-0)

#### **N**

[NCR, 205](#page-206-1) [Netteté, 149-](#page-150-12)[150,](#page-151-13) [159,](#page-160-4) [161,](#page-162-8) [265,](#page-266-0)  [396,](#page-397-1) [401](#page-402-1) [Nettoyage développeur, 168,](#page-169-0)  [391,](#page-392-2) [435](#page-436-0) [Niveau de la cartouche](#page-145-4)  d'impression, 144 [Niveaux de révision de](#page-146-5)  l'imprimante, 145 [Nº comp préfixe, 152,](#page-153-5) [165,](#page-166-6) [320,](#page-321-4)  [423](#page-424-1) [Nom d'en-tête de fax, 152,](#page-153-6) [164](#page-165-5) [Nom de communauté \(Lecture](#page-190-0)  seule), 189 Nom de communauté [\(Lecture/Ecriture\), 189](#page-190-1) [Nom de communauté](#page-190-2)  (Trap), 189 [Nom de l'hôte, 146,](#page-147-4) [173,](#page-174-6) [183](#page-184-6)

[Nom de la société, 319,](#page-320-5) [421](#page-422-1) [Nom de travail, 146](#page-147-5) [Nom des pièces, 33](#page-34-0) [Nombre de copies, 259](#page-260-1) [Nombre de feuilles, 146](#page-147-6) [Notification de trap \(IP\), 190](#page-191-3) [Num par défaut, 150,](#page-151-14) [161,](#page-162-9) [377](#page-378-1) [Num vers réseau, 150,](#page-151-15) [161,](#page-162-10) [399](#page-400-2) [Numériser vers l'ordinateur, 190](#page-191-4) [Numéro d'impression, 146](#page-147-7) [Numéro de fax, 152,](#page-153-7) [164,](#page-165-6) [319,](#page-320-6)  [421](#page-422-2) [Numéro de machine, 145](#page-146-6) [Numéro de série, 27,](#page-28-1) [432](#page-433-2) [Numéro de série de](#page-146-7)  l'imprimante, 145 [Numéro de série Dell, 145](#page-146-8) [Numéro de transm fax, 152,](#page-153-8) [165](#page-166-7) [Numéro trans. fax, 320,](#page-321-5) [423](#page-424-2) [Numéro. groupée, 410](#page-411-1) [Numéro. rapide, 410](#page-411-2) [Numéro. rapide FAX, 196](#page-197-0) [Numérotation groupée, 342](#page-343-0) [Nveau mot passe, 158](#page-159-6)

#### **O**

[OCR, 205](#page-206-2)

[Ordinaire, 153,](#page-154-5) [166-](#page-167-4)[167,](#page-168-6)  [368-](#page-369-1)[369,](#page-370-4) [433-](#page-434-4)[434](#page-435-5)

[Ordinaire épais, 153,](#page-154-6) [166-](#page-167-5)[167,](#page-168-7)  [368-](#page-369-2)[369,](#page-370-5) [433-](#page-434-5)[434](#page-435-6)

[Où trouver les informations, 25](#page-26-1)

[Outil de création d'un disque](#page-450-0)  utilisateur d'installation, 449

#### **P**

[Page d'installation d'alerte](#page-176-5)  courriel, 175 [Page d'installation du serveur](#page-172-0)  d'impression, 171 [Page de couverture de fax, 152,](#page-153-9)  [164,](#page-165-7) [319,](#page-320-7) [421](#page-422-3) [Page de démo, 155](#page-156-4) [Page de rapport, 250](#page-251-0) [Page Paramètres système, 130,](#page-131-0)  [155](#page-156-5) [Page Réglages du panneau, 242](#page-243-3) [Page test couleur, 409](#page-410-4) [Panneau de commande, 33,](#page-34-12) [239](#page-240-6) [Bouton, 239](#page-240-7) [Panneau LCD, 242,](#page-243-4) [451](#page-452-8) [Papier, 203](#page-204-0) [Caractéristiques, 203](#page-204-1) [Graisse, 204](#page-205-0) [Lissé, 204](#page-205-1) [Recourbement, 204](#page-205-2) [Sens du grain, 204](#page-205-3)

[Teneur en eau, 204](#page-205-4) [Teneur en fibres, 205](#page-206-3) [Papier déconseillé, 205](#page-206-4) [Papier recommandé, 205](#page-206-5) [Papier utilisé, 192](#page-193-3) [Papiers autocopiants, 205](#page-206-1) [Papiers non carbonés, 205](#page-206-0) [Paramètre, 476](#page-477-1) [Paramètres de l'environnement](#page-134-4)  de votre navigateur Web, 133 [Paramètres des copies, 150](#page-151-16) [Paramètres fax, 151,](#page-152-5) [162,](#page-163-4) [361,](#page-362-0)  [385,](#page-386-0) [416](#page-417-2) [Paramètres horloge, 154,](#page-155-6) [170](#page-171-0) [Paramètres par défaut, 359](#page-360-0) [Paramètres sécurisés, 149,](#page-150-13) [157,](#page-158-4)  [438](#page-439-0) [Paramètres système, 147,](#page-148-4)  [155-](#page-156-6)[156,](#page-157-2) [178,](#page-179-0) [364,](#page-365-0) [408](#page-409-0) [Pavé numérique, 241](#page-242-9) [Pays, 153,](#page-154-7) [165,](#page-166-8) [320](#page-321-6) [PDL, 466](#page-467-6) [Périphérique de stockage](#page-306-0)  USB, 305 [Personnalisation du lien](#page-155-7)  [Web, 154,](#page-155-7) [170,](#page-171-1) [373](#page-374-1) [Personne à contacter, 137](#page-138-2) [Pilote, 25](#page-26-0) Pilotes d'impression (Macintosh)

[Installation des pilotes](#page-122-0)  d'impression, 121 [Plage d'humidité du](#page-468-6)  stockage, 467 [Pointer et imprimer, 114](#page-115-0) [Politique de retour, 548](#page-549-2) [Politique du support technique](#page-548-1)  Dell, 547 [Port Ethernet, 34,](#page-35-8) [44](#page-45-2) [Port USB, 34,](#page-35-9) [44](#page-45-3) [Port USB avant, 33](#page-34-13) [Port9100, 174,](#page-175-7) [179,](#page-180-10) [184,](#page-185-6) [415](#page-416-2) [Poste à poste, 117](#page-118-0) [Premier, 154](#page-155-8) [Prévention des bourrages, 247,](#page-248-2)  [495](#page-496-0) [Prise bleue, 48](#page-49-2) [Problème au niveau de](#page-516-0)  l'affichage, 515 [Problème d'impression, 516](#page-517-0) [Problème de base de](#page-516-1)  l'imprimante, 515 [Problème de copie, 535](#page-536-0) [Problèmes au niveau de la](#page-519-0)  qualité d'impression, 518 [Problèmes concernant le fax, 536](#page-537-0) [Problèmes de numérisation, 538](#page-539-0) [Problèmes du pilote/utilitaire](#page-542-0)  d'impression du scanner, 541 [Propriétaire, 146](#page-147-8)

[Protocole fax, 153,](#page-154-8) [165](#page-166-9)

#### **Q**

[Qualité de la liaison, 172,](#page-173-5) [180](#page-181-5)

#### **R**

[Rafraîchir, 140](#page-141-2) [Rafraîchir toner, 168,](#page-169-1) [435](#page-436-1) [Rapport des réglages de](#page-148-5)  l'imprimante, 147 [Rapport du serveur](#page-172-1)  d'impression, 171 [Rapports, 155,](#page-156-7) [358](#page-359-0) [Réc auto Rép/Fax, 318,](#page-319-6) [417](#page-418-1) [Réc auto TEL/FAX, 318,](#page-319-7) [417](#page-418-2) [Réc sécurisée, 158,](#page-159-7) [440](#page-441-0) [Réception automatique de](#page-152-6)  [fax, 151,](#page-152-6) [163](#page-164-2) [Réception automatique de](#page-152-7)  [réponse/Fax, 151,](#page-152-7) [163](#page-164-3) [Réception automatique de](#page-152-8)  [Tél/Fax, 151,](#page-152-8) [163](#page-164-4) [Réception distante, 151,](#page-152-9) [164,](#page-165-8)  [319,](#page-320-8) [420](#page-421-1) Recomposition [automatique, 330](#page-331-0) [Reconnaissance optique des](#page-206-2)  caractères, 205 [Récupérer les réglages, 140](#page-141-3)

[Recyclé, 153,](#page-154-9) [166,](#page-167-6) [368-](#page-369-3)[369,](#page-370-6) [434](#page-435-7) [Réduire/agrandir, 149,](#page-150-14) [159,](#page-160-5) [261,](#page-262-0)  [394](#page-395-1) [Réduire/agrandir](#page-160-6)  personnalisé, 159 [Réglage de l'enregistrement des](#page-487-0)  couleurs, 486 [Réglage des options de](#page-259-0)  copie, 258 [Réglages de l'alerte courriel, 177,](#page-178-1)  [188](#page-189-0) [Réglages de l'imprimante, 131,](#page-132-2)  [138,](#page-139-3) [147,](#page-148-6) [156](#page-157-3) [Réglages de sécurité, 181](#page-182-1) [Réglages de transfert, 320,](#page-321-7) [423](#page-424-3) [Réglages des ports, 174,](#page-175-8) [178](#page-179-1) [Réglages du bac, 132,](#page-133-3) [139,](#page-140-6) [155,](#page-156-8)  [201,](#page-202-0) [359,](#page-360-1) [406](#page-407-0) [Réglages du menu, 147,](#page-148-7) [354](#page-355-0) [Réglages du panneau, 155,](#page-156-9) [409](#page-410-5) [Réglages du serveur](#page-133-4)  [d'impression, 132,](#page-133-4) [138,](#page-139-4) [171,](#page-172-2)  [177](#page-178-2) [Réglages du serveur de](#page-177-0)  [courriels, 176,](#page-177-0) [187](#page-188-0) [Réglages EWS, 178](#page-179-2) [Réglages sans fil, 172,](#page-173-6) [180](#page-181-6) [Réglages TCP/IP, 130,](#page-131-1) [173,](#page-174-7) [183,](#page-184-7)  [359,](#page-360-2) [374](#page-375-0) Réglages USB [Port USB, 441](#page-442-2)

[Régler altitude, 154,](#page-155-9) [168,](#page-169-2) [371,](#page-372-0)  [437](#page-438-0) [Régler BTR, 153,](#page-154-10) [166,](#page-167-7) [368,](#page-369-4) [433](#page-434-6) [Régler Enregistrement](#page-436-2)  couleurs, 435 [Régler fuser, 153,](#page-154-11) [167,](#page-168-8) [369,](#page-370-7) [434](#page-435-8) [Régler l'heure et la date, 314](#page-315-0) [Régler l'ID de l'imprimante, 313](#page-314-0) [Régler le mot de passe, 132,](#page-133-5) [139](#page-140-7) [Régler votre pays, 312](#page-313-0) [Réglez le mot de passe, 191](#page-192-2) [Régulier, 154](#page-155-10) [Réinit défaut, 169,](#page-170-0) [372](#page-373-0) [Réinit. ss fil, 414](#page-415-0) [Réinitial auto, 147,](#page-148-8) [156,](#page-157-4) [427](#page-428-0) [Réinitial BTR, 436](#page-437-1) [Réinitialisation des valeurs par](#page-393-0)  [défaut, 392,](#page-393-0) [444](#page-445-0) [Remise à zéro du serveur](#page-192-3)  d'impression, 191 [Remplacement des cartouches](#page-478-0)  de toner, 477 [Répertoire, 410](#page-411-3) [Répondeur/Fax, 163](#page-164-5) [Réseau, 410](#page-411-4) Réseau filaire [Ethernet, 411](#page-412-0) [Initialiser la NVM, 416](#page-417-3) [Protocole, 415](#page-416-3)

[Résolution, 150,](#page-151-17) [161-](#page-162-11)[162,](#page-163-5) [325,](#page-326-0)  [400,](#page-401-1) [404](#page-405-0) [Résultat de sortie, 146](#page-147-9) [Retard de composition, 151,](#page-152-10) [164,](#page-165-9)  [319,](#page-320-9) [419](#page-420-3) [Rouleau d'alimentation du](#page-35-10)  papier, 34 [Rouleau de transfert, 34](#page-35-11)

#### **S**

[Saisie de valeurs, 489](#page-490-0) [ScanButton Manager, 449](#page-450-1) [ScanDirect, 449](#page-450-2) [Schéma de configuration, 26](#page-27-6) [Sélection de papier](#page-209-1)  préperforé, 208 [Sélection de supports](#page-208-1)  préimprimés, 207 [Sélection du papier, 206](#page-207-0) [Sélection du papier à](#page-208-2)  en-tête, 207 [Sélectionner URL de](#page-155-11)  commandes, 154 [Services en ligne, 547](#page-548-2) [SNMP, 175,](#page-176-6) [179,](#page-180-11) [188](#page-189-1) [SNMP UDP, 415](#page-416-4) [Sonnerie de fin de papier, 148,](#page-149-4)  [156](#page-157-5) [Sonnerie réc dist, 151,](#page-152-11) [164,](#page-165-10) [319,](#page-320-10)  [420](#page-421-2)

[Spécifications de connexion, 43,](#page-44-1)  [468](#page-469-3) [SSID, 172,](#page-173-7) [180](#page-181-7) [Start, 241](#page-242-2) [Stockage, 467](#page-468-7) [Stockage des consommables, 477](#page-478-1) [Stockage des supports](#page-212-0)  [d'impression, 211,](#page-212-0) [247,](#page-248-3) [476](#page-477-2) [Support d'impression, 203,](#page-204-2) [476](#page-477-3) [Dimensions, 217](#page-218-1) [Supports d'impression, 203](#page-204-3) Suppression des bourrages papier [A partir du chargeur de document](#page-498-6)  automatique, 497 Depuis l'arrière de [l'imprimante., 504](#page-505-0) Depuis l'avant de [l'imprimante., 502](#page-503-0) [Du bac de sortie, 507](#page-508-0) [Suppression du bourrage, 495](#page-496-1) [A partir du chargeur de document](#page-498-7)  automatique, 497 [Supprimer taille, 152,](#page-153-10) [165,](#page-166-10) [320,](#page-321-8)  [423](#page-424-4) [Surveill ligne, 151,](#page-152-12) [164,](#page-165-11) [319,](#page-320-11) [418](#page-419-0) [Surveill protocoles, 320,](#page-321-9) [409](#page-410-6) [Système d'exploitation, 466](#page-467-7) [Système de gestion de](#page-446-3)  [fournitures Dell, 445](#page-446-3)

#### **T**

[Taille de document, 395,](#page-396-0) [401](#page-402-2) [Taille de papier bac 1, 155](#page-156-10) [Taille de papier prise en](#page-213-14)  charge, 212 [Taille document, 262](#page-263-0) [Taille maxi. courriels, 403](#page-404-2) [Taille personnalisée bac 1 –](#page-156-11)  X, 155 [Taille personnalisée bac 1 –](#page-156-12)  Y, 155 [TailleMax courriel, 150,](#page-151-18) [162](#page-163-6) [TCP/IP, 182](#page-183-0) [Téléphone, 163](#page-164-6) [Téléphone/Fax, 163](#page-164-7) [Température, 467](#page-468-8) [Terminaison jaune, 49](#page-50-0) [Tête d'impression de la tige de](#page-34-14)  nettoyage, 33 [Tonalité alerte, 148,](#page-149-5) [156,](#page-157-6) [429](#page-430-0) [Tonalité alerte du panneau de](#page-149-6)  [commande, 148,](#page-149-6) [156](#page-157-7) [Tonalité de fin de travail, 148,](#page-149-7)  [156](#page-157-8) [Tonalité du panneau de](#page-148-9)  [commande, 147,](#page-148-9) [156](#page-157-9) [Tonalité effacement](#page-149-8)  [automatique, 148,](#page-149-8) [156](#page-157-10) [Tonalité/Impulsion, 151,](#page-152-13) [164,](#page-165-12)  [319,](#page-320-12) [419](#page-420-4)

[Toner non-Dell, 154,](#page-155-12) [169,](#page-170-1) [372,](#page-373-1)  [437](#page-438-1) [Toutes tonalités, 148,](#page-149-9) [157](#page-158-5) [Transmettre fax envoyé, 152,](#page-153-11) [164](#page-165-13) [Transmission fax, 152,](#page-153-12) [165,](#page-166-11) [320](#page-321-10) [Travaux d'impression, 131,](#page-132-3) [138,](#page-139-5)  [145](#page-146-9) [Travaux terminés, 131,](#page-132-4) [146](#page-147-10) [TWAIN, 276](#page-277-0) [Type d'imprimante, 144](#page-145-5) [Type de connexion, 43,](#page-44-2) [468](#page-469-4) [Type de document, 326](#page-327-1) [Type de l'original, 149,](#page-150-15) [159,](#page-160-7) [263,](#page-264-0)  [395](#page-396-1) [Type de ligne, 151,](#page-152-14) [164,](#page-165-14) [319,](#page-320-13) [418](#page-419-1) [Type de papier, 213](#page-214-1) [Type de papier bac 1, 155](#page-156-13) [Type de réseau, 172,](#page-173-8) [180](#page-181-8) [Type de travail, 146](#page-147-11)

#### **U**

[Unité de numérisation, 497](#page-498-8) [USB, 468](#page-469-5)

[Utilisation du Dell Printer](#page-132-5)  Configuration Web Tool, 131

[Utilitaire de lancement](#page-447-1)  [rapide, 446](#page-447-1)

#### **V**

[Verr. panneau, 438,](#page-439-1) [442](#page-443-0) [Verrou Kensington, 37](#page-38-0) [Version du F/W, 432](#page-433-3) [Version du microcode, 145](#page-146-10) [Version du microcode](#page-146-11)  réseau, 145 [Vitesse d'impression, 144](#page-145-6) [Vitesse de modem, 152,](#page-153-13) [165,](#page-166-12)  [320,](#page-321-11) [424](#page-425-1) [Vitesse du processeur, 145](#page-146-12) [Vitre d'exposition, 36,](#page-37-4) [491](#page-492-2) [Vitre du chargeur](#page-492-3)  automatique, 491 [Volume d'impression, 132,](#page-133-6) [138,](#page-139-6)  [192](#page-193-4) [Volume Haut-parleur, 315](#page-316-1) [Volume Sonnerie, 316](#page-317-0) [Volume sonnerie, 151,](#page-152-15) [164,](#page-165-15) [319,](#page-320-14)  [418](#page-419-2)

#### **W**

[WEP 128 bits ASCII \(13](#page-182-2)  octets), 181 [WEP 128 bits Hex \(26](#page-182-3)  octets), 181 [WEP 64 bits ASCII \(5](#page-182-4)  octets), 181

[WEP 64 bits Hex \(10](#page-182-5)  octets), 181 [Wireless Setup, 412](#page-413-0) [WPA2-PSK AES, 181](#page-182-6) [WPA-RSK TKIP, 181](#page-182-7) [WSD, 175,](#page-176-7) [179,](#page-180-12) [185](#page-186-2)